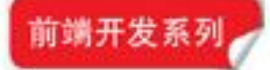

## 每多学一点知识,就少写一行代码

# 锋利的 TÖuery(第2版)

单东林 张晓菲 魏然 编著

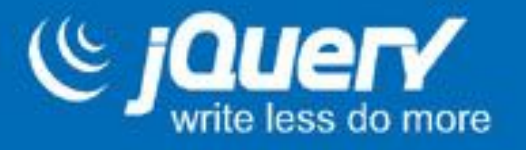

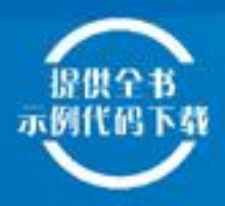

- · 例子使用全新的UI, 代码更符合语义化
- 增加jQuery Mobile的章节
- · 增加jQuery版本变化的章节
- · 增加jQuery性能优化和技巧的章节
- 完美的浏览器兼容性
- 强大的选择器
- · 出色的DOM操作
- 可靠的事件处理机制
- · 简易的AJAX
- · 丰富的动画与UI特效
- 插件的应用与编写
- 基于jQuery 1.7.1

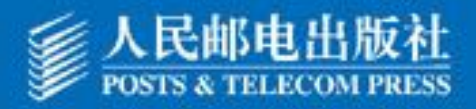

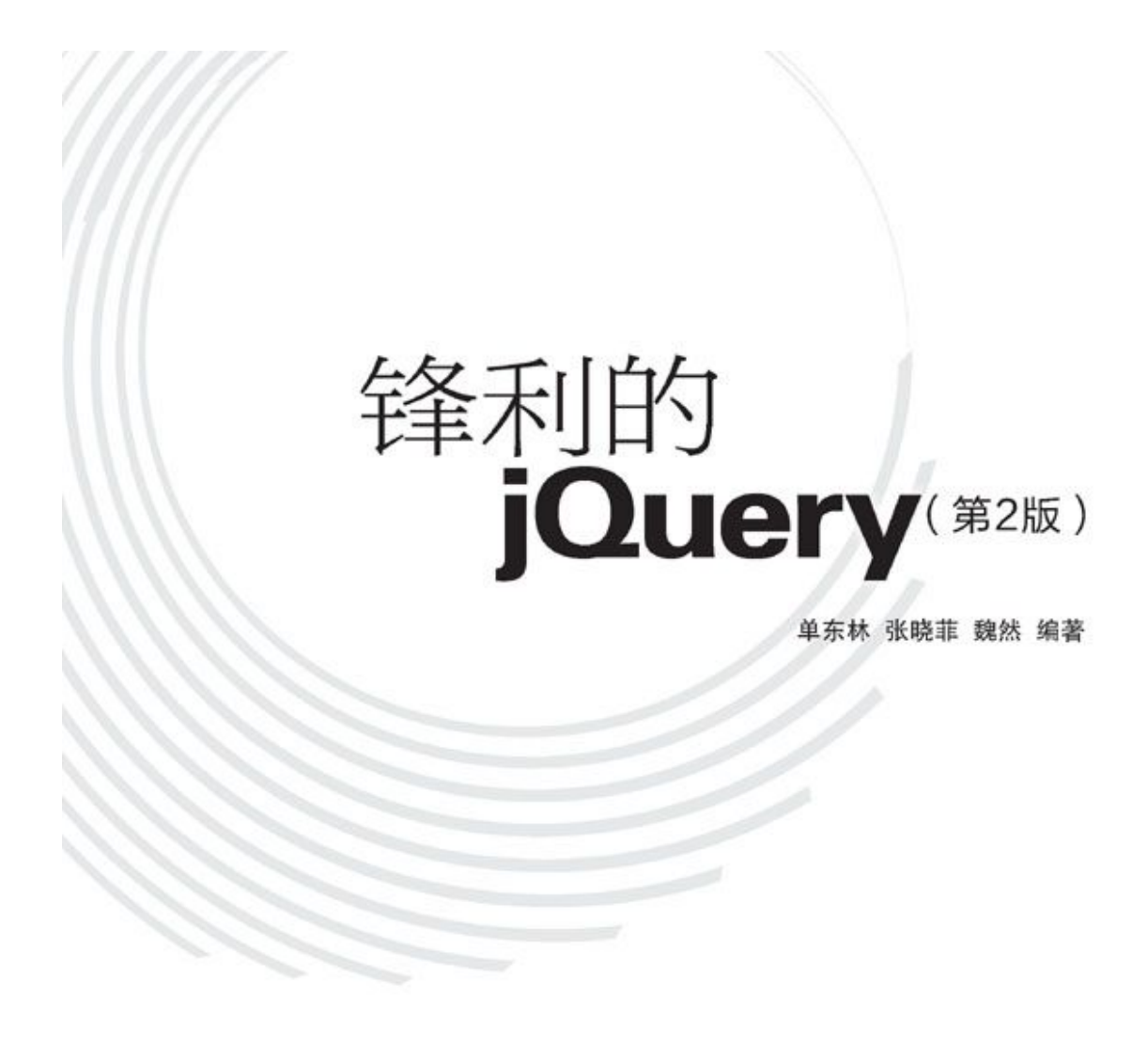

人民邮电出版社

图书在版编目(CIP)数据

锋利的jQuery / 单东林, 张晓菲, 魏然编著. --2 版.--北京:人民邮电出版社, 2012.6

ISBN 978-7-115-28160-9

Ⅰ. ①锋… Ⅱ. ①单…②张…③魏… Ⅲ. ① JAVA语言-程序设计 Ⅳ.①TP312

中国版本图书馆CIP数据核字 (2012) 第089295号

## 内 容 提 要

本书循序渐进地对jQuery的各种函数和方法调用进行了介绍,读 者可以系统地掌握jQuery的选择器、DOM操作、事件和动画、AJAX应 用、插件、jQuery Mobile、jQuery各个版本变化、jQuery性能优化和 技巧等知识点,并结合每个章节后面的案例演示进行练习,达到掌握 核心知识点的目的。

为使读者更好地进行开发实践,本书的第8章将前7章讲解的知识 点和效果进行了整合,打造出一个非常有个性的网站,并从案例研 究、网站材料、网站结构、网站样式和网站脚本等方面指导读者参与 到项目建设中来。

本书适合所有对jQuery技术感兴趣的Web设计者和前端开发人员阅 读和参考。

锋利的 jQuery (第2版)

- 编 著 单东林 张晓菲 魏 然 责任编辑 蒋 佳
- ◆ 人民邮电出版社出版发行 北京市崇文区夕照寺街14号 邮编 100061 电子邮件 315@ptpress.com.cn 网址 http://www.ptpress.com.cn

北京鑫正大印刷有限公司印刷

开本: 800×1000 1/16

印张:24.5

字数:598千字 2012年7月第1版

印数:26 001-30 000册 2012年7月北京第1次印刷

ISBN 978-7-115-28160-9

## 定价:49.00元

读者服务热线: (010) 67132692 印装质量热线: (010) 67129223

反盗版热线:(010)67171154

广告经营许可证:京崇工商广字第0021号

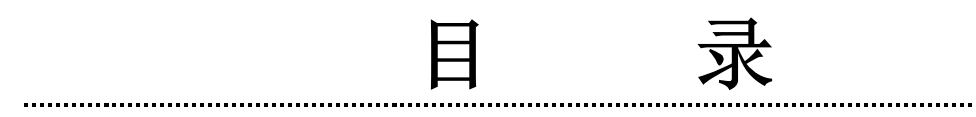

<span id="page-4-0"></span>[第2版前言](#page-18-0)

<span id="page-4-1"></span>[第1章 认识jQuery](#page-25-0)

<span id="page-4-2"></span>[1.1 JavaScript和JavaScript库](#page-25-1)

<span id="page-4-3"></span>[1.1.1 JavaScript简介](#page-25-2)

<span id="page-4-4"></span>[1.1.2 JavaScript库作用及对比](#page-26-0)

<span id="page-4-5"></span> $1.2 \quad \text{Im }\lambda \text{ jQuery}$ 

<span id="page-4-6"></span>[1.2.1 jQuery简介](#page-29-1)

<span id="page-4-7"></span>[1.2.2 jQuery的优势](#page-30-0)

<span id="page-4-8"></span>[1.3 jQuery代码的编写](#page-32-0)

<span id="page-4-9"></span>[1.3.1 配置jQuery环境](#page-32-1)

<span id="page-4-10"></span>1.3.2 编写简单的 jQuery代码

[1.3.3 jQuery代码风格](#page-36-0)

[1.4 jQuery对象和DOM对象](#page-42-0)

[1.4.1 DOM对象和jQuery对象简介](#page-42-1)

[1.4.2 jQurey对象和DOM对象的相互转换](#page-44-0)

[1.4.3 实例研究](#page-46-0)

[1.5 解决jQuery和其他库的冲突](#page-49-0)

[1.6 jQuery开发工具和插件](#page-52-0)

[1.7 小结](#page-58-0)

[第2章 jQuery选择器](#page-60-0)

[2.1 jQuery选择器是什么](#page-60-1)

[2.2 jQuery选择器的优势](#page-65-0)

[2.3 jQuery选择器](#page-67-0)

[2.3.1 基本选择器](#page-72-0)

[2.3.2 层次选择器](#page-74-0)

[2.3.3 过滤选择器](#page-76-0)

[2.3.4 表单选择器](#page-92-0)

[2.4 应用jQuery改写示例](#page-95-0)

[2.5 选择器中的一些注意事项](#page-96-0)

[2.5.1 选择器中含有特殊符号的注意事项](#page-96-1)

[2.5.2 选择器中含有空格的注意事项](#page-97-0)

[2.6 案例研究——某网站品牌列表的效果](#page-98-0)

[2.7 其他选择器](#page-107-0)

[2.7.1 jQuery提供的选择器的扩展](#page-107-1)

[2.7.2 其他使用CSS选择器的方法](#page-108-0)

[2.8 小结](#page-109-0)

[第3章 jQuery中的DOM操作](#page-110-0)

[3.1 DOM操作的分类](#page-110-1)

[3.2 jQuery中的DOM操作](#page-112-0)

[3.2.1 查找节点](#page-114-0)

[3.2.2 创建节点](#page-116-0)

[3.2.3 插入节点](#page-121-0)

[3.2.4 删除节点](#page-124-0)

[3.2.5 复制节点](#page-128-0)

[3.2.6 替换节点](#page-130-0)

[3.2.7 包裹节点](#page-131-0)

[3.2.8 属性操作](#page-135-0)

[3.2.9 样式操作](#page-137-0)

[3.2.10 设置和获取HTML、文本和值](#page-143-0)

[3.2.11 遍历节点](#page-152-0)

[3.2.12 CSS-DOM操作](#page-156-0)

[3.3 案例研究——某网站的超链接和图片提示效果](#page-160-0)

[3.4 小结](#page-169-0)

[第4章 jQuery中的事件和动画](#page-170-0)

[4.1 jQuery中的事件](#page-170-1)

[4.1.1 加载DOM](#page-170-2)

[4.1.2 事件绑定](#page-175-0)

[4.1.3 合成事件](#page-181-0)

[4.1.4 事件冒泡](#page-185-0)

[4.1.5 事件对象的属性](#page-193-0)

[4.1.6 移除事件](#page-196-0)

[4.1.7 模拟操作](#page-199-0)

[4.1.8 其他用法](#page-202-0)

[4.2 jQuery中的动画](#page-204-0)

[4.2.1 show\(\)方法和hide\(\)方法](#page-204-1)

[4.2.2 fadeIn\(\)方法和fadeOut\(\)方法](#page-208-0)

[4.2.3 slideUp\(\)方法和slideDown\(\)方法](#page-209-0)

[4.2.4 自定义动画方法animate\(\)](#page-209-1)

[4.2.5 动画回调函数](#page-214-0)

[4.2.6 停止动画和判断是否处于动画状态](#page-215-0)

[4.2.7 其他动画方法](#page-218-0)

[4.2.8 动画方法概括](#page-221-0)

[4.3 视频展示效果实例](#page-223-0)

[4.4 小结](#page-230-0)

[第5章 jQuery对表单、表格的操作及更多应用](#page-232-0)

[5.1 表单应用](#page-232-1)

[5.1.1 单行文本框应用](#page-233-0)

[5.1.2 多行文本框应用](#page-235-0)

[5.1.3 复选框应用](#page-240-0)

[5.1.4 下拉框应用](#page-246-0)

[5.1.5 表单验证](#page-250-0)

[5.2 表格应用](#page-256-0)

[5.2.1 表格变色](#page-257-0)

[5.2.2 表格展开关闭](#page-264-0)

[5.2.3 表格内容筛选](#page-266-0)

[5.3 其他应用](#page-269-0)

[5.3.1 网页字体大小](#page-269-1)

[5.3.2 网页选项卡](#page-272-0)

[5.3.3 网页换肤](#page-276-0)

[5.4 小结](#page-281-0)

[第6章 jQuery与Ajax的应用](#page-282-0)

[6.1 Ajax的优势和不足](#page-282-1)

[6.1.1 Ajax的优势](#page-282-2)

[6.1.2 Ajax的不足](#page-283-0)

[6.2 Ajax的XMLHttpRequest对象](#page-284-0)

6.3 安装Web环境 - AppServ

[6.4 编写第1个Ajax例子](#page-286-0)

[6.5 jQuery中的Ajax](#page-289-0)

[6.5.1 load\(\)方法](#page-289-1)

[6.5.2 \\$.get\(\)方法和\\$.post\(\)方法](#page-293-0)

[6.5.3 \\$.getScript\(\)方法和\\$.getJson\(\)方法](#page-301-0)

6.5.4  $$. a$ jax()方法

[6.6 序列化元素](#page-308-0)

- [6.7 jQuery中的Ajax全局事件](#page-312-0)
- [6.8 基于jQuery的Ajax聊天室程序](#page-314-0)

[6.8.1 基本设想](#page-315-0)

[6.8.2 设计数据库](#page-315-1)

[6.8.3 服务器端处理](#page-315-2)

[6.8.4 客户端处理](#page-316-0)

[6.8.5 客户端代码](#page-317-0)

[6.8.6 整合代码](#page-321-0)

[6.9 小结](#page-323-0)

[第7章 jQuery插件的使用和写法](#page-324-0)

[7.1 jQuery表单验证插件——Validation](#page-325-0)

[7.1.1 Validation简介](#page-325-1)

[7.1.2 下载地址](#page-326-0)

[7.1.3 快速上手](#page-327-0)

[7.1.4 不同的验证写法](#page-330-0)

[7.1.5 验证信息](#page-334-0)

[7.1.6 自定义验证规则](#page-337-0)

[7.1.7 API](#page-339-0)

7.2 jQuery表单插件 -- Form

[7.2.1 Form插件简介](#page-339-2)

[7.2.2 下载地址](#page-339-3)

[7.2.3 快速上手](#page-340-0)

[7.2.4 核心方法——ajaxForm\(\)和ajaxSubmit\(\)](#page-341-0)

[7.2.5 ajaxForm\(\)方法和ajaxSubmit\(\)方法的参数](#page-341-1)

[7.2.6 表单提交之前验证表单](#page-345-0)

[7.2.7 API](#page-348-0)

[7.3 模态窗口插件——SimpleModal](#page-348-1)

[7.3.1 SimpleModal插件简介](#page-348-2)

[7.3.2 下载地址](#page-348-3)

[7.3.3 快速上手](#page-349-0)

[7.3.4 关闭模态窗口](#page-351-0)

[7.3.5 实际应用](#page-352-0)

[7.3.6 API](#page-353-0)

[7.4 管理Cookie的插件——Cookie](#page-354-0)

[7.4.1 Cookie插件简介](#page-354-1)

[7.4.2 下载地址](#page-354-2)

[7.4.3 快速上手](#page-355-0)

[7.4.4 API](#page-357-0)

[7.5 jQuery UI插件](#page-359-0)

[7.5.1 jQuery UI简介](#page-359-1)

[7.5.2 下载地址](#page-360-0)

[7.5.3 快速上手](#page-362-0)

[7.5.4 与单击事件冲突](#page-364-0)

[7.5.5 与后台结合](#page-364-1)

[7.6 编写jQuery插件](#page-367-0)

[7.6.1 插件的种类](#page-367-1)

[7.6.2 插件的基本要点](#page-368-0)

[7.6.3 插件中的闭包](#page-369-0)

[7.6.4 jQuery插件的机制](#page-371-0)

[7.6.5 编写jQuery插件](#page-372-0)

[7.7 小结](#page-387-0)

- [第8章 用jQuery打造个性网站](#page-388-0)
	- [8.1 案例背景介绍](#page-388-1)

[8.2 网站材料](#page-388-2)

[8.3 网站结构](#page-389-0)

[8.3.1 文件结构](#page-389-1)

[8.3.2 网页结构](#page-389-2)

[8.3.3 界面设计](#page-390-0)

8.4 网站的(X) HTML

8.5 网站样式 (CSS)

[8.5.1 将CSS文件分门别类](#page-392-1)

[8.5.2 编写CSS](#page-392-2)

8.6 网站脚本 (jQuery)

[8.6.1 准备工作](#page-417-1)

[8.6.2 首页\(index.html\)上的功能](#page-419-0)

[8.6.3 详细页\(detail.html\)上的功能](#page-431-0)

[8.7 小结](#page-441-0)

[第9章 jQuery Mobile](#page-443-0)

[9.1 HTML 5简介](#page-443-1)

[9.2 jQuery Mobile简介](#page-444-0)

[9.3 jQuery Mobile主要特性](#page-445-0)

[9.4 jQuery Mobile的使用](#page-447-0)

[9.4.1 准备工作](#page-447-1)

[9.4.2 构建HTML模板](#page-447-2)

[9.4.3 data-role属性](#page-449-0)

[9.4.4 添加内容](#page-451-0)

[9.4.5 样式切换](#page-452-0)

[9.5 其他框架](#page-454-0)

[9.5.1 移动框架](#page-454-1)

[9.5.2 PhoneGap](#page-455-0)

[9.6 小结](#page-455-1)

[第10章 jQuery各个版本的变化](#page-457-0)

[10.1 jQuery的发展历史](#page-457-1)

[10.2 jQuery各个版本新增方法](#page-466-0)

[10.3 小结](#page-470-0)

[第11章 jQuery性能优化和技巧](#page-471-0)

[11.1 jQuery性能优化](#page-471-1)

[11.2 jQuery技巧](#page-481-0)

[11.3 小结](#page-493-0)

[附录A 关于\\$\(document\).ready\(\)函数](#page-494-0)

A. 1  $$(document).ready()$ 函数介绍

[A.2 多个\\$\(document\).ready\(\)函数](#page-495-0)

**附录B** Firebug

[B.1 概述](#page-497-1)

[B.2 主面板简介](#page-499-0)

[B.2.1 控制台面板](#page-501-0)

[B.2.2 HTML面板](#page-507-0)

[B.2.3 CSS、DOM和网络面板](#page-513-0)

[B.2.4 脚本面板](#page-515-0)

[B.3 一些资源](#page-521-0)

[B.4 总结](#page-522-0)

[附录C Ajax的XMLHttpRequest对象的属性和方法](#page-523-0)

[附录D jQuery \\$.ajax\(\)方法的参数详解](#page-528-0)

[附录E jQuery加载并解析XML](#page-533-0)

[E.1 简述](#page-533-1)

[E.2 Content-Type](#page-534-0)

[E.3 XML结构](#page-534-1)

[E.4 获取XML](#page-535-0)

[E.5 解析XML](#page-535-1)

[E.6 禁用缓存](#page-536-0)

[附录F 插件API](#page-538-0)

[F.1 Validation插件API](#page-538-1)

[F.2 Form插件API](#page-542-0)

## [F.3 SimpleModal插件API](#page-550-0)

[F.4 Cookie插件API](#page-552-0)

[附录G jQuery速查表](#page-555-0)

[G.1 基础](#page-555-1)

[G.2 选择器](#page-556-0)

[G.3 属性](#page-558-0)

[G.4 筛选](#page-559-0)

[G.5 文档处理](#page-560-0)

[G.6 CSS](#page-561-0)

[G.7 事件](#page-562-0)

[G.8 效果](#page-564-0)

[G.9 Ajax](#page-565-0)

[G.10 实用项](#page-565-1)

[G.11 其他对象](#page-567-0)

[后续](#page-569-0)

# <span id="page-18-0"></span>[第2版前言](#page-4-0)

非常高兴地告诉大家:《锋利的jQuery第2版》出版了。3年前,《锋 利的jQuery》问世,它不仅增加了我学习JavaScript的信心,同时也让更 多爱好JavaScript的朋友加入了Web开发的大家庭。第1版完全是个人爱好 的结晶,而第2版更多的是对自己3年来技术的一个总结和升华。

首先,我要向广大读者道歉出版社一直找我出第2版,但我的时间确实 安排不开,第2版的交稿时间被一推再推,心中也不禁时生愧意。

第2版不仅在内容方面进行了更新,而且还在上一版的基础上做了大量 的修订和扩展。涵盖了如下几个方面。

- **6 例子全部改用最新的jQuery库。**
- 例子使用了全新的UI,并且代码更符合语义化。
- 修订了上一版已发现的所有印刷错误。
- **增加了jQuery Mobile的章节。**
- **增加了jQuery版本变化的章节。**
- 增加了jQuery性能优化和技巧的章节。

相比之下,第2版的内容又扩充了不少,其中最让我高兴的就是,第2 版中新增加的三个章节的内容。

### 本书结构

第一版: iQuery介绍→选择器→DOM操作→事件和动画→Ajax应用→插 件→完整DEMO。

第二版添加: jQuery Mobile→jQuery各个版本变化→jQuery性能优化 和技巧。

本书循序渐进地对 iQuery的各种方法和使用技巧进行介绍, 读者可以 系统地掌握jQuerv中关于DOM操作、事件监听和动画效果、表单操作、Ajax 以及插件方面的知识点,并结合每个章节后面的案例演示进行练习,达到 掌握各章节知识点,更好地进行开发实践的目的。

本书共分为11章。

第1章首先介绍了JavaScript以及各种JavaScript库的作用和异同;接 下来介绍了jQuery以及jQuery的优势;之后介绍了如何配置jQuery环境, 编写简单的jQuery代码和优化jQuery代码的风格;最后对jQuery对象和DOM 对象的相互转换, jQuery和其他库的冲突这两个常见问题进行了详细描 述。此外,本章还介绍了几款jQuery的开发工具和插件。

本章是全书的基础。

第2章的重点是选择器。首先介绍了jQuery选择器以及选择器的优势; 然后分门别类地对基本选择器、层次选择器、过滤选择器、表单选择器以 及使用每种选择器的注意事项进行了详细的介绍;最后通过案例研究来巩 固本章知识点。

本章是学习jQuery的核心基础。

第3章的重点是DOM操作。首先介绍DOM操作的分类, 然后通过实例详细 地介绍jQuery中的DOM操作以及利用jQuery简化DOM操作的方法,最后通过 案例研究来巩固读者对DOM操作知识点的掌握。

第4章分为2个部分: 第1部分介绍 jQuery中的事件; 第2部分介绍 jQuery中的动画。在第1部分中,详细介绍了jQuery中的事件方法,例如事 件绑定、合成事件、事件冒泡、事件对象的属性、移除事件、模拟事件 等。在第2部分中,详细介绍了jQuery中的动画方法,例如普通动画、渐显 动画、自定义动画等。在讲解动画的过程中,还介绍了制作动画过程中一 些常见问题。最后通过案例研究来加强读者对事件和动画的理解。

第5章是实例演练。首先针对Web中常见的表单操作进行了讲解, 包括 单行文本框应用、复选框应用、下拉框应用和表单验 证;然后针对常见的表格操作进行了讲解,包括表格变色、表格展开关闭 和表格内容筛选;最后对常见的网页操作,包括网页字体大小、网页选项 卡和网页换肤等应用进行了讲解。相信读者在本章可以找到很多与项目相 关的示例和说明。

本章是对前面4章知识的一个巩固。

第6章的重点是Ajax应用。首先介绍了Ajax技术的优势和不足,以及 Ajax的核心对象XMLHttpRequest;然后介绍jQuery中的Ajax解决方案,例如 load()、\$.get()、\$.post()、\$.ajax()等;这些方法和DOM操作的结合将 大大简化Ajax的开发;接下来介绍了Ajax中的序列化元素和全局事件;最 后通过将Ajax聊天程序作为案例进行研究以巩固读者对Ajax操作的掌握。

第7章的重点是插件。jQuery有着非常丰富而强大的插件。在这一章 里,首先是对几个常见而实用的插件进行详细讲解,例如表单验证插件 (Validation Plugin)、表单插件(Form Plugin)、遮罩窗口插件

(SimpleModal Plugin)、Cookie插件和UI插件;然后详细介绍了如何编 写jQuery插件和使用插件应注意的事项。

本章是学习jQuery的插件应用和编写的基础。

第8章将前7章讲解的知识点和效果进行整合,打造出一个非常有个性 的网站,并从案例研究、网站材料、网站结构、网站样式和网站脚本等多 方面指导读者参与项目建设,而不仅仅是简单地编写代码。

第9章讲解jQuery Mobile的使用。jQuery Mobile是jQuery在移动设备 应用上的一个新项目。它基于jQuery框架并使用了HTML 5和CSS 3这些新的 技术,除了能提供很多基础的移动页面元素开发功能外,框架自身还提供 了很多可供扩展的API,以便于开发人员在移动应用上使用。在这一章里, 首先对HTML 5这个新技术进行介绍,然后对jQuery Mobile进行介绍,一步 步告诉大家如何使用jQuery Mobile。

第10章讲解jQuery各个版本的变化。在这里我应该感谢很多读者,正 是因为你们的强烈要求,所以此部分才出现在本书第2版中。本章对每个版 本jQuery功能的变化进行了详解,让大家对jQuery每个版本的变化了如指 掌,相信读者对这章会非常期待并且喜欢。

第11章讲解了jQuery的性能优化和技巧。现在越来越多的网站开始使 用jQuery来构建以往需要靠Flash来实现的超酷动态效果。jQuery作为一个 JavaScript类库,很多人并不是很清楚如何正确使用jQuery来达到最佳的 性能。本章要告诉大家在书写代码时,应该需要注意的性能问题。同时本 章也列举了很多jQuery技巧,相信这些对大家在书写高性能的Web应用中会 有所帮助。

本书的附录部分也是跟jQuery相关的一些重要知识点,共有7篇。

第1篇介绍了jQuery中的\$(document).ready()方法。

第2篇介绍了前端开发调试工具——Firebug。

第3篇介绍了Ajax的核心对象——XMLHttpRequest。

第4篇介绍了jQuery中的\$.ajax()方法。

第5篇介绍了jQuery加载并解析XML。

第6篇是第7章的插件的API。

第7篇是jQuery API速查表。

读者对象

本书适合所有对jQuery技术感兴趣的Web设计者和前端开发人员阅读学 习。

阅读此书需要有一定的HTML、CSS和JavaScript基础知识。

本书约定

1.本书代码以灰色为背景,如下所示:

```
<html>
<head>
<!-- 在 head 标签内 引入 jQuery -->
<script src="../scripts/jquery.js" type="text/javascript"></script>
</head>
<body>
\langlebody>
\frac{1}{10}
```
2.凡本书中有需要读者注意的知识点或其他内容时,将给出以下提 示:

注意: 在本书的所有章节中, 如果没有特别说明, jQuery库都是默认 导入的。

3.本书所有例子都是基于jQuery1.7.1版而制作。

4. 如果没有特别说明, jQuery1.7.1程序库都是默认导入的。

5.如果没有特别说明,程序中的\$符号都是jQuery的一个简写形式。

6.如果没有特别说明,代码默认都是在document.ready()里执行。

7.如果获取的是jQuery对象,那么我们在变量前面加上\$,如:

var \$variable = jQuery 对象;

如果获取的是DOM对象,则这么定义:

var variable = DOM 对象:

本书中的例子均会以这种形式呈现,以方便读者阅读。

8.如果没有特别说明,所有网页的头部都必须有标准的DOCTYPE声 明。

## 读者反馈&示例下载

十分欢迎来自读者的宝贵的建议。这些建议可以是您感兴趣的内容, 或者是没有介绍详细而又十分需要的知识。来自读者第一手的建议,是本 书继续改进的最好动力。

本书中的示例代码可以在http://cssrain.sinaapp.com下载。

## 疑难解答&本书勘误

虽然我们已经尽力校核所有内容的准确性,但不可避免地还会出现一 些错误,包括文字和代码错误。诚恳地希望细心的读者能向我们提交这些 错误,我们将十分感谢并及时发布最新的勘误结果,这也有助于本书后续 版 本 的 改 进 。 提 交 邮 箱 为 : cssrain@gmail.com , 勘 误 内 容 将 在 http://cssrain.sinaapp.com上发布。

总而言之,第2版新增的内容都十分精彩,对读者绝对有用。为了尽量 多展示一些内容,我们省略了一些可能不太重要的代码,如果按照书籍内 容写出的代码不能执行,请到我们提供的地址下载源文件。

最后,还是希望本书能给大家带来收获。

每多学一点知识,就能少写一点代码。

编 者

2012.4

<span id="page-25-0"></span>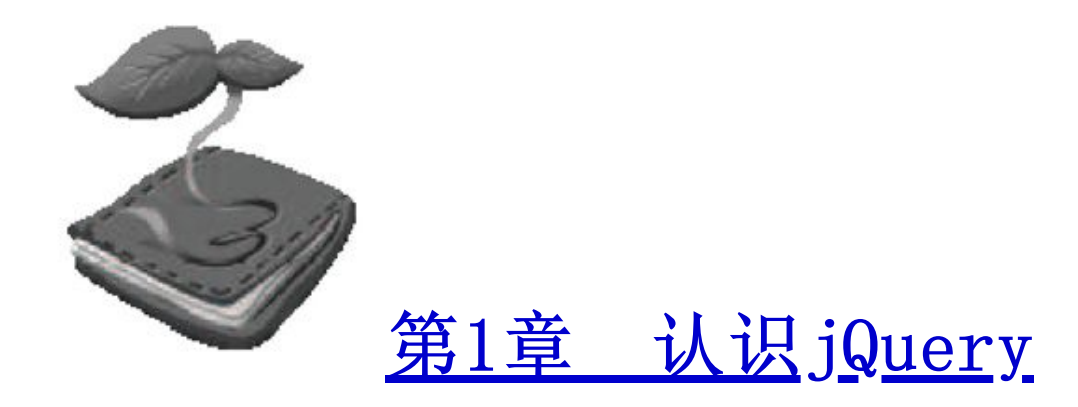

随着Web 2.0的兴起,JavaScript越来越受到重视,一系列JavaScript 程序库也蓬勃发展起来。从早期的Prototype、Dojo到2006年的jQuery,再 到2007年的Ext JS,互联网正在掀起一场JavaScript风暴。jQuery以其独 特优雅的姿态,始终处于这场风暴的中心,受到越来越多的人的追捧。

<span id="page-25-1"></span>1.1 [JavaScript和JavaScript库](#page-4-2)

<span id="page-25-2"></span>1.1.1 [JavaScript简介](#page-4-3)

在正式介绍jQuery之前,有必要先了解一下JavaScript。

JavaScript 是 Netscape 公 司 开 发 的 一 种 脚 本 语 言 ( scripting language)。JavaScript的出现使得网页和用户之间实现了一种实时的、 动态的和交互的关系,使网页可以包含更多活跃的元素和更加精彩的内 容。JavaScript自身存在3个弊端,即复杂的文档对象模型(DOM)、不一 致的浏览器实现和便捷的开发、调试工具的缺乏。

正当 JavaScript 从开发者的视线中渐渐隐去时,一种新型的基于 JavaScript的Web技术——Ajax (Asynchronous JavaScript And XML, 异 步的JavaScript和XML)诞生了。而使人们真正认识到Ajax技术的强大的导 火 索 是 Google 公 司 推 出 的 一 系 列 新 型 Web 应 用 , 例 如 Gmail 、 Google Suggest和Google Map等。如今,浩瀚的互联网中基于JavaScript的应用越 来越多,JavaScript不再是一种仅仅用于制作Web页面的简单脚本。

<span id="page-26-0"></span>1.1.2 [JavaScript库作用及对比](#page-4-4)

为 了 简 化 JavaScript 的 开 发 , 一 些 JavaScript 程 序 库 诞 生 了 。 JavaScript程序库封装了很多预定义的对象和实用函数,能帮助使用者轻 松地建立有高难度交互的Web 2.0特性的富客户端页面,并且兼容各大浏览 器。下面是目前几种流行的JavaScript程序库的介绍和对比。

Prototype (http://www.prototypejs.org/), Logo如图1-1所示。

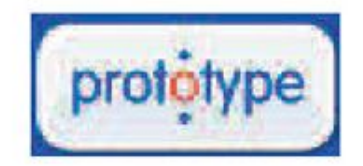

图1-1 Prototype的Logo

Prototype是最早成型的JavaScript库之一,对JavaScript的内置对象 (例如String对象、Array对象等)做了大量的扩展。现在还有很多项目使 用Prototype。Prototype可以看做是把很多好的、有用的JavaScript的方 法组合在一起而形成的JavaScript库。使用者可以在需要的时候随时将其 中的几段代码抽出来放进自己的脚本里。但是由于Prototype成型年代较 早,从整体上对面向对象的编程思想把握得不是很到位,导致了其结构的 松散。不过现在Prototype也在慢慢改进。

Dojo (http://dojotoolkit.org/), Logo如图1-2所示。

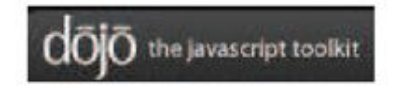

图1-2 Dojo的Logo

Dojo的强大之处在于Dojo提供了很多其他JavaScript库所没有提供的 功能。例如离线存储的API、生成图标的组件、基于SVG/VML的矢量图形库 和Comet支持等。Dojo是一款非常适合企业级应用的JavaScript库,并且得 到了IBM、SUN和BEA等一些大公司的支持。但是Dojo的缺点也是很明显的: 学习曲线陡,文档不齐全,最严重的就是API不稳定,每次升级都可能导致 已有的程序失效。但是自从Dojo的1.0.0版出现以后,情况有所好转,Dojo 还是一个很有发展潜力的库。

YUI (http://developer.yahoo.com/yui/), Logo如图1-3所示。

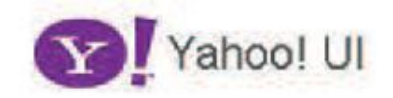

图1-3 YUI的Logo

YUI ( Yahoo! UI, The Yahoo! User Interface Library ), 是由 Yahoo公司开发的一套完备的、扩展性良好的富交互网页程序工具集。YUI 封装了一系列比较丰富的功能,例如DOM操作和Ajax应用等,同时还包括了 几个核心的CSS文件。该库本身文档极其完备,代码编写得也非常规范。

Ext JS(http://www.extjs.com/),Logo如图1-4所示。

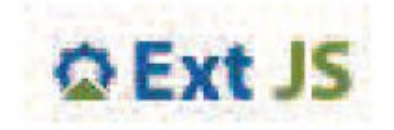

图1-4 Ext JS的Logo

Ext JS常简称为Ext,原本是对YUI的一个扩展,主要用于创建前端用 户界面,如今已经发展到可以利用包括jQuery在内的多种JavaScript框架 作为基础库,而Ext作为界面的扩展库来使用。Ext可以用来开发富有华丽 外观的富客户端应用,能使B/S应用更加具有活力。但是由于Ext侧重于界 面,本身比较臃肿,所以使用之前请先权衡利弊。另外,需要注意的是, Ext并非完全免费,如果用于商业用途,需要付费获得授权许可。

MooTools(http://mootools.net/),Logo如图1-5所示。

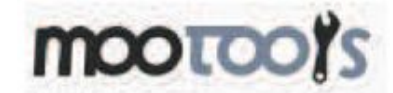

图1-5 MooTools的Logo

MooTools是一套轻量、简洁、模块化和面向对象的JavaScript框架。 MooTools的语法几乎跟Prototype一样,但却提供了更为强大的功能、更好 的扩展性和兼容性。其模块化思想非常优秀,核心代码大小只有8KB。无论 用到哪个模块都可即时导入,即使是完整版大小也不超过160KB。MooTools 完全彻底的贯彻了面向对象的编程思想,语法简洁直观,文档完善,是一 个非常不错的JavaScript库。

jQuery(http://jquery.com),Logo如图1-6所示。

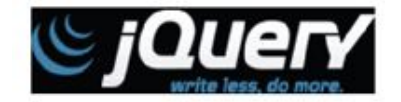

图1-6 jQuery的Logo

本书的重点jQuery同样是一个轻量级的库,拥有强大的选择器、出色 的DOM操作、可靠的事件处理、完善的兼容性和链式操作等功能。这些优点 吸引了一批批的JavaScript开发者去学习它、研究它。

总之,每个JavaScript库都有各自的优点和缺点,同时也有各自的支 持者和反对者,目前几个最流行的JavaScript库的Google访问量趋势图, 如图1-7所示。很明显,自从jQuery诞生那天起,其关注度就一直在稳步上 升,jQuery已经逐渐从其他JavaScript库中脱颖而出,成为Web开发人员的 最佳选择。

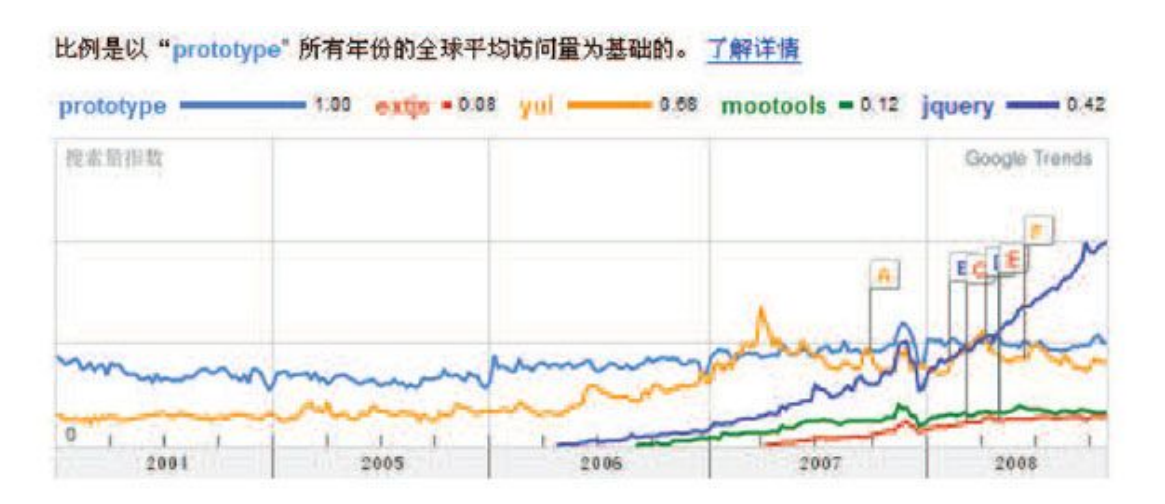

图1-7 各种JavaScript库的Google访问量趋势图

注意:读者可以通过链接http://www.google.com/trends来查找更多 相关搜索量指数。

<span id="page-29-0"></span> $1.2 \quad \text{Im} \lambda$  jQuery

<span id="page-29-1"></span>1.2.1 [jQuery简介](#page-4-6)

jQuery是继Prototype之后又一个优秀的JavaScript库,是一个由John Resig创建于2006年1月的开源项目。现在的jQuery团队主要包括核心库、 UI、插件和jQuery Mobile等开发人员以及推广和网站设计、维护人员。

jQuery凭借简洁的语法和跨平台的兼容性,极大地简化了JavaScript 开发人员遍历HTML文档、操作DOM、处理事件、执行动画和开发Ajax的操 作。其独特而又优雅的代码风格改变了JavaScript程序员的设计思路和编 写程序的方式。总之,无论是网页设计师、后台开发者、业余爱好者还是 项目管理者,也无论是JavaScript初学者还是JavaScript高手,都有足够 多的理由去学习jQuery。

<span id="page-30-0"></span> $1.2.2$  [jQuery的优势](#page-4-7)

jQuery强调的理念是写得少,做得多(write less,do more)。 jQuery独特的选择器、链式操作、事件处理机制和封装完善的Ajax都是其 他JavaScript库望尘莫及的。概括起来,jQuery有以下优势。

( 1 ) 轻 量 级 。 jQuery 非 常 轻 巧 , 采 用 UglifyJS (https://github.com/mishoo/UglifyJS) 压缩后, 大小保持在 30KB左右。

注意: 为了使 jQuery变得轻巧, jQuery一直在寻求最好的压缩工具, 所以jQuery的压缩工具也一直在变化,从最早采用Dean Edwards 编写的Packer (http://dean.edwards.name/packer/), 到后来 使用Google推出的Closure Compiler进行压缩,最后到目前使用 UglifyJS进行压缩。

(2)强大的选择器。jQuery允许开发者使用从CSS 1到CSS 3几乎所有 的选择器,以及jQuery独创的高级而复杂的选择器。另外还可以加入插件 使其支持XPath选择器,甚至开发者可以编写属于自己的选择器。由于 jQuery支持选择器这一特性,因此有一定CSS经验的开发人员可以很容易地 切入到jQuery的学习中来。第2章将详细讲解jQuery中强大的选择器。

(3)出色的DOM操作的封装。jQuery封装了大量常用的DOM操作,使开 发者在编写DOM操作相关程序的时候能够得心应手。jQuery轻松地完成各种 原本非常复杂的操作, 让JavaScript新手也能写出出色的程序。第3章将重 点介绍jQuery中的DOM操作。

(4)可靠的事件处理机制。jQuery的事件处理机制吸收了JavaScript 专家Dean Edwards编写的事件处理函数的精华,使得jQuery在处理事件绑 定的时候相当可靠。在预留退路(graceful degradation)、循序渐进以 及非入侵式(Unobtrusive)编程思想方面, iQuery也做得非常不错。第4 章将重点介绍 jQuery中的事件处理。

(5)完善的Ajax。jQuery将所有的Ajax操作封装到一个函数\$.ajax() 里,使得开发者处理Ajax的时候能够专心处理业务逻辑而无需关心复杂的 浏览器兼容性和XMLHttpRequest对象的创建和使用的问题。第6章将重点介 绍jQuery中的Ajax处理。

(6)不污染顶级变量。jQuery只建立一个名为jQuery的对象,其所有 的函数方法都在这个对象之下。其别名\$也可以随时交出控制权,绝对不会 污染其他的对象。该特性使jQuery可以与其他JavaScript库共存,在项目 中放心地引用而不需要考虑到后期可能的冲突。

(7)出色的浏览器兼容性。作为一个流行的JavaScript库,浏览器的 兼容性是必须具备的条件之一。jQuery能够在IE 6.0+、FF 3.6+、Safari 5.0+、Opera和Chrome等浏览器下正常运行。jQuery同时修复了一些浏览器 之间的差异,使开发者不必在开展项目前建立浏览器兼容库。

(8)链式操作方式。jQuery中最有特色的莫过于它的链式操作方式 ——即对发生在同一个jQuery对象上的一组动作,可以直接连写而无需重 复获取对象。这一特点使jQuery的代码无比优雅。在第1.3.3小节中,将要 讨论代码风格的问题,从最开始就培养良好的编程习惯,将受益无穷。

(9) 隐式迭代。当用 jQuery找到带有". myClass"类的全部元素, 然 后隐藏它们时,无需循环遍历每一个返回的元素。相反,jQuery里的方法 都被设计成自动操作对象集合,而不是单独的对象,这使得大量的循环结 构变得不再必要,从而大幅地减少了代码量。

(10)行为层与结构层的分离。开发者可以使用jQuery选择器选中元 素,然后直接给元素添加事件。这种将行为层与结构层完全分离的思想, 可以使jQuery开发人员和HTML或其他页面开发人员各司其职,摆脱过去开 发冲突或个人单干的开发模式。同时,后期维护也非常方便,不需要在 HTML代码中寻找某些函数和重复修改HTML代码。

(11)丰富的插件支持。jQuery的易扩展性,吸引了来自全球的开发 者来编写jQuery的扩展插件。目前已经有成百上千的官方插件支持,而且 还不断有新插件面世。第7章将介绍目前流行的几款插件并指导大家编写自 己的插件。

(12)完善的文档。jQuery的文档非常丰富,不管是英文文档,还是 中文文档。我们也在长期更新着jQuery的中文文档。

(13)开源。jQuery是一个开源的产品,任何人都可以自由地使用并 提出改进意见。

下面就一起开始我们的jQuery之旅吧。

<span id="page-32-0"></span>1.3 [jQuery代码的编写](#page-4-8)

<span id="page-32-1"></span>1.3.1 [配置jQuery环境](#page-4-9)

1.获取jQuery最新版本

进入jQuery的官方网站http://jquery.com/。图1-8所示的右边的GRAB THE LATEST VERSION区域,下载最新的jQuery库文件。

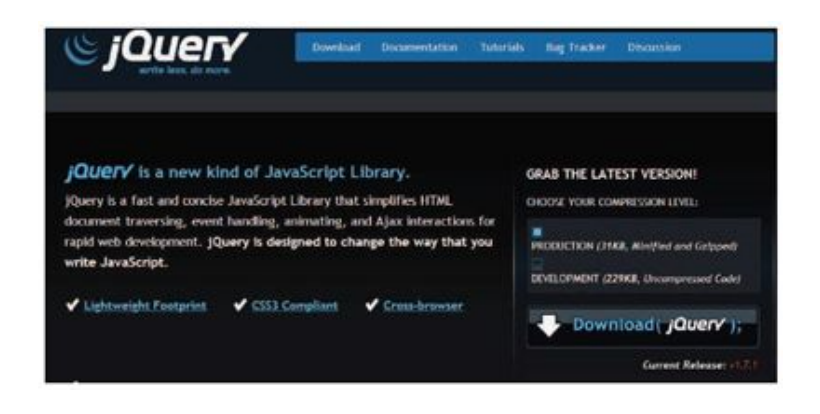

图1-8 jQuery官方网站截图

2.jQuery库类型说明

jQuery库的类型分为两种,分别是生产版(最小化和压缩版)和开发 版(未压缩版),它们的区别如表1-1所示。

表1-1 几种jQuery库类型对比

| 称<br>名               | 4)    | 说<br>明                |
|----------------------|-------|-----------------------|
| 'jquery.js(开发        | 约229  | 完整无压缩版本, 主要用于测试、学习和开  |
| 版                    | KΒ    | 发                     |
| jquery.min.js $(\pm$ | . 约31 | 经过工具压缩或经过服务器开启Gzip压缩主 |
| 产版)                  | KΒ    | 要应用于产品和项目             |

为统一本书的讲解,建议选择下载jQuery最新版本。

3.jQuery环境配置

jQuery不需要安装, 把下载的 jquery. js放到网站上的一个公共的位 置,想要在某个页面上使用jQuery时,只需要在相关的HTML文档中引入该 库文件的位置即可。

4.在页面中引入jQuery

本书将jquery.js放在目录scripts下,在所提供的jQuery例子中为了 方便调试,引用时使用的是相对路径。在实际项目中,读者可以根据实际 需要调整jQuery库的路径。

在编写的页面代码中<head>标签内引入 jQuery库后, 就可以使用 jQuery库了, 程序如下:

```
<! DOCTYPE html PUBLIC "-//W3C//DTD XHTML 1.0 Transitional//EN" "http://www.w3.org/TR/xhtml1/DTD/xhtml1-
transitional.dtd">
     <html>
     <head>
     <meta http-equiv="Content-Type" content="text/html; charset=utf-8" />
```

```
<!-- 在 head 标签内 引入 jQuery -->
<script src="../scripts/jquery.js" type="text/javascript"></script>
</head>
<body>
</body>
\frac{1}{10}
```
注意: 在本书的所有章节中, 如果没有特别说明, jQuery库都是默认 导入的。

#### <span id="page-34-0"></span>1.3.2 [编写简单的jQuery代码](#page-4-10)

在开始编写第1个jQuery程序之前,首先应该明确一点,在jQuery库 中, \$就是jQuery的一个简写形式, 例如\$("#foo")和jQuery("#foo")是等 价的,\$.ajax和jQuery.ajax是等价的。如果没有特别说明,程序中的\$符 号都是jQuery的一个简写形式。

下面开始编写第1个jQuery程序。

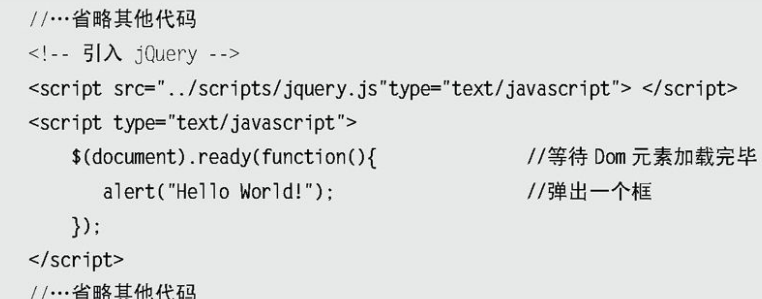

运行结果如图1-9所示。

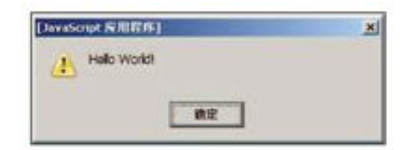

图1-9 输出Hello World!

在上面的代码中有一个陌生的代码片段,如下:

```
$(document).ready(function(){
1/...\}) ;
```
这段代码的作用类似于传统JavaScript中的window.onload方法,不过 与window.onload还是有些区别。表格1-2对它们进行了简单对比。
### 表1-2 window.onload与\$(document).ready()的对比

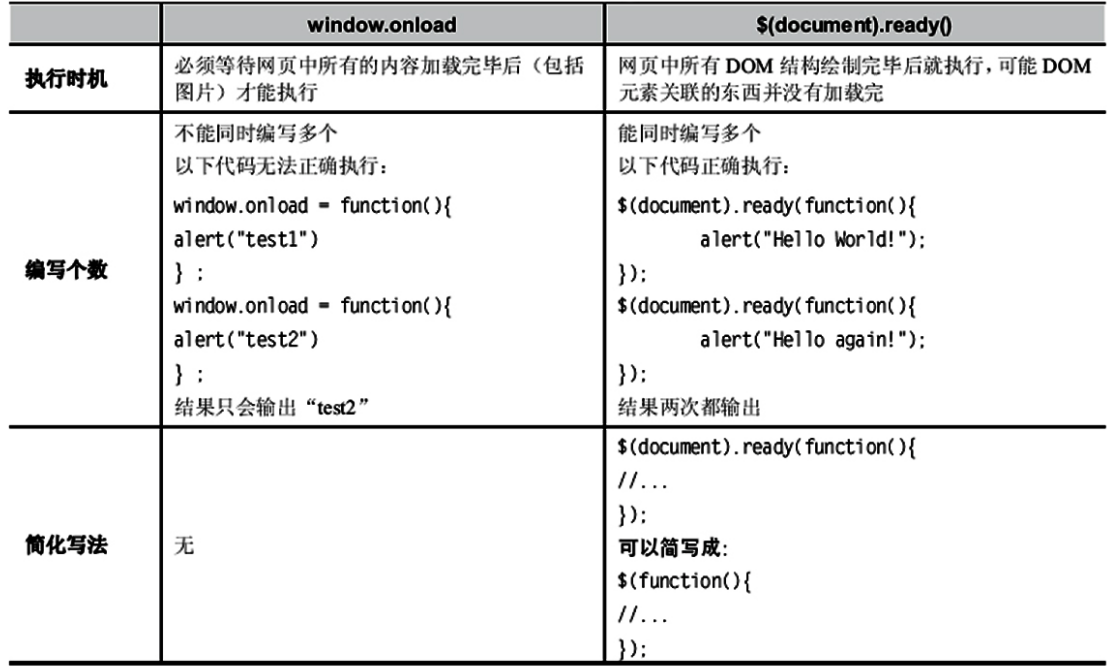

注意:关于\$(document).ready()的详细说明可以参考附录A;关于 \$(document).ready()和window.onload的详细对比,可以参考第 4章4.1.1小节。

#### 1.3.3 [jQuery代码风格](#page-4-0)

代码风格即程序开发人员所编写源代码的书写风格。良好代码风格的 特点是使代码易读。如果能统一jQuery代码编码风格,对日后代码的维护 是非常有利的。

1.链式操作风格

# 以一个实际项目中的代码为例,这是一个导航栏,HTML代码如下:

#### //…省略其他代码

<div class="box"> <ul class="menu"> <li class="level1"> <a href="#none">衬衫</a>

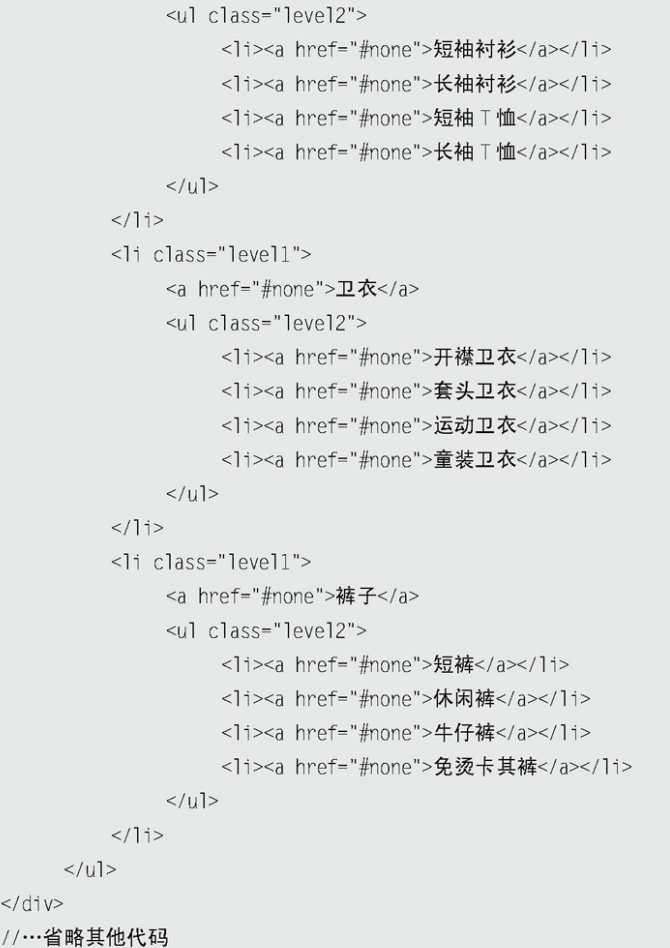

代码执行效果如图1-10所示。

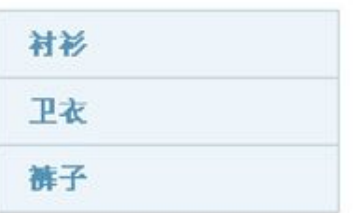

图1-10 导航栏初始化

项目需求是做一个导航栏,单击不同的商品名称链接,显示相应的内 容,同时高亮显示当前选择的商品。

选择jQuery来实现这个导航栏效果,编写的代码片段如下:

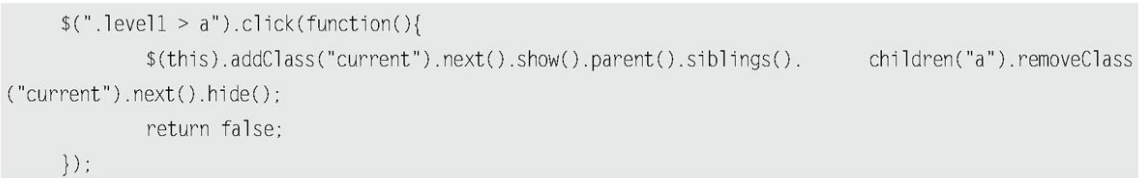

这段代码的作用是,当鼠标单击到a元素(它是class含有level1的子 元素)的时候,给其添加一个名为current的class,然后将紧邻其后面的 元素显示出来,同时将它的父辈的同辈元素内部的子元素<a>都去掉一个名 为current的class,并且将紧邻它们后面的元素都隐藏。

单击导航栏,效果如图1-11和图1-12所示。

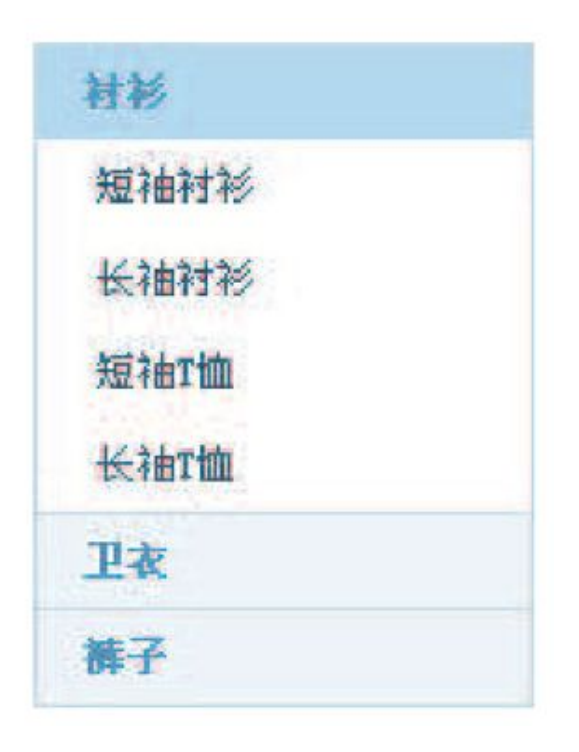

图1-11 效果1

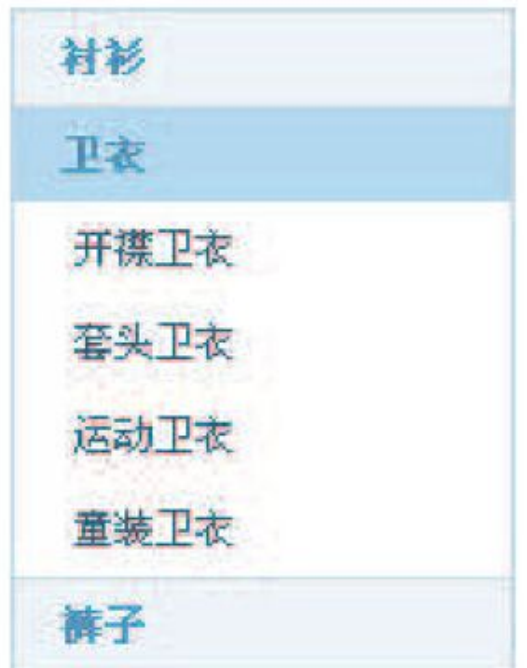

图1-12 效果2

这就是jQuery强大的链式操作,一行代码就完成了导航栏的功能。

虽然jQuery做到了行为和内容的分离,但jQuery代码本身也应该拥有 良好的层次结构及规范,这样才能进一步改善代码的可读性和可维护性。 因此,推荐一种带有适当的格式的代码风格。上面的代码改成如下格式:

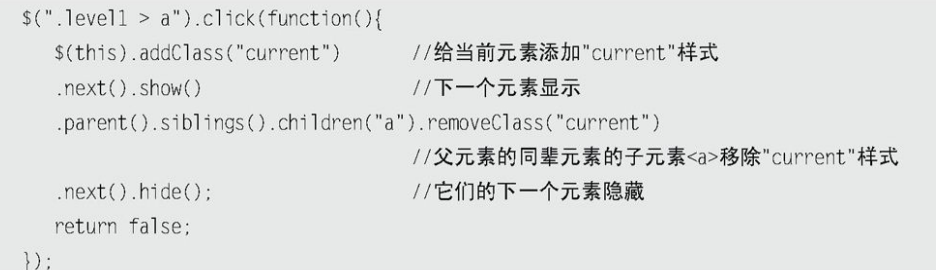

代码格式调整后,易读性好了很多。

也许读者看了上面的代码还是不明白其中的要领,这里总结3种情况。

(1)对于同一个对象不超过3个操作的,可以直接写成一行。代码如 下:

 $$("Ii") . show() .unbind('click");$ 

(2)对于同一个对象的较多操作,建议每行写一个操作。代码如下:

```
$(this).removeClass("mouseout")
      .addClass("mouseover")
      .stop()fadeTo("fast", 0.6).fadeTo("fast",1)
       .unbind("click")
```
.click(function(){ // do something ...  $\})$  :

(3)对于多个对象的少量操作,可以每个对象写一行,如果涉及子元 素,可以考虑适当地缩进。例如上面提到的代码:

\$(this).addClass("highlight") .children("li").show().end() .siblings().removeClass("highlight") .children("li").hide();

注意: 程序块严格采用缩进风格书写, 能保证代码清晰易读, 风格一 致。

2.为代码添加注释

jQuery以其强大的选择器著称,有时候很复杂的问题用一行选择器就 可以轻松解决。但是使用 iQuerv进行代码编写时应该注意一个问题, 就是 必要的注释。请看下面的例子,代码如下:

\$("#table>tbody>tr:has(td:has(:checkbox:enabled))").css("background","red");

这行代码即使是经验丰富的jQuery开发者也不能立刻看懂。

这行代码的作用是,在一个id为table的表格的tbody元素中,如果每 行的一列中的checkbox没有被禁用,则把这一行的背景色设为红色。

jQuery的选择器很强大,能够省去使用普通的JavaScript必须编写的 很多行代码。但是,在编写一个优秀的选择器的时候,千万不要忘记给这 一段代码加上注释,这很重要。无论是自己日后阅读还是与他人分享、合 作开发,注释都能起到良好的效果。在上段代码片段中加上注释就能提高 其易读性,如下所示:

> //在一个 id 为 table 的表格的 tbody 中, 如果每行的一列中的 checkbox 没有被禁用, 则把这行的背景设为红色 \$("#table>tbody>tr:has(td:has(:checkbox:enabled))").css("background","red");

通过类似有意义的注释,能够培养良好的编码习惯和风格,提高开发 效率。

### 1.4 [jQuery对象和DOM对象](#page-5-0)

1.4.1 [DOM对象和jQuery对象简介](#page-5-1)

第一次学习 iQuery, 经常分辨不清哪些是 iQuery对象、哪些是DOM对 象, 因此需要重点了解 iQuerv对象和DOM对象以及它们之间的关系。

1.DOM对象

DOM(Document Object Model,文档对象模型),每一份DOM都可以表 示成一棵树。下面来构建一个非常基本的网页,网页代码如下:

```
//…省略其他代码
<h3>例子</h3>
<p title="选择你最喜欢的水果." >你最喜欢的水果是?</p>
<11<1i>苹果</1i>
  <1i>橘子</1i>
  <11>菠萝</11>
\langle u| >//…省略其他代码
```
初始化效果图如图1-13所示。

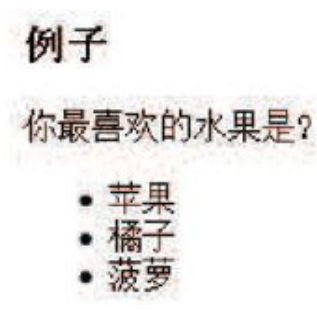

图1-13 一个非常基本的网页

可以把上面的HTML结构描述为一棵DOM树,如图1-14所示。

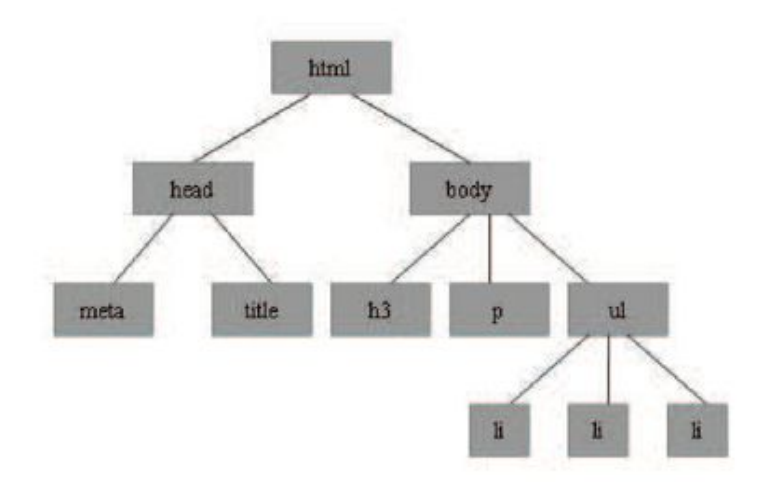

图1-14 把网页元素表示为DOM树

在这棵DOM树中,<h3>、<p>、<ul>以及<ul>的3个<li>子节点都是DOM 元 素 节 点 。 可 以 通 过 JavaScript 中 的 getElementsByTagName 或 者 getElementById来获取元素节点。像这样得到的DOM元素就是DOM对象。DOM 对象可以使用JavaScript中的方法,示例如下:

var domObj = document.getElementById("id"); //获得 DOM 对象 //使用 JavaScript 中的属性——innerHTML  $var$  ObjHTML = domObj.innerHTML;

2.jQuery对象

jQuery对象就是通过jQuery包装DOM对象后产生的对象。

jQuery对象是jQuery独有的。如果一个对象是jQuery对象,那么就可 以使用jQuery里的方法。例如:

\$("#foo").html(); //获取 id 为 foo 的元素内的 html 代码。.html()是 jQuery 里的方法

这段代码等同于:

在 jQuery 对 象 中 无 法 使 用 DOM 对 象 的 任 何 方 法 。 例 如 \$("#id").innerHTML和\$("#id").checked之类的写法都是错误的,可以用 \$("#id").html()和\$("#id").attr("checked")之类的jQuery方法来代替。 同样,DOM对象也不能使用jQuery里的方法。例如document.get Element ById("id").html() 也 会 报 错 , 只 能 用 document.getElementById("id").innerHTML语句。

注 意 : 用 #id 作 为 选 择 符 取 得 的 是 jQuery 对 象 而 并 非 document.getElementById("id")所得到的DOM对象,两者并不等 价。关于"#"选择符的运用,将在下一章进行讲解。从学习 jQuery开始就应当树立正确的观念,分清jQuery对象和DOM对象 之间的区别,之后学习jQuery就会轻松很多。

#### 1.4.2 [jQurey对象和DOM对象的相互转换](#page-5-2)

在讨论 iQurey对象和DOM对象的相互转换之前, 先约定好定义变量的风 格。如果获取的对象是jQuery对象,那么在变量前面加上\$,例如:

var \$variable = jQuery 对象;

如果获取的是DOM对象,则定义如下:

var **variable** = DOM 对象;

本书中的例子均会以这种方式呈现,以方便读者阅读。

1.jQuery对象转成DOM对象

jQuery对象不能使用DOM中的方法,但如果对jQuery对象所提供的方法 不熟悉,或者jQuery没有封装想要的方法,不得不使用DOM对象的时候,有 以下两种处理方法。

jQuery提供了两种方法将一个 jQuery对象转换成DOM对象, 即 [index] 和get(index)。

(1) jQuery对象是一个类似数组的对象, 可以通过[index]的方法得 到相应的DOM对象。

jQuery代码如下:

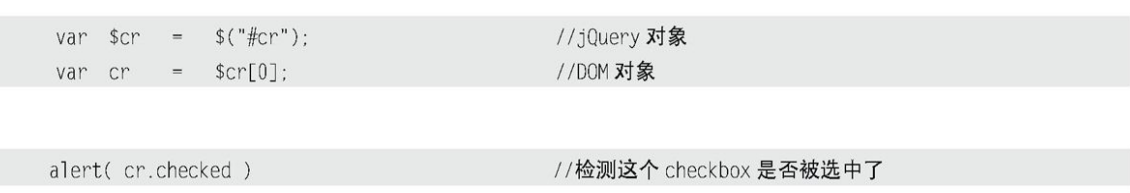

(2)另一种方法是jQuery本身提供的,通过get(index)方法得到相应 的DOM对象。

jQuery代码如下:

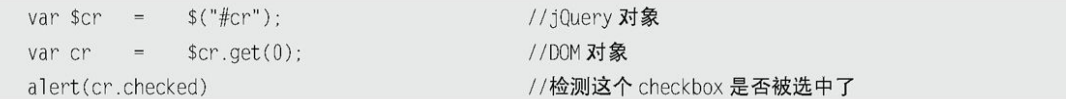

2.DOM对象转成jQuery对象

对于一个DOM对象,只需要用\$()把DOM对象包装起来,就可以获得一个 jQuery对象了。方式为\$(DOM对象)。

jQuery代码如下:

转换后,可以任意使用jQuery中的方法。

通过以上方法,可以任意地相互转换jQuery对象和DOM对象。

最后再次强调,DOM对象才能使用DOM中的方法,jQuery对象不可以使 用DOM中的方法,但jQuery对象提供了一套更加完善的工具用于操作DOM, 关于jQuery的DOM操作将在第3章进行详细讲解。

注意: 平时用到的 jQuery对象都是通过\$() 函数制造出来的, \$() 函数 就是一个jQuery对象的制造工厂。

1.4.3 [实例研究](#page-5-3)

下面举个简单的例子,来加深对jQuery对象和DOM对象的理解。

有些论坛在用户注册的时候,必须先要同意论坛的规章制度,才可以 进行下一步操作。如图1-15是某个论坛的注册页面,用户必须选中页面下 方的"同意并接受注册协议"复选框,否则不能提交。

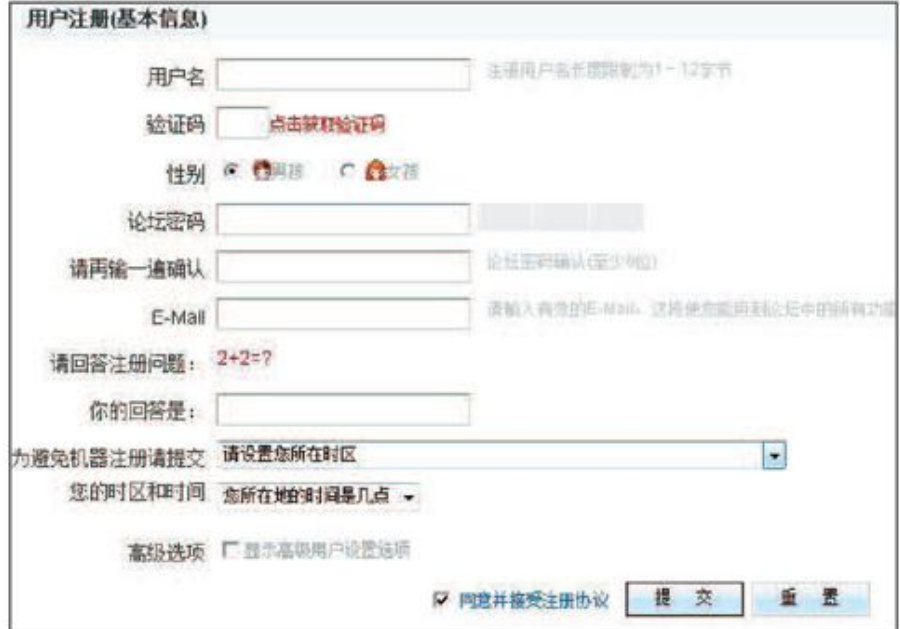

图1-15 某论坛注册的截图

编写一段简单的代码来实现这个功能。新建一个空白的页面,然后添 加以下HTML代码:

<input type="checkbox" id="cr"/><label for="cr">我已经阅读了上面制度.</label>

HTML代码初始效果如图1-16所示。

画我已经阅读了上面制度。

图1-16 初始效果

然后编写JavaScript部分。前面讲过,没有特殊声明,jQuery库是默 认导入的。

通过\$("#cr")获取到复选框元素,然后通过判断复选框是否被选中, 来执行下一步操作。

首先,用DOM方式来判断复选框是否被选中,代码如下:

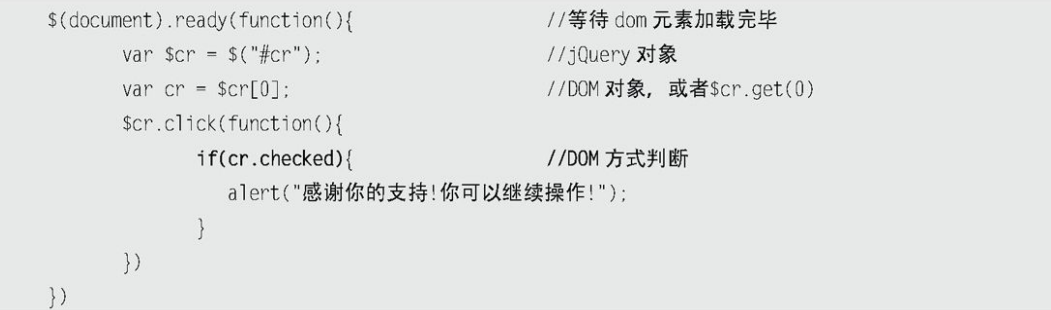

实现上述代码后,选中"我已经阅读了上面制度"复选框,如图1-17 所示。

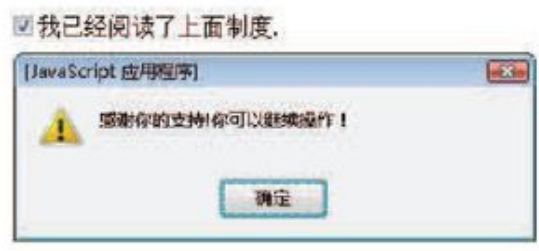

图1-17 选中选项后的效果图

换一种方式,使用jQuery中的方法来判断选项是否被选中,代码如 下:

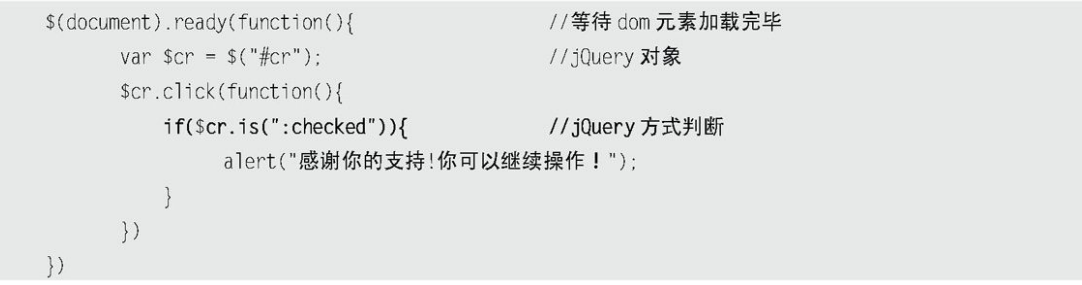

上面的例子简单地演示了DOM对象和jQuery对象的不同,但最终效果是 一样的。

注意: is(":checked")是 jQuery中的方法, 判断 jQuery对象是否被选 中,返回boolean值。

### 1.5 [解决jQuery和其他库的冲突](#page-5-4)

在jQuery库中,几乎所有的插件都被限制在它的命名空间里。通常, 全局对象都被很好地存储在jQuery命名空间里,因此当把jQuery和其他 JavaScript库(例如Prototype、MooTools或YUI)一起使用时,不会引起 冲突。

注意: 默认情况下, jQuery用\$作为自身的快捷方式。

1.jQuery库在其他库之后导入

在 其 他 库 和 jQuery 库 都 被 加 载 完 毕 后 , 可 以 在 任 何 时 候 调 用 jQuery.noConflict()函数来将变量\$的控制权移交给其他JavaScript库。 示例如下:

```
//…省略其他代码
<p id="pp">Test-prototype(将被隐藏)</p>
<p >Test-jQuery(将被绑定单击事件)</p>
<!-- 引入 prototype -->
<script src="lib/prototype.js" type="text/javascript"></script>
<!-- 引入 jQuery -->
<script src="../../scripts/jquery.js" type="text/javascript"></script>
<script language="javascript">
    jQuery.noConflict();//将变量$的控制权移交给 prototype.js
    jQuery(function(){//使用 jQuery
       jQuery("p").click(function(){
           alert( jQuery(this).text() );
       \}\}$("pp").style.display = 'none'; //使用 prototype.js 隐藏元素
```

```
</script>
<///…省略其他代码
```
然后,就可以在程序里将jQuery()函数作为jQuery对象的制造工厂。

此外,还有另一种选择。如果想确保 iQuery不会与其他库冲突, 但又 想自定义一个快捷方式,可以进行如下操作:

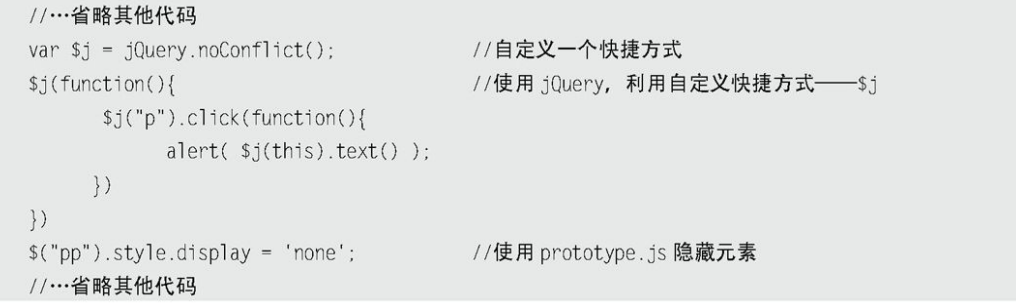

可以自定义备用名称,例如jq、\$J、awesomequery等。

如果不想给 iQuery自定义这些备用名称, 还想使用\$而不管其他库的 \$()方法,同时又不想与其他库相冲突,那么可以使用以下两种解决方法。

其一:

```
//…省略其他代码
                                   //将变量$的控制权让渡给 prototype.js
jQuery.noConflict();
jQuery(function($){
                                   //使用 iQuery 设定页面加载时执行的函数
                                    //在函数内部继续使用$()方法
    $("p").click(function(){
        alert(\$(this).text() );
    \}\rbrace )
$("pp") .style .display = 'none';//使用 prototype
//…省略其他代码
```
# 其二:

```
//…省略其他代码
jQuery.noConflict();
                                  //将变量$的控制权让渡给 prototype.js
(function(\$)//定义匿名函数并设置形参为$
     $ (function()//匿名函数内部的$均为 jQuery
                                  //继续使用 $()方法
        $("p").click(function(){
              alert(\$(this).text() );
         \}) :
   \}) ;
```

```
//执行匿名函数且传递实参 jQuery
\}) (jQuery);
$("pp") .style.display = 'none';//使用 prototype
//…省略其他代码
```
这应该是最理想的方式,因为可以通过改变最少的代码来实现全面的 兼容性。

2.jQuery库在其他库之前导入

如果jQuery库在其他库之前就导入了,那么可以直接使用"jQuery" 来做一些jQuery的工作。同时,可以使用\$()方法作为其他库的快捷方式。 这里无需调用jQuery.noConflict()函数。示例如下:

```
//…省略其他代码
<p id="pp">Test-prototype(将被隐藏)</p>
<p >Test-j0uery( 将被绑定单击事件)</p>
<!--先导入 jQuery -->
<script src="../../scripts/jquery.js" type="text/javascript"></script>
<!--后导入其他库 -->
<script src="lib/prototype.js" type="text/javascript"></script>
<script language="javascript">
     jQuery(function(){ //直接使用 jQuery, 无需调用"jQuery.noConflict()"函数
         jQuery("p").click(function(){
              \text{a}lert(\text{i}Ouery(this).text()):
         \{ \}\}$("pp").style.display = 'none'; //使用 prototype
</script>
//…省略其他代码
```
有了这些方法来解决冲突,就可以在项目中放心地引用jQuery了。

### 1.6 [jQuery开发工具和插件](#page-5-5)

1.Dreamweaver

Dreamweaver是建立Web站点和应用程序的专业工具。Dreamweaver将可 视布局工具、应用程序开发功能和代码编辑支持组合在一起,使得各个层 次的开发人员和设计人员都能够快速创建基于标准的网站和应用程序。从 对基于CSS的设计的领先支持到手工编码功能,Dreamweaver提供了专业人 员在一个集成、高效的开发环境中所需的工具。

目前新版的Adobe Dreamweaver CS 5.5已经加入了jQuery语法自动提 示功能。如果你还在使用老的版本,又想有jQuery语法提示功能的话,可 以 下 载 一 个 插 件 。 在 http://code.google.com/p/jquery-api-zhcn/downloads/list 网址中下载一个名为 jQuery\_api\_for\_dw4.rar 或 jQuery\_api\_for\_dw3.rar的插件。

在Dreamweaver中依次选择"命令"→"扩展管理"→"安装扩展" → "jQuery api for dw4.mxp"命令后, 就会自动安装插件了。

如果效果如图1-18所示,即表明安装成功。

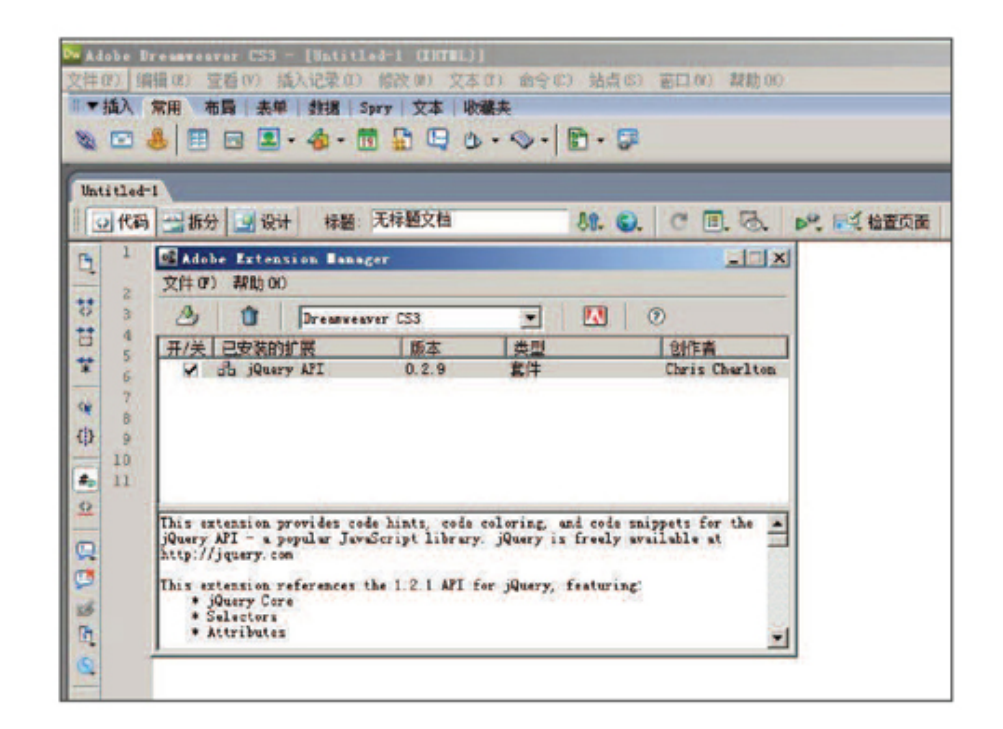

图1-18 安装Dreamweaver插件

扩展成功后,重新启动Dreamweaver,新建空白页面,引入jQuery,然 后编写jQuery代码,会发现已经具有自动提示功能了,如图1-19所示。

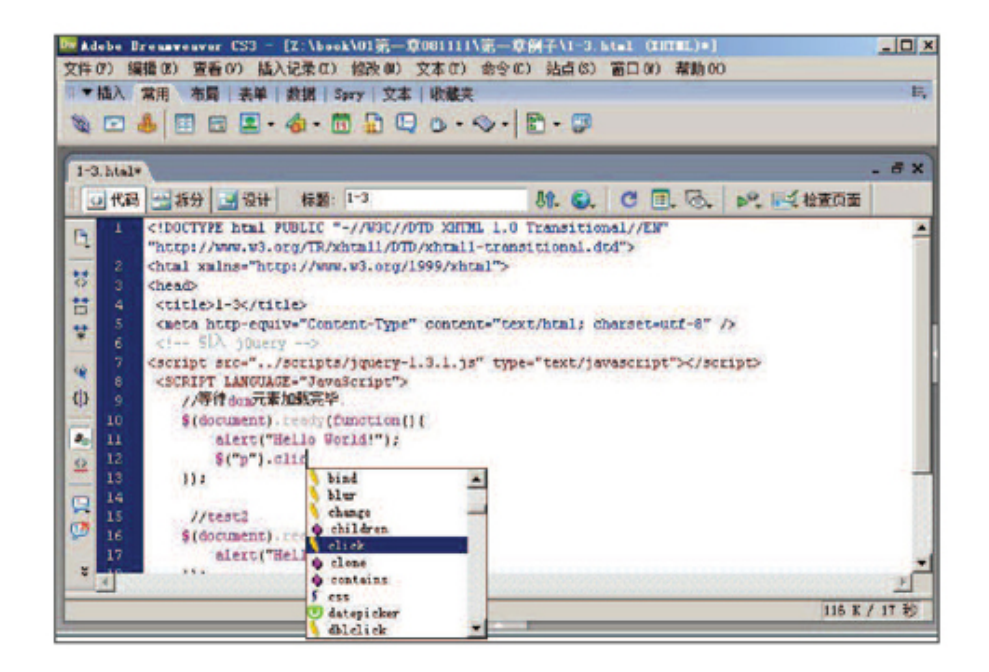

图1-19 自动提示

注意: (1)如果用户的Dreamweaver没有扩展管理功能, 可以去 http://www.adobe.com/cn/exchange/下载相应软件即可。

(2)建议读者安装最新版本的Dreamweaver。

2.Aptana

Aptana是一个功能非常强大、开源和专注于JavaScript的Ajax开发 IDE。

Aptana的特性如下。

提 供 JavaScript 、 JavaScript 函 数 、 HTML 和 CSS 语 言 的 Code Assist功能。

 显示JavaScript、HTML和CSS的代码结构。  $\circ$ 

支持JavaScript、HTML和CSS代码提示,包括JavaScript自定义函  $\Omega$ 数。

 代码语法错误提示。  $\circ$ 

 支持Aptana UI自定义和扩展。 Q

 支持跨平台。  $\Omega$ 

 支持FTP/SFTP。  $\Omega$ 

 调试JavaScript。  $\circ$ 

支持流行Ajax框架的Code Assist功能,包括AFLAX、Dojo、  $\Omega$ jQuery、MochiKit、Prototype、Rico、script.aculo.us、Yahoo UI和 Ext。

通过插件扩展后则可以作为Adobe AIR iPhone和Nakia等的开发工  $\Omega$ 具。

 提供了Eclipse插件。  $\Omega$ 

当然Aptana功能强大也是有代价的,它占用电脑内存比较多。可以在 http://www.aptana.com/网址下载相应的软件进行安装。

要使Aptana支持jQuery自动提示代码功能,非常简单,只要下载一个 jquery.ruble文件即可。可以去https://github.com/aptana/javascriptjquery.ruble下载, 这个文件是".sdocml"后缀, 并将之放到你的项目下 (当然, jQuery文件是必须引入的)。插件效果如图1-20所示。

| $\bullet$ Veb - iqueryauto/index.html - Aptana Studio 3                                                                                                    |                                                                                                    |                                                |                                                                                                    |                                                                                                    |
|----------------------------------------------------------------------------------------------------|----------------------------------------------------------------------------------------------------|------------------------------------------------|----------------------------------------------------------------------------------------------------|----------------------------------------------------------------------------------------------------|
| File Edit Source Mavigate Search Project Run Commands Window Help                                                                                                    |                                                                                                    |                                                |                                                                                                    |                                                                                                    |
| <b>D'HOO FRONTO AO + 0 A JUNIO -</b>                                                                                                    |                                                                                                    |                                                |                                                                                                    |                                                                                                    |
| B App  B Prej  22   D   *index.html 23                                                                                                    |                                                                                                    |                                                |                                                                                                    |                                                                                                    |
| <b>B 3 9 # 4 J V</b><br>"http://www.w3.org/TR/html4/loose.dtd"><br>Local Filasystem<br><html xmlns="http://www.w3.org/1999/xhtml"><br/><math>3 -</math><br/>白<b>酱</b>jeserywate<br/>49<br/><head><br/><b>B</b> seripts<br/><meta content="text/html; charset=utf-8" http-equiv="Content-Type"/><br/>Jouery, 1.6.2. sdecal<br/>6<br/><title>New Web Project</title><br/>Squery.js<br/><math>\overline{1}</math><br/><script src="scripts/jquery.js" type="text/javascript"></script><br/><sup>2</sup> index, html<br/>81<br/>Cacript type="text/javascript"&gt;<br/>Connections<br/>農<br/>\$(document).re<br/><math>\epsilon</math>/script<sub>r</sub></head></html> |                                                                                                    |                                                |                                                                                                    |                                                                                                    |
| 11<br><br><body><br/>12<br/>13<br/>14<br/></body><br>15<br><br>16                                                                                                    | <b>Pready</b><br><b>Brenove</b><br><b>DresoveAttr</b><br><h1>New<br/><b>BrenoveClass</b><br/><b>Executed</b><br/><b>Brenovervon</b><br/><b>PreplaceAll</b><br/>PreplaceTith<br/><math>9 - 11 - 4</math></h1> | Ð<br>c<br>э<br>c<br>Ð<br>c<br>э<br>e<br>Ð<br>e | jQuary.<br>jQuary<br><b>Juery</b><br><b>JQuery</b><br><b>jQuery</b><br><b>jQuery</b><br>jQuery.<br>jQuarry<br>jiluary. | ready (Function) : jQuery<br>Specify a function to execute when the DOM<br>is fully loaded.<br>Examples:<br>Display a nessage when the DOM is loaded<br>\$(document).ready(function 0 {\$(p),text<br>("The DOM is now loaded and can be<br>sumipulated "); 1);<br><b>Defined</b> In:<br>/jquerywato/scripts/jquery.1.0.2.sdocal |

图1-20 Aptana自动提示截图

3.jQueryWTP和Spket插件

jQueryWTP和Spket这两款插件都可以使Eclipse支持jQuery自动提示代 码 功 能 , 可 以 分 别 在 http://www.langtags.com/jquerywtp/ 和 http://spket.com/网址中下载相应的插件。截图如图1-21所示。

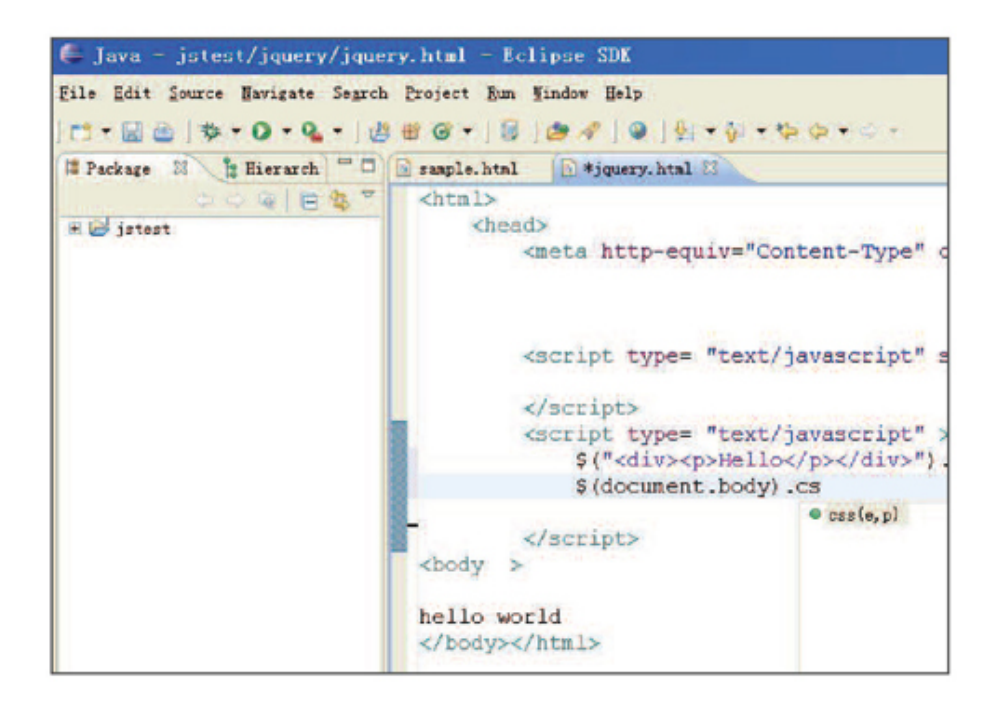

图1-21 jQueryWTP自动提示功能截图

#### 4.Visual Studio2008

Visual Studio是Microsoft公司推出的程序集成开发环境, 最近一次 升级(Visual Studio 2008)之后便可以使用jQuery智能提示了。首先需 要下载一个补丁, 地址如下:

http://code.msdn.microsoft.com/KB958502/Release/ProjectReleas es.aspx?ReleaseId=1736。

补 丁 安 装 好 后 , 下 载 jquery.vsdoc.js ( http://docs.jquery.com/Downloading jQuery )  $\dot{\mathbf{\chi}}$ 件, 把它与jquery.js文件放在同一个文件夹下。最后在页面中用<script> 标 签 引 入 jQuery 脚 本 库 , Visual Studio 2008 会 自 动 识 别 并 找 到 jquery.vsdoc.js文件。这样就实现了代码智能提示功能。如图1-22所示。

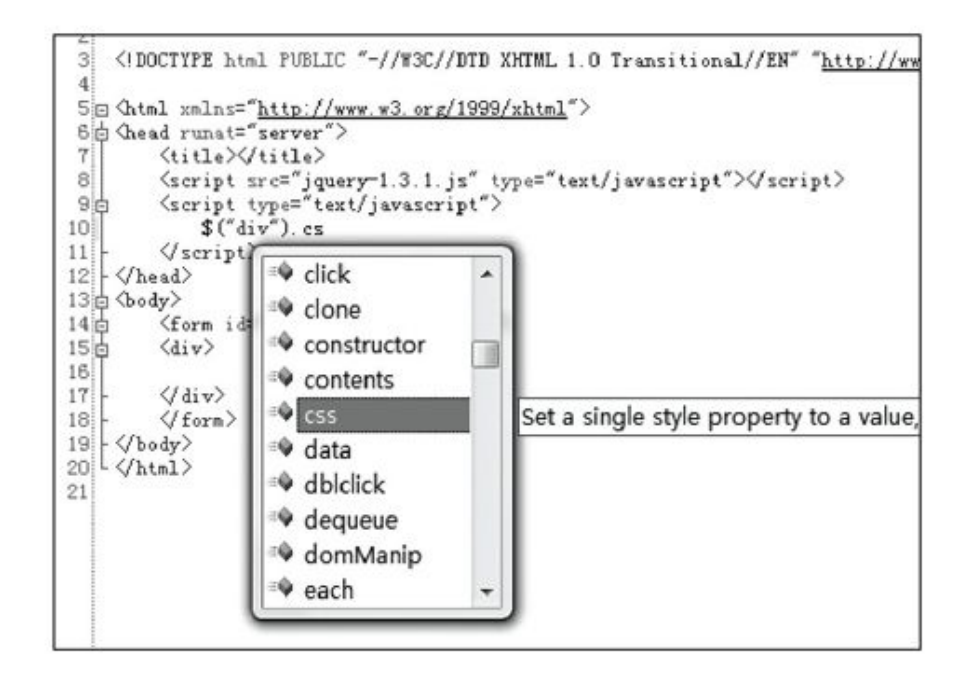

图1-22 Visual Studio 2008智能提示截图

5.其他工具

由于jQuery本身就是JavaScript,因此也可以使用任意通用文本编辑 器进行开发,例如EditPlus、EmEditor和VIM等等。

合理地利用这些工具,能节约大量的脚本开发时间。

1.7 [小结](#page-5-6)

本章前半部分简单介绍了JavaScript,同时也对目前流行的几个 JavaScript库进行了介绍和对比。然后介绍了jQuery的由来和优势,接下 来 编 写 了 一 个 最 简 单 的 jQuery 程 序 。 在 程 序 中 , 接 触 到 了 \$(document).ready(),此外还约定了jQuery的代码风格和变量风格。

后半部分重点介绍了jQuery对象和DOM对象的区别以及它们之间的相互 转换,中间插入了一个简单的实例用来加强对jQuery对象和DOM对象的理 解。然后讲解了如何解决jQuery和其他JavaScript库冲突的问题,帮助那 些项目上已经使用了其他JavaScript库的使用者。最后介绍了几个jQuery 的自动提示代码功能的插件。

第1章特意强调了代码风格和变量风格,jQuery对象和DOM对象,希望 能引起初学者的注意。

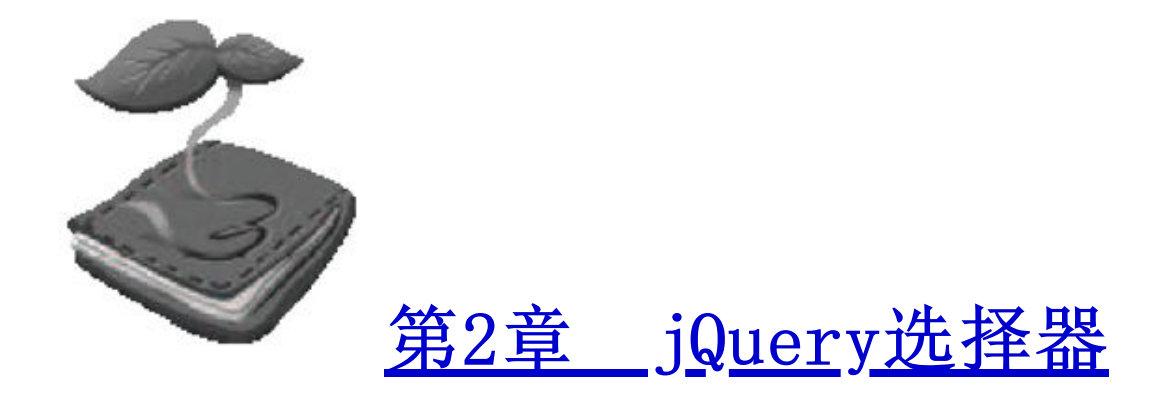

选择器是jQuery的根基,在jQuery中,对事件处理、遍历DOM和Ajax操 作都依赖于选择器。如果能熟练地使用选择器,不仅能简化代码,而且可 以达到事半功倍的效果。

2.1 [jQuery选择器是什么](#page-5-8)

1.CSS选择器

在开始学习jQuery选择器之前,有必要简单了解前几年流行起来的 CSS(Cascading Style Sheets,层叠样式表)技术。CSS是一项出色的技 术,它使得网页的结构和表现样式完全分离。利用CSS选择器能轻松地对某 个元素添加样式而不改动HTML结构,只需通过添加不同的CSS规则,就可以 得到各种不同样式的网页。

要使某个样式应用于特定的HTML元素,首先需要找到该元素。在CSS 中,执行这一任务的表现规则称为CSS选择器。学会使用CSS选择器是学习

CSS的基础,它为在获取目标元素之后施加样式提供了极大的灵活性。常用 的CSS选择器分类如表2-1所示。

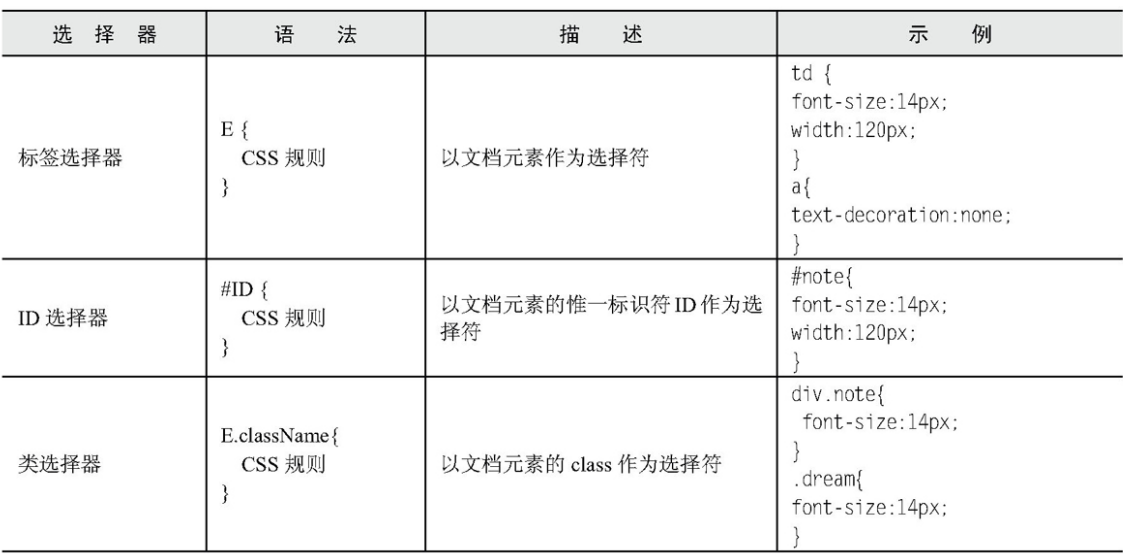

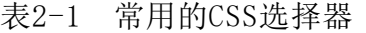

续表

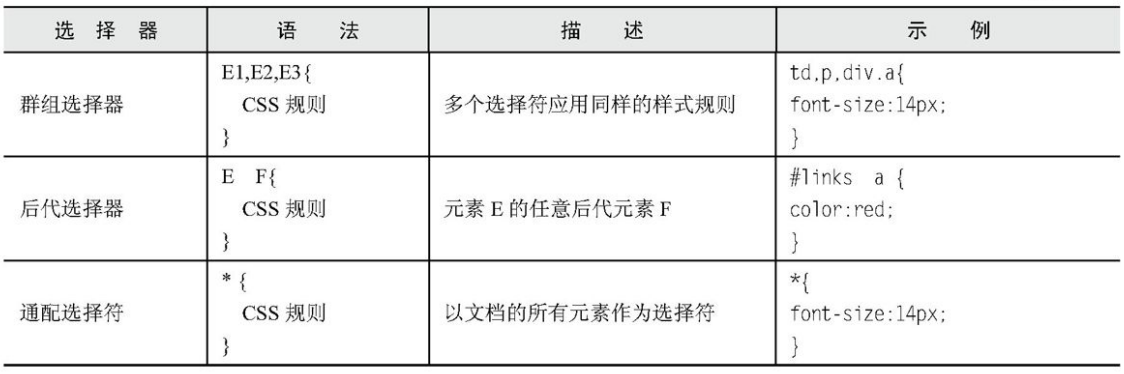

几乎所有主流浏览器都支持上面这些常用的选择器。此外CSS中还有伪 类 选 择 器 ( E:Pseudo-Elements{ CssRules } ) 、 子 选 择 器 ( E>F{ CssRules })、临近选择器(E + F { CssRules })和属性选择器(E [ attr ] { CssRules }) 等。但遗憾的是, 主流浏览器并非完全支持所有的 CSS选择器。

更加详细的介绍可以参考http://www.w3.org/TR/CSS2/selector.html 网址。

了解这些相关知识后,来看一个有关CSS类选择器的简单例子,代码如 下:

<p style="color:red;font-size:30px;">CSS Demo</p>

上面代码的意思是将<p>元素里的文本颜色设置为红色,字体大小设置 为30px。

像上面这样把CSS代码和HTML代码混杂在一起的做法是非常不妥的, 它 并不符合表现和内容相分离的设计原则,因此建议使用下面的方法,代码 如下:

```
<style>
.demo{
                        //给 class 为 demo 的元素添加样式
 color:red:
 font-size:30px;
\}</style>
<p class="demo">CSS Demo.</p>
```
先把样式写在<style>标签里, 然后用class属性将元素和样式联系起 来,class作为连接样式和网页结构的纽带。这样的写法不仅容易理解和阅 读,而且当需要改变一些样式的时候,只要在<style>标签里改变相关的样 式即可。

例如要使所有class为demo的<p>元素里的字体加粗,可以直接在 <style>里编写,而不需要去网页里寻找所有class为demo的<p>元素再逐个 添加样式,代码如下:

```
color:red;
  font-size:30px;
  font-weight:bold; //字体加粗
\}</style>
<p class="demo">CSS Demo.</p>
```
注: 把CSS应用到网页中有3种方式, 即行间样式表、内部样式表和外 部样式表。上例中使用的是内部样式表,内部样式表的缺点是不 能被多个页面重复使用。

2.jQuery选择器

jQuery中的选择器完全继承了CSS的风格。利用jQuery选择器,可以非 常便捷和快速地找出特定的DOM元素,然后为它们添加相应的行为,而无需 担心浏览器是否支持这一选择器。学会使用选择器是学习jQuery的基础, jQuery的行为规则都必须在获取到元素后才能生效。

下面来看一个简单的例子,代码如下:

```
<script type="text/javascript">
 function demo(){
     alert('JavaScript demo.');
 \left\{ \right.</script>
<p onclick="demo();">点击我.</p>
```
本段代码的作用是为<p>元素设置一个onclick事件,当单击此元素 时,会弹出一个对话框,显示效果如图2-1所示。

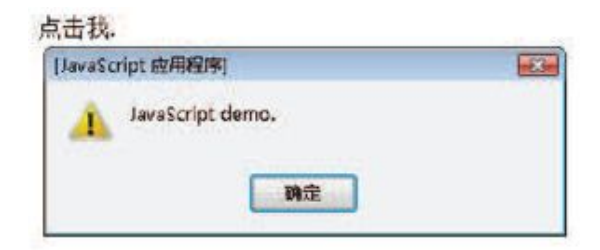

图2-1 弹出警告框

像上面这样把JavaScript代码和HTML代码混杂在一起的做法同样也非 常不妥,因为它并没有将网页内容和行为分离,所以建议使用下面的方 法,代码如下:

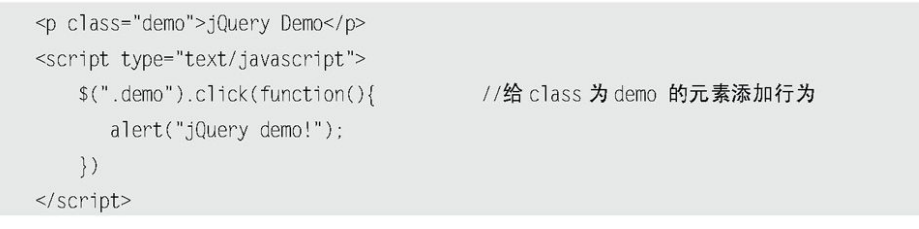

此时,可以对CSS的写法和 jQuery的写法进行比较。

CSS获取到元素的代码如下:

```
//给 class 为 demo 的元素添加样式
. demo\{...
```
jQuery获取到元素的代码如下:

```
$(".demo").click(function()//给 class 为 demo 的元素添加行为
\cdots
```
jQuery选择器的写法与CSS选择器的写法十分相似,只不过两者的作用 效果不同,CSS选择器找到元素后是添加样式,而jQuery选择器找到元素后 是添加行为。需要特别说明的是,jQuery中涉及操作CSS样式的部分比单纯 的CSS功能更为强大,并且拥有跨浏览器的兼容性。

### 2.2 [jQuery选择器的优势](#page-5-9)

1.简洁的写法

\$()函数在很多JavaScript类库中都被作为一个选择器函数来使用,在 jQuery中也不例外。其中,\$("#ID")用来代替document.getElementById() 函 数 , 即 通 过 ID 获 取 元 素 ; \$("tagName") 用 来 代 替 document.getElementsByTagName()函数, 即通过标签名获取HTML元素; 其 他选择器的写法可以参见第2.3节。

2.支持CSS 1到CSS 3选择器

jQuery选择器支持CSS 1、CSS 2的全部和CSS 3的部分选择器,同时它 也有少量独有的选择器,因此对拥有一定CSS基础的开发人员来说,学习 jQuery选择器是件非常容易的事,而对于没有接触过CSS技术的开发人员来 说,在学习jQuery选择器的同时也可以掌握CSS选择器的基本规则。

使用CSS选择器时,开发人员需要考虑主流浏览器是否支持某些选择 器。而在jQuery中,开发人员则可以放心地使用jQuery选择器而无需考虑 浏览器是否支持这些选择器。

注意: 为了能有更快的选择器解析速度, 从1.1.3.1版以后, jQuery 废弃了不常使用的XPath选择器,但在引用相关插件后,依然可 以支持XPath选择器(详见第2.7.1小节)。

3.完善的处理机制

使 用 jQuery 选 择 器 不 仅 比 使 用 传 统 的 getElementById() 和 getElementsByTagName()函数简洁得多,而且还能避免某些错误。看下面 这个例子, 代码如下:

> <div>test</div> <script type="text/javascript"> document.getElementById("tt").style.color="red"; </script>

运行上面的代码, 浏览器就会报错, 原因是网页中没有id为"tt"的 元素。

改进后的代码如下:

```
<div>test</div>
<script type="text/javascript">
     if(document.getElementById("tt")){
         document.getElementById("tt").style.color="red";
    \rightarrow</script>
```
这样就可以避免浏览器报错,但如果要操作的元素很多,可能对每个 元素都要进行一次判断,大量重复的工作会使开发人员感到厌倦,而 jQuery在这方面问题上的处理是非常不错的,即使用jQuery获取网页中不 存在的元素也不会报错,看下面的例子,代码如下:

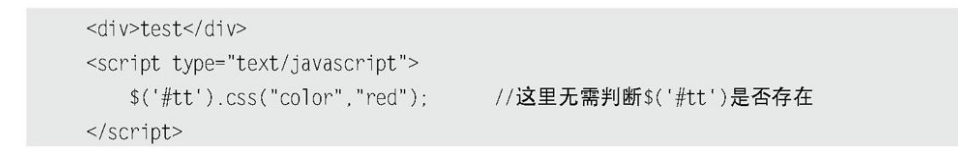

有了这个预防措施,即使以后因为某种原因删除网页上某个以前使用 过的元素,也不用担心这个网页的JavaScript代码会报错。

需要注意的是, \$('#tt')获取的永远是对象, 即使网页上没有此元 素。因此当要用jQuery检查某个元素在网页上是否存在时,不能使用以下 代码:

```
if ( $("#tt") ) {
  //do something
```
而应该根据获取到元素的长度来判断,代码如下:

```
if ( $(\mathcal{L}^{\#}\mathcal{L}^{\#}). length > 0 ) {
    //do something
```
或者转化成DOM对象来判断,代码如下:

```
if ($("#tt")[0] ) {
  //do something
```
# 2.3 [jQuery选择器](#page-5-10)

在正式学习jQuery选择器之前,先看几组用传统的JavaScript方法获 取页面中的元素,然后给元素添加行为事件的例子。

例子1:给网页中的所有<p>元素添加onclick事件。

HTML代码如下:

<p>测试 1</p> <p>测试 2</p>

要做的工作有以下几项。

(1)获取所有的<p>元素。

(2)对<p>元素进行循环(因为获取的是数组对象)。

(3)给每个<p>元素添加行为事件。

JavaScript代码如下:

```
var items = document.getElementsByTagName("p");//获取网页中所有的 p 元素
for(var i=0;i < items.length;i++){ //由于获取的是数组对象, 因此需要把它循环出来
     items[i].onclick = function(){ //给每个对象添加 onclick 事件
          //doing something
     \left\{ \right\}
```
# 例子2:使一个特定的表格隔行变色。

# HTML代码如下:

```
<table id="tb">
  <tbody>
       <tr><td>第一行</td><td>第一行</td></tr>
       <tr><td>第二行</td><td>第二行</td></tr>
       <tr><td>第三行</td><td>第三行</td></tr>
       <tr><td>第四行</td><td>第四行</td></tr>
       <tr><td>第五行</td><td>第五行</td></tr>
       <tr><td>第六行</td><td>第六行</td></tr>
  </tbody>
\langle/table>
```
### 要做的工作有以下几项。

(1)根据表格id获取表格。

- (2)在表格内获取<tbody>元素。
- (3)在<tbody>元素下获取<tr>元素。
- (4)循环输出获取的<tr>元素。

(5)对<tr>元素的索引值除以2并取模,然后根据奇偶设置不同的背 景色。

JavaScript代码如下:

```
var item = document.getElementById("tb"); //获取id 为tb 的元素 (table)
var tbody = item.getElementsByTagName("tbody")[0]; //获取表格的第1个tbody元素
var trs = tbody.getElementsByTagName("tr");
                                         //获取 tbody 元素下的所有 tr 元素
for(var i=0; i < trs.length; i++)//循环 tr 元素
     if(i2 == 0)//取模(取余数。例如 0%2==0,1%2==1 ,2%2==0 ,3%2==1)
         trs[i].style.backgroundColor = "#888"; //改变符合条件的 tr 元素的背景色
     \}
```
例子3:对多选框进行操作,输出选中的多选框的个数。

HTML代码如下:

<input type="checkbox" value="1" name="check" checked="checked"/> <input type="checkbox" value="2" name="check" /> <input type="checkbox" value="3" name="check" checked="checked"/> <input type="button" value="你选中的个数" id="btn"/>

要做的工作有以下几项。

(1)新建一个空数组。

(2)获取所有name为"check"的多选框。

(3)循环判断多选框是否被选中,如果被选中则添加到数组里。

(4) 获取输出按钮,然后为按钮添加onclick事件,输出数组的长度 即可。

JavaScript代码如下:

```
var btn = document.getElementById("btn"); //获取id为btn的元素 (button)
btn.onclick = function(){
                                       //给元素添加 onclick 事件
   var arrays = new Array();//创建一个数组对象
   var items = document.getElementsByName("check");
                                       //获取 name 为 check 的一组元素 (checkbox)
                                       //循环这组数据
   for(i=0; i < items.length; i++)if(items[i].checked){
                                       //判断是否选中
         arrays.push(items[i].value);
                                       //把符合条件的数据添加到数组中
                                       //push()是 JavaScript 数组中的方法
   alert("选中的个数为:"+arrays.length )
```
上面的几个例子都是用传统的JavaScript方法进行操作,中间使用了 getElement ById()、getElementsByTagName()和getElementsByName()等 方法,然后动态地给元素添加行为或者样式。这些虽然都是JavaScript中 最 简 单 的 操 作 , 但 不 断 重 复 使 用 getElementById() 和 getElementsByTagName()等冗长而难记的名称,使越来越多的开发人员开 始厌倦这种枯燥的写法,并且有时候为了获取网页中的某个元素,需要编 写 很 多 的 getElementById() 和 getElementsByTagName() 方 法 。 然 而 在 jQuery中,类似的这些操作则非常简洁。

下面学习如何使用jQuery获取这些元素。

jQuery选择器分为基本选择器、层次选择器、过滤选择器和表单选择 器。在下面的章节中将分别用不同的选择器来查找HTML代码中的元素并对 其进行简单的操作。为了能更清晰、直观地讲解选择器,首先需要设计一 个简单的页面, 里面包含各种<div>元素和<span>元素, 然后使用 iQuery选 择器来匹配元素并调整它们的样式。

新建一个空白页面,输入以下HTML代码:

```
<div class="one" id="one" >
     id 为 one, class 为 one 的 div
     <div class="mini">class 为 mini</div>
\langlediv>
<div class="one" id="two" title="test" >
    id为two, class 为one, title 为test的div.
    <div class="mini" title="other">class 为 mini, title 为 other</div>
    <div class="mini" title="test">class 为 mini, title 为 test</div>
\langlediv>
<div class="one">
    <div class="mini">class 为 mini</div>
    <div class="mini">class 为 mini</div>
    <div class="mini">class 为 mini</div>
    <div class="mini"></div>
</div>
<div class="one">
    <div class="mini">class 为 mini</div>
    <div class="mini">class 为 mini</div>
    <div class="mini">class 为 mini</div>
    <div class="mini" title="tesst">class 为 mini, title 为 tesst</div>
\langlediv>
<div style="display:none;" class="none">
    style 的 display 为"none"的 div
```

```
\langle/div>
<div class="hide">class 为"hide"的 div</div>
<div>
     包含 input 的 type 为"hidden"的 div<input type="hidden" size="8"/>
\langle/div>
<span id="mover">正在执行动画的 span 元素.</span>
```
然后用CSS对这些元素进行初始化大小和背景颜色的设置,CSS代码如 下:
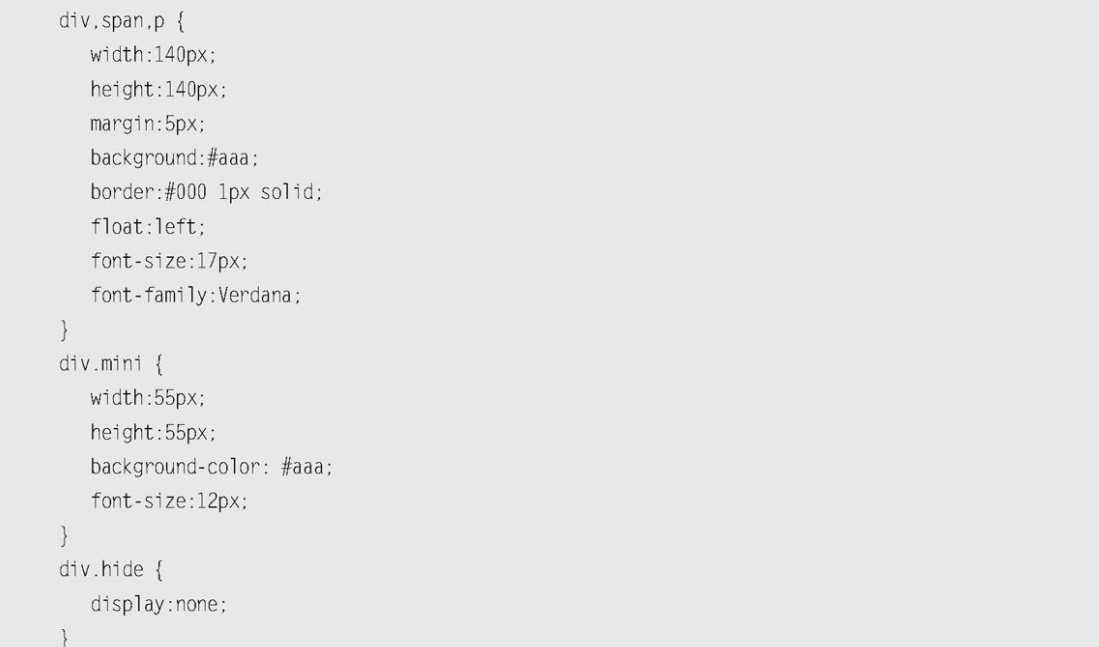

根据以上HTML+CSS代码,可以生成图2-2所示的页面效果。

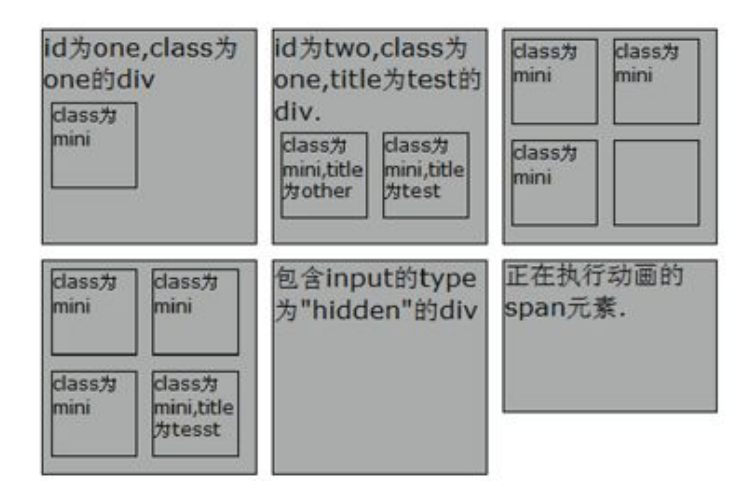

图2-2 初始状态

#### 2.3.1 [基本选择器](#page-5-0)

基本选择器是jQuery中最常用的选择器,也是最简单的选择器,它通 过元素id、class和标签名等来查找DOM元素。在网页中,每个id名称只能 使用一次,class允许重复使用。基本选择器的介绍说明如表2-2所示。

表2-2 基本选择器

| 选<br>择<br>器                                   | 述<br>描                   | 返<br>回 | 例<br>示                                                                                              |  |
|-----------------------------------------------|--------------------------|--------|----------------------------------------------------------------------------------------------------|--|
| #id                                           | 根据给定的 id 匹配一个元素          | 单个元素   | \$("#test")选取 id 为 test 的元素                                                                         |  |
| .class                                        | 根据给定的类名匹配元素              | 集合元素   | \$(".test")选取所有 class 为 test 的元素                                                                    |  |
| element                                       | 根据给定的元素名匹配元素             | 集合元素   | \$("p")选取所有的 <p>元素</p>                                                                              |  |
| $*$                                           | 匹配所有元素                   | 集合元素   | \$("*")选取所有的元素                                                                                      |  |
| selector1, selector2,<br>$\cdots$ , selectorN | 将每一个选择器匹配到的元素合<br>并后一起返回 | 集合元素   | \$("div,span,p.myClass")选取所有 <div>,<br/><span>和拥有 class 为 myClass 的<p>标签<br/>的一组元素</p></span></div> |  |

可以使用这些基本选择器来完成绝大多数的工作。下面用它们来匹配 刚才HTML代码中的<div>,<span>等元素并进行操作(改变背景色),示例 如表2-3所示。

| 能<br>功                        | 代<br>码                                                                 | 执 行 后                                                                                                    |
|-------------------------------|------------------------------------------------------------------------|----------------------------------------------------------------------------------------------------|
| 改变 id 为 one 的元素<br>的背景色       | $$(\tilde{*}$ ( $\tilde{*}$ )<br>${\rm css}$ ("background","#bbffaa"); | id为one,class为<br>id为two,class为<br>class为<br>dass为<br>mini<br>mini<br>one的div<br>one,title为test的<br>div.<br>dass为<br>mini<br>class为<br>class为<br>class为<br>mini, title<br>mini, title<br>mini<br>为other<br>为test<br>工大头 经非高兴<br>包含input的type<br>dass为<br>class为<br>为"hidden"的div<br>mini<br>mini<br>class为<br>dass为<br>mini, title<br>mini<br>为tesst                                                     |
| 改变 class 为 mini 的所<br>有元素的背景色 | $$($ ".mini")<br>.css("background","#bbffaa");                         | id为one,class为<br>id为two,class为<br>dass为<br>class为<br>one的div<br>one,title为test的<br><b>Imini</b><br>mini<br>div.<br>dass为<br>mini<br>dass *<br>class为<br>dass为<br>mini, title<br>mini, title<br>mini<br><b>Xtest</b><br>为other<br><b>The State of Law Andrew College</b><br>包含input的type<br>dass*<br>class为<br>为"hidden"的div<br>mini<br>mini<br>dass为<br>class为<br>mini, title<br>lmini<br><b>Wtesst</b> |

表2-3 基本选择器示例

续表

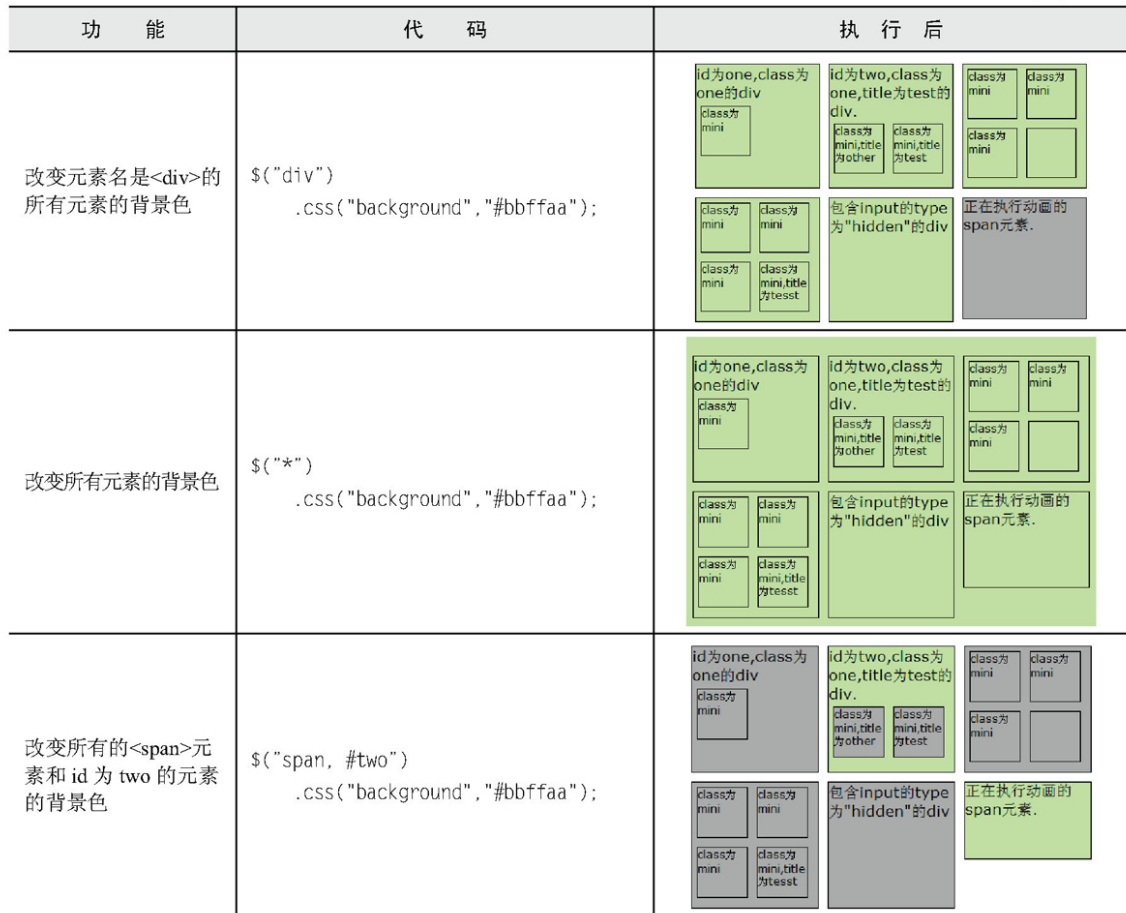

### 2.3.2 [层次选择器](#page-5-1)

如果想通过DOM元素之间的层次关系来获取特定元素,例如后代元素、 子元素、相邻元素和同辈元素等,那么层次选择器是一个非常好的选择。 层次选择器的介绍说明如表2-4所示。

## 表2-4 层次选择器

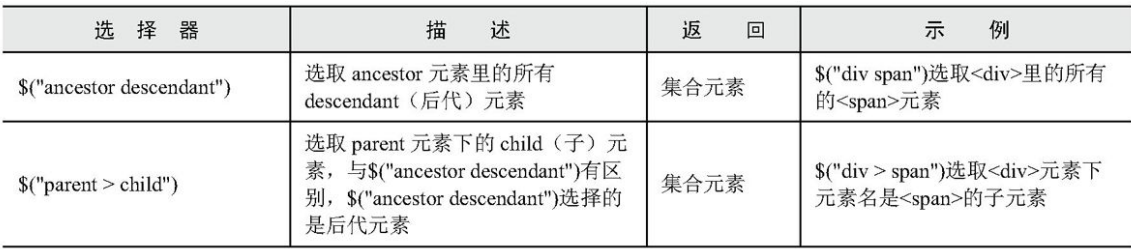

续表

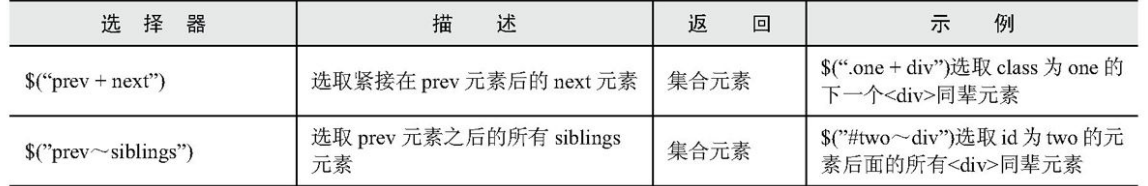

继续沿用刚才例子中的HTML和CSS代码,然后用层次选择器来对网页中 的<div>, <span>等元素进行操作, 示例如表2-5所示。

表2-5 层次选择器示例

| 表 2-5                                           | 层次选择器示例                                                                 |                                                                                                    |  |
|-------------------------------------------------|-------------------------------------------------------------------------|----------------------------------------------------------------------------------------------------|--|
| 功<br>能                                          | 代<br>码                                                                  | 执行后                                                                                                    |  |
| 改变 <body>内所有<br/><div>的背景色</div></body>         | \$("body div")<br>.css("background","#bbffaa");                         | id为two,class为<br>id为one,class为<br>class为<br>class为<br>mini<br>one的div<br>one,title为test的<br>mini<br>dass为<br>div.<br>mini<br>class <b>为</b><br>class为<br>dass为<br>mini, title<br>mini, title<br>mini<br>test<br>为other<br>包含input的type<br>正在执行动画的<br>class为<br>dass为<br>mini<br>为"hidden"的div<br>span元素<br>mini<br>dass为<br>dass为<br>mini<br>mini, title<br><b>为tesst</b>                |  |
| 改变 <body>内子<br/><div>元素的背景色</div></body>        | $$(\text{"body} > \text{div}\text{")}$<br>.css("background","#bbffaa"); | id为one,class为<br>id为two,class为<br>class为<br>class为<br>mini<br>one,title为test的<br>mini<br>one的div<br>div.<br>dass为<br>mini<br>dass*<br>class#<br>class为<br>mini, title<br>mini, title<br>mini<br>为other<br>为test<br>正在执行动画的<br>包含input的type<br>dass为<br>dass为<br>为"hidden"的div<br>span元素.<br>mini<br>mini<br>dass为<br>dass为<br>mini, title<br>#Itesst<br>mini                             |  |
| 改变 class 为 one 的<br>下一个 <div>同辈元<br/>素背景色</div> | $$($ ".one + div")<br>.css("background","#bbffaa");                     | id为one,class为<br>id为two,class为<br>class;<br>class <sub>70</sub><br>mini<br>one,title为test的<br>mini<br>one的div<br>div.<br>class为<br>mini<br>class为<br>dass为<br>class为<br>mini, title<br>mini, title<br>mini<br><b>Atest</b><br>为other<br>正在执行动画的<br>包含input的type<br>class为<br>dass为<br>mini<br>为"hidden"的div<br>span元素.<br>mini<br>class为<br>dass为<br>mini,title<br>mini<br><b>为tesst</b> |  |
| 改变id为two的元素<br>后面的所有 <div>同<br/>辈元素的背景色</div>   | $$(``\#two ~ div")$<br>.css("background","#bbffaa");                    | id为one,class为<br>id为two,class为<br>class为<br>dass为<br>nini<br>mini<br>one的div<br>one,title为test的<br>div.<br>dass为<br>mini<br>class为<br>class为<br>class为<br>mini, title<br>#ttest<br>mini, title<br>nini<br><b>Jyother</b><br>正在执行动画的<br>包含input的type<br>class为<br>class为<br>为"hidden"的div<br>span元素.<br>mini<br>mini<br>class为<br>class为<br>mini, title<br>mini<br><b>为tesst</b>          |  |

在层次选择器中,第1个和第2个选择器比较常用,而后面两个因为在 jQuery里可以用更加简单的方法代替,所以使用的几率相对少些。

可以使用next()方法来代替\$('prev + next')选择器,如表2-6所示。

表2-6  $\sqrt{s}$  ('prev + next')选择器与next ()方法的等价关系

|      | 器<br>柽<br>选                                       |                                                            |
|------|---------------------------------------------------|------------------------------------------------------------|
| 等价关系 | $\frac{1}{2}$ ("<br>$\text{Cone} + \text{div}'$ ; | $\dot{\phantom{\phi}}$ .one").next("div")<br>$\mathcal{S}$ |

可以使用nextAll()方法来代替\$('prev〜siblings')选择器,如表2-7 所示。

表2-7 \$('prev〜siblings')选择器与nextAll()方法的等价关系

| 器<br>柽<br>选            |                                                |
|------------------------|------------------------------------------------|
| 等价关系  \$("#prev~div"); | $ \$(\text{"threv}\text{"})$ . nextAll("div"); |

在此我将后面要讲解的siblings()方法拿出来与\$('prev〜siblings') 选择器进行比较。\$("#prev〜div")选择器只能选择"prev"元素后面的同 辈<div>元素。而siblings()方法与前后位置无关,只要是同辈节点就都能 匹配。

```
//选取#prev 之后的所有同辈 div 元素
$("#prev ~ div").css("background","#bbffaa");
1/\sqrt{p}上
$("#prev").nextAll("div").css("background","#bbffaa");
//选取#prev 所有的同辈 div 元素, 无论前后位置
$("#prev").siblings("div").css("background","#bbffaa");
```
#### 2.3.3 [过滤选择器](#page-5-2)

过滤选择器主要是通过特定的过滤规则来筛选出所需的DOM元素,过滤 规则与CSS中的伪类选择器语法相同,即选择器都以一个冒号(:)开头。按 照不同的过滤规则,过滤选择器可以分为基本过滤、内容过滤、可见性过 滤、属性过滤、子元素过滤和表单对象属性过滤选择器。

1.基本过滤选择器

表2-8 基本过滤选择器

| 诜<br>器<br>择 | 述<br>描   | 返<br>回 | 例                                                       |
|-------------|----------|--------|---------------------------------------------------------|
| $:$ first   | 选取第1个元素  | 单个元素   | \$("div:first")选取所有 <div>元素中第1个<div><br/>元素</div></div> |
| :last       | 选取最后一个元素 | 单个元素   | \$("div:last")选取所有 <div>元素中最后一个<br/><div>元素</div></div> |

续表

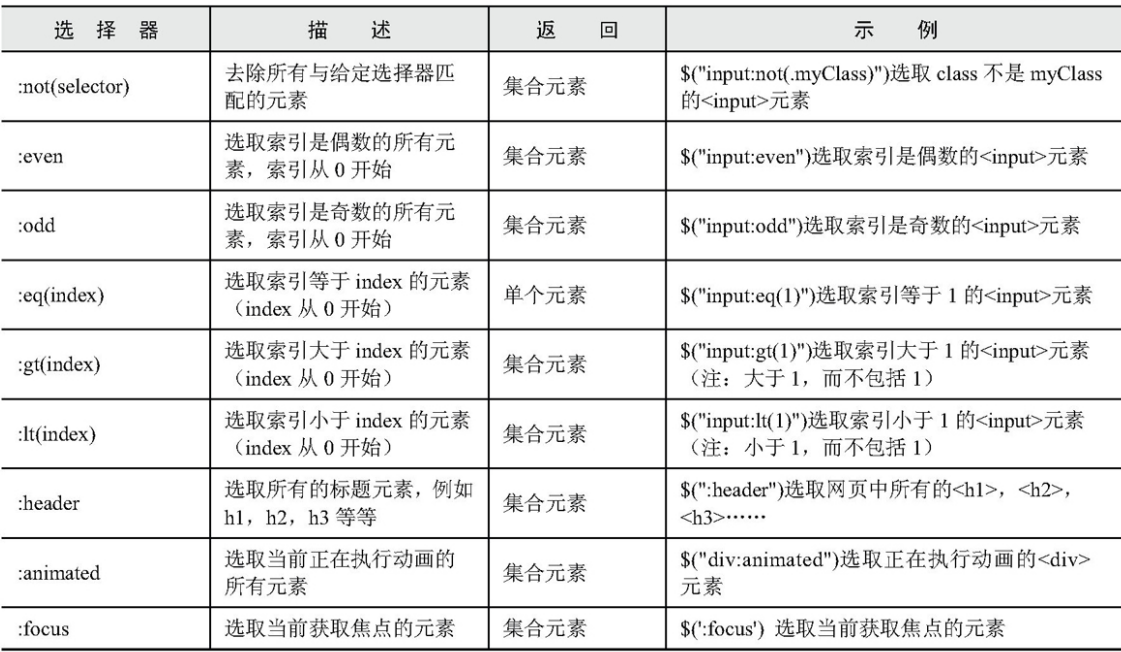

接下来, 使用这些基本过滤选择器来对网页中的<div>, <span>等元素 进行操作,示例如表2-9所示。

# 表2-9 基本过滤选择器示例

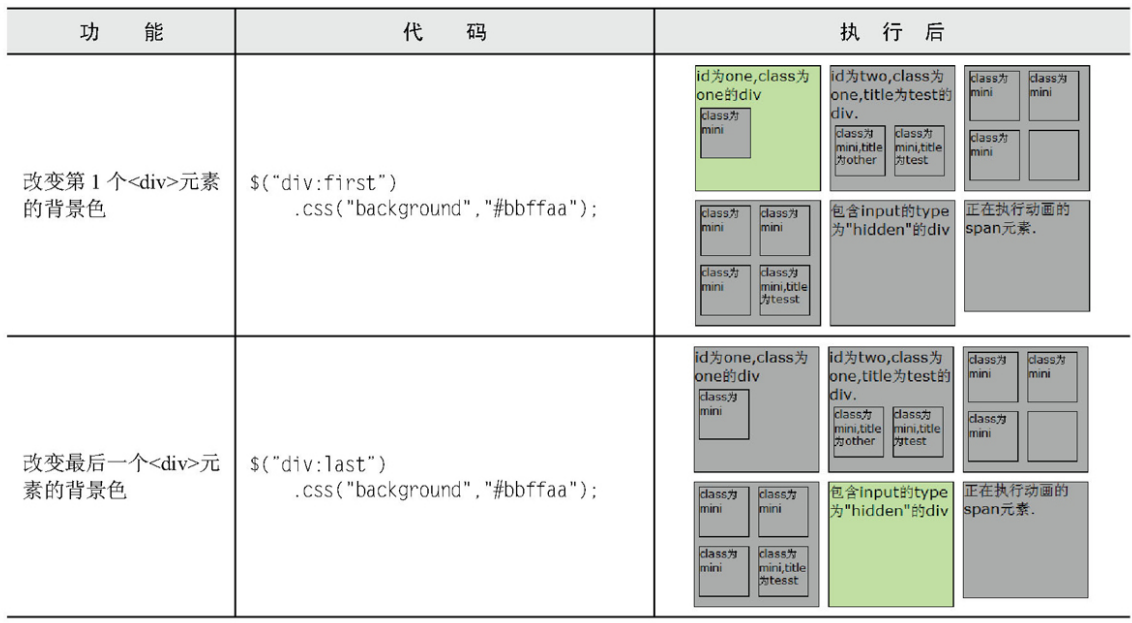

续表

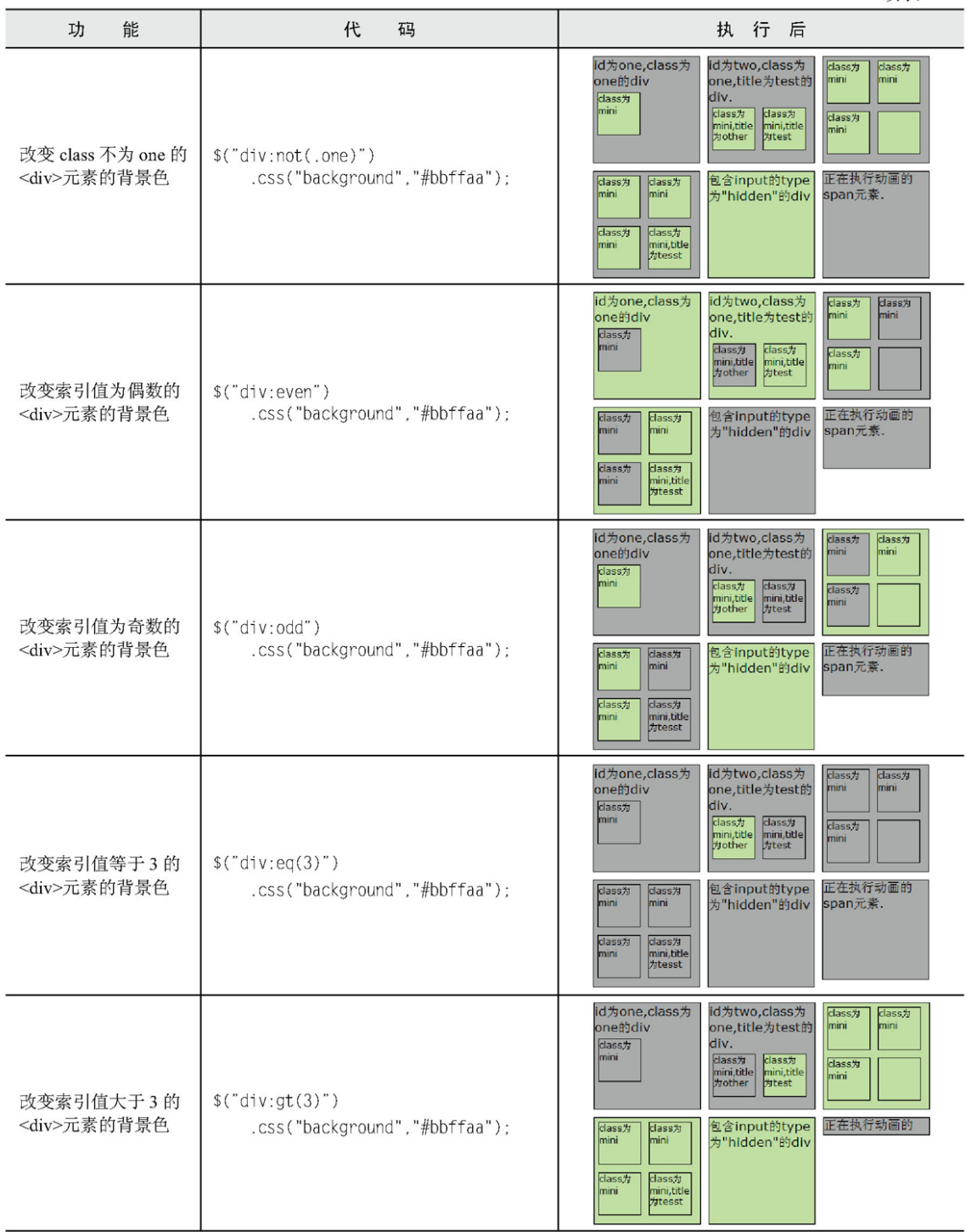

续表

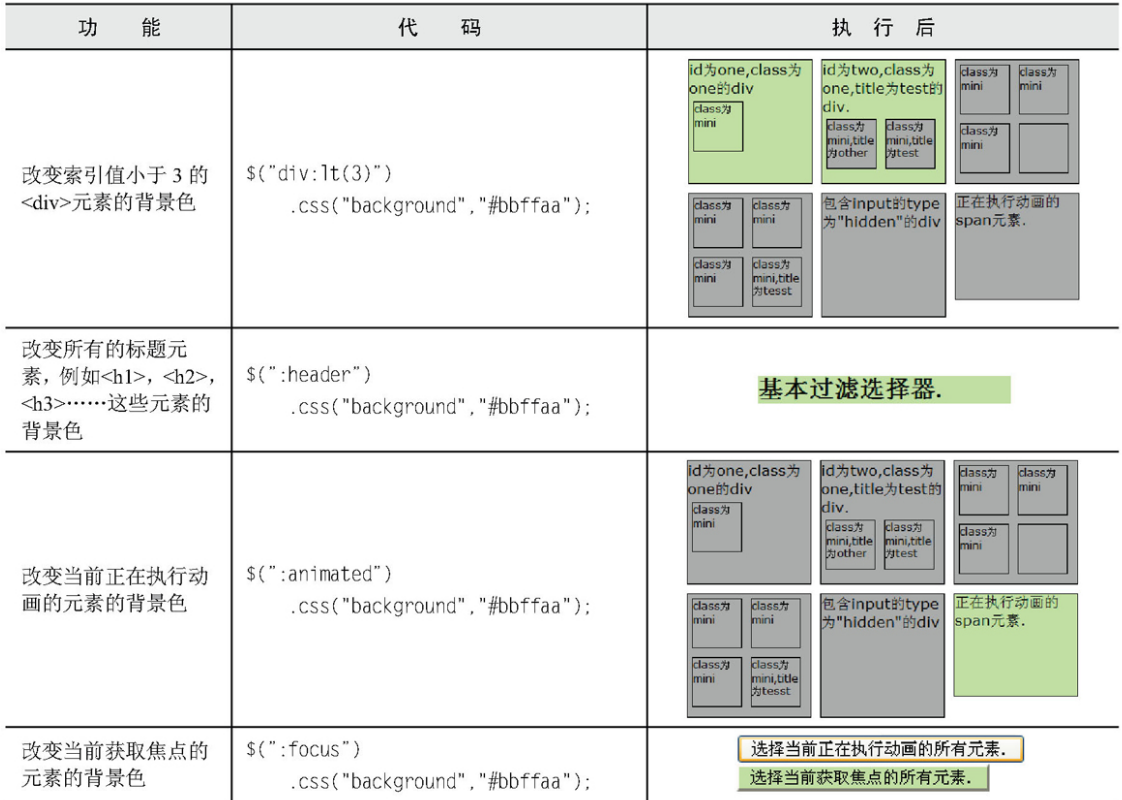

## 2.内容过滤选择器

内容过滤选择器的过滤规则主要体现在它所包含的子元素或文本内容 上。内容过滤选择器的介绍说明如表2-10所示。

表2-10 内容过滤选择器

| 器<br>选<br>择     | 述<br>描             | 返<br>回 | 例<br>示                                              |
|-----------------|--------------------|--------|-----------------------------------------------------|
| :contains(text) | 选取含有文本内容为"text"的元素 | 集合元素   | \$("div:contains('我')")选取含有文本"我"<br>的 <div>元素</div> |
| :empty          | 选取不包含子元素或者文本的空元素   | 集合元素   | \$("div:empty")选取不包含子元素(包括<br>文本元素)的 <div>空元素</div> |
| :has(selector)  | 选取含有选择器所匹配的元素的元素   | 集合元素   | \$("div:has(p)")选取含有 <p>元素的<br/><div>元素</div></p>   |
| :parent         | 选取含有子元素或者文本的元素     | 集合元素   | \$("div:parent")选取拥有子元素(包括文<br>本元素)的 <div>元素</div>  |

接下来使用内容过滤选择器来操作页面中的元素,示例如表2-11所 示。

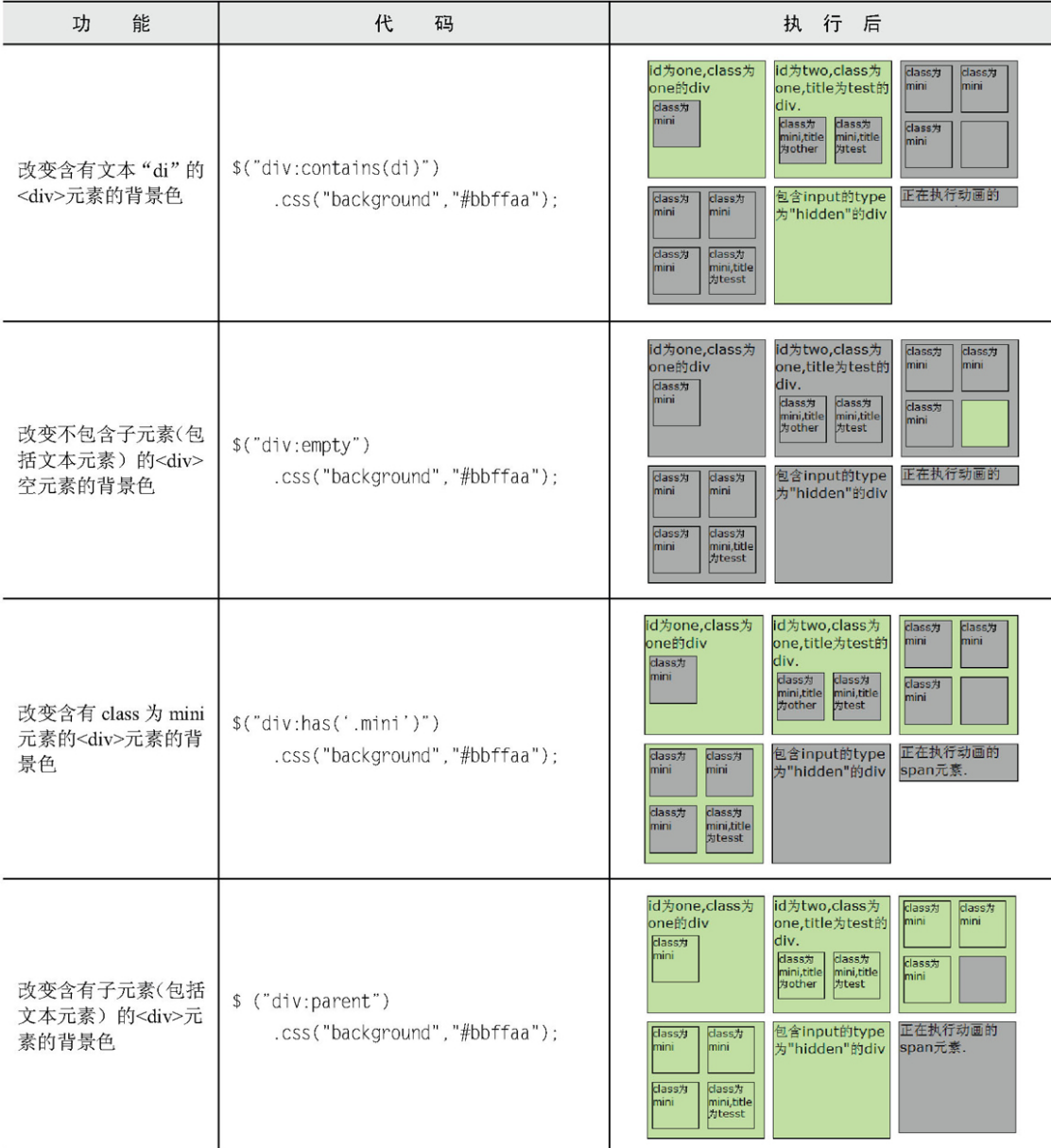

表2-11 内容过滤选择器示例

3.可见性过滤选择器

可见性过滤选择器是根据元素的可见和不可见状态来选择相应的元 素。可见性过滤选择器的介绍说明如表2-12所示。

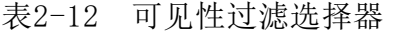

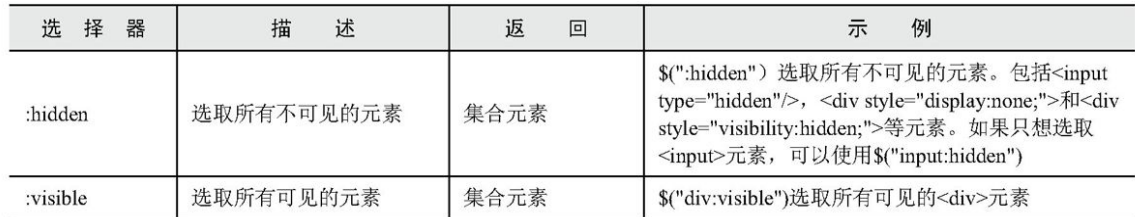

在例子中使用这些选择器来操作DOM元素,示例如表2-13所示。

| 能<br>功                         | 代<br>码                                             | 执行后                                                                                                    |
|--------------------------------|----------------------------------------------------|----------------------------------------------------------------------------------------------------|
| 改变所有可见的 <div><br/>元素的背景色</div> | \$("div:visible")<br>.css("background","#FF6500"); | id为one,class为<br>id为two,class为<br>dass为<br>class为<br>one的div<br>one,title为test的<br>mini<br>mini<br>div.<br>class为<br>mini<br>dass为<br>class#<br>dass为<br>mini.title<br>mini, title<br>mini<br><b>为other</b><br><b>thest</b><br>正在执行动画的<br>包含input的type<br>class为<br>class为<br>span元素.<br>mini<br>mini<br>为"hidden"的div<br>class为<br>class为<br>mini<br>mini, title<br>为tesst                                                                             |
| 显示隐藏的 <div>元素</div>            | \$("div:hidden") . show(3000):                     | id为one,class为<br>id为two,class为<br>class <sub>7</sub><br>class为<br>one的div<br>one,title为test的<br>mini<br>mini<br>div.<br><b>class为</b><br>mini<br>dass为<br>dass为<br>class为<br>mini, title<br>mini, title<br>mini<br><b>Mother</b><br>为test<br>style的display<br>class为"hide"的<br>dass为<br>class为<br>mini<br>mini<br>为"none"的div<br>div<br>class为<br>class为<br>mini, title<br>mini<br><b>为tesst</b><br>正在执行动画的<br>包含input的type<br>为"hidden"的div<br>span元素. |

表2-13 可见性过滤选择器示例

在可见性选择器中,需要注意选择器:hidden,它不仅包括样式属性 display 为 "none" 的 元 素 , 也 包 括 文 本 隐 藏 域 ( <input type="hidden"/>)和visibility:hidden之类的元素。

注意: show()是jQuery的方法, 它的功能是显示元素, 3000是时间, 单位是毫秒。

4.属性过滤选择器

属性过滤选择器的过滤规则是通过元素的属性来获取相应的元素。属 性过滤选择器的介绍说明如表2-14所示。

| 择<br>器<br>诜                              | 描<br>述<br>返<br>回                                |      | 例<br>示                                                                                                |
|------------------------------------------|-------------------------------------------------|------|----------------------------------------------------------------------------------------------------|
| [attribute]                              | 选取拥有此属性的元素                                      | 集合元素 |                                                                                                    |
| [attribute=value]                        | 选取属性的值为 value 的元素                               | 集合元素 | \$("div[title=test]")选取属性 title 为"test"<br>的 <div>元素</div>                                            |
| [attribute!=value]                       | 选取属性的值不等于 value 的元素                             | 集合元素 | \$("div[title!=test]")选取属性 title 不等于<br>"test"的 <div>元素(注意: 没有属性 title<br/>的<div>元素也会被选取)</div></div> |
| [attribute^=value]                       | 选取属性的值以 value 开始的元素                             | 集合元素 | \$("div[title^=test]")选取属性 title 以"test"<br>开始的 <div>元素</div>                                         |
| [attribute\$=value]                      | 选取属性的值以 value 结束的元素                             | 集合元素 | \$("div[title\$=test]")选取属性 title 以 "test"<br>结束的 <div>元素</div>                                       |
| [attribute*=value]                       | 选取属性的值含有 value 的元素                              | 集合元素 | \$("div[title*=test]")选取属性 title 含有<br>"test"的 <div>元素</div>                                          |
| [attribute =value]                       | 选取属性等于给定字符串或以该<br>字符串为前缀(该字符串后跟一个<br>连字符"-")的元素 | 集合元素 | \$('div[title ="en"]') 选取属性 title 等于 en<br>或以 en 为前缀(该字符串后跟一个连字<br>符!) 的元素                            |
| [attribute~=value]                       | 选取属性用空格分隔的值中包含<br>一个给定值的元素                      | 集合元素 | \$('div[title~="uk"]')选取属性 title 用空格分<br>隔的值中包含字符 uk 的元素                                              |
| [attribute1][attribute2]<br>[attributeN] | 用属性选择器合并成一个复合属<br>性选择器, 满足多个条件。每选择<br>一次,缩小一次范围 | 集合元素 | \$("div[id][title\$='test']")选取拥有属性 id ,<br>并且属性 title 以"test"结束的 <div>元素</div>                       |

表2-14 属性过滤选择器

接下来使用属性过滤选择器来对<div>和<span>等元素进行操作,示例 如表2-15所示。

## 表2-15 属性过滤选择器示例

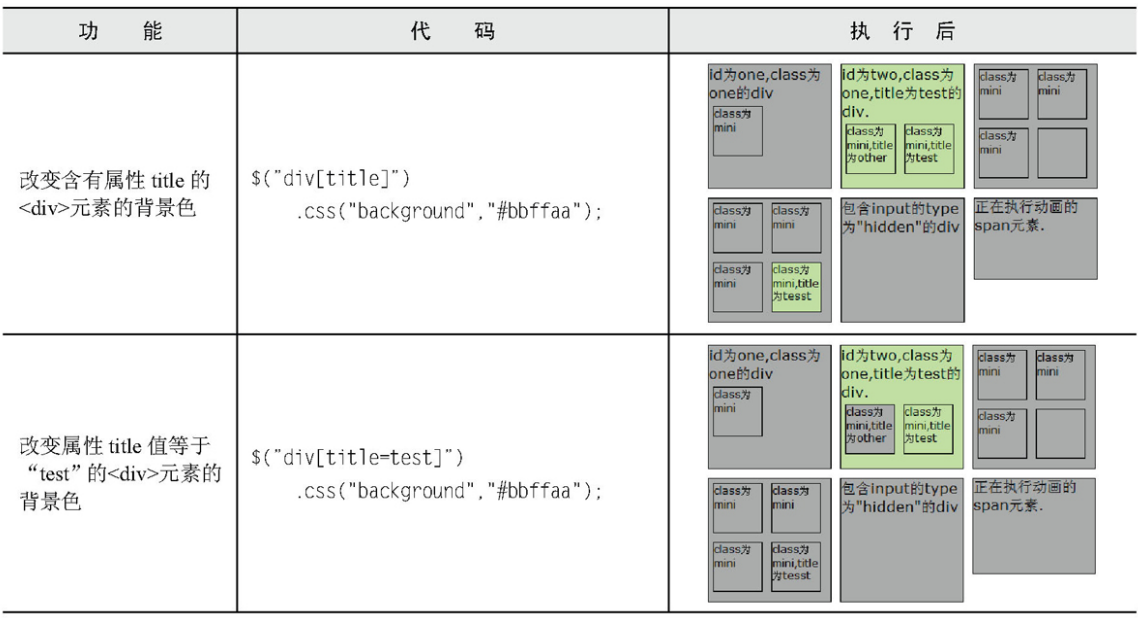

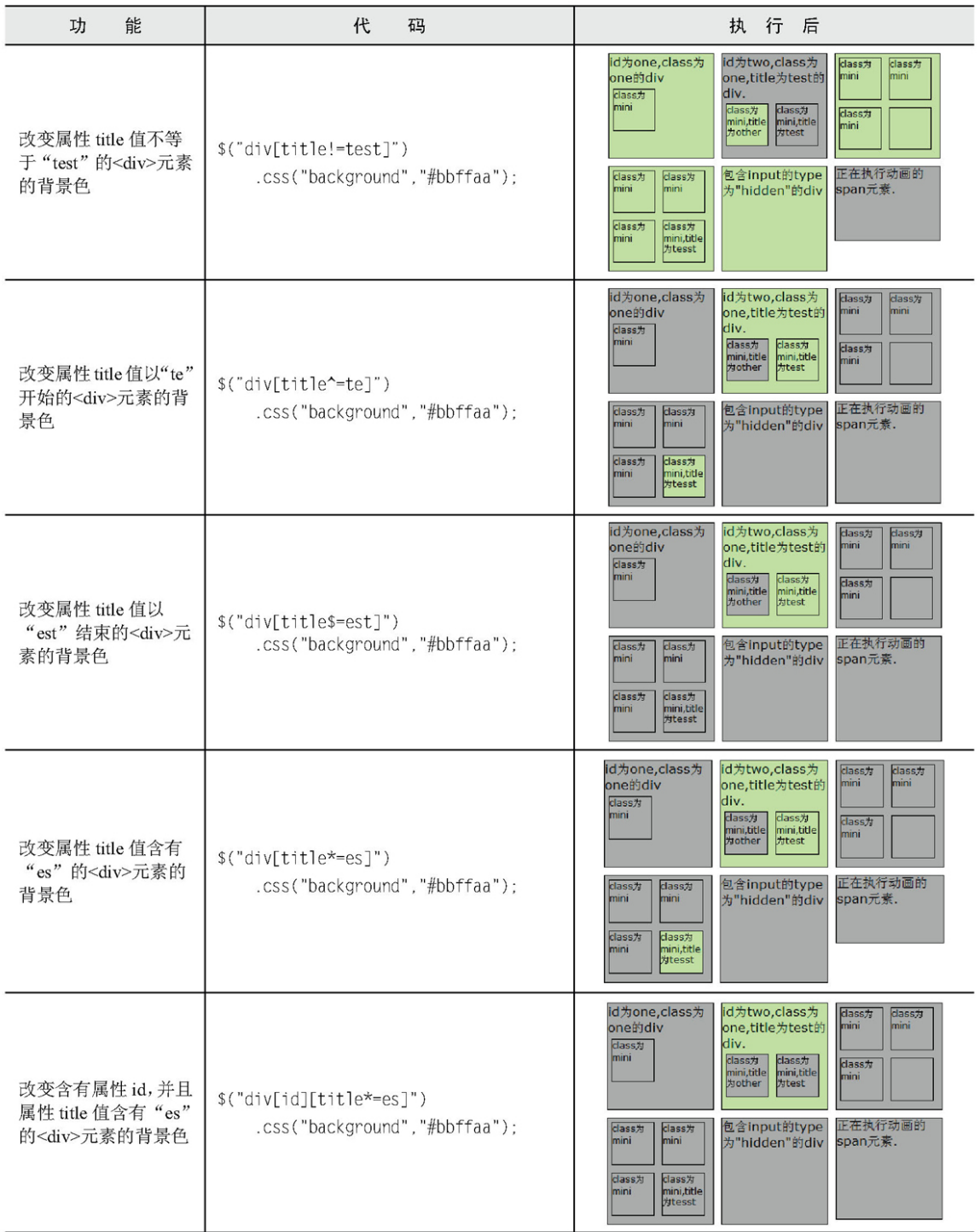

jQuery属性选择器的过滤规则比较多,特别容易混淆。为此,我把几 个容易混淆的单独做了一个例子,以加强印象。HTML代码如下:

<div title="en">title 为 en 的 div 元素</div> <div title="en-UK">title 为 en-UK 的 div 元素</div> <div title="english">title 为 english 的 div 元素</div> <div title="en uk">title 为 en uk 的 div 元素</div> <div title="uken">title 为 uken 的 div 元素</div>

# 生成的效果图如图2-3所示。

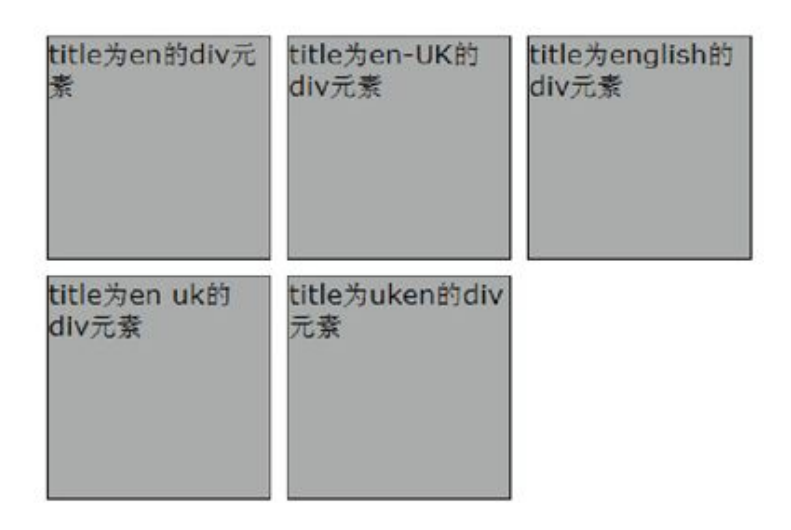

图2-3 初始状态

现在用jQuery的表单过滤选择器来操作它们,示例如表2-16所示。

#### 表2-16 属性过滤选择器示例

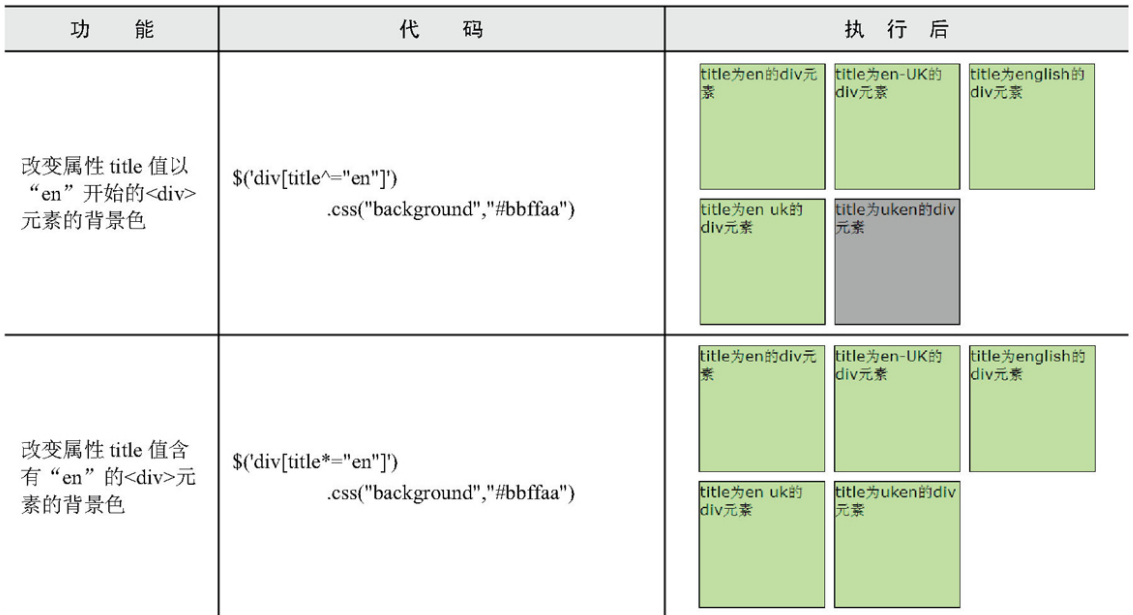

续表

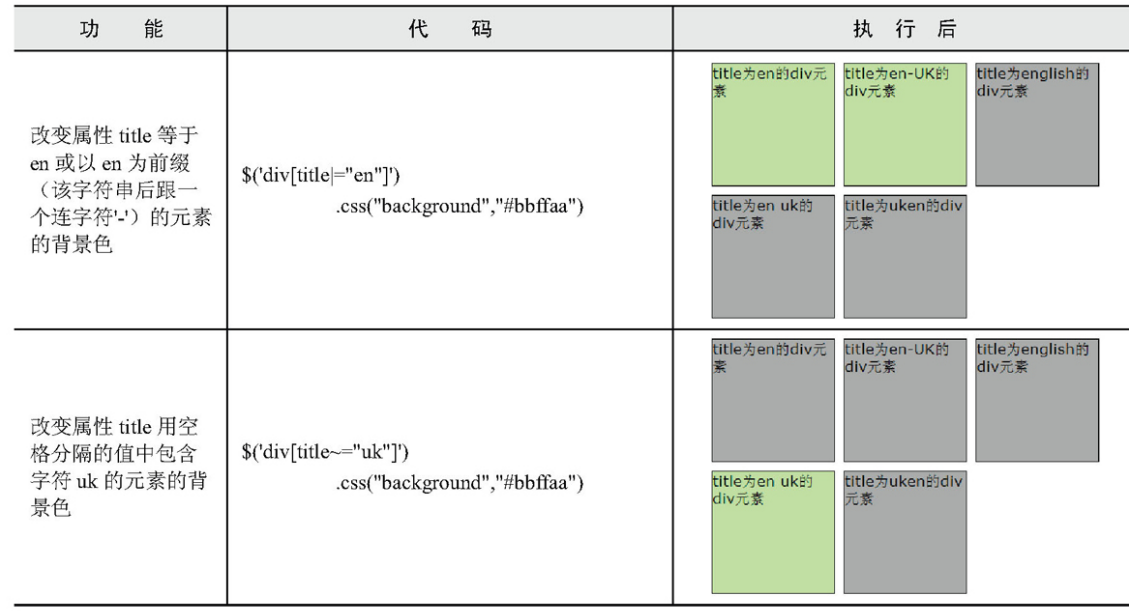

5.子元素过滤选择器

子元素过滤选择器的过滤规则相对于其它的选择器稍微有些复杂,不 过没关系,只要将元素的父元素和子元素区分清楚,那么使用起来也非常

简单。另外还要注意它与普通的过滤选择器的区别。

子元素过滤选择器的介绍说明如表2-17所示。

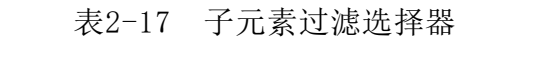

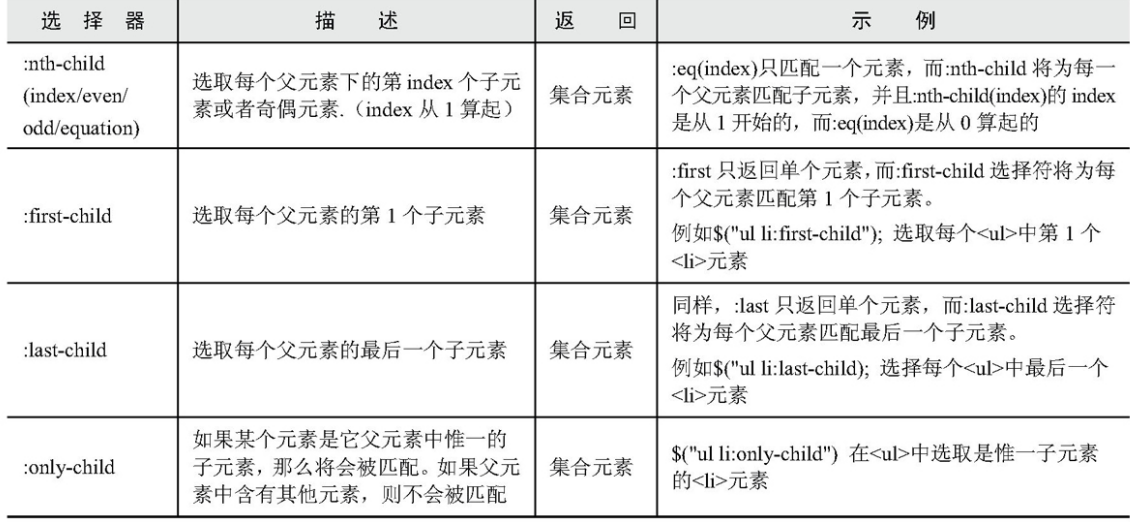

:nth-child()选择器是很常用的子元素过滤选择器,详细功能如下。

(1):nth-child(even)能选取每个父元素下的索引值是偶数的元素。

(2):nth-child(odd)能选取每个父元素下的索引值是奇数的元素。

(3):nth-child(2)能选取每个父元素下的索引值等于2的元素。

(4):nth-child(3n)能选取每个父元素下的索引值是3的倍数的元 素, (n从1开始)。

(5):nth-child(3n+1)能选取每个父元素下的索引值是(3n+1)的元 素。(n从1开始)

接下来利用刚才所讲的选择器来改变<div>元素的背景色,示例如表2- 18所示。

## 表2-18 子元素过滤选择器示例

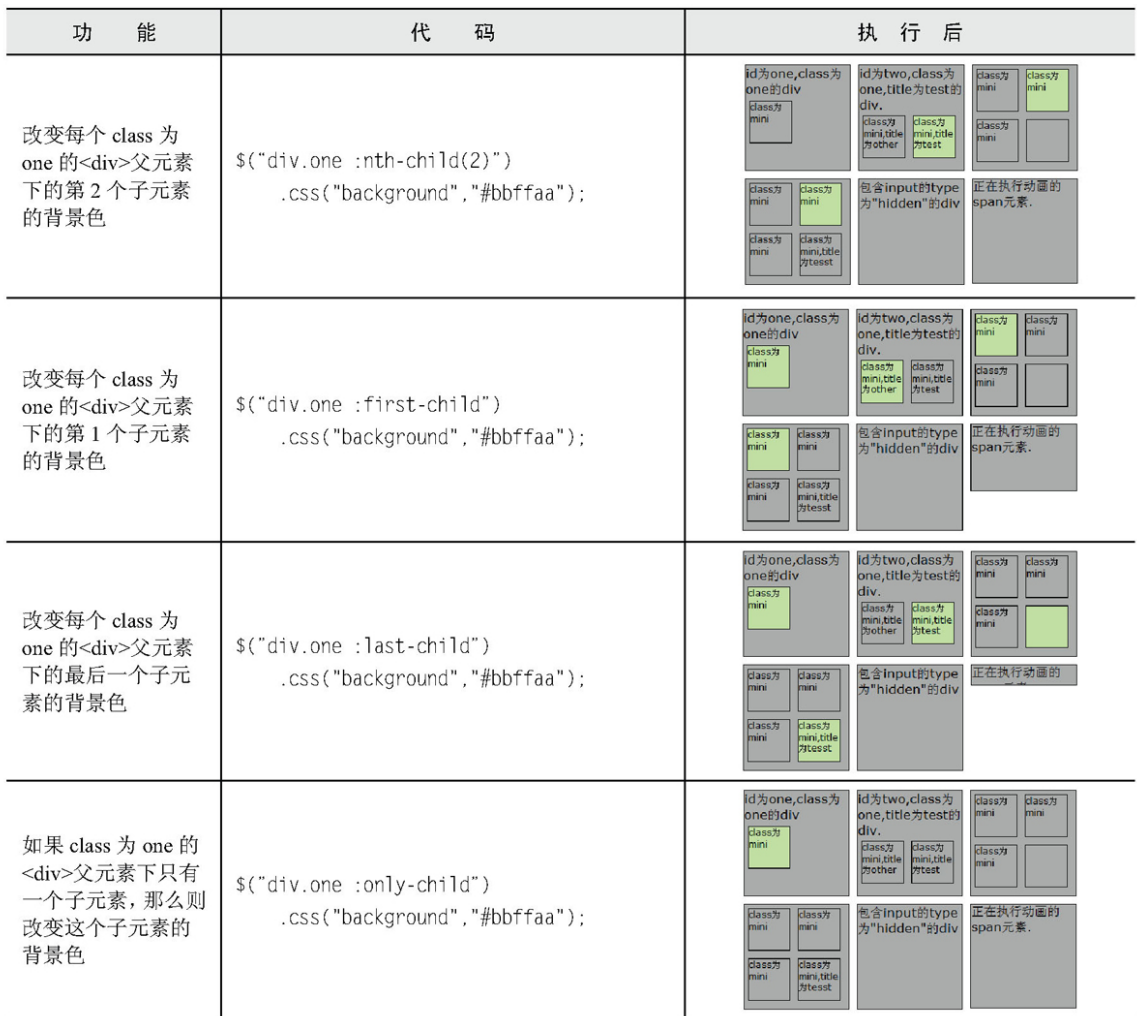

注意:eq(index)只匹配一个元素,而:nth-child将为每一个符合条 件的父元素匹配子元素。同时应该注意到nth-child(index)的 index是从1开始的,而:eq(index)是从0开始的。同理:first 和:first-child, :last和:last-child也类似。

6.表单对象属性过滤选择器

此选择器主要是对所选择的表单元素进行过滤,例如选择被选中的下 拉框,多选框等元素。表单对象属性过滤选择器的介绍说明如表2-19所 示。

| 器<br>择<br>选                                 | 述<br>描                 | 返<br>回                                      | 例<br>示                                                |
|---------------------------------------------|------------------------|---------------------------------------------|-------------------------------------------------------|
| :enabled                                    | 选取所有可用元素               | 集合元素                                        | \$("#form1 :enabled");选取 id 为 "form1" 的<br>表单内的所有可用元素 |
| :disabled                                   | 选取所有不可用元素              | 集合元素                                        | \$("#form2 :disabled")选取 id 为"form2"的<br>表单内的所有不可用元素  |
| 选取所有被选中的元素(单选框,<br>集合元素<br>:checked<br>复选框) |                        | \$("input:checked");选取所有被选中的 <input/><br>元素 |                                                       |
| :selected                                   | 选取所有被选中的选项元素(下拉<br>列表) | 集合元素                                        | \$("select option:selected");选取所有被选中的<br>选项元素         |

表2-19 表单对象属性过滤选择器

为了演示这些选择器,需要制作一个包含表单的网页,里面要包含文 本框、多选框和下拉列表,HTML代码如下:

```
<form id="form1" action="#">
    可用元素:<input name="add" value="可用文本框"/> <br/>
    不可用元素:<input name="email" disabled="disabled" value="不可用文本框"/><br/>
    可用元素: <input name="che" value="可用文本框" /><br/>
    不可用元素:<input name="name" disabled="disabled" value="不可用文本框"/><br/>
    br/>多选框:<br/>
    <input type="checkbox" name="newsletter" checked="checked" value="test1" />test1
    <input type="checkbox" name="newsletter" value="test2" />test2
    <input type="checkbox" name="newsletter" value="test3" />test3
    <input type="checkbox" name="newsletter" checked="checked" value="test4" />test4
    <input type="checkbox" name="newsletter" value="test5" />test5
    <div></div>
    br/>br/>下拉列表 1: <br/>
    <select name="test" multiple="multiple" style="height:100px">
         <option>浙江</option>
         <option selected="selected">湖南</option>
```

```
<option>北京</option>
         <option selected="selected">天津</option>
         <option>广州</option>
         <option>湖北</option>
    </select>
    \braket{b^r} \lt \braket{b^r}下拉列表 2: <br/>
    <select name="test2" >
         <option>浙江</option>
         <option>湖南</option>
         <option selected="selected">北京</option>
         <option>天津</option>
         <option>广州</option>
         <option>湖北</option>
    \le/select>
    <div></div>
</form>
```
生成的效果图如图2-4所示。

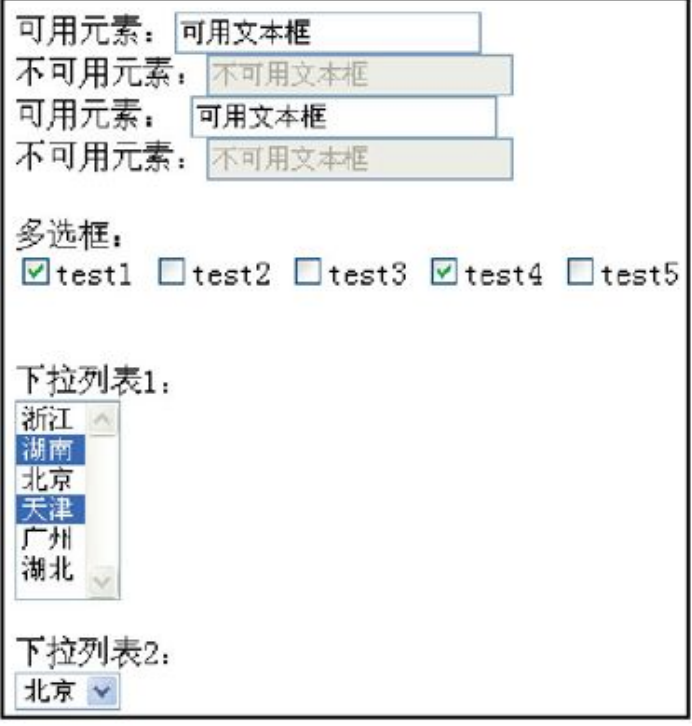

图2-4 初始状态

现在用jQuery的表单过滤选择器来操作它们,示例如表2-20所示。

#### 表2-20 表单对象属性过滤示例

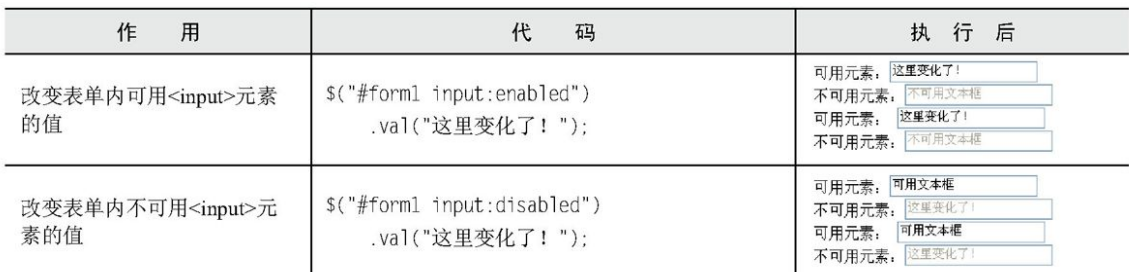

建表

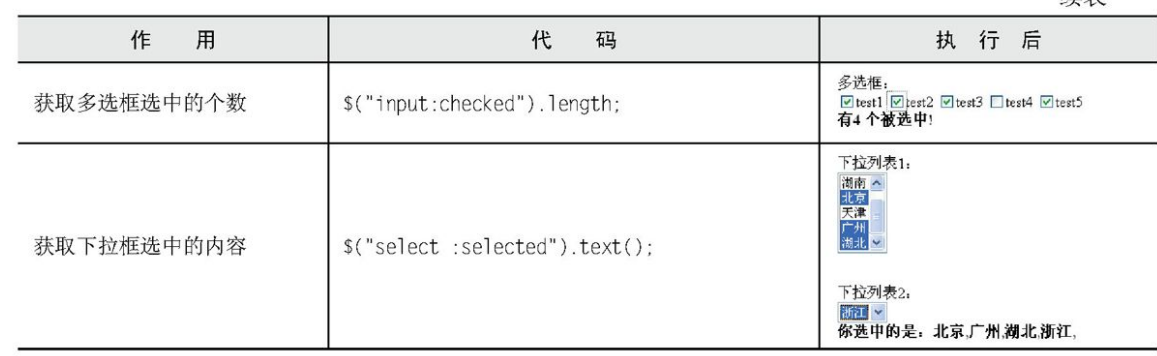

### 2.3.4 [表单选择器](#page-5-3)

为了使用户能够更加灵活地操作表单,jQuery中专门加入了表单选择 器。利用这个选择器,能极其方便地获取到表单的某个或某类型的元素。

表单选择器的介绍说明如表2-21所示。

#### 表2-21 表单对象属性过滤示例

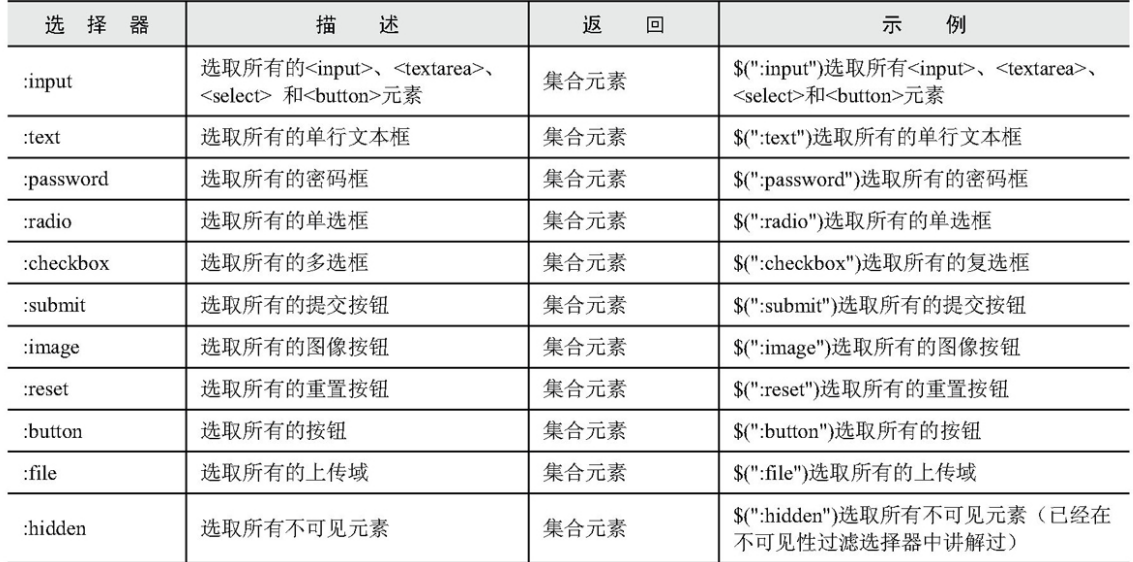

# 下面把这些表单选择器运用到下面的表单中,对表单进行操作。

# 表单HTML代码如下:

```
<form id="form1" action="#">
     <input type="button" value="Button"/><br/>>br/>
```

```
<input type="checkbox" name="c"/>1
     <input type="checkbox" name="c"/>2
     <input type="checkbox" name="c"/>3<br/>br/>
     <input type="file" /><br/>br/>
     <input type="hidden" /><div style="display:none">test</div><br/>>hr/>
     <input type="image" /><br/>br/>
     <input type="password" /><br/>br/>
     <input type="radio" name="a"/>l<input type="radio" name="a"/>2<br/>br/>
     <input type="reset" /><br/>br/>
     <input type="submit" value="提交"/><br/>>
     <input type="text" /><br/>>br/>
     <select><option>0ption</option></select><br/>
     <textarea></textarea><br/>>br/>
     <br/>button>Button</button><br/>br/>
</form>
```
根据以上HTML代码,可以生成图2-5所示的页面效果。

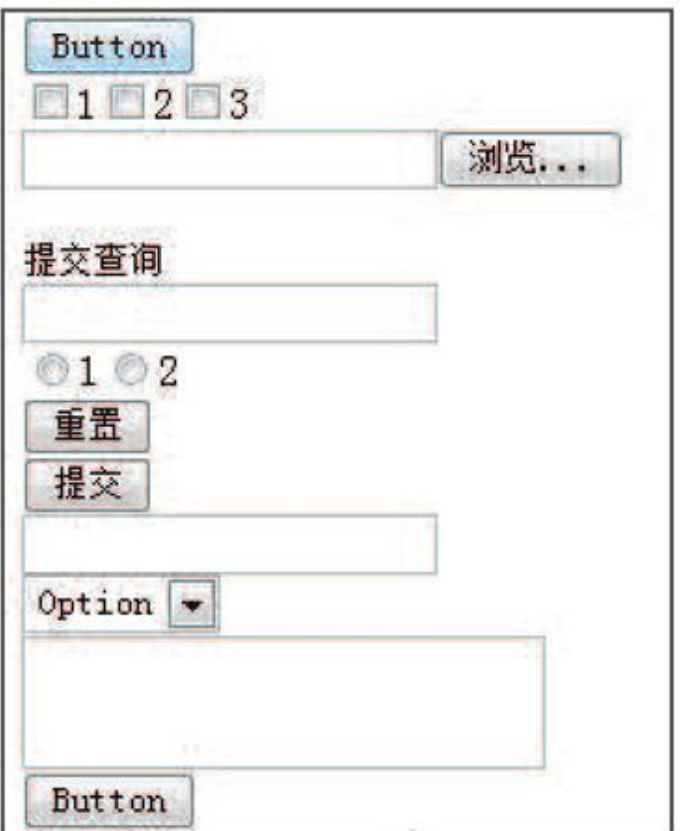

图2-5 初始状态

如果想得到表单内表单元素的个数,代码如下:

\$("#form1 :input").length; //注意与\$("#form1 input")的区别

如果想得到表单内单行文本框的个数,代码如下:

\$("#forml :text").length;

如果想得到表单内密码框的个数,代码如下:

\$("#form1 :password").length;

同理,其他表单选择器的操作与此类似。

### 2.4 [应用jQuery改写示例](#page-5-4)

在本章开头部分,使用传统的JavaScript方法编写了3个简单的例子。

例子1:给网页中所有的<p>元素添加onclick事件。

例子2:使一个特定的表格隔行变色。

例子3:对多选框进行操作,输出选中的多选框的个数。

下面利用刚学会的jQuery选择器以及隐式迭代的特性来重写这3个例 子。

使用jQuery选择器重写例子1,代码如下。

```
$("p").click(function(){ //获取页面中的所有 p 元素, 给每一个 p 元素添加单击事件
    //doing something
\})
```
使用jQuery选择器重写例子2,代码如下:

```
$("#tb tbody tr:even").css("backgroundColor","#888");
    /*
    获取 id 为 tb 的元素, 然后寻找它下面的 tbody 标签, 再寻找 tbody 下索引值是偶数的 tr 元素, 改变它的背景色。
css("property","value"):用来设置 jQuery 对象的样式
    \star/
```
使用jQuery选择器重写例子3,代码如下:

```
$("#btn").click(function(){
    //先使用属性选择器, 然后用表单对象属性过滤, 最后获取 jQuery 对象的长度
    var items = $("input[name='check']:checked");
    alert("选中的个数为:"+ items.length);
\}) ;
```
很快就改完了, 仅仅使用了几个简单的jQuery选择器, 而且它们的运 行效果与改写前是完全相同的。

#### 2.5 [选择器中的一些注意事项](#page-5-5)

2.5.1 [选择器中含有特殊符号的注意事项](#page-6-0)

1. 选择器中含有". "、"#"、"("或"]"等特殊字符

根据W3C的规定,属性值中是不能含有这些特殊字符的,但在实际项目 中偶尔会遇到表达式中含有"#"和"."等特殊字符,如果按照普通的方 式去处理出来的话就会出错。解决此类错误的方法是使用转义符转义。

HTML代码如下:

```
<div id="id#b">bb</div>
<div id="id[1]">cc</div>
```
如果按照普通的方式来获取,例如:

 $$(''\#id\#b'')$ ;  $$("\#id[1]")$ ;

以上代码不能正确获取到元素,正确的写法如下:

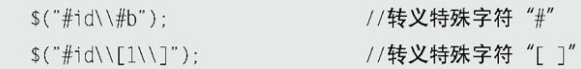

2.属性选择器的@符号问题

在 jQuery升级版本过程中, jQuery在1.3.1版本中彻底放弃了1.1.0版 本遗留下的@符号,假如你使用1.3.1以上的版本,那么你不需要在属性前 添加@符号,比如:

 $$("div[@title='test']"]$ 

正确的写法是去掉@符号,比如:

\$("div[title='test']"];

注意:如果你的项目中已使用较早的jQuery代码和插件,若把jQuery 升级到最新后,出现代码报错或不能运行,那么很有可能是因为 代码中使用了属性选择器的@符号而引起的。

#### 2.5.2 [选择器中含有空格的注意事项](#page-6-1)

选择器中的空格也是不容忽视的,多一个空格或少一个空格也许会得 到截然不同的结果。

看下面这个例子,它的HTML代码如下:

<div class="test"> <div style="display:none;">aa</div> <div style="display:none;">bb</div> <div style="display:none;">cc</div> <div class="test" style="display:none;">dd</div>  $\langle$ div $>$ 

<div class="test" style="display:none;">ee</div> <div class="test" style="display:none;">ff</div>

使用如下的jQuery选择器分别获取它们。

```
var t = s('test : hidden');//带空格的 JQuery 选择器
var st b = s('test:hidden');//不带空格的 JQuery 选择器
var len a = $t a.length;var len b = $t b. length;
\text{alert}("$('.test : hidden') = "+len a);//输出 4
alert("$('.test:hidden') = "-len b); /输出 3
```
之所以会出现不同的结果,是因为后代选择器与过滤选择器的不同。

以上代码是选取class为"test"的元素里面的隐藏元素。

而代码:

var \$t b = \$('.test:hidden'); //不带空格的

则是选取隐藏的class为"test"的元素。

2.6 [案例研究——某网站品牌列表的效果](#page-6-2)

以下是某网站上的一个品牌列表的展示效果,用户进入该页面时,品 牌列表默认是精简显示的(即不完整的品牌列表),如图2-6所示。

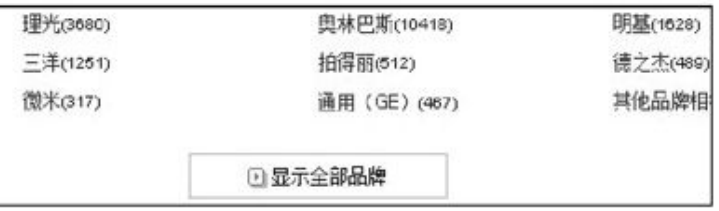

图2-6 品牌展示列表(精简)

用户可以单击商品列表下方的"显示全部品牌"按钮来显示全部的品 牌。

单击"显示全部品牌"按钮的同时,列表会将推荐的品牌的名字高亮 显示,按钮里的文字也换成了"精简显示品牌",如图2-7所示。

| 幸尼(20258)     | 三星(18001)  | 尼康(15348) |
|---------------|------------|-----------|
| 卡西欧(6978)     | 高十(14500)  | 柯达(8124)  |
| 理光(3538)      | 奥林巴斯(9959) | 明基(1507)  |
| 三洋(1202)      | 拍得丽(491)   | 麦格逊/天时    |
| 广博(194)       | 尼柯(266)    | 德国旅行家     |
| 通用 (GE) (443) | 联想(201)    | 其他品牌相     |
|               | □ 精简显示品牌   |           |

图2-7 品牌展示列表(全部)

再次单击"精简显示品牌"按钮,即又回到图2-6所示的页面。

为了实现这个例子,首先需要设计它的HTML结构。HTML代码如下:

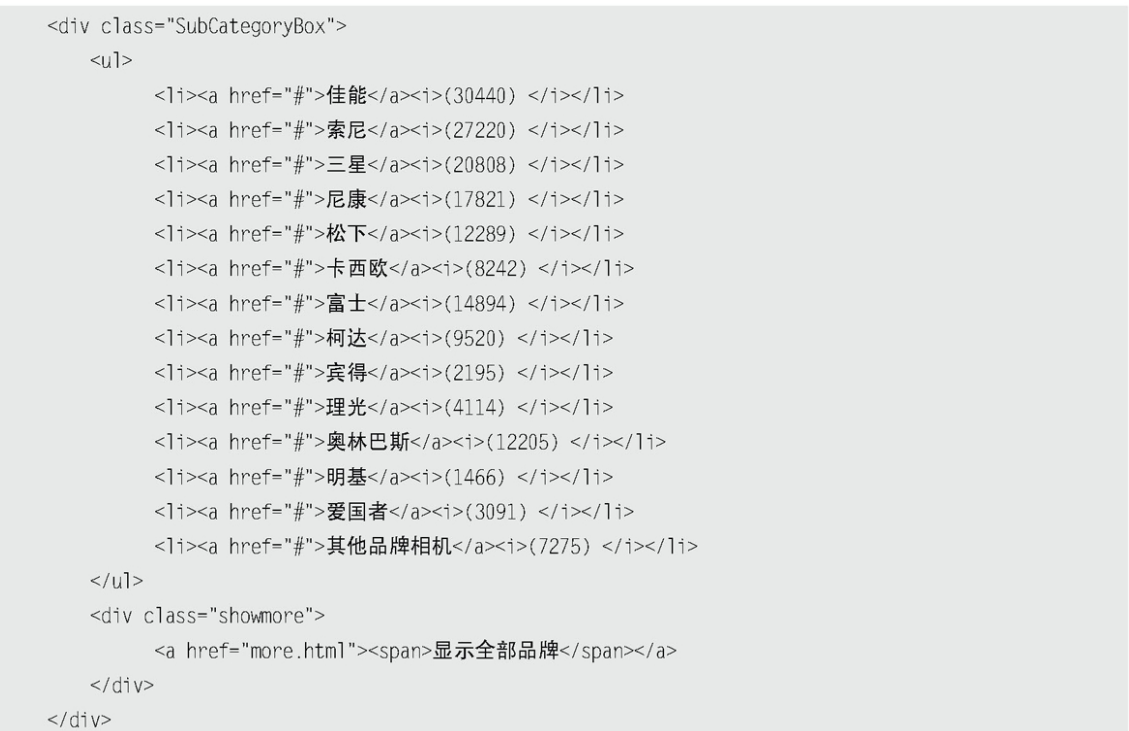

然后为上面的HTML代码添加CSS样式。

| 借款 (20440)       | 素泉 (27220)          | $=$ $\frac{1}{4}$ $\angle$ (20808) |
|------------------|---------------------|------------------------------------|
| 尼座 (17821)       | 松下 (12289)          | 卡西欧 8042)                          |
| 富士 (14894)       | <b>稲法 (65,20)</b>   | <b>再混 (2/95)</b>                   |
| <b>课先 (4/14)</b> | <b>密林巴斯 (12205)</b> | 閉基 (466)                           |
| 要国者 (309))       | 其他品牌相机 (7275)       |                                    |
|                  | □ 豊示全部品牌            |                                    |

图2-8 品牌展示列表(精简)

页面初始化的效果如图2-8所示。

接下来为这个页面添加一些交互效果,要做的工作有以下几项。

(1)从第7条开始隐藏后面的品牌(最后一条"其它品牌相机"除 外)。

(2)当用户单击"显示全部品牌"按钮时,将执行以下操作。

①显示隐藏的品牌。

②"显示全部品牌"按钮文本切换成"精简显示品牌"。

③高亮推荐品牌。

(3)当用户单击"精简显示品牌"按钮时,将执行以下操作。

①从第7条开始隐藏后面的品牌(最后一条"其它品牌相机"除外)。

②"精简显示品牌"按钮文本切换成"显示全部品牌"。

③去掉高亮显示的推荐品牌。

(4)循环进行第(2)步和第(3)步。

下面逐步来完成以上的效果。

(1)从第7条开始隐藏后面的品牌(最后一条"其它品牌相机"除 外)。

> var \$category =  $$(\text{u1 } \text{li}:gt(5):\text{not}(:\text{last})")$ ; \$category.hide(); https://www.accentral.com/ // 隐藏上面获取到的 jQuery 对象

\$('ul li:gt(5):not(:last)')的意思是先获取<ul>元素下索引值大于 5的<1i>元素的集合元素,然后去掉集合元素中的最后一个元素。这样, 即 可将从第7条开始至倒数第2条的所有品牌都获取到。最后通过hide()方法 隐藏这些元素。

(2)当用户单击"显示全部品牌"按钮时,执行以下操作。

首先获取到按钮,代码如下:

```
var $toggleBtn = $('div.showmore > a');
//功能:获取"显示全部品牌"按钮
//意思: class 为 showmore 的 div 的所有子元素 a
```
然后给按钮添加事件,使用show()方法把隐藏的品牌列表显示出来, 代码如下:

```
$toggleBtn.click(function(){
   $category.show();
                                              //显示全部品牌
    return false;
                                              //超链接不跳转
\}):
```
由于给超链接添加onclick事件,因此需要使用"return false"语句 让浏览器认为用户没有单击该超链接,从而阻止该超链接跳转。

之后,需要将"显示全部品牌"按钮文本切换成"精简显示品牌", 代码如下:

```
$(this).find("span")
      .css("background","url(img/up.gif) no-repeat 0 0")
       .text("精简显示品牌");
                                             //这里使用了链式操作
```
这里完成了两步操作,即把按钮的背景图片换成向上的图片,同时也 改变了按钮文本内容,将其替换成"精简显示品牌"。

接下来需要高亮推荐品牌,代码如下:

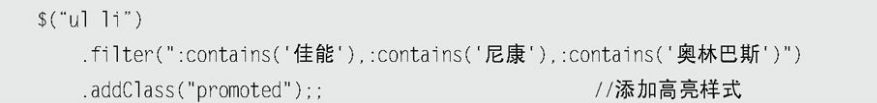

使用filter()方法筛选出符合要求的品牌,然后为它们添加promoted 样式。在这里推荐了3个品牌,即佳能、尼康和奥林巴斯。

此时,完成的jQuery代码如下:

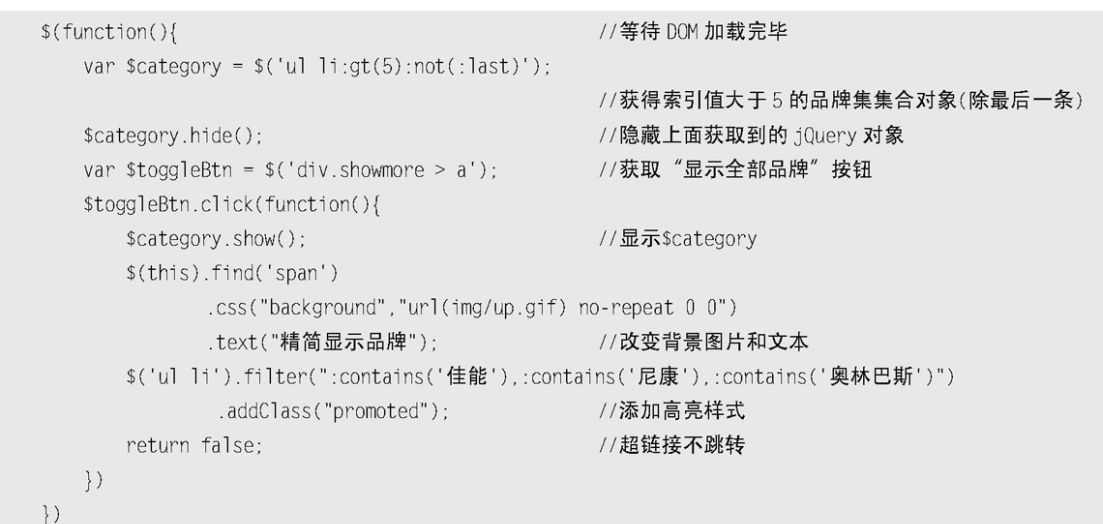

运行上面的代码,单击"显示全部品牌"按钮后,显示图2-9所示的效 果,此时已经能够正常显示全部品牌了。

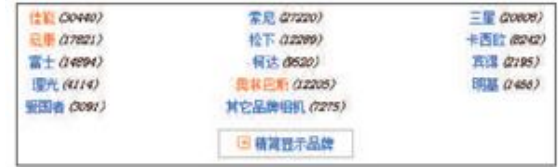

图2-9 当按钮被单击后

注意:上面代码中用到的几个jQuery方法的意思如下:

- show():显示隐藏的匹配元素。
- css(name, value): 给元素设置样式。

text(string):设置所有匹配元素的文本内容。

filter(expr):筛选出与指定表达式匹配的元素集合,其中 expr可以是多个选择器的组合。注意区分它和find()方法。 find()会在元素内寻找匹配元素,而filter()则是筛选元 素。一个是对它的子集操作,一个是对自身集合元素进行筛 选。

addClass(class):为匹配的元素添加指定的类名。

(3)当用户单击"精简显示品牌"按钮时,将执行以下操作。

由于用户单击的是同一个按钮,因此事件仍然是在刚才的按钮元素 上。要将切换两种状态的效果在一个按钮上进行,可以通过判断元素的显 示或者隐藏来达到目的,代码结构如下:

```
if(元素显示 ){
  //元素隐藏 ①
\}else\{//元素显示 2
```
代码②就是第(2)步的内容,接下来只需要完成代码①的内容即可。

在jQuery中,与show()方法相反的是hide()方法,因此可以使用 hide()方法将品牌隐藏起来,代码如下:

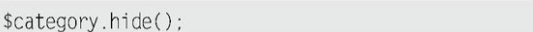

//隐藏\$category

然后将"精简显示品牌"按钮文本切换成"显示全部品牌",同时按 钮图片换成向下的图片,这一步与前面类似,只不过是图片路径和文本内 容不同而已,代码如下:

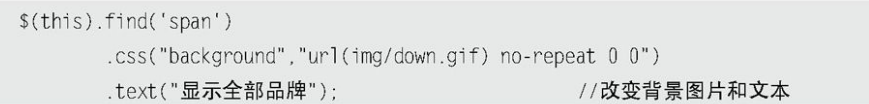

接下来需要去掉所有品牌的高亮显示状态, 此时可以使用 removeClass()方法来完成,代码如下:

> \$('ul li').removeClass("promoted"); //去掉高亮样式

它将去掉所有<li>元素上的"promoted"样式, 即去掉了品牌的高亮 状态。

注意: removeClass(class)的功能和addClass(class)的功能正好相 反。addClass(class)的功能是为匹配的元素添加指定的类,而 removeClass(class)则是从匹配的元素中删除指定的类。

至此完成代码①。

最后通过判断元素是否显示来分别执行代码①和代码②,代码如下:

if(\$category.is(":visible")){...} //如果元素显示, 则执行对应的代码

之后即可将代码①和代码②插入相应的位置。jQuery代码如下:

```
if($category.is(":visible")){
                                            //如果元素显示
    $category.hide();
                                            //隐藏$category
    $(this).find('span')
        .css("background","url(img/down.gif) no-repeat 0 0")
        .text("显示全部品牌");
                                           //改变背景图片和文本
    $('ul li').removeClass("promoted"); //去掉高亮样式
```

```
}else{
     $category.show();
                                               //显示$category
     $(this).find('span')
              .css("background","url(img/up.gif) no-repeat 0 0")
              .text("精简显示品牌");
                                               //改变背景图片和文本
     $('ul li').filter(":contains('佳能'),:contains('尼康'),:contains('奥林巴斯')").addClass("promoted");
                                               //添加高亮样式
```
# 至此任务完成,完整的jQuery代码如下:

```
$(function()//等待 DOM 加载完毕,
var $category = $('ul li:gt(5):not(:last)');
                                            //获得索引值大于5的品牌集合对象(除最后一条)
$category.hide();
                                            //隐藏上面获取到的 jQuery 对象
var $toggleBtn = $('div.showmore > a');
                                            //获取"显示全部品牌"按钮
$toggleBtn.click(function(){
                                            //给按钮添加 onclick 事件
                                            //如果元素显示
  if($category.is(":visible")){
    $category.hide();
                                            //隐藏$category
     $(this).find('span')
       .css("background","url(img/down.gif)no-repeat 0 0")
                                            //改变背景图片和文本
       .text("显示全部品牌");
     $('ul li').removeClass("promoted");
                                           //去掉高亮样式
\}else\{$category.show();
                                            //显示$category
     $(this).find('span')
       .css("background","url(img/up.gif)no-repeat 0 0")
       .text("精简显示品牌");
                                            //改变背景图片和文本
     $('ul li').filter(":contains('佳能'),:contains('尼康'),:contains('奥林巴斯')").addClass("promoted");
                                            //添加高亮样式
     \}return false;
                                            //超链接不跳转
\}\{ \}
```
运行代码后,单击按钮,品牌列表会在"全部"和"精简"两种效果 之间循环切换,显示效果如图2-10和图2-11所示。

| <b>仕記 (30440)</b> | 实 <i>则 (27220)</i>         | $=$ $\frac{m}{2}$ (2000) |
|-------------------|----------------------------|--------------------------|
|                   |                            |                          |
| 见账 (17821)        | <b>桧下 (12289)</b>          | 卡西計 (8242)               |
| 其它品牌相机 (7275)     | The Control of the Control | <b>BARRE BROW</b>        |
|                   | (2) 程示全部品牌                 |                          |

图2-10 精简模式

| COV492     | <b>常见 (27220)</b> | $= 5$ (20908)    |
|------------|-------------------|------------------|
| $-07821$   | 松下 (2299)         | 卡西町 8242)        |
| 富士 (14994) | 何达 (9620)         | 新闻 (2195)        |
| 提光 (#114)  | 無林円町 (12205)      | <b>下基 (1468)</b> |
| 短国者 (3091) | 其它品牌相机 (7275)     |                  |
|            | (三 精简显示品牌)        |                  |

图2-11 全部模式

在jQuery中有一个方法更适合上面的情况,它能给一个按钮添加一组 交互事件,而不需要像上例一样去判断,上例的代码如下:

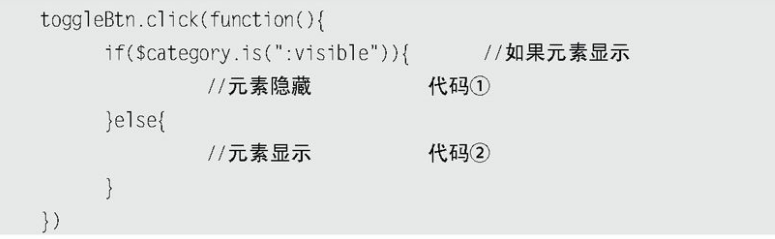

如果改成toggle()方法,代码则可以直接写成以下形式:

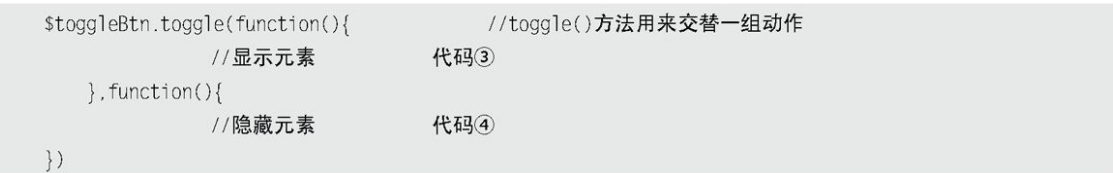

当单击按钮后,脚本会对代码③和代码④进行交替处理。

jQuery还提供了很多简单易用的方法,上面讲解的toggle()方法只是 其中的一种,这些方法将在后面的章节中进行详细介绍。

注意: 在本例中, 如果用户禁用了JavaScript的功能, 品牌列表仍然 能够完全显示,当用户单击"显示全部品牌"按钮的时候,会跳 转到more.html页面来显示品牌列表。作为一名专业的开发者, 必须要考虑到禁用或者不支持JavaScript的浏览器(用户代 理)。另外,这点对于搜索引擎优化也特别有帮助,毕竟当前的 搜索引擎爬虫基本都不支持JavaScript。

### 2.7 [其他选择器](#page-6-3)

#### 2.7.1 [jQuery提供的选择器的扩展](#page-6-4)

虽然 iQuery提供了许多实用的选择器, 但还是有可能不能满足各种多 变的业务需要,不过jQuery选择器是可以进一步扩展的。

1.MoreSelectors for jQuery

这是一个jQuery的插件,用于增加更多的选择器,例如.color可以匹 配颜色,: colIndex可以匹配表格中的列,: focus可以匹配获取焦点的元 素等。

插件地址: http://plugins.jquery.com/project/moreSelectors。

2.Basic XPath

这个插件可以让用户使用基本的XPath。jQuery最开始支持XPath选择 器,但由于使用人数不多,且降低了选择器匹配的效率,因此在1.2以后的 版本中取消了默认对XPath选择器的支持,改为通过插件来实现。
插件地址: http://plugins.jquery.com/project/xpath。

2.7.2 [其他使用CSS选择器的方法](#page-6-0)

除了jQuery提供了强大的选择器支持外,也有其他一些JavaScript脚 本也提供了此类纯粹的CSS选择器的支持。

1.document.getElementsBySelector()

早在2003年, Simon Willison就编写了该脚本, 它的作用是通过选择 器来获取文档元素。读者可以通过以下代码获取元素。

document.getElementsBySelector('div#main p a.external')

该脚本最新版本为0.4版,更新日期为2003年3月25日。

发 布 地 址 : http://simonwillison.net/2003/Mar/25/getElementsBySelector/。

2.cssQuery()

这是Dean Edwards编写的一款利用CSS选择器查找元素的脚本。支持所 有CSS1、CSS2以及部分CSS3选择器, jQuery的选择器其实是源自于此, 它 支持一些jQuery尚不支持的选择器,例如E:link、E:nth-last-child(n)、 E:root、E:lang(fr)、E:target和E[foo|="bar"]等。语法结构如下:

elements =  $\text{csSQuery}(\text{selector} [\, , \, \text{from}])$ ;

该脚本最新版本为2.0.2版,更新日期为2005年9月10日。

官方网站:http://dean.edwards.name/my/cssQuery/。

3.querySelectorAll()

这不是一个脚本库,而是W3C在Selectors API草案中提到的方法,该 草案的最新版本是在2007年12月21日发布的。此方法也是用于实现通过CSS 选择器来获取元素的。IE 8的Beta 2中已经率先实现了此方法。相信其他 几大浏览器也很快就能实现此方法。

JQuery的作者John Resig也表示将会利用querySelectorAll()这个浏 览器原生的方法来重构jQuery的选择器,同时增加一些jQuery扩展的选择 器, 届时jQuery选择器的执行效率也将大大提高。

W3C Selectors API: http://www.w3.org/TR/selectors-api/。

# 2.8 [小结](#page-6-1)

本章详细讲解了jQuery中的各种类型的选择器。选择器是行为与文档 内容之间连接的纽带,选择器的最终目的就是能够轻松地找到文档中的元 素。

在本章的开始列举了3个用传统JavaScript方法写的简单例子,然后介 绍了jQuery选择器,并用所学的jQuery选择器以及隐式迭代的特性将例子 进行改写。此外还讲解了选择器中的一些注意事项,希望能引起初学者的 注意。最后以某网站上一个品牌列表作为例子, 加深读者对 iQuerv选择器 用法的理解。

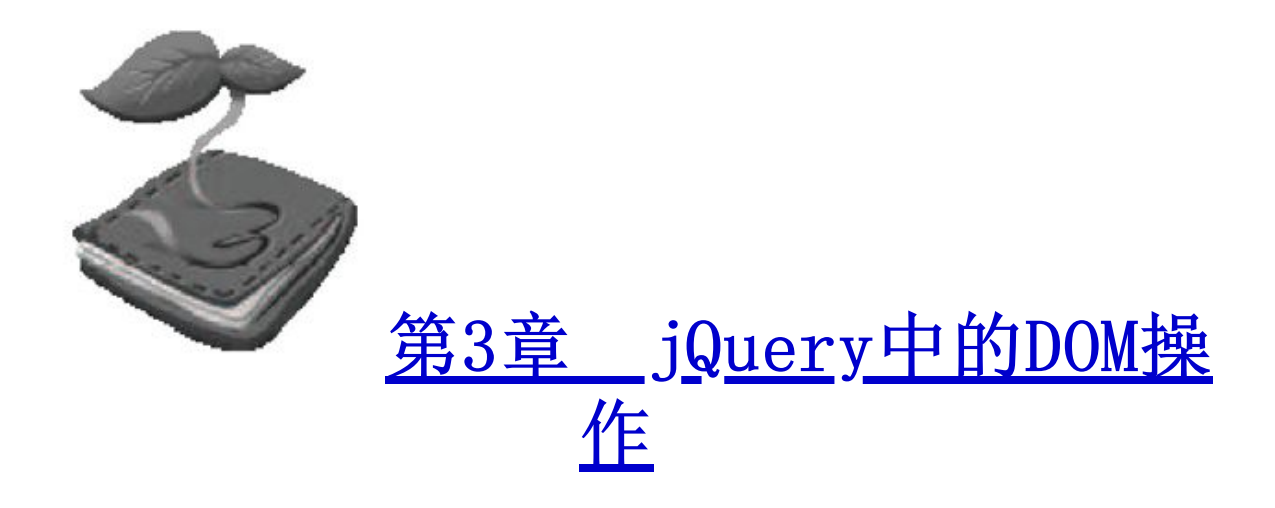

DOM是Document Object Model的缩写,意思是文档对象模型。根据W3C DOM规范(http://www.w3.org/DOM),DOM是一种与浏览器、平台、语言无 关的接口,使用该接口可以轻松地访问页面中所有的标准组件。简单来说, DOM解决了Netscape的JavaScript和Microsoft的JScript之间的冲突,给予 了Web设计师和开发者一套标准的方法,让他们能够轻松获取和操作网页中 的数据、脚本和表现层对象。

3.1 [DOM操作的分类](#page-6-3)

一般来说,DOM操作分为3个方面,即DOM Core(核心)、HTML-DOM和 CSS-DOM。

1.DOM Core

DOM Core并不专属于JavaScript, 任何一种支持DOM的程序设计语言都 可以使用它。它的用途并非仅限于处理网页,也可以用来处理任何一种使用

标记语言编写出来的文档,例如XML。

JavaScript 中 的 getElmentById() 、 getElementsByTagName() 、 getAttribute()和setAttribute()等方法,这些都是DOM Core的组成部分。

例如:

使用DOM Core来获取表单对象的方法:

document.getElementsByTagName("form");

使用DOM Core来获取某元素的src属性的方法:

element.getAttribute("src");

2.HTML-DOM

在使用JavaScript和DOM为HTML文件编写脚本时,有许多专属于HTML-DOM的属性。HTML-DOM的出现甚至比DOM Core还要早,它提供了一些更简明 的记号来描述各种HTML元素的属性。

例如:

使用HTML-DOM来获取表单对象的方法:

document.forms //HTML-DOM 提供了一个 forms 对象

 使用HTML-DOM来获取某元素的src属性的方法: Δ

element.src:

通过上面所说的方法,可以发现获取某些对象、属性既可以用DOM Core 来实现,也可以使用HTML-DOM实现。相比较而言HTML-DOM的代码通常比较简 短,不过它只能用来处理Web文档。

3.CSS-DOM

CSS-DOM是针对CSS的操作。在JavaScript中,CSS-DOM技术的主要作用 是获取和设置style对象的各种属性。通过改变style对象的各种属性,可以 使网页呈现出各种不同的效果。

例如:设置某元素style对象字体颜色的方法:

element.style.color = "red";

jQuery作为JavaScript库,继承并发扬了JavaScript对DOM对象的操作 的特性,使开发人员能方便地操作DOM对象。下面详细介绍jQuery中的各种 DOM操作。

3.2 [jQuery中的DOM操作](#page-6-4)

为了能全面地讲解DOM操作,首先需要构建一个网页。因为每一张网页 都能用DOM表示出来,而每一份DOM都可以看作一棵DOM树。构建的网页效果 如图3-1所示。

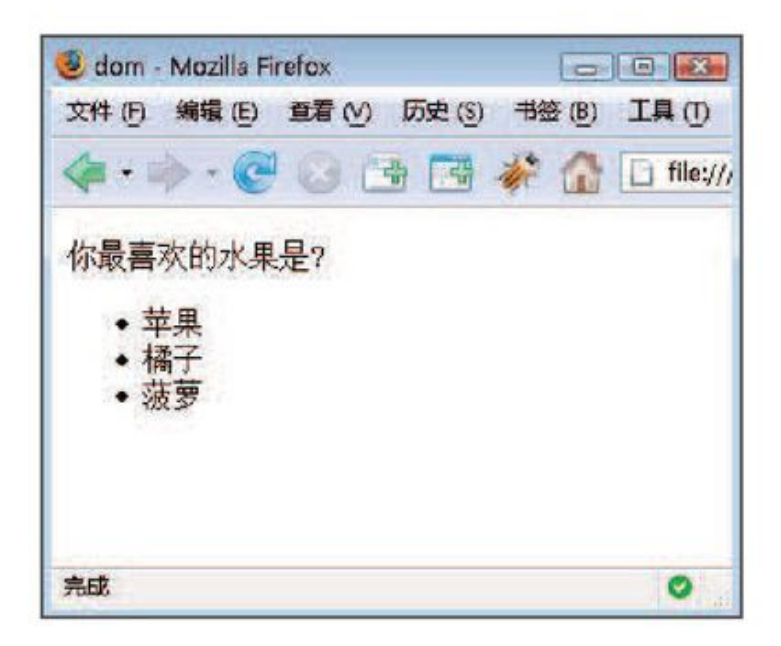

图3-1 构建的网页

HTML代码如下:

```
// ...省略其他代码
<p title="选择你最喜欢的水果." >你最喜欢的水果是?</p>
<sub>U</sub></sub>
     <li title='苹果'>苹果</li>
     <li title='橘子'>橘子</li>
     <li title='菠萝'>菠萝</li>
\langle u \rangle// ...省略其他代码
```
根据上面的网页结构构建出一棵DOM树,如图3-2所示。

接下来,对DOM的各种操作都将围绕这棵DOM树而展开。

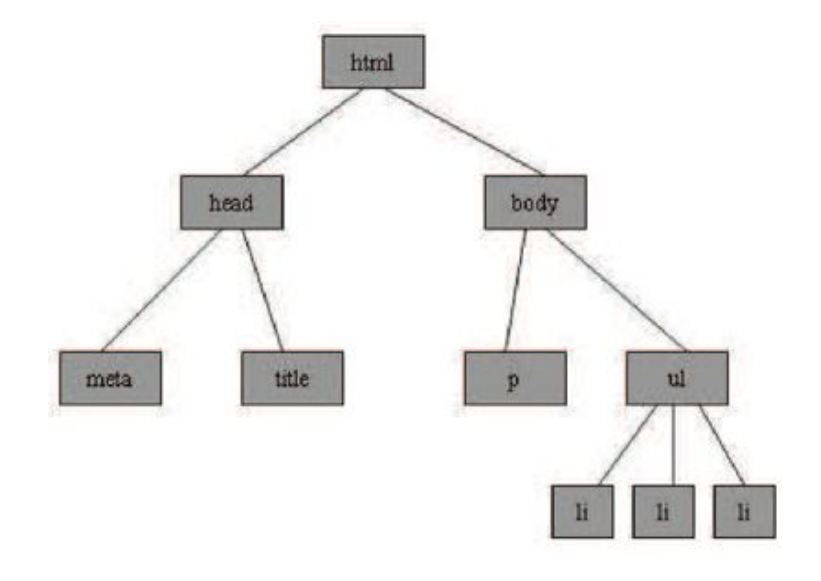

图3-2 DOM结构

3.2.1 [查找节点](#page-6-5)

使用jQuery在文档树上查找节点非常容易,可以通过在第2章介绍的 jQuery选择器来完成。

1.查找元素节点

获取元素节点并打印出它的文本内容,jQuery代码如下:

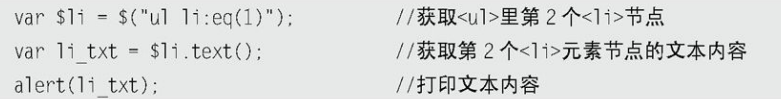

以上代码获取了<ul>元素里第2个<li>节点,并将它的文本内容"橘 子"打印出来,效果如图3-3所示。

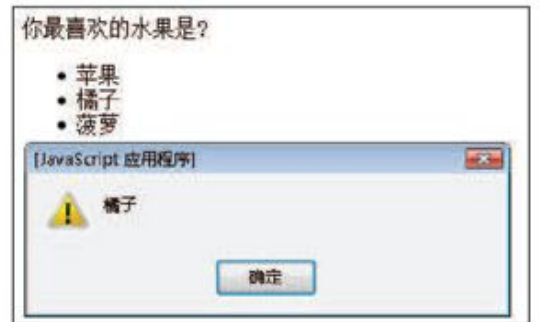

图3-3 查找元素节点

2.查找属性节点

利用 iQuery选择器查找到需要的元素之后,就可以使用attr()方法来获 取它的各种属性的值。attr()方法的参数可以是一个,也可以是两个。当参 数是一个时,则是要查询的属性的名字,例如:

获取属性节点并打印出它的文本内容,jQuery代码如下:

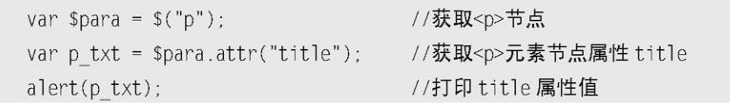

以上代码获取了<p>节点,并将它的title属性的值打印出来,效果如图 3-4所示。

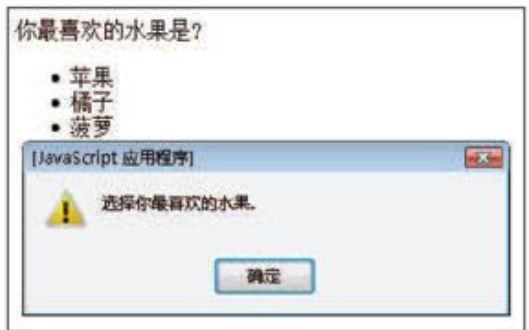

图3-4 查找属性节点

3.2.2 [创建节点](#page-6-6)

从第3.2.1小节可知,用jQuery选择器能够快捷而轻松地查找到文档中 的某个特定的元素节点,然后可以用attr()方法来获取元素的各种属性的 值。

真正的DOM操作并非这么简单。在DOM操作中,常常需要动态创建HTML内 容,使文档在浏览器里的呈现效果发生变化,并且达到各种各样的人机交互 的目的。

1.创建元素节点

例如要创建两个<li>元素节点,并且要把它们作为<ul>元素节点的子节 点添加到DOM节点树上。完成这个任务需要两个步骤。

- (1)创建两个<li>新元素。
- (2)将这两个新元素插入文档中。

第(1)个步骤可以使用 jQuery的工厂函数\$()来完成,格式如下:

 $$$  (html);

\$(html)方法会根据传入的HTML标记字符串,创建一个DOM对象,并将这 个DOM对象包装成一个jQuery对象后返回。

首先创建两个<1i>元素, jQuery代码如下:

var \$1i 1 = \$("<1i></1i>"); //创建第1个<1i>元素 var \$1i 2 = \$("<1i></1i>"); //创建第2个<1i>元素

然后将这两个新元素插入文档中,可以使用jQuery中的append()等方法 (将在第3.2.3小节进行介绍)。

jQuery代码如下:

 $$("u]") .append( $$111)$$ //添加到<ul>节点中, 使之能在网页中显示  $$("u]") .append( $$112)$$ //可以采取链式写法: \$("ul").append(\$1i 1).append (\$1i 2)

注意: (1)动态创建的新元素节点不会被自动添加到文档中,而是需 要使用其他方法将其插入文档中。

(2)当创建单个元素时,要注意闭合标签和使用标准的XHTML格 式。

例如创建一个<p>元素,可以用\$("<p/>")或者\$("<p></p>"),但 不要使用\$("<p>")或者大写的\$("<P/>")。

运行代码后,新创建的<li>元素将被添加到网页中,因为暂时没有在它 们内部添加任何文本,所以只能看到<li>元素默认的".",如图3-5所 示。

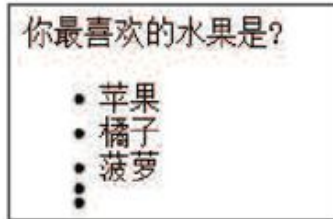

图3-5 创建元素节点

2.创建文本节点

已经创建了两个<li>元素节点并把它们插入文档中了。此时需要为创建 的元素节点添加文本内容。

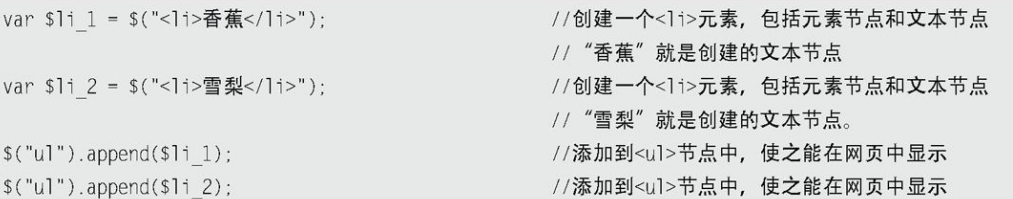

如以上代码所示,创建文本节点就是在创建元素节点时直接把文本内容 写出来,然后使用append()等方法将它们添加到文档中就可以了。

创建的<li>节点显示到网页中的效果如图3-6所示。

注意: 无论\$(html)中的HTML代码多么复杂, 都可以使用相同的方式来 创建。 例如\$("<1i><em>这是</em><b>一个</b><a href='#'>复杂的组合  $\langle$ /a $\rangle$  $\langle$ /li $\rangle$ ");

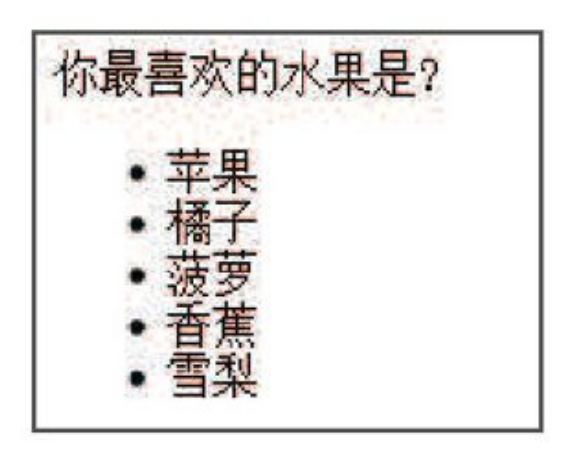

图3-6 创建文本节点

3.创建属性节点

创建属性节点与创建文本节点类似,也是直接在创建元素节点时一起创 建。jQuery代码如下:

```
var $li 1 = $("<li title='香蕉'>香蕉</li>");
                                      //创建一个<11>元素
                                      //包括元素节点、文本节点和属性节点
                                      //其中 title='香蕉'就是创建的属性节点
var $1i 2 = $("<1i title='雪梨'>雪梨</1i>");
                                      //创建一个<11>元素
                                      //包括元素节点、文本节点和属性节点
                                      //其中 title='雪梨'就是创建的属性节点
$("u]") . append($1i 1);$("u]") .append($1i_2);//添加到<ul>节点中, 使之能在网页中显示
```
运行代码后,效果如图3-7所示。

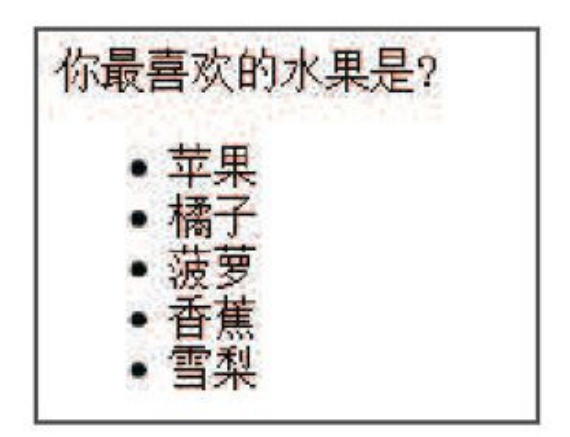

图3-7 创建属性节点

读者也许会发现图3-7与图3-6显示的效果没有什么区别,但事实上两者 还是有差别的,可以通过Firebug工具来查看比较。

注意:Firebug工具是FireFox浏览器的一个插件,它不仅能查看网页 的文档结构,还能查看CSS、JavaScript等,是开发者必不可少的 工具之一。具体介绍见附录Firebug。

图3-6的网页内容在Firebug工具下显示的效果如图3-8所示。

图3-7的网页内容在Firebug工具下显示的效果如图3-9所示。

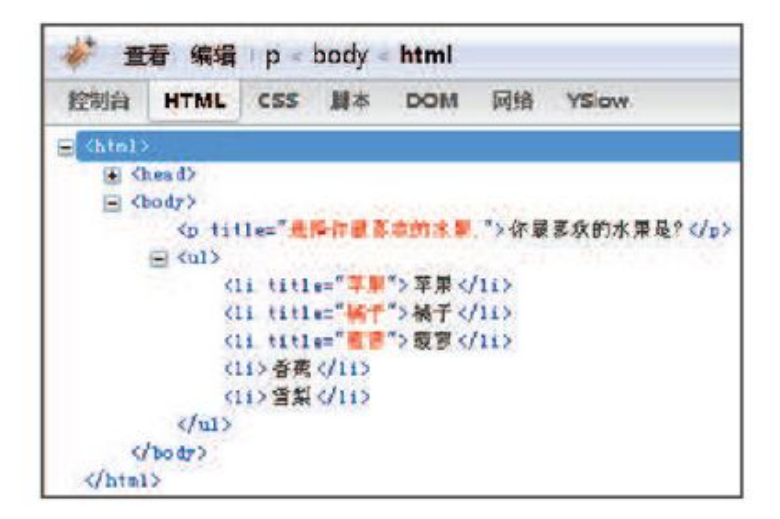

图3-8 新增的元素没有属性节点

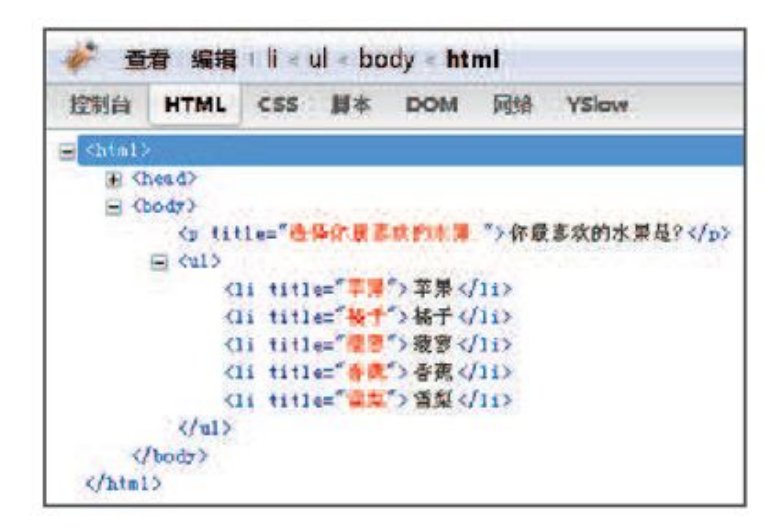

图3-9 新增的元素有title属性节点

通过比较图3-8和图3-9对应的代码,发现图3-9的代码中最后两个<li> 元素多了名为"title"的属性节点。由此可以判断,创建的元素的文本节 点和属性节点都已经添加到网页中了。

由此可见用jQuery来动态创建HTML元素是非常简单、方便和灵活的。

3.2.3 [插入节点](#page-6-7)

动态创建HTML元素并没有实际用处,还需要将新创建的元素插入文档 中。将新创建的节点插入文档最简单的办法是,让它成为这个文档的某个节 点的子节点。前面使用了一个插入节点的方法append(),它会在元素内部追 加新创建的内容。

将新创建的节点插入某个文档的方法并非只有一种,在jQuery中还提供 了其他几种插入节点的方法,如表3-1所示。读者可以根据实际需求灵活地 做出多种选择。

表3-1 插入节点的方法

| 方<br>法        | 描<br>述                                                                                           | 例<br>示                                                                                                    |
|---------------|--------------------------------------------------------------------------------------------------|----------------------------------------------------------------------------------------------------|
| append()      | 向每个匹配的元素内部追加内容                                                                                   | HTML 代码:<br><p>我想说: </p><br>jQuery 代码:<br>\$("p").append(" <b>你好</b> ");<br>结果:<br><p>我想说: <b>你好</b></p>       |
| appendTo()    | 将所有匹配的元素追加到指定的元素中。<br>实际上,使用该方法是颠倒了常规的<br>\$(A).append(B)的操作, 即不是将 B 追加到<br>A中, 而是将 A 追加到 B 中    | HTML 代码:<br><p>我想说: </p><br>jQuery 代码:<br>\$(" <b>你好</b> ").appendTo("p");<br>结果:<br><p>我想说: <b>你好</b></p>     |
| prepend()     | 向每个匹配的元素内部前置内容                                                                                   | HTML 代码:<br><p>我想说: </p><br>jQuery 代码:<br>\$("p").prepend(" <b>你好</b> ");<br>结果:<br><p><b>你好</b>我想说: </p>      |
| prependTo()   | 将所有匹配的元素前置到指定的元素中。<br>实际上, 使用该方法是颠倒了常规的<br>\$(A).prepend(B)的操作, 即不是将 B 前置到<br>A中, 而是将 A 前置到 B 中  | HTML 代码:<br><p>我想说: </p><br>jQuery 代码:<br>\$(" <b>你好</b> ").prependTo("p");<br>结果:<br><p><b>你好</b>我想说: </p>    |
| after()       | 在每个匹配的元素之后插入内容                                                                                   | HTML 代码:<br><p>我想说: </p><br>jQuery 代码:<br>\$("p").after(" <b>你好</b> ");<br>结果:<br><p>我想说: </p> <b>你好</b>       |
| insertAfter() | 将所有匹配的元素插入到指定元素的后<br>面。实际上,使用该方法是颠倒了常规的<br>\$(A).after(B)的操作, 即不是将 B 插入到 A<br>后面, 而是将 A 插入到 B 后面 | HTML 代码:<br><p>我想说: </p><br>jQuery 代码:<br>\$(" <b>你好</b> ").insertAfter("p");<br>结果:<br><p>我想说: </p> <b>你好</b> |

续表

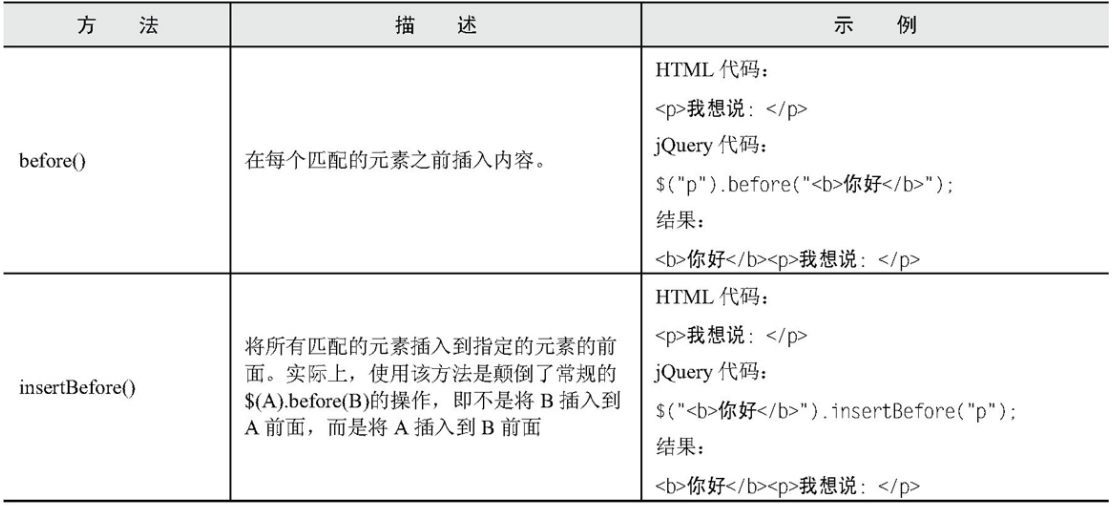

这些插入节点的方法不仅能将新创建的DOM元素插入到文档中,也能对 原有的DOM元素进行移动。

例如利用它们创建新元素并对其进行插入操作。

jQuery代码如下:

```
var $1i 1 = $("<1i title='香蕉'>香蕉</1i>"); //创建第1个<1i>元素
var $1i 2 = $("<1i title='雪梨'>雪梨</1i>"); //创建第2个<1i>元素
var $1i 3 = $("<1i title='其它'>其它</1i>"); //创建第3个<1i>元素
                                    //获取<ul>节点, 即<li>的父节点
var $parent = $("u]");
                                    //获取<ul>节点中第2个<li>元素节点
var $two_li = $("u] li:eq(1)");
                                     //append()方法将创建的第1个<li>元素添加到父元素的最后面
$parent.append($li 1);
$parent.prepend($li_2);
                                     //prepend()方法将创建的第2个<11>元素添加到父元素的最前面
$li 3.insertAfter($two li);
                                     //insertAfter()方法将创建的第3个<li>元素元素插入
                                     //到获取的<11>元素之后
```
运行代码后,网页呈现效果如图3-10所示。

例如利用它们对原有的DOM元素进行移动。

jQuery代码如下:

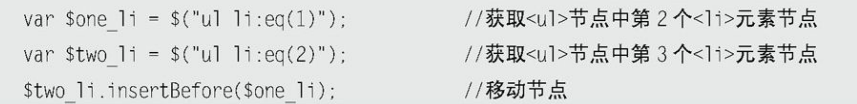

运行代码后,网页呈现效果如图3-12所示。

| 你最喜欢的水果是 |
|----------|
|          |

图3-10 插入节点

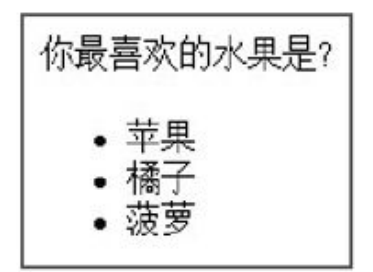

图3-11 移动之前

| 你最喜欢的水果是? |
|-----------|
| 帝里        |
|           |

图3-12 移动之后

3.2.4 [删除节点](#page-6-8)

如果文档中某一个元素多余,那么应将其删除。jQuery提供了三种删除 节点的方法,即remove(), detach()和empty()。

1.remove()方法

作用是从DOM中删除所有匹配的元素,传入的参数用于根据jQuery表达 式来筛选元素。

例如删除图3-11中<ul>节点中的第2个<li>元素节点, jQuery代码如 下:

> $$("u] 1i:eq(1)").remove();$ //获取第2个<11>元素节点后, 将它从网页中删除

运行代码后效果如图3-13所示。

当某个节点用remove()方法删除后,该节点所包含的所有后代节点将同 时被删除。这个方法的返回值是一个指向已被删除的节点的引用,因此可以 在以后再使用这些元素。下面的jQuery代码说明元素用remove()方法删除 后,还是可以继续使用的。

```
var $1i = $("ul li:eq(1)").remove(); //获取第2个<1i>元素节点后, 将它从网页中删除
$li.appendTo("ul");
                        //把刚才删除的节点又重新添加到<ul>元素里
```
可以直接使用appendTo()方法的特性来简化以上代码, jQuery代码如 下:

> $$("ul 1i:eq(1)").appendTo("ul");$ //appendTo()方法也可以用来移动元素 //移动元素时首先从文档上删除此元素, 然后将该元素插入得到文档中的指定节点

| 你最喜欢的水果是? |
|-----------|
| 爱萝        |

图3-13 删除节点

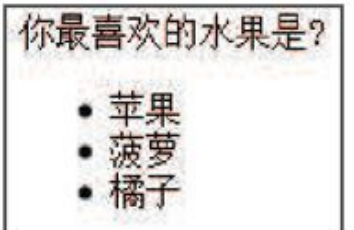

图3-14 元素并未从jQuery对象中删除

另外remove()方法也可以通过传递参数来选择性地删除元素,jQuery代 码如下:

```
$("ul li").remove("li[title!=菠萝]");
```
//将<li>元素中属性 title 不等于"菠萝"的<li>元素删除

运行代码后,效果如图3-15所示。

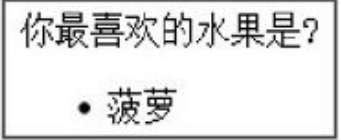

图3-15 有选择性地删除元素

在Firebug工具中查看源代码,如图3-16所示。

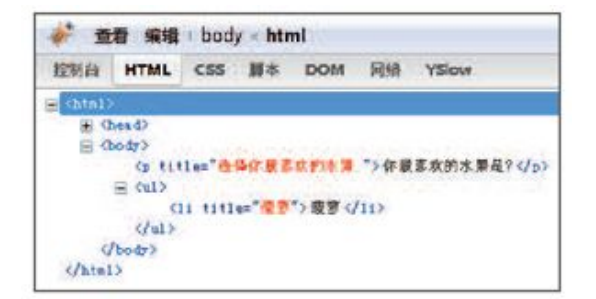

#### 图3-16删除后的源文件

2.detach()方法

detach()和remove()一样,也是从DOM中去掉所有匹配的元素。但需要 注意的是,这个方法不会把匹配的元素从jQuery对象中删除,因而可以在将 来再使用这些匹配的元素。与remove()不同的是,所有绑定的事件、附加的 数据等都会保留下来。

通过下面的例子,可以知道它与remove()方法的区别,jQuery代码如 下:

```
$("u] 1i").click(function(){
       alert(s(this).html());
    \{ \}var $1i = $("ul li:eq(1)").detach(); // 删除元素
    $11.appendTo("u1"); //重新追加此元素, 发现它之前绑定的事件还在,如果使用 remove()方法删除元素的话, 那
么它之前绑定的事件将失效。
```
3.empty()方法

严格来讲,empty()方法并不是删除节点,而是清空节点,它能清空元 素中的所有后代节点。jQuery代码如下:

> $$("u] 1i:eq(1)").empty();$ //获取第2个<11>元素节点后,清空此元素里的内容,注意是元素里

当运行代码后,第2个<li>元素的内容被清空了,只剩下<li>标签默认 的符号".",效果如图3-17所示。

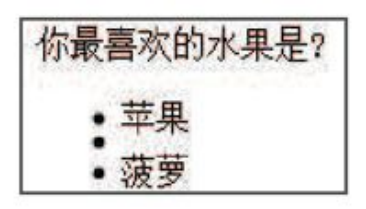

图3-17 清空元素

在Firebug工具中查看源代码, 如图3-18所示。

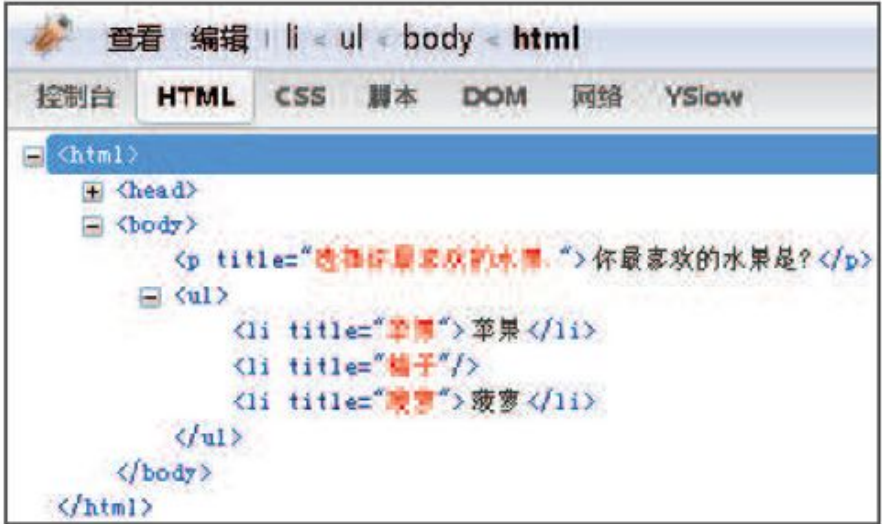

图3-18 清空后的源文件

#### 3.2.5 [复制节点](#page-6-9)

复制节点也是常用的DOM操作之一,例如图3-19所示的某个购物网站的 效果,用户不仅可以通过单击商品下方的"选择"按钮购买相应的产品,也 可以通过鼠标拖动商品并将其放到购物车中。这个商品拖动功能就是用的复 制节点,将用户选择的商品所处的节点元素复制一次,并将其跟随鼠标移 动,从而达到以下购物效果。

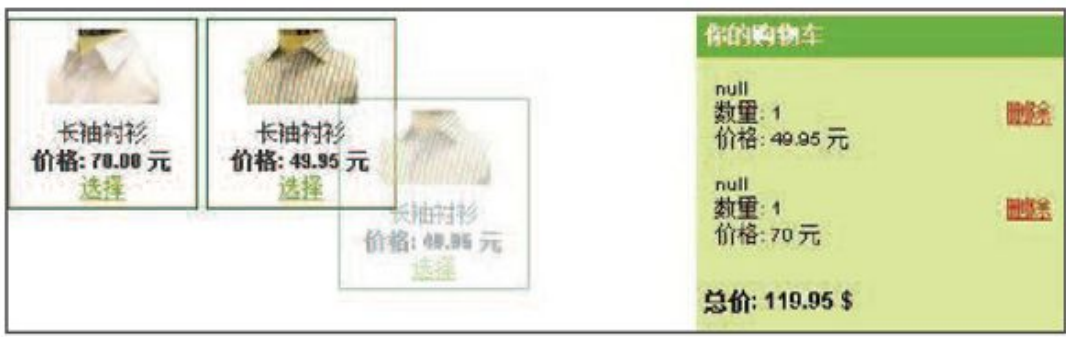

图3-19 购物网站的复制节点功能

继续沿用之前的例子,如果单击<li>元素后需要再复制一个<li>元素, 可以使用clone()方法来完成,jQuery代码如下:

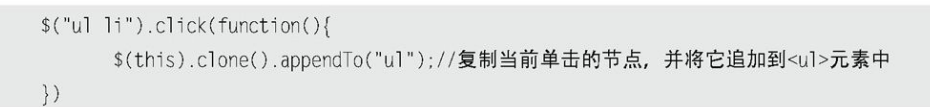

在页面中单击"菠萝"后,列表最下方出现新节点"菠萝",效果如图 3-20所示。

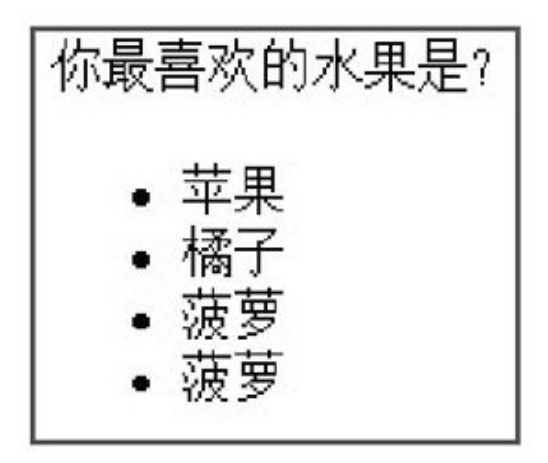

图3-20 复制节点

复制节点后,被复制的新元素并不具有任何行为。如果需要新元素也具 有复制功能(本例中是单击事件),可以使用如下jQuery代码:

在clone()方法中传递了一个参数true,它的含义是复制元素的同时复 制元素中所绑定的事件。因此该元素的副本也同样具有复制功能(本例中是 单击事件)。

3.2.6 [替换节点](#page-6-10)

如果要替换某个节点,jQuery提供了相应的方法,即replaceWith()和 replaceAll()。

replaceWith()方法的作用是将所有匹配的元素都替换成指定的HTML或 者DOM元素。例如要将网页中"<p title="选择你最喜欢的水果.">你最喜欢 的水果是?</p>"替换成"<strong>你最不喜欢的水果是?</strong>", 可以使用如下jQuery代码:

\$("p").replaceWith("<strong>你最不喜欢的水果是?</strong>");

也 可 以 使 用 jQuery 中 另 一 个 方 法 replaceAll () 来 实 现 , 该 方 法 与 replaceWith()方法的作用相同,

只是颠倒了replaceWith()操作,可以使用如下jQuery代码实现同样的 功能:

\$("<strong>你最不喜欢的水果是?</strong>").replaceAll("p");

这两句jQuery代码都会实现图3-21所示的效果。

| 你最不喜欢的水果是? |  |
|------------|--|
|            |  |

图3-21 替换节点

注意:如果在替换之前,已经为元素绑定事件,替换后原先绑定的事 件将会与被替换的元素一起消失,需要在新元素上重新绑定事 件。

3.2.7 [包裹节点](#page-6-11)

如果要将某个节点用其他标记包裹起来, jQuery提供了相应的方法, 即 wrap()。该方法对于需要在文档中插入额外的结构化标记非常有用,而且它 不会破坏原始文档的语义。

jQuery代码如下:

\$("strong").wrap("<b></b>");//用<b>标签把<strong>元素包裹起来

得到的结果如下:

<b><strong title="选择你最喜欢的水果." >你最喜欢的水果是?</strong></b>

在Firebug工具中查看源文件,效果如图3-22所示。

包裹节点操作还有其他两个方法,即wrapAll()和wrapInner()。

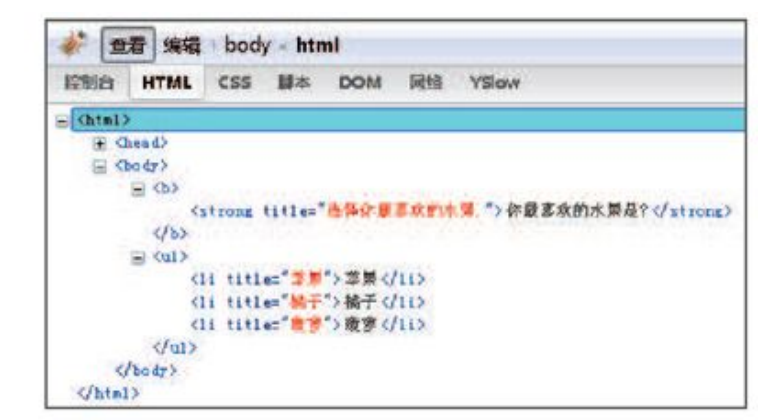

图3-22 包裹节点源文件

1.wrapAll()方法

该方法会将所有匹配的元素用一个元素来包裹。它不同于wrap()方法, wrap()方法是将所有的元素进行单独的包裹。

为了使效果更突出,在网页中再加入一个<strong>元素。

HTML代码如下:

```
<strong title="选择你最喜欢的水果." >你最喜欢的水果是?</strong>
<strong title="选择你最喜欢的水果." >你最喜欢的水果是?</strong>
<sub>u</sub>]></sub>
     <li title='苹果'>苹果</li>
     <li title='橘子'>橘子</li>
     <li title='菠萝'>菠萝</li>
\langle u| >
```
如果使用wrap()方法包裹<strong>元素,jQuery代码如下:

\$("strong").wrap("<b></b>");

将会得到如下结果:

```
<b><strong title="选择你最喜欢的水果." >你最喜欢的水果是?</strong></b>
<b><strong title="选择你最喜欢的水果." >你最喜欢的水果是?</strong></b>
```
用Firebug工具查看源文件的效果如图3-23所示。

使用wrapAll()方法包裹<strong>元素,jQuery代码如下:

 $$("strong") .wraph1](" **>**<0><0>)$ 

则会得到如下结果:

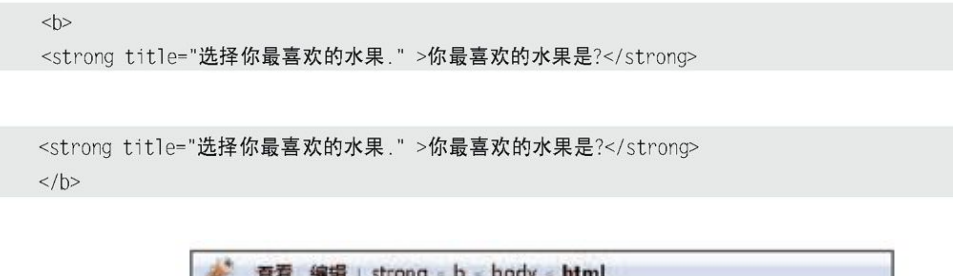

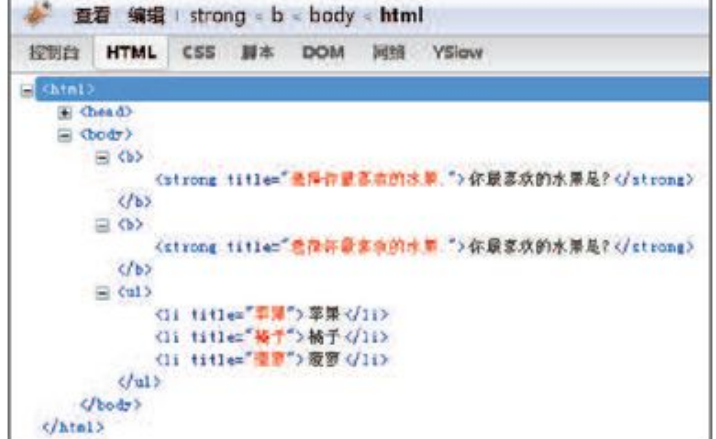

图3-23 用wrap()方法包裹节点源文件

用Firebug工具查看源文件的效果如图3-24所示。

注意:如果被包裹的多个元素间有其它元素,其它元素会被放到包裹 元素之后。

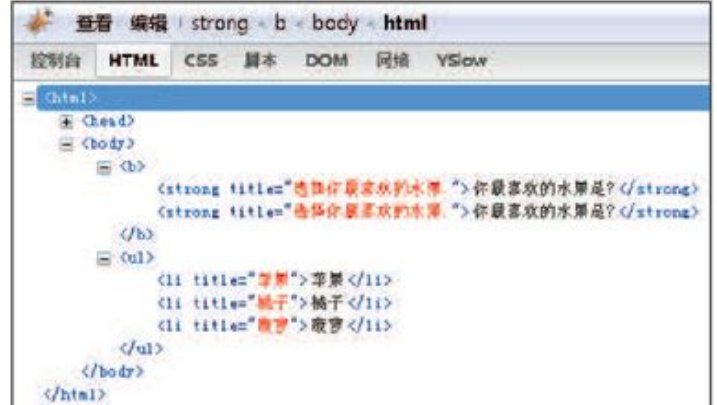

图3-24 用wrapAll()方法包裹节点源文件

2.wrapInner()方法

该方法将每一个匹配的元素的子内容(包括文本节点)用其他结构化的 标记包裹起来。例如可以使用它来包裹<strong>标签的子内容,jQuery代码 如下:

\$("strong").wrapInner("<b></b>");

运行代码后,发现<strong>标签内的内容被一对<b>标签包裹了,结果 如下:

<strong title="选择你最喜欢的水果." ><b>你最喜欢的水果是?</b></strong>

使用Firebug工具查看网页结构,显示效果如图3-25所示。

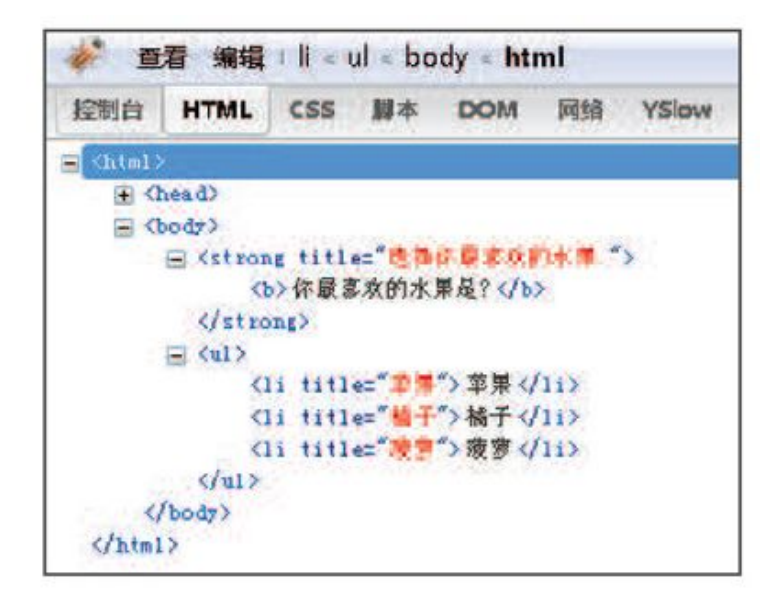

图3-25 用wrapInner()方法包裹节点源文件

### 3.2.8 [属性操作](#page-7-0)

在jQuery中,用attr()方法来获取和设置元素属性,removeAttr()方法 来删除元素属性。

1.获取属性和设置属性

如果要获取<p>元素的属性title,那么只需要给attr()方法传递一个参 数,即属性名称。

jQuery代码如下:

//获取<p>节点 var  $~\text{span} = \$("\text{p}");$ var  $p_{txt} = span{a.txt}('title');$ //获取<p>元素节点属性 title

如果要设置<p>元素的属性title的值,也可以使用同一个方法,不同的 是,需要传递两个参数即属性名称和对应的值。

jQuery代码如下:

\$("p").attr("title", "your title"); //设置单个的属性值

如果需要一次性为同一个元素设置多个属性,可以使用下面的代码来实 现:

\$("p").attr({"title": "your title", "name": "test" }); //将一个"名/值"形式的对象设置为匹配元素的属性

注意: jQuery中的很多方法都是同一个函数实现获取(getter)和设 置(setter)的,例如上面的attr()方法,既能设置元素属性的 值,也能获取元素属性的值。类似的还有html()、text()、 height $()$ , width $()$ , val $()$ 和css $()$ 等方法。

2.删除属性

在某些情况下,需要删除文档中某个元素的特定属性,可以使用 removeAttr()方法来完成该任务。

如果需要删除<p>元素的title属性,可以使用下面的代码实现:

\$("p").removeAttr("title"); //删除<p>元素的属性 title

运行代码后,<p>元素的title属性将被删除。此时<p>元素的HTML结构 由

<p title="选择你最喜欢的水果." >你最喜欢的水果是?</p>

变为

<p >你最喜欢的水果是?</p>

注意: jQuery1.6中新增了prop()和removeProp(), 分别用来获取在匹 配的元素集中的第一个元素的属性值和为匹配的元素删除设置的 属性。

3.2.9 [样式操作](#page-7-1)

1.获取样式和设置样式

HTML代码如下:

<p class="myClass" title="选择你最喜欢的水果." >你最喜欢的水果是?</p>

在上面的代码中,class也是<p>元素的属性,因此获取class和设置 class都可以使用attr()方法来完成。

例如使用attr()方法来获取<p>元素的class, iQuery代码如下:

var p class = \$("p").attr("class"); //获取<p>元素的 class

也可以使用attr()方法来设置<p>元素的class, jQuery代码如下:

\$("p").attr("class","high"); //设置<p>元素的 class 为"high"

运行代码后,上面的HTML代码将变为如下结构:

<p class="high" title="选择你最喜欢的水果." >你最喜欢的水果是?</p>

上面的代码是将原来的class(myClass)替换为新的class(high)。 如果此处需要的是"追加"效果, class属性变为"myClass high", 即 myClass和high两种样式的叠加,那么我们可以使用addClass()方法。

2.追加样式

jQuery提供了专门的addClass()方法来追加样式。为了使例子更容易理 解,首先在<style>标签里添加另一组样式:

```
<style>
/* 获取样式和设置样式 所需的 */
.high{
  font-weight:bold; /* 粗体字 */
  color : red: /* 字体颜色设置为红色*/
\}/* 追加样式 所需的 */
.another{
font-style:italic; /* 斜体 */
  color:blue; /* 字体颜色设置蓝色*/
\left\{ \right.</style>
```
然后在网页中添加一个"追加class类"的按钮,按钮的事件代码如 下:

\$("p").addClass("another"); //给<p>元素追加"another"类

最后当单击"追加class类"按钮时,<p>元素样式就会变为斜体,而先 前的红色字体也会变为蓝色,显示效果如图3-26所示。

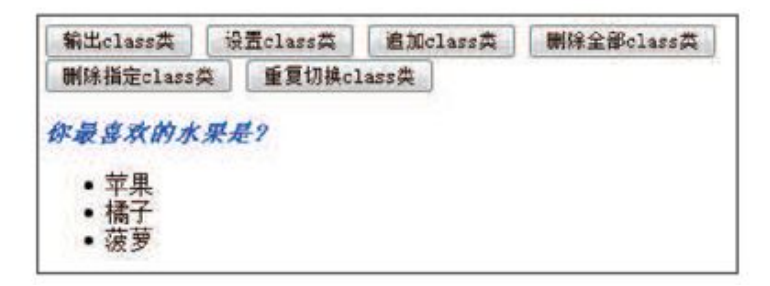

图3-26 addClass()方法

在Firebug工具中查看class代码如图3-27所示。

| <html><br/>(E) Chead&gt;<br/>国 <body><br/>Kinput types button walues addedurant /&gt;<br/><input type="button" value="@ diamo@"/><br/><input type="button" value=" @EDEIssam"/><br/><input type="button" value="W#全部class@"/><br/><input type="button" walue="網探器常classin"/><br/><input type="button" value="重复讲提class="/><br/><p class="high another" title="选择作最喜欢的水果(">作最喜欢的水果是?</p><br/>(a) <ul><br/>(body)</ul></body></html> | 控制台 | <b>HTML</b> | CSS | <b>DOM</b> | <b>YSlow</b> |
|----------------------------------------------------------------------------------------------------|-----|-------------|-----|------------|--------------|
|                                                                                                    |     |             |     |            |              |
|                                                                                                    |     |             |     |            |              |
|                                                                                                    |     |             |     |            |              |
|                                                                                                    |     |             |     |            |              |
|                                                                                                    |     |             |     |            |              |
|                                                                                                    |     |             |     |            |              |
|                                                                                                    |     |             |     |            |              |
|                                                                                                    |     |             |     |            |              |
|                                                                                                    |     |             |     |            |              |
|                                                                                                    |     |             |     |            |              |
|                                                                                                    |     |             |     |            |              |
|                                                                                                    |     |             |     |            |              |
|                                                                                                    |     |             |     |            |              |

图3-27 class代码

此时<p>元素同时拥有两个class值, 即"high"和"another"。在CSS 中有以下两条规定。

(1)如果给一个元素添加了多个class值,那么就相当于合并了它们的 样式。

(2)如果有不同的class设定了同一样式属性,则后者覆盖前者。

在上例中, 相当于给<p>元素添加了如下样式:

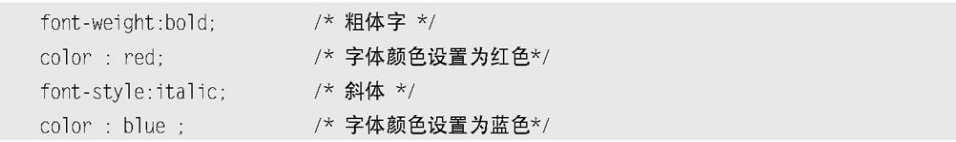

在以上的样式中,存在两个"color"属性,而后面的"color"属性会 覆盖前面的"color"属性,因此最终的"color"属性的值为"blue",而 不是"red"。

样式最终呈现为:

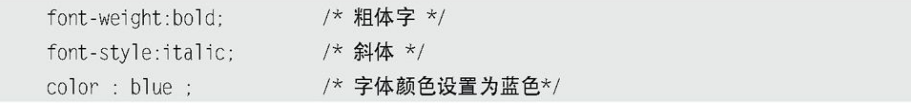

追加样式和设置样式的区别如表3-2所示。

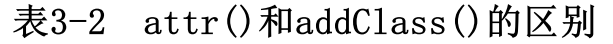

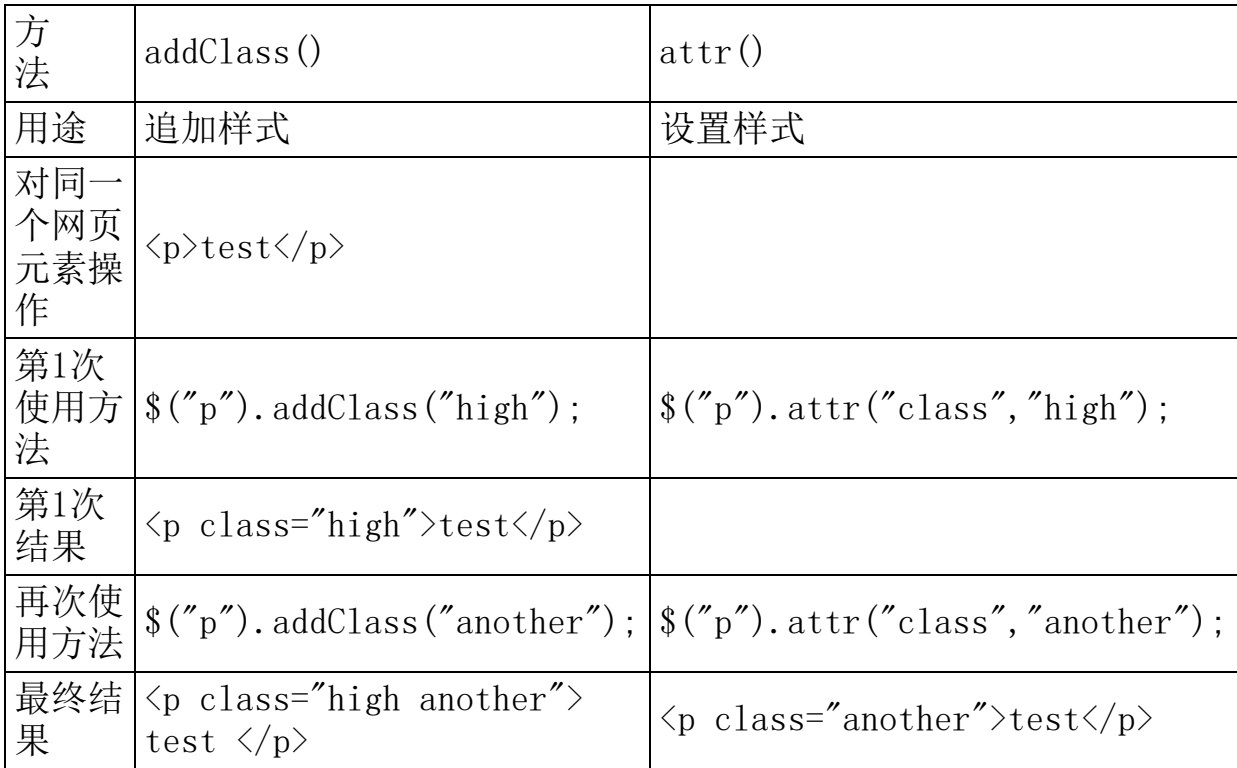

## 3.移除样式

在上面的例子中,为<p>元素追加了another样式。此时<p>元素的HTML 代码变为:

<p class="high another" title="选择你最喜欢的水果.">你最喜欢的水果是?</p>

如果用户单击某个按钮时,要删除class的某个值,那么可以使用与 addClass()方法相反的removeClass()方法来完成,它的作用是从匹配的元 素中删除全部或者指定的class。

例如可以使用如下的jQuery代码来删除<p>元素中值为"high"的 class:

\$("p").removeClass("high"); //移除<p>元素中值为"high"的class

输出结果为:

<p class="another" title="选择你最喜欢的水果.">你最喜欢的水果是?</p>

如果要把<p>元素的两个class都删除,就要使用两次removeClass()方 法,代码如下:

\$("p").removeClass("high").removeClass("another");

jQuery提供了更简单的方法。可以以空格的方式删除多个class名, jQuery代码如下:

\$("p").removeClass("high another");

另外,还可以利用removeClass()方法的一个特性来完成同样的效果。 当它不带参数时, 就会将class的值全部删除, jQuery代码如下:

\$("p").removeClass(); //移除<p>元素的所有 class

此时,<p>元素的HTML结构为:

<p title="选择你最喜欢的水果.">你最喜欢的水果是?</p>

4.切换样式

在第2章的案例研究中介绍了一个方法,即toggle(), iQuery代码如 下:

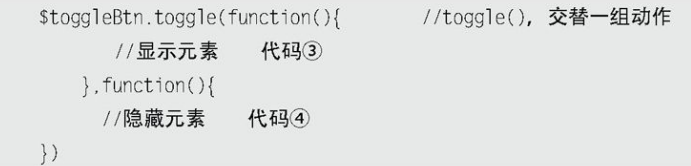

toggle()方法此处的作用是交替执行代码③和代码④两个函数, 如果元 素原来是显示的,则隐藏它;如果元素原来是隐藏的,则显示它。此时, toggle()方法主要是控制行为上的重复切换。

另外 iQuery还提供了一个toggleClass()方法控制样式上的重复切换。 如果类名存在则删除它,如果类名不存在则添加它。

例如对<p>元素进行toggleClass()方法操作。

jQuery代码如下:

\$("p").toggleClass("another"); //重复切换类名"another"

当单击"切换样式"按钮后,<p>元素的HTML代码由

<p class="myClass" title="选择你最喜欢的水果.">你最喜欢的水果是?</p>

变为

<p class="myClass another" title="选择你最喜欢的水果.">你最喜欢的水果是?</p>

当再次单击"切换样式"按钮后,<p>元素的HTML代码又返回原来的状 态:

<p class="myClass" title="选择你最喜欢的水果.">你最喜欢的水果是?</p>

当 不 断 单 击 " 切 换 样 式 " 按 钮 时 , <p> 元 素 的 class 的 值 就 会 在 "myClass"和"myClass another"之间重复切换。

5.判断是否含有某个样式

hasClass()可以用来判断元素中是否含有某个class, 如果有, 则返回 true,否则返回false。

例如可以使用下面的代码来判断<p>元素中是否含有"another"的 class:

\$("p").hasClass("another");

注意:这个方法是为了增强代码可读性而产生的。在jQuery内部实际 上是调用了is()方法来完成这个功能的。该方法等价于如下代 码:  $$(''p'')$ . is  $($ ''. another'');

3.2.10 [设置和获取HTML、文本和值](#page-7-2)

1.html()方法

此方法类似于JavaScript中的innerHTML属性,可以用来读取或者设置 某个元素中的HTML内容。

为了更清楚地展示效果,将<p>元素的HTML代码改成:

<p title="选择你最喜欢的水果." ><strong>你最喜欢的水果是?</strong></p>

然后用html()方法对<p>元素进行操作:

var  $p$  html =  $$("p")$ .html(); //获取<p>元素的 HTML 代码 //打印<p>元素的 HTML 代码  $\text{a}$ lert $(p \text{.html})$ ;

运行代码后,效果如图3-28所示。
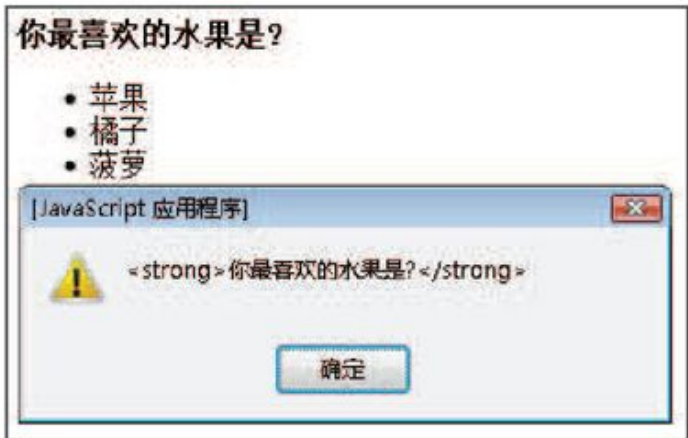

图3-28 获取<p>元素的HTML代码

如果需要设置某元素的HTML代码,那么也可以使用该方法,不过需要为 它传递一个参数。例如要设置<p>元素的HTML代码,可以使用如下代码:

\$("p").html("<strong>你最喜欢的水果是?</strong>"); //设置<p>元素的 HTML 代码

注意: html()方法可以用于XHTML文档, 但不能用于XML文档。

2.text()方法

此方法类似于JavaScript中的innerText属性,可以用来读取或者设置 某个元素中的文本内容。

继续使用以上的HTML代码:

<p title="选择你最喜欢的水果." ><strong>你最喜欢的水果是?</strong></p>

用text()方法对<p>元素进行操作:

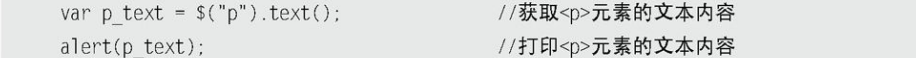

运行代码后,效果如图3-29所示:

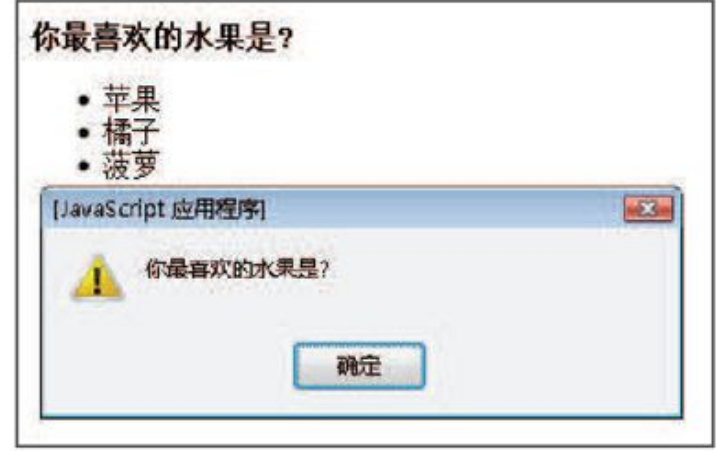

图3-29 获取<p>元素的文本内容

与html()方法一样,如果需要为某元素设置文本内容,那么也需要传递 一个参数。例如对<p>元素设置文本内容,代码如下:

\$("p").text("你最喜欢的水果是?"); //设置<p>元素的文本内容

注意: (1) JavaScript中的innerText属性并不能在Firefox浏览器下 运行,而jQuery的text()方法支持所有的浏览器。

(2) text()方法对HTML文档和XML文档都有效。

3.val()方法

此方法类似于JavaScript中的value属性,可以用来设置和获取元素的 值。无论元素是文本框,下拉列表还是单选框,它都可以返回元素的值。如

果元素为多选,则返回一个包含所有选择的值的数组。

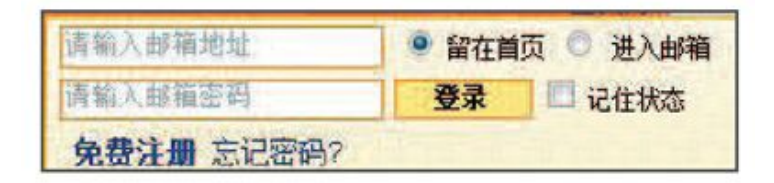

图3-30 默认状态

如图3-30所示,这是某网站的邮箱登录界面,默认状态下,邮箱地址文 本框和邮箱密码框内分别有"请输入邮箱地址"和"请输入邮箱密码"的提 示。

当将鼠标聚焦到邮箱地址文本框时,文本框内的"请输入邮箱地址"文 字将被清空,效果如图3-31所示。

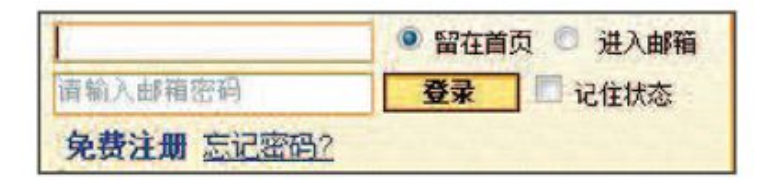

图3-31 当地址文本框获得鼠标焦点时

如果此时未在邮箱地址框中输入任何内容,而将鼠标焦点直接聚焦到密 码输入框,则会发现密码框内的提示文字被清空了,同时邮箱地址输入框的 提示也被还原了,效果如图3-32所示。

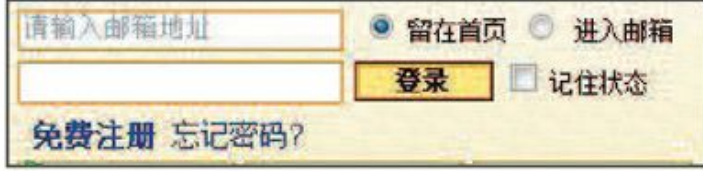

图3-32 当地址框中未输入任何内容时,将鼠标焦点移动到密码框

要实现以上例子展示的功能,可以使用val()方法。实现步骤如下。

第1步: 设计网页的基本结构。在页面中添加两个文本框, 分别对两个 文本框设置id,同时设置它们的默认值为"请输入邮箱地址"和"请输入邮 箱密码"。

HTML代码如下:

```
<input type="text" id="address" value="请输入邮箱地址"/>
<input type="text" id="password" value="请输入邮箱密码"/>
<input type="button" value="登录"/>
```
呈现的网页效果如图3-33所示。

请输入邮箱地址 请输入邮箱密码 登录

图3-33 初始化效果

第2步: 对"地址框"进行操作。

当地址框获取鼠标焦点时,如果地址框的值为"请输入邮箱地址",则 将地址框中的值清空。可以使用如下的jQuery代码:

```
$("#address").focus(function(){
       var txt_value = $(this).val(); //获取地址文本框的值
       if(txt value == "请输入邮箱地址"){
          $(\text{this}).\text{val}("");
       \}\}) ;
```
当地址框失去鼠标焦点时,如果地址框的值为空,则将地址框的值设置 为"请输入邮箱地址"。可以使用如下的jQuery代码:

```
$("#address").blur(function(){
      var txt value = $(this).val(); //获取地址文本框的值
      if(txt value=="')$(this).val("请输入邮箱地址");
     \}\rbrace )
```
注意: focus()方法相当于JavaScript中的onfocus()方法, 作用是处 理 获 得 焦 点 时 的 事 件 。 blur() 方 法 相 当 于 JavaScript 中 的 onblur()方法,作用是处理失去焦点时的事件。

第3步: 对"密码框"进行操作,实现过程与"地址框"相同。

此时,类似于YAHOO邮箱登录框的提示效果就完成了。完整代码如下:

```
//…省略其他代码
<script src="../../scripts/jquery.js" type="text/javascript"> </script>
<script>
$(function()//对地址框进行操作
       $("#address").focus(function(){
                                            //地址框获得鼠标焦点
             var txt_value = $(this).val(); //得到当前文本框的值
             if(txt value == "请输入邮箱地址"){
                  $(this).val("");
                                            //如果符合条件, 则清空文本框内容
             \}\}:
       $("#address").blur(function(){
                                            //地址框失去鼠标焦点
             var txt value = $(this).val(); //得到当前文本框的值
             if(txt value=="')$(this).val("请输入邮箱地址"); //如果符合条件, 则设置内容
              \rightarrow\}//对密码框进行操作
      $("#password").focus(function(){
             var txt value = $(this).val();
             if(txt_value == "请输入邮箱密码"){
                 $(this).val("");
              \left\{ \right.\}) ;
      $("#password").blur(function(){
             var txt_xt_value = $(this).val();if(txt_value==""){
                 $(this).val("请输入邮箱密码");
              \}\}\}) ;
 </script>
</head>
<body>
<input type="text" id="address" value="请输入邮箱地址"/> <br/> <br/>
<input type="text" id="password" value="请输入邮箱密码"/> <br/> <br/>
 <input type="button" value="登录"/>
//…省略其他代码
```
在该例子中,也可以使用表单元素的defaultValue属性来实现同样的功 能,defaultValue属性包含该表单元素的初始值。代码如下:

```
$("#address").focus(function(){
                          //地址框获得鼠标焦点
       var txt_value = $(this).val(); //得到当前文本框的值
        if(txt_value==this.defaultValue){ //使用 defaultValue 属性
            $(this).val("");
                            //如果符合条件, 则清空文本框内容
        \}\}) ;
$("#address").blur(function(){
                           //地址框失去鼠标焦点
       var txt value = $(this).val(); //得到当前文本框的值
        if(txt value=="')$(this).val(this.defaultValue);//如果符合条件, 则设置内容
\})//同理,密码框也类似
```
注意: this指向当前的文本框, "this.defaultValue"就是当前文本 框的默认值。

通过上面的例子可以发现val()方法不仅能设置元素的值,同时也能获 取元素的值。另外, val()方法还有另外一个用处, 就是它能使select(下 拉列表框)、checkbox(多选框)和radio(单选框)相应的选项被选中, 在表单操作中会经常用到。

下面构建一个网页来演示val()方法的选中功能。

HTML代码如下:

```
<select id="single">
 <option>选择 1 号</option>
 <option>选择 2 号</option>
 <option>选择 3 号</option>
</select>
<select id="multiple" multiple="multiple" style="height:120px;">
 <option selected="selected">选择 1 号</option>
 <option>选择 2 号</option>
 <option>选择 3 号</option>
 <option>选择 4 号</option>
 <option selected="selected">选择 5 号</option>
</select>
<input type="checkbox" value="check1"/> 多选 1
<input type="checkbox" value="check2"/> 多选 2
<input type="checkbox" value="check3"/> 多选 3
<input type="checkbox" value="check4"/> 多选 4
<input type="radio" value="radio1"/> 单选 1
```
<input type="radio" value="radio2"/> 单选 2 <input type="radio" value="radio3"/> 单选 3

# 运行代码后,显示效果如图3-34所示。

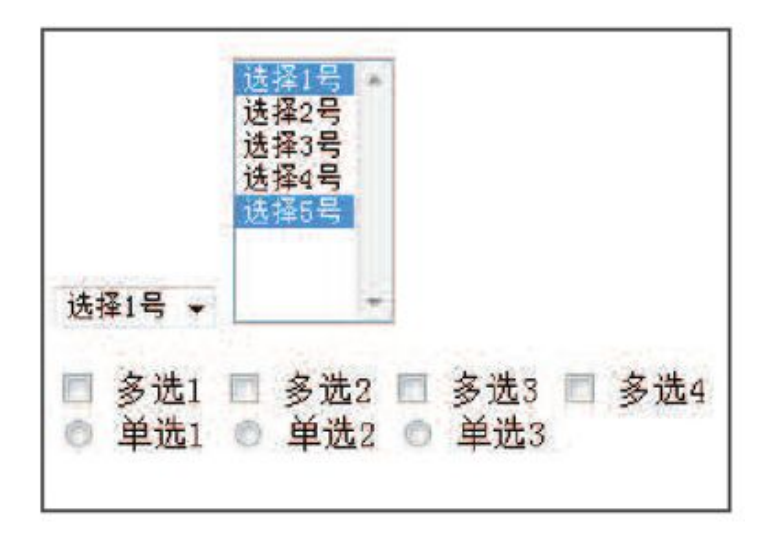

图3-34 初始化

该网页中一些元素是默认选中的,可以通过val()方法来改变它们的选 中项。如果要使第1个下拉框的第2项被选中,可以用以下jQuery代码实现:

如果要使下拉列表的第2项和第3项被选中,可以用以下jQuery代码实 现:

\$("#multiple").val(["选择2号", "选择3号"]); //以数组的形式赋值

依照上面类似的写法,下面的代码可以使多选框和单选框被选中, jQuery代码如下:

> \$(":checkbox").val(["check2","check3"]);  $$($  ":radio").val(["radio2"]);

运行代码后,显示效果如图3-35所示。

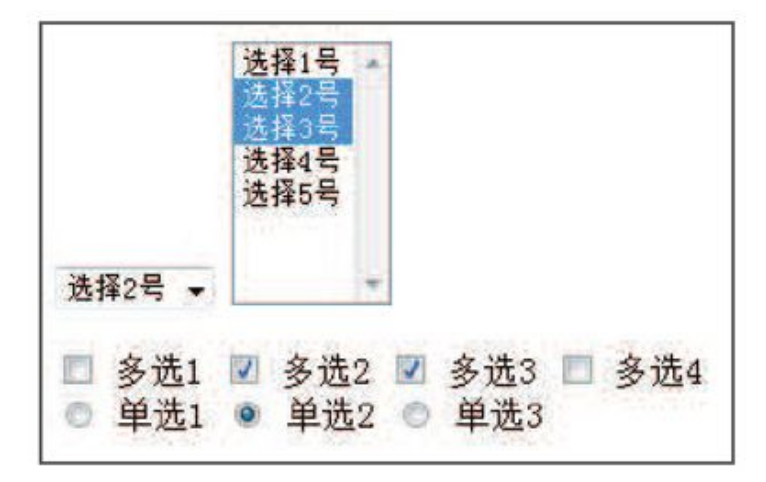

图3-35 设置多选框和单选框

注意:在上面这个例子中,可以使用val()方法,也可以使用attr()方 法来实现同样的功能。 \$("#single option:eq(1)").attr("selected", true ); \$("[value=radio2]:radio").attr("checked", true );

3.2.11 [遍历节点](#page-7-0)

1.children()方法

该方法用于取得匹配元素的子元素集合。

此处使用本章开头所画的那颗DOM树的结构,如图3-36所示。

根据DOM树的结构,可以知道各个元素之间的关系以及它们子节点的个 数。<body>元素下有<p>和<ul>两个子元素,<p>元素没有子元素,<ul>元素 有3个<1i>子元素。

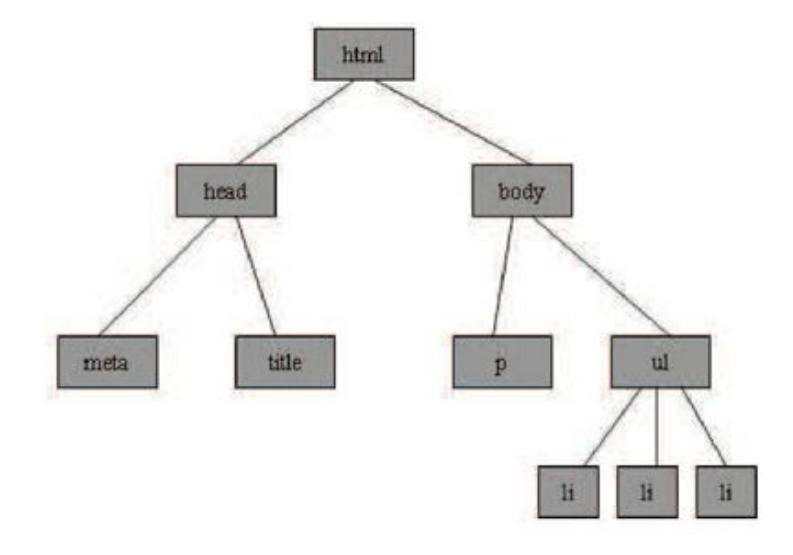

图3-36 DOM树

下面使用children()方法来获取匹配元素的所有子元素的个数。

# jQuery代码如下:

```
var $body = $("body") .children();
var sp = \$("p").children();
var sul = s("ul") .children();//<body>元素下有2个子元素
alert($body.length);
                                     //<p>元素下有 0 个子元素
alert(\$p.length);
alert($ul.length);
                                     //<ul>元素下有3个子元素
for(var i=0, len=$ul.length; i< len; i++){
    alert($ul[i].innerHTML);
                                     //循环输出<li>元素的 HTML 内容
```
注意:children()方法只考虑子元素而不考虑其他后代元素。

2.next()方法

该方法用于取得匹配元素后面紧邻的同辈元素。

从DOM树的结构中可以知道<p>元素的下一个同辈节点是<ul>,因此可以 通过next()方法来获取<ul>元素,代码如下:

var \$p1 = \$("p").next(); //取得紧邻<p>元素后的同辈元素

得到的结果将是:

```
< u]>
   <li title='苹果'>苹果</li>
   <li title='橘子'>橘子</li>
```

```
<li title='菠萝'>菠萝</li>
\langle u \rangle
```
3.prev()方法

该方法用于取得匹配元素前面紧邻的同辈元素。

从DOM树的结构中可以知道<ul>元素的上一个同辈节点是<p>,因此可以 通过prev()方法来获取<p>元素,代码如下:

var \$ul = \$("ul").prev(); //取得紧邻<ul>元素前的同辈元素

得到的结果将是:

<p title="选择你最喜欢的水果." >你最喜欢的水果是?</p>

4.siblings()方法

该方法用于取得匹配元素前后所有的同辈元素。

在第1章导航栏的例子中有段代码如下:

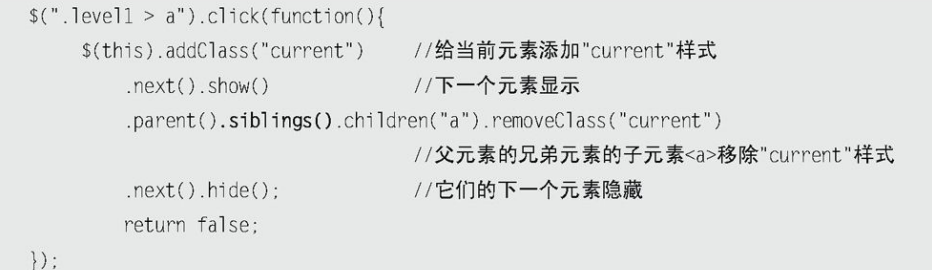

上面的代码中就用到了siblings()方法,当时是为了获取匹配元素的兄 弟节点,即获取匹配元素的同辈元素。

以DOM树的结构为例。<ul>元素和<p>元素互为同辈元素,<ul>元素下的 3个<li>元素也互为同辈元素。如果要获取<p>元素的同辈元素,则可以使用 如下代码:

var \$p2 = \$("p").siblings(); //取得<p>元素的同辈元素

得到的结果将是:

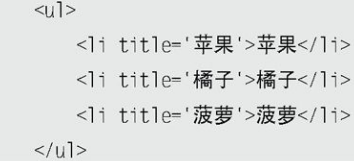

5.closest()

该方法用于取得最近的匹配元素。首先检查当前元素是否匹配,如果匹 配则直接返回元素本身。如果不匹配则向上查找父元素,逐级向上直到找到 匹配选择器的元素。如果什么都没找到则返回一个空的jQuery对象。

比如,给点击的目标元素的最近的li元素添加颜色,可以使用如下代 码:

```
$(document).bind("click", function (e) {
    $(e.target).closest("li").css("color","red");
\}
```
6.parent(),parents()与closest()的区别

parent(), parents()与closest()方法两两之间有类似又有不同, 在此 简短的区分一下这三个方法。如表3-3所示。读者可以根据实际需求灵活地 选择使用哪个方法。

| 法<br>方             | 述<br>描                               | 例<br>示                                                                                                    |
|--------------------|--------------------------------------|----------------------------------------------------------------------------------------------------|
| parent()           | 获得集合中每个匹配元素的父级元素                     | \$('.item-1').parent().css('background-color', 'red');<br>parent()方法从指定类型的直接父节点开始查找。<br>parent()返回一个元素节点。                                           |
| parents()          | 获得集合中每个匹配元素的祖先元素                     | \$('.item-1').parents('ul').css('background-color', 'red');<br>parents()方法查找方式同 parent()方法类似, 不同的一<br>点在于, 当它找到第一个父节点时并没有停止查找,<br>而是继续查找, 最后返回多个父节点 |
| $\text{closest}()$ | 从元素本身开始, 逐级向上级元素匹配, 并<br>返回最先匹配的祖先元素 | \$('.item-1').closest('ul').css('background-color', 'red');<br>closest()方法查找是从包含自身的节点找起, 它同<br>parents()方法类似, 不同点就在于它只返回匹配的第<br>一个元素节点              |

表3-3 parent(), parents()与closest()的区别

除此之外, 在jQuery中还有很多遍历节点的方法, 例如find()、 filter()、nextAll()和prevAll()等,此处不再赘述,读者可以查看附录的 jQuery速查表文档。值得注意的是,这些遍历DOM方法有一个共同点,都可 以使用jQuery表达式作为它们的参数来筛选元素。

3.2.12 [CSS-DOM操作](#page-7-1)

CSS-DOM技术简单来说就是读取和设置style对象的各种属性。style属 性很有用,但最大不足是无法通过它来提取到通过外部CSS设置的样式信 息,然而在jQuery中,这些都是非常的简单。

可以直接利用css()方法获取元素的样式属性, iQuery代码如下:

\$("p").css("color"); //获取<p>元素的样式颜色

无论color属性是外部CSS导入,还是直接拼接在HTML元素里(内联), css()方法都可以获取到属性style里的其他属性的值。

也可以直接利用css()方法设置某个元素的单个样式,例如:

\$("p").css("color","red"); //设置<p>元素的样式颜色为红色

与attr()方法一样,css()方法也可以同时设置多个样式属性,代码如 下:

> \$("p").css({"fontSize":"30px","backgroundColor":"#888888"}) //同时设置字体大小和背景色

注意: (1) 如果值是数字, 将会被自动转化为像素值。

(2) 在css()方法中, 如果属性中带有"-"符号, 例如fontsize和background-color属性,如果在设置这些属性的值的时候 不带引号,那么就要用驼峰式写法,例如:

 $\{\sigma''(p'')\text{.}\csc\{\text{fontSize}\}:\text{``30px''},\text{backgroundColor}\}$  $"#888888"$  })

如 果 带 上 了 引 号 , 既 可 以 写 成 "font-size" , 也 可 以 写 成 "fontSize"。

总之建议大家加上引号,养成良好的习惯。

对透明度的设置,可以直接使用opacity属性,jQuery已经处理好了兼 容性的问题,如下代码所示,将<p>元素的透明度设置为半透明:

 $$("p")$ .css("opacity","0.5");

如果需要获取某个元素的height属性,则可以通过如下jQuery代码实 现:

\$(element).css("height");

在jQuery中还有另外一种方法也可以获取元素的高度,即height()。它 的作用是取得匹配元素当前计算的高度值(px)。jQuery代码如下:

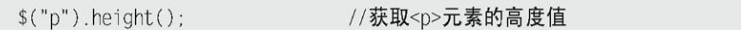

height()方法也能用来设置元素的高度,如果传递的值是一个数字,则 默认单位为px。如果要用其他单位(例如em),则必须传递一个字符串。 jQuery代码如下:

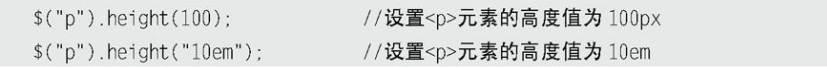

注意: $(1)$ 在jQuery1.2版本以后的height()方法可以用来获取 window和document的高度。

(2)两者的区别是:css()方法获取的高度值与样式的设置有 关,可能会得到"auto",也可能得到"10px"之类的字符串;而 height()方法获取的高度值则是元素在页面中的实际高度,与样 式的设置无关,并且不带单位。

与height()方法对应的还有一个width()方法,它可以取得匹配元素的 宽度值(px)。

\$("p").width(); //获取<p>元素的宽度值

同样,width()方法也能用来设置元素的宽度。

\$("p").width("400px"); //设置<p>元素的宽度值为 400px

此外,在CSS-DOM中,关于元素定位有以下几个经常使用的方法。

1.offset()方法

它的作用是获取元素在当前视窗的相对偏移,其中返回的对象包含两个 属性,即top和left,它只对可见元素有效。例如用它来获取<p>元素的的偏 移量,jQuery代码如下:

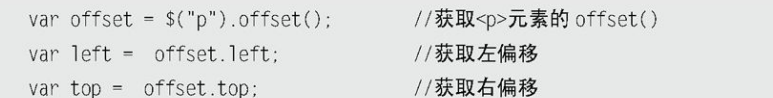

2.position()方法

它的作用是获取元素相对于最近的一个position样式属性设置为 relative或者absolute的祖父节点的相对偏移,与offset()一样,它返回的 对象也包括两个属性,即top和left。jQuery代码如下:

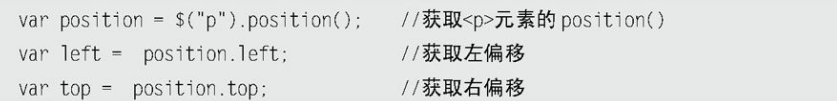

3.scrollTop()方法和scrollLeft()方法

这两个方法的作用分别是获取元素的滚动条距顶端的距离和距左侧的距 离。例如使用下面的代码获取<p>元素的滚动条距离:

```
var $p = f("p"):
var scrollTop = $p.scrollTop(); //获取元素的滚动条距顶端的距离
var scrollLeft = $p.scrollLeft(); //获取元素的滚动条距左侧的距离
```
另外,可以为这两个方法指定一个参数,控制元素的滚动条滚动到指定 位置。例如使用如下代码控制元素内的滚动条滚动到距顶端300和距左侧300 的位置:

> \$("textarea").scrollTop(300); //元素的垂直滚动条滚动到指定的位置 \$("textarea").scrollLeft(300); //元素的横向滚动条滚动到指定的位置

至此,已经将jQuery中常用的DOM操作(包括DOM Core,HTML-DOM和 CSS-DOM)都已经介绍完毕。以下将结合这些方法,研究一个融合了DOM操作 的实例。

### 3.3 [案例研究——某网站的超链接和图片提示效果](#page-7-2)

在这一节中,将以某网站的超链接和图片提示效果为例,来理解和巩固 jQuery中的DOM操作。

1.超链接提示效果

在现代的浏览器中,它们已经自带了超链接提示,只需在超链接中加入 title属性就可以了。HTML代码如下:

## <a href="#" title="这是我的超链接提示.">提示</a>

然而这个提示效果的响应速度是非常缓慢的,考虑到良好的人机交互, 需要的是当鼠标移动到超链接的那一瞬间就出现提示。这时就需要移除<a> 标签中的title提示效果,自己动手做一个类似功能的提示。

首先在空白的页面上,添加两个普通超链接和两个带有class的超链 接。

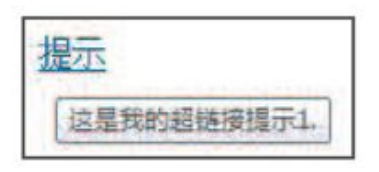

图3-37 超链接提示效果

HTML代码如下:

```
<p><a href="#" class="tooltip" title="这是我的超链接提示 1.">提示 1.</a></p>
<p><a href="#" class="tooltip" title="这是我的超链接提示 2.">提示 2.</a></p>
<p><a href="#" title="这是自带提示 1.">自带提示 1.</a> </p>
<p><a href="#" title="这是自带提示 2.">自带提示 2.</a> </p>
```
然 后 为 class 为 tooltip 的 超 链 接 添 加 mouseover 和 mouseout 事 件 , jQuery代码如下:

```
$("a.tooltip").mouseover(function(){
     //显示title
}).mouseout(function(){
     //隐藏 title
\{ ) :
```
实现这个效果的具体思路如下。

(1)当鼠标滑入超链接。

①创建一个<div>元素,<div>元素的内容为title属性的值。

②将创建的元素追加到文档中。

③为它设置x坐标和y坐标,使它显示在鼠标位置的旁边。

(2)当鼠标滑出超链接时,移除<div>元素。

根据分析的思路,写出如下jQuery代码:

```
$ (function()$("a.tooltip").mouseover(function(e){
            //创建<div>元素
            var tooltip="<div id='tooltip'>"+this.title+"</div>";
            $("body").append(tooltip); //将它追加到文档中
            $("\#tooltip").CSS()"top": e.\text{pageY} + \text{"px".}"left": e.\text{page}X + "px"}).show("fast"); //设置 x 坐标和 y 坐标, 并且显示
     }).mouseout(function(){
            $("#tooltip").remove(); //移除
     \}) ;
\})
```
## 运行效果,如图3-38所示。

此时的效果有两个问题:首先是当鼠标滑过后,<a>标签中的title属性 的提示也会出现;其次是设置x坐标和y坐标的问题,由于自制的提示与鼠标 的距离太近,有时候会引起无法提示的问题(鼠标焦点变化引起mouseout事 件)。

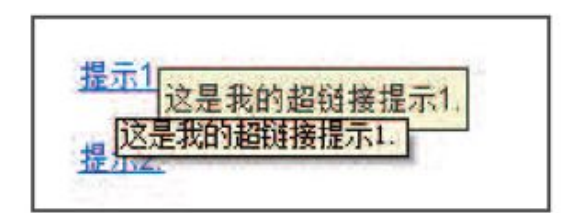

图3-38 超链接提示

为了移除<a>标签中自带的title提示功能,需要进行以下几个步骤。

(1)当鼠标滑入时,给对象添加一个新属性,并把title的值传给这个 属性,然后清空属性title的值。

jQuery代码如下:

```
this.myTitle = this.title;this.title = " :
var tooltip = "<div id='tooltip'>"+ this.myTitle +"</div>";
```
(2)当鼠标滑出时,再把对象的myTitle属性的值又赋给属性title。

jQuery代码如下:

this.title = this.myTitle;

注意:为什么当鼠标滑出时,要把属性值又赋给属性title呢? 因为当鼠标滑出时,需要考虑再次滑入时的属性title值,如果不 将myTitle的值重新赋给title属性,当再次滑入时, title的值就 为空了。

为了解决第2个问题(自制的提示与鼠标的距离太近,有时候会引起无 法提示的问题),需要重新设置提示元素的top和left的值,代码如下所 示,为top增加了10px,为left增加了20px。

```
var x = 10;
var y = 20;$("\#tooltip") .css({}"top": (e.\text{pageY+y}) + "px"."left": (e.\text{pageX+}x) + "px"\}) :
```
解决这两个问题后,完整的代码如下:

```
$(function()var x = 10;
     var y = 20;
     $("a.tooltip").mouseover(function(e){
          this.myTitle = this.title;
          this.title = "":
          var tooltip = "<div id='tooltip'>"+this.myTitle+"</div>";
                                      //创建<div>元素
          $("body").append(tooltip); //将它追加到文档中
          $("#tooltip")
                .CSS({}"top": (e.\text{pageY+y}) + "px"."left": (e.\text{page}X+x) + "px"}).show("fast"); //设置 x 坐标和 y 坐标, 并且显示
     }).mouseout(function(){
           this.title = this.myTitle;
           $("#tooltip").remove(); //移除
    \}) ;
\{ \}
```
此时,鼠标滑入和滑出显示已经没问题了,但当鼠标在超链接上移动 时,提示效果并不会跟着鼠标移动。如果需要提示效果跟随鼠标一起移动, 可以为超链接加上一个mousemove事件, jQuery代码如下:

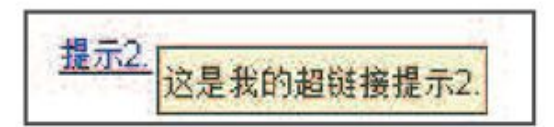

图3-39 提示效果

```
$("a.tooltip").mousemove(function(e){
            $("#tooltip")
                   .CSS()"top": (e.\text{pageY+y}) + "px","left": (e.\text{pageX+x}) + "px"\});
    \}) ;
```
这样,当鼠标在超链接上移动时,提示效果也会跟着一起移动了。

到此,超链接提示效果就完成了,完整的jQuery代码如下:

```
$ (function()var \ x = 10;
     var y = 20;
     $("a.tooltip").mouseover(function(e){
          this.myTitle = this.title;this.title = ";
          //创建<div>元素
          var tooltip = "<div id='tooltip'>"+this.myTitle+"</div>";
          $("body").append(tooltip); //将它追加到文档中
          $("#tooltip")
              .CSS({}"top": (e.\text{pageY+y}) + "px"."left": (e.\text{pageX+}x) + "px"
             \}).show("fast");
                                //设置 x 坐标和 y 坐标, 并且显示
    \}).mouseout(function(){
          this.title = this.myTitle;$("#tooltip").remove(); //移除
     }).mousemove(function(e){
          $("#tooltip")
             .CSS({}"top": (e.\text{pageY+y}) + "px"."left": (e.\text{page}X+X) + "px"\}) ;
    \}) ;
\})
```
2.图片提示效果

稍微修改上面的代码,就可以做出一个图片的提示效果。

首先在空白网页中加入图片,HTML代码如下:

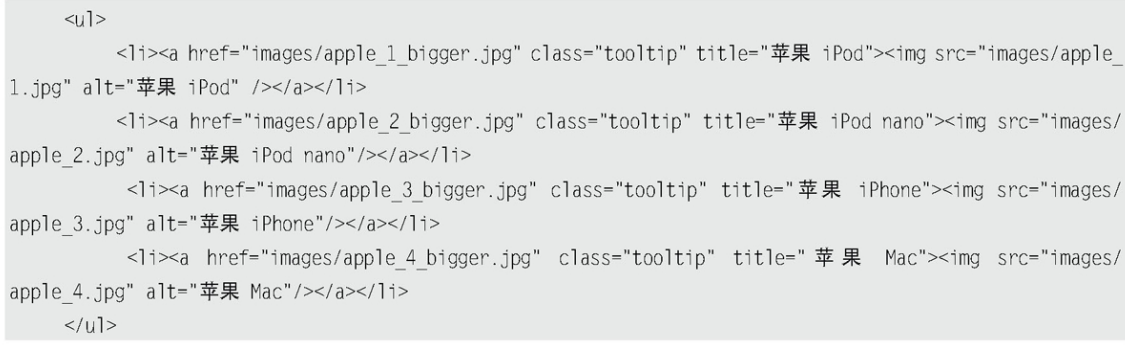

设置样式后,初始化效果如图3-40所示。

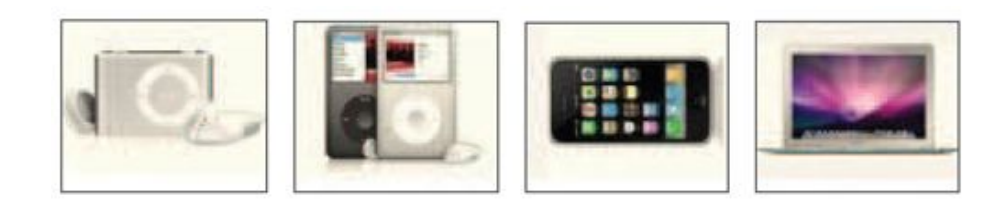

### 图3-40 初始化效果

参考前面的超链接提示效果的代码,只需要将创建的<div>元素的代码 由

> //创建<div>元素, 文字提示 var tooltip = "<div id='tooltip'>"+ this.myTitle +"</div>";

改为

//创建<div>元素,图片提示 var tooltip = "<div id='tooltip'><img src='"+ this.href +"' alt='产品预览图'/></div>";

# 就可以了。当鼠标滑过图片后,显示效果如图3-41所示。

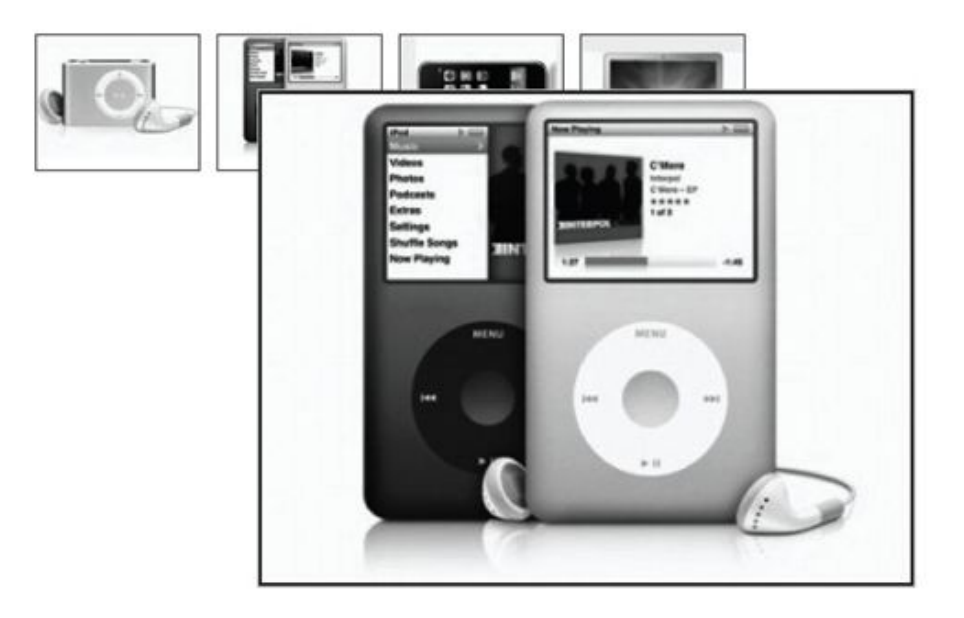

### 图3-41 图片提示效果

为了使效果更为人性化,还需要为图片增加说明文字,即提示出来的大 图片下面出现图片相应的介绍文字。

可以根据超链接的title属性值来获得图片相应的介绍文字,jQuery代 码如下:

```
this.myTitle = this.title;
this.title = " :
var imgTitle = this.myTitle? "<br/>br/>" + this.myTitle : "";
```
然后将它追加到<div>元素中,代码如下:

var tooltip = "<div id='tooltip'><img src='"+ this.href +"' alt='产品预览图'/>"+imgTitle+"</div>";

注意: 在判断this.myTitle是否为""时, 使用了三元运算。

三元运算结构为: Boolean?值1: 值2。它的第1个参数必须为布尔 值。

```
当然三元运算也可以用"if(){ }else{ }"代替,例如:
```

```
var imgTitle;
if(this.myTitle){
   imgTitle = "cbr/~" + thismyTitle;\left\{else\right\}imgTitle = "".ł
```
这样,图片提示效果就完成了,当鼠标滑过图片时,图片会出现预览的 大图,大图下面还会有介绍文字。效果如图3-42所示。

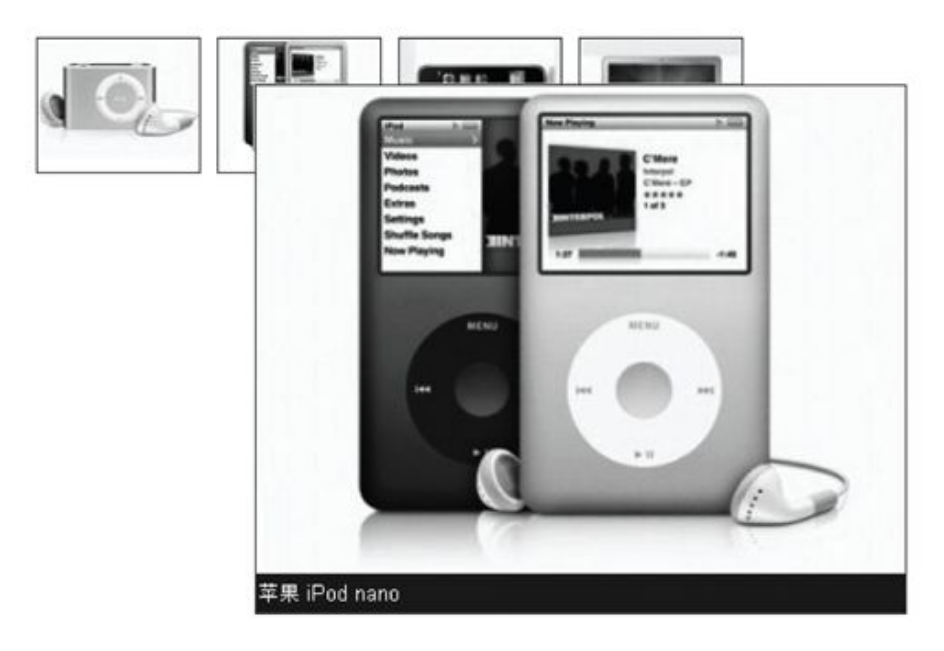

图3-42 图片提示效果

# 完整的jQuery代码如下:

```
$(function(){
          var x = 10;
          var y = 20;
          $("a.tooltip").mouseover(function(e){
               this.myTitle = this.title;
               this.title = " :
               var imgTitle = this.myTitle? "<br/>>br/>" + this.myTitle : "";
               var tooltip = "<div id='tooltip'><img src='"+ this.href +"' alt='产品预览图'/>"+imgTitle+
"\lt/div>";
                                                   //创建<div>元素
```

```
$("body").append(tooltip);
                                            //将它追加到文档中
           $("\#tooltip").CSS({}"top": (e.\text{pageY+y}) + "px"."left": (e.\text{pageX+x}) + "px"\}).show("fast");
                                            //设置 x 坐标和 y 坐标, 并且显示
     }).mouseout(function(){
          this.title = this.my\existsitle;
                                        1/移除
           $("\#tooltip"). remove();
     }).mousemove(function(e){
          $("\#tooltip").CSS()"top": (e.\text{pageY+y}) + "px"."left": (e.\text{pageX+x}) + "px"\}) ;
    \}) ;
\})
```
到此,超链接提示和图片提示效果就都完成了。此处仅仅用了jQuery中 的几个DOM操作方法,就完成了很友好的动态提示效果。

## 3.4 [小结](#page-7-3)

本章开篇简要地介绍了什么是DOM,然后介绍了DOM操作分为DOM Core操 作、HTML-DOM操作和CSS-DOM操作,以及它们的功能和用法,然后详细地介 绍了jQuery中的DOM操作,例如创建节点,插入节点和设置属性等,最后以 一个超链接文字提示和图片提示作为案例,来加深对DOM操作的理解。

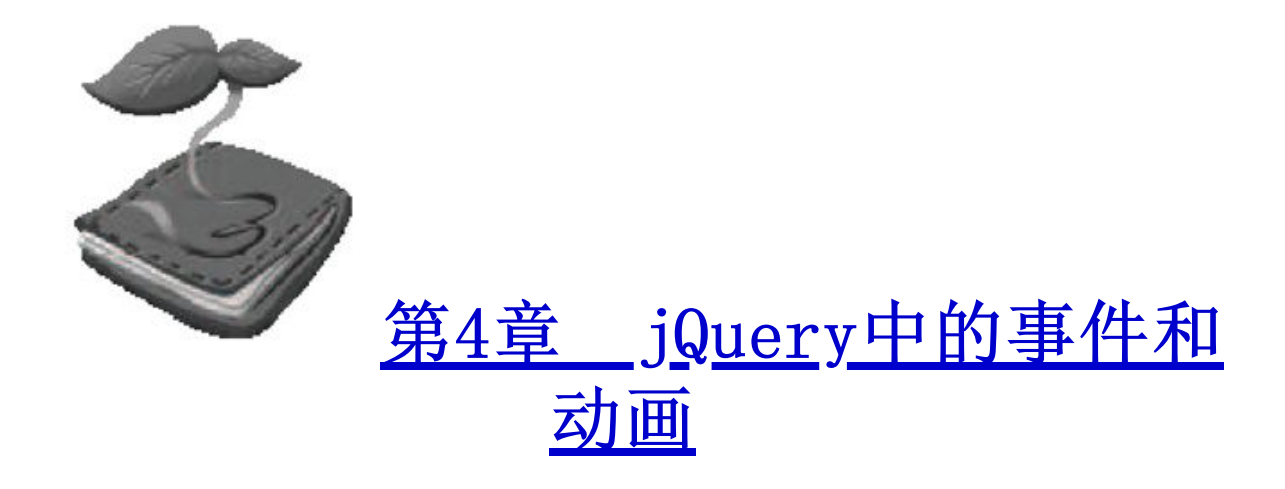

JavaScript和HTML之间的交互是通过用户和浏览器操作页面时引发的事件 来处理的。当文档或者它的某些元素发生某些变化或操作时,浏览器会自动生 成一个事件。例如当浏览器装载完一个文档后,会生成事件;当用户单击某个 按钮时,也会生成事件。虽然利用传统的JavaScript事件能完成这些交互,但 jQuery增加并扩展了基本的事件处理机制。jQuery不仅提供了更加优雅的事件 处理语法,而且极大地增强了事件处理能力。

### 4.1 [jQuery中的事件](#page-7-5)

#### 4.1.1 [加载DOM](#page-7-6)

以浏览器装载文档为例,在页面加载完毕后,浏览器会通过JavaScript为 DOM元素添加事件。在常规的JavaScript代码中,通常使用window.onload方 法 , 而 在 jQuery 中 , 使 用 的 是 \$(document).ready() 方 法 。 \$(document).ready()方法是事件模块中最重要的一个函数,可以极大地提高 Web应用程序的响应速度。jQuery就是用\$(document).ready()方法来代替传统 JavaScript的window.onload方法的。通过使用该方法,可以在DOM载入就绪时 就对其进行操纵并调用执行它所绑定的函数。在使用过程中,需要注意 \$(document).ready()方法和window.onload方法之间的细微区别。

#### 1. 执行时机

\$(document).ready()方法和window.onload方法有相似的功能,但是在执 行时机方面是有区别的。window.onload方法是在网页中所有的元素(包括元 素的所有关联文件)完全加载到浏览器后才执行, 即JavaScript此时才可以访 问网页中的任何元素。而通过jQuery中的\$(document).ready()方法注册的事 件处理程序,在DOM完全就绪时就可以被调用。此时,网页的所有元素对 jQuery而言都是可以访问的,但是,这并不意味着这些元素关联的文件都已经 下载完毕。

举一个例子,有一个大型的图库网站,为网页中所有图片添加某些行为, 例如单击图片后让它隐藏或显示。如果使用window.onload方法来处理,那么 用户必须等到每一幅图片都加载完毕后,才可以进行操作。如果使用jQuery中 的\$(document).ready()方法来进行设置,只要DOM就绪就可以操作了,不需要 等待所有图片下载完毕。很显然,把网页解析为DOM树的速度比把页面中的所 有关联文件加载完毕的速度快很多。

另外,需要注意一点,由于在\$(document).ready()方法内注册的事件, 只要DOM就绪就会被执行,因此可能此时元素的关联文件未下载完。例如与图 片有关的HTML下载完毕,并且已经解析为DOM树了,但很有可能图片还未加载 完毕,所以例如图片的高度和宽度这样的属性此时不一定有效。要解决这个问 题,可以使用jQuery中另一个关于页面加载的方法——load()方法。load()方 法会在元素的onload事件中绑定一个处理函数。如果处理函数绑定给window对 象,则会在所有内容(包括窗口、框架、对象和图像等)加载完毕后触发,如 果处理函数绑定在元素上,则会在元素的内容加载完毕后触发。jQuery代码如 下:

```
$(window).load(function(){
//编写代码
\{ )
```
等价于JavaScript中的以下代码:

```
window.onload = function()//编写代码
```
2.多次使用

第一章曾经用一个表格(表1-2)总结过 windows. onload 方法和 \$(document).ready()方法的区别,现在进行详细讲解。

假设网页中有两个函数,JavaScript代码如下:

```
function one(){
 alert("one");
\}function two(){
 alert("two");
```
当网页加载完毕后,通过如下JavaScript代码来分别调用one函数和two函 数:

```
window.onload = one ;
window.onload = two;
```
然而当运行代码后,发现只弹出字符串"two"对话框,如图4-1所示。

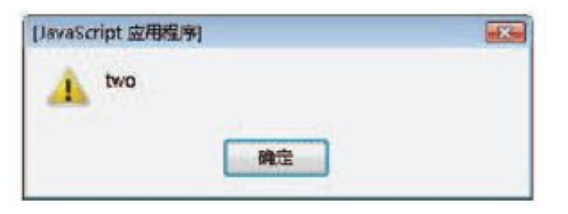

图4-1 弹出字符串"two"对话框

字符串"one"对话框不能被弹出的原因是JavaScript的onload事件一次 只能保存对一个函数的引用,它会自动用后面的函数覆盖前面的函数,因此不 能在现有的行为上添加新的行为。

为了达到两个函数顺序触发的效果,只能再创建一个新的JavaScript方法 来实现, Javascript代码如下:

```
window.onload=function(){
   one():two();
```
虽然这样编写代码能解决某些问题,但还是不能满足某些需求,例如有多 个JavaScript文件,每个文件都需要用到window.onload方法,这种情况下用 上面提到的方法编写代码会非常麻烦。而jQuery的\$(document).ready()方法 能够很好地处理这些情况,每次调用\$(document).ready()方法都会在现有的 行为上追加新的行为,这些行为函数会根据注册的顺序依次执行。例如如下 jQuery代码:

```
function one(){
    alert("one");
\}function two(){
    \text{alert("two");}\}$(document).ready(function(){
   one():\})
$(document).ready(function(){
   two():\}) ;
```
运行代码后,会先弹出字符串"one"对话框,然后弹出字符串"two"对 话框,依次显示图4-2和图4-3所示的效果。

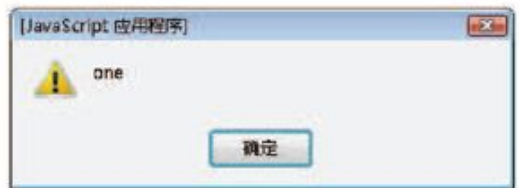

图4-2 弹出字符串"one"对话框

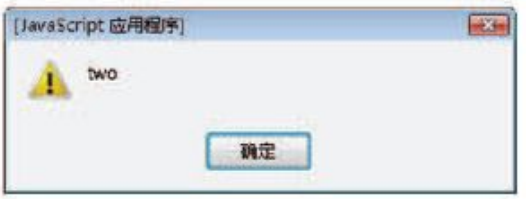

图4-3 弹出字符串"two"对话框

3.简写方式

如果读者注意过本书前几章的例子,会发现例子中并不是用的下面的代 码:

```
$(document).ready(function(){
//编写代码
\})
```
而是用的下面的代码:

 $$ (function()$ //编写代码  $\})$ 

后者是前者的简写方式。

另外,\$(document)也可以简写为\$()。当\$()不带参数时,默认参数就是 "document",因此可以简写为:

\$().ready(function(){ //编写代码

3种方式都是一样的功能,读者可以根据自己的喜好,选择其中的一种。

4.1.2 [事件绑定](#page-7-7)

在文档装载完成后,如果打算为元素绑定事件来完成某些操作,则可以使 用bind()方法来对匹配元素进行特定事件的绑定,bind()方法的调用格式为:

bind(type [, data], fn);

bind()方法有3个参数, 说明如下。

第1个参数是事件类型,类型包括:blur、focus、load、resize、 scroll、unload、click、dblclick、mousedown、mouseup、mousemove、 mouseover, mouseout, mouseenter, mouseleave, change, select, submit、keydown、keypress、keyup和error等,当然也可以是自定义名称。

第2个参数为可选参数,作为event.data属性值传递给事件对象的额外数 据对象。

第3个参数则是用来绑定的处理函数。

注意:可以发现,jQuery中的事件绑定类型比普通的JavaScript事件绑 定类型少了"on"。例如鼠标单击事件在jQuery中对应的是click() 方法,而在JavaScript中对应的是onclick()。

1.基本效果

下面通过一个示例来了解bind()方法的用法。

假设网页中有一个FAQ,单击"标题"链接将显示内容。

HTML代码如下:

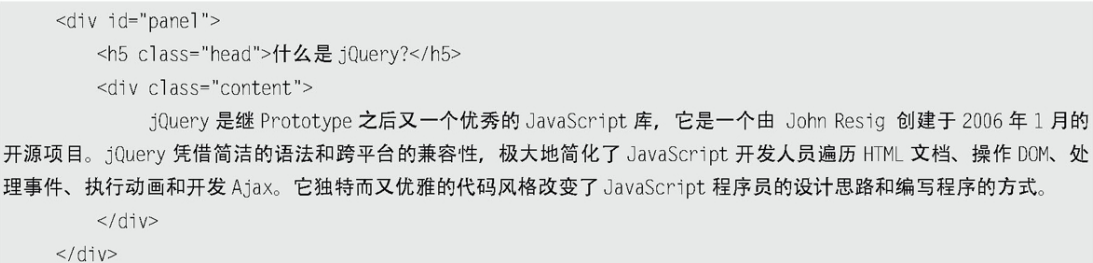

应用CSS样式表后,网页效果图如图4-4所示。

什么是jQuery?

图4-4 网页初始化效果图

按照需求,需要完成以下几个步骤。

(1)等待DOM装载完毕。

- (2)找到"标题"所在的元素,绑定click事件。
- (3)找到"内容"元素,将"内容"元素显示。

根据分析的步骤,可以轻易地写出如下jQuery代码:

```
$(function(){
    $("#panel h5.head").bind("click",function(){
        $(this).next().show(); // $(this).next():获取"内容"元素
    \}\})
```
运行代码,单击"标题"链接,"内容"就展开了,效果如图4-5所示。

什么是jQuery? jQuery是继Prototype之后又一个优秀的 JavaScript库, 它是一个由 John Resig 创建 于2006年1月的开源项目。jQuery凭借简洁的语 法和跨平台的兼容性, 极大地简化了JavaScript 开发人员遍历HTML文档、操作DOM、处理事件、 执行动画和开发Ajax。它独特而又优雅的代码风 格改变了JavaScript程序员的设计思路和编写程 序的方式。

图4-5 显示内容

在上面的例子中,为"标题"绑定了一个click事件,单击标题链接后, 显示"内容"。

与ready()方法一样,bind()方法也可以多次调用。

上面jQuery代码中有一个关键字this,与在JavaScript中的作用一样, this引用的是携带相应行为的DOM元素。为了使该DOM元素能够使用jQuery中的 方法,可以使用\$(this)将其转换为jQuery对象(具体实现方法参见第1章 1.4.2小节jQuery对象和DOM对象的相互转换)。

2.加强效果

在上面的例子中,单击"标题"显示出"内容";再次单击"标题", "内容"并没有任何反应。现在需要加强效果: 第2次单击"标题", "内 容"隐藏;再次单击"标题","内容"又显示,两个动作循环出现。为了实 现这个功能,需要经过以下几个步骤。

(1)等待DOM装载完毕。

(2)找到"标题"所在的元素,绑定click事件。

(3)找到"内容"元素,如果"内容"元素是显示的,则隐藏,如果 "内容"元素是隐藏的,则显示。

加强效果的第(3)步需要做判断,原理如下:

```
if( "内容" 显示 ){
  "内容"隐藏
\}else\{"内容"显示
```
为了判断元素是否显示,可以使用jQuery中的is()方法来完成。jQuery代 码如下:

```
$(function(){
    $("#panel h5.head").bind("click",function(){
         if($(this).next().is(":visible")){ //如果"内容"显示
              $(this).next().hide();
         }else{
              $(this).next().show():\}\} )
\{ \}
```
在代码中,发现\$(this).next()被多次使用,因此可以为它定义一个局部 变量:

var \$content =  $$(this).next():"$ 

然后把局部变量引入到代码中,改进后的jQuery代码如下:

```
$(function(){
     $("#panel h5.head").bind("click", function(){
          var $content = $(this).next();
          if($content.is(":visible")){
                $content.hide();
          \}else\{$content.show();
         \}\{ \}\})
```
通过以上的修改,可以实现加强效果。当反复地单击"标题"链接时, "内容"会在隐藏和显示两种状态下切换。

注意:当发现相同的选择器在你的代码里出现多次时,请用变量把它缓 存起来。更多jQuery性能优化请参考附录。

#### 3.改变绑定事件的类型

上面的例子中,给元素绑定的事件类型是click,当用户单击的时候会触 发绑定的事件,然后执行事件的函数代码。现在把事件类型换成mouseover和 mouseout,即当光标滑过的时候,就触发事件。需要进行以下几步操作。

- (1)等待DOM装载完毕。
- (2)找到"标题"所在的元素,绑定mouseover事件。
- (3)找到"内容"元素,显示"内容"。
- (4) 找到"标题"所在的元素, 绑定mouseout事件。
- (5)找到"内容"元素,隐藏"内容"。

根据分析的步骤,可以写出如下jQuery代码:

 $$ (function()$ \$("#panel h5.head").bind("mouseover",function(){  $$(this).next().show():$ }).bind("mouseout",function(){  $$(this).next().hidden();$  $\}$  $\})$
代码运行后,当光标滑过"标题"链接后,相应的"内容"将被显示,如 图4-6所示。

当光标滑出"标题"链接后,相应的"内容"则被隐藏,如图4-7所示。

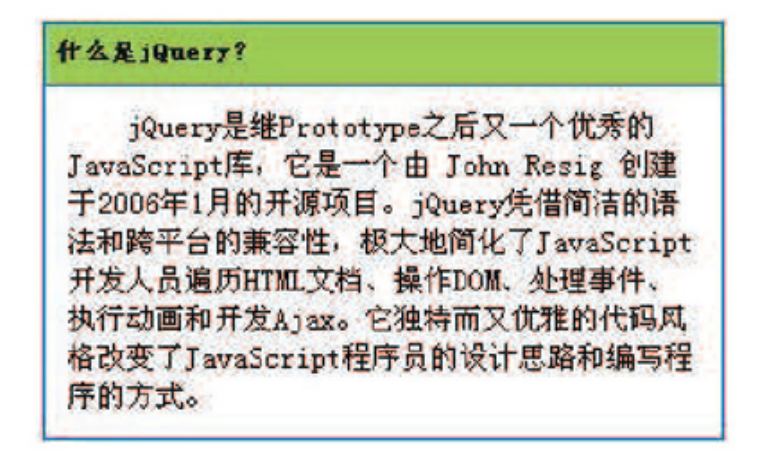

图4-6 内容显示

什么是jQuery?

图4-7 内容隐藏

在上面几个例子中,分别用bind()方法给"标题"绑定了click事件、 mouseover事件和mouseout事件,绑定方法都一样。除此之外,bind()方法还 能绑定其他所有的JavaScript事件。

4.简写绑定事件

像click、mouseover和mouseout这类事件,在程序中经常会使用到, jQuery为此也提供了一套简写的方法。简写方法和bind()方法的使用类似, 实 现的效果也相同,惟一的区别是能够减少代码量。

例如把上面的例子改写成使用简写绑定事件的方式,代码如下:

```
$(function(){
    $("#panel h5.head").mouseover(function(){
         $(this).next().show():}).mouseout(function(){
         $(this).next().hide();)\}) ;
```
## 4.1.3 [合成事件](#page-7-0)

jQuery有两个合成事件——hover()方法和toggle()方法,类似前面讲过 的ready()方法,hover()方法和toggle()方法都属于jQuery自定义的方法。

1.hover()方法

hover()方法的语法结构为:

hover(enter, leave);

hover()方法用于模拟光标悬停事件。当光标移动到元素上时,会触发指 定的第1个函数(enter); 当光标移出这个元素时, 会触发指定的第2个函数 (leave)。

将上面的例子改写成使用hover()方法, iQuery代码如下:

```
$ (function()$("#panel h5.head").hover(function(){
            $(\text{this})\text{.next}(\text{).show}(\text{).}% \label{def:3}%\}, function(){
             $(this).next().hide();
      \}) ;
\}) ;
```
代码运行后的效果与下面代码运行后的效果是一样的。当光标滑过"标 题"链接时,相应的"内容"将被显示;当光标滑出"标题"链接后,相应的 "内容"则被隐藏。

 $$ (function()$ 

```
$("#panel h5.head").mouseover(function(){
    $(this).next().show():}).mouseout(function(){
    $(this).next().hide():
\} )
```
注意: (1) CSS中有伪类选择符, 例如":hover", 当用户光标悬停在 元素上时,会改变元素的外观。在大多数符合规范的浏览器中,伪 类选择符可以用于任何元素。然而在IE 6浏览器中, 伪类选择符仅 可用于超链接元素。对于其他元素,可以使用jQuery的hover()方 法。

(2)hover()方法准确来说是替代jQuery中的bind("mouseenter") 和 bind("mouseleave") , 而 不 是 替 代 bind("mouseover") 和 bind("mouseout")。因此当需要触发hover()方法的第2个函数时, 需要用 trigger("mouseleave") 来 触 发, 而 不 是 trigger("mouseout")。

2.toggle()方法

toggle()方法的语法结构为:

toggle(fn1,fn2,..fnN);

toggle()方法用于模拟鼠标连续单击事件。第1次单击元素,触发指定的 第1个函数(fn1); 当再次单击同一元素时, 则触发指定的第2个函数 (fn2);如果有更多函数,则依次触发,直到最后一个。随后的每次单击都 重复对这几个函数的轮番调用。

在前面的加强效果的例子中,使用了以下jQuery代码:

```
$(function(){
    $("#panel h5.head").bind("click",function(){
         var $content = $(this).next();
          if($content.is(":visible")){
                $content.hide();
         \}else\{$content.show();
         \}\}\}) ;
```
虽然上面的代码能实现需要的效果,但是选择的方法并不是最适合的。如 果需要连续单击"标题"链接,来达到使"内容"隐藏和显示的目的,那么很 适合使用toggle()方法。原理如下:

```
$(标题).toggle(function(){
   //内容显示
\}. function(){
```

```
//内容隐藏
\}) ;
```
使用toggle()方法来改写上面的例子,jQuery代码如下:

```
$(function()$("#panel h5.head").toggle(function(){
         $(this).next().show();
      \}, function(){
         $(this).next().hide();\{)
\}) ;
```
通过使用toggle()方法不仅实现了同样的效果,同时也简化了代码。

toggle()方法在jQuery中还有另外一个作用:切换元素的可见状态。如果 元素是可见的,单击切换后则为隐藏;如果元素是隐藏的,单击切换后则为可 见的。因此上面的代码还可以写成如下 iQuery代码:

```
$ (function()$("#panel h5.head").toggle(function(){
         $(this).next().toggle();
    }, function()$(this).next().toggle();
    )\}) ;
```
3.再次加强效果

为了能有更好的用户体验,现在需要在用户单击"标题"链接后,不仅显 示"内容",而且高亮显示"标题"。为了完成这一功能,首先在CSS中定义 一个高亮的样式,CSS代码如下:

highlight{ background:# FF3300; }

接下来需要完成以下几个步骤。

(1)等待DOM装载完毕。

(2)找到"标题"元素,添加toggle()方法,在toggle()方法里定义两 个函数,分别代表显示和隐藏。

(3)在显示函数里,给"标题"添加高亮class。

(4) 在隐藏函数里,移除"标题"的高亮class。

然后编写如下jQuery代码:

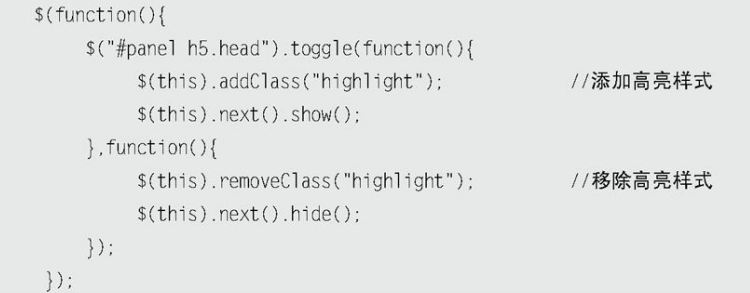

运行代码后,如果"内容"是显示的,"标题"则会高亮显示;如果"内 容"是隐藏的,则不会高亮显示"新闻标题",显示如图4-8和图4-9所示效 果。

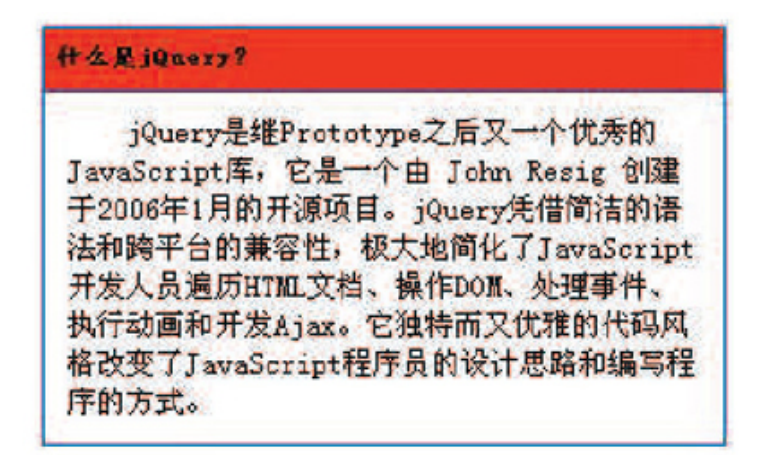

#### 图4-8 显示时,高亮状态

什么是jQuery?

图4-9 隐藏时,非高亮状态

4.1.4 [事件冒泡](#page-7-1)

1.什么是冒泡

在页面上可以有多个事件,也可以多个元素响应同一个事件。假设网页上 有两个元素,其中一个元素嵌套在另一个元素里,并且都被绑定了click事 件,同时<body>元素上也绑定了click事件。完整代码如下:

```
<script type="text/javascript">
$(function()//为 span 元素绑定 click 事件
    $('span').bind("click",function(){
         var txt = $('#msg').html() + "<p>内层 span 元素被单击.<p/>";
         $(' \#msg') .html(txt);\}) ;
    //为 div 元素绑定 click 事件
    $('#content').bind("click",function(){
         var txt = $('#msg').html() + "<p>外层 div 元素被单击.<p/>";
         $(' \#msg') . \text{html} (txt);\}) ;
    //为body元素绑定 click 事件
    $("body").bind("click",function(){
         var txt = $('#msg').html() + "<p>body 元素被单击.<p/>";
         $('#msg') .html(txt);\}) ;
  \}</script>
  <div id="content">
       外层 div 元素
        <span>内层 span 元素</span>
        外层 div元素
  \langle/div>
  <div id="msg"></div>
```
页面初始化效果如图4-10所示。

当单击内部<span>元素,即触发<span>元素的click事件时,会输出3条记 录,如图4-11所示。这就是由事件冒泡引起的。

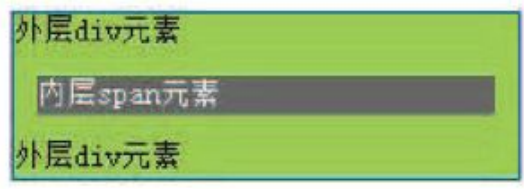

图4-10 初始化效果

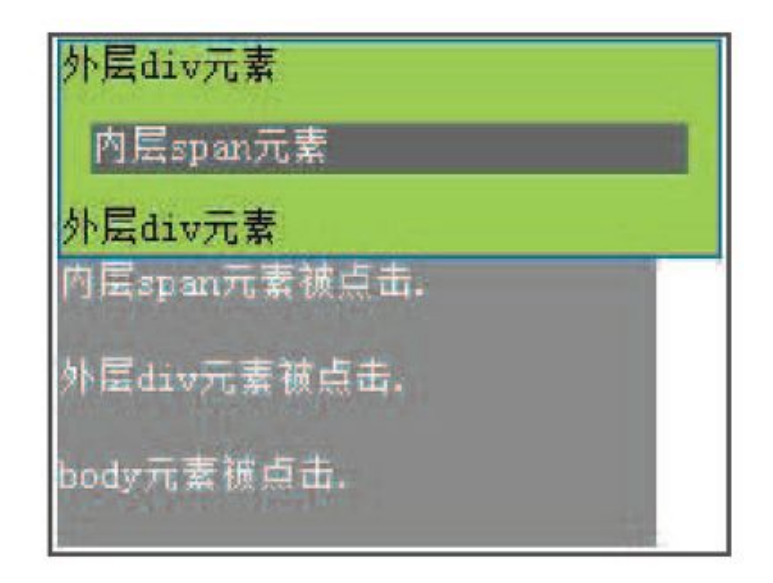

图4-11 单击内部元素

在单击<span>元素的同时,也单击了包含<span>元素的元素<div>和包含 <div>元素的元素<body>, 并且每一个元素都会按照特定的顺序响应click事 件。

元素的click事件会按照以下顺序"冒泡"。

 $(1)$   $\langle \text{span} \rangle$ .

 $(2)$   $\langle \text{div} \rangle$ .

(3)  $\langle body \rangle$ .

之所以称为冒泡,是因为事件会按照DOM的层次结构像水泡一样不断向上 直至顶端,如图4-12所示。

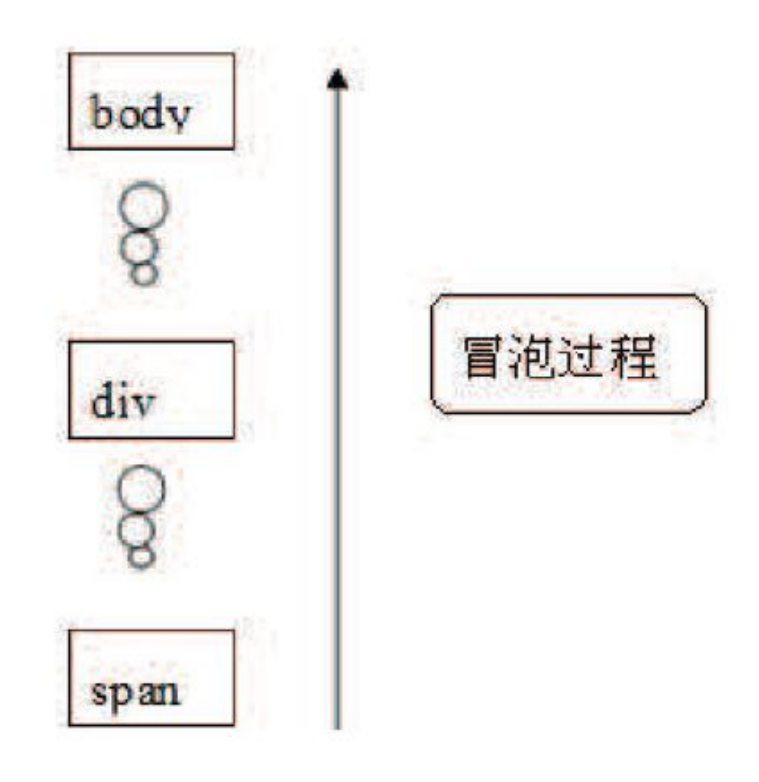

图4-12 冒泡过程

2.事件冒泡引发的问题

事件冒泡可能会引起预料之外的效果。上例中,本来只想触发<span>元素 的click事件,然而<div>元素和<body>元素的click事件也同时被触发了。因 此,有必要对事件的作用范围进行限制。当单击<span>元素时,只触发<span> 元素的click事件,而不触发<div>元素和<body>元素的click事件;当单击 <div>元素时, 只触发<div>元素的click事件, 而不触发<body>元素的click事 件。为了解决这些问题,介绍以下内容。

事件对象

由于IE-DOM和标准DOM实现事件对象的方法各不相同,导致在不同浏览器 中获取事件对象变得比较困难。针对这个问题,jQuery进行了必要的扩展和封 装,从而使得在任何浏览器中都能很轻松地获取事件对象以及事件对象的一些 属性。

在程序中使用事件对象非常简单,只需要为函数添加一个参数,jQuery代 码如下:

```
$("element").bind("click", function(event){
     1/\cdots\}) ;
```
//event:事件对象

这样,当单击"element"元素时,事件对象就被创建了。这个事件对象 只有事件处理函数才能访问到。事件处理函数执行完毕后,事件对象就被销 毁。

停止事件冒泡

停止事件冒泡可以阻止事件中其他对象的事件处理函数被执行。在jQuery 中提供了stopPropagation()方法来停止事件冒泡。

jQuery代码如下:

```
$('span').bind("click",function(event){
                                                  //event: 事件对象
    var txt = $('#msg').html() + "<p>内层 span 元素被单击.<p/>";
    $('#msg') .html(txt);event.stopPropagation();
                                                    //停止事件冒泡
\}) ;
```
当单击<span>元素时,只会触发<span>元素上的click事件,而不会触发 <div>元素和<body>元素的click事件。

可以用同样的方法解决<div>元素上的冒泡问题。

jQuery代码如下:

```
$('#content').bind("click",function(event){ //event: 事件对象
   var txt = $('#msg').html() + "<p>外层 div 元素被单击.<p/>";
    $(' \#msg') . \text{html} (txt);event.stopPropagation();
                                                       //停止事件冒泡
\}) :
```
这样,当单击<span>元素或者<div>元素时,就只会输出相应的内容,而 不会输出其他的内容,效果如图4-13所示。

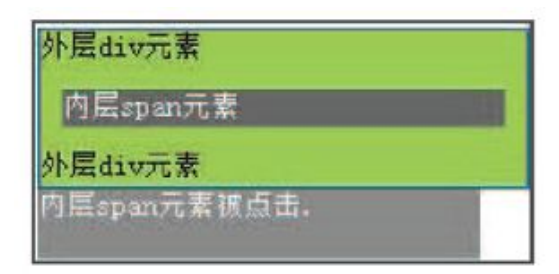

图4-13 单击span元素时

阻止默认行为

网页中的元素有自己默认的行为,例如,单击超链接后会跳转、单击"提 交"按钮后表单会提交,有时需要阻止元素的默认行为。

在jQuery中,提供了preventDefault()方法来阻止元素的默认行为。

举一个例子, 在项目中, 经常需要验证表单, 在单击"提交"按钮时, 验 证表单内容,例如某元素是否是必填字段,某元素长度是否够6位等,当表单 不符合提交条件时,要阻止表单的提交(默认行为)。

代码如下:

```
<script type="text/javascript">
$(function()$("#sub").bind("click", function(event){
         var username = $("\#username") . val();
                                                             //获取元素的值
                                                              //判断值是否为空
         if(username=="")$("#msg").html("<p>文本框的值不能为空.</p>");
                                                             //提示信息
                 event.preventDefault();
                                                             //阻止默认行为(表单提交)
         \}\}) :
\}</script>
<form action="test.html">
    用户名:<input type="text" id="username" />
    <input type="submit" value="提交" id="sub"/>
\frac{2}{5}<div id="msg"></div>
```
当用户名为空时,单击"提交"按钮,会出现图4-14所示的提示,并且表 单不能提交。只有在用户名里输入内容后,才能提交表单。可见,prevent Default()方法能阻止表单的提交行为。

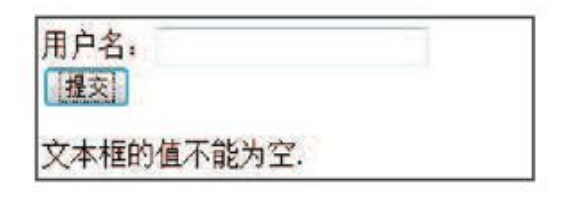

图4-14 表单不会提交

如果想同时对事件对象停止冒泡和默认行为,可以在事件处理函数中返回 false 。 这 是 对 在 事 件 对 象 上 同 时 调 用 stopPrapagation() 方 法 和 preventDefault()方法的一种简写方式。

在表单的例子中,可以把

event.preventDefault(); //阻止默认行为

改写为:

return false;

也可以把事件冒泡例子中的

event.stopPropagation(); //停止事件冒泡

改写为:

return false;

事件捕获

事件捕获和事件冒泡是刚好相反的两个过程,事件捕获是从最顶端往下开 始触发。

还是冒泡事件的例子,其中元素的click事件会按照以下顺序捕获。

 $(1)$   $\langle body \rangle$ .

 $(2)$   $\langle \text{div} \rangle$ .

 $(3)$   $\langle \text{span} \rangle$ .

很显然,事件捕获是从最外层元素开始,然后再到最里层元素。因此绑定 的click事件,首先会传递给<body>元素,然后传递给<div>元素,最后才传递 给<span>元素。

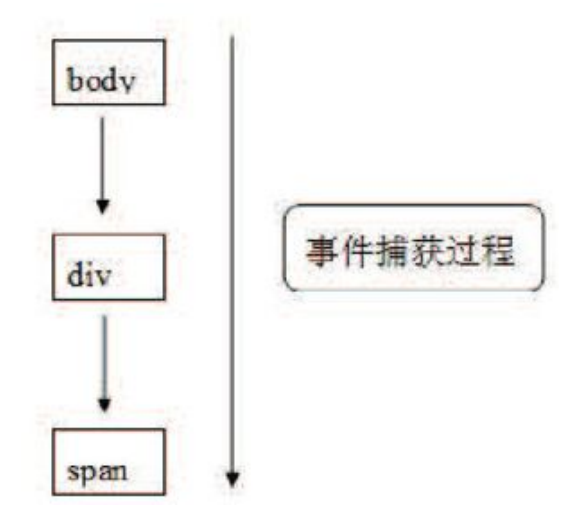

图4-15 事件捕获过程

遗憾的是,并非所有主流浏览器都支持事件捕获,并且这个缺陷无法通过 JavaScript来修复。jQuery不支持事件捕获,如果读者需要使用事件捕获,请 直接使用原生的JavaScript。

4.1.5 [事件对象的属性](#page-7-2)

jQuery在遵循W3C规范的情况下,对事件对象的常用属性进行了封装,使 得事件处理在各大浏览器下都可以正常运行而不需要进行浏览器类型判断。

 $(1)$  event. type

该方法的作用是可以获取到事件的类型。

```
$("a").click(function(event) {
  alert(event.type);//获取事件类型
   return false;//阻止链接跳转
\}) ;
```
以上代码运行后会输出:

"click"

 $(2)$  event. preventDefault $()$ 方法

在本章第4.1.4小节事件冒泡中已经介绍过该方法,该方法的作用是阻止 默认的事件行为。JavaScript中符合W3C规范的preventDefault()方法在IE浏 览器中却无效。jQuery对其进行了封

装,使之能兼容各种浏览器。

(3)event.stopPropagation()方法

在本章第4.1.4小节事件冒泡中已经介绍过该方法,该方法的作用是阻止 事件的冒泡。JavaScript中符合W3C规范的stopPropagation()方法在IE浏览器 中却无效。jQuery对其进行了封装,使之能兼容各种浏览器。

 $(4)$  event.target

event.target的作用是获取到触发事件的元素。jQuery对其封装后,避免 了各个浏览器不同标准的差异。

```
$("a[href='http://google.com']").click(function(event) {
    var tg = event.target;
                                                     //获取事件对象
    alert( tg.href ) ;
    return false:
                                                     //阻止链接跳转
\});
```
以上代码运行后会输出:

"http://google.com"

(5)event.relatedTarget

在标准DOM中, mouseover和mouseout所发生的元素可以通过event.target 来 访 问 , 相 关 元 素 是 通 过 event.relatedTarget 来 访 问 的 。 event.relatedTarget在mouseover中相当于IE浏览器的event.fromElement, 在mouseout中相当于IE浏览器的event.toElement, jQuery对其进行了封装, 使之能兼容各种浏览器。

 $(6)$  event. pageX $\overline{\mathcal{H}}$ event. pageY

该方法的作用是获取到光标相对于页面的x坐标和y坐标。如果没有使用 jQuery时,那么IE浏览器中是用event.x/event.y,而在Firefox浏览器中是用 event.pageX/event.pageY。如果页面上有滚动条,则还要加上滚动条的宽度 或高度。

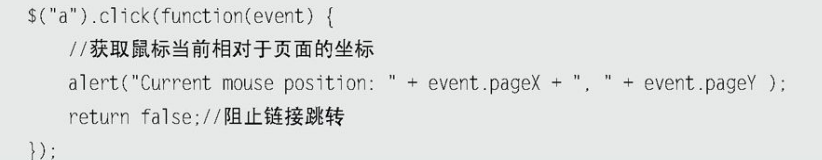

(7)event.which

该方法的作用是在鼠标单击事件中获取到鼠标的左、中、右键;在键盘事 件中获取键盘的按键。比如,获取鼠标的左、中、右键:

```
$("a").mousedown(function(e){
   alert(e.which) // 1 = 鼠标左键; 2 = 鼠标中键; 3 = 鼠标右键
\{ \}
```
以上代码加载到页面后,用鼠标单击页面时,单击左、中、右键分别返回 1、2、3。

比如,获取键盘的按键:

```
$("input").keyup(function(e){
    alert(e.which);
\{ \}
```
(8) event.metaKey

针对不同浏览器对键盘中的<ctrl>按键解释不同, jQuery也进行了封装, 并规定event.metaKey为键盘事件中获取<ctrl>按键。

注 意 : 更 多 的 event 的 属 性 和 方 法 可 以 访 问 : http://docs.jquery.com/Events/jQuery.Event

4.1.6 [移除事件](#page-7-3)

在绑定事件的过程中,不仅可以为同一个元素绑定多个事件,也可以为多 个元素绑定同一个事件。假设网页上有一个<button>元素,使用以下代码为该 元素绑定多个相同的事件。

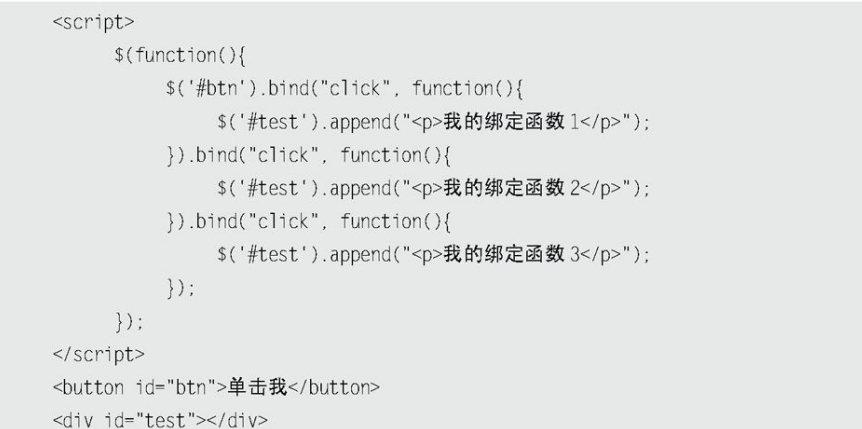

当单击按钮后,会出现图4-16所示的效果。

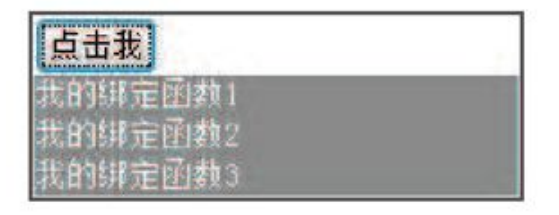

图4-16 绑定3个处理函数

1.移除按钮元素上以前注册的事件

首先在网页上添加一个移除事件的按钮。

<button id="delAll">删除所有事件</button>

然后为按钮绑定一个事件,jQuery代码如下:

```
$('#delAll').click(function(){
 //处理函数
\}) ;
```
最后需要为该事件编写处理函数用于删除元素的所有click事件,jQuery 代码如下:

```
$('#delAll').click(function(){
  $('#btn') .unbind("click");\});
```
因为元素绑定的都是click事件,所以不写参数也可以达到同样的目的, jQuery代码如下:

```
$('#delAll').click(function(){
  $('#btn') .unbind();\}) ;
```
下面来看看unbind()方法的语法结构:

unbind([type],[data]);

第1个参数是事件类型,第2个参数是将要移除的函数,具体说明如下。

(1)如果没有参数,则删除所有绑定的事件。

(2)如果提供了事件类型作为参数,则只删除该类型的绑定事件。

(3)如果把在绑定时传递的处理函数作为第2个参数,则只有这个特定的 事件处理函数会被删除。

2. 移除<button>元素的其中一个事件

首先需要为这些匿名处理函数指定一个变量。

例如下面的jQuery代码:

```
$ (function()$( '#btn') .bind("click", myFun1 = function()$('#test').append("<p>我的绑定函数 1</p>");
     \}).bind("click", myFun2 = function(){
          $('#test').append("<p>我的绑定函数 2</p>");
    \}).bind("click", myFun3 = function(){
          $('#test').append("<p>我的绑定函数 3</p>");
    \}) :
\}) ;
```
然后就可以单独删除某一个事件了,jQuery代码如下:

```
$('#delTwo').click(function(){
      $('#btn').unbind("click",myFun2); //删除"绑定函数 2"
\{\}) ;
```
当单击"删除第二个事件"按钮后,再次单击"点击我"按钮,显示图4-17所示的效果。

| 点击我                |  |
|--------------------|--|
| 頭肉<br>$\mathbf{h}$ |  |
|                    |  |
| 定所数<br>组定面         |  |
| 可保留<br>il TS<br>я  |  |
| 删除第                |  |

图4-17 第2个函数已经被删除

另外,对于只需要触发一次,随后就要立即解除绑定的情况,iQuery提供 了一种简写方法——one()方法。One()方法可以为元素绑定处理函数。当处理 函数触发一次后,立即被删除。即在每个对象上,事件处理函数只会被执行一 次。

One()方法的结构与bind()方法类似,使用方法也与bind()方法相同,其 语法结构如下:

```
one(type, [data], fn );
```
# 示例代码如下:

```
<script type="text/javascript">
    $ (function()$('#btn').one("click", function(){
              $('#test').append("<p>我的绑定函数 1</p>");
         \}).one("click", function(){
              $('#test').append("<p>我的绑定函数 2</p>");
         \}).one("click", function(){
              $('#test').append("<p>我的绑定函数 3</p>");
         \}) ;
    \}) :
</script>
<button id="btn">点击我</button>
<div id="test"></div>
```
使用one()方法为<button>元素绑定单击事件后,只在用户第1次单击按钮 时,处理函数才执行,之后的单击毫无作用。

注 意: jQuery 1.7 版 本 中 新 增 了 on(), off(), delegate() 和 undelegate()事件绑定。具体介绍可以参考第十章。

4.1.7 [模拟操作](#page-7-4)

1.常用模拟

以上的例子都是用户必须通过单击按钮,才能触发click事件,但是有 时,需要通过模拟用户操作,来达到单击的效果。例如在用户进入页面后,就 触发click事件,而不需要用户去主动单击。

在jQuery中,可以使用trigger()方法完成模拟操作。例如可以使用下面 的代码来触发id为btn的按钮的click事件。

\$('#btn').trigger("click");

这样,当页面装载完毕后,就会立刻输出想要的效果,如图4-18所示。

| 点击我                |  |
|--------------------|--|
| 我的绑定函数 <br>我的绑定函数2 |  |
| 我的绑定函数3            |  |

图4-18 模拟操作

也可以直接用简化写法click(),来达到同样的效果:

 $\mathcal{S}(\mathcal{H}^{\text{btn'}})$ .click();

2.触发自定义事件

trigger()方法不仅能触发浏览器支持的具有相同名称的事件,也可以触 发自定义名称的事件。

例如为元素绑定一个"myClick"的事件,jQuery代码如下:

```
$('#btn').bind("myClick", function(){
    $('#test').append("<p>我的自定义事件.</p>");
\});
```
想要触发这个事件,可以使用以下代码来实现:

\$('#btn').trigger("myClick");

实现效果如图4-19所示。

3.传递数据

trigger(type,[data])方法有两个参数,第1个参数是要触发的事件类 型,第2个参数是要传递给事件处理函数的附加数据,以数组形式传递。通常 可以通过传递一个参数给回调函数来区别这次事件是代码触发的还是用户触发 的。

下面是一个传递数据的例子。

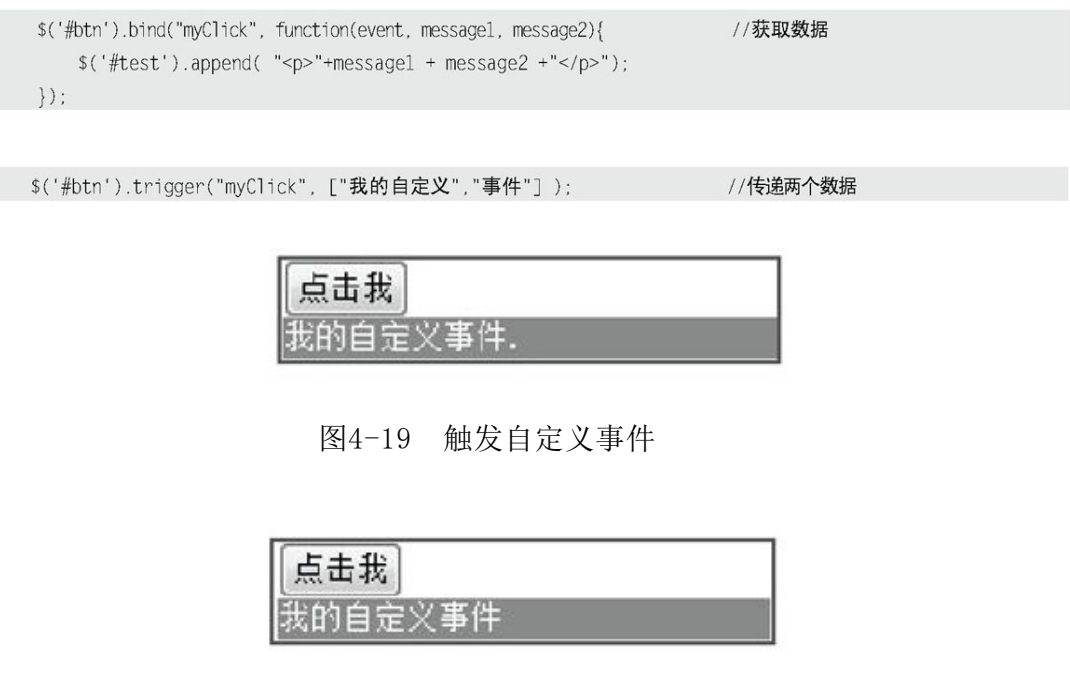

图4-20 传递数据

4. 执行默认操作

trigger()方法触发事件后,会执行浏览器默认操作。例如:

\$("input").trigger("focus");

以上代码不仅会触发为<input>元素绑定的focus事件,也会使<input>元 素本身得到焦点(这是浏览器的默认操作)。

如果只想触发绑定的focus事件,而不想执行浏览器默认操作,可以使用 jQuery中另一个类似的方法——triggerHandler()方法。

\$("input").triggerHandler("focus");

该方法会触发<input>元素上绑定的特定事件,同时取消浏览器对此事件 的默认操作,即文本框只触发绑定的focus事件,不会得到焦点。

4.1.8 [其他用法](#page-7-5)

前面已经对bind()方法进行了介绍,bind()方法不仅能为元素绑定浏览器 支持的具有相同名称的事件,也可以绑定自定义事件。不仅如此,bind()方法 还能做很多的事情。

#### 1.绑定多个事件类型

例如可以为元素一次性绑定多个事件类型。jQuery代码如下:

```
$(function()$("div").bind("mouseover mouseout", function(){
          $(this).toggleClass("over");
    \}) :
\});
```
当光标滑入<div>元素时,该元素的class切换为"over";当光标滑出 <div>元素时,class切换为先前的值。这段代码等同于下面的代码:

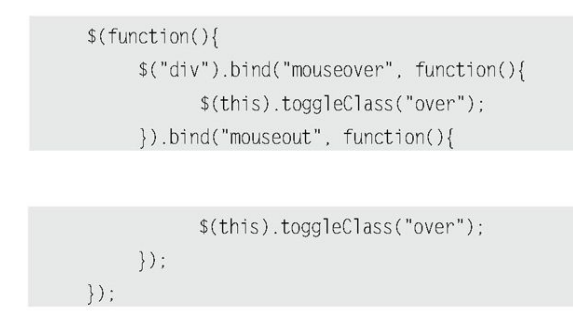

很显然, 第1种方式能减少代码量, 这就是 jQuery提倡的"write less, do more"(写得更少, 做得更多)理念。

2.添加事件命名空间,便于管理

例如可以把为元素绑定的多个事件类型用命名空间规范起来, iQuery代码 如下:

```
$ (function()$("div").bind("click.plugin",function(){
           $("body").append("<p>click 事件</p>");
    \}) ;
     $("div").bind("mouseover.plugin", function(){
          $("body").append("<p>mouseover 事件</p>");
     \}) ;
     $("div").bind("dblclick", function(){
           $("body").append("<p>dblclick事件</p>");
     \}) ;
     $("button").click(function() {
          \$("div") .unbind(".plugin");
    \}) :
\}) ;
```
在所绑定的事件类型后面添加命名空间,这样在删除事件时只需要指定命 名空间即可。单击<button>元素后, "plugin"的命名空间被删除, 而不在 "plugin"的命名空间的"dblclick"事件依然存在。

删除多个事件代码也可以写为以下链式代码,但显然上面的方式写得更 少。

\$("div").unbind("click").unbind("mouseover");

3.相同事件名称,不同命名空间执行方法

例如可以为元素绑定相同的事件类型,然后以命名空间的不同按需调用, jQuery代码如下:

```
$(function(){
    $("div").bind("click",function(){
          $("body").append("<p>click事件</p>");
    \}) ;
    $("div").bind("click.plugin", function(){
          $("body").append("<p>click.plugin事件</p>");
     \}) ;
```

```
$("button").click(function() {
         $("div").trigger("click!"); //注意 click 后面的感叹号
    \}) ;
\}) :
```
当单击<div>元素后,会同时触发click事件和click.plugin事件。如果只 是单击<br />
button>元素, 则只触发click事件, 而不触发click.plugin事件。注 意, trigger("click!")后面的感叹号的作用是匹配所有不包含在命名空间中 的click方法。

如果需要两者都被触发,改为如下代码即可:

\$("div").trigger("click"); //去掉感叹号

到此, iQuery中的事件已经介绍完了。下面将介绍 iQuery中的动画。

<u>4.2 [jQuery中的动画](#page-8-0)</u>

动画效果也是jQuery库吸引人的地方。通过jQuery的动画方法,能够轻松 地为网页添加非常精彩的视觉效果,给用户一种全新的体验。

4.2.1 [show\(\)方法和hide\(\)方法](#page-8-1)

1.show()方法和hide()方法

show()方法和hide()方法是jQuery中最基本的动画方法。在HTML文档里, 为一个元素调用hide()方法,会将该元素的display样式改为"none"。

例如,使用如下代码隐藏element元素。

 $$("element").hide();$ 

//通过 hide()方法隐藏元素

这段代码的功能与用css()方法设置display属性效果相同:

\$("element").css("display","none"); //通过css()方法隐藏元素

当把元素隐藏后,可以使用show()方法将元素的display样式设置为先前 的显示状态("block"或"inline"或其他除了"none"之外的值)。

jQuery代码如下:

 $$("element"); show():$ 

在前面的例子中,已经多次使用hide()方法和show()方法,通过这两种方 法可以控制"内容"的显示和隐藏。

jQuery代码如下:

```
$("#panel h5.head").toggle(function(){
     $(this).next().hidden(600):}, function()$(this).next().show(600):\}):
```
注意hide()方法在将"内容"的display属性值设置为"none"之前, 会 记住原先的display属性值("block"或"inline"或其他除了"none"之外 的值)。当调用show()方法时,就会根据hide()方法记住的display属性值来 显示元素。

在本例中, "内容"的display属性的值是"block", 当单击"标题"链 接执行hide()方法的时候,hide()方法会做两步动作,首先会记住"内容"的 display属性的值"block",然后把display属性的值设置为"none"。

在Firebug工具中DOM结构显示效果如图4-21所示。

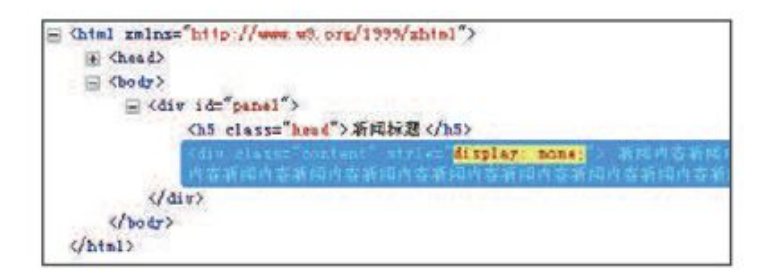

图4-21 执行hide()方法

当执行show()方法的时候, "内容"的display属性的值就会被还原为调 用hide()方法前的状态。

在Firebug工具中DOM结构显示效果如图4-22所示。

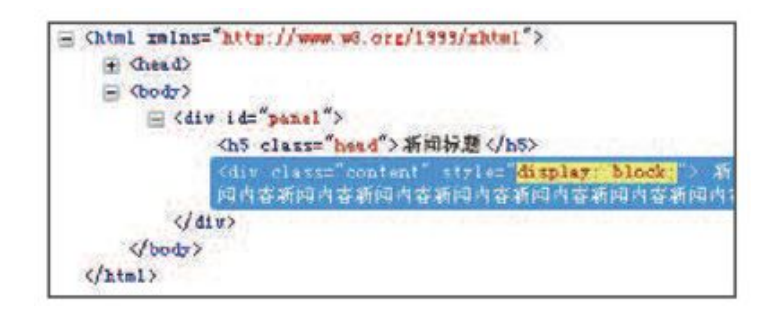

图4-22 执行show()方法

注意: 用 iQuery做动画效果要求要在标准模式下, 否则可能会引起动画 抖动。标准模式即要求文件头部包含如下的DTD定义: <!DOCTYPE html PUBLIC "-//W3C//DTD XHTML 1.0 Transitional//EN"

"http://www.w3.org/TR/xhtml1/DTD/xhtml1-transitional.dtd">

2.show()方法和hide()方法让元素动起来

show() 方 法 和 hide() 方 法 在 不 带 任 何 参 数 的 情 况 下 , 相 当 于 css("display","none/block/inline"),作用是立即隐藏或显示匹配的元素, 不会有任何动画。如果希望在调用show()方法时,元素慢慢地显示出来,可以 为show()方法指定一个速度参数,例如,指定一个速度关键字"slow"。 jQuery代码如下:

 $$("element") . show("slow");$ 

运行该代码后,元素将在600毫秒内慢慢地显示出来。其他的速度关键字 还有"normal"和"fast"(长度分别是400毫秒和200毫秒)。

不仅如此,还可以为显示速度指定一个数字,单位是毫秒。

例如,使用如下代码使元素在1秒钟(1000毫秒)内显示出来:

 $$("element") . show(1000);$ 

类似的, 以下代码将使元素在1秒钟(1000毫秒)内隐藏:

\$("element").hide(1000);

在前面的例子中, 把其中的hide $()$ 方法改为hide $(600)$ , show $()$ 方法改为 show $(600)$ .

jQuery代码如下:

```
$("#panel h5.head").toggle(function(){
     $(this).next().hide(600);\}, function(){
     $(this).next().show(600);\});
```
运行该代码后,当单击"标题"链接时,"内容"已经产生动画了。效果 如图4-23所示。

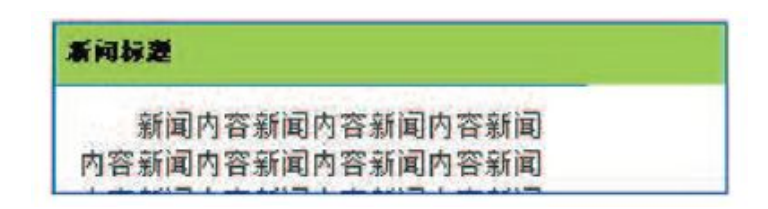

图4-23 hide(600)方法执行效果过程

从代码执行过程中, 可以发现, hide(600)方法会同时减少"内容"的高 度、宽度和不透明度,直至这3个属性的值都为0,最后设置该元素的CSS规则 为"display:none"。同理, show(600)方法则会从上到下增大"内容"的高 度,从左到右增大"内容"的宽度,同时增加"内容"的不透明度,直至新闻 内容完全显示。

4.2.2 [fadeIn\(\)方法和fadeOut\(\)方法](#page-8-2)

与show()方法不相同的是,fadeIn()方法和fadeOut()方法只改变元素的 不透明度。fadeOut()方法会在指定的一段时间内降低元素的不透明度,直到 元素完全消失("display: none")。fadeIn()方法则相反。

在上个例子中,如果只想改变"内容"的不透明度,就可以使用 fadeOut()方法。

jQuery代码如下:

\$("#panel h5.head").toggle(function(){  $$(this).next()$ .  $fadeOut()$ ;

```
\}, function(){
      $(this).next().fadeln();
\{\ \} ;
```
当第1次单击"标题"链接后,"内容"慢慢地消失了(淡出),当再次 单击"标题"链接后,"内容"又慢慢地显示了(淡入),效果如图4-24所 示。

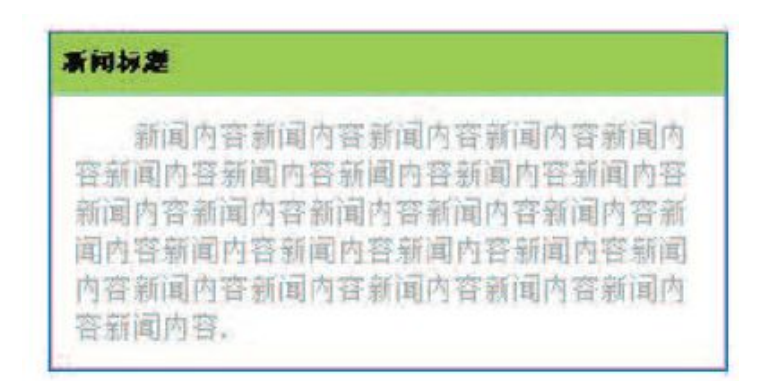

图4-24 段落元素淡化效果

## 4.2.3 [slideUp\(\)方法和slideDown\(\)方法](#page-8-3)

slideUp()方法和slideDown()方法只会改变元素的高度。如果一个元素的 display属性值为"none",当调用slideDown()方法时,这个元素将由上至下 延伸显示。slideUp()方法正好相反,元素将由下到上缩短隐藏。使用 slideUp()方法和slideDown()方法再次对"内容"的显示和隐藏方式进行改 变,代码如下:

```
$("#panel h5.head").toggle(function(){
    $(this).next().slideUp():}, function()$(this).next().slideDown();
\}) ;
```
实现效果如图4-25所示。

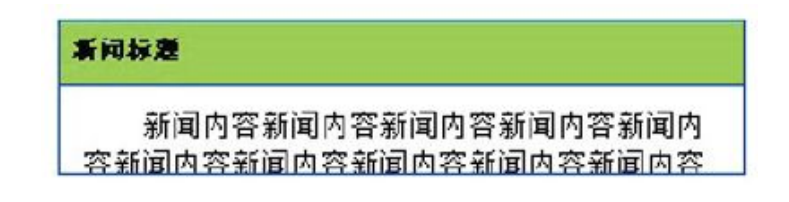

图4-25 "内容"正在向下展开显示

注意: jQuery中的任何动画效果, 都可以指定3种速度参数, 即 "slow"、"normal"和"fast"(时间长度分别是0.6秒、0.4秒 和0.2秒)。当使用速度关键字时要加引号, 例如show("slow"), 如 果用数字作为时间参数时就不需要加引号,例如show(1000)。

4.2.4 [自定义动画方法animate\(\)](#page-8-4)

前面已经讲了3种类型的动画。其中show()方法和hide()方法会同时修改 元素的多个样式属性,即高度、宽度和不透明度;fadeOut()方法和fadeIn()

方法只会修改元素的不透明度;slideDown()方法和slideUp()方法只会改变元 素的高度。

很多情况下,这些方法无法满足用户的各种需求,那么就需要对动画有更 多的控制,需要采取一些高级的自定义动画来解决这些问题。在jQuery中,可 以使用animate()方法来自定义动画。其语法结构为:

animate(params, speed, callback);

参数说明如下。

 $(1)$  params: 一个包含样式属性及值的映射, 比如 {property1: "value1", property2: "value2",  $\cdots$ }.

 $(2)$  speed: 速度参数, 可选。

(3) callback: 在动画完成时执行的函数, 可选。

1.自定义简单动画

前面的几个例子,从不同的方面使元素动了起来,animate()方法也可以 使元素动起来,而且animate()方法更具有灵活性。通过animate()方法,能够 实现更加精致新颖的动画效果。

首 先 来 看 一 个 简 单 例 子 , 有 一 个 空 白 的 HTML 文 档 , 里 面 有 一 个 id="panel"的<div>元素,当<div>元素被单击后,能在页面上横向飘动。

先给这个<div>元素添加CSS样式。

```
#panel \{position: relative;
   width: 100px;
   height:100px;
   border: 1px solid #0050D0;
   background: #96E555;
   cursor: pointer;
```
此时页面的初始化效果如图4-26所示。

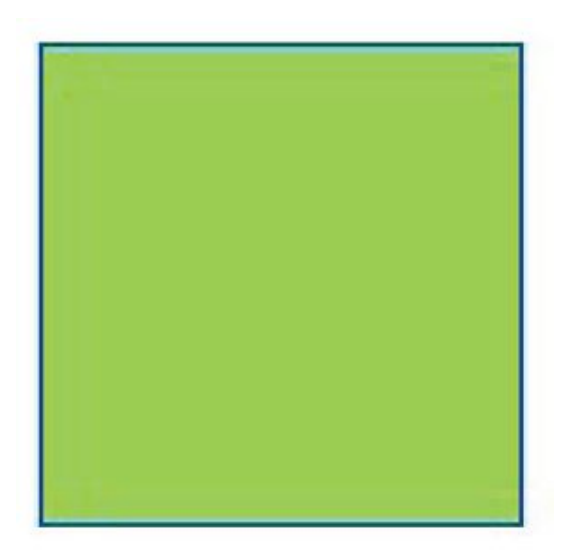

图4-26 网页初始化效果

为了使这个元素动起来,要更改元素的"left"样式属性。需要注意的是 在使用animate()方法之前,为了能影响该元素的"top"、"left"、 "bottom"和"right"样式属性,必须先把元素的position样式设置为 "relative" 或 者 "absolute" 。 本 例 中 , 设 置 的 是 "position:relative",有了这个值,就可以调整元素的left属性,使元素 动起来。

现在,添加如下jQuery代码:

```
$ (function()$("#panel").click(function(){
         $(this).animate({left: "500px"}, 3000);
    \}) ;
\}) ;
```
在本段代码中, 首先为id为"panel"的元素创建一个单击事件, 然后对 元素加入animate()方法, 使元素在3秒(3000毫秒)内, 向右移动500像素。 运行效果如图4-27所示。

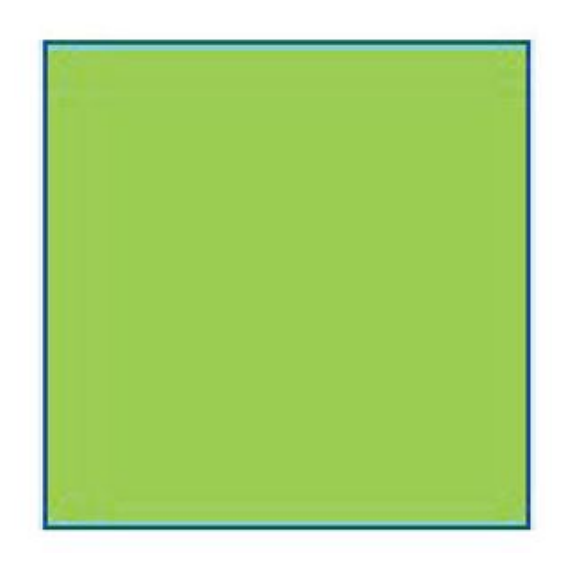

图4-27 <div>元素右移500像素

2.累加、累减动画

在之前的代码中,设置了{left:"500px"}作为动画参数。如果在500px之 前加上"+="或者"-="符号即表示在当前位置累加或者累减。代码如下:

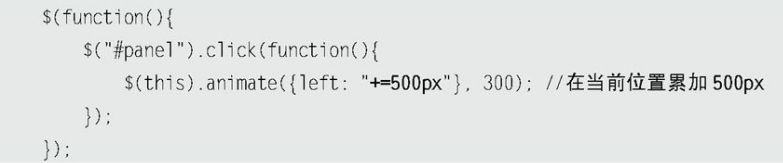

3.多重动画

(1)同时执行多个动画

在上面的例子中,通过控制属性left的值实现了动画的效果,这是一个很 单一的动画。如果需要同时执行多个动画,例如在元素向右滑动的同时,放大 元素的高度。根据animate()方法的语法结构,可以写出如下的jQuery代码:

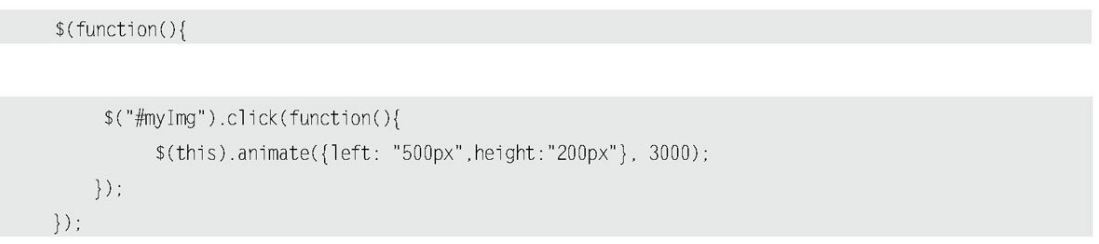

运行代码后,<div>元素在向右滑动的同时,也会放大高度。

(2)按顺序执行多个动画

上例中, 两个动画效果(left:"500px"和height:"200px")是同时发生 的,如果想要按顺序执行动画,例如让<div>元素先向右滑动,然后再放大它 的高度,只需把代码拆开,然后按照顺序写就可以了,jQuery代码如下:

> \$(this).animate({left: "500px"}, 3000) ; \$(this).animate({height: "200px"}, 3000);

因为animate()方法都是对同一个 iQuery对象进行操作, 所以也可以改为 链式的写法,代码如下:

> \$(this).animate({left: "500px"}, 3000) .animate({height: "200px"}, 3000);

这样一来,就满足上文提出的需求了。在"left"这个定位属性改变之 前, "height"属性将不会被改变。像这样, 动画效果的执行具有先后顺序, 称为"动画队列"。

4.综合动画

接下来将完成更复杂的动画。单击<div>元素后让它向右移动的同时增大 它的高度,并将它的不透明度从50%变换到100%,然后再让它从上到下移动, 同时它的宽度变大,当完成这些效果后,让它以淡出的方式隐藏。

实现这些功能的jQuery代码如下:

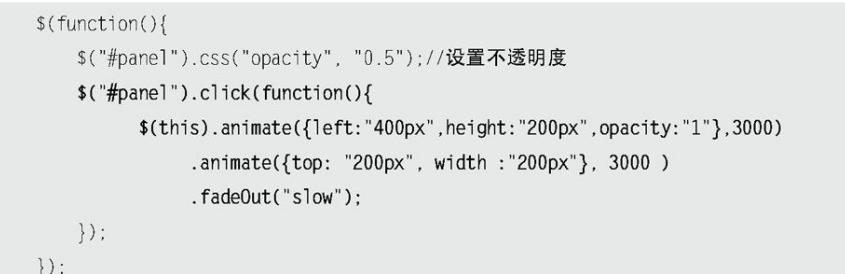

运行代码后,动画效果一步步执行完毕。通过这个例子可以看出,为同一 元素应用多重效果时,可以通过链式方式对这些效果进行排队。

4.2.5 [动画回调函数](#page-8-5)

在上例中,如果想在最后一步切换元素的CSS样式,而不是隐藏元素:

css("border","5px solid blue");

如果只是按照常规的方式,将fadeOut("slow")改为css("border","5px solid blue")

这样并不能得到预期效果。预期的效果是在动画的最后一步改变元素的样 式,而实际的效果是,刚开始执行动画的时候,css()方法就被执行了。

出现这个问题的原因是css()方法并不会加入到动画队列中,而是立即执 行。可以使用回调函数(callback)对非动画方法实现排队。只要把css()方 法写在最后一个动画的回调函数里即可。代码如下:

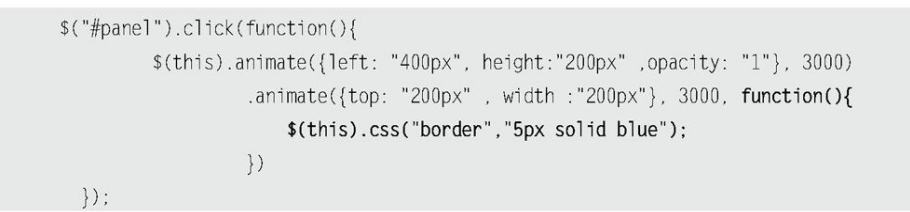

这样一来, css()方法就加入到动画队列中了, 从而满足了上文提出的需 求。

注意: callback回调函数适用于 jQuery 所有的动画效果方法, 例如 slideDown()方法的回调函数:

> \$("#element").slideDown("normal", function(){ //在效果完成后做其他的事情  $\})$ ;

这段代码表示id="element"的元素将在0.4秒内(正常速度)向下完 全展开。当动画完成后,执行回调函数体内的代码。

### 4.2.6 [停止动画和判断是否处于动画状态](#page-8-6)

1.停止元素的动画

很多时候需要停止匹配元素正在进行的动画,例如上例的动画,如果需要 在某处停止动画,需要使用stop()方法。stop()方法的语法结构为:

stop([clearQueue],[gotoEnd]);

参 数 clearQueue 和 gotoEnd 都 是 可 选 的 参 数 , 为 Boolean 值 ( ture 或 flase)。clearQueue代表是否要清空未执行完的动画队列,gotoEnd代表是否
直接将正在执行的动画跳转到末状态。

如果直接使用stop()方法,则会立即停止当前正在进行的动画,如果接下 来还有动画等待继续进行,则以当前状态开始接下来的动画。经常会遇到这种 情况,在为一个元素绑定hover事件之后,用户把光标移入元素时会触发动画 效果,而当这个动画还没结束时,用户就将光标移出这个元素了,那么光标移 出的动画效果将会被放进队列之中,等待光标移入的动画结束后再执行。因此 如果光标移入移出得过快就会导致动画效果与光标的动作不一致。此时只要在 光标的移入、移出动画之前加入stop()方法,就能解决这个问题。stop()方法 会结束当前正在进行的动画,并立即执行队列中的下一个动画。以下代码就可 以解决刚才的问题。

```
$("#panel").hover(function() {
     $(this).stop().animate({height : "150",width : "300"}, 200);
 \}, function() {
      $(this) ston().animate({height : "22",width : "60" }, 300 );
\}) :
```
如果遇到组合动画,例如:

```
$("#panel").hover(function() {
        $(this).stop().animate({height : "150"},200)
                                             //如果在此时触发了光标移出的事件
                                             //将执行下面的动画
                                             //而非光标移出事件中的动画
              .animate({width : "300" }, 300 );
   \}, function() {
        $(this).stop().animate({height : "22" }, 200 )
              .animate({width : "60" } , 300 );
\}) :
```
此时只用一个不带参数的stop()方法就显得力不从心了。因为stop()方法 只会停止正在进行的动画,如果动画正执行在第1阶段(改变height的阶 段), 则触发光标移出事件后, 只会停止当前的动画, 并继续进行下面的 animate({width:"300" }, 300)动画, 而光标移出事件中的动画要等这个动画 结束后才会继续执行,这显然不是预期的结果。这种情况下stop()方法的第1

个参数就发挥作用了,可以把第1个参数(clearQueue)设置为true,此时程 序会把当前元素接下来尚未执行完的动画队列都清空。把上面的代码改成如下 代码, 就能实现预期的效果。

```
$("#panel").hover(function() {
         $(this).stop(true)
              .animate({height:"150"}, 200)
                                              //如果在此时触发了光标移出事件
                                               //直接跳过后面的动画队列
              .animate({width : "300" } , 300 )
   \}, function() \{$(this).stop(true).animate({height : "22" }, 200 )
              .animate({width : "60" } , 300 )
\}) ;
```
第2个参数(gotoEnd)可以用于让正在执行的动画直接到达结束时刻的状 态,通常用于后一个动画需要基于前一个动画的末状态的情况,可以通过 stop(false,true)这种方式来让当前动画直接到达末状态。

当然也可以两者结合起来使用stop(true,true),即停止当前动画并直接 到达当前动画的末状态,并清空动画队列。

注意, iQuery只能设置正在执行的动画的最终状态, 而没有提供直接到达 未执行动画队列最终状态的方法。例如有一组动画:

```
$("div.content")
    .animate({width : "300" }, 200 )
     .animate({height : "150" }, 300 )
     .animate({ opacity : "0.2" } , 2000 );
```
无论怎么设置stop()方法,均无法在改变"width"或者"height"时, 将此<div>元素的末状态变成300×150的大小,并且设置透明度为0.2。

2.判断元素是否处于动画状态

在使用animate()方法的时候,要避免动画积累而导致的动画与用户的行 为不一致。当用户快速在某个元素上执行animate()动画时,就会出现动画积

累。解决方法是判断元素是否正处于动画状态,如果元素不处于动画状态,才 为元素添加新的动画,否则不添加。代码如下:

```
if(! $(element).is(":animated")){ //判断元素是否正处于动画状态
     //如果当前没有进行动画, 则添加新动画
```
这个判断方法在animate()动画中经常被用到,需要特别注意。

3.延迟动画

在动画执行的过程中,如果想对动画进行延迟操作,那么可以使用 delay()方法,使用方式如下:

```
$(this).animate({left: "400px", height:"200px", .opacity: "1"}, 3000)
       .delay(1000).animate({top: "200px", width:"200px"}, 3000)
       .delay(2000)fadeOut("slow");
```
delay()方法允许我们将队列中的函数延时执行。它既可以推迟动画队列 中函数的执行,也可以用于自定义队列。

4.2.7 [其他动画方法](#page-8-0)

除了上面提到的动画方法,jQuery中还有4个专门用于交互的动画方法。

- toggle(speed, [callback])。
- slideToggle(speed, [easing], [callback])。
- fadeTo(speed,opacity,[callback])。
- fadeToggle(speed, [easing], [callback])。  $\Omega$
- 1.toggle()方法

toggle()方法可以切换元素的可见状态。如果元素是可见的,则切换为隐 藏的;如果元素是隐藏的,则切换为可见的。

给"内容"添加toggle()事件,代码如下:

```
$("#panel h5.head").click(function(){
    $(this).next() .toggle();
\}) ;
```
当单击"标题"链接后, "内容"会在可见和隐藏两种状态之间切换。

相当于以下jQuery代码:

```
$("#panel h5.head").toggle(function(){
     $(this).next().hide();\}, function(){
    $(this).next().show():\}) ;
```
2.slideToggle()方法

slideToggle()方法通过高度变化来切换匹配元素的可见性。这个动画效 果只调整元素的高度。

给"内容"添加slideToggle()事件,代码如下:

```
$("#panel h5.head").click(function(){
     $(this).next().slideToggle();
\}) ;
```
当单击"标题"链接后, "内容"会在可见和隐藏两种状态之间切换, 不 过是通过改变元素的高度来实现的。

相当于以下jQuery代码:

```
$("#panel h5.head").toggle(function(){
    $(this).next().slideUp():}, function()$(this).next().slideDown();
\}) ;
```
3.fadeTo()方法

fadeTo()方法可以把元素的不透明度以渐进方式调整到指定的值。这个动 画只调整元素的不透明度,即匹配的元素的高度和宽度不会发生变化。

给"内容"添加fadeTo()事件,代码如下:

```
$("#panel h5.head").click(function(){
    $(this).next(). fadeTo(600, 0.2);\}) ;
```
当"标题"链接被单击后, "内容"会渐渐地调整到指定的不透明度 (20%)。

4.fadeToggle()方法

fadeToggle()方法通过不透明度变化来切换匹配元素的可见性。这个动画 效果只调整元素的不透明度。

给"内容"添加fadeToggle()事件,代码如下:

```
$("#panel h5.head").click(function(){
   $(this).next(). faderoggle();
\}) ;
```
# 相当于以下jQuery代码:

```
$("#panel h5.head").toggle(function(){
    $(this).next().fadeOut();
\}, function(){
    $(this).next(). fadeln();
\}) ;
```
### 4.2.8 [动画方法概括](#page-8-1)

从 基 本 动 画 方 法 hide() 和 show() 到 fadeIn() 和 fadeOut() , 然 后 到 slideUp()和slideDown(), 再到自定义动画方法animate(), 最后到交互动画 方法toggle()、slideToggle(),fadeTo()和fadeToggle()。在介绍了如此多 的动画方法后,现总结概括如下。

1.改变样式属性

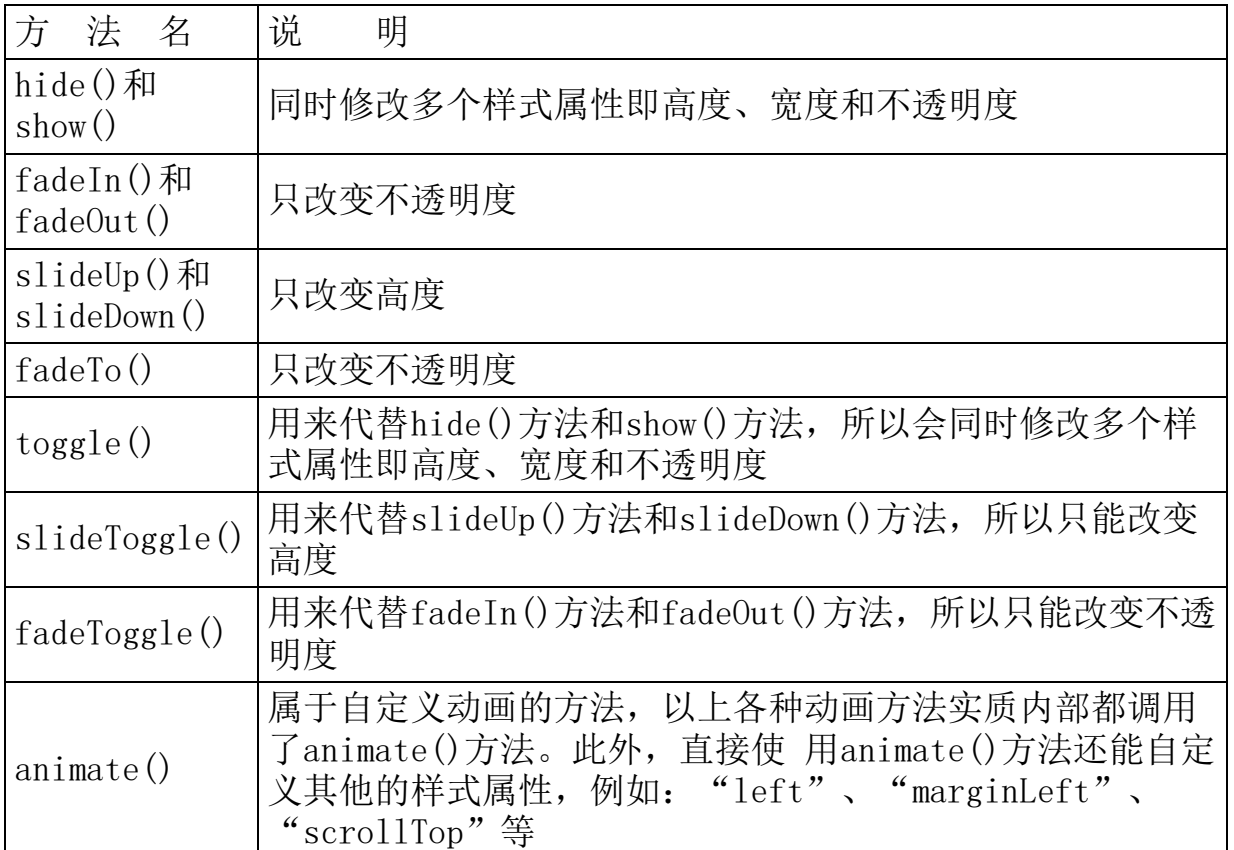

### 表4-1 动画方法说明

需要特别注意animate()方法,可以使用它来替代其他所有的动画方法。

 用animate()方法代替show()方法: $\circ$ 

\$("p").animate({height : "show", width : "show", opacity : "show" }, 400);

## 等价于:

 $$("p")$ .show $(400)$ ;

 用animate()方法代替fadeIn()方法: Δ

 $$("p")$ .animate({ opacity : "show" }, 400 );

等价于:

 $$("p")$ .  $fadeIn(400)$ ;

 用animate()方法代替slideDown()方法:  $\circ$ 

 $$("p")$ .animate({height : "show" }, 400 );

等价于:

 $$("p")$ .slideDown(400);

 用animate()方法代替fadeTo()方法:  $\circ$ 

\$("p").animate({ opacity : "0.6" }, 400 );

等价于:

 $$("p")$ . fadeTo(400, 0.6);

事实上,这些动画就是animate()方法的一种内置了特定样式属性的简写 形式。在animate()方法中,这些特定样式的属性值可以为"show"、 "hide"和"toggle",也可以是自定义数字(值)。

2.动画队列

(1)一组元素上的动画效果

当在一个animate()方法中应用多个属性时,动画是同时发生的。

当以链式的写法应用动画方法时,动画是按照顺序发生的。

(2)多组元素上的动画效果

默认情况下,动画都是同时发生的。

当以回调的形式应用动画方式时,动画是按照回调顺序发生的。

另外,在动画方法中,要注意其他非动画方法会插队,例如cssO方法要使 非动画方法也按照顺序执行,需要把这些方法写在动画方法的回调函数中。

4.3 [视频展示效果实例](#page-8-2)

下面通过制作某视频网的视频展示效果,使读者对jQuery的事件和动画效 果有一个更为全面的了解。视频展示效果如图4-28所示。

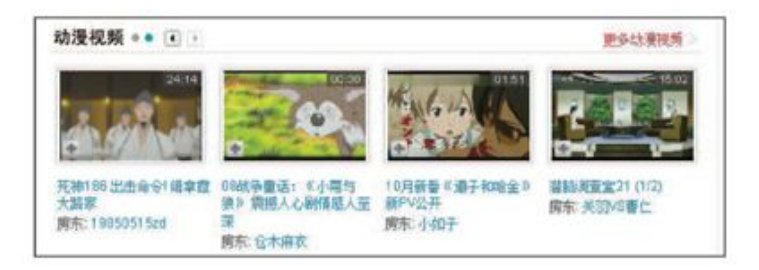

图4-28 视频展示效果

用户可以单击左上角的左右箭头,来控制视频展示的左右滚动。当单击向 右箭头时,下面的展示视频会向左滚动隐藏,同时新的视频展示会以滚动方式 显示出来。在模拟这个效果之前,需要明确哪些是必须要做的。

当视频展示内容处于最后一个版面的时候,如果再向后,则应该跳  $\circ$ 转到第一个版面。

当视频展示内容处于第一个版面的时候,如果再向前,就应该跳转  $\Omega$ 到最后一个版面。

左上角的箭头旁边的蓝色圆点应该与动画一起切换,它代表着当前  $\Omega$ 所处的版面。

理清思路后,就可以开始动手制作这个效果。

首先把页面结构设计好,可以把HTML结构简化成如下形式:

```
<div class="v show">
 <div class="v caption">
       //头部标题, 按钮等
 \langle/div
 <div class="v_content">
      //视频内容展示区域
 \langle/div
\langle/div>
```
最终实际页面的HTML代码如下:

```
<div class="v_show">
       <div class="v_caption">
            <h2 class="cartoon" title="卡通动漫">卡通动漫</h2>
            <div class="highlight tip">
                <span class="current">1</span><span>2</span><span>3</span> <span> 4</span>
            \langle/div>
            <div class="change_btn">
                <span class="prev" >上一页</span>
                <span class="next">下一页</span>
            </div>
            <em><a href="#">更多>></a></em>
        \langle/div>
        <div class="v_content">
            <div class="v_content_list">
                < u]>
                    <li><a href="#"><img src="img/01.jpg" alt="海贼王" /> </a><h4><a href="#">海贼王
</a></h4><span>播放:<em>28,276</em></span></li>
                    [ ..中间的 1i 元素省略... ]
                    <li><a href="#"><img src="img/04.jpg" alt=" 龙 珠 " /></a> <h4><a href="#"> 龙 珠
</a></h4><span>播放 <em>57,865</em></span></li>
                \langle u|</div>
        \langle/div>
     \langle/div>
```
为页面的HTML代码应用CSS后,初始化页面如图4-29所示。

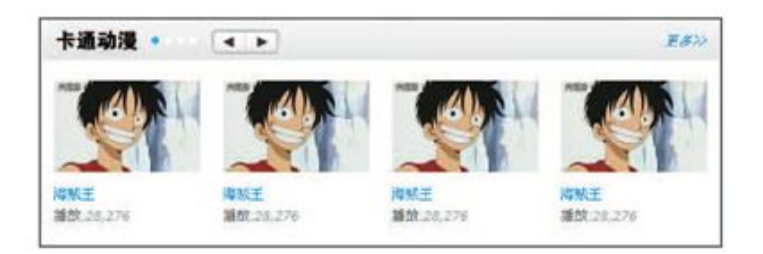

图4-29 初始化页面

接下来的工作是按照需求编写脚本,来控制页面的交互。

首先通过jQuery选择器获取向右的箭头的元素,然后为它绑定click事 件。

因为"向右箭头"和"视频展示区域"在同一个祖先元素下,所以可以通 过"向右箭头"来找到"视频展示区域"。首先获取"向右箭头"的祖先元 素,然后在祖先元素下寻找"视频展示区域"。

jQuery代码如下:

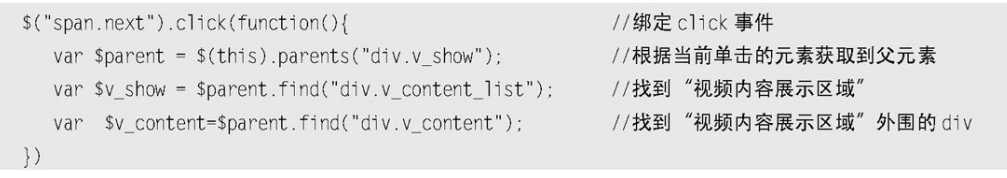

找到相应的元素之后,就可以给相应的元素添加动画效果了。可以通过使 用animate()方法控制"视频展示区域"的left样式属性的值来达到动画效 果。很容易就可以获取left的值,left的值就等于每个版面的宽度。

可以使用width()方法来获取每个版面的宽度,代码如下:

var v\_width = \$v\_content.width() ; //获取区域内容的宽度, 带单位

完成这一步后,此时的代码如下:

```
$("span.next").click(function(){
                                                      //绑定 click 事件
   var $parent = $(this).parents('div.v_show');//根据当前单击的元素获取到父元素
                                                      //找到"视频内容展示区域"
   var $v_show = $parent.find("div.v_content_list");
   var $v_content = $parent.find("div.v_content");
                                                      //找到"视频内容展示区域"外围的 div
   var v_width = v_0content.width();
   if( 当动画到最后一版面 ){
      $v_show.animate({ left : '0px'}, "normal");
                                                      //通过改变 left 值, 跳转到第1版面
   \}else\{$v_show.animate({ left : '--'+v\_width }, "normal");
                                                      //改变 left 值, 达到每次换一个版面
   \}\}) ;
```
现在的问题是如何知道动画已经到达最后一版。

"视频展示区域"每个版面摆放了4张视频图片,如果能够获取到视频图 片的总数,然后用总数除以4就可以得到总的版面数。例如总共有8张视频图 片,那么就是2个版面;如果有12张视频图片,那么就是3个版面;如果只有9 张视频图片,则必须把小数向上舍入,即3个版面。在还没有到达最后一个版 面之前,需要在当前版面数的基础上加1,当到达最后一个版面时(即当前的 版面数等于总的版面数),则需要把当前的版面数设置为1,使之重新开始动 画效果。

首先初始化当前的版面数为1,即第1个版面:

var page =  $1$ ;

然后根据刚才的分析,写出如下代码:

```
var page = 1;
var i = 4;//每版放4个图片
$("span.next").click(function(){
                                           //绑定 click 事件
   var $parent = $(this).parents("div.v show"); //根据当前单击的元素获取到父元素
   var $v_show = $parent.find("div.v_content_list");//找到"视频内容展示区域"
   var $v_content = $parent.find("div.v_content");
                                           //找到"视频内容展示区域"外围的 div
   var v_w width = v_0 content. width();
   var len = $v_shw.find("li").length;//总的视频图片数
   var page_count = Math.ceil(len / i) ;
                                           //只要不是整数, 就往大的方向取最小的整数
   if( page == page_count ){
                                  //已经到最后一个版面了, 如果再向后, 必须跳转到第1个版面。
      $v_show.animate({ left : '0px'}, "slow");
                                           //通过改变 left 值, 跳转到第1个版面
      page = 1;
      }else{
      $v_show.animate({ left : '-='+v_width }, "slow");
                                           //改变 1eft 值,达到每次换一个版面
      page++;
   \}\});
```
这一步完成后,还需要使左上角的箭头旁边的蓝色圆点跟随动画一起切 换,来标识当前所处的版面。只需要把样式"current"添加到代表当前版面 的"蓝色圆点"上就可以了。

如果想知道当前的版面数,方法很简单,其实前面的代码已经完成了这个 任务,变量page的值就是版面数。由于eq()方法的下标是从0开始,因此只要 把page减去1就可得到当前的版面数,然后使用下面的代码来标识当前版面:

> \$parent.find("span").eq((page-1)).addClass("current").siblings().removeClass("current"); //给指定的 span 元素添加 current 样式, 然后去掉 span 元素的同辈元素上的 current 样式

此时,把代码整合,如下所示:

```
var page = 1;
var i = 4;
                                                //每版放4张图片
// "向右"按钮
                                                //绑定 click 事件
$("span.next").click(function(){
   var $parent = $(this).parents("div.v\_show");
                                                //根据当前单击的元素获取到父元素
   var $v show = $parent.find("div.v content list"); //寻找到"视频内容展示区域"
   var $v_content = $parent.find("div.v_content");
                                                //寻找到"视频内容展示区域"外围的 div
   var v_width = v_0content.width();
   var len = $v \show.find("1i"). length;
                                               //总的视频图片数
   var page_count = Math.ceil(len / i) ;
                                                //只要不是整数, 就往大的方向取最小的整数
   if( page == page_count ){
                                  //已经到最后一个版面了,如果再向后,必须跳转到第1个版面。
        $v_show.animate({ left : '0px'}, "slow");
                                               //通过改变 left 值, 跳转到第1个版面
        page = 1;
   \}else\{$v_show.animate({ left : '-='+v_width }, "slow");
                                                //改变 left 值, 达到每次换一个版面
        page++;
   \}$parent.find("span").eq((page-1)).addClass("current").siblings().removeClass("current");
\}) ;
```
运行上面的代码,慢慢地单击向右按钮,并没有发现任何问题,但是如果 快速地单击"向右"按钮,就会出现问题了:放开光标,图片还在滚动。

在前面已经介绍过动画队列,这里的问题就是由动画队列引起的。当快速 单击"向右"按钮时,单击产生的动画会追加到动画队列中,从而出现放开光 标之后,图片还在继续滚动的情况。

为了解决这个问题,可以在动画方法外围加一段判断元素是否处于动画状 态的代码,如下所示:

if( !\$v\_show.is(":animated") ){ //判断"视频内容展示区域"是否正在处于动画

如果不处于动画,则给它添加下一个动画。

最终的jQuery代码如下:

```
$(function(){
    var page = 1;
    var \eta = 4:
                                                   //每版放 4 张图片
    $("span.next").click(function(){
                                                   //绑定 click 事件
      var $parent = $(this) . parents("div.v show");
                                                   //根据当前单击元素获取到父元素
      var $v show = $parent.find("div.v_content_list");
                                                   //寻找到"视频内容展示区域"
         var $v_content = $parent.find("div.v_content");
                                                   //寻找"视频内容展示区域"外围 div
         var v_width = y_content.width() ;
         var len = $v_show.find("li").length;
         var page_count = Math.ceil(len / i) ;
                                                   //只要不是整数, 就往大的方向取最小的整数
         if( !$v_show.is(":animated") ){
                                                   //判断"视频内容展示区域"是否正在处于动画
             //已经到最后一个版面了, 如果再向后, 必须跳转到第1个版面
             if( page == page_count ){
                 $v_show.animate({ left : '0px'}, "slow");
                                                   //改变 left 值, 跳转到第1个版面
                 page = 1;
             \}else\{//通过改变 left 值, 达到每次换一个版面
                 v_s show.animate({ left : '-='+v_width }, "slow");
                 page++;
             \mathcal{F}$parent.find("span").eq((page-1)).addClass("current")
                   .siblings().removeClass("current");
         \bigg\}\}) ;
\}) ;
```
运行代码后,单击"向右"按钮,效果一切正常。此时已经把"向右"按 钮的交互效果完成了。"向左"按钮的交互代码与"向右"按钮类似,区别是 在当前的版面数已经为第1版时,如果再往前,则需要把版面跳转到最后一个 版面,操作代码如下:

```
if(!$v_show.is(":animated")){ //判断 "视频内容展示区域" 是否正在处于动画
                              //已经到第1个版面了, 如果再向前, 必须跳转到最后一个版面
     if( page == 1 ){
          y_{s} show.animate({ left : '-='+v_width*(page_count-1) }, "slow");
          page = page_count;}else{
          $v_show.animate({ left : '+= '+v\_width }, "slow");
          page--;
     \}
```
此时,效果就完成了,"向右"和"向左"按钮都可以单击,动画效果也 能正常运行,并且当前版面也能被标识。效果如图4-30所示。

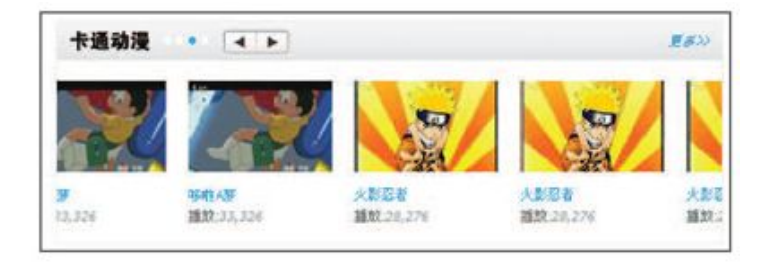

图4-30 动画效果

注意:JavaScript的动画效果跟CSS密不可分,在上例中,为元素设置合 适的CSS属性也至关重要,比如,我们为"v\_content"设置了 overflow: hidden; position: relative;,而后为它的子元素设置 了position: absolute;。

4.4 [小结](#page-8-3)

本章主要讲解了jQuery里的事件和动画。

本章上半部分讲解的是jQuery中的事件。从最开始的页面装载讲起,在这 个过程中,进一步介绍了ready()方法;其次介绍了如何为元素绑定事件;接 下来介绍了jQuery的两个自定义事件hover()方法和toggle()方法;然后通过 例子来讲解事件冒泡和阻止默认操作;最后讲解了移除事件unbind()方法,模 拟事件trigger()方法和bind()方法的其他用法。

本章下半部分讲解的是jQuery中的动画。首先从最简单的动画方法show() 和hide()方法开始介绍,通过带参数和不带参数两种方法来实现动画效果,参 数可以使用速度关键字slow.fast和normal,也可以自己定义数字。接下来讲 解了fadeIn()和fadeOut()方法, slideUp()和slideDown()方法, 通过

这些方法也能达到同样的动画效果。最后,介绍了最重要的一种方法即 animate()方法,通过此方法不仅能实现前面的所有动画,也能自定义动画。 在做动画的过程中,需要特别注意动画的执行顺序,也要注意非动画方法会插 队,可以通过动画方法的回调函数解决这个问题。

本章最后通过某视频网站的动画效果,进一步加深了读者对事件和动画的 了解。

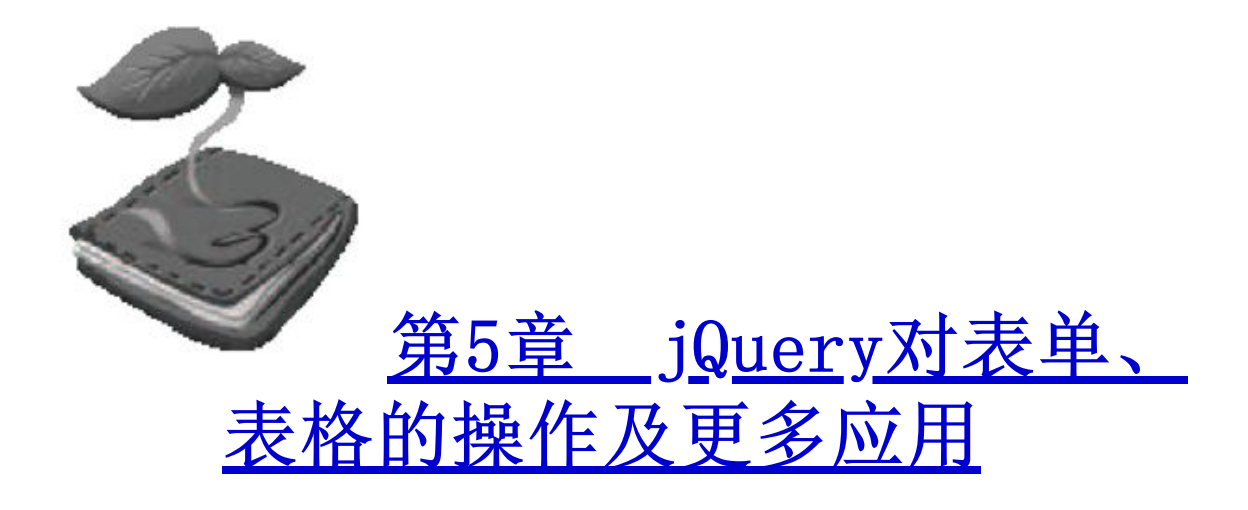

通过前面4章的介绍和学习,读者已经对jQuery比较熟悉了,本章将通 过讲解jQuery在表单(Form)和表格(Table)中的应用来加深对jQuery的 理解。表单和表格都是HTML的重要组成部分,分别用于采集、提交用户输 入的信息和显示列表数据。通过本章的实战锻炼,相信读者的jQuery技能 又有一个极大的提高。

5.1 [表单应用](#page-8-5)

一个表单有3个基本组成部分。

(1)表单标签:包含处理表单数据所用的服务器端程序URL以及数据 提交到服务器的方法。

(2)表单域:包含文本框、密码框、隐藏域、多行文本框、复选框、 单选框、下拉选择框和文件上传框等。

(3)表单按钮:包括提交按钮、复位按钮和一般按钮,用于将数据传 送到服务器上或者取消传送,还可以用来控制其他定义了处理脚本的处理 工作。

本节主要讲解jQuery在表单域中的应用。

5.1.1 [单行文本框应用](#page-8-6)

文本框是表单域中最基本的元素,基于文本框的应用有很多。此处只 简单介绍其中的一个应用——获取和失去焦点改变样式。

首先, 在网页中创建一个表单, HTML代码如下:

```
<form action="#" method="POST" id="regForm">
  <fieldset>
        <legend>个人基本信息</legend>
        <div><label for="username">名称:</label>
           <input id="username" type="text">
```
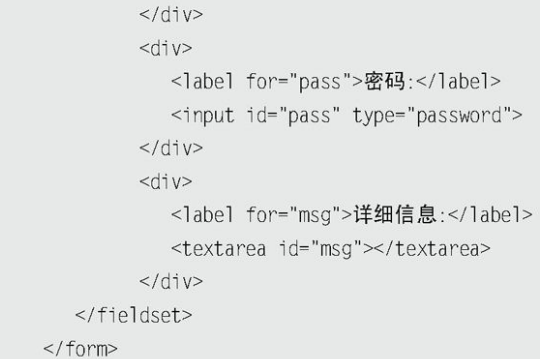

应用样式后,初始化网页效果如图5-1所示。

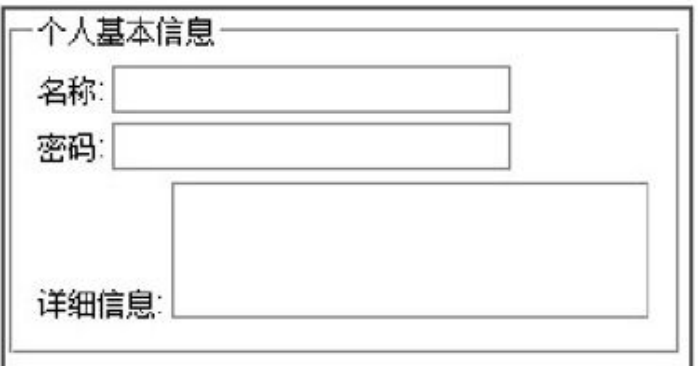

图5-1 初始化网页效果

当文本框获取焦点后,它的颜色需要有变化;当它失去焦点后,则要 恢复为原来的样式。此功能可以极大地提升用户体验,使用户的操作可以 得到及时的反馈。可以使用CSS中的伪类选择符来实现以上的功能。

CSS代码如下:

input: focus, textarea: focus{ border: 1px solid #f00; background: #fcc;

但是IE 6并不支持除超链接元素之外的:hover伪类选择符,此时可以 用jQuery来弥补I E6对CSS支持的不足。

首先在CSS中添加一个类名为focus的样式。

CSS代码如下:

```
. focus {
      border: 1px solid #f00;
      background: #fcc;
```
然后为文本框添加获取和失去焦点事件。

# jQuery代码如下:

```
$ (function()$(":input").focus(function(){
          $(this).addClass("focus");
    \}).blur(function(){
```

```
$(this).removeClass("focus");
     \} ) ;
\}) ;
```
当文本框获得焦点时,会出现图5-2所示的效果。

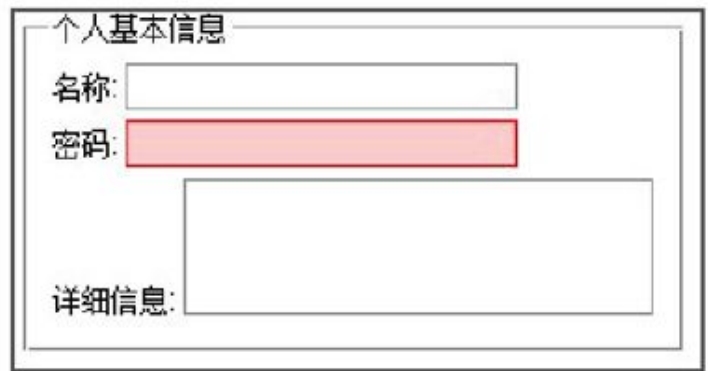

图5-2 文本框获取焦点

经过处理后,在I E6下也可以呈现令人满意的效果。

5.1.2 [多行文本框应用](#page-8-7)

1.高度变化

例如某网站的评论框,如图5-3所示。

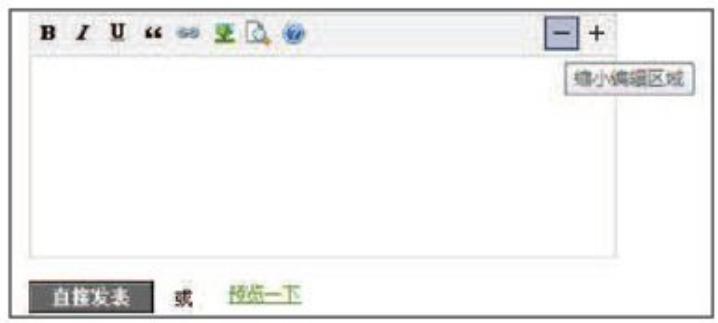

图5-3 某网站评论框

在图5-3的右上角,有"+(放大)"和"-(缩小)"的按钮,它们的 功能就是用来控制评论框的高度的。例如单击"-"按钮,评论框的高度将 会缩小,如图5-4所示。

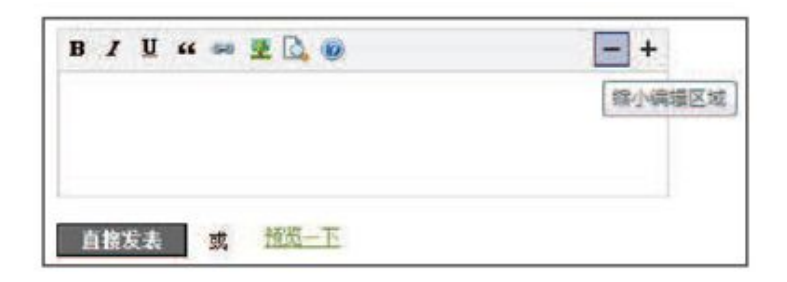

图5-4 评论框高度缩小

评论框也需要设置最小高度和最大高度,当达到界限后再单击按钮, 评论框的高度就不会再有任何变化。

首先创建一个表单,其中包含评论框,HTML代码如下:

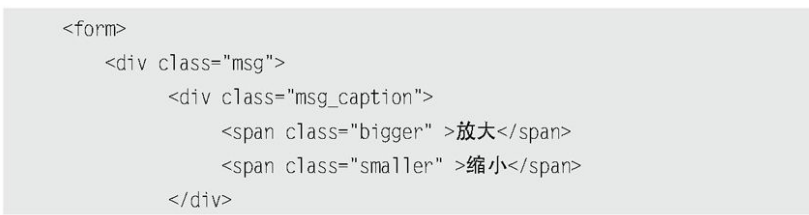

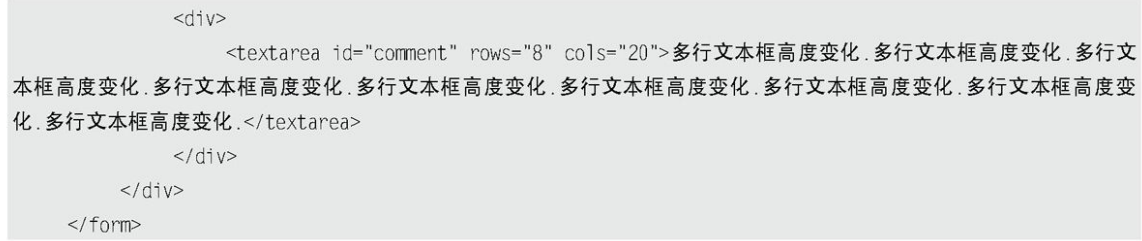

然后需要思考以下两种情况。

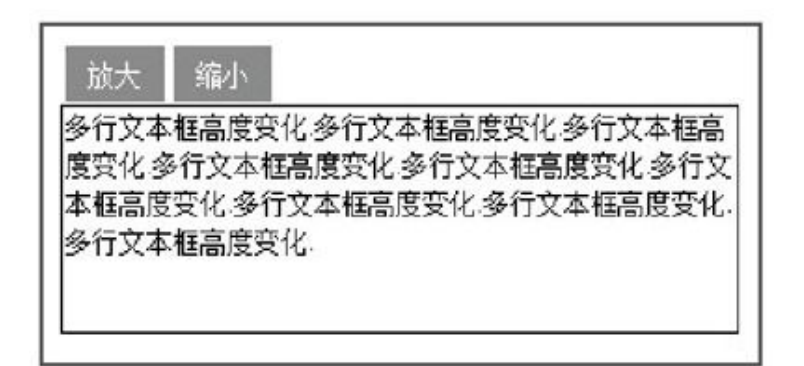

图5-5 初始化网页效果

(1)当单击"放大"按钮后,如果评论框的高度小于500px,则在原 有高度的基础上增加50px。

(2) 当单击"缩小"按钮后, 如果评论框的高度大于50px, 则在原有 高度的基础上减去50px。

jQuery代码如下:

```
$(function()//获取评论框
    var $comment = $(' \# comment');
                                                     // "放大" 按钮绑定单击事件
    $('.bigger').click(function(){
          if( %comment.height() < 500 ){
          //重新设置高度, 在原有的基础上加 50
          $comment.height(\text{scomment} \text{ height}() + 50);
         \}\}) ;
    $('.smaller').click(function(){
                                                     // "缩小"按钮绑定单击事件
         if(\text{Scomment}.\text{height}() > 50){
             //重新设置高度, 在原有的基础上减 50
             $comment.height($comment.height() - 50 );
         \}\}) ;
\}) ;
```
当单击"放大"或"缩小"按钮后,评论框就有了相应的变化,但此 时评论框的变化效果很呆板,缺乏缓冲效果。在动画章节里,讲解过自定 义动画方法animate(), 此处可以将其中的一段代码:

\$comment.height( $\text{Scomment}.\text{height}() + 50$ );

改为:

\$comment.animate({ height : "+=50" },400);

因此,当单击"放大"按钮后,评论框的高度会在0.4秒内将增大  $50px<sub>o</sub>$ 

注意在动画的过程中,需要判断评论框是否正处于动画,如果处于动 画过程中,则不追加其他动画,以免造成动画队列不必要的累积,使效果 出现问题。

最终的jQuery代码为如下:

```
$ (function()//获取评论框
     var $comment = $(' \# comment');
                                                           // "放大" 按钮绑定单击事件
     $('.bigger').click(function(){
          if(!$comment.is(":animated")){
                                                           //判断是否处于动画
               if($comment.height() < 500){
                    //重新设置高度, 在原有的基础上加 50
                    $comment.animate({ height : "+=50" },400);
               \left\{ \right.\left\{ \right\}\{ \}// "缩小" 按钮绑定单击事件
     $('.smaller').click(function(){
         if(!$comment.is(":animated")){
                                                           //判断是否处于动画
              if(\text{Scomment}.height() > 50){
                    //重新设置高度, 在原有的基础上减50
                    $comment.animate({ height : "-=50" }, 400);
              \}\left\{ \right.\}) ;
\}) ;
```
此时评论框的高度变化具有一定的缓冲效果,比直接用height()方法 的效果好多了。

2.滚动条高度变化

在多行文本框中,还有另外一个应用,就是通过控制多行文本框的滚 动条的变化,使文本框里的内容滚动。

与控制高度的方法相同,只不过此处需要控制的是另一个属性,即 scrollTop。将以上代码改成如下:

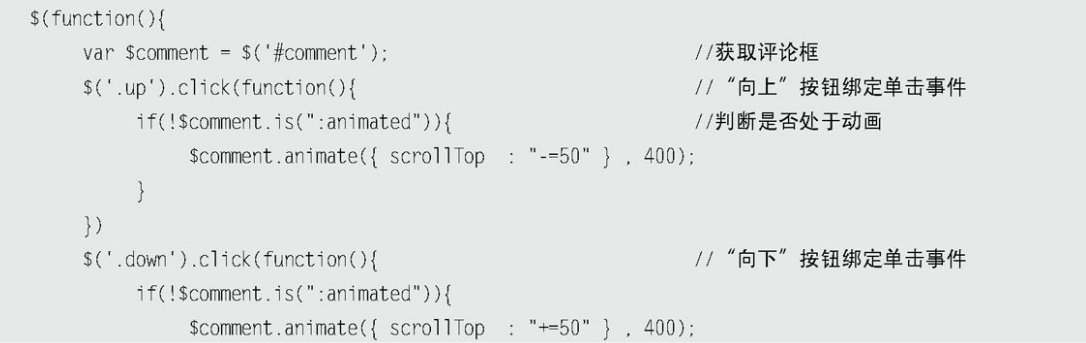

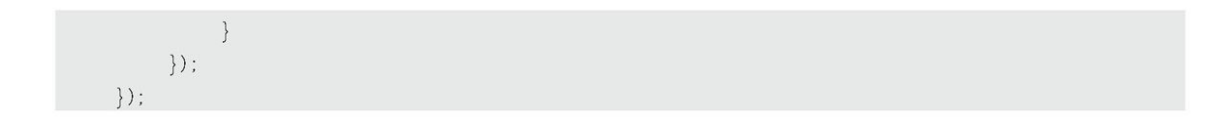

当单击"向上"或者"向下"按钮时,评论框的滚动条就会滚动到指 定的位置,效果如图5-6所示。

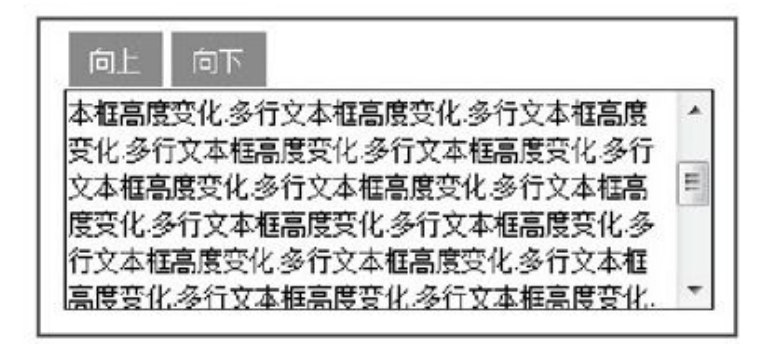

图5-6 通过控制scrollTop,使内容滚动

5.1.3 [复选框应用](#page-8-8)

对复选框最基本的应用,就是对复选框进行全选、反选和全不选等操 作。复杂的操作需要与选项挂钩,来达到各种级联反应效果。

首先在空白网页中创建一个表单,其中放入一组复选框,HTML代码如 下:

```
<form>你爱好的运动是?<br/>
   <input type="checkbox" name="items" value="足球"/>足球
   <input type="checkbox" name="items" value="篮球"/>篮球
   <input type="checkbox" name="items" value="羽毛球"/>羽毛球
   <input type="checkbox" name="items" value="乒乓球"/>乒乓球<br/>
   <input type="button" id="CheckedAll" value="全 选"/>
   <input type="button" id="CheckedNo" value="全不选"/>
   <input type="button" id="CheckedRev" value="反 选"/>
   <input type="button" id="send" value="提 交"/>
</form>
```
如果需要使复选框处于选中或者不选状态,必须通过控制元素的 checked属性来达到目的。如果属性checked的值为true,说明被选中;如 果值为false,说明没被选中。因此可以基于这个属性来完成需求。

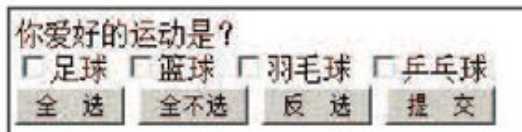

图5-7 网页初始化呈现效果

全选操作就是当用户单击"全选"按钮时,需要将复选框组全部选 中。此时,需要为"全选"按钮绑定单击事件,然后使用选择符寻找符合 要求的复选框,最后通过attr()方法来设置属性checked的值,使之选中。 jQuery代码如下:

```
$("#CheckedAll").click(function(){
        $('[name=items]:checkbox').attr('checked', true);
\}) ;
```
全不选操作,只需要将复选框的checked属性的值设置为false,就可 以实现,jQuery代码如下:

```
$("#CheckedNo").click(function(){
     $('[name=items]:checkbox').attr('checked', false);
\}) ;
```
反选操作稍微有些复杂,需要循环每一个复选框进行设置,取它们值 的反值,即如果是true, 就设置为false;如果是false, 就设置为true, 此 种情况下可以使用非运算符"!"。

使用下面的代码来实现反选操作:

```
$("#CheckedRev").click(function(){
   $('[name=items]:checkbox').each(function(){
          $(this).attr("checked", !$(this).attr("checked"));
   \}) ;
\}) ;
```
此处用jQuery的attr()方法来设置属性checked的有些复杂,如果改用 JavaScript原生的DOM方法,将比创建jQuery对象更有效、简洁。

简化后的代码为如下:

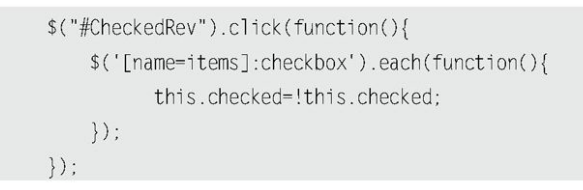

复选框被选中后,用户单击"提交"按钮,需要将选中的项的值输 出。可以通过val()方法获取选中的值。jQuery代码如下:

```
$("#send").click(function(){
   var str="你选中的是:\r\n";
   $('[name=items]:checkbox:checked').each(function(){
       \{\cdot\}:
   alert(str);
\}) ;
```
单击"提交"按钮后,显示效果如图5-8所示。

此处不用按钮来控制复选框的全选与全不选,而用另一个复选框来控 制,将按钮代码用一个复选框来代替,HTML代码如下:

> <form> 你爱好的运动是?

```
<input type="checkbox" id="CheckedAll" />全选/全不选<br/>
<input type="checkbox" name="items" value="足球"/>足球
<input type="checkbox" name="items" value="篮球"/>篮球
<input type="checkbox" name="items" value="羽毛球"/>羽毛球
<input type="checkbox" name="items" value="乒乓球"/>乒乓球<br/>
<input type="button" id="send" value="提 交"/>
```
 $\frac{2}{10}$ 

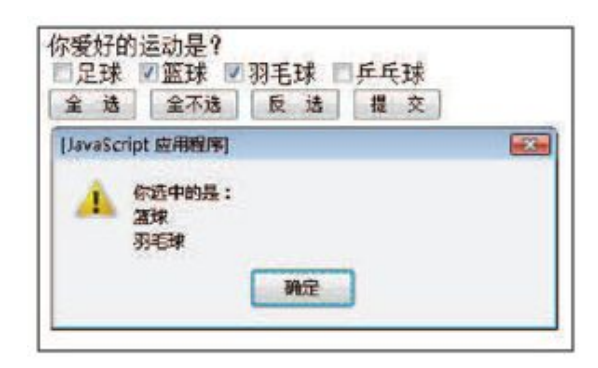

图5-8 选中输出

|  | 你爱好的运动是? 口全选/全不选              |  |
|--|-------------------------------|--|
|  | │□足球 □篮球 □羽毛球 □乒乓球<br>│ 提 交 │ |  |
|  |                               |  |

图5-9 对另一个复选框控制

首先需要对另一个复选框控制,如图5-9所示。根据前面的功能代码, 可以写出下面的代码:

```
$("#CheckedAll").click(function(){
   if(this.checked){
                                        //如果当前单击的复选框被选中
         $('[name=items]:checkbox').attr("checked", true );
   \}else\{$('[name=items]:checkbox').attr("checked", false);
   \}\}) ;
```
进一步观察思考后发现,所有复选框的checked属性的值和控制全选的 复选框的checked属性的值是相同的,因此可以省略if判断,直接赋值,代 码如下:

> \$("#CheckedAll").click(function(){ \$('[name=items]:checkbox').attr("checked", this.checked);  $\})$  ;

当单击id为"CheckedAll"的复选框后,复选框组将被选中。当在复 选框组里取消某一个选项的选中状态时, id为"CheckedAll"的复选框并 没有被取消选中状态,而此时需要它和复选框组能够联系起来,即复选框 组里如果有一个或者更多没选中时,则取消id为"CheckedAll"的复选框 的选中状态;如果复选框组都被选中时,则id为"CheckedAll"的复选框 也自动被选中。

因 此 需 要 对 复 选 框 组 进 行 操 作 , 以 通 过 它 们 来 控 制 id 为 "CheckedAll"的复选框。具体实现思路如下。

(1)对复选框组绑定单击事件。

 $(2)$  定义一个flag变量, 默认为true。

(3)循环复选框组,当有没被选中的项时,则把变量flag的值设置为 false。

(4)根据变量flag的值来设置id为"CheckedAll"的复选框是否选 中。

①如果flag为true,说明复选框组都被选中。

②如果flag为false,说明复选框组至少有一个未被选中。

根据以上的思路,可以写出如下jQuery代码:

```
$('[name=items]:checkbox').click(function(){
    var flag=true;
    $('[name=items]:checkbox').each(function(){
          if(!this.checked){
                flag = false;\}\} ) ;
    $('#CheckedAll').attr('checked', flag);
\}) ;
```
此时id为"CheckedAll"的复选框和复选框组就可以联动起来了,如 图5-10所示。

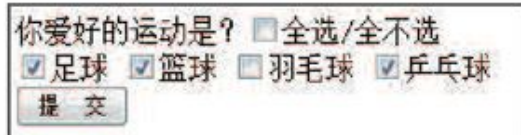

图5-10 复选框和复选框组相互影响

除了上述的思路之外,也可以用下面的思路来实现。

(1)对复选框组绑定单击事件。

(2)判断复选框的总数是否与选中的复选框数量相等。

(3)如果相等,则说明全选中了,id为"CheckedAll"的复选框应当 处于选中状态,否则不选中。

根据提供的思路,可以写出如下jQuery代码:

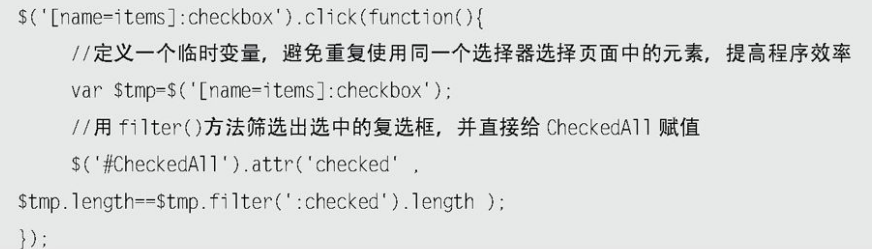

注意: 在之前的jQuery版本中,都是使用attr()来访问对象的属性,

比 如 取 一 个 图 片 的 alt 属 性 , 就 可 以 这 样 做 \$('#img').attr('alt');但是在某些时候,比如访问input的 disabled属性的时候,会有些问题。在有些浏览器里,只要写了 disabled属性就可以,有些则要写:disabled="disabled"。所 以, 从1.6版开始, jQuery提供新的方法prop()来获取这些属 性。使用prop()的时候, 返回值是标准属性: true/false, 比如 \$('#checkbox').prop('disabled'),不会返回"disabled"或 者"",只会返回true/false。当然赋值的时候也是如此。这 样,便统一了所有操作,无论是从语法上还是语义上。 那么,哪些属性应该用attr()访问,哪些应该用prop()访问呢? 第一个原则: 只添加属性名称该属性就会生效应该使用prop(); 第二个原则:只存在true/false的属性应该使用prop()。 按照官方说明,如果是设置disabled和checked这些属性,应使 用prop()方法,而不是使用attr()方法。所以,在上例中,建议 把所有attr()改成prop()。

#### 5.1.4 [下拉框应用](#page-8-9)

下拉框有非常多的应用,这里也只选择其中一个常用、典型的应用来 进行介绍。

图5-11是某网站的一个后台新增界面,在"负责频道"这个区域,用 户可以通过中间的按钮将左边选中的选项添加到右边,也可以将右边的选 项添加到左边,或者双击选项,将其添加给对方。

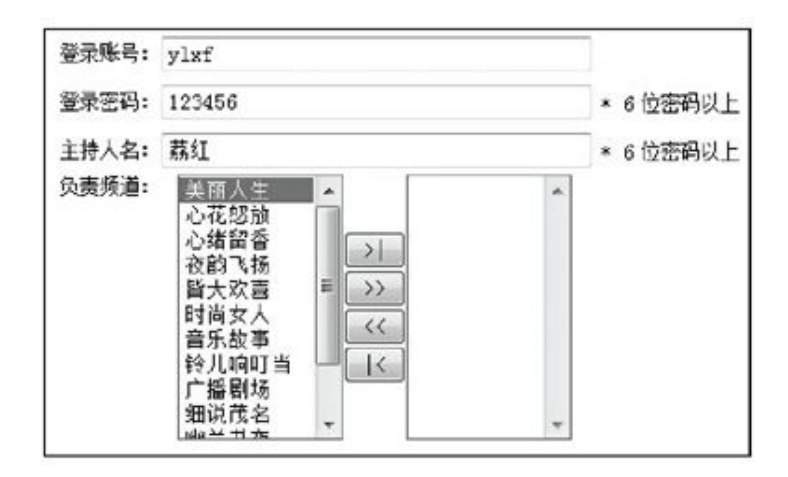

图5-11 下拉框应用

首先在网页中增加一左一右两个下拉框,然后在它们下方分别加上几 个功能按钮。

HTML代码如下:

<div class="centent"> <select multiple id="select1" style="width:100px;height:160px;"> <option value="1">选项 1</option> <option value="2">选项 2</option> <option value="3">选项 3</option>

```
<option value="4">选项 4</option>
         <option value="5">选项 5</option>
         <option value="6">选项 6</option>
         <option value="7">选项 7</option>
         <option value="8">选项 8</option>
    </select>
    <div>
         <span id="add" >选中添加到右边&gt;&gt;</span>
         <span id="add_all" >全部添加到右边&gt;&gt;</span>
    </div>
\langle/div>
<div class="centent">
    <select multiple id="select2" style="width: 100px;height:160px;">
    </select>
    <div>
         <span id="remove">&lt;&lt;选中删除到左边</span>
         <span id="remove_all">&lt;&lt;全部删除到左边</span>
    </div>
\langle/div>
```
初始化后,网页效果如图5-12所示。

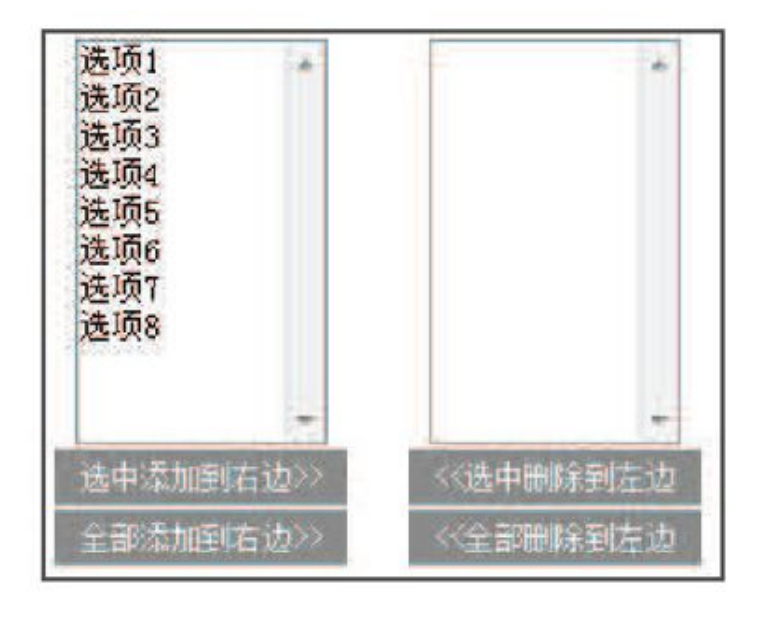

图5-12 初始化效果

需要实现的功能如下。

(1)将选中的选项添加给对方。

(2)将全部选项添加给对方。

(3)双击某个选项将其添加给对方。

首先实现第1个功能,即将下拉列表中被选中的选项添加给对方。

首先要获取下拉列表中被选中的选项,然后将当前下拉列表中选中的 选项删除,最后将删除的选项添加给对方。

假设先将左边的选项添加到右边。jQuery代码如下:

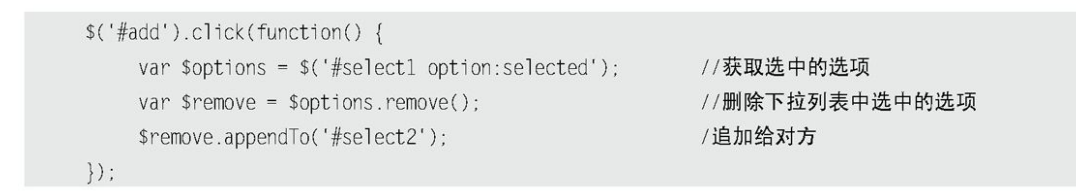

在前面的章节提到过,删除和追加这两个步骤可以用appendTo()方法 直接完成,因此可以将上面代码简化如下:

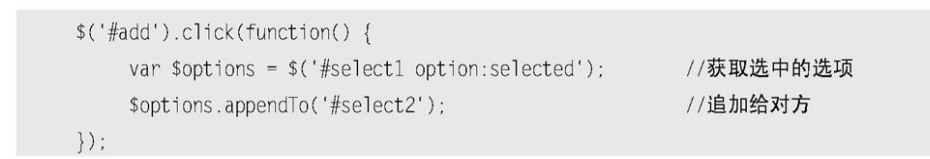

然后实现第2个功能,即将全部的选项添加给对方。

将全部的选项添加将选中的选项添加给对方之间的惟一区别 就是获取的对象不同,因此只要稍微修改代码就可以实现, jQuery代码如 下:

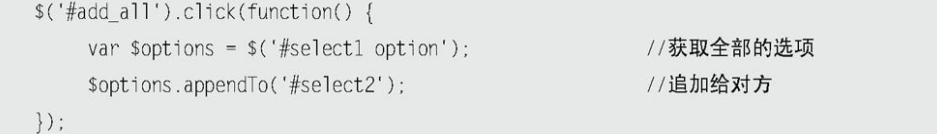

最后实现第3个功能,即双击某个选项将其添加给对方。

首先给下拉列表绑定双击事件。

jQuery代码如下:

```
$('#select1').dblclick(function(){
   // 将选中的选项添加给对方
\}) ;
```
//绑定双击事件

然后可以通过\$("option:selected",this)方法来获取被选中的选项, 这样就可以完成第3个功能了, jQuery代码如下:

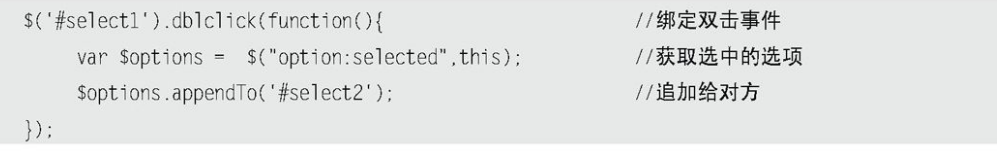

前面3个功能都是将左边的选项添加给右边,如果要将右边的选项添加 给左边,代码也完全相同,此处不再赘述。最终效果如图5-13所示。

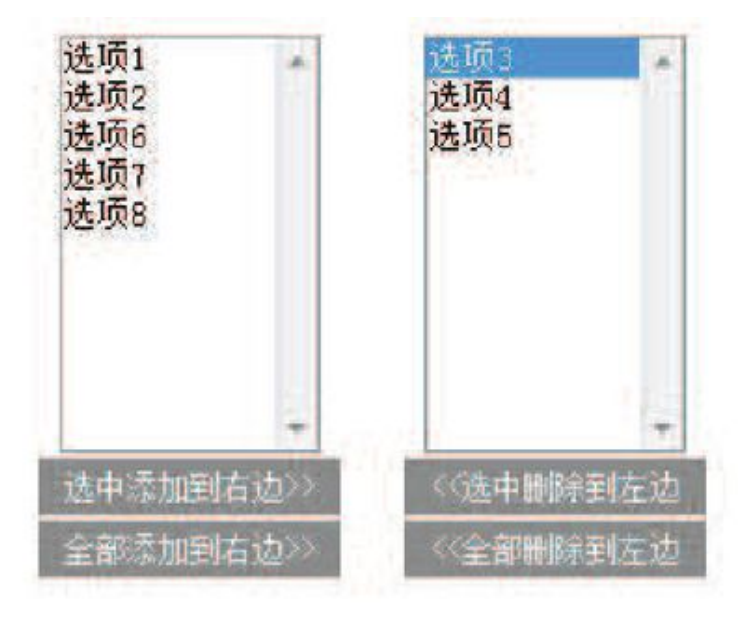

图5-13 最终效果

5.1.5 [表单验证](#page-9-0)

表单作为HTML最重要的一个组成部分,几乎在每个网页上都有体现, 例如用户提交信息、用户反馈信息和用户查询信息等,因此它是网站管理 者与浏览者之间沟通的桥梁。在表单中,表单验证的作用也是非常重要 的,它能使表单更加灵活、美观和丰富。

以一个简单的用户注册为例。首先新建一个表单, HTML代码如下:

```
<form method="post" action="">
    <div class="int">
          <label for="username">用户名:</label>
          <input type="text" id="username" class="required" />
    \langle/div>
    <div class="int">
          <label for="email">邮箱:</label>
          <input type="text" id="email" class="required" />
    \langlediv
    <div class="int">
          <label for="personinfo">个人资料:</label>
          <input type="text" id="personinfo" />
    </div>
    <div class="sub">
          <input type="submit" value="提交" id="send"/><input type="reset" id="res"/>
    \langle/div>
\langleform\rangle
```
显示效果如图5-14所示。

在表单内class属性为"required"的文本框是必须填写的,因此需要 将它与其他的非必须填写表单元素加以区别,即在文本框后面追加一个红 色的小星星标识。可以使用append()方法来完成,代码如下:

```
$("form :input.required").each(function(){
    var $required = $("<strong class='high'> *</strong>"); //创建元素
    $(this).parent().append($required); //将它追加到文档中
\{ ) :
```
显示效果如图5-15所示。
当用户在"用户名"文本框中填写完信息后,将光标的焦点从"用户 名"移出时,需要即时判断用户名是否符合验证规则。当光标的焦点从 "邮箱"文本框移出时,需要即时判断"邮箱"填写是否正确,因此需要 给表单元素添加失去焦点事件,即blur。jQuery代码如下:

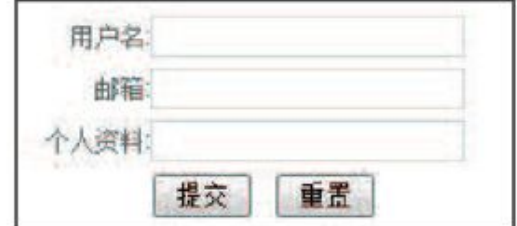

图5-14 表单初始化

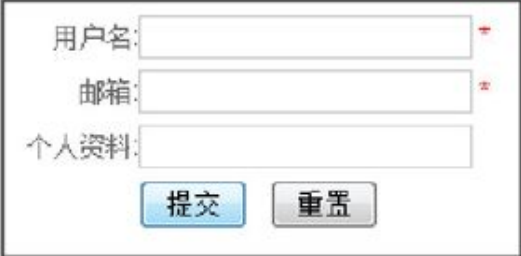

图5-15 红色小星星标识

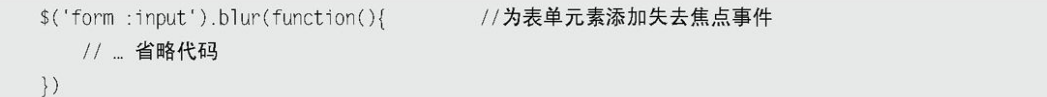

验证表单元素步骤如下。

(1)判断当前失去焦点的元素是"用户名"还是"邮箱",然后分别 处理。

(2)如果是"用户名",判断元素的值的长度是否小于6,如果小于 6,则用红色提醒用户输入不正确,反之,则用绿色提醒用户输入正确。

(3)如果是"邮箱",判断元素的值是否符合邮箱的格式,如果不符 合,则用红色提醒用户输入不正确,反之,则用绿色提醒用户输入正确。

(4)将提醒信息追加到当前元素的父元素的最后。

根据以上分析,可以写出如下jQuery代码:

```
$('form :input').blur(function(){ //为表单元素添加失去焦点事件
    var $parent = $(this).parent();
    //验证用户名
    if($(this).is('#username')){
          if( this.value=="" || this.value.length < 6 ){
                var errorMsq = '请输入至少 6 位的用户名.':
                $parent.append('<span class="formtips onError">'+error Msg+'</span>');
          \}else\{var okMsg = '输入正确.';
                $parent.append('<span class="formtips onSuccess">'+ok Msg+'</span>');
          \}\left\{ \right.//验证邮箱
    if($(this).is('#email')){
          if(this.value=="" || (this.value!="" && !/.+@.+\.[a-zA-Z] {2,4}$/.test(this.value) ) ){
                var errorMsg = '请输入正确的 E-Mail 地址.';
                $parent.append('<span class="formtips onError">'+error Msg+'</span>');
          \text{else}var okMsg = '输入正确.';
                $parent.append('<span class="formtips onSuccess">'+ok Msg+'</span>');
```
 $\})$  ;

 $\}$ 

当连续几次输入错误的格式后,会出现图5-16所示的效果。

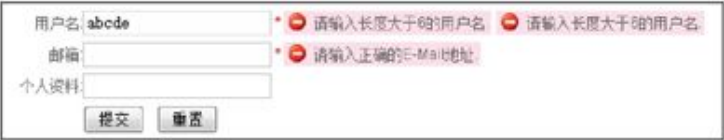

图5-16 操作多次的提示效果

由于每次在元素失去焦点后,都会创建一个新的提醒元素,然后将它 追加到文档中,最后就出现了多次的提醒信息。因此,需要在创建提醒元 素之前, 将当前元素以前的提醒元素都删除。可以使用remove()方法来完 成,代码如下:

```
$('form :input').blur(function(){ //为表单元素添加失去焦点事件
    var $parent = $(this).parent();
    $parent.find(".formtips").remove(); //删除以前的提醒元素
    // ...省略代码
\}) ;
```
显示效果如图5-17所示。

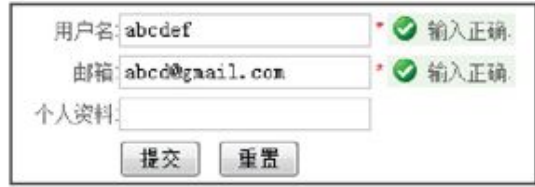

图5-17 正确效果

当鼠标在表单元素中多次失去焦点时,都可以提醒用户填写是否正 确。但是,如果用户无视错误提醒,执意要单击"提交"按钮时,为了使 表单填写准确,在表单提交之前,需要对表单的必须填写元素进行一次整 体的验证。可以直接用trigger()方法来触发blur事件,从而达到验证效 果。如果填写错误, 就会以红色提醒用户; 如果用户名和邮箱都不符合规 则,那么就有两处错误,即有两个class为"onError"的元素,因此可以 根据class为"onError"元素的长度来判断是否可以提交。如果长度为0, 即true, 说明已经可以提交了; 如果长度大于0, 即false, 说明有错误, 需要阻止表单提交。阻止表单提交可以直接用"return false"语句。

根据上面的分析,可以在提交事件中写出如下jQuery代码:

```
$('#send').click(function(){
     $("form .required:input").trigger('blur');
     var numError = $('form .onError') . length;if(numError){
         return false;
     \left\{ \right.alert("注册成功,密码已发到你的邮箱,请查收.");
\}) ;
```
显示效果如图5-18所示。

用户也许会提出:为什么每次都要等字段元素失去焦点后,才提醒输 入是否正确?如果输入时就可以提醒,这样就可以更加即时了。

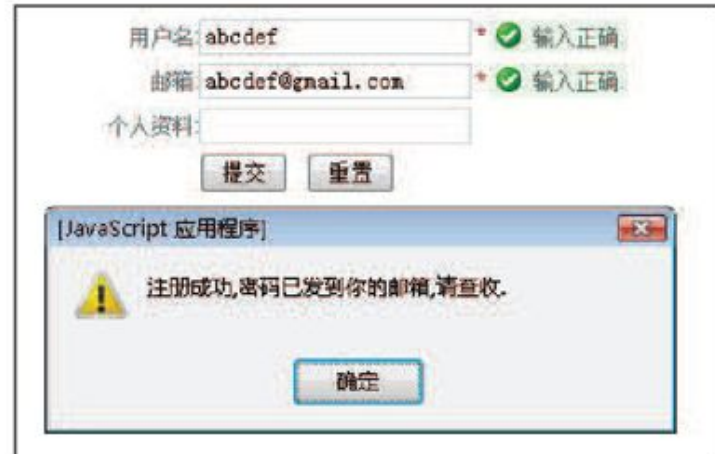

图5-18 正确提交

为了达到用户提出的需求,需要给表单元素绑定keyup事件和focus事 件, keyup事件能在用户每次松开按键时触发, 实现即时提醒; focus事件 能在元素得到焦点的时候触发,也可以实现即时提醒。

代码如下:

```
$('form :input').blur(function(){
         //失去焦点处理函数.
          //代码省略 ...
    \}). keyup(function(){
          $(this).triggerHandler("blur");
    }).focus(function(){
          $(this).triggerHandler("blur");
\}) ;
```
这样当用户将光标定位到文本框上和改变文本框的值时,表单就会即 时提醒用户填写是否正确,从而符合了用户的需求。

在前面的章节已经提过,trigger("blur")不仅会触发为元素绑定的 blur事件, 也会触发浏览器默认的blur事件, 即不能将光标定位到文本框 上。而triggerHandler("blur")只会触发为元素绑定的blur事件,而不触 发浏览器默认的blur事件。

至此,表单验证过程就全部完成。读者可以根据自己的实际需求修改 验证规则。

注意:客户端的验证仅用于提升用户操作体验,而服务器端仍需对用 户输入的数据的合法性进行校验。对于禁用了脚本的用户和用户 自制的网页提交操作,必须在服务器端验证。

## 5.2 [表格应用](#page-9-0)

在CSS技术之前,网页的布局基本都是依靠表格制作,当有了CSS之 后,表格就被很多设计师所抛弃。但笔者认为,在进行网页布局时不能盲 目地抛弃表格,在该用表格的时候,还要用表格。例如数据列表。用表格 来显示非常适合。

下面以表格中几个常用的应用作为示例来讲解。

## 5.2.1 [表格变色](#page-9-1)

例如一张人员资料表,其HTML代码如下:

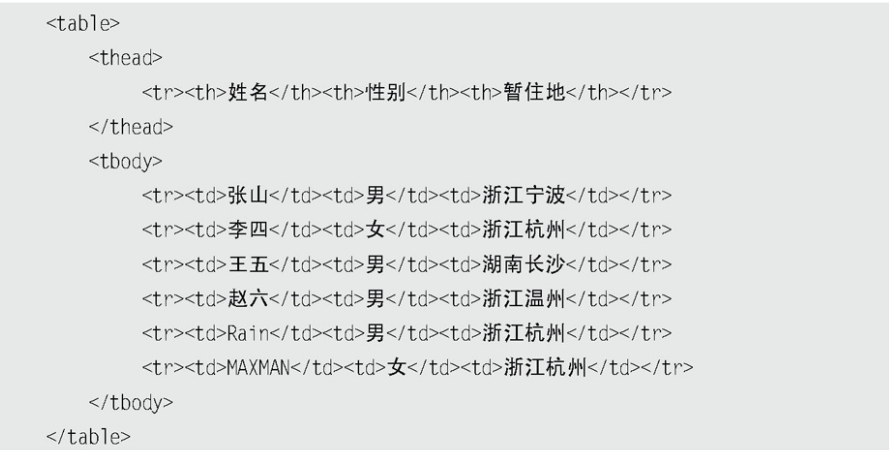

# 应用样式后,显示效果如图5-19所示。

| 姓名     | 性别 | 暂住地  |
|--------|----|------|
| 张山     | 男  | 浙江宁波 |
| 李四     | 女  | 浙江杭州 |
| 王五     | 男  | 湖南长沙 |
| 赵六     | 男  | 浙江温州 |
| Rain.  | 男  | 浙江杭州 |
| MAXMAN | 文  | 浙江杭州 |

图5-19 初始化效果

这是一张非常普通的表格,现在需要给表格进行隔行变色操作。

1.普通的隔行变色

首先定义两个样式。

CSS代码如下:

.even{ background:#FFF38F;} /\* 偶数行样式\*/ .odd{ background:#FFFFEE; } /\* 奇数行样式\*/

然后选择表格奇数行和偶数行分别添加样式,可以使用选择器来完 成,代码如下:

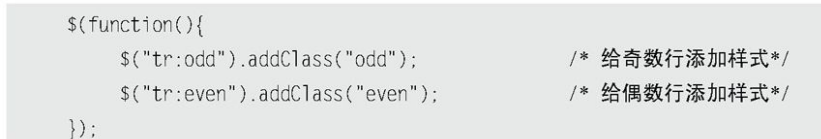

显示效果如图5-20所示。

注意:  $$("tr:odd")$ 和 $$("tr:even")$ 选择器中索引是从0开始的,因此 第1行是偶数。

上面的代码会将表头也算进去,因此需要排除表格头部<thead>中的 <tr>,将选择符改成如下代码:

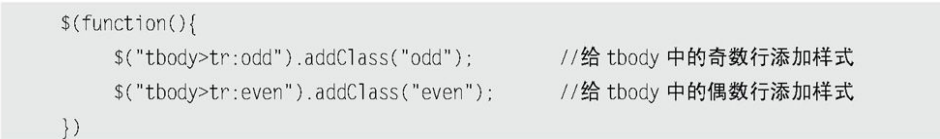

显示效果如图5-21所示。

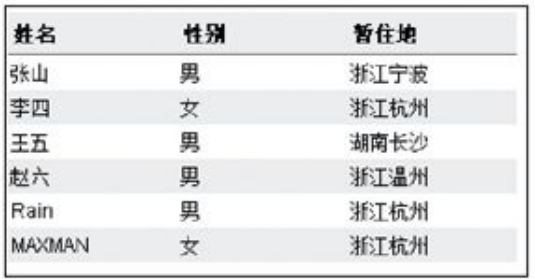

## 图5-20 普通的隔行变色

| 姓名     | 性别 | 暂住地  |
|--------|----|------|
| 张山     | 男  | 浙江宁波 |
| 李四     | 女  | 浙江杭州 |
| 王五     | 男  | 湖南长沙 |
| 大城     | 男  | 浙江温州 |
| Rain   | 男  | 浙江杭州 |
| MAXMAN | 女  | 浙江杭州 |

图5-21 表格隔行变色

如果还需要将某一行变为高亮显示状态,那么可以使用contains选择 器来实现。例如"王五"这行,代码如下:

\$("tr:contains('王五')").addClass("selected");

显示效果如图5-22所示。

2.单选框控制表格行高亮

在以上表格的基础上,在第1列前加上一列单选框,如图5-23所示。

| 姓名     | 性别 | 暂住地  |
|--------|----|------|
| 张山     | 男  | 浙江宁波 |
| 李四     | 女  | 浙江杭州 |
| 王五     | 男  | 湖南长沙 |
| 赵六     | 男  | 浙江温州 |
| Rain   | 男  | 浙江杭州 |
| MAXMAN | 女  | 浙江杭州 |

图5-22 高亮显示"王五"这行

|   | 姓名     | 性别 | 暂住地  |
|---|--------|----|------|
|   | 张山     | 男  | 浙江宁波 |
| O | 李四     | 交  | 浙江杭州 |
|   | 王五     | 男  | 拥南长沙 |
| e | 挞六     | 男  | 浙江温州 |
| G | Rain   | 男  | 浙江杭州 |
| e | MAXMAN | 攴  | 浙江杭州 |

图5-23 带单选框的表格

当单击某一行后,此行被选中高亮显示,并且单选框被选中。实现该 过程需要以下几个步骤。

(1)为表格行添加单击事件。

(2)给单击的当前行添加高亮样式,然后将它的兄弟行的高亮样式去 掉,最后将当前行里的单选框设置为选中。

根据分析,可以写出如下jQuery代码:

```
$('tbody>tr').click(function() {
     $(this)
          .addClass('selected')
```

```
.siblings().removeClass('selected')
          end().find(':radio').attr('checked',true);
\}) :
```
这样,就可以通过单击每行来实现表格行高亮,同时此行所在的单选 框也被选中。

上 面 代 码 中 使 用 了 end() 方 法 , 当 前 对 象 是 \$(this) , 当 进 行 addClass('selected') 操 作 时 , 对 象 并 未 发 生 变 化 , 当 执 行 siblings().removeClass('selected') 操 作 时 , 对 象 已 经 变 为 \$(this).siblings(),因此后面的操作都是针对这个对象的,如果需要重 新返回到\$(this)对象,就可以使用end()方法,这样后面的

.find(':radio').attr('checked',true);

操作就是:

\$(this).find(':radio').attr('checked',true);

而不是:

\$(this).siblings().find(':radio').attr('checked',true);

另外,初始化表格的时候,如果默认已经有单选框被选中,那么也需 要处理,代码如下:

\$('table :radio:checked').parent().parent().addClass('selected');

这样当初始化表格的时候,默认已经选中的行将被高亮显示,如图5-24所示。

|   | 姓名     | 性别 | 暂住地  |
|---|--------|----|------|
|   | 张山     | 男  | 浙江宁波 |
| D | 李四     | 女  | 浙江杭州 |
| ø | Eh     | 禺  | 调南长沙 |
| Õ | 赵六     | 男  | 浙江温州 |
| Ō | Rain   | 男  | 浙江杭州 |
| O | MAXMAN | 叏  | 浙江杭州 |

图5-24 默认选中行被高亮显示

注 意 : \$('table :radio:checked').parent().parent().addClass('selected') ;是通过parent()方法逐步向父节点获取相应的元素的,也可以 使用parents()方法直接获取: \$('table :radio:checked').parents("tr").addClass('selected'); 此外,如果通过has选择器也可以进一步简化,表示含有选中的 单选框的<tr>行将被高亮显示: \$('tbody>tr:has(:checked)').addClass('selected');

## 3.复选框控制表格行高亮

复选框控制表格行与单选框不同,复选框能选择多行变色,并没有限 制被选择的个数。当单击某行时,如果已经高亮了,则移除高亮样式并去 掉当前行复选框的选中状态;如果还没高亮,则添加高亮样式并将当前行 的复选框选中。

判断是否已经高亮,可以使用hasClass()方法来完成。jQuery代码如 下:

```
$('tbody>tr').click(function() {
    if ($(this).hasClass('selected')) {
                                               //判断是否含有 selected 高亮样式
          $(this)
               .removeClass('selected')
               .find(':checkbox').attr('checked',false);
    \}else\{$(this)
               .addClass('selected')
               .find(':checkbox').attr('checked',true);
    \}\}) ;
```
# 显示效果如图5-25所示。

|          | 姓名            | 性别       | 暂住地  |
|----------|---------------|----------|------|
| 司        | 张山            | 禺        | 浙江宁波 |
| ð        | 李四            | 호        | 浙江杭州 |
| <b>V</b> | <b>H</b> h    | 凰        | 調査长沙 |
| F        | 赵六            | 勇        | 浙江温州 |
| F        | Rain          | 男        | 浙工杭州 |
| v        | <b>MAXMAN</b> | <b>A</b> | 浙江坑州 |
|          |               |          |      |

图5-25 复选框控制行高亮

此外,在不改变设计思路的前提下,上面的代码还可以再简化成如下 代码:

```
$('tbody>tr').click(function() {
    //判断当前是否选中
    var hasSelected=$(this).hasClass('selected');
    //如果选中, 则移出 selected 类, 否则就加上 selected 类
    $(this)[hasSelected?"removeClass":"addClass"]('selected');
    //查找内部的 checkbox, 设置对应的属性
        .find(':checkbox').attr('checked', !hasSelected);
\}) ;
```
注 意 : 在 \$(this)[hasSelected?"removeClass":"addClass"]  $('selected'); \; \#:$ [hasSelected?"removeClass":"addClass"]这是一个三元运算,

结果为:"removeClass"或者"addClass"。因此 \$(this)[hasSelected?"removeClass":"addClass"] ('selected'); 其实代表这2种情况:

\$(this)["removeClass"]('selected'); 或者\$(this)["addClass"]('selected'); 它们等价于: \$(this).removeClass('selected'); 或者\$(this).addClass('selected');

当用户刚进入页面时,也要处理已经被选中的表格行。jQuery代码如 下:

\$('tbody>tr:has(:checked)').addClass('selected');

5.2.2 [表格展开关闭](#page-9-2)

在上例的人员表格的基础上,增加人员分类。

HTML代码如下:

```
<table>
    <thead>
         <tr><th>姓名</th><th>性别</th><th>暂住地</th></tr>
    \langle/thead>
    <tbody>
         <tr class="parent" id="row_01"><td colspan="3">前台设计组</td></tr>
         <tr class="child_row_01"><td>张山</td><td>男</td><td>浙江宁波</td></tr>
         <tr class="child_row_01"><td>李四</td><td>女</td><td>浙江杭州</td></tr>
         <tr class="parent" id="row_02"><td colspan="3">前台开发组</td></tr>
         <tr class="child_row_02"><td>王五</td><td>男</td><td>湖南长沙</td></tr>
         <tr class="child_row_02"><td>赵六</td><td>男</td><td>浙江温州</td></tr>
         <tr class="parent" id="row_03"><td colspan="3">后台开发组</td></tr>
         <tr class="child_row_03"><td>Rain</td><td>男</td><td>浙江杭州</td></tr>
         <tr class="child_row_03"><td>MAXMAN</td><td>女</td><td>浙江杭州</td></tr>
    </tbody>
</table>
```
显示效果如图5-26所示。

现在需要实现的是当单击分类行时,可以关闭相应的内容。例如单击 "前台设计组"行,则它对应的"张山和李四"两行将收缩。

在这个表格中,给每个<tr>元素设置属性是非常重要的,读者可以在 HTML代码中看出一些规则,即给分类行设置了class="parent"属性,同时 也分别给它们设置了id值,而在它们下面的行,只设置了class属性,并且 这个class的值是在id值的基础上通过加上"child "来设置的。基于以上 规则, jQuery实现代码如下:

```
$(function()$('tr.parent').click(function(){
                                         //获取所谓的父行
         $(this)
        .toggleClass("selected")
                                           //添加/删除高亮
        .siblings('.child_'+this.id).toggle(); //隐藏/显示所谓的子行
   \}) ;
\}) ;
```
运行代码后,当单击表格的父行后,相应的子行会收缩,如图5-27所 示。

| 姓名     | 性别 | 暂住地  |
|--------|----|------|
| 前台设计组  |    |      |
| 张山     | 男  | 浙江宁波 |
| 李四     | 女  | 浙江杭州 |
| 前台开发组  |    |      |
| 王五     | 男  | 湖南长沙 |
| 赵六     | 珼  | 浙江温州 |
| 后台开发组  |    |      |
| Rain   | 臾  | 浙江杭州 |
| MAXMAN | 女  | 浙江杭州 |

图5-26 人员分类

| 姓名     | 性别 | 暂住地  |
|--------|----|------|
| 前台设计组  |    |      |
| 张山     | 里  | 浙江宁波 |
| 李四     | 女  | 浙江杭州 |
| 前台开发组  |    |      |
| 后台开发组  |    |      |
| Rain   | 里  | 浙江杭州 |
| MAXMAN | 호  | 浙江抗州 |

图5-27 单击某行,对齐的子行会收缩

在图5-26中,人员分类默认是展开的,如果当用户刚进入页面时,默 认需要收缩起来,也是很简单的。只要触发click()事件即可。jQuery代码 如下:

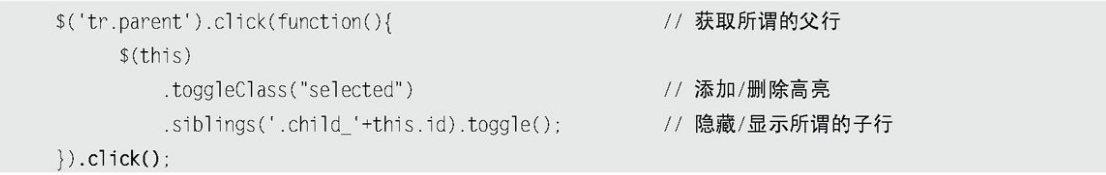

### 5.2.3 [表格内容筛选](#page-9-3)

在前面的例子中,如果要高亮显示"王五"那一行,可以使用 contains选择器来完成,代码如下:

利用该选择器再结合jQuery的filter()筛选方法,可以实现表格内容 的过滤。

例如使用下面的jQuery代码就可以筛选出含有文本"李"的表格行。

```
$(function(){
```

```
$("table tbody tr").hide()
          filter(":contains('李')").show();
\}) ;
```
显示效果如图5-28所示。

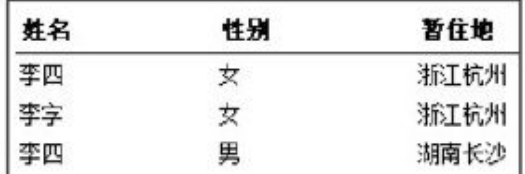

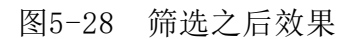

首先在表格上方添加一个文本框,用于根据用户输入的内容来筛选表 格内容,然后为文本框绑定keyup事件,代码如下:

```
$(function(){
    $("#filterName").keyup(function(){
          11 -\}) ;
\}) :
```
最后将.filter(":contains('李')")代码中的"李"用变量值代替, 代码如下:

```
$ (function()$("#filterName").keyup(function(){
            $("table tbody tr").hide()
                 .filter(":contains('"+($(this).val() )+"')").show();
     \}) :
\}) ;
```
当在文本框中输入"王"时,就会筛选出相应的表格行,显示效果如 图5-29所示。

注意表单元素有个特点,就是刷新网页后,其值会保持不变。例如在 刚才筛选操作后,刷新网页,则会出现图5-30所示的现象,表单元素的值 还存在,但表格内容已经被刷新了。

| 筛选: | Ŧ  |      |
|-----|----|------|
| 姓名  | 性别 | 暂住地  |
| 王五  | 男  | 湖南长沙 |
| 王六  | 男  | 浙江杭州 |

图5-29 根据用户输入的文本来筛选

| 筛选:<br>Ξ      |    |      |  |
|---------------|----|------|--|
| 姓名            | 性别 | 暂住地  |  |
| 张山            | 男  | 浙江宁波 |  |
| 李四            | 女  | 浙江杭州 |  |
| 王五            | 男  | 湖南长沙 |  |
| 赵六            | 男  | 浙江温州 |  |
| Rain          | 男  | 浙江杭州 |  |
| <b>MAXMAN</b> | 女  | 浙江杭州 |  |
| 王六            | 男  | 浙江杭州 |  |
| 李字            | 女  | 浙江杭州 |  |
| 李四            | 男  | 湖南长沙 |  |

图5-30 刷新后显示的表格数据

要解决这个问题,只需要在DOM刚加载完时,为表单元素绑定事件并且 立即触发该事件即可。

```
$(function(){
    $("#filterName").keyup(function(){
           $("table tbody tr").hide()
```
.filter(":contains('"+( $$(this).val() )$ +"')").show(); //DOM 加载完时, 绑定事件完成之后立即触发  $\}$ ). keyup();  $\})$  ;

这样,当页面被刷新后,就会立即执行id为"filterName"的keyup事 件,因此表格内容就会保持刚才筛选出来的结果。

## 5.3 [其他应用](#page-9-4)

### 5.3.1 [网页字体大小](#page-9-5)

在某些网站经常有"放大"和"缩小"字号的控制按钮,通过单击它 们,可以使网页的文字呈现不同的大小。

首先在空白的网页上添加两个字号控制按钮和一些文字,HTML代码如 下:

```
<div class="msg">
          <div class="msg_caption">
               <span class="bigger" >放大</span>
               <span class="smaller" >缩小</span>
          \langle/div>
          <div><p id="para">
               This is some text. This is some text. This is some text. This is some text. This is some text.
This is some text. This is some text. This is some text. This is some text. This is some text. This is some
text. This is some text. This is some text. This is some text. This is some text. This is some text. This is
some text. This is some text. This is some text.
               \langle/p>
          \langlediv>
     </div>
```
显示效果如图5-31所示。

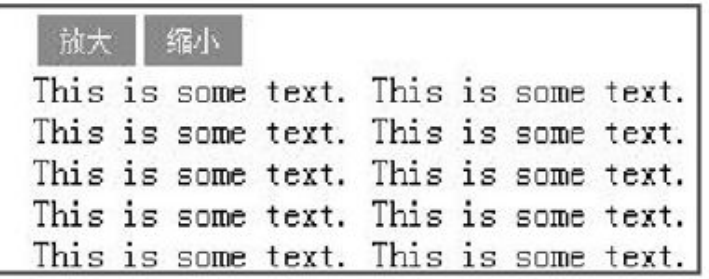

图5-31 网页初始化效果

当单击这两个按钮时可以分别控制文本字体的放大和缩小。因此,需 要对"放大"按钮和"缩小"按钮进行相应的处理,代码如下:

```
$ (function()$("span").click(function(){
         var thisEle = $("\#para") . \ncss("font-size");
         var textFontSize = parseInt(thisEle, 10);
         var unit = thisE1e.s1ice(-2);
         var clame = $(this).attr("class");
```

```
if(cName == "bigger"){
               textFontSize += 2;}else if(cName == "smaller"){
               textFontSize - = 2;\}$("#para").css("font-size", textFontSize + unit );
     \}) :
\}) ;
```
下面详细讲解以上代码所完成的操作。

```
$(function(){
    $("span").click(function(){
         11...\}) ;
\}) ;
```
当文档加载完毕后,为所有的<span>元素绑定单击事件。

var thisEle =  $$("\#para") .css("font-size")$ ; var textFontSize = parseInt(thisEle, 10);

获取id为"para"的元素的字体大小。获取的值是将返回的数字和单 位,即16px。然后使用parseInt()方法去掉单位,因此16px就变成了16。 parseInt()方法的第2个参数表示讲制,代码中表示的是十讲制。

var unit =  $thisEle.slice(-2)$ ;

上面这段代码是获取单位,slice()方法返回字符串中从指定的字符开 始的一个子字符串。因为这里使用的度量单位px是两个字符,所以指定字 符串应该从倒数第2个字符开始。在后面再次设置字体大小时,就可以直接 把单位拼接上。

```
var cName = $(this).attr("class");if(cName == "bigger"){
    textFontSize += 2;\text{else if}(\text{chame} == \text{"smaller"})textFontSize = 2;
```
if语句用于判断当前被单击的<span>元素的class是否为"bigger"。 如果是"bigger",则需要为字体变量(textFontSize)增加2px。如果单 击的是"smaller",则要为字体变量(textFontSize)减掉2px。

\$("#para").css("font-size", textFontSize + unit);

最后,再次获取"para"元素并为它的font-size属性赋予新的值 (textFontSize),并且一定要拼接上单位。

如果发现无限放大和缩小不太合适,可以判断一下最小字体和最大字 体,代码如下:

```
// ... 省略代码
if(cName == "bigger"){
    if(textFontSize \leq 22)textFontSize += 2;
    \rightarrow}else if(cName == "smaller"){
    if( textFontSize >= 12 ){
           textFontSize -= 2;
     \}\}$("#para").css("font-size", textFontSize + unit );
```
# 显示效果如图5-32所示。

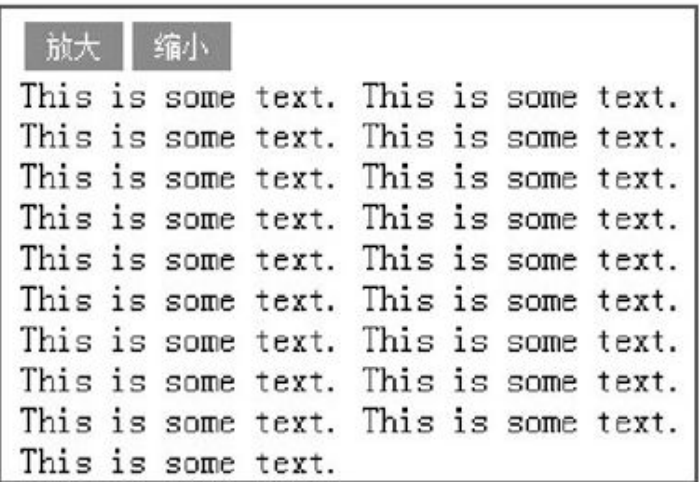

图5-32 字体大小变化

## 5.3.2 [网页选项卡](#page-9-6)

制作选项卡的原理比较简单,通过隐藏和显示来切换不同的内容。

与前面例子相同,首先构建HTML结构,代码如下:

```
<div class="tab">
    <div class="tab menu">
         < u]>
               <li class="selected">时事</li>
              <1i>体育</1i>
              <11>娱乐</11>
          \langle u \rangle\langle/div>
     <div class="tab_box">
         <div>时事</div>
          <div class="hide">体育</div>
```

```
<div class="hide">娱乐</div>
      \langle/div>
\langle/div\rangle
```
应用样式后,网页呈现效果如图5-33所示。

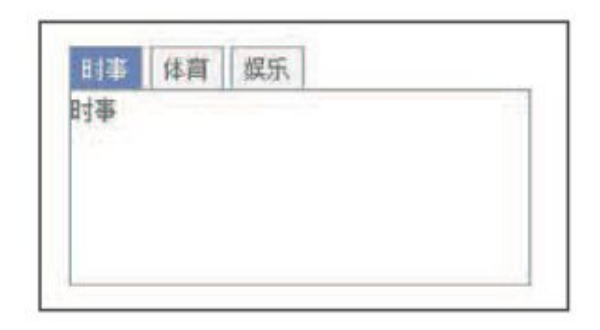

图5-33 选项卡效果

默认是选项卡的第1个选项被选中,然后下面区域显示相应的内容。例 如图5-33所示,当单击"体育"选项卡时, "体育"选项卡将处于高亮状 态,同时下面的内容也切换成"体育"了。当单击"娱乐"选项卡时,也 显示相应的内容。下面将详细介绍实现选项卡的过程。

首先需要为<1i>元素绑定单击事件,代码如下:

```
var $div li =$("div.tab menu ul li");
$div li.click(function(){
                                                           //绑定单击事件
    \mathcal{H} ...
\}) ;
```
绑定事件后,需要将当前单击的<li>元素高亮,然后去掉其他同辈 <li>元素的高亮。

> var \$div\_li =\$("div.tab\_menu ul li"); \$div\_li.click(function(){ \$(this).addClass("selected") //当前<11>元素高亮 .siblings().removeClass("selected"); //去掉其他同辈<11>元素的高亮  $\})$  ;

单击选项卡后,当前<li>元素处于高亮状态,而其他的<li>元素已去 掉了高亮状态。但选项卡下面的内容还没被切换,因此需要将下面的内容 也对应切换。显示效果如图5-34所示。

从选项卡的基本结构可以知道,每个<li>元素都分别对应一个<div>区 域。因此可以根据当前单击的<li>元素在所有<li>元素中的索引,然后通 过索引来显示对应的区域,代码如下:

```
var $div li =$("div.tab menu ul li");
$div li.click(function(){
    $(this).addClass("selected")
                                              //当前<li>元素高亮
        .siblings().removeClass("selected");
                                             //去掉其他同辈<1i>元素的高亮
    var index = $div li.index(this); //获取当前单击的<li>元素在全部<li>元素中的索引
    $("div.tab_bx > div")//选取子节点
       .eq(index).show()
                                              //显示<11>元素对应的<div>元素
                                              //隐藏其他几个同辈的<div>元素
       .siblings().hide();
\});
```
这样, 当单击<1i>元素后, 选项卡相应的内容也将切换, 效果如图5-35所示。

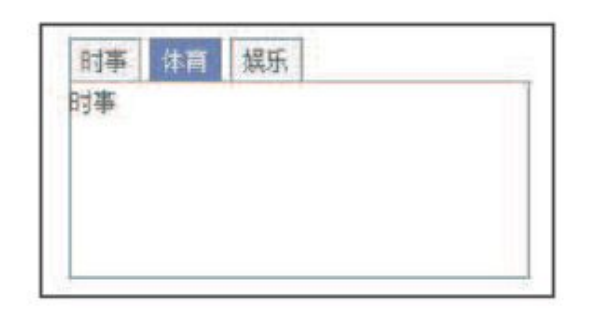

图5-34 内容没被切换

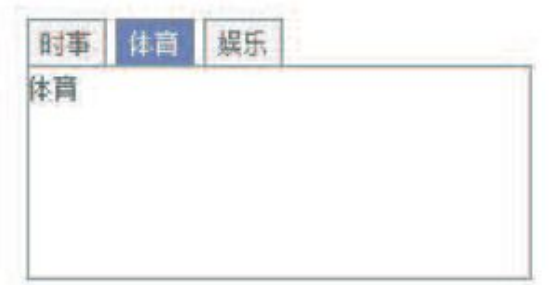

图5-35 对应的内容被切换

在上面的代码中,要注意\$("div.tab\_box > div")这个子选择器, 如 果用\$("div.tab\_box\_div")选择器,当子节点里再包含<div>元素的时候, 就会引起程序错乱。因此获取当前选项卡下的子节点,才是这个例子所需 要的。

至此制作选项卡的过程就完成了。如果读者还想加强些效果,例如光 标滑入滑出效果,可以添加hover事件,代码如下:

```
var $div li =$("div.tab menu ul li");
$div_li.click(function(){
    $(this).addClass("selected")
                                               //当前<1i>元素高亮
                                               //去掉其他同辈<11>元素的高亮
         .siblings().removeClass("selected");
    var index = \text{Sdiv}_1i.index(this);
                                               //获取当前单击的<1i>元素在全部<1i>元素中的索引
    $("div.tab box > div")//选取子节点
       .eq(index).show()
                                               //显示<11>元素对应的<d1v>元素
                                               //隐藏其他几个同辈的<div>元素
        .siblings().hide();
\}).hover(function(){
                                               //添加光标滑过效果
    $(this).addClass("hover");
\}, function(){
   $(this).removeClass("hover");
\}) ;
```
这样当光标滑过其他选项时,选项的样式会发生变化,如图5-36所 示。

| 时事<br>価 |  |
|---------|--|
|         |  |
|         |  |
|         |  |
|         |  |

图5-36 滑过"娱乐"选项

5.3.3 [网页换肤](#page-9-7)

自从Web 2.0开始流行后,很多网站更加注重用户自定义,例如在网页 上用户可以自定义新闻内容,可以任意拖动网页内容,也可以给网页选择 一套自己喜欢的颜色等。

网页换肤的原理就是通过调用不同的样式表文件来实现不同皮肤的切 换,并且需要将换好的皮肤记入Cookie中,这样用户下次访问时,就可以 显示用户自定义的皮肤了。

首先设置HTML的结构,在网页中添加皮肤选择按钮(<li>元素)和基 本内容,代码如下:

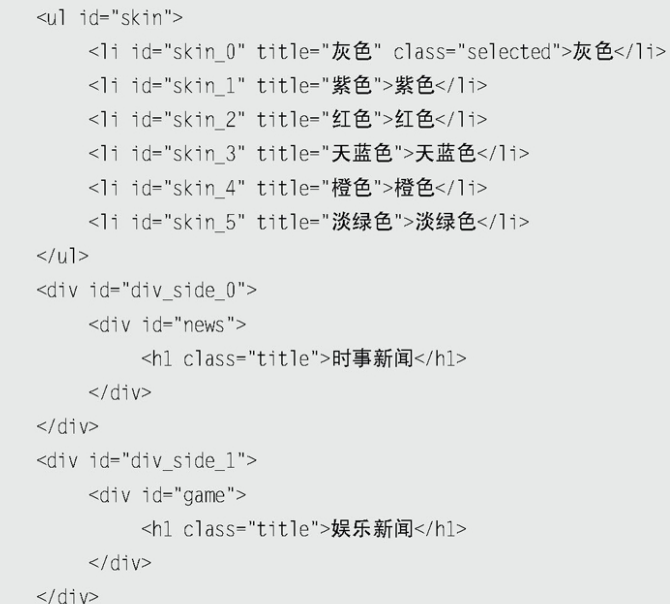

然后根据HTML代码预定义几套换肤用的样式,分别有灰色、紫色、红 色等6套。默认是灰色。

注意: 在设计HTML代码时,用了一些小技巧, 就是将皮肤选择按钮 <li>元素的id与网页皮肤的样式文件名称设置的相同。这样就可 以使完成换肤操作简化很多。

然后为HTML代码添加样式,注意HTML结构要有一个带id的样式表链 接,通过操作该链接的href属性的值,从而实现换肤。代码如下:

<link href="css/skin\_0.css" rel="stylesheet" type="text/css" id="cssfile" />

运行后网页的初始化效果如图5-37所示。

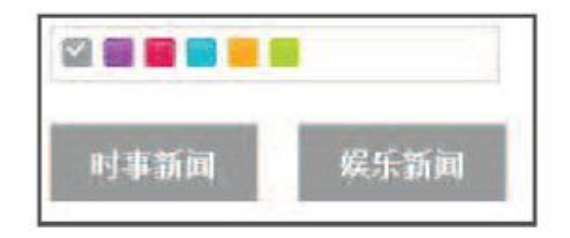

图5-37 初始化效果

最后为皮肤选择按钮添加单击事件,有如下两个步骤。

(1)当皮肤选择按钮被单击后,当前皮肤就被勾选。

(2)将网页内容换肤。

首先完成第1步,它与前面选项卡例子中高亮当前选项的代码相同,代 码如下:

```
var 1 = $(*#skin 1i"):
$li.click(function(){
      $("#"+this.id).addClass("selected")
           .siblings().removeClass("selected");
\}) :
```
//当前<li>元素被选中 //去掉其他同辈<li>元素的选中

然后完成第2步, 即设置网页内容皮肤。前面为<link>元素设置的id, 此时可以通过attr()方法为<1ink>元素的href属性设置不同的值,代码如 下:

```
var 1 = f('#skin 1i');$1i.click(function(){
     $("#"+this.id).addClass("selected")
                                                       //当前<li>元素被选中
         .siblings().removeClass("selected");
                                                      //去掉其他同辈<11>元素的选中
     $("#cssfile").attr("href","css/"+this.id+".css");
                                                      //设置不同皮肤
\}) ;
```
宗成后, 当单击皮肤选择按钮时, 就可以切换网页皮肤了, 如图5-38 所示, 但是当用户刷新网页或者关闭浏览器后, 皮肤又会被初始化, 因此 需要将当前选择的皮肤进行保存。

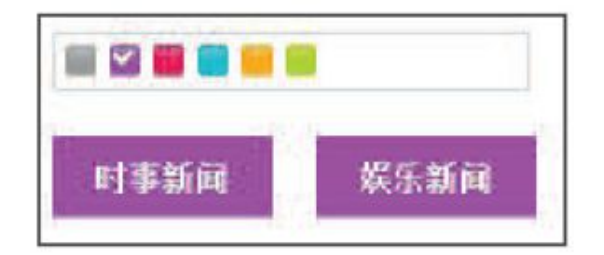

## 图5-38 单击按钮后换肤

在jQuery中有一款Cookie插件,它能简化Cookie的操作,此处就将其 引入,代码如下:

> <!-- 引入 jQuery 的 cookie 插件 --> <script src="js/jquery.cookie.js" type="text/javascript"></script>

注意:Cookie插件的具体用法可以参考第7章。

# 将当前皮肤保存进Cookie,代码如下:

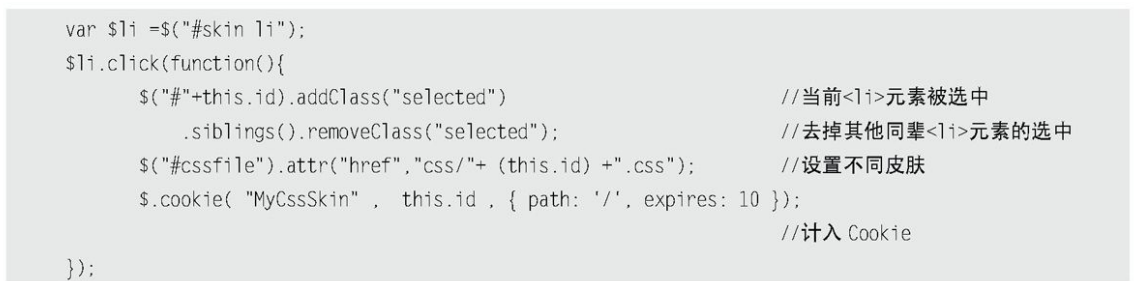

保存后,就可以通过Cookie来获取当前的皮肤了。如果Cookie确实存 在,则将当前皮肤设置为Cookie记录的值,代码如下:

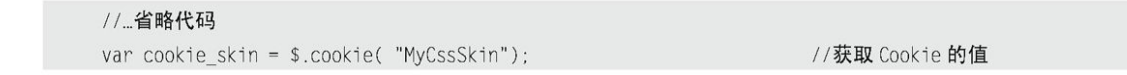

```
if (cookie skin) { //如果确实存在 Cookie
      $("#"+cookie_skin).addClass("selected")
                                                          //当前<11>元素被选中
         .siblings().removeClass("selected");
                                                           //去掉其他同辈<1i>元素的选中
      $("#cssfile").attr("href","css/"+cookie_skin +".css"); //设置不同皮肤
      $.cookie( "MyCssSkin", cookie_skin, { path: '/', expires: 10 });
\bigg\}// ...省略代码
```
完成的jQuery代码如下:

```
$(function()var 1 = $(\frac{1}{2} + \frac{1}{2});
    $1i.click(function(){
                                                           //当前<1i>元素被选中
          $("#"+this.id).addClass("selected")
           .siblings().removeClass("selected");
                                                            //去掉其他同辈<li>元素的选中
          $("#cssfile").attr("href","css/"+(this.id)+".css"); //设置不同皮肤
          $.cookie( "MyCssSkin", this.id, { path: '/', expires: 10 });
    \});
    var cookie_skin = $.cookie( "MyCssSkin");
    if (cookie_skin) {
          $("#"+cookie_skin).addClass("selected")
                                                           //当前<1i>元素被选中
                                                           //去掉其他同辈<li>元素的选中
              .siblings().removeClass("selected");
          $("#cssfile").attr("href","css/"+ cookie skin +".css"); //设置不同皮肤
          $.cookie( "MyCssSkin", cookie_skin, { path: '/', expires: 10 });
    \}\}) ;
```
此时,网页换肤功能不仅能正常切换,而且也能保存到Cookie中,当 用户刷新网页后,仍然是当前选择的皮肤。

在上面代码中, click事件中的函数内容与if(cookie\_skin){ }内的判 断内容类似,只是有一个变量不同,因此可以通过给函数传递不同的参 数,这样就可以多次调用(抽象化),代码如下:

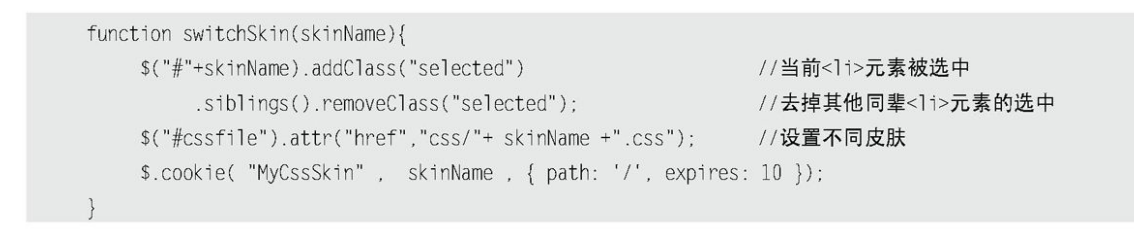

然后在单击事件和if(cookie\_skin){ }内分别调用对应的参数:

```
$ (function()var $1i =$("#skin li");
    $li.click(function(){
            switchSkin(this.id);
     \} ) ;
     var cookie_skin = $.cookie( "MyCssSkin");
```

```
if (cookie_skin) {
    switchSkin( cookie_skin );
\}
```
至此,网页换肤功能就完成了,效果如图5-39所示。

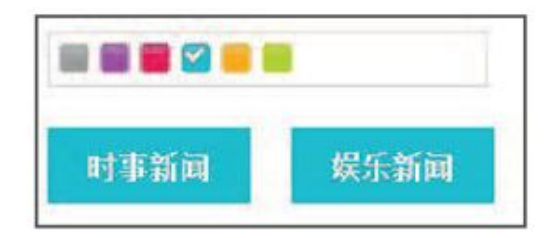

图5-39 完成网页换肤

5.4 [小结](#page-9-8)

 $\})$  ;

本章以jQuery对表单和表格的一些常用操作为例,介绍了从最基本的 文本框得到和失去焦点到表单验证,从表格最基本的变色到筛选表格内 容,最后还列举了选项卡,网页换肤等其他类型的应用。在实际开发中, 相信这些案例也能为大家帮上大忙。

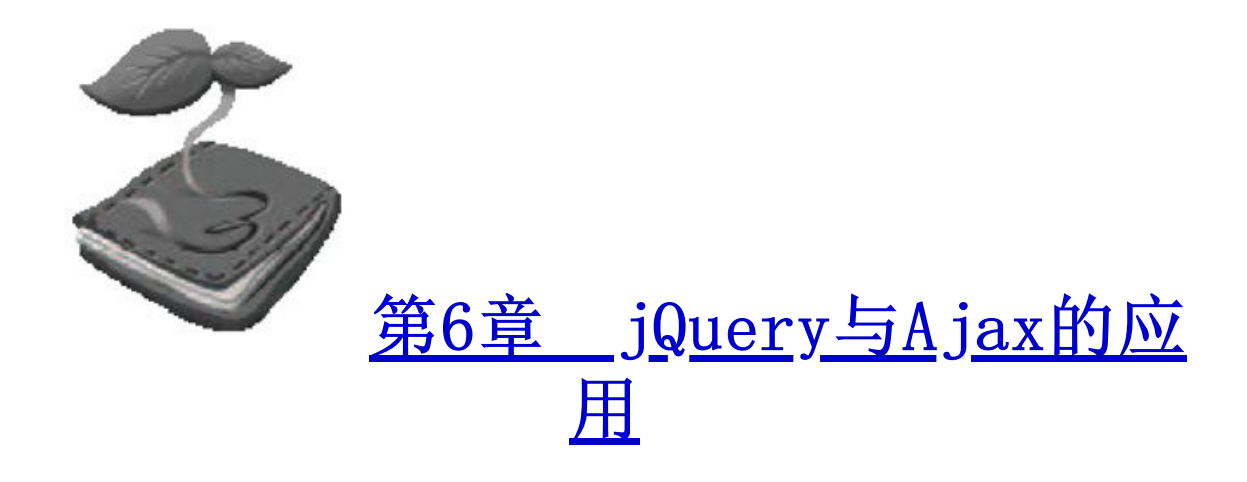

Ajax全称为"Asynchronous JavaScript and XML" (异步JavaScript和 XML),它并不是指一种单一的技术,而是有机地利用了一系列交互式网页应用 相关的技术所形成的结合体。它的出现,揭开了无刷新更新页面的新时代,并有 代替传统的Web方式和通过隐藏的框架来进行异步提交的趋势,是Web开发应用的 一个里程碑。

 $6.1$   $A$  jax的优势和不足

6.1.1 [Ajax的优势](#page-9-11)

1.不需要插件支持

Ajax不需要任何浏览器插件,就可以被绝大多数主流浏览器所支持,用户只 需要允许JavaScript在浏览器上执行即可。

2.优秀的用户体验

这是Ajax技术的最大优点,能在不刷新整个页面的前提下更新数据,这使得 Web应用程序能更为迅速地回应用户的操作。

#### 3.提高Web程序的性能

与传统模式相比,Ajax模式在性能上的最大区别就在于传输数据的方式,在 传统模式中,数据提交是通过表单(Form)来实现的,而数据获取是靠全页面刷 新来重新获取整页的内容。Ajax模式只是通过XMLHttpRequest对象向服务器端提 交希望提交的数据,即按需发送。

#### 4.减轻服务器和带宽的负担

Ajax的工作原理相当于在用户和服务器之间加了一个中间层,使用户操作与 服务器响应异步化。它在客户端创建Ajax引擎,把传统方式下的一些服务器负担 的工作转移到客户端,便于客户端资源来处理,减轻服务器和带宽的负担。

#### 6.1.2 [Ajax的不足](#page-9-12)

世界上并没有完美的事物,同样Ajax也并不是一项非常完美的技术。Ajax主 要有以下几点不足之处。

#### 1.浏览器对XMLHttpRequest对象的支持度不足

Ajax的不足之一首先来自于浏览器。Internet Explorer在5.0及以后的版本 才支持XMLHttpRequest对象(现阶段大部分客户端上的IE浏览器是IE 6及以 上),Mozilla、Netscape等浏览器支持XMLHttpRequest则更在其后。为了使得 Ajax应用能在各个浏览器中正常运行,程序员必须花费大量的精力编码以兼顾各 个浏览器之间的差别,来让Ajax应用能够很好地兼容各个浏览器。这使得Ajax开 发的难度比普通的Web开发高出很多,许多程序员因此对Ajax望而生畏。

#### 2.破坏浏览器前进、"后退"按钮的正常功能

在传统的网页中,用户经常会习惯性的使用浏览器自带的"前进"和"后 退"按钮,然而Ajax改变了此Web浏览习惯。在Ajax中"前进"和"后退"按钮 的功能都会失效,虽然可以通过一定的方法(添加锚点)来使得用户可以使用 "前进"和"后退"按钮,但相对于传统的方式却麻烦了很多,对于大多数程序 员来说宁可放弃前进、后退的功能,也不愿意在繁琐的逻辑中去处理该问题。然 而,对于用户来说,他们经常会碰到这种情况,当单击一个按钮触发一个Ajax交 互后又觉得不想这样做,接着就去习惯性地单击"后退"按钮,结果发生了最不 愿意看到的结果,浏览器后退到了先前的一个页面,通过Ajax交互得到的内容完 全消失了。

### 3.对搜索引擎的支持的不足

对于搜索引擎的支持也是Ajax的一项缺憾。通常搜索引擎都是通过爬虫程序 来对互联网上的数以亿计的海量数据来进行搜索整理的,然而爬虫程序现在还不 能理解那些奇怪的JavaScript代码和因此引起的页面内容的变化,这使得应用 Ajax的站点在网络推广上相对于传统站点明显处于劣势。

#### 4.开发和调试工具的缺乏

JavaScript是Ajax的重要组成部分,在目前,由于缺少很好的JavaScript开 发和调试工具,使很多Web开发者对JavaScript望而生畏,这对于编写Ajax代码 就更加困难了。同时,目前许多Web开发者已经习惯使用可视化的工具,对亲自 动手编写代码有畏惧感,这也在一定程度上影响了大家对Ajax的应用。

#### 6.2 [Ajax的XMLHttpRequest对象](#page-9-13)

Ajax的核心是XMLHttpRequest对象,它是Ajax实现的关键——发送异步请 求、接收响应及执行回调都是通过它来完成的。XMLHttpRequest对象最早是在 Microsoft Internet Explorer 5.0 ActiveX组件中被引入的,之后各大浏览器 厂商都以JavaScript内置对象的方式来实现XMLHttpRequest对象。虽然大家对它 的实现方式有所区别,但是绝大多数浏览器都提供了类似的属性和方法,而且在 实际脚本编写方法上的区别也不大,实现得到的效果也基本相同。目前W3C组织 正致力于制定一个各浏览器厂商可以统一遵照执行的XMLHttpRequest对象标准, 用来推进Ajax技术的推广与发展。

XMLHttpRequest对象提供了一个相对精简易用的API,本书在附录C中进行了 详细介绍,读者可以自行查看。

### 6.3 安装Web环境 - AppServ

由于讲解后面的Ajax方法需要与Web服务器端进行交互,因此这里将引用一 个工具包——AppServ,它是PHP网页架站工具组合包,能够帮助初学者快速完成 网页架站。AppServ所包含的软件有Apache、Apache Monitor、PHP、MySQL、 PHP-Nuk和phpMy Admin。

1.下载AppServ

下载地址为:http://www.appservnetwork.com。

2.安装AppServ

安装AppServ非常简单, 只要连续轻松地单击"Next"按钮, 输入网址、电 子邮箱、密码等常用信息即可。端口默认为80,当然也可以在安装时进行修改。

3.配置示例程序

将本书提供的示例程序复制到安装好后的AppServ\www文件夹中, 然后在地 址栏输入"http://localhost/Ch6/php/",即可显示图6-1所示的页面。

## Index of /Ch6/php

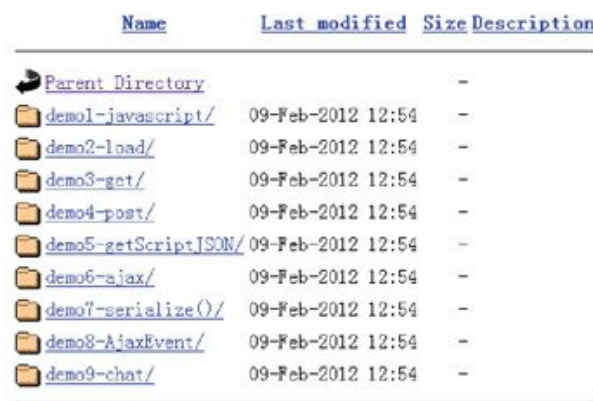

Apache/2.2.8 (Win32) PHP/5.2.6 Server at localhost Port 80

图6-1 AppServ下的Ajax示例

单击相应文件夹,选定HTML页面,即可运行相应的Ajax示例。

注意:本书还提供了另外两种主流语言JSP和ASP编写的对应的示例程序, 读者可以自行配置相应环境进行测试和学习。

## 6.4 [编写第1个Ajax例子](#page-9-15)

在正式接触jQuery的Ajax操作之前,先看一个用传统的JavaScript实现的 Ajax例子。例子描述:单击一个按钮,然后通过传统的JavaScript的Ajax的方式 从服务器端取回一个"Hello Ajax!"的字符串并显示在页面上。

首先在前台页面中书写HTML代码,代码如下:

<input type="button" value="Ajax 提交" onclick="Ajax();" /> <div id="resText" ></div>

<button>按钮用来触发Ajax, id为 "resText"的元素用来显示从服务器返 回的HTML文本。

接下来的任务就是完成Ajax()函数,实现步骤如下。

(1)定义一个函数,通过该函数来异步获取信息,代码如下:

```
function Ajax(){
   \ensuremath{\mathcal{U}} ...
```
(2)声明一个空对象用来装入XMLHttpRequest对象,代码如下:

```
var xmlHttpReq = null;
```
(3)给XMLHttpRequest对象赋值,代码如下:

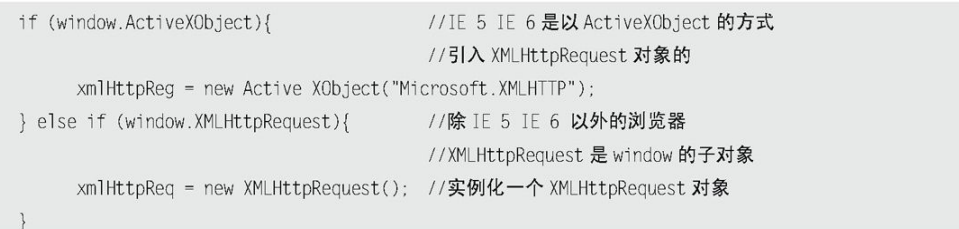

IE 5、IE 6是以ActiveXObject的方式引入XMLHttpRequest对象的,而其他 浏览器的XMLHttpRequest对象是window的子对象。

(4)实例化成功后,使用open()方法初始化XMLHttpRequest对象,指定 HTTP方法和要使用的服务器URL,代码如下:

xmlHttpReq.open("GET","test.php",true); //调用open()方法并采用异步方式

默认情况下,使用XMLHttpRequest对象发送的HTTP请求是异步进行的,但是 可以显式地把async参数设置为true,如上面代码所示。

(5)因为要做一个异步调用,所以需要注册一个XMLHttpRequest对象将调 用的回调事件处理器当它的readyState值改变时调用。当readyState值被改变 时,会激发一个readystatechange事件,可以使用onreadystatechange属性来注 册该回调事件处理器,代码如下:
(6)使用send()方法发送该请求,因为这个请求使用的是HTTP的GET方式, 所以可以在不指定参数或使用null参数的情况下调用send()方法,代码如下:

xmlHttpReq.send(null); //因为使用 GET 方法提交, 所以可以使用 null 作为参数调用

当请求状态改变时,XMLHttpRequest对象调用onreadystatechange属性注册 的事件处理器。因此,在处理该响应之前,事件处理器应该首先检查readyState 的值和HTTP状态。当请求完成加载(readyState值为4)并且响应已经成功 (HTTP状态值为200)时,就可以调用一个JavaScript函数来处理该响应内容, 代码如下:

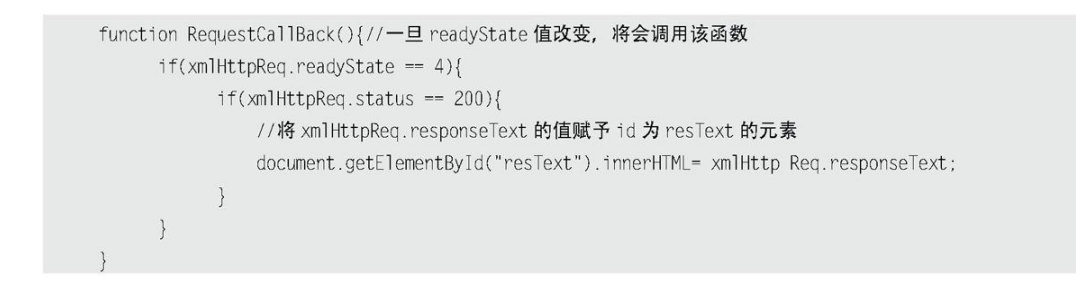

最后, 如果单击"Ajax提交"按钮后发现网页上出现了"Hello Ajax!", 那么就完成了第1个Ajax调用。如图6-2所示。

| Hello Ajax! |
|-------------|

图6-2 第1个Ajax示例

以上就是实现XMLHttpRequest对象使用的所有细节,它不必将Web页面的所 有内容都发送到服务器,而是按需发送。使用JavaScript启动一个请求并处理相 应的返回值,然后使用浏览器的DOM方法更新页面中的数据。显然,这种无刷新 的模式能给网站带来更好的用户体验。但是XMLHttpRequest对象的很多属性和方 法,对于想快速入门Ajax的人来说,似乎并不是个容易的过程。

幸运的是, jQuery提供了一些日常开发中需要的快捷操作, 例如load、 ajax、get和post等,使用jQuery开发Ajax将变得极其简单。这样开发人员就可 以 将 程 序 开 发 集 中 在 业 务 和 用 户 体 验 上 , 而 不 需 要 理 会 那 些 繁 琐 的 XMLHttpRequest对象。下面开始介绍jQuery中的Ajax。

## $6.5$  [jQuery中的Ajax](#page-10-0)

jQuery对Ajax操作进行了封装,在jQuery中\$.ajax()方法属于最底层的方 法, 第 2 层 是 load ()、 \$.get () 和 \$.post () 方 法, 第 3 层 是 \$.getScript () 和 \$.getJSON()方法。首先介绍第2层的方法,因为其使用频率很高。

 $6.5.1$   $load()$ 方法

1.载入HTML文档

load()方法是jQuery中最为简单和常用的Ajax方法,能载入远程HTML代码并 插入DOM中。它的结构为:

load( url [, data] [, callback] )

load()方法参数解释如表6-1所示。

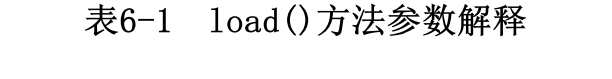

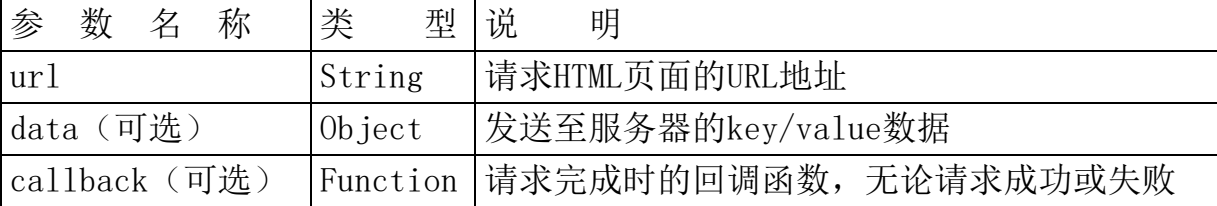

首先构建一个被load()方法加载并追加到页面中的HTML文件,名字为 test.html, HTML代码如下:

```
<div class="comment">
    <h6>张三:</h6>
    <p class="para">沙发.</p>
\langle/div>
<div class="comment">
    <h6>李四:</h6>
    <p class="para">板凳.</p>
\langle/div>
<div class="comment">
    <h6>王五:</h6>
    <p class="para">地板.</p>
\langle/div>
```
然后新建一个空白页面, 在上面添加两个元素: <button>按钮用来触发Ajax 事件, id为"resText"的元素用来显示追加的HTML内容。HTML代码如下:

```
<input type="button" id="send" value="Ajax 获取" />
<div class="comment">已有评论:</div>
<div id="resText" ></div>
```
接下来就可以开始编写jQuery代码了。等DOM元素加载完毕后,通过单击id 为"send"的按钮来调用load()方法,然后将test.html的内容加载到id为 "resText"的元素里。

jQuery代码如下:

```
$ (function()$("#send").click(function(){
         $("#resText").load("test.html");
     \}) ;
\}) ;
```
当按钮被单击后,出现图6-3所示的界面。

显然, load()方法完成了原本很繁琐的工作。开发人员只需要使用jQuery选 择器为HTML片段指定目标位置,然后将要加载的文件的URL作为参数传递给 load()方法即可。当单击按钮后, test.html页面的HTML内容就会被加载并插入 主页面<div id="resText"></div>的元素中。

注意: test.html页面里并没有添加样式, 但现在加载的内容有样式了。这 些样式是在主页面中添加的,即主页面相应的样式会立即应用到新加 载的内容上。

2.筛选载入的HTML文档

上个例子是将test.html页面中的内容都加载到id为"resText"的元素里。 如果只需要加载test.html页面内的某些元素,那么可以使用load()方法的URL参 数来达到目的。通过为URL参数指定选择符,就可以很方便地从加载过来的HTML 文档里筛选出所需要的内容。

load()方法的URL参数的语法结构为:"url selector"。注意,URL和选择器 之间有一个空格。

例如只需要加载test.html页面中class为"para"的内容,可以使用如下代 码来完成:

\$("#resText").load("test.html .para");

运行效果如图6-4所示。

3.传递方式

load()方法的传递方式根据参数data来自动指定。如果没有参数传递, 则采 用GET方式传递;反之,则会自动转换为POST方式。关于GET和POST传递方式的区 别,将在后面进行讲解。

> //无参数传递, 则是 GET 方式 \$("#resText").load("test.php",function(){

```
//\ldots\}) ;
//有参数传递, 则是 POST 方式
$("#resText").load("test.php", {name: "rain", age: "22"},function(){
   \mathcal{U}_{\mathbf{m}}\}) ;
```
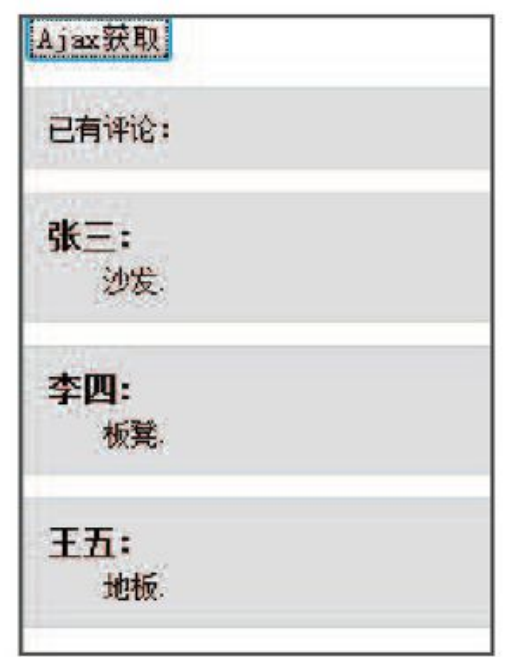

图6-3 load()方法调用成功

| Ajax获取 |  |
|--------|--|
|        |  |
| 屋      |  |
|        |  |

图6-4 用load()方法加载一部分HTML元素

4.回调参数

对于必须在加载完成后才能继续的操作,load()方法提供了回调函数 (callback),该函数有3个参数,分别代表请求返回的内容、请求状态和

```
XMLHttpRequest对象,jQuery代码如下:
```

```
$("#resText").load("test.html", function (responseText, textStatus, XMLHttpRequest){
  // responseText : 请求返回的内容
  // textStatus : 请求状态:success、error、notmodified、timeout 4种
  // XMLHttpRequest : XMLHttpRequest 对象
\}) ;
```
注意: 在load()方法中, 无论Ajax请求是否成功, 只要当请求完成 (complete)后,回调函数(callback)就被触发。对应下面将介绍 的\$.ajax()方法中的complete回调函数。

# 6.5.2 [\\$.get\(\)方法和\\$.post\(\)方法](#page-10-2)

load()方法通常用来从Web服务器上获取静态的数据文件,然而这并不能体 现Ajax的全部价值。在项目中,如果需要传递一些参数给服务器中的页面,那么 可以使用\$.get()或者\$.post()方法(或者是后面要讲解的\$.ajax()方法)。

注意:\$.get()和\$.post()方法是jQuery中的全局函数,而在此之前讲的 jQuery方法都是对jQuery对象进行操作的。

1.\$.get()方法

\$.get()方法使用GET方式来进行异步请求。

它的结构为:

\$.get( url [, data] [, callback] [, type] )

\$.get()方法参数解释如表6-2所示。

表6-2 \$.get()方法参数解释

| 参<br>数<br>名<br>称  | 类<br>型   | 说<br>明                                                              |  |  |
|-------------------|----------|---------------------------------------------------------------------|--|--|
| $\text{ur}1$      | String   | 请求的HTML页的URL地址                                                      |  |  |
| data (可选)         | Object   | 发送至服务器的key/value数据会作为QueryString附<br>加到请求URL中                       |  |  |
| callback (可<br>选) | Function | 载入成功时回调函数(只有当Response的返回状态是<br>success才调用该 方法) 自动将请求结果和状态传递<br>给该方法 |  |  |
| type (可选)         | String   | 服务器端返回内容的格式, 包括xml、html、script、<br>json、text和 default               |  |  |

下面是一个评论页面的HTML代码,通过该段代码来介绍\$.get()方法的使 用。

```
<form id="forml" action="#">
   <p>评论:</p>
   <p>姓名: <input type="text" name="username" id="username" /></p>
   <p>内容: <textarea name="content" id="content" rows="2" cols="20"> </textarea></p>
   <p><input type="button" id="send" value="提交"/></p>
\le/form\ge<div class='comment'>已有评论:</div>
   <div id="resText" >
</div>
```
本段代码将生成图6-5所示的页面。

将姓名和内容填写好后,就可以准备提交评论了。如图6-6所示。

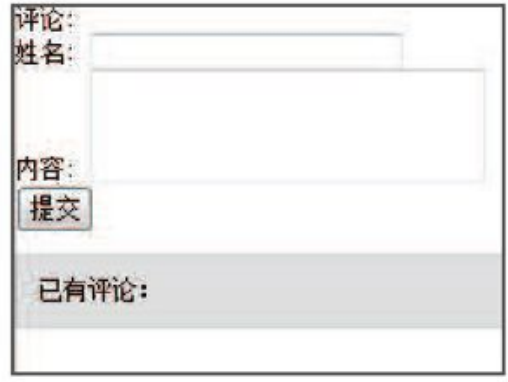

图6-5 评论初始化页面

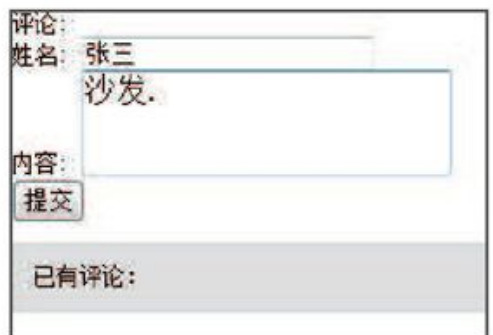

图6-6 填写好数据

(1)使用参数

首先,需要确定请求页面的URL地址。代码如下:

```
$("#send").click(function(){
  $.get( "get1.php" data 参数, 回调函数);
\}) ;
```
然后, 在提交之前, 需要获取"姓名"和"内容"的值作为data参数传递给 后台。

代码如下:

```
$("#send").click(function(){
     s.get('"get1.php" , {username : $("#username").val(),
               content : $("#content").val()
     }, 回调函数 );
\}) ;
```
如果服务器端接收到传递的data数据并成功返回,那么就可以通过回调函数 将返回的数据显示到页面上。

\$.get()方法的回调函数只有两个参数,代码如下:

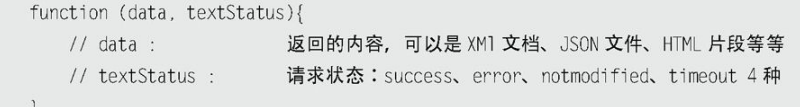

data参数代表请求返回的内容, textStatus参数代表请求状态, 而且回调函 数只有当数据成功返回(success)后才被调用,这点与load()方法不一样。

(2)数据格式

服务器返回的数据格式可以有多种,它们都可以完成同样的任务。以下是几 种返回格式的对比。

● HTML片段

由于服务器端返回的数据格式是HTML片段,因此并不需要经过处理就可以将 新的HTML数据插入到主页面中。jQuery代码如下:

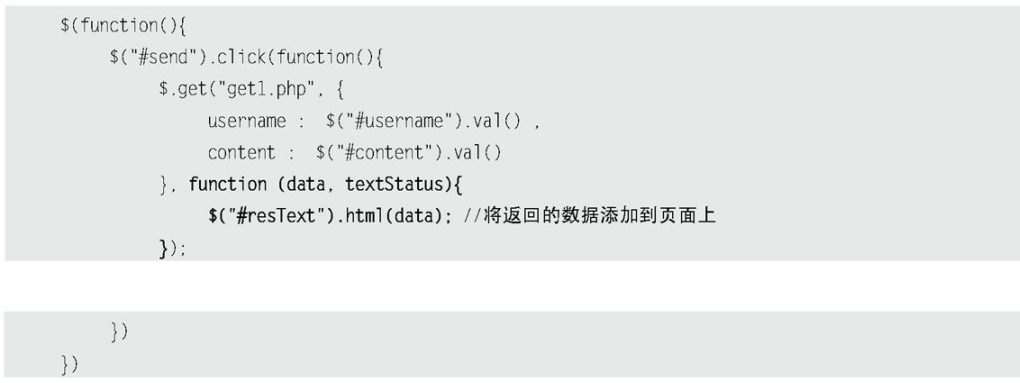

HTML片段实现起来只需要很少的工作量,但这种固定的数据结构并不一定能 够在其他的Web应用程序中得到重用。

● XML文档

由于服务器端返回的数据格式是XML文档,因此需要对返回的数据进行处 理,前面的章节已经介绍过jQuery强大的DOM处理能力,处理XML文档与处理HTML 文档一样,也可以使用常规的attr()、find()、filter()以及其他方法。jQuery 代码如下:

```
$(function(){
     $("#send").click(function(){
         $.get('get2.php', )username : $("#username").val(),
              content : $("#content").val()
         }, function (data, textStatus){
              var username = $(data).find("comment").attr("username");
              var content = $(data).find("comment content").text();var txtHtml = "<div class='comment'><h6>"
                        +username+":</h6><p class='para'>"
                         +content+"</p></div>";
              $("#resText").html(txtHtml); //将返回的数据添加到页面上
         \} :
    \}
```
返回数据格式为XML文档的过程实现起来比HTML片段要稍微复杂些,但XML文 档的可移植性是其他数据格式无法比拟的,因此以这种格式提供的数据的重用性 将 极 大 提 高 。 例 如 del.icio.us ( http://del.icio.us ) , Flickr(http://flickr.com)和某些开放平台都是以XML格式输出数据,读者可 以利用它们提供的API,将获得的内容整合到自己的网站中(Mashup应用)。不 过,XML文档体积相对较大,与其他文件格式相比,解析和操作它们的速度要慢 一些。

注意: 由于期待服务器端返回的数据格式是XML文档, 因此需要在服务端设 置Content-Type类型,代码如下: header("Content-Type:text/xml; charset=utf-8"); // php

 JSON文件  $\circ$ 

之所以会出现这种数据格式的文件,很大程度上是因为XML文档体积大和难 以解析。JSON文件和XML文档一样,也可以方便的被重用。而且,JSON文件非常 简洁,也容易阅读。想了解更多的JSON文档知识,可以访问http://json.org/网 址。

由于服务器端返回的数据格式是JSON文件, 因此需要对返回的数据进行处理 之后,才可以将新的HTML数据添加到主页面中。jQuery代码如下:

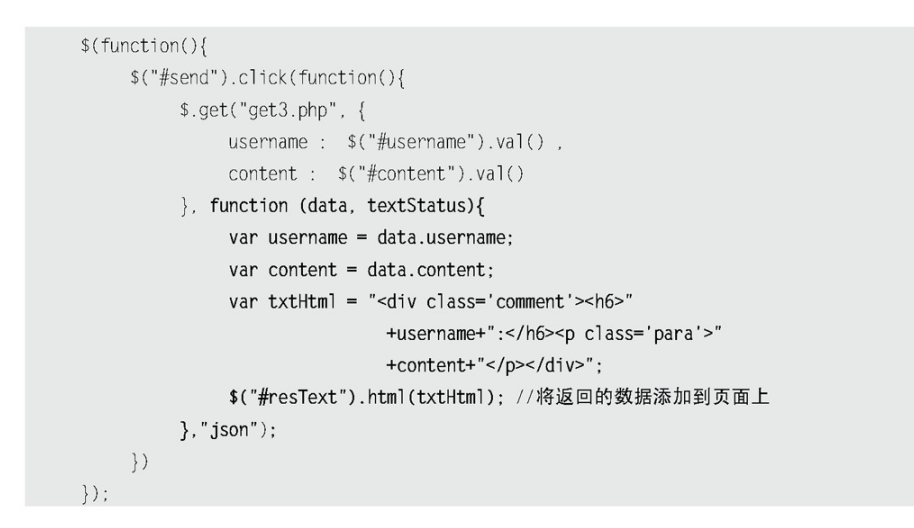

在上面的代码中,将\$.get()方法的第4个参数(type)设置为"json"来代 表期待服务器端返回的数据格式。

注意: (1) 在不远的将来, 新版的JavaScript中XML将会和JSON一样容易 解析,相信到时候通用且容易解析的XML将会成为主流的数据交换格 式。不过在它到来之前,JSON依然有很强的生命力。

(2) JSON的格式非常严格,构建的JSON文件必须完整无误,任何一个 括号的不匹配或者缺少逗号,都会导致页面上的脚本终止运行, 甚至 还会带来其他更加严重的负面影响。比如,我们返回的数据都必须要 有 双 引 号 , 必 须 是 : { "username" : " 张 三 " } , 而 不 能 是 : { username:"张三"}。

以上3种返回方式都可以达到图6-7所示的效果。

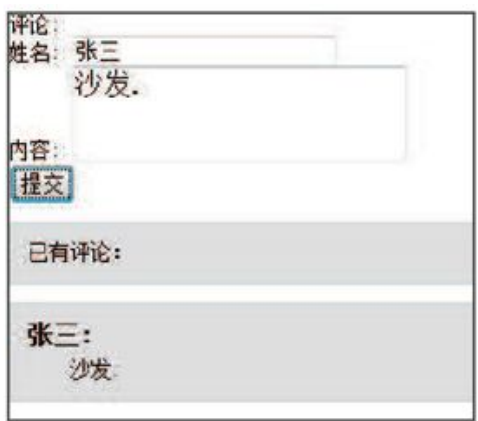

图6-7 将返回的数据添加到页面上

通过对3种数据格式的优缺点进行分析,可以得知在不需要与其他应用程序 共享数据的时候, 使用HTML片段来提供返回数据一般来说是最简单的; 如果数据 需要重用,那么ISON文件是不错的选择,它在性能和文件大小方面具有优势;而 当远程应用程序未知时, XML文档是明智的选择, 它是Web服务领域的"世界 语"。具体选择哪种数据格式,并没有严格的规定,读者可以根据需求来选择最 适合的返回格式来进行开发。

2.\$.post()方法

它与\$.get()方法的结构和使用方式都相同,不过它们之间仍然有以下区 别。

GET请求会将参数跟在URL后进行传递,而POST请求则是作为HTTP消息的 实体内容发送给Web服务器。当然,在Ajax请求中,这种区别对用户是不可见 的。

GET方式对传输的数据有大小限制(通常不能大于2KB),而使用POST方 式传递的数据量要比GET方式大得多(理论上不受限制)。

GET方式请求的数据会被浏览器缓存起来,因此其他人就可以从浏览器 的历史记录中读取到这些数据,例如账号和密码等。在某种情况下,GET方式会 带来严重的安全性问题,而POST方式相对来说就可以避免这些问题。

GET方式和POST方式传递的数据在服务器端的获取也不相同。在PHP中, GET方式的数据可以用\$\_GET[]获取,而POST方式可以用\$\_POST[]获取。两种方式 都可以用\$ REQUEST[]来获取。

由于POST和GET方式提交的所有数据都可以通过\$\_REQUEST[]来获取,因此只 需要改变 iQuery函数, 就可以将程序在GET请求和POST请求之间切换。代码如 下:

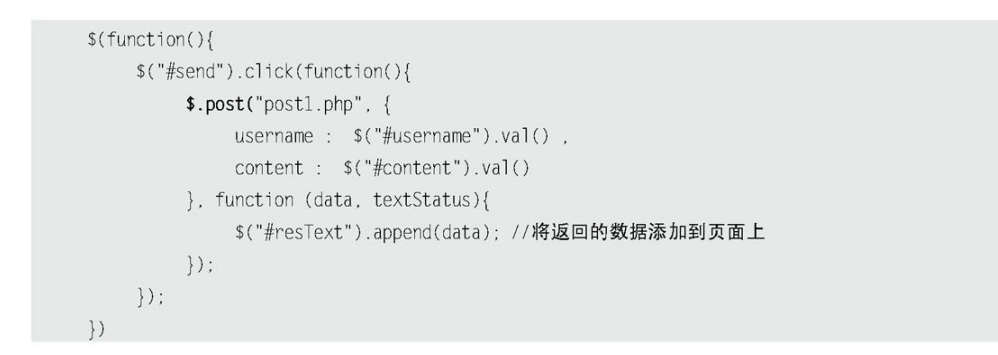

另外,当load()方法带有参数传递时,会使用POST方式发送请求。因此也可 以使用load()方法来完成同样的功能。代码如下:

 $$$ (function(){ \$("#send").click(function(){ \$("#resText").load("post1.php",{ username : \$("#username").val(), content: \$("#content").val()  $\}$  $\}$  )  $\}$ 

上面使用load()、\$.get()和\$.post()方法完成了一些常规的Ajax程序, 如 果还需要编写一些复杂的Ajax程序,那么就要用到jQuery中的\$.ajax()方法。  $$. a$  jax()方法不仅能实现与load()、 $$. g$ et()和 $$. post$ ()方法同样的功能,而且 还可以设定beforeSend(提交前回调函数)、error(请求失败后处理)、 success(请求成功后处理)以及complete(请求完成后处理)回调函数,通过 这些回调函数,可以给用户更多的Ajax提示信息。另外,还有一些参数,可以设 置Ajax请求的超时时间或者页面的"最后更改"状态等。关于\$.ajax()方法将在 后面的章节中进行讲解。

6.5.3 [\\$.getScript\(\)方法和\\$.getJson\(\)方法](#page-10-3)

1.\$.getScript()

有时候,在页面初次加载时就取得所需的全部JavaScript文件是完全没有必 要的。虽然可以在需要哪个JavaScript文件时,动态地创建<script>标签, jQuery代码如下:

\$(document.createElement("script")).attr("src","test.js").appendTo("head");

## 或者

\$("<script type='text/javascript' src='test.js'/>").appendTo("head");

但这种方式并不理想。为此,jQuery提供了\$.getScript()方法来直接加 载.js文件,与加载一个HTML片段一样简单方便,并且不需要对JavaScript文件 进行处理,JavaScript文件会自动执行。

jQuery代码如下:

```
$ (function()$('#send').click(function() {
         $.getScript('test.js');
     \}) ;
)
```
当"加载"按钮被单击后,出现如图6-8所示的效果。

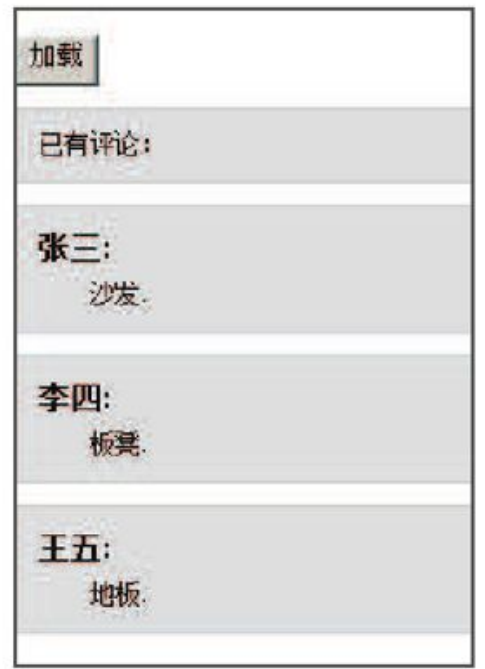

图6-8 \$.getScript('test.js')方法调用成功

与 其 他 Ajax 方 法 一 样 , \$.getScript() 方 法 也 有 回 调 函 数 , 它 会 在 JavaScript 文 件 成 功 载 入 后 运 行 。 例 如 想 载 入 jQuery 官 方 颜 色 动 画 插 件 ( jquery.color.js ) , 成 功 后 给 元 素 绑 定 颜 色 变 化 动 画 , 就 可 以 用 到 \$.getScript()方法的回调函数。代码如下:

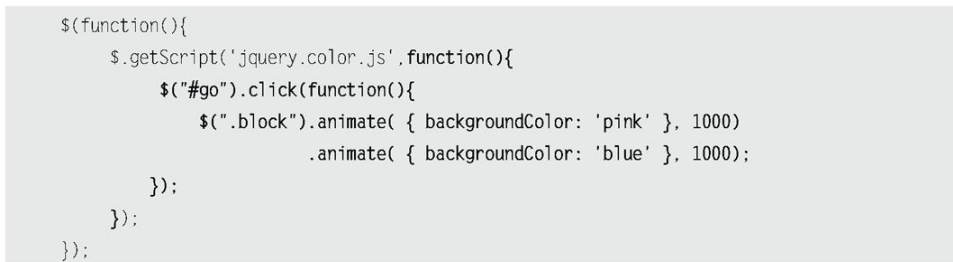

当jquery.color.js动画插件加载完毕后,单击id为"go"按钮时,class为 block的元素就有了颜色动画变化。

2.\$.getJSON()

\$.getJSON0方法用于加载JSON文件,与\$.getScript()方法的用法相同。

```
$(function(){
     $('#send').click(function() {
          $.getJSON('test.json');
     \}) ;
\{ \}
```
当单击"加载"按钮后,网页上看不到任何效果。虽然函数加载了JS0N文 件,但是并没有告诉JavaScript对返回的数据如何处理。为此,jQuery提供了回 调函数,在回调函数里处理返回的数据。代码如下:

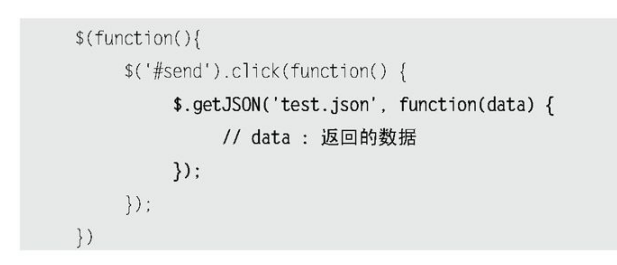

可以在函数中通过data变量来遍历相应的数据,也可以使用迭代方式为每个 项构建相应的HTML代码。虽然在这里可以使用传统的for循环来实现,但既然是 讲解jQuery,那么还是使用jQuery里的方法。jQuery提供了一个通用的遍历方法 \$.each(),可以用于遍历对象和数组。

\$.each()函数不同于jQuery对象的each()方法,它是一个全局函数,不操作 jQuery对象,而是以一个数组或者对象作为第1个参数,以一个回调函数作为第2 个参数。回调函数拥有两个参数:第1个为对象的成员或数组的索引,第2个为对 应变量或内容。代码如下:

```
$ (function()$('#send').click(function() {
          $.getJSON('test.json', function(data) {
                $( ' \# \text{resText} ' ) . \text{empty} );var html = ' ;
                $.each(data , function(commentIndex, comment) {
                      html += '<div class="comment"><h6>'
                            + comment['username'] + ':</h6><p class="para">'
                             + comment['content'] + ' </p > </div>';
                \}) :
                $('#resText').html(html);
          \}) ;
     \hspace{0.1cm}\} ) ;
\{ \}
```
在上面的代码中,当返回数据成功后, 首先清空id为"resText"的元素的 内容,以便重新构造新的HTML,然后通过\$.each()循环函数依次遍历每个项,并 将遍历出来的内容构建成HTML代码拼接起来,最后将构建好的HTML添加到id为 "resText"的元素中。

当"加载"按钮被单击后,出现如图6-9所示的效果。

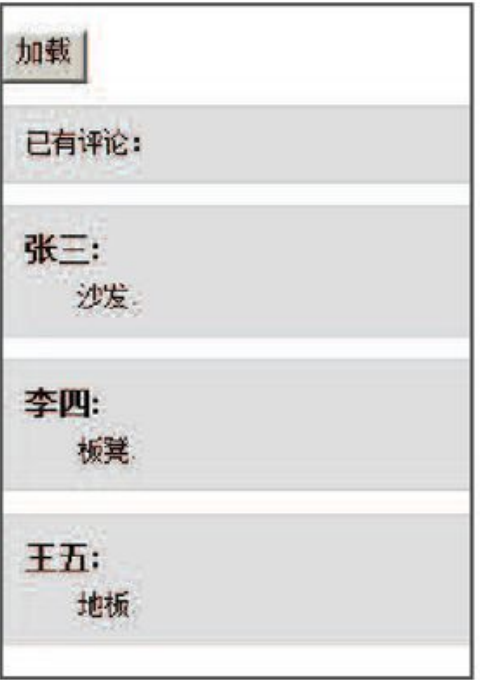

图6-9 \$.getJSON('test.json')函数执行成功

不仅如此,还能通过使用JSONP形式的回调函数来加载其他网站的JSON数 据,例如从图片网站(http://Flickr.com)搜索汽车类别的4张最新图片。代码 如下:

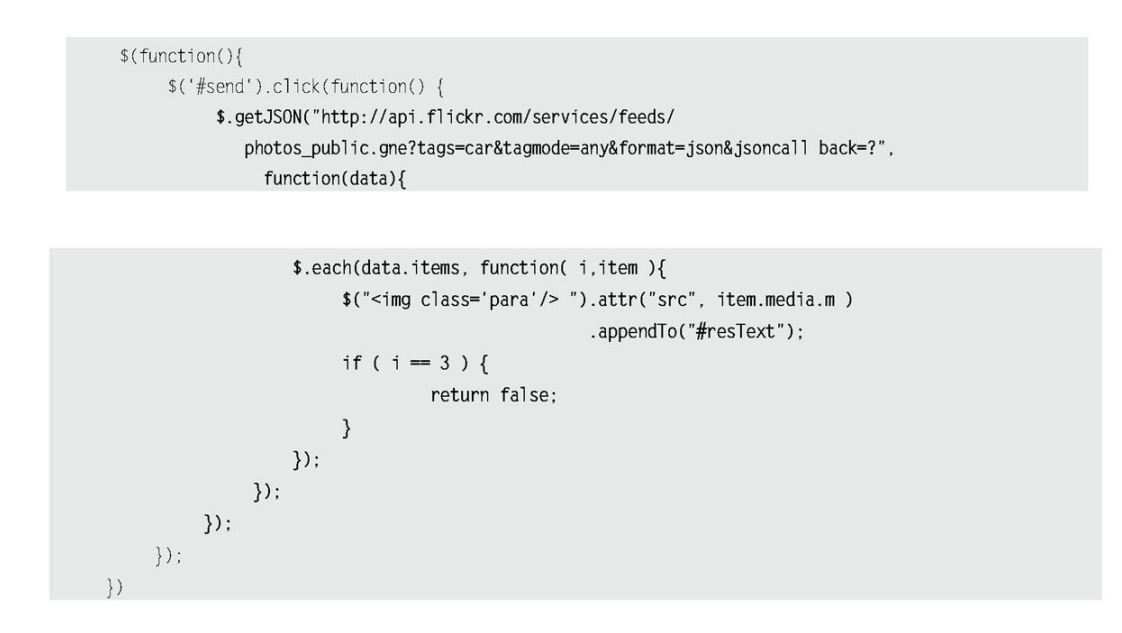

上面的代码中再次用到全局函数\$.each()来遍历数据,因为只需要4张图 片,所以当i=3的时候就需要退出循环。在\$.each()函数中,如果需要退出each 循环,只要返回false即可。

当"加载"按钮被单击后,从Flickr网站加载的4张最新的汽车图片就会被 添加到页面中。效果如图6-10所示。

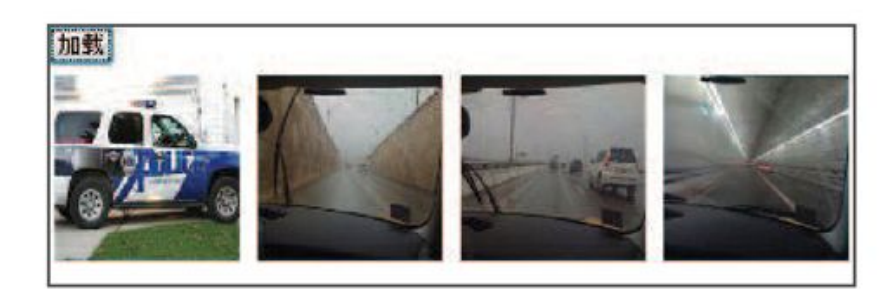

图6-10 加载Flickr网站的图片

注意: (1) jQuery将自动把URL里的回调函数, 例如 "url?callback=?" 中的后一个"?"替换为正确的函数名,以执行回调函数。

(2)JSONP(JSON with Padding)是一个非官方的协议,它允许在服 务器端集成Script tags返回至客户端,通过JavaScript Callback的 形式实现跨域访问。由于JSON只是一种含有简单括号结构的纯文本, 因此许多通道都可以交换JSON消息。而由于同源策略的限制,开发人 员不能在与外部服务器进行通信的时候使用XMLHttpRequest。而JSONP 是一种可以绕过同源策略的方法,即通过使用JSON与<script>标记相 结合的方法,从服务器端直接返回可执行的JavaScript函数调用或者 JavaScript对象。目前JSONP已经成为各大公司的Web应用程序跨域首 选, 例如 Youtube GData、Google Social Graph、Digg、豆瓣、 Del.icio.us等。

#### $6.5.4$   $$. a$ jax $()$ 方法

\$.ajax()方法是jQuery最底层的Ajax实现。

它的结构为:

\$.ajax(options)

该方法只有1个参数, 但在这个对象里包含了\$.ajax()方法所需要的请求设 置以及回调函数等信息,参数以key/value的形式存在,所有参数都是可选的, 常用参数如表6-3所示。

# 表6-3 \$.ajax()方法常用参数解释

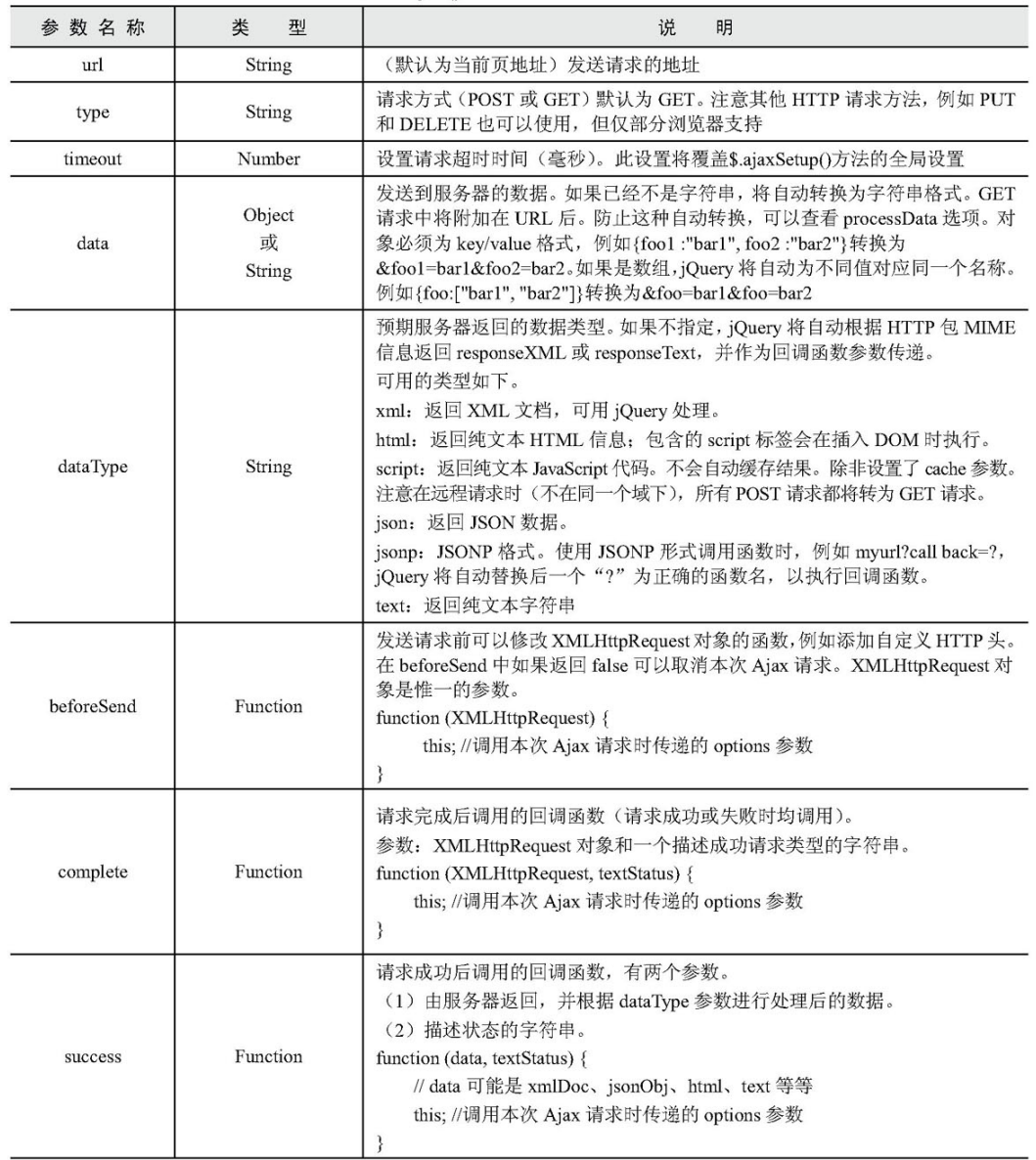

续表

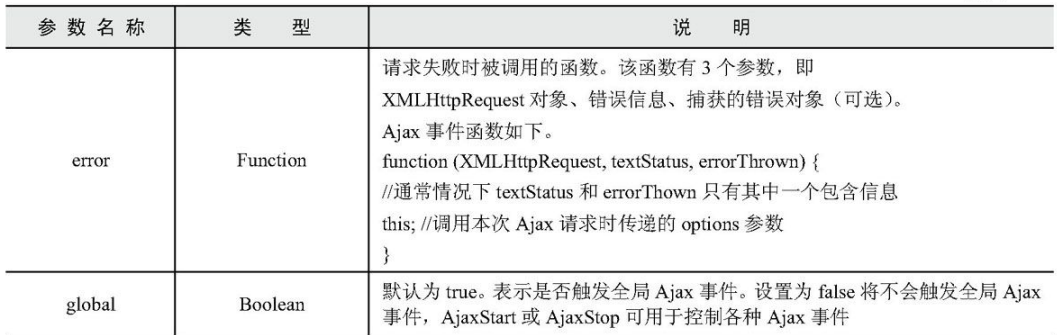

如果需要使用\$.ajax()方法来进行Ajax开发,那么上面这些常用的参数都必 须了解。此外,\$.ajax()方法还有其他参数,读者可以参考附录D的具体介绍。

前面用到的 $$.$  load()、 $$.$  get()、 $$.$  post()、 $$.$  getScript()和 $$.$  getJSON() 这些方法,都是基于\$.ajax()方法构建的, \$.ajax()方法是jQuery最底层的Ajax 实现,因此可以用它来代替前面的所有方法。

例如,可以使用下面的jQuery代码代替\$.getScript()方法:

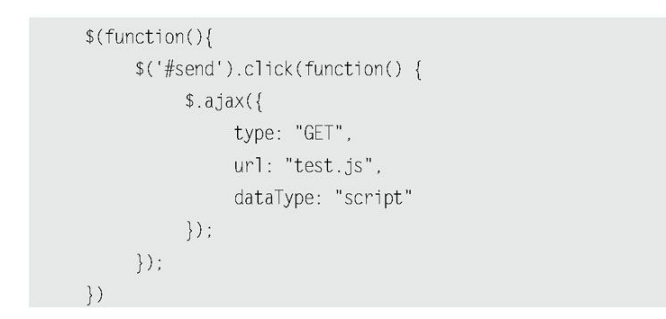

再例如,可以使用以下jQuery代码来代替\$.getJSON()方法:

```
$(function(){
    $('#send').click(function() {
         $. ajax(type: "GET",
              url: "test.json",
              dataType: "json",
              success : function(data){
                  $('#resText').empty();
                  var html = '';
                  $.each(data , function(commentIndex, comment) {
                        html += '<div class="comment"><h6>'
                              + comment['username'] + ':</h6><p class= "para">'
```

```
+ comment['content'] + '</p></div>';
                       \}) ;
                        $('#resText').html(html);
                   \left\{ \right.\}) ;
      \}) ;
\})
```
6.6 [序列化元素](#page-10-5)

1.serialize()方法

做项目的过程中,表单是必不可少的,经常用来提供数据,例如注册、登录 等。常规的方法是使表单提交到另一个页面,整个浏览器都会被刷新,而使用 Ajax技术则能够异步地提交表单,并将服务器返回的数据显示在当前页面中。

前面在讲解 $$.$  get()和 $$.$  post()方法的时候, 表单的HMTL代码如下:

```
<form id="form1" action="#">
   <p>评论:</p>
   <p>姓名: <input type="text" name="username" id="username" /></p>
   <p>内容: <textarea name="content" id="content" rows="2" cols="20"> </textarea></p>
   <p><input type="button" id="send" value="提交"/></p>
\langle / form>
```
为了获取姓名和内容,必须将字段的值逐个添加到data参数中。代码如下:

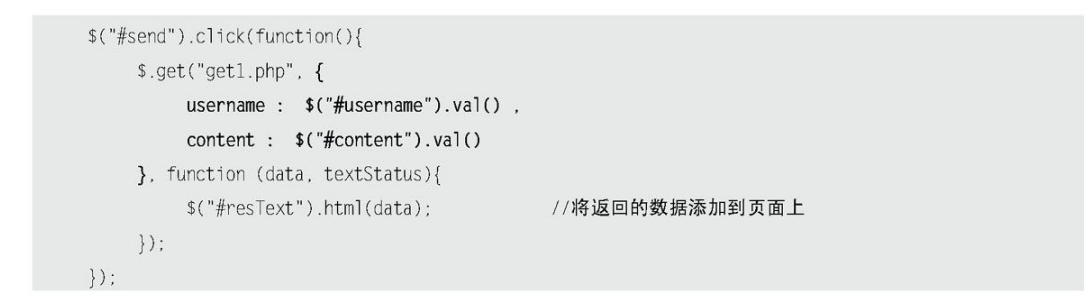

这种方式在只有少量字段的表单中,勉强还可以使用,但如果表单元素越来 越复杂,使用这种方式在增大工作量的同时也使表单缺乏弹性。jQuery为这一常 用的操作提供了一个简化的方法——serialize()。与jQuery中其他方法一样, serialize()方法也是作用于一个jQuery对象,它能够将DOM元素内容序列化为字 符串,用于Ajax请求。通过使用serlialize()方法,可以把刚才的jQuery代码改 为如下:

```
$("#send").click(function(){
    $.get("get1.php", $("#form1").serialize(), function (data, textStatus){
         $("#resText").html(data);
                                        //将返回的数据添加到页面上
    \}) ;
\}) ;
```
当单击"提交"按钮后,也能达到同样的效果。如图6-11所示。

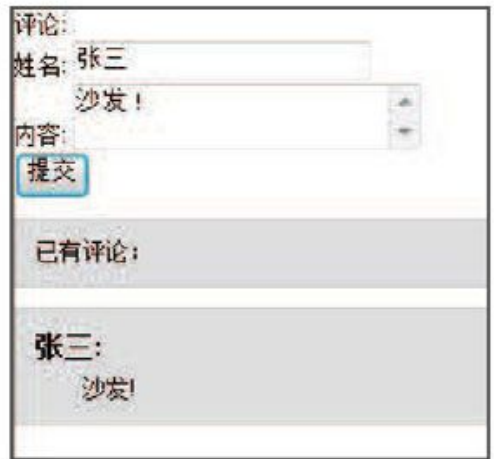

图6-11 使用serialize()方法

即使在表单中再增加字段,脚本仍然能够使用,并且不需要做其他多余工 作。

需要注意的是, \$.get()方法中data参数不仅可以使用映射方式, 如以下 jQuery代码:

```
\{username : $("#username").val(),
  content : $("#content").val()
```
也可以使用字符串方式,如以下jQuery代码:

"username="+encodeURIComponent(\$('#username').val()) +"&content="+encodeURIComponent(\$('#content').val())

用字符串方式时,需要注意对字符编码(中文问题),如果不希望编码带来 麻烦,可以使用serialize()方法, 它会自动编码。

因为serialize()方法作用于jQuery对象, 所以不光只有表单能使用它, 其 他选择器选取的元素也都能使用它,如以下jQuery代码:

\$(":checkbox,:radio").serialize();

把复选框和单选框的值序列化为字符串形式,只会将选中的值序列化。

2.serializeArray()方法

在jQuery中还有一个与serialize()类似的方法——serializeArray(),该 方法不是返回字符串,而是将DOM元素序列化后,返回JSON格式的数据。jQuery 代码如下:

> var fields = \$(":checkbox,:radio").serializeArray(); console.log(fields); //用 Firebug 输出

通过console.log()方法输出fields对象, 然后在Firebug中查看该对象, 如 图6-12所示。

| ● マ< 》 三 · 桂… HIML CSS 脚本 DOI ▼ 网络 · |                                        |  |
|--------------------------------------|----------------------------------------|--|
| window $5]$                          |                                        |  |
| $\equiv 0$                           | Object { name="check", value="1" }     |  |
| $\boxplus$ 1                         | Object { name="check', value="2" }     |  |
| $\boxplus$ 2                         | Object [ name="check', value="3" }     |  |
| 田 3                                  | Object { name="check", value="4" }     |  |
| $\boxplus$ 4                         | Object $\{ name = ratio, value = 1'\}$ |  |

图6-12 用Firebug查看对象

既然是一个对象, 那么就可以使用\$.each()函数对数据进行迭代输出。代码 如下:

```
$(function(){
    var fields = $(":checkbox,:radio").serializeArray();
    console.log(fields); //用 Firebug 输出
    $.each(fields, function(i, field){
         $("#results").append(field.value + ", ");
    \}) :
```
3.\$.param()方法

它是serialize()方法的核心,用来对一个数组或对象按照key/value进行序 列化。

比如将一个普通的对象序列化:

var obj =  ${a:1,b:2,c:3}$ ; var  $k = $.param(obj);$ alert(k); // 输出 a=1&b=2&c=3

6.7 [jQuery中的Ajax全局事件](#page-10-6)

jQuery简化Ajax操作不仅体现在调用Ajax方法和处理响应方面,而且还体现 在对调用Ajax方法的过程中的HTTP请求的控制。通过jQuery提供的一些自定义全 局函数,能够为各种与Ajax相关的事件注册回调函数。例如当Ajax请求开始时, 会触发ajaxStart()方法的回调函数;当Ajax请求结束时,会触发ajaxStop()方 法的回调函数。这些方法都是全局的方法,因此无论创建它们的代码位于何处, 只要有Ajax请求发生时, 就会触发它们。在前面例子中, 远程读取Flickr.com网 站的图片速度可能会比较慢,如果在加载的过程中,不给用户提供一些提示和反 馈信息,很容易让用户误认为按钮单击无用,使用户对网站失去信心。

此时,就需要为网页添加一个提示信息,常用的提示信息是"加载中…", 代码如下:

<div id="loading">加载中...</div>

然后用CSS控制元素隐藏,当Ajax请求开始的时候,将此元素显示,用来提 示用户Ajax请求正在进行。当Ajax请求结束后,将此元素隐藏。代码如下:

```
$("#loading").ajaxStart(function(){
     $(this).show();
\}) ;
$("#loading").ajaxStop(function(){
     $(this).hide()}); //也可以使用链式写法
```
这样一来,在Ajax请求过程中,只要图片还未加载完毕,就会一直显示"加 载中…"的提示信息,看似很简单的一个改进,却将极大地改善用户的体验。效 果如图6-13所示。

如果在此页面中的其他地方也使用Ajax,该提示信息仍然有效,因为它是全 局的。如图6-14所示。

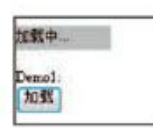

图6-13 显示"加载中…"的提示信息

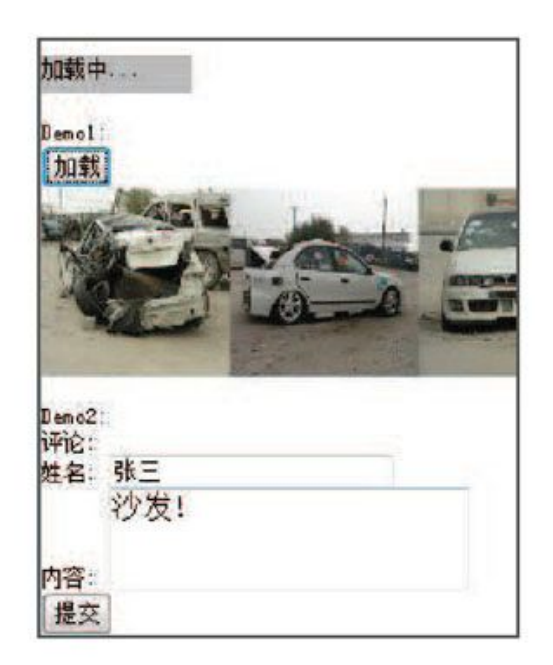

图6-14 demo2也使用同一个提示信息

jQuery的Ajax全局事件中还有几个方法,也可以在使用Ajax方法的过程中为 其带来方便。如表6-4所示。

# 表6-4 另外几个方法

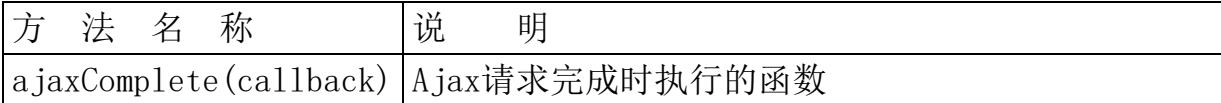

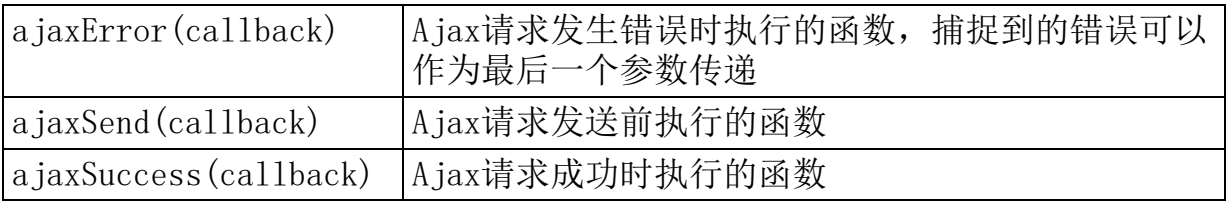

注意: 1, 如果想使某个Ajax请求不受全局方法的影响, 那么可以在使用 \$.ajax(options)方法时,将参数中的global设置为false, jQuery代 码如下:

```
$. ajax({}url : "test.html",
    global : false
\}) ;
```
//不触发全局 Ajax 事件

2,在jQuery1.5版本之后,如果Ajax请求不触发全局方法,那么可以 设置:

```
$.ajaxPrefilter(function( options ) { //每次发送请求之前
    options.global = true;\}) ;
```
具体原因请查看:http://bugs.jquery.com/ticket/8338

6.8 [基于jQuery的Ajax聊天室程序](#page-10-7)

通过前面的介绍,相信读者已经对jQuery的Ajax有了较深的认识。下面,将 讲解一个较为复杂的Ajax实例,可以帮助读者更好地掌握Ajax的精髓——一个基 于Ajax无需刷新技术开发的聊天室程序,该程序允许多用户在网页上聊天,并且 可以实时地更新信息。

6.8.1 [基本设想](#page-10-8)

首先设计聊天室的外观,如图6-15所示。

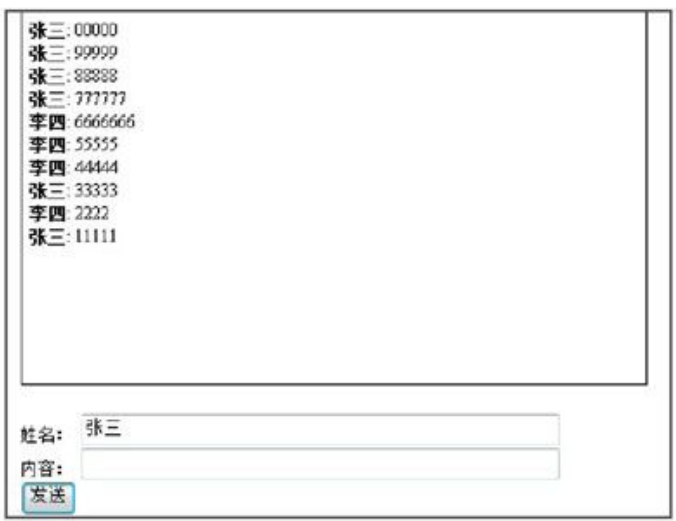

图6-15 聊天室外观

6.8.2 [设计数据库](#page-10-9)

这里使用MySql数据库来存储信息。

首先构建一个聊天信息表messages,它有4个字段,即消息编号(id)、姓 名(user)、内容(msg)以及一个数字时间戳(time)。下面是创建该表的SQL 代码:

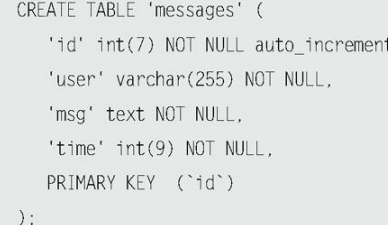

6.8.3 [服务器端处理](#page-10-10)

服务器端主要用来处理用户提交的信息以及输出返回。

首先需要在服务器端链接数据库。

其次如果有用户提交新信息,则把信息插入数据库,同时删除旧的数据 信息(保持数据库中只有10条信息)。

**△ 最后从数据库中获取新的信息并以XML格式输出返回。** 

这里可以先模拟服务端输出的XML代码结构, XML文档代码如下:

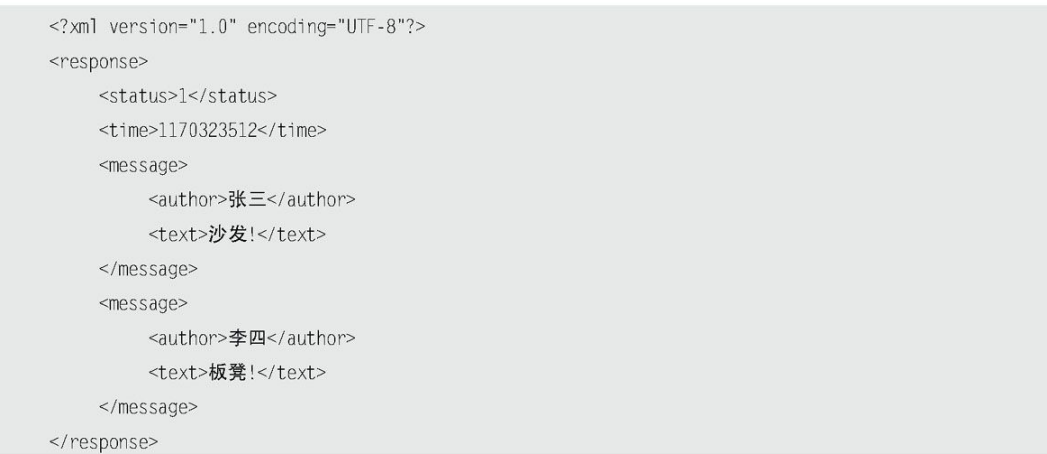

在这个XML结构中,不光只有消息的实体(包括作者及其聊天信息),还增 加了一个"status"标签和一个"time"标签。其中"status"标签用来表示信 息请求的状态,如果值为1,则表示新信息请求成功;如果值为2,则表示请求成 功但没有新信息。"time"标签用来记录信息请求的时间,可以被用来读取该时 间戳后用户提交的新数据。

6.8.4 [客户端处理](#page-10-11)

在客户端需要做两项工作。

面 首先提交用户聊天信息,然后处理服务器端返回的聊天信息,将信息实 时呈现出来。

每隔一定时间发起查询数据库中聊天记录的请求,然后处理服务端返回 的聊天信息,将信息实时呈现出来。

(1)提交用户聊天信息

使用POST方式向服务器发送请求,将用户填写的姓名和内容等数据传递到服 务器端,在服务器端处理后返回相应的XML数据,然后使用回调函数处理服务器 端返回的这些数据,并将新信息追加到客户端的消息显示区中。

(2)浏览器每隔一定时间更新数据

增加一个定时器,并且每隔一定时间调用一次。然后使用回调函数处理服务 器端返回的XML数据,并将新信息追加到客户端的消息显示区中。

由于上面的两项工作都需要对XML文档进行解析,然后追加到信息显示区, 因此可以将此操作进行封装,以便于重复利用。在设计该XML文档操作函数时, 应注意通过状态("status"标签)和时间戳("time"标签)来控制获取聊天 信息。

6.8.5 [客户端代码](#page-10-12)

#### 1.客户端HTML代码

首先建立一个HTML页面。从前面的外观设计可以知道页面需要一个外围 <div>、一个消息段落(用来显示聊天信息)、姓名文本框、消息文本、提交按 钮的表单和一个加载信息时的提示。HTML代码如下:

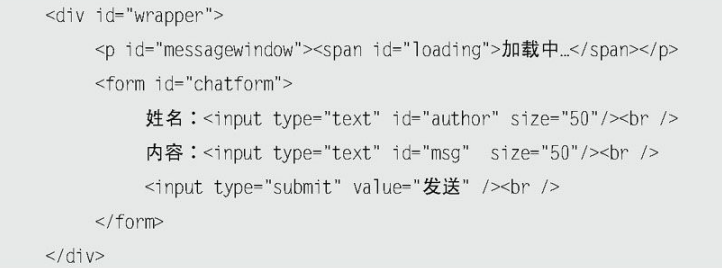

当用户第1次进入聊天室的时候,显示效果如图6-16所示。

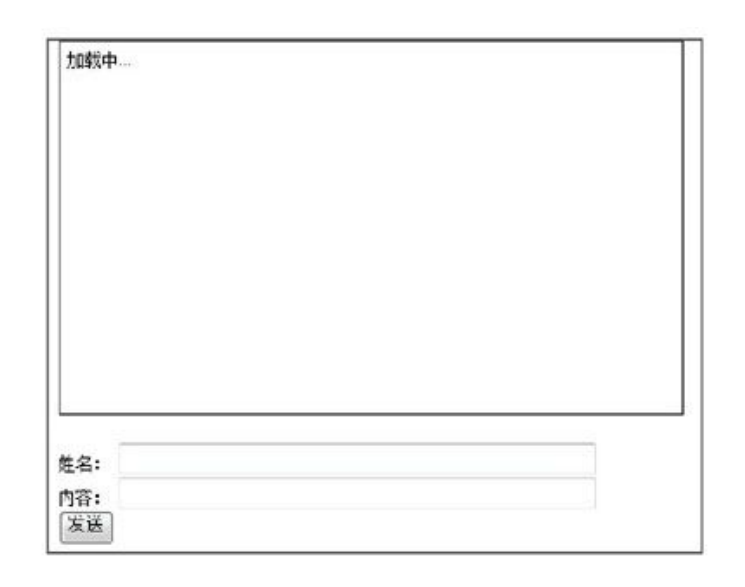

图6-16 初始化页面效果

### 2.客户端jQuery代码

首先,需要设置当前消息的时间戳为0,并且调用函数来加载数据库已有的 聊天消息,代码如下:

> timestamp =  $0$ ; //时间戳 updateMsg(); //调用更新信息函数(后面讲解该函数的具体内容)

然后,为表单添加一个submit事件,代码如下:

```
$("#chatform").submit(function(){
  //代码
\}) ;
```
在submit事件函数中,可以使用jQuery的\$.post()方法来发送一个POST请 求,把要传递的数据都放入第2个参数中,用{}包裹,代码如下:

```
$.post("backend.php",{
     message: $("\#msg") . val(),
     name: $("#author").val(),
     action: "postmsg",
    time: timestamp
\}, function(xml) {
    //处理 xml
\}) ;
```
接下来,如何响应返回的XML呢?为了使代码能被重用,这里创建一个处理 XML的函数并且调用该函数(在updateMsg()方法中,也要用到这个解析XML的函 数)。函数如下:

addMessages()函数里的具体内容将在后边实现。

现在就可以列出表单提交的全部代码了, 代码如下:

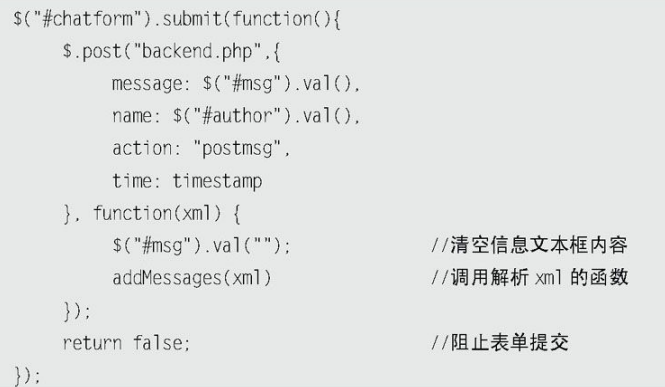

在表单提交事件的最后一行添加了"return false;"语句,可以用来阻止 浏览器提交表单。

现在再看addMessages()函数,它是用来处理XML响应信息的。前面讲解过, jQuery遍历XML文档与遍历DOM一样。使用XML文档中的状态码,其代码如下:

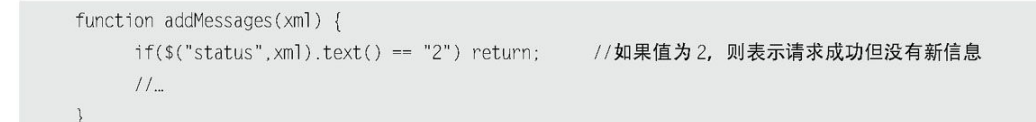

上段代码中使用\$("status", xml)方法来通知 jQuery去XML文档中寻找 "status"标签。如果状

态代码为2,则表示完成了请求但没有新信息需要添加到该客户端的消息显 示区中,因此使用"return;"语句终止函数调用。如果状态代码不为2,则继续 往下执行。

接下来需要为XML的时间戳设定新的值,用来传递给后台去查询新的数据。 获取时间戳的代码如下:

timestamp =  $$("time", xml).text()$ 

然后使用\$.each()函数将XML文档里的数据遍历出来。在示例中,需要显示 到客户端消息显示区的元素就是服务器端返回的每一个"message"标签的实 例,每个实例代表一条要显示的消息。以下代码展示如何遍历数据:

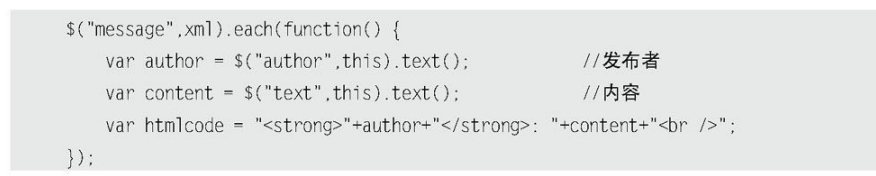

得到了所需的数据之后,就可以将其追加到消息显示区里。消息显示窗体的 id为"messagewindow",因此可以使用\$("#messagewindow")来选择到它并且使 用prepend()方法来追加数据,代码如下:

\$("#messagewindow").prepend( htmlcode );

将它们整合后,addMessages(xml)函数的代码如下:

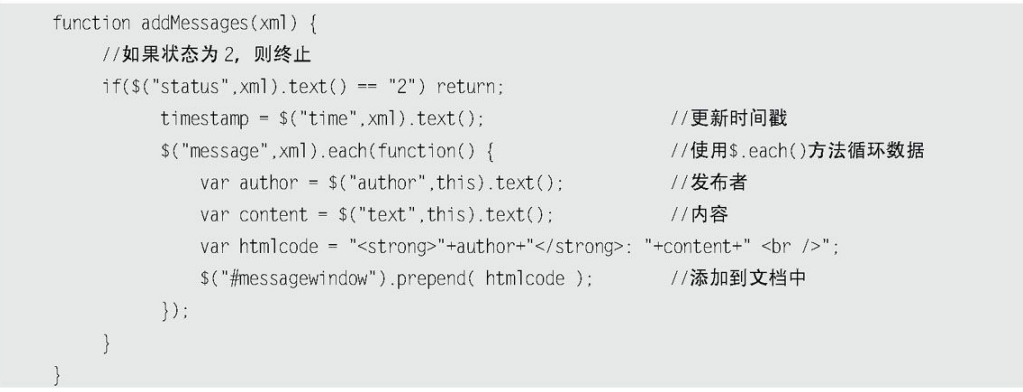

最后,只剩下刚开始调用的函数updateMsg()还未完成。该函数的功能是到 服务器查询新信息,并且调用addMessages()函数来响应返回的XML文档,同时需 要设置一个间隔时间,让聊天窗口自动更新。要开始做这些工作,只需要向服务 器提交一个时间戳,引用这个\$.post()调用即可,代码如下:

```
$.post("backend.php", { time: timestamp }, function(xml) {
   //处理 xml 文档
\}) ;
```
在回调函数里,首先应该移除loading消息,可以在这个元素上调用 remove()方法,代码如下:

\$("#loading").remove();

然后,在回调函数中将接受到的XML文档对象传递给addMessages()函数,代 码如下:

addMessages(xml);

最后调用JavaScript的setTimeout()方法来每隔一定时间执行updateMsg() 函数。

updateMsg()函数的代码如下:

```
function updateMsg(){
     $.post("backend.php", { time: timestamp }, function(xml) {
         //移除 loading 消息, 等待提示
         $("\#loading"). remove();
         //调用解析 xml 的函数
```

```
addMessages(xml);
\}) ;
//每隔4秒,读取一次
setTimeout('updateMsg()', 4000);
```
6.8.6 [整合代码](#page-10-13)

```
<!-- 引入 jQuery -->
<script src="../scripts/jquery.js" type="text/javascript"></script>
<script type="text/javascript">
$(function()timestamp = 0;
                                          //定义时间戳
   updateMsg();
                                          //调用更新信息函数
   $("#chatform").submit(function(){
                                         //表单提交
        $.post("backend.php",{
             message: $("\#msg") . val(),
             name: $("#author").val(),
             action: "postmsg",
            time: timestamp
            }, function(xml) {
                                         //清空信息文本框内容
            $("#msg").val("");
            addMessages(xml);
                                         //调用解析 xml 的函数
         \}) ;
                                         //阻止表单提交
         return false;
    \}) ;
\}) ;
//更新信息函数, 每隔一定时间去服务端读取数据
function updateMsg(){
  $.post("backend.php", { time: timestamp }, function(xml) {
                                $("\#loading").remove();
                                         //调用解析 xml 的函数
       addMessages(xml);
  \}) ;
  setTimeout('updateMsg()', 4000); //每隔4秒, 读取一次
\}//解析 xml 文档函数, 将数据显示到页面上
function addMessages(xml) {
  if(\$("status", xml).text() == "2") return;//如果状态为 2, 则终止
  timestamp = $("time",xml).text(); //更新时间戳
  $("message", xml).each(function() {
                                         //使用$.each()方法循环数据
       var author = $("author", this).text();
                                         //发布者
       var content = $("text", this).text(); //内容
```

```
var htmlcode = "<strong>"+author+"</strong>: "+content+" <br />>";
         $("#messagewindow").prepend( htmlcode ); //添加到文档中
   \}) :
\}</script>
<div id="wrapper">
    <p id="messagewindow"><span id="loading">加载中...</span></p>
    <form id="chatform">
         姓名: <input type="text" id="author" size="50"/><br />
          内容: <input type="text" id="msg" size="50"/> <br />
         <input type="submit" value="发送" /><br />
    \frac{2}{5}</div>
```
聊天界面如图6-17所示。

正如读者所看到的,仅用了少量的jQuery代码,就实现了一个完整的基于 Ajax的Web聊天室应用程序。用jQuery可以如此简单的实现一个复杂的Ajax应 用,不得不令人叹服。

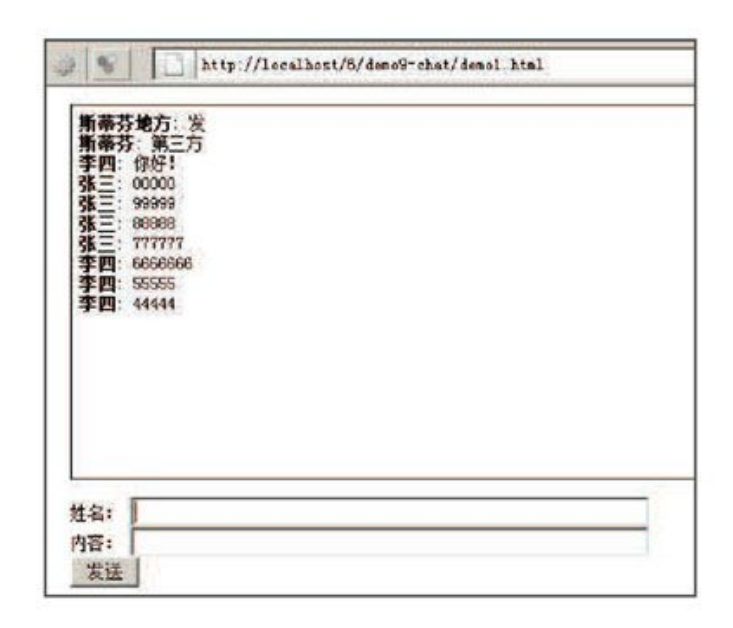

图6-17 最终的聊天室程序

## 6.9 [小结](#page-10-14)

本章首先对Ajax进行了简介,并且介绍了Ajax的优势与不足,让读者充分了 解到Ajax的适用范围。接下来介绍了Ajax的XMLHttpRequest对象,并展示了传统 的Ajax程序的编写,然后系统地讲解了jQuery中的Ajax方法。在介绍了序列化元 素和Ajax全局事件两个重要的概念后,讲解了一个稍微复杂的Ajax聊天室程序。
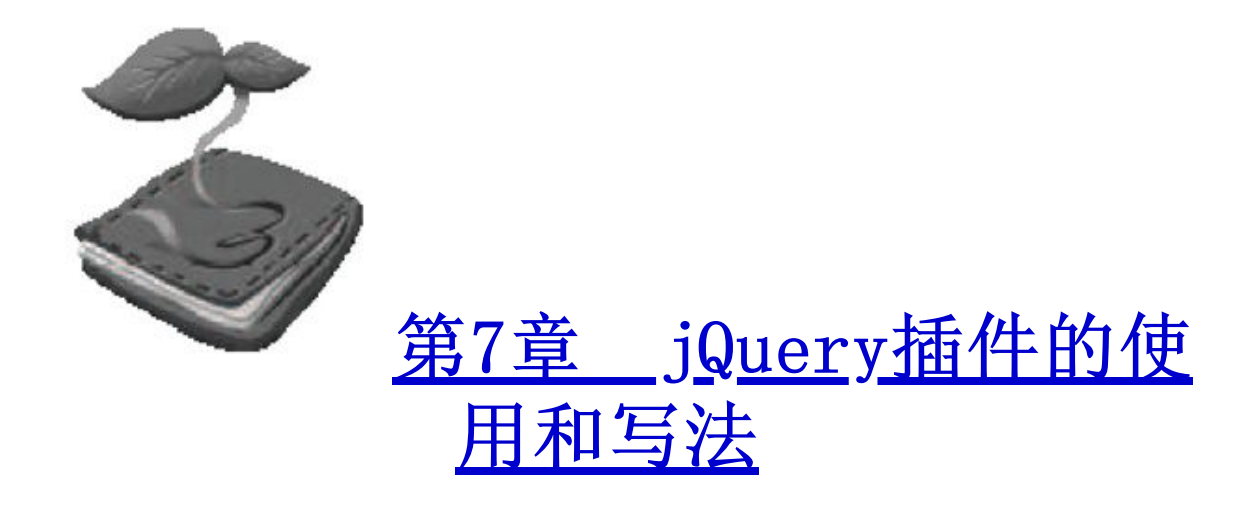

插件(Plugin)也称为扩展(Extension),是一种遵循一定规范的应 用程序接口编写出来的程序。

jQuery的易扩展性,吸引了来自全球的开发者来共同编写jQuery的插 件。目前,已经有超过几千种的插件应用在全球不同类型的项目上。使用 这些经过无数人检验和完善的优秀插件,可以帮助用户开发出稳定的应用 系统,节约项目成本。

最新最全的插件可以从jQuery官方网站的插件板块中获取,网站地址 为: http://plugins.jquery.com/。如图7-1所示,不仅可以在右上方或左 中方的Search区域搜索jQuery插件,也可以在右中方的Categories区域, 通过选择不同的类型来查找插件。

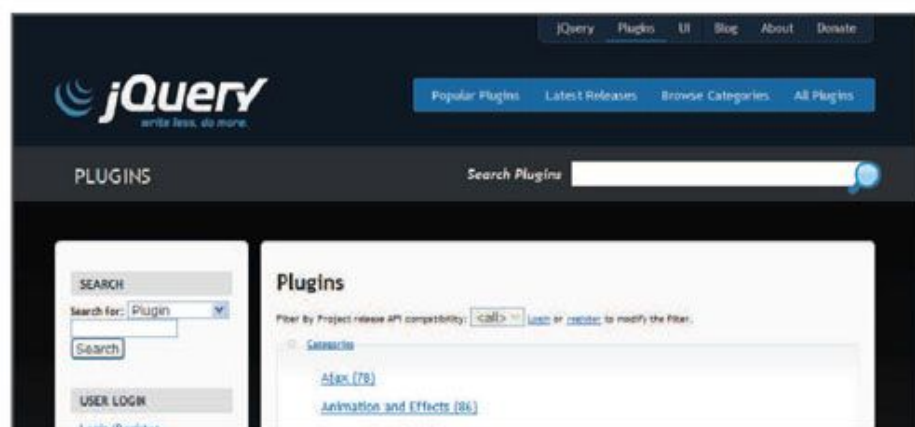

图7-1 官网插件模块截图

下面介绍几个常用的jQuery插件,并对如何编写jQuery插件进行全面 地讲解。

注意:因垃圾邮件、不规范的插件、数据备份、版本维护以及对目前 插件站点功能的不满足等多种因素,jQuery官方已经将项目托管 于 GitHub 。 地 址 为 : https://github.com/jquery/plugins.jquery.com。

7.1 jQuery表单验证插件 -- Validation

7.1.1 [Validation简介](#page-11-0)

最常使用JavaScript的场合就是表单的验证,而jQuery作为一个优秀 的JavaScript库,也提供 了一个优秀的表单验证插件——Validation。 Validation是历史最悠久的jQuery插件之一,经过了全球范围内不同项目 的验证,并得到了许多Web开发者的好评。作为一个标准的验证方法库, Validation拥有如下特点。

内置验证规则:拥有必填、数字、E-Mail、URL和信用卡号码等19  $\Omega$ 类内置验证规则。

● 自定义验证规则: 可以很方便地自定义验证规则。

简单强大的验证信息提示:默认了验证信息提示,并提供自定义  $\Omega$ 覆盖默认提示信息的功能。

实时验证:可以通过keyup或blur事件触发验证,而不仅仅在表单  $\Omega$ 提交的时候验证。

Jorn Zaefferer设计了Validation插件,并从2006年7月开始一直在对 该插件进行改善和维护。

7.1.2 [下载地址](#page-11-1)

jQuery Validation插件的下载地址:

http://bassistance.de/jquery-plugins/jquery-pluginvalidation/

在图7-2所示的界面中,不仅可以下载该插件,也可以查看所有历史版 本的更新说明。在该页面还可以查看英文文档和演示例子等。

# jQuery plugin: Validation

This jQuery plugin makes simple clientside form validation trivial, while offering lots of option for customization. That makes a good choice if you're building something new from scratch, but also when you're trying to integrate it into an existing application with lots of existing markup. The plugin comes bundled with a useful set of validation methods, including URL and email validation, while providing an API to write your own methods. All bundled methods come with default error messages in english and translations into 36 locales.

The plugin is written and maintained by Jörn Zaefferer, a member of the jQuery team, lead developer on the jQuery UI team and maintainer of QUnit. It was started back in the early days of jQuery in 2006, and updated and improved since then.

Current version: 1.9.0 Minified filesize (even less with GZip): 21,601 bytes License: MIT/GPL

Files:

Download Changelog **Demos** Documentation

### 图7-2 Validation插件页面截图

### 7.1.3 [快速上手](#page-11-2)

# 先看一个简单的例子7-1-1, HTML和 jQuery代码如下:

<! DOCTYPE HTML PUBLIC "-//W3C//DTD HTML 4.01 Transitional//EN" "http://www.w3.org/TR/html4/loose.dtd">

#### $<$ html>

```
<head>
<meta http-equiv="Content-Type" content="text/html; charset=utf-8" />
<script src="../../scripts/jquery.js"type="text/javascript"></script>
<script src="lib/jquery.validate.js"type="text/javascript"></script>
<style type="text/css">
      * { font-family: Verdana; font-size: 96%; }
      label { width: 10em; float: left; }
      label.error { float: none; color: red; padding-left: .5em; vertical- align: top; }
      p \{ clear: both; \}.submit { margin-left: 12em; }
      em { font-weight: bold; padding-right: 1em; vertical-align: top; }
\langle/style>
<script type="text/javascript">
     $(document).ready(function(){
          $("#commentForm").validate();
     \}) ;
</script>
</head>
<body>
      <form class="cmxform" id="commentForm" method="get" action="#">
           <fieldset>
                  <legend>一个简单的验证带验证提示的评论例子</legend>
                  < p ><label for="cusername">姓名</label><em>*</em>
                      <input id="cusername" name="username"
                            size="25" class="required" minlength="2" />
                  </p>
                  < p ><label for="cemail">电子邮件</label><em>*</em>
                      <input id="cemail" name="email"
                            size="25" class="required email" />
                  </p>
                  < p ><label for="curl">网址</label><em>&nbsp;</em>
                      <input id="curl" name="url"
                            size="25" class="url" value="" />
                  </p>
                  < p ><label for="ccomment">你的评论</label><em>*</em>
                      <textarea id="ccomment" name="comment"
                             cols="22" class="required"></textarea>
                  </p>
```

```
< p ><input class="submit" type="submit" value="提交"/>
                  </p>
            </fieldset>
     \frac{2}{5}</\frac{1}{10}
```
上面代码完成了以下验证。

(1)对"姓名"的必填和长度至少是两位的验证。

(2) 对"电子邮件"的必填和是否为E-mail格式的验证。

(3)对"网址"是否为url的验证。

(4)对"你的评论"的必填验证。

当用户单击"提交"按钮后,显示图7-3所示的效果。

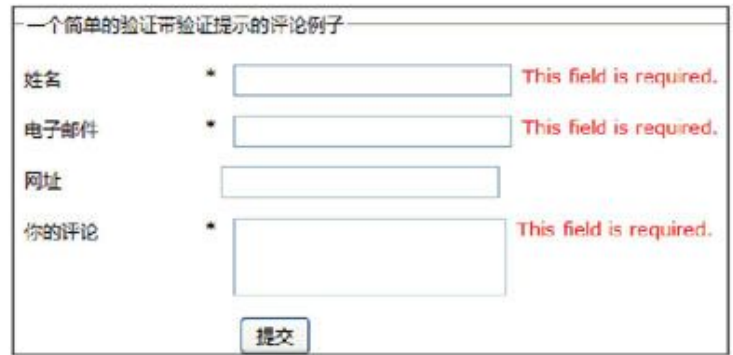

图7-3 快速上手例子

当用户在"姓名"对应的文本框中输入字符时,表单元素也会实时响 应验证,产生图7-4所示的效果。

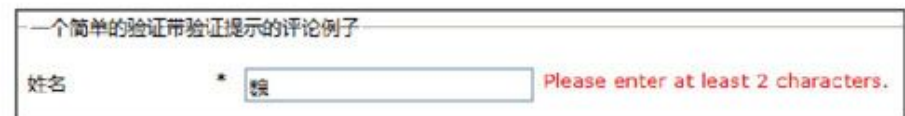

图7-4 字段实时验证

当用户输入字符时,表单元素就会实时响应验证信息,而不是只在用 户单击"提交"按钮后才出现。这样做的好处是极大地方便了用户,促使 用户填写出符合格式的数据。

从例子中可以看到,只需完成以下几步操作,就可以将一个普通的表 单改造为可以进行Validation验证的表单。

(1)引入jQuery库和Validation插件。

<script src="../../scripts/jquery.js" type="text/javascript"></script> <script src="lib/jquery.validate.js" type="text/javascript"> </script>

(2)确定哪个表单需要被验证。

\$("#commentForm").validate();

(3)针对不同的字段,进行验证规则编码,设置字段相应的属性。

class="required"为必须填写, minlength="2"为最小长度为2。 ä

class="required email"为必须填写和内容需要符合E-mail格  $\circ$ 式。

 class="url"为url格式验证。 Q

7.1.4 [不同的验证写法](#page-11-3)

在上节的例子中,开发者必须把required、url和email写到class属性 里,才能完成必填验证、url验证和E-mail验证;把minlength属性的值设 置为2,才能完成最小长度为2的验证。虽然class和minlength属性都符合 W3C规范,但对于开发者来说,时而将与验证相关的信息写在class属性里 面,时而又写在minlength属性里面实在很麻烦。Validation充分考虑到了 这一点,读者可以将所有的与验证相关的信息写到class属性中方便管理。 为了实现这个功能,需要经过以下几个步骤。

(1)引入一个新的jQuery插件——jquery.metadata.js。

<script src="lib/jquery.metadata.js" type="text/javascript"></script>

注意: jquery.metadata.js是一个支持固定格式解析的jQuery插件, Validation插件将其很好地融合到验证规则编码中。通过下面的 例子7-1-2, 读者可以很容易地了解到需要掌握的格式,更加详 细 的 metadata 插 件 参 见 网 址 http://plugins.jquery.com/project/metadata.

(2)改变调用的验证方法。

将

\$("#commentForm").validate();

改为

\$("#commentForm").validate({meta: "validate"});

(3)将验证规则全部编写到class属性中,例7-1-2的HTML代码如下:

```
// ... 省略其他代码
< p ><label for="cusername">姓名</label><em>*</em>
```

```
<input id="cusername" name="username" size="25"
        class="{validate:{required:true, minlength:2}}" />
</p>
< p ><label for="cemail">电子邮件</label><em>*</em>
<input id="cemail" name="email"
       size="25" class="{validate:{required:true.email: true}}" />
</p>
< p ><label for="curl">网址</label><em>&nbsp;</em>
<input id="curl" name="url" size="25" class="{validate:{url:true}}"/>
</p>
< p ><label for="ccomment">你的评论</label><em>*</em>
<textarea id="ccomment" name="comment" cols="22"
        class="{validate:{required:true}}"></textarea>
</p>
//... 省略其他代码
```
此时,本段代码的验证效果与前面的例子完全一致。

在上面两个例子中,验证规则都是通过设置一定的属性值来实现的, 但验证行为和HTML结构并没有完全脱钩。下面介绍一种与HTML元素属性无 直接关联,而是通过name属性来关联字段和验证规则的验证写法,这种方 法可以实现行为与结构的分离。

首先,将字段中的class属性移除,此时的HTML代码并无其他多余的属 性,例7-1-3的HTML代码如下:

```
<form class="cmxform" id="commentForm" method="get" action="">
    <fieldset>
          <legend>一个简单的验证带验证提示的评论例子</legend>
          < p ><label for="cusername">姓名</label><em>*</em>
               <input id="cusername" name="username" size="25" />
          </p>
          < p ><label for="cemail">电子邮件</label><em>*</em>
               <input id="cemail" name="email" size="25" />
          </p>
          < p ><label for="curl">网址</label><em>&nbsp;</em>
               <input id="curl" name="url" size="25" value="" />
          </p>
          < p >
```

```
<label for="ccomment">你的评论</label><em>*</em>
                <textarea id="ccomment" name="comment" cols="22">
                </textarea>
           </p>
           < p ><input class="submit" type="submit" value="提交"/>
           </p>
   </fieldset>
\langle/form\rangle
```
## 然后加入如下jQuery代码:

```
$(document).ready(function(){
      $("#commentForm").validate({
           rules: \{username: {
                       required: true,
                       minlength: 2
                 \} ,
                  email: \{required: true,
                       email: true
                  \}.
                  url: "url".comment: "required"
           \}\hspace{0.1cm}\} ) ;
\rbrace ) ;
```
运行代码后,验证效果与前面的例子也是完全一致的。本例中,具体 编码步骤如下。

(1)在\$("#commentForm").validate()方法中增加rules属性。

(2)通过每个字段的name属性值来匹配验证规则。

( 3 ) 定 义 验 证 规 则 : 例 如 required: true, email: true, minlength: 2等。

7.1.5 [验证信息](#page-11-4)

 国际化  $\circ$ 

Validation插件的验证信息默认语言为英文,如果要改成中文,只需 要引入Validation提供的中文验证信息库即可,引入代码如下:

<script src="lib/jquery.validate.messages cn.js"type="text/javascript">

引入语言库后,显示图7-5所示的验证效果。

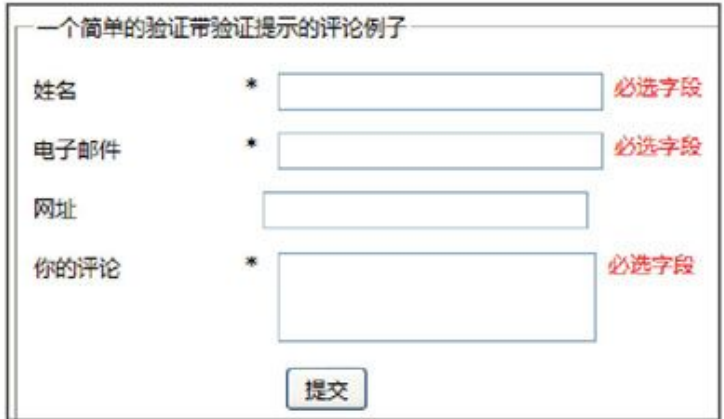

图7-5 中文提示信息

Validation插件也支持其他常用语言,读者可以自行引入相应的语言 库进行配置。

#### 自定义验证信息  $\circ$

Validation插件可以很方便地自定义验证规则,用来代替千篇一律的 默认验证信息,例如将例7-1-2中的字段提示信息的class值改成如下代 码:

```
<form class="cmxform" id="commentForm" method="get" action="#">
    <fieldset>
          <1egend>一个简单的验证带验证提示的评论例子</1egend>
          < p ><label for="cusername">姓名</label><em>*</em>
              <input id="cusername" name="username" size="25"
                   class="{validate:{required:true, minlength:2,
                   messages: {required:'请输入姓名',
                   minlength:'请至少输入两个字符'}}}" />
          </p>
          < p ><label for="cemail">电子邮件</label><em>*</em>
              <input id="cemail" name="email" size="25"
                   class="{validate:{required:true, email:true,
                   messages: {required:'请输入电子邮件',
                   email:'请检查电子邮件的格式'}}}" />
          </p>
          < p ><label for="curl">网址</label><em>&nbsp;</em>
              <input id="curl" name="url" size="25"
                   class="{validate:{url:true,
                   messages: {ur]: '请检查网址的格式' }}}" />
          </p>
```
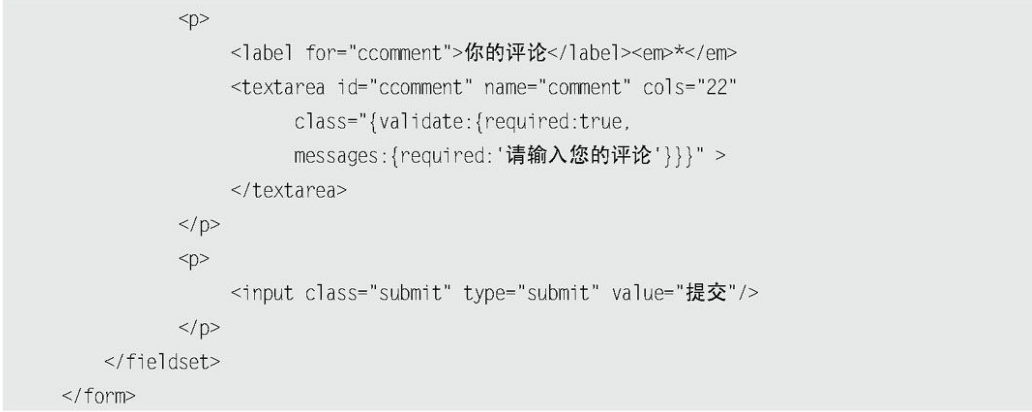

# 运行代码后,显示图7-6所示的效果。

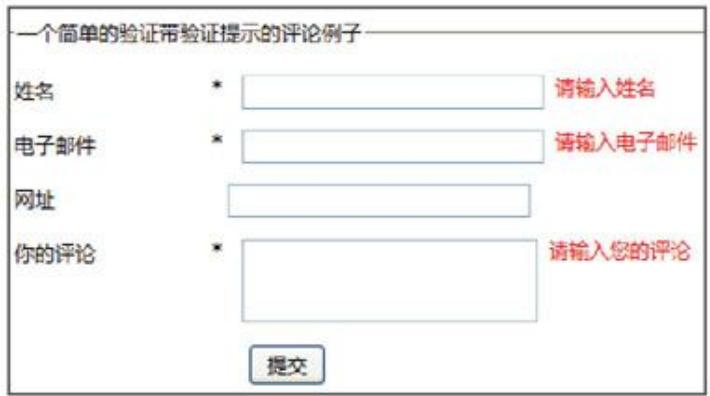

图7-6 自定义验证信息

 自定义验证信息并美化  $\circ$ 

也许读者需要为验证提示信息加些漂亮的图片,这对于Validation插 件来说,也是非常简单的事情。例如在例7-1-3中的jQuery代码中增加如下 代码:

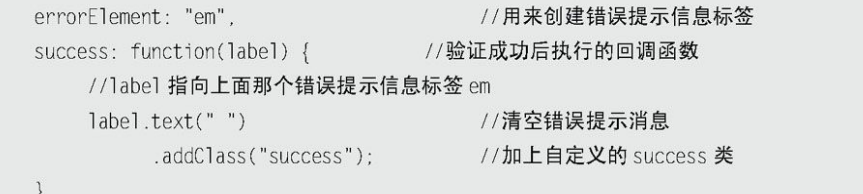

在CSS代码中增加如下代码,以便和errorElement相关联。

```
em.error {
    background:url("images/unchecked.gif") no-repeat Opx Opx;
    padding-left: 16px;
\}em.success {
```

```
background:url("images/checked.gif") no-repeat Opx Opx;
padding-left: 16px;
```
运行代码后,提示信息中就会包含错误提示图片,如图7-7所示效果。

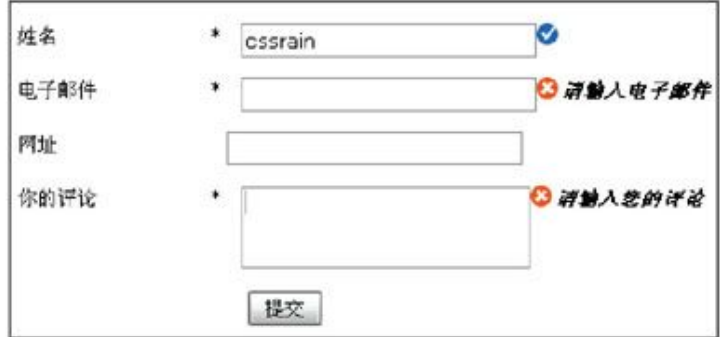

图7-7 错误提示

7.1.6 [自定义验证规则](#page-11-5)

衡量一个表单验证插件是否优秀的重要标准是看它是否有良好的自定 义验证规则。由于需求的多种多样,除提供的默认验证规则外,还需要自 定义验证规则,满足业务需要。

在很多网站中,表单中都包括验证码,通过自定义验证规则,可以轻 易地完成验证码的验证。

首先在上面例子的基础上,添加验证"验证码"的HTML代码,代码如 下:

```
< p ><label for="cvalcode">验证码</label>
   <input id="cvalcode" name="valcode" size="25" value="" />=7+9
</p>
```
为了实现验证"验证码"的功能,需要完成以下几个步骤。

(1)自定义一个验证规则。

jQuery代码:

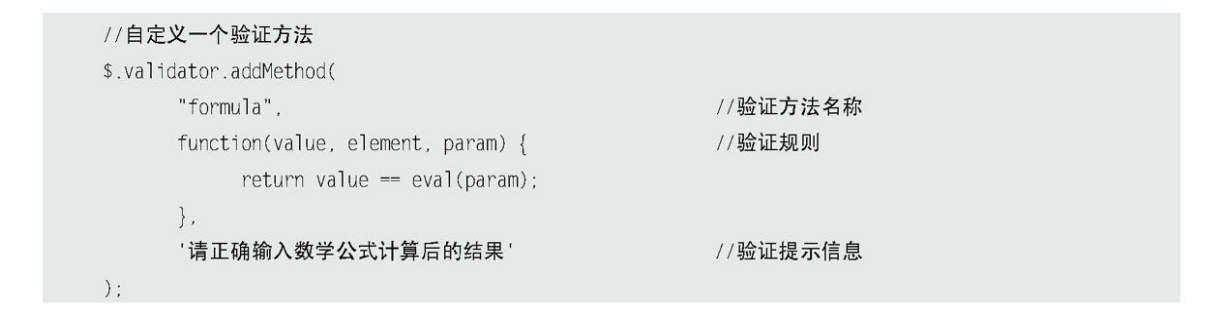

(2)调用该验证规则。

jQuery 代 码 中 的 rules 中 加 入 valcode: { formula: "7+9" } , 其 中"7+9"这个字符串可以通过其他手段获得,例如获取页面某个元素的 text()或者通过Ajax来取得。这里为了简化就简单写成了"7+9",如下面代 码的加粗部分所示:

```
$("#commentForm").validate({
    rules: {
           username: {required: true, minlength: 2},
           email: {required: true, email: true},
           ur': "ur]",
           comment: "required",
           valcode: {formula: "7+9"}
     \}\}) ;
```
运行代码后,该页面的验证显示如图7-8所示。

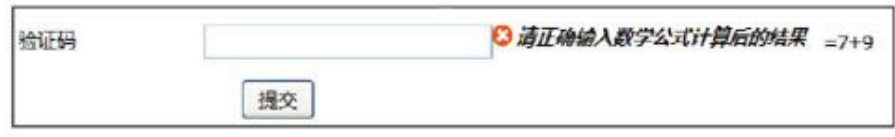

图7-8 验证码验证

[7.1.7](#page-11-6) API

Validation插件的官方API地址为:

http://docs.jquery.com/Plugins/Validation。

关于Validation插件的API内容,读者可以参考附录F。

7.2 jQuery表单插件 -- Form

7.2.1 [Form插件简介](#page-11-8)

jQuery Form插件是一个优秀的Ajax表单插件,可以非常容易地、无侵 入 地 升 级 HTML 表 单 以 支 持 Ajax 。 jQuery Form 有 两 个 核 心 方 法 — ajaxForm()和ajaxSubmit(),它们集合了从控制表单元素到决定如何管理 提交进程的功能。另外,插件还包括其他的一些方法: formToArray()、 formSerialize() 、 fieldSerialize() 、 fieldValue() 、 clearForm() 、 clearFields()和resetForm()等。

Mike Alsup设计了jQuery Form插件,并进行改善和维护。

7.2.2 [下载地址](#page-11-9)

jQuery Form表单插件的下载地址为:

http://jquery.malsup.com/form/#download

在图7-9所示的界面中,读者可以下载该插件,并在该网站上查看简单 上手说明、API、实例代码。文件上传说明和FAQ等。

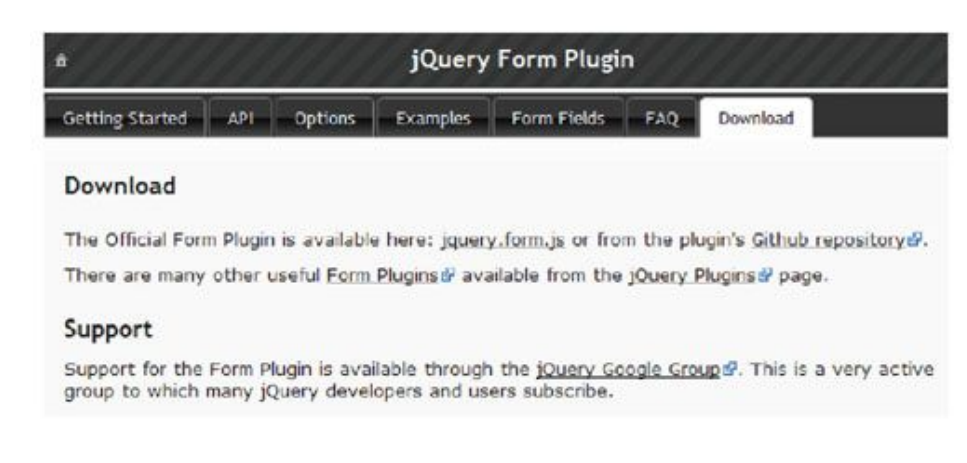

图7-9 jQuery Form表单插件官方网站截图

### 7.2.3 [快速上手](#page-11-10)

在HTML页面上添加一个form表单,然后引入jQuery库和Form插件,并 编写Ajax提交jQuery代码如下:

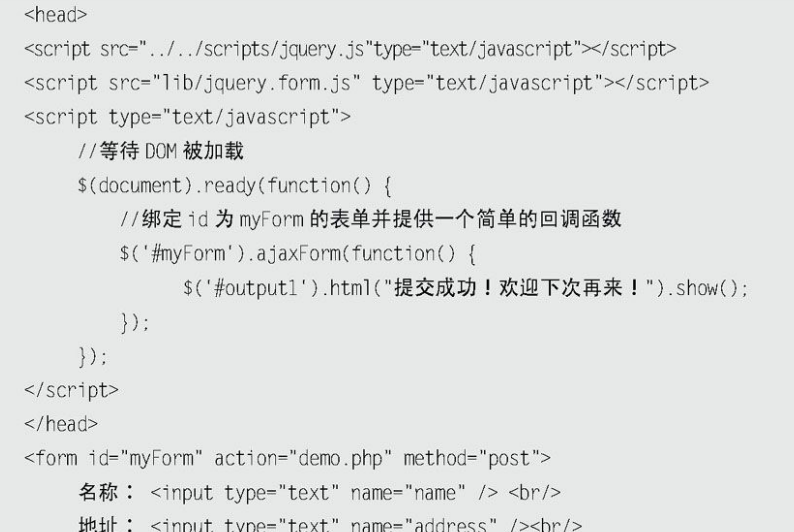

```
自我介绍: <textarea name="comment"></textarea> <br/> <br/>
     <input type="submit" id="test" value="提交" /> <br/> <br/>
    <div id="output1" style="display:none;"></div>
\le/form\ge
```
当表单被提交时, "姓名"、"地址"和"自我介绍"字段的值会以 无刷新的方式提交到文件demo.php中。如果服务器返回一个成功状态, 那 么用户将会看到"提交成功!欢迎下次再来!"的提示。

7.2.4 [核心方法——ajaxForm\(\)和ajaxSubmit\(\)](#page-11-11)

正如上例的代码所示,通过核心方法ajaxForm(),能很容易地将表单 升级为Ajax提交方式。

```
$('#myForm').ajaxForm(function() {
    $('#output1').html("提交成功!欢迎下次再来!").show();
\}) ;
```
Form插件还有一个核心方法a jaxSubmit(), 也能完成同样的功能, 代 码如下:

```
$('#myForm').submit(function() {
     $(this).ajaxSubmit(function() {
         $('#output1').html("提交成功!欢迎下次再来!").show();
    \}) ;
    return false; //阻止表单默认提交
\}.
```
通过调用ajaxSubmit()方法来响应用户的提交表单操作,从而使表单 的提交方式由传统的提交方式转变为Ajax提交方式。

通过Form插件的这两个核心方法,都可以在不修改表单的HTML代码结 构的情况下,轻易地将表单的提交方式升级为Ajax提交方式。

7.2.5 [ajaxForm\(\)方法和ajaxSubmit\(\)方法的参数](#page-11-12)

ajaxForm()方法和ajaxSubmit()方法都能接受0个或者1个参数。当为 单个的参数时,该参数既可以是一个回调函数,也可以是一个options对 象。上面例子的参数就是回调函数。接下来介绍options对象,通过给 ajaxForm()方法和ajaxSubmit()方法传递options对象,使得它们对表单拥 有更多的控制权。

首先定义一个对象options,然后在对象里设置参数,代码如下:

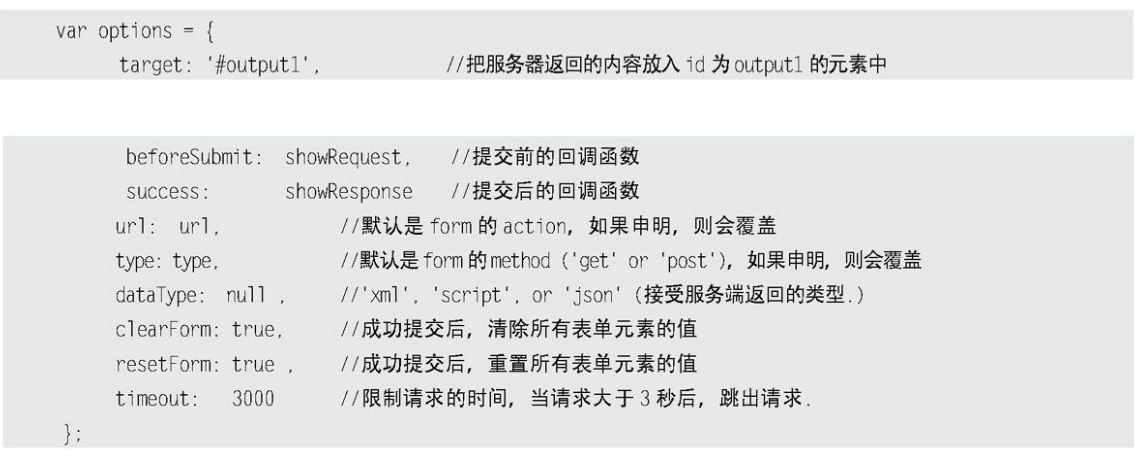

定义options对象之后,就可以把这个options对象传递给ajaxForm() 方法,jQuery代码如下:

\$('#myForm').ajaxForm(options);

或者传递给ajaxSubmit()方法, jQuery代码如下:

```
$('#myForm').submit(function() {
    $(this).ajaxSubmit(options);
     return false;
\}) :
```
在 options 对 象 里 , 指 定 了 两 个 回 调 函 数 , 即 beforeSubmit: showRequest和success: showResponse,它们分别会在表单提交前和表单 提交后被调用。

下面来看看这两个回调函数具体有哪些参数。

 beforeSubmit——提交前的回调函数  $\Omega$ 

提交前的回调函数的代码如下:

```
function showRequest(formData, jqForm, options) {
     var queryString = $.param(formData);
     return true;
```
这个回调函数有3个参数。

第1个参数formdata是数组对象。在这里,使用\$.param()方法把它转 化为字符串,得到如下这种格式:

name=1&address=2

需要注意的是,当表单提交时,Form插件会以Ajax方式自动提交这些 数据。

第2个参数jqForm是一个jQuery对象,它封装了表单的元素。

如果需要访问jqForm的DOM元素,可以把jqForm转换为DOM对象。

var formElement =  $jqForm[0];$ var address = formElement.address.value;

第3个参数options就是options对象。前面已经声明了options对象里 的一些属性,其他没有声明的,则会使用默认的属性。

在这个回调函数中,只要不返回false,表单都将被允许提交;如果返 回false,则会阻止表单提交。可以利用这个特性,在表单提交之前验证数 据(后面将详细讲解), 如果不符合验证规则, 则阻止表单提交。

 success——提交后的回调函数  $\circ$ 

提交后的回调函数的代码如下:

function showResponse(responseText, statusText, xhr, \$form) { alert('状态: ' + statusText + '\n 返回的内容是: \n' + responseText);

success有4个参数responseText, statusText, xhr和\$form。其中 responseText和statusText2个比较常用。

statusText只是一个返回状态,例如success、error等。

responseText携带着服务器返回的数据内容。responseText会根据设 置的options对象中的dataType属性来返回相应格式的内容。具体情况如 下。

(1)对于缺省的HTML返回,回调函数的第1个参数是XMLHttpRequest 对象的responseText属性。

(2)当dataType属性被设置为xml时,回调函数的第1个参数是 XMLHttpRequest对象的responseXML属性。

例如声明服务器返回数据的类型为xml,然后以XML方式解析数据,代 码如下:

```
$('#xmlForm').ajaxForm({
     dataType:'xml',
     success: processXml
\}) ;
function processXml(responseXML) {
     var name = $('name', responseXML).text();
     var address = $('address', responseXML).text();
      $('#xm10ut') .html(name + " " + address );
```
(3)当dataType属性被设置为json时,回调函数的第1个参数是从服 务器返回的json数据对象。

例如声明服务器返回数据的类型为json,然后以json方式解析数据, 代码如下:

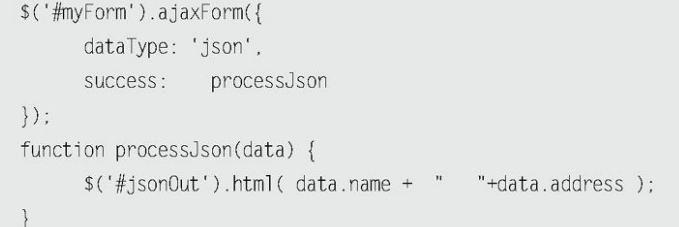

#### 7.2.6 [表单提交之前验证表单](#page-11-13)

大多数情况下,需要在表单提交前对表单元素的值进行一次验证,如 果不符合验证规则,则阻止表单提交。

beforeSubmit会在表单提交前被调用。如果beforeSubmit返回false, 则会阻止表单提交,利用这个特性,就可以轻松地完成验证表单元素的任 务。

首先定义一个validate回调函数,把它设置为beforeSubmit的值。

beforeSubmit: validate

然后编写validate函数,它有3个参数:

```
function validate(formData, jqForm, options) {
    /*
        在这里需要对表单元素进行验证, 如果不符合规则,
         将返回 false 来阻止表单提交, 直至符合规则为止
    \star/var queryString = $.param(formData); //组装数据
    return true;
```
通过获取表单元素的值,对表单元素进行验证。Form插件获取表单数 据的方式有多种,下面讲解其中的3种方式。

 方式1:利用参数formData  $\Omega$ 

参数formData是一个数组对象,其中的每个对象都有名称和值。其数 据格式如下:

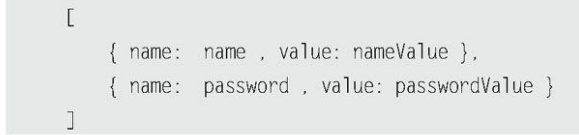

由于是数组,因此可以根据循环来获取每个元素的值,然后判断元素 的值是否符合验证规则(这里只判断元素是否为空),如果有一项不符合 验证规则,就返回false,来阻止表单提交。代码如下:

```
function validate(formData, jqForm, options) {
      for(var i=0; i < formData.length; i++) {
            if (!formData[i].value) {
                   alert('用户名,地址和自我介绍都不能为空!'):
                   return false;
           \mathcal{E}\mathcal{E}var queryString = $.param(formData);
    return true;
```
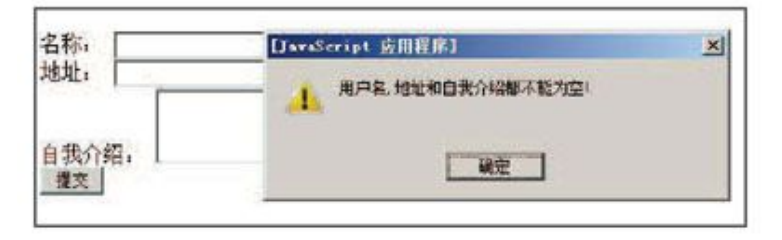

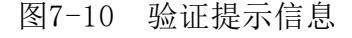

方式2: 利用参数 jqForm

不仅可以利用第1个参数formData来获取表单数据,而且可以用第2个 参数jqForm来达到同样的效果。

参数jqForm是一个jQuery对象,它封装了表单的元素。如果需要访问 jqForm的DOM元素,可以把jqForm转为DOM对象。

```
var form = jqForm[0];
```
然 后 通 讨 form.name.value 来 获 取 用 户 名 的 值 : 通 讨 form.address.value来获取地址的值。代码如下:

```
function validate(formData, jqForm, options) {
    var form = jqForm[0];if (!form.name.value || !form.address.value) {
          alert('用户名和地址不能为空, 自我介绍可以为空!');
          return false;
    \}var queryString = $.param(formData);
    return true;
```
**△方式3: 利用fieldValue()方法** 

fieldValue()方法会把匹配元素的值插入到数组中,然后返回这个数 组。如果表单元素的值被判定无效,则数组为空,否则数组将包含一个或 多个元素的值。由于返回的是一个数组,而不是jQuery对象,因此不能进 行链式操作。

利用fieldValue()方法,也能很容易地获取到表单元素的值。例如可 以 通 过 \$('input[name=address]').fieldValue() 来 获 取 name 为 "address"的<input>元素的值的数组集合,然后通过数组下标来获取数 组中对应的值。

代码如下:

```
function validate(formData, jqForm, options) {
     var usernameValue = $('input[name=name]').fieldValue();
     var addressValue = $('input[name=address]').fieldValue();
     if (!usernameValue[0] || !addressValue[0]) {
            alert('用户名和地址不能为空, 自我介绍可以为空!');
            return false:
     \mathcal{F}var queryString = $.param(formData); //组装数据
     return true;
```
通过以上几个例子可以清楚地知道,使用jQuery Form插件能够很容易 地把一个传统的表单提交方式改变为Ajax提交方式,没有比这更简单的方 法了。

[7.2.7](#page-11-14) API

Form插件拥有很多方法,这些方法可以帮助用户很容易地管理表单数 据和表单提交。读者可以参考附录F的API介绍。

7.3 [模态窗口插件——SimpleModal](#page-11-15)

7.3.1 [SimpleModal插件简介](#page-11-16)

SimpleModal是一个轻量级的jQuery插件,它为模态窗口的开发提供了 一个强有力的接口,可以把它当作模态窗口的框架。SimpleModal非常的灵 活,可以创建你能够想像到的任何东西,并且你还不需要考虑UI开发中的 跨浏览器相关问题。

Eric Martin设计了SimpleModal插件,并一直在进行改善和维护。

7.3.2 [下载地址](#page-12-0)

jQuery SimpleModal插件的下载地址为:

http://www.ericmmartin.com/projects/simplemodal/

在图7-11所示界面中,读者可以下载该插件、查看英文文档和版本更 新说明等。

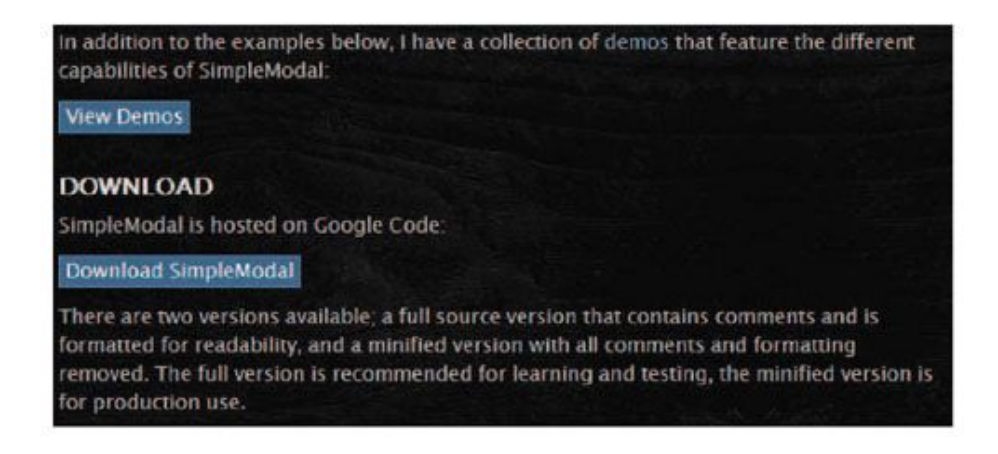

图7-11 SimpleModal插件页面截图

7.3.3 [快速上手](#page-12-1)

SimpleModal提供了两种简单方法来调用模态窗口。

第一种方法是作为一个链式的jQuery函数。你可以在一个用jQuery获 取的元素上调用modal()函数,之后用这个元素的内容来显示一个模态窗 口。比如:

 $$("\#element-id")$ . modal();

第二种方法是作为一个单独函数使用。通过传递一个 jQuery对象, DOM 元素或纯文本(可以包含HTML)来创建一个模态窗口。比如:

\$.modal("<div><h1>SimpleModal</h1></div>");

以上的两种方法都可以接受一个可选参数,比如:

\$("#element-id").modal({options}); \$.modal("<div><hl>SimpleModal</hl></div>", {options});

因为SimpleModal不仅仅是一个模态窗口框架,以上的两个例子只是创 建非常基本的没有样式模态窗口。你也可以通过外部CSS,选项对象或两个 一起来应用样式。modal overlay、container和data元素的CSS选项分别 是: overlayCss 、 containerCss 和 dataCss , 它 们 都 是 键 值 对 (Key/Value)属性。SimpleModal为显示一个模态窗口设置了必要的CSS, 另外它动态地把模态窗口置于屏幕中间,除非预先使用了position参数。

SimpleModal 在 内 部 定 义 了 如 下 CSS 类 : simplemodal-overlay , simplemodal-container, simplemodal-wrap (如果内容比container大, 那么它将自动设置overflow为auto)和simplemodal-data。

SimpleModal的closeHTML参数默认声明一个用于关闭模态窗口的图片 样式:modalcloseImg,因为它被定义在参数里面,不能通过参数来应用样 式,所以一个外部CSS定义是必须的。

> #simplemodal-container a.modalCloseImg { background:url(/img/x.png) no-repeat; /\* adjust url as required \*/ width:25px; height: 29px; display: inline; z-index: 3200; position:absolute;  $top:15px;$ right: -18px; cursor:pointer;

如果IE6你也想用PNG图片的话,你可能要这么做:

```
<!--[if lt IE 7]>
<style type='text/css'>
    #simplemodal-container a.modalCloseImg {
        background:none;
        right:-14px;width:22px;
        height: 26px;
        filter: progid:DXImageTransform.Microsoft.AlphaImageLoader(
            src='img/x.png', sizingMethod='scale'
       \cdot</style>
\leq [endif] - ->
```
### 7.3.4 [关闭模态窗口](#page-12-2)

SimpleModal自动为模态窗口内class是"simplemodal-close"的元素 绑定了关闭函数。所以只要在HTML中添加如下代码就可以关闭窗口:

```
<button type="button" class="simplemodal-close">关闭</button>
或者
<a href="#" class="simplemodal-close">关闭</a>
```
此外,你也可以通过调用\$.modal.close()的方式关闭当前打开的模态 窗口。

如果你不想使用"simplemodal-close"作为默认的关闭接口,而是想 自己定义,那么你可以修改全局参数,代码如下:

\$.modal.defaults.closeClass = "modalClose";

以上代码将会为class为"modalClose"绑定关闭函数。

如果要修改多个默认参数,可以使用如下代码:

```
$.extend($.modal.defaults, {
    closeClass: "modalClose",
    closeHTML: "<a href='#'>Close</a>"
\}) ;
```
接下来我们使用SimpleModal来制作模态提示框和模态的iframe。

首先我们在页面中插入将要弹出的内容,并把样式设置好:

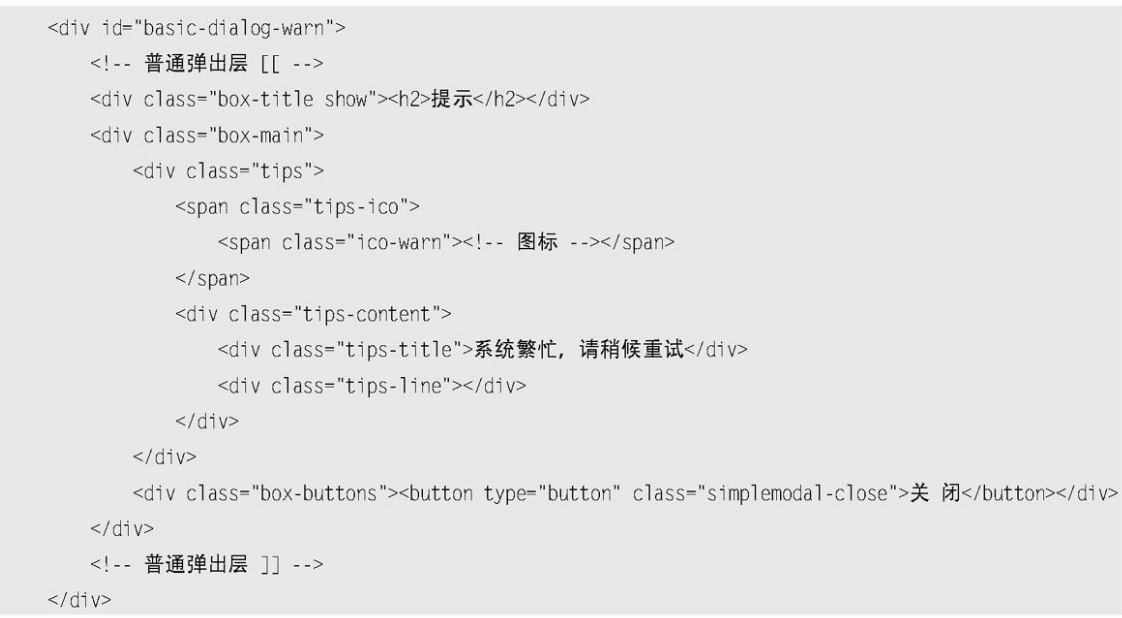

# 然后我们就可以利用下面的代码调用SimpleModal:

\$('#basic-dialog-warn').modal();

弹出效果如图7-12所示。

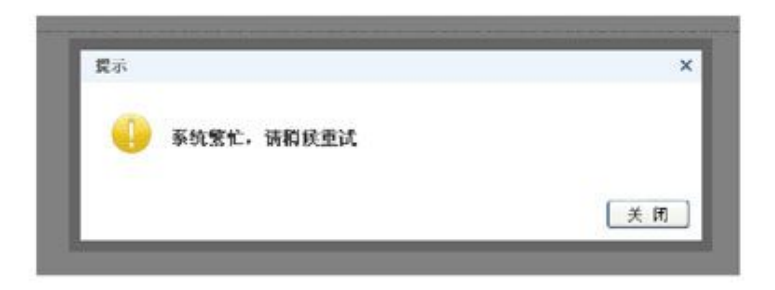

图7-12 弹出效果

同样,如果要弹出一个iframe页面,那么使用方式也类似。

首先还是在页面中新建一段HTML代码,代码如下:

```
<div id="ifr-dialog" >
   <!-- iframe 弹出层 [[ -->
   <iframe frameborder="0" scrolling="no" id="ifr-dialog-container"
src="javascript:;" class="box-iframe"></iframe>
   <!-- iframe 弹出层 ]] -->
\langlediv
```
此时iframe的src是没有指向地址,我们可以在调用SimpleModal的时 候,给它赋一个值,代码如下:

```
$("#ifr-dialog-container").attr("src","http://www.baidu.com");
$('#ifr-dialog') .modal({})"opacity":30,
"overlayClose":true,
"containerId": "ifr-dialog-content"
\}) :
```
这样,我们就能把iframe页面以模态窗口的方式显示出来了。在以上 代码中,在调用SimpleModal时,设置了3个参数。"opacity"是用来设置遮 罩层的不透明度的。"overlayClose"设置为true,代表着单击遮罩层也能 关闭模态窗口。"containerId"是一个非常有用的参数,它用来设置模态窗 口容器的ID(默认值为simplemodal-container),通过这个钩子,我们能 为容器定义各种规则。比如本例中,容器的ID被设置为ifr-dialogcontent,在CSS样式中,为它设置的样式如下:

```
#ifr-dialog-content{
   height: 300px;
  width:700px;
```
[7.3.6](#page-12-4) API

SimpleModal插件的官方API地址为:

http://www.ericmmartin.com/projects/simplemodal/

关于SimpleModal插件的API内容,读者可以参考附录F的介绍。

7.4 [管理Cookie的插件——Cookie](#page-12-5)

7.4.1 [Cookie插件简介](#page-12-6)

Cookie是网站设计者放置在客户端的小文本文件。Cookie能为用户提 供很多的便利,例如购物网站存储用户曾经浏览过的产品列表,或者门户 网站记住用户喜欢选择浏览哪类新闻。在用户允许的情况下,还可以存储 用户的登录信息,使得用户在访问网站时不必每次都键入这些信息。

jQuery提供了一个十分简单的插件来管理网站的Cookie,该插件的名 称也是Cookie。Carhartl设计了该插件。

7.4.2 [下载地址](#page-12-7)

jQuery Cookie插件的下载地址为:

https://github.com/carhartl/jquery-cookie

在图7-13所示的界面中,读者可以下载该插件、访问cookie插件的主 页等。

| jquery-cookie/    |              |                                                                    |  |
|-------------------|--------------|--------------------------------------------------------------------|--|
| name              | age          | message                                                            |  |
| Fil README.md     | 2 months ago | fixed last headline [carbart]]                                     |  |
| Figuery.cookie.js | a month ago  | fixing header [carhart]                                            |  |
| e) server.js      | 2 months ago | server listening at 0.0.0.0, seems to only work w/ Bonjour and F   |  |
| test.html         | a year ago   | quickly set up a node server to be able to prmore reliably test co |  |
| al test is        | 2 months ago | don't be too restrictive about the value, closes #46 [carhart]     |  |

图7-13 Cookie插件页面截图

# 7.4.3 [快速上手](#page-12-8)

Cookie插件是极其轻量级的插件,使用起来也比较简单。看下面的例 子:

```
<! DOCTYPE html PUBLIC "-//W3C//DTD XHTML 1.0 Transitional//EN" "http://www.w3.org/TR/xhtml1/DTD/xhtml1-
transitional.dtd">
     <html xmlns="http://www.w3.org/1999/xhtml">
     <head>
     <title></title>
     <meta http-equiv="Content-Type" content="text/html; charset=utf-8" />
     <script src="../../scripts/jquery.js" type="text/javascript"></script>
     <script src="js/jquery.cookie.js" type="text/javascript"></script>
     <script type="text/javascript">
     $ (function() \{var COOKIE_NAME = 'username';
         if($.cookie(COOKIE_NAME)){
             $("#username").val( $.cookie(COOKIE_NAME) );
         \}$("#check").click(function(){
             if(this.checked){
                 $.cookie(COOKIE_NAME, $("#username").val(), { path: '/', expires: 10 });
             \left\{ else\right\}$.cookie(COOKIE_NAME, null, { path: '/' });
             \left\{ \right\}\}) :
     \}) ;
     </script>
     </head>
     <body>
        用户名:<input type="text" name="username" id="username"/> <br/> <br/>
        <input type="checkbox" name="check" id="check"/>记住用户名
     </body>
     \frac{1}{10}
```
当在用户名字段填写用户名后,单击下面的"记住用户名"复选框, 使之处于选中状态,此时用户名的值已经被计入Cookie中,如图7-14所 示。接下来,读者可以关闭浏览器,然后重新打开这个页面,发现用户名 字段上已经被自动赋值。如图7-15和图7-16所示。

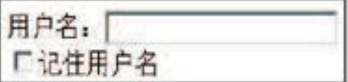

图7-14 初始化页面

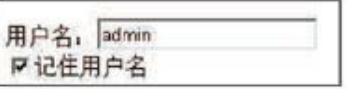

图7-15 关闭浏览器之前

图7-16 重新打开浏览器

[7.4.4](#page-12-9) API

写入Cookie。

\$.cookie('the\_cookie', 'the\_value');

说明:"the\_cookie"为待写入的Cookie名,"the\_value"为待写 入的值。

读取Cookie。

\$.cookie('the\_cookie');

说明:"the\_cookie"为待读取的Cookie名。

**D** 删除Cookie。

说明: "the cookie"为Cookie名, 设置为null即删除此Cookie。必 须使用与之前设置时相同的路径(path)和域名(domain),才 可以正确删除Cookie。

## 其他可选参数。

```
$.cookie('the_cookie', 'the_value', {
     expires: 7,
     path: '/',
     domain: 'jquery.com',
     secure: true
\});
```
- 说明: expires:(Number|Date)有效期。可以设置一个整数作 为有效期(单位:天),也可以直接设置一个日期对象作为 Cookie的过期日期。如果指定日期为负数,例如已经过去的日 子, 那么此Cookie将被删除; 如果不设置或者设置为null, 那么 此Cookie将被当作Session Cookie处理,并且在浏览器关闭后删 除。
	- **path: (String) cookie的路径属性。默认是创建该Cookie** 的页面路径。
	- **domain:** (String) cookie的域名属性。默认是创建该 Cookie的页面域名。
	- secure: (Boolean)如果设为true, 那么此Cookie的传输 会要求一个安全协议,例如HTTPS。

### 7.5 [jQuery](#page-12-10) UI插件

### 7.5.1 [jQuery](#page-12-11) UI简介

jQuery UI (http://ui.jquery.com) 源自于一个 jQuery插件—— Interface。Interface插件是由Stefan Petre创建的,Paul Bakaus也为该 插件的开发做出了重大贡献。Interface插件最早版本为1.2,只支持 jQuery 1.1.2的版本,后来在Paul Bakaus等人领导下,将Interface的大 部分代码基于jQuery 1.2的API进行重构,并统一了API。由于改进重大, 因此版本号不是1.3而是直接跳到了1.5,并且改名为jQuery UI,同时也确 立了jQuery UI官方插件的地位,并逐步走向完善。由于jQuery本身内核的 逐渐完善,因此jQuery UI很有可能是jQuery今后发展的重点,也预示着 jQuery未来的走向。

jQuery UI主要分为3个部分,交互、微件和效果库:

交 互 。 这 里 都 是 一 些 与 鼠 标 交 互 相 关 的 内 容 。 包 括 拖 动 ( Draggable ) 、 置 放 ( Droppable ) 、 缩 放 ( Resizable ) 、 选 择 (Selectable)和排序(Sortable)等。微件(Widget)中有部分是基于 这些交互组件来制作的。此库需要一个jQuery UI核心库——ui.core.js支 持。
微件。这里主要是一些界面的扩展。里边包括了手风琴导航  $\circ$ (Accordion)、自动完成(Autocomplete)、取色器(Colorpicker)、 对 话 框 ( Dialog ) 、 滑 块 ( Slider ) 、 标 签 ( Tabs ) 、 日 历 (Datepicker)、放大镜(Magnifier)、进度条(Progressbar)和微调 控制器(Spinner)等。在将来jQuery 1.7中还会有历史(History)、布 局 ( Layout ) 、 栅 格 ( Grid ) 和 菜 单 ( Menu ) 等 。 此 外 , 工 具 栏 (Toolbar)和上传组件(Uploader)也正在讨论中。此库需要一个jQuery UI核心库ui.core.js的支持。

效果库。此库用于提供丰富的动画效果,让动画不再局限于 animate()方法。效果库有自己的一套核心即 effects.core.js, 无需 jQuery UI的核心库ui.core. js支持。

7.5.2 [下载地址](#page-12-0)

jQuery UI插件的下载地址为:

http://ui.jquery.com/download.

在图7-17所示界面中,读者可以下载该插件。单击右上角区域的 "build custom download"链接,可以直接下载完整套件,包括源码、发 行版和测试驱动等。

或者直接访问网址:

http://jqueryui.com/download

如图7-18所示页面,可以挑选需要的组件,在右侧选择jQuery UI的版 本等,然后单击左侧的"Download"按钮便可下载。

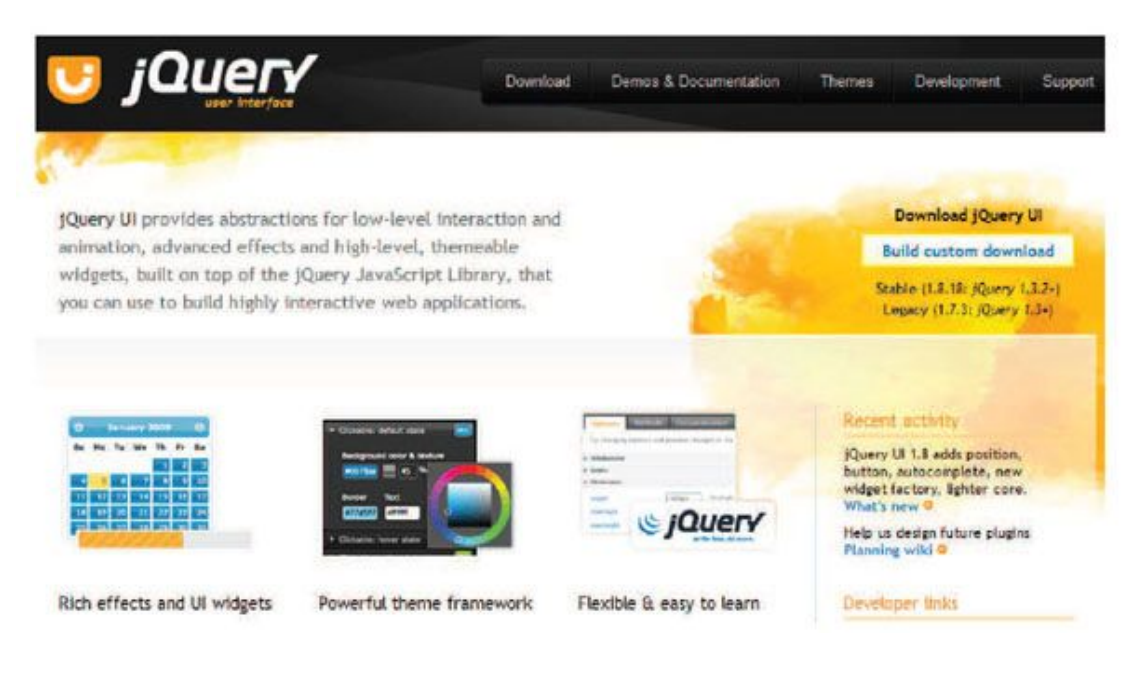

## 图7-17 jQuery UI插件官网截图

### **Build Your Download**

Customize your jQuery UI download by selecting the version and specific modules you need in the form below or select a quick download package. A range of current and historical JQuery UI releases are also hosted on Google's CDN.

Quick downloads: Stable (Themes) (1.8.18: for [Query 1.2.2+] | Legacy (Themes) (1.7.3: for [Query 1.2+) Snorce (pre-build): Stable (1.8.18; for (Query 1.2.2+) | Maxter (unreleased) | GitFuh repo-

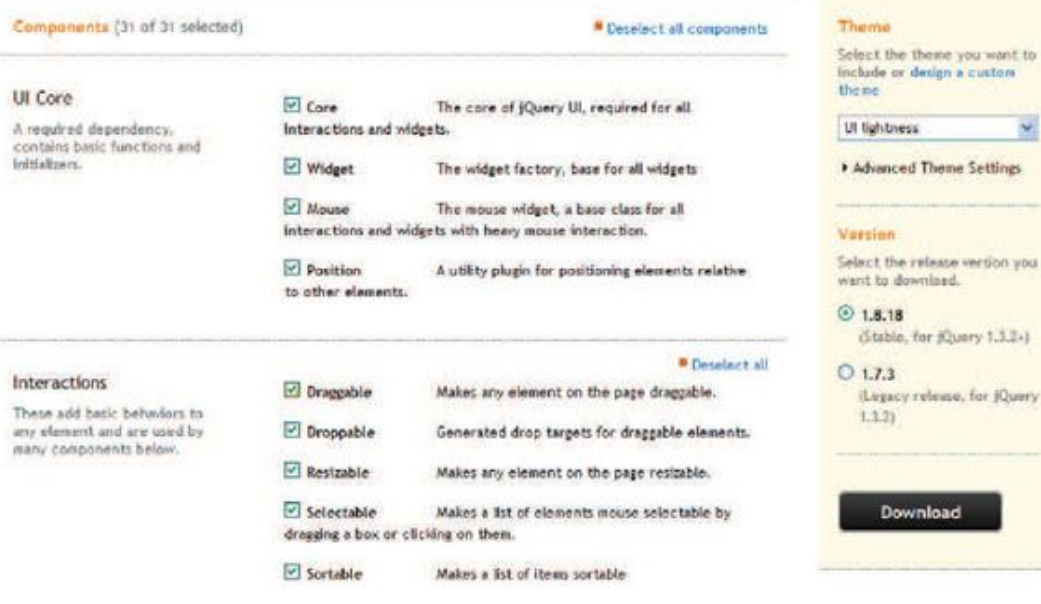

×

图7-18 自助下载

7.5.3 [快速上手](#page-12-1)

jQuery UI插件的大部分API已经统一了。以Draggables为例,有4个基 本的API。

draggable (options): 这是用来让一个DOM对象变成可拖动的对  $\circ$ 象的方法。其中的options可以设置各种不同的参数。

o draggable ("disable"): 让对应的DOM对象暂时禁用拖动。

draggable ("enable"): 让对应的DOM对象重新启用拖动。

 draggable("destroy"):彻底移除拖动功能。  $\Omega$ 

以上这些就是jQuery UI中大部分插件通用的用法。jQuery UI插件系 列众多,鉴于文章篇幅有限,这里只挑选出其中一个实用的拖动排序组件 Sortable来进行简单介绍和讲解,其他组件读者可以自行参考jQuery UI的 官方网站。

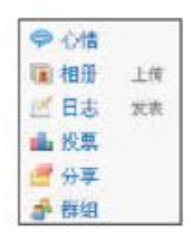

图7-19 某网站右侧条目

图7-19是某个网站右侧的一些条目,这些条目允许用户更改它们的顺 序,即个性化。利用jQuery UI中的Sortable插件,可以容易地实现这本来 很复杂的一系列操作。

首先构建一个简单的HTML结构并且引入Sortable库,以及其依赖的 ui.core.js, 完整程序代码如下:

```
<! DOCTYPE html PUBLIC "-//W3C//DTD XHTML 1.0 Transitional//EN"
        "http://www.w3.org/TR/xhtml1/DTD/xhtml1-transitional.dtd">
<html xmlns="http://www.w3.org/1999/xhtml">
<head>
     <meta http-equiv="Content-Type" content="text/html; charset=utf-8" />
     <title>jQuery UI Sortable</title>
     <style type="text/css">
           #myList {width: 80px; background: #EEE; padding: 5px; }
           #myList a{text-decoration: none; color: #0077B0; }
           #myList a:hover{text-decoration: underline; }
           #myList .qlink{font-size: 12px; color: #666; margin-left: 10px; }
     </style>
\langle/head>
<body>
<ul id="myList">
    <li><a href="#">心情</a></li>
    <] \uparrow<a href="#">相册</a>
        <a href="#" class="qlink">上传</a>
    </]\uparrow
```

```
<] j>
        <a href="#">日志</a>
        <a href="#" class="glink">发表</a>
    \langle/]\dot{1}>
    <li><a href="#">投票</a></li>
    <li><a href="#">分享</a></li>
    <li><a href="#">群组</a></li>
\langle u \rangle<script type="text/javascript" src="../../scripts/jquery.js"></script>
<script type="text/javascript" src="js/jquery.ui.core.js"></script>
<script type="text/javascript" src="js/jquery.ui.widget.js"></script>
<script type="text/javascript" src="js/jquery.ui.mouse.js"></script>
<script type="text/javascript" src="js/jquery.ui.sortable.js"></script>
<script type="text/javascript">
$(document).ready(function(){
    $("#myList").sortable(); //直接让 myList 下的元素可以拖动排序
\}) ;
</script>
</body>
\frac{1}{10}
```
运行上面的代码,列表元素就可以拖动排序了,如图7-20所示。

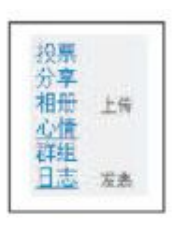

图7-20 拖动排序

上面的代码中,引入的脚本都是sortable插件所必需的,没有引用多 余的脚本,如果你对ui插件的依赖关系不是太了解,并对脚本的大小不是 太关注的话, 那么可以使用 jQuery UI提供的custom包, 它包含了 jQuery UI的所有扩展,是一个通用包。

<script type="text/javascript" src="jquery-ui-版本号.custom.js"></script>

7.5.4 [与单击事件冲突](#page-12-2)

在某些特殊情况下会因为拖动事件抢在单击事件之前而导致单击事件 失效。如果出现这种情况,可以设置参数delay延时1毫秒,即改为:

```
$("\#myList") . sortable({delay:1});
```
jQuery调用代码为:

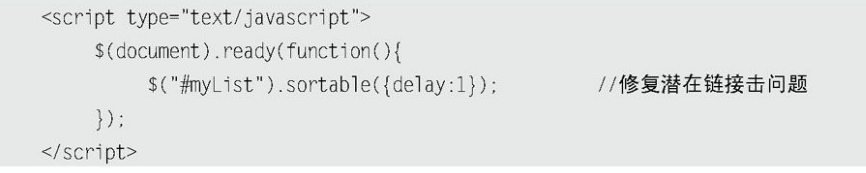

7.5.5 [与后台结合](#page-12-3)

如果要把Sortable插件与后台结合,需要完成两件事情,首先是查找 触发排序后的回调函数,然后取得排列的顺序并通过Ajax发送给后台。

首先解决回调函数。通过查找API,知道最符合要求的回调函数是 stop, 因此把前面的 jQuery代码修改为:

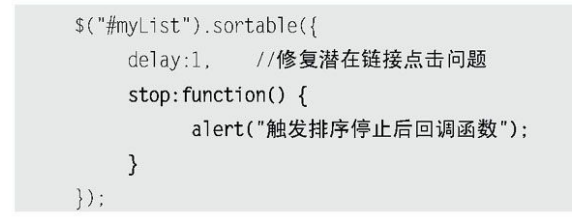

当拖动列表完成后,将会出现图7-21的提示效果。

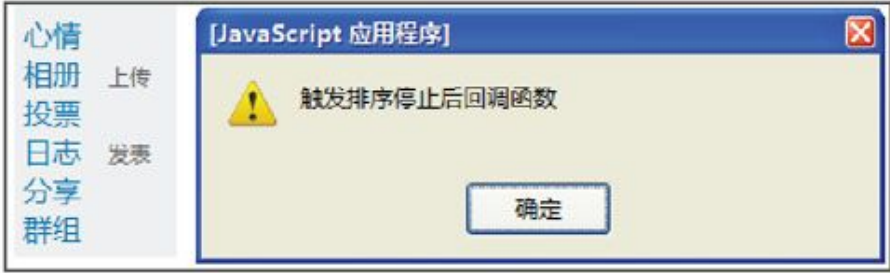

图7-21 拖动完成后触发

接 下 来 就 需 要 得 到 列 表 元 素 拖 动 后 的 顺 序 , 可 以 通 过 sortable('serialize')方法直接获取元素排列的顺序。但是排列要求id符 合特定的命名规范,虽然可以自定义规则,但为了简化起见,这里还是将 id修改为"name\_value"的形式。例如,这里的<li>都改成如下代码:

```
<ul id="myList">
     <li id="myList_mood"><a href="#">心情</a></li>
     <li id="myList_photo">
             <a href="#">相册</a>
             <a href="#" class="glink">上传</a>
     \langle/]\dot{1}>
     \leqli id="myList_blog">
             <a href="#">日志</a>
            <a href="#" class="glink">发表</a>
     </]i><li id="myList vote"><a href="#">投票</a></li>
     <li id="myList_share"><a href="#">分享</a></li>
     <li id="myList_group"><a href="#">群组</a></li>
\langle u| \rangle
```
然后,使用\$('#myList').sortable('serialize')方法就能得到以下 形式的数据:

myList[]=mood&myList[]=share&myList[]=photo&myList[]=blog&myList[]=vote&myList[]=group

最后,可以利用Ajax方法把这组数据传递到后台,后台得到一个名为 myList的数组。这里使用POST方式把数据提交给后台,代码如下:

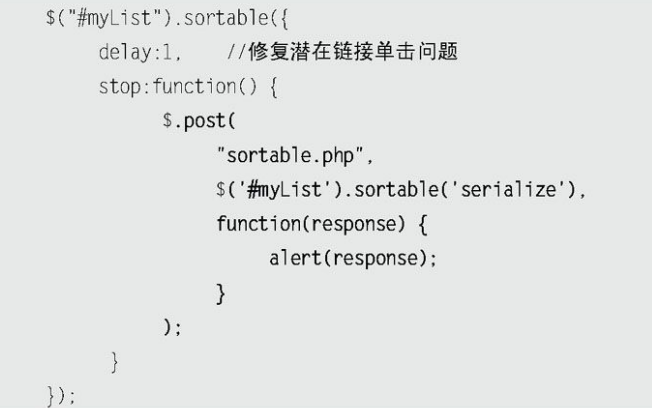

正确发送请求后,sortable.php就可以获取相应的顺序,并且写入数 据库,以便保存用户的个性化数据。在这里并不讨论后台如何保存,因为 这已经超出了本书介绍的范围。因此在这里的后台程序中只是简单处理一 下获取的数组,并且按顺序将它们返回给前台,以表示后台已成功接受到 数据并返回。代码如下:

```
<?php
    myList = $POST['myList"];
    foreach($myList as $list){
          echo $list."\n";
    \}?
```
运行代码后,效果如图7-22所示。

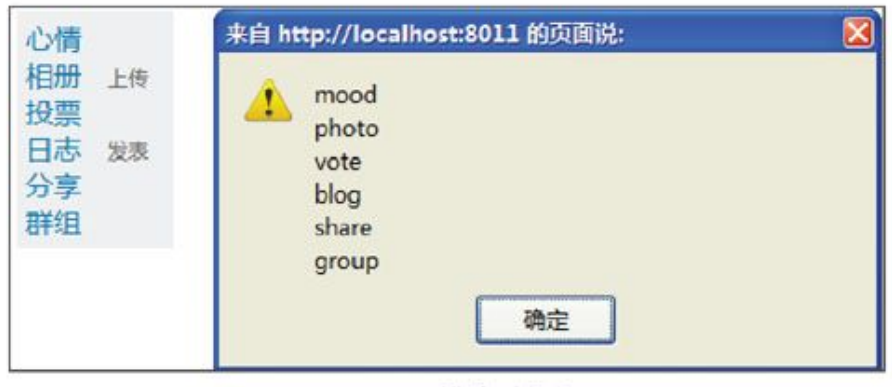

图7-22 排序后的值

# 7.6 [编写jQuery插件](#page-12-4)

在前面几个章节中,已经介绍了jQuery的大部分的基本应用,同时也 看到了一些不错的插件。这一节将介绍如何编写一个插件。

7.6.1 [插件的种类](#page-13-0)

编写插件的目的是给已经有的一系列方法或函数做一个封装,以便在 其他地方重复使用,方便后期维护和提高开发效率。

jQuery的插件主要分为3种类型。

1.封装对象方法的插件

这种插件是将对象方法封装起来,用于对通过选择器获取的jQuery对 象进行操作,是最常见的一种插件。

据不完全统计,95%以上的jQuery插件都是封装对象方法的插件。此类 插件可以发挥出jQuery选择器的强大优势。有相当一部分的jQuery的方 法,都是在jQuery脚本库内部通过这种形式"插"在内核上的,例如 parent()方法、appendTo()方法和addClass()方法等不少DOM操作方法。

有不少用户对jQuery没有提供color()方法而表示遗憾,不得不用 css("color")来代替。在后面的例子中将会讲解如何编写一个color()方法 的jQuery插件。

2.封装全局函数的插件

可以将独立的函数加到jQuery命名空间之下。例如第1章提到的解决冲 突用的jQuery.noConflict()方法、常用的jQuery.ajax()方法以及去除首 位空格的jQuery.trim()方法等,都是jQuery内部作为全局函数的插件附加 到内核上去的。

3.选择器插件

个别情况下,会需要用到选择器插件。虽然jQuery的选择器十分强 大,但还是会需要扩充一些自己喜欢的选择器,例如用:color(red)来选 择所有红色字的元素之类的想法。

7.6.2 [插件的基本要点](#page-13-1)

jQuery插件的文件名推荐命名为jquery.[插件名].js,以免和其 他JavaScript库插件混淆。例如命名为jquery.color.js。

所有的对象方法都应当附加到jQuery.fn对象上,而所有的全局函数 都应当附加到jQuery对象本身上。

在插件内部, this指向的是当前通过选择器获取的jQuery对象,  $\Omega$ 而不像一般的方法那样,例如click()方法,内部的this指向的是DOM元 素。

可以通过this.each来遍历所有元素。

所有的方法或函数插件,都应当以分号结尾,否则压缩的时候可  $\Omega$ 能出现问题。为了更稳妥些,甚至可以在插件头部先加上一个分号,以免 他人的不规范代码给插件带来影响。具体方法可以参考后面的代码。

插件应该返回一个jQuery对象,以保证插件的可链式操作。除非  $\circ$ 插件需要返回的是一些需要获取的量,例如字符串或者数组等。

避免在插件内部使用\$作为jQuery对象的别名,而应使用完整的  $\circ$ jQuery来表示。这样可以避免冲突。当然,也可以利用闭包这种技巧来回 避这个问题,使插件内部继续使用\$作为jQuery的别名。很多插件都是这么 做的,本书也会利用这种形式。

#### 7.6.3 [插件中的闭包](#page-13-2)

关于闭包, ECMAScript对其进行了简单的描述: 允许使用内部函数 (即函数定义和函数表达式位于另一个函数的函数体内),而且,这些内 部函数可以访问它们所在的外部函数中声明的所有局部变量、参数和声明 的其他内部函数,当其中一个这样的内部函数在包含它们的外部函数之外 被调用时,就会形成闭包。即内部函数会在外部函数返回后被执行。而当 这个内部函数执行时,它仍然必须访问其外部函数的局部变量、参数以及 其他内部函数。这些局部变量、参数和函数声明(最初时)的值是外部函 数返回时的值,但也会受到内部函数的影响。

利用闭包的特性,既可以避免内部临时变量影响全局空间,又可以在 插件内部继续使用\$作为jQuery的别名。常见的jQuery插件都是以下这种形 式的:

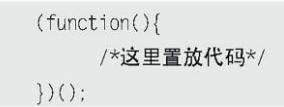

首先定义一个匿名函数function(){/\*这里置放代码\*/}, 然后用括号 括起来,变成(function(){/\*这里置放代码\*/})这种形式,最后通过()这 个运算符来执行。可以传递参数进去,以供内部函数使用。

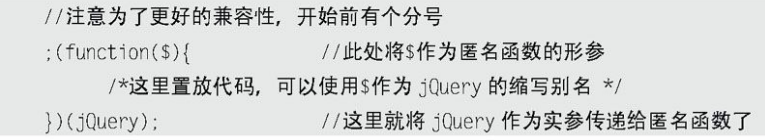

上段代码是一种常见的jQuery插件的结构。

接下来看下面这段 iQuery代码:

```
; (function(s) \{//这里编写插件的代码,可以继续使用$作为 jQuery 的别名
   //定义一个局部变量 foo, 仅函数内部可以访问, 外部无法访问
   var foo;
   var bar=function(){
       /\star在匿名函数内部的函数都可以访问 foo, 即便是在匿名函数的外部
           调用 bar()的时候, 也可以在 bar()的内部访问到 foo, 但在匿名函数
           的外部直接访问 foo 是做不到的
       \star/\}/*
       下面的语句让匿名函数内部的函数 bar()逃逸到全局可访问的范围内
       这样就可以在匿名函数的外部通过调用 jQuery.BAR()来访问内部定义
       的函数 bar(), 并且内部函数 bar()也能访问匿名函数内的变量 foo
   \star/$.BAR=bar;
\})(jQuery);
```
这里只是简单地介绍了闭包的概念,显然闭包不是几句话就能讲清楚 的。但对于插件的制作来说读者只需要知道所有的插件代码必须放置在下 面这两句代码内就可以了。

 $;$ (function(\$) { //此处编写 jQuery 插件代码  $\})$ (jQuery);

如果需要获取更多关于闭包的知识,读者可以自行查阅相关资料。

7.6.4 [jQuery插件的机制](#page-13-3)

jQuery 提 供 了 两 个 用 于 扩 展 jQuery 功 能 的 方 法 , 即 jQuery.fn.extend()方法和jQuery.extendO方法。前者用于扩展之前提到 的3种类型插件中的第1种,后者用于扩展后两种插件。这两个方法都接受 一个参数,类型为Object。Object对象的"名/值对"分别代表"函数或方 法名/函数主体"。具体内容将会在下面讲解。

jQuery.extend()方法除了可以用于扩展jQuery对象之外,还有一个很 强大的功能, 就是用于扩展已有的Object对象。

jQuery代码如下:

jQuery.extend(target,obj1, ...... [objN])

用一个或多个其他对象来扩展一个对象,然后返回被扩展的对象。

例如合并settings对象和options对象,修改并返回settings对象。

var settings = { validate: false, limit: 5, name: "foo" }; var options = { validate: true, name: "bar" }; var newOptions=jQuery.extend(settings, options);

结果为:

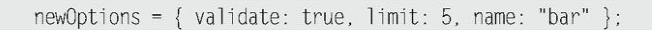

jQuery.extend()方法经常被用于设置插件方法的一系列默认参数, 如 下面的代码所示:

```
function foo(options){
     options=jQuery.extend({
           name: "bar".
           length:5,
           dataType:"xml"
                                  /*默认参数*/
     \}, options );
                                  /* options 为传递的参数 */
\}:
```
如果用户调用foo()方法的时候,在传递的参数options对象中设置了 相应的值,那么就使用设置的值,否则使用默认值。代码如下:

```
\text{foo}({} name : "a", length : "4", dataType : "json"});
foo({ name : "a" , length : "4" });
\text{foo}({ \text{name}: "a" });
f_{00}(;
```
通过使用jQuery.extend()方法,可以很方便地用传入的参数来覆盖默 认值。此时,对方法的调用依旧保持一致,只不过要传入的是一个映射而 不是一个参数列表。这种机制比传统的每个参数都去检测的方式不仅灵活 而且更简洁。此外,使用命名参数意味着再添加新选项也不会影响过去编 写的代码,从而使开发者使用起来更加直观明了。

7.6.5 [编写jQuery插件](#page-13-4)

1.封装jQuery对象方法的插件

 编写设置和获取颜色的插件。  $\circ$ 

首先介绍如何编写一个color()插件。该插件用于实现以下两个功能。

(1)设置匹配元素的颜色。

(2)获取匹配的元素(元素集合中的第1个)的颜色。

首先将该插件按规范命名为jquery.color.js。

然后在JavaScript文件里搭好框架,代码如下:

```
; (function(s) \{//这里写插件代码
\})(jQuery);
```
由于是对jQuery对象的方法扩展,因此采用扩展第1类插件的方法 jQuery.fn.extendO来编写,代码如下:

```
; (function(s) \{$. fn.extend({
            "color":function(value){
                //这里写插件代码
            \}\}) :
\})(jQuery);
```
这里给这个方法提供一个参数value,如果调用方法的时候传递了 value这个参数, 那么就是用这个值来设置字体颜色; 否则就是获取匹配元 素的字体颜色的值。

首先实现第1个功能,设置字体的颜色。

只 需 要 简 单 地 调 用 jQuery 提 供 的 css() 方 法 , 直 接 写 成 this.css("color", value)即可。注意, 插件内部的this指向的是 iQuery 对象,而非普通的DOM对象。接下来要注意的是,插件如果不需要返回字符 串之类的特定值,应当使其具有可链接性。为此,直接返回这个this对 象,由于.css()方法也会返回调用它的对象,即此处的this,因此可以将 代码写成:

```
; (function(s) \{$.fn.extend({
            "color":function(value){
                 retrun this.css("color", value);
       \}\}) :
\})(jQuery);
```
接下来实现第2个功能。如果没有给方法传递参数,那么就是获取集合 对象中第1个对象的color的值。由于css()方法本身就具有返回第1个匹配 元素的样式值的功能,因此此处无需通过eq()来获取第1个元素。只要将这 两个功能结合起来,判断一下value是否是undefined即可。

jQuery代码如下:

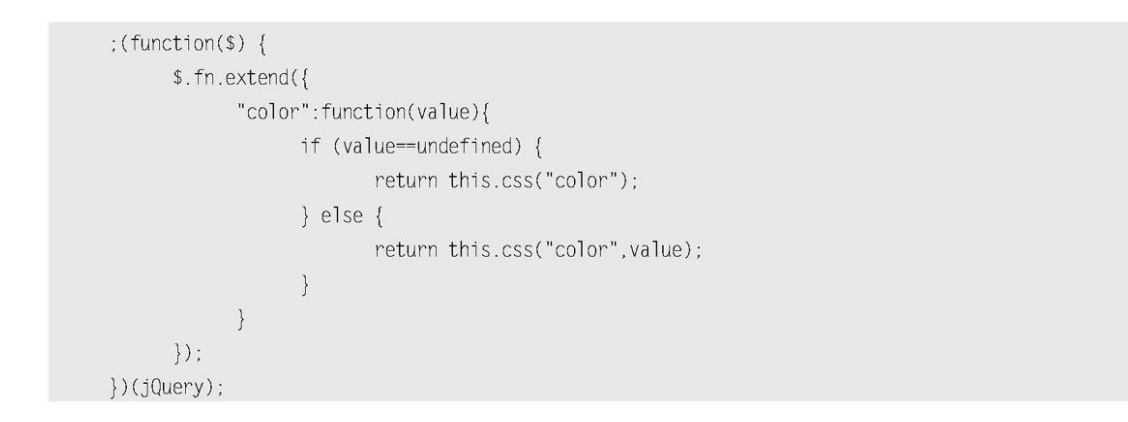

此时color()插件的功能已经全部实现了,通过该插件可以获取和设置 元 素 的 color 值 。 实 际 上 , css() 方 法 内 部 已 经 有 判 断 value 是 否 为 undefined的机制,所以才可以根据传递参数的不同而返回不同的值。因 此,可以借助css()方法的这个特性来处理该问题。删除if()部分,最终剩 余的代码实际上与先前那一段是一样的。jQuery代码如下:

```
; (function(s) \{jQuery.fn.extend({
            "color":function(value){
                   return this.css("color", value);
            \left\{ \right\}\}) :
\})(jQuery);
```
# 这样一来,插件也就编写完成了。现在来测试一下该插件。

# 构建如下代码,并放入插件以及测试代码。

```
<script type="text/javascript">
   //插件编写
   ; (function(s) \{jQuery.fn.extend({
           "color":function(value){
               return this.css("color", value);
           \}\}) :
   \}) (jQuery);
   //插件应用
   $(function(){
       //查看第1个 div 的 color 样式值
```

```
alert($("div").color()+"\n 返回字符串, 证明此插件可用。");
       //把所有的 div 的字体颜色都设为红色
       alert($( "div").color("red")+"\n返回 object 证明得到的是 jQuery 对象。");
   \})\le/script>
<div class="a">red</div>
<div style="color:blue">blue</div>
<div style="color:green">green</div>
<div style="color:yellow">yellow</div>
```
# 运行代码后可以看到图7-23和图7-24所示的效果。

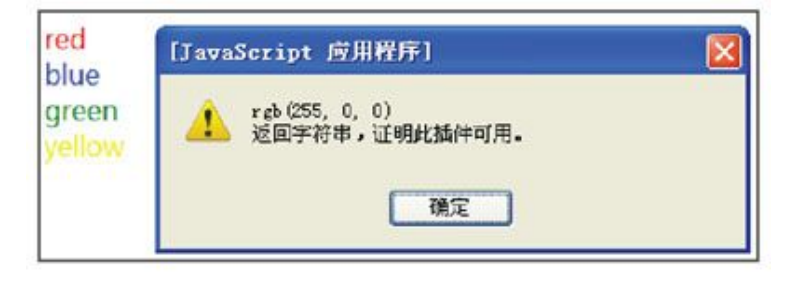

图7-23 获取第1个元素的color值

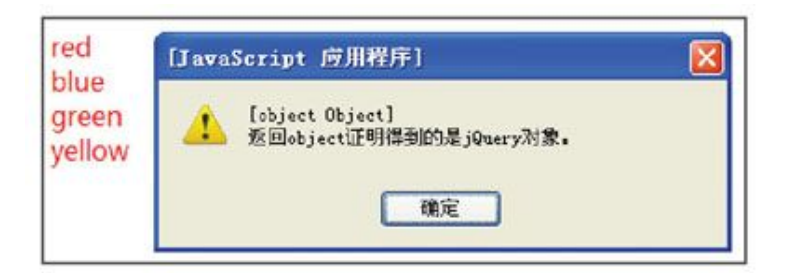

图7-24 设置元素的color属性为红色

另外,如果要定义一组插件,可以使用如下所示写法:

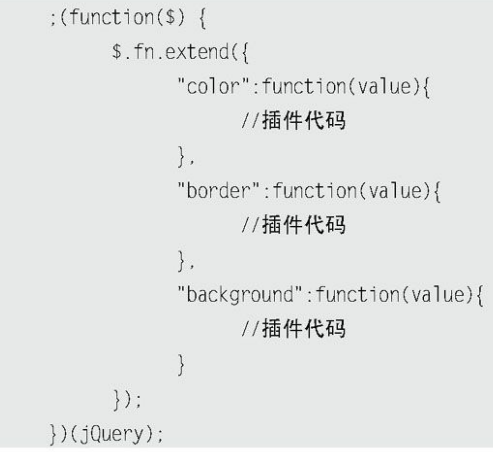

 表格隔行变色插件  $\Omega$ 

这里将第5章的表格隔行变色的代码制作成一个插件,以便于重复使 用。表格隔行变色的jQuery代码如下:

> \$("tbody>tr:odd").addClass("odd"); \$("tbody>tr:even").addClass("even"); \$('tbody>tr').click(function() { //判断当前是否选中

```
var hasSelected=$(this).hasClass('selected'):
     //如果选中, 则移出 selected 类, 否则就加上 selected 类
     $(this)[hasSelected?"removeClass":"addClass"]('selected')
          //查找内部的 checkbox, 设置对应的属性
         .find(':checkbox').attr('checked'.!hasSelected);
\}) ;
//如果复选框默认情况下是选择的, 则高色
$('tbody>tr:has(:checked)').addClass('selected');
```
首先把插件方法取名为alterBgColor,然后为该插件方法搭好框架, jQuery代码如下:

 $;$ (function(\$) { \$.fn.extend({ "alterBgColor":function(options){ //插件代码  $\}$  $\})$  ;  $\})$  (jQuery);

框架完成后,接下来就需要为options定义默认值。默认构建这样 ({odd: "odd", even:" even", selected:"selected"}) 一个Object。这 样 就 可 以 通 过 \$("#sometable").alterBgColor({odd: "odd", even:"even", selected:"selected"})自定义奇偶行的样式类名以及选中 后的样式类名。同时,直接使用\$("#sometable").alterBgColor()就可以 应用默认的样式类名。

jQuery代码如下:

```
; (function(s) \{$.fn.extend({
       "alterBgColor": function(options){
              options=$.extend({
               odd:"odd", /* 偶数行样式*/
                even:"even", /* 奇数行样式*/
                selected:"selected" /* 选中行样式*/
             }, options);\}\}) ;
\} (jQuery);
```
如果在后面的程序中需要使用options对象中的属性,可以使用如下方 式来获得:

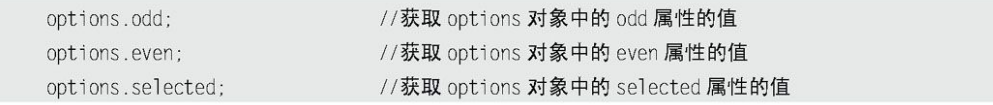

接下来就需要把这些值放到程序中,来代替先前程序中的固定值。

最后就是匹配元素的问题了。显然不能直接用\$('tbody>tr')选择表格 行,这样会使页面中全部的<tr>元素都隔行变色。应该使用选择器选中某 个表格,执行alterBgColor()方法后,将对应的表格内<tr>元素进行隔行 变 色 。 因 此 , 需 要 把 所 有 通 过 \$('tbody>tr') 选 择 的 对 象 改 写 成  $\mathcal{S}(t^{\text{t}})$  to  $\text{t}$ , this), 表示在匹配的元素内(当前表格内)查找, 并应用 上一步中的默认值。jQuery代码如下:

```
; (function($) {
     $. fn.extend({
           "alterBgColor":function(options){
                 //设置默认值
                 options=$.extend({
                       odd:"odd",
                       even: "even",
                       selected:"selected"
                 \}, options);
                 $("tbody>tr:odd",this).addClass(options.odd);
                 $("tbody>tr:even",this).addClass(options.even);
                 $('tbody>tr',this).click(function() {
                       //判断当前是否选中
                       var hasSelected=$(this).hasClass(options.selected);
                       //如果选中, 则移出 selected 类, 否则就加上 selected 类
              $(this)[hasSelected?"removeClass":"addClass"](options. selected)
                        //查找内部的 checkbox, 设置对应的属性
                         .find(':checkbox').attr('checked',!hasSelected);
                 \}) ;
                 //如果单选框默认情况下是选择的, 则高色
                 $('tbody>tr:has(:checked)',this).addClass(options. selected);
                 return this; //返回 this, 使方法可链
    \}) ;
\})(jQuery);
```
在代码的最后,返回this,让这个插件具有可链性。

此时,插件就完成了。现在来测试这个插件。构造两个表格,id分别 为table1和table2,然后使用其中一个<table>调用alterBgColor()方法, 以便查看插件是否能独立工作,并且具有可链性。

jQuery代码如下:

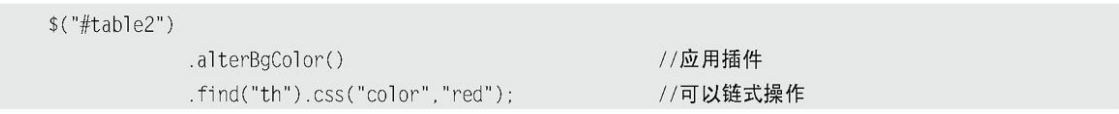

从图7-25可以看到,第1个表格没有变化,第2个表格不仅隔行变色, 同时表格头部的<th>标签的字体颜色变为红色。

|              | 姓名      | 性别 | 暂住地  |
|--------------|---------|----|------|
| □            | 张山      | 男  | 浙江宁波 |
| □            | 李四      | 支  | 浙江杭州 |
| $\checkmark$ | 王五      | 男  | 湖南长沙 |
| €            | 找六      | 男  | 浙江温州 |
| □            | Rain    | 男  | 浙江杭州 |
| $\checkmark$ | MAXMAN. | 女  | 浙江杭州 |
|              |         | 性别 | 暂住地  |
|              | 姓名      |    |      |
|              | 张山      | 男  | 浙江宁波 |
|              | 李四      | 女  | 浙江杭州 |
| □<br>◙       | 王五      | 男  | 湖南长沙 |
| □            | 找六      | 男  | 浙江温州 |
| $\Box$<br>□  | Rain    | 男  | 浙江杭州 |

图7-25 应用插件后的效果

需要注意的是,jQuery的选择符可能会匹配1个或多个元素。因此,在 编写插件时必须考虑到这些情况。可以在插件内部调用each()方法来遍历 匹配元素,然后执行相应的方法,this会依次引用每个DOM元素。如下 jQuery代码所示:

 $;$  (function(\$) { \$. fn.extend({ "somePlugin":function(options){ return this.each(function() { //这里置放插件代码  $\})$  ;  $\}$  $\}$  ) ;  $\})$  (jQuery);

2.封装全局函数的插件

这类插件是在jQuery命名空间内部添加一个函数。这类插件很简单, 只是普通的函数,没有特别需要注意的地方。

例如新增两个函数,用于去除左侧和右侧的空格。虽然jQuery已经提 供了jQuery.trim()方法来去除两端空格,但在某些情况下,会只希望去除 某一侧的空格。

去除左侧、右侧的空格的函数分别写成如下jQuery代码:

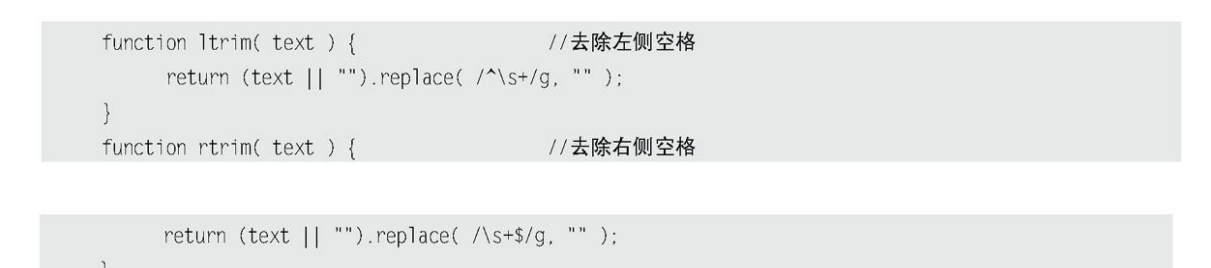

(text||"")部分是用于防止传递进来的text这个字符串变量处于  $\circ$ 未定义之类的特殊状态。如果text是undefined, 则返回字符串"", 否则返 回字符串text。这个处理是为了保证接下来的字符串替换方法replace()方 法不会出错。

 运用了正则表达式替换首末的空格。  $\Omega$ 

函数写完之后,就可以放到jQuery命名空间之下。代码很简单,而且 可以批量完成。

首先构建一个Object对象,把函数名和函数都放进去,其中的名/值对 分别为函数名和函数主体,代码如下:

```
\{ltrim : function( text ) {
          return (text || "").replace( /^\s+/g, "");
   \},
   rtrim : function ( text ) {
        return (text || "").replace( /\s+$/g, "");
   \}
```
然后, 利用 iQuery.extend()方法直接对 iQuery对象进行扩展。

jQuery代码如下:

```
; (function(s) \{$.extend({
            ltrim : function( text ) {
                    return (text || "").replace( /^\s+/g, "");
            \},
            rtrim : function ( text ) {
                    return (text || "").replace( /\s+$/g, "");
            \left\{ \right.\}) ;
\}) (jQuery);
```
现在,把代码放到HTML页面中看看有什么效果。代码如下:

```
<textarea id="trimTest" rows="5" cols="20"></textarea>
<script type="text/javascript">
; (function(s) \{$.extend({
           ltrim : function( text ) {
                  return (text || "").replace( /^\s+/g, "" );
```

```
\},
           rtrim : function ( text ) {
                  return (text || "").replace( /\s+$/g, "");
           \rightarrow\}) :
\})(jQuery);
$("#trimTest").val(
                                ") + "\n" +
    jQuery.trim("
                      test
                                 ") + "\ln" +
    jQuery.ltrim("
                      test
   jQuery.rtrim("
                       test
                                 "));</script>
```
运行代码后,效果如图7-26所示。

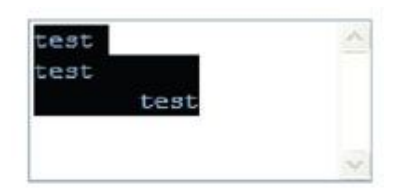

图7-26 运行效果

文本框中第1行的字符串左右两侧的空格都被删除。

第2行的字符串只有左侧的空格被删除。

第3行的字符串只有右侧的空格被删除。

到这里,第2种类型的插件就编写完了。该插件只是给jQuery对象加上 两个简单的函数用于去除左侧或者右侧的空格。

3.自定义选择器

jQuery以其强大的选择器著称,但这并不表示其选择器已经尽善尽 美。有时候Web开发者希望有一些更强大的选择器。

jQuery提供了一套方法让用户可以通过制作选择器插件来使用自定义 选择器,从而使jQuery的选择器功能更加完善。

jQuery的选择符解析器首先会使用一组正则表达式来解析选择器,然 后针对解析出的每个选择符执行一个函数,称为选择器函数。最后根据这 个选择器函数的返回值为true还是false来决定是否保留这个元素。这样就 可以找到匹配的元素节点。

下面是一个选择器例子:

 $$("div:gt(1)")$ 

该选择器首先会获取所有的<div>元素, 然后隐式遍历这些<div>元 素,并逐个将这些<div>元素作为参数,连同括号里的"1"等一些参数 (具体见下文)一起传递给gt对应的选择器函数进行判断。如果这个函数 返回true,则这个<div>元素保留,如果返回false,则不保留这个<div>元 素。这样得到的结果就是一个符合要求的<div>元素的集合。

:gt()选择器在jQuery源文件中的代码如下:

```
gt: function(a,i,m){
       return i>m[3]-0;
```
其中,选择器的函数一共接受3个参数,代码如下:

```
function(a, i, m) {
     11 ...
```
第1个参数为a,指向的是当前遍历到的DOM元素。

第2个参数为i, 指的是当前遍历到的DOM元素的索引值, 从0开始。

第3个参数m最为特别, 它是由jQuery正则解析引擎进一步解析后的产 物(用match匹配出来的),是一个数组。

□ m[0], 以上面的\$("div:gt(1)")这个例子来讲, 是:gt(1)这 部分。它是 iQuery选择器进一步将要匹配的内容。

m<sup>[1]</sup>,这里是选择器的引导符,匹配例子中的":",即冒号。  $\circ$ 并非只能使用": "后面跟上选择器, 用户还可以自定义其他的选择器引导 符。

m[2],即例子中的gt,确定究竟是调用哪个选择器函数。

m[3],即例子中括号里的数字"1",它非常有用,是编写选择器 函数最重要的一个参数。

m[4],上面的例子中没有体现出来,这个比较罕见。例如"div :1(ss(dd))"这样一个选择器中, m[4]就指向了 (dd) 这部分, 注意是带括 号的(dd),而不只是dd。同时要注意,此时的m[3]的值是ss(dd)而非 ss。

jQuery已经提供了lt、gt和eq等选择器,但却没有提供le(小于等 于)、ge(大于等于)和between(两者之间)之类的选择器。

接 下 来 , 介 绍 如 何 编 写 一 个 between 选 择 器 。 例 如 使 用  $$('div:between(2, 5)")$ 能实现获取索引值为 $3, 4\overline{\pi}$ 素的功能。

首先构建选择器函数。

jQuery代码如下:

```
function(a, \in, m) {
    var tmp=m[3].split(","); //将传递进来的 m[3]以逗号为分隔符, 转成一个数组
    return tmp[0]-0<i&&i<tmp[1]-0; // i>2 && i<5
```
函数解释如下。

第1行,将传递进来的m[3]以逗号为分隔符,转成一个数组。m[3]此时 的值应该是"2,5",是一个字符串。随后放入临时变量tmp中待用。

第2行, 直接将得到的2和5与i讲行比较, i大于2并且小于5的元素都将 得以保留。注意, 此处用了一个小技巧, 通过tmp[0]-0将本来的"2"这个 字符串转换成了数字2,然后再与i进行比较。

接下来,将这个函数扩展成jQuery的选择器。

jQuery代码如下:

 $; (function(s) \{$  $$. extend($.expr[":"]$ , { between : function(a, i,m) { var tmp=m[3].split(","); return tmp[0]-0<i&&i<tmp[1]-0;  $\hspace{0.02cm}\}$  $\})$  ;  $\})$ (jQuery);

这里再次利用jQuery.extend()方法来对jQuery对象的一部分进行扩 展。选择器仅仅是jQuery.expr[":"]对象的一部分,同时也是一个Object 对象,因此可以直接利用 iQuery. extend () 对其进行扩展。

最后就可以把选择器放入页面中来选取元素了,构建如下代码:

```
<script type="text/javascript">
   //插件编写
    ; (function(s) \{$.extend(jQuery.expr[":"], {
           between : function(a, i, m) {
               var tmp=m[3].split(",");//以逗号为分隔符, 切成一个数组
               return tmp[0]-0<i&&i<tmp[1]-0;
           \left\{ \right\}\}) :
   })(jQuery);
   //插件应用
   $(function(){
       $("div:between(2,5)").css("background","white");
   \rbrace )
</script>
<div style="background:red">0</div>
<div style="background:blue">1</div>
```
<div style="background:green">2</div> <div style="background:yellow">3</div> <div style="background:gray">4</div> <div style="background:orange">5</div>

# 显示图7-27和图7-28所示的界面。

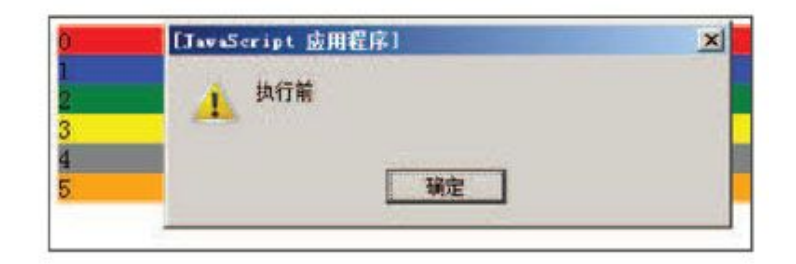

## 图7-27 执行前

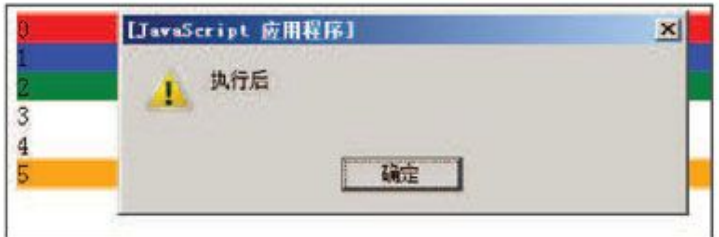

图7-28 执行后

在图7-28中,索引为3和4的行的背景颜色变成了白色,达到了预期的 效果。

至此,选择器插件编写完了。

选择器插件中的函数属于运算密集型函数,对执行效率要求很高,读 者在编写此类插件的时候,一定要秉承优化再优化的原则,千万不要随便 写一个能实现功能的函数就草草了事。

### 7.7 [小结](#page-13-5)

在本章中, 首先介绍了几个常用且功能强大的jQuery插件, 涵盖了表 单验证、Ajax提交、模态窗口、Cookie和jQuery UI中的拖动排序。

下半部分主要讲解了如何自己动手编写 iQuery插件, 主要有3种类型的 插件,包括设置和获取字体颜色的color插件、表格隔行变色插件、去掉左 边空格和右边空格的ltrim和rtrim插件以及选择一定范围索引值的between 选择器插件。通过对这些插件例子的学习,读者就可以编写出属于自己的 jQuery插件了。

到这一章为止,对jQuery的讲解就结束了,从选择器、DOM操作、事 件、动画、Ajax到插件,大家正在一步步成长,从某种意义上说,读者已 经可以学成出师了。在第8章将利用jQuery创建出一个完整的网站,作为出 师后的一次实战。

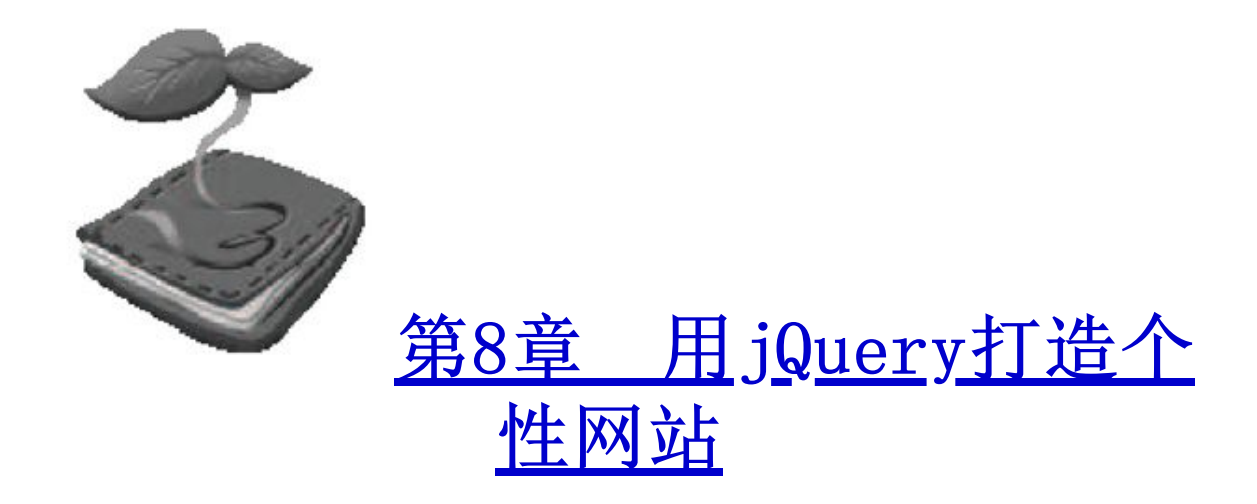

在这一章里,将从零开始,创建一个网站并用jQuery来完善它。本章 不仅讲解了jQuery如何应用在网站中,还介绍了开发一个网站时,前端开 发工作者的一般工作流程。其中大量涉及HTML和CSS等内容。这也是为了提 醒读者,作为一个出色的前端开发者,对HTML和CSS的理解同样重要,很多 时候甚至比JavaScript更重要。

### 8.1 [案例背景介绍](#page-13-7)

这是一个购物网站,网站的用途是向少男少女们提供时尚服装,首饰 和玩具等。既然面向的客户群是年轻的一代,那么网站应该给人一种很时 尚的感觉。因此,需要给网站增加一些与众不同的交互功能来吸引客户。

## 8.2 [网站材料](#page-13-8)

假设已经准备好了搭建这个网站的基本素材,例如各种产品的种类, 产品的介绍性文字,图片和价格等信息。现在的任务就是把这些素材合理 利用,创建出一个给人一种舒适愉悦感觉的网站。

8.3 [网站结构](#page-13-9)

#### 8.3.1 [文件结构](#page-13-10)

每个网站或多或少都会用到图片、样式表和JavaScript脚本,因此在 开始创建该网站之前,需要对文件夹结构进行以下设计。

- images文件夹用来存放将要用到的图片。
- styles文件夹用来存放CSS样式表。
- scripts文件夹用来存放 iQuery脚本。

本章示例功能为展示商品和针对商品的详细介绍,因此只要做两个页 面,即首页和商品详细页即可。目录结构如图8-1所示。

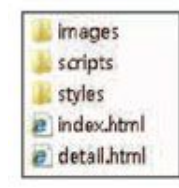

图8-1 目录结构

8.3.2 [网页结构](#page-13-11)

购物网站基本可以分为下面几个部分。

头部: 相当于网站的品牌, 可用于放置Logo标志和通往各个页面  $\Omega$ 的链接等。

内容:放置页面的主体内容。

底部:放置页面其他链接和版权信息等。

该网站也不例外。首先把网站的主体结构用<div>标签表示出来, <div>的id属性值分别为"header"、"content"和"footer",HTML代 码如下:

```
<! DOCTYPE html PUBLIC "-//W3C//DTD XHTML 1.0 Transitional//EN"
         "http://www.w3.org/TR/xhtml1/DTD/xhtml1-transitional.dtd">
<html xmlns="http://www.w3.org/1999/xhtml">
<head>
    <meta http-equiv="Content-Type" content="text/html; charset=utf-8" />
    <title>Jane Shopping</title>
</head>
<body>
    <div id="header"></div>
    <div id="content"></div>
    <div id="footer"></div>
</body>
\langle/html>
```
这 是 一 个 通 用 的 模 板 , 网 站 首 页 ( index.html ) 和 产 品 详 细 页 (detail.html)都可以使用该模板。有了这个基本的结构后,接下来的工 作就是把相关的内容分别插入到各个页面。

8.3.3 [界面设计](#page-13-12)

现在已经知道该网站每个页面的大概结构,再加上网站的原始素材, 接下来就可以着手设计这些页面了。选用Photoshop图形设计工具来完成这 项工作,两个页面的设计效果如图8-2和图8-3所示。

页面最终效果确定下来之后,就可以进行网页的CSS代码的设计了。

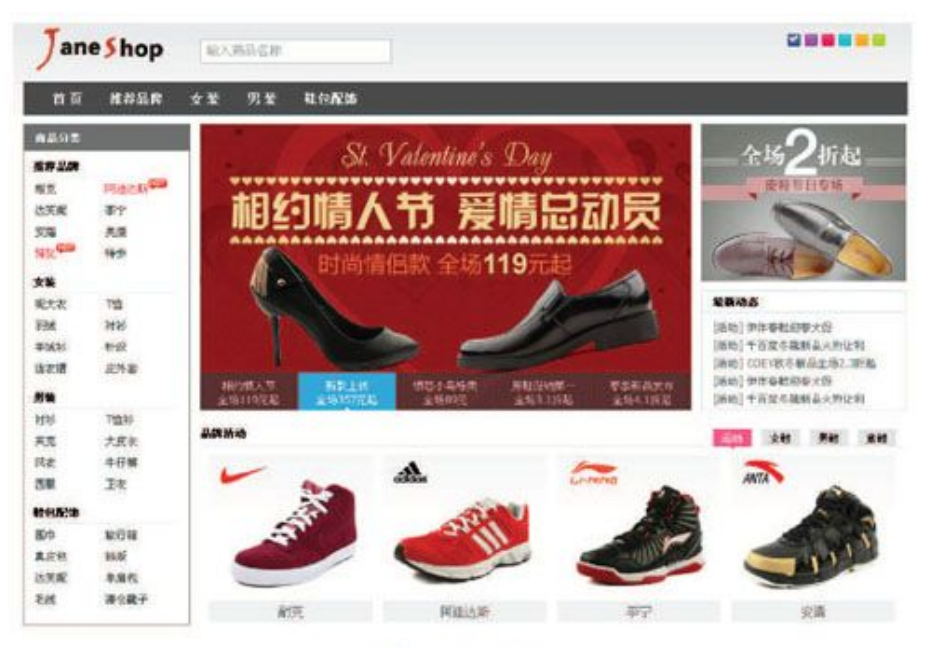

Copyright @ 2009 - 2012 JuneStop Inc.

图8-2 首页设计效果

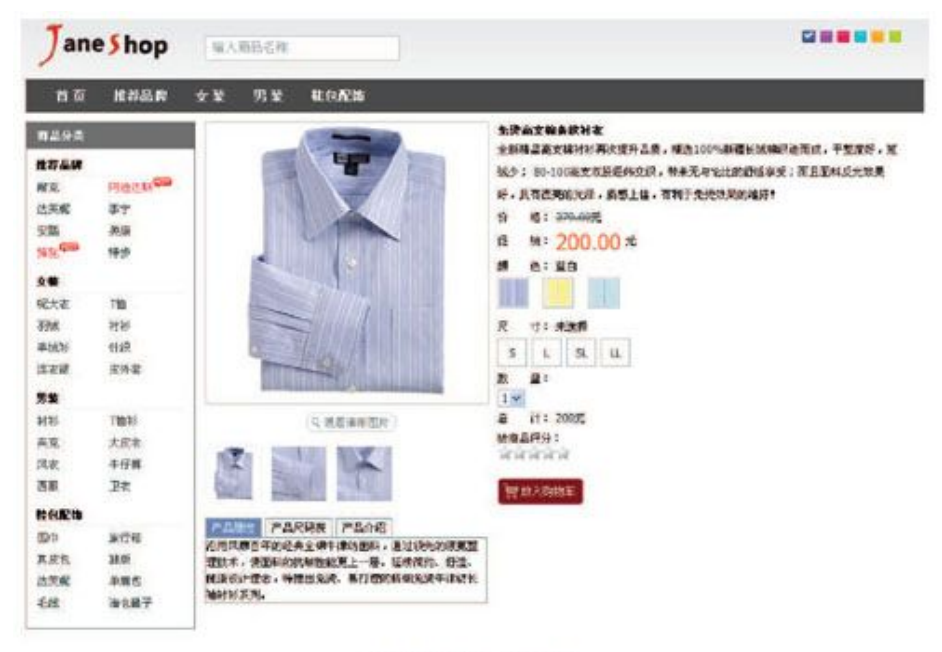

Copyright @ 2009 - 2012 JaneShop Inc.

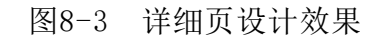

8.4 网站的(X) HTML

在开始编写CSS之前,应该把整个网站的(X)HTML代码全部写出来, 然后把(X)HTML代码放到http://validator.w3.org/网站上去验证,看是 否符合规范,如果验证成功,我们就可以开始编写网站的CSS样式了。下面 是(X)HTML验证一些常见的错误:

\* No DOCTYPE Found! Falling Back to HTML 4.01 Transitional--未定义 DOCTYPE。

\* No Character Encoding Found! Falling back to UTF-8.-- 未定义语言编码。

\* end tag for "img" omitted, but CMITTAG NO was specified--图片标签没有加"/"关闭。

\* an attribute value specification must be an attribute value literal unless SHORTTAG YES is specified--属性值必须加引号。

\* element "DIV" undefined---DIV 标签不能用大写, 要改成小写 div。

\* required attribute "alt" not specified---图片需要加 alt 属性。

\* required attribute "type" not specified---JS 或者 CSS 调用的标签漏了 type 属性。

### 8.5 网站样式 (CSS)

#### 8.5.1 [将CSS文件分门别类](#page-13-15)

现在,不仅有了一个基本的XHTML模板,而且有了设计好的网站视觉效 果。接下来的任务就是让它以网页形式呈现出来。为了达到目的,需要为 模板编写CSS代码。我们把所有的CSS代码都写在同一个文件里,这样只需 要在页面的<head>标签内部插入一个<1ink>标签就可以了,代码如下:

<link rel="stylesheet" href="styles/main.css" type="text/css" />

8.5.2 [编写CSS](#page-13-16)

对于CSS的编写,每个人的思路和写法都不同。笔者推荐先编写全局样 式,然后编写可大范围内重用的样式,最后编写细节方面的样式。这样, 根据CSS的最近优先原则,可以很容易地对网站进行从整体到细节样式的定 义。

1.编写全局样式

# 首先编写reset.css样式表,该样式表主要用来编写一些全局的样式。 CSS代码如下:

body, h1, h2, h3, h4, h5, h6, hr, p, blockquote, d1, dt, dd, u1, o1, li, pre, form, fieldset, legend, button, input, textar ea.th.td{margin:0;padding:0;} body, button, input, select, textarea{font:12px/1.5 tahoma, arial, \5b8b\4f53;}

h1, h2, h3, h4, h5, h6{font-size:100%;} address, cite, dfn, em, var{font-style: normal;}

code, kbd, pre, samp{font-family: courier new, courier, monospace; } small{font-size:12px;} ul.ol{list-style:none;} a{text-decoration:none;} a:hover{text-decoration:underline;} sup{vertical-align:text-top;} sub{vertical-align:text-bottom;} legend{color:#000;} fieldset.img{border:0;} button, input, select, textarea{font-size:100%;} table{border-collapse:collapse;border-spacing:0;} .clear{clear: both;float: none;height: 0;overflow: hidden;} html .hide{display:none;}

(1)首先使用元素标签将每个元素的margin和padding属性都设置为 零。这样做的好处是,可以让页面不受到不同浏览器默认设置的页边距和 字边距的影响。

(2) 设置<body>元素的字体颜色, 字号大小等, 这样可以规范整个网 站的样式风格。

(3)设置其他元素的特定样式。读者可自行查阅CSS手册。

注意:关于重置样式,读者也可以参考Eric Meyer的重置样式和YUI 的重置样式。

#### 2.编写重用的样式

网站的两个页面(index.html和detail.html)都拥有头部和商品推荐 部分。因此,头部和商品推荐部分的两个样式表是可以重用的。

首先我们观察一下头部的HTML结构,代码如下:

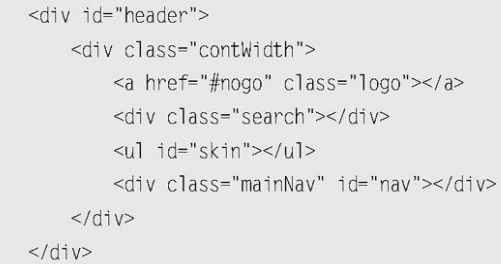

头部主要有四块内容,Logo、搜索框、皮肤切换和导航菜单。

# 我们先为最外面的元素定义样式,CSS代码如下:

```
#header{
   background: url("../images/headerbg.png") repeat-x scroll 0 0 #FFFFFF;
```

```
height: 105px;
\}#header .contWidth {
   position: relative;
   height: 105px;
   width: 990px;
   margin: 0 auto;
    z-index: 100;
```
上面代码把头部宽度定为990px,然后用"margin:0 auto;"使其能够 居中显示。

接下来我们为Logo、搜索框、皮肤切换和导航菜单来定义样式。

**B** Logo部分

# Logo部分的HTML代码如下:

```
<a class="logo" href="#nogo">
<img src="images/logo.gif" alt="Jane Shop"/>
</a>
```
通过设计图,我们知道要将Logo放在最左边,即左浮动,CSS代码如

#header .logo { float:left; margin: 0 0 0 10px; color: #FFF; line-height:80px;

 搜索框  $\circ$ 

下:

搜索部分的HTML代码如下:

```
<div class="search">
   <input type="text" id="inputSearch" class="" value="输入商品名称" />
\langle/div>>
```
在 前 面 定 义 头 部 样 式 , 我 们 为 "#header .contWidth" 定 义 了 "position: relative" , 那 么 在 它 里 面 的 元 素 , 我 们 可 以 使 用"position: absolute"来将它定义在头部的任何部分, CSS代码如下:

```
#header .search {
   left: 198px;
   top: 20px;position: absolute;
```
皮肤切换

和Logo部分一样,可以采用float浮动方式使它显示在规定的位置,不 过此时,我们使用的是右浮动,CSS代码如下:
```
#skin \{float:right;
   margin:10px;
    padding:4px;
    width:120px;
```
接下来需要为ul元素内部的li元素添加样式,使之符合设计图的效 果,代码如下:

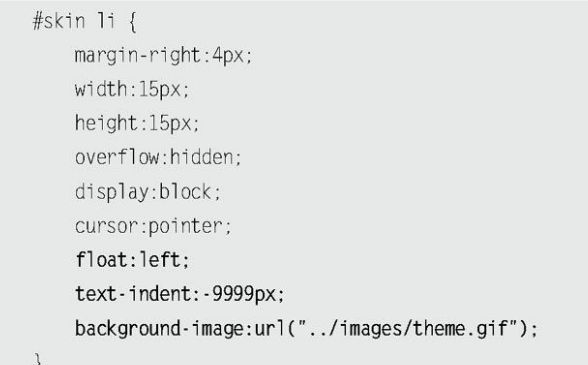

在上面的CSS代码中,首先用"float:left;"语句使li元素横向排 列, 然后利用"text-indent:-9999px;"语句使文字显示到看不到的区 域,然后给li元素添加背景图片。

注意:背景图片是预先合并好的,这样能节省网站的HTTP请求。

为了使不同的1i元素显示不同的背景图,可以使用backgroundposition属性来定位背景图。代码如下:

```
#skin_0 { background-position: 0px 0px; }
#skin_1 { background-position:15px 0px; }
#skin_2 { background-position:35px 0px; }
#skin_3 { background-position:55px 0px; }
#skin_4 { background-position:75px 0px; }
#skin_5 { background-position:95px 0px; }
#skin_0.selected { background-position:0px 15px; }
#skin_1.selected { background-position:15px 15px; }
#skin_2.selected { background-position:35px 15px; }
```

```
#skin_3.selected { background-position:55px 15px; }
#skin_4.selected { background-position:75px 15px; }
#skin_5.selected { background-position:95px 15px; }
```
 导航菜单  $\Omega$ 

和搜索框部分一样,可以采用绝对定位方式使它显示在规定的位置, CSS代码如下:

```
.mainNav {
    position: absolute;
    top: 68px;
    let: 0;height: 37px;
    line-height: 37px;
    width: 990px;
    z-index:100;
    background-color: #4A4A4A;
\left\{ \right\}.mainNav .nav {
    display: inline;
    float: left:
    margin-left: 25px;
\}.mainNav ul li {
    float:left;
    display: inline;
    margin-right:14px;
    position: relative ;
    z-index:100;
\}.mainNav ul li a {
    display:block;
    padding:0 8px;
    font-weight:700;
    color:#fff;
    font-size:14px;
```
上面只是为一次菜单定义了样式,由于有的菜单有二级菜单,所以我 们还需要做一些工作。同样,我们还是先观察菜单的HTML结构,代码如 下:

> <ul class="nav">  $<$ ] $i$ <a href="#">品牌</a>

```
<div class="jnNav" style="display:none;">
        <div class="subitem">
            < d] >
              <dt></dt>
              \text{dd} < \text{dd}<d]>
        \langle/div\rangle\langlediv>
   \langle/]i>
   [ ……重复元素省略……]
\langle u \rangle
```
## 然后我们为二级菜单定义如下样式:

```
.jnNav fbackground: #FFFFFF;
    border: 1px solid #B1B1B1;
    border-top:0;
    overflow: hidden;
    position: absolute;
    top: 37px;
    left: 0:width: 474px;
    z-index: 1000;
    display:none;
\, }
.jnNav .subitem {
    float: left;
    height: auto !important;
    min-height: 100px;
    padding: 10px 12px;
    width: 450px;
\}.jnNav .subitem dl {
    border-top: 1px dashed #C4C4C4;
    overflow: hidden;
    padding: 8px 0;
    float:left;
\left\{ \right\}.jnNav .subitem dt {
    float: left;
    font-weight: bold;
    line-height: 16px;
```
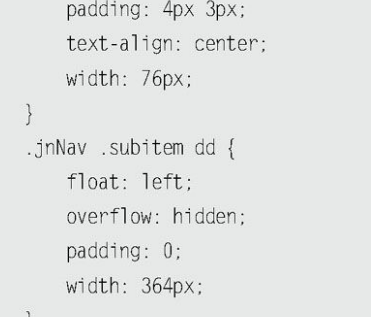

和之前的原理类似, 在二级菜单中, 我们还是使用了position, float 等传统方式。

现在,就可以看出网站头部的效果,如图8-4所示。

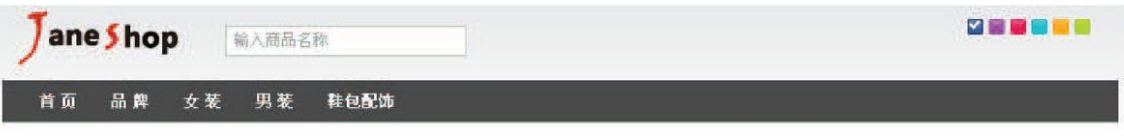

图8-4 网站头部的效果

这里二级菜单并未显示出来,稍后编写脚本的时候将解决该问题。

3.编写主体内容样式

(1)网站首页(index.html)主体布局

网站首页主体部分HTML结构为:

<div id="content"> <div class="janeshop"> <div id="jnCatalog"></div> <div id="jnImageroll"></div> <div id="jnNotice"></div> <div id="jnBrand"></div>  $\langle$ /div>  $\langle$ /div>

### 可以使用float浮动方式来达到布局需求,CSS代码如下:

#content { clear: left; margin: 0 auto; position: relative; width: 990px;

```
.janeshop {
   height: 560px;
   overflow: hidden;
   padding: 10px 0;
\}#jnCatalog {
   float: left;
   height: 560px;
   margin: 0 11px 0 0;
   overflow: hidden;
   width: 187px;
\}#jnImageroll {
   float: left;
   height: 320px;
   margin: 0 11px 0 0;
   overflow: hidden;
   position: relative;
   width: 550px;
\}#jnNotice {
   float: left;
   height: 321px;
   overflow: hidden;
   width: 230px;
\}#jnBrand {
   float: left;
   height: 230px;
   margin: 10px 0 0;
   overflow: hidden;
   width: 790px;
```
接下来往主体结构里面放置HTML代码来充实网页,从而达到前面的设 计图效果。首先从左边开始。在前面的设计图中,左侧有一个模块,即 "商品分类"。"商品分类"的HTML结构如下:

```
<div id="jnCatalog">
   <h2 title="商品分类">商品分类</h2>
   <div class="jnCatainfo">
      <h3>推荐品牌</h3>
```
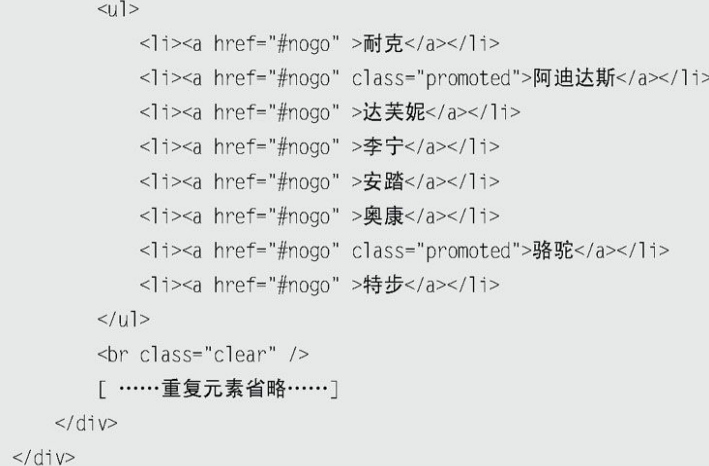

接下来,为这个模块添加相应的样式,使之能达到需求。在"商品分 类"模块中,有部分商品是热销产品,那么需要为这些元素添加高亮 (hot)样式。CSS代码如下:

```
#jnCatalog{
   float: left;
   height: 560px;
   margin: 0 11px 0 0;
   overflow: hidden;
   width: 187px;
\}#jnCatalog h2{
   height: 30px;
   line-height:30px;
   color:#fff;
   font-size:12px;
   text-indent:13px;
   background-color:#6E6E6E;
\}.jnCatainfo{
   border: 1px solid #6E6E6E;
   border-style: none solid solid;
   border-width: 0 1px 1px;
   height: 524px;
   overflow: hidden;
   padding: 5px 10px 0;
   width: 165px;
\}.jnCatainfo h3 {
```

```
border-bottom: 1px solid #EEEEEE;
   height: 24px;
    line-height: 24px;
   width: 164px;
\}.jnCatainfo ul {
   float: left;
   padding: 0 2px 8px;
\}.jnCatainfo li {
   color: #AEADAE;
   float: left;
   height: 24px;
   line-height: 24px;
   width: 79px;
   overflow: hidden;
   position: relative;
\}.jnCatainfo li a{
   color: #444444;
\}.jnCatainfo li a:hover{
   color: #008CD7;
   text-decoration: none;
\}.jnCatainfo li a.promoted{
   color:#F9044E;
\}.jnCatainfo li .hot {
   background: url("../images/hot.gif") no-repeat scroll 0 0 transparent;
   height: 16px;
   position: absolute;
   top: 0;width: 21px;
```
应用样式后,页面呈现效果如图8-5所示。

左侧完成后,接下来完成首页主体内容的右侧部分的布局。从前面的 设计图中可以知道,右侧部分分为上下两个部分,而上面部分又分为左右 两个部分。我们先来完成上面的部分,它们的HTML结构如下:

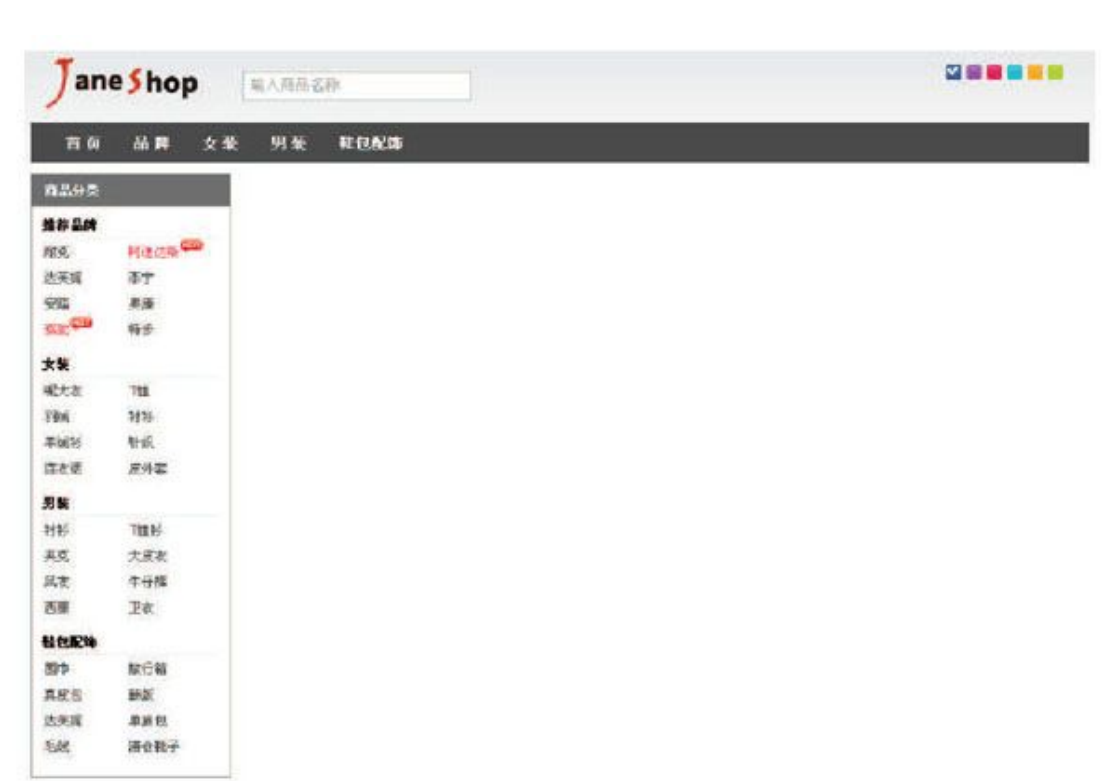

#### 图8-5 左侧部分的布局

```
<!-- 大屏广告 start -->
    <div id="jnImageroll">
        <a href="#nogo" id="JS imgWrap">
           <img src="images/ads/1.jpg" alt="相约情人节"/>
           [……中间重复元素省略…… ]
           <img src="images/ads/5.jpg" alt="春季新品发布"/>
        </a><div
           <a href="###1"><em>相约情人节</em><em>全场 119 元起</em></a>
    [……中间重复元素省略…… ]
    <a href="###5" class="last"><em>春季新品发布</em><em>全场</em></a>
        \langle/div>
    \langlediv>
    <!-- 大屏广告 end -->
    <!-- 最新动态 start -->
    <div id="jnNotice">
        <div id="jnMiaosha">
           <a href="#nogo" class="JS_css3"><img src="images/upload/20120216.jpg" alt="冬品清仓"/></a>
        \langle/div\rangle<div id="jnNoticeInfo">
           <h2 title="最新动态">最新动态</h2>
           < |j|<li><a href="###1" class="tooltip" title="[活动] 伊伴春鞋迎春大促">[活动] 伊伴春鞋迎春大促
</a></11>[……中间重复元素省略…… ]
```

```
<li><a href="###6" class="tooltip" title="[活动] COEY 秋冬新品全场 2.3 折起">[活动] COEY 秋冬新品全场 2.3
折起</a></li>
            \langle u|<br class="clear" />
        \frac{2}{d}\langle/div\rangle<!-- 最新动态 end -->
```
在"大屏广告"部分,我们先为它设置固定的高度和宽度,然后使用 overflow:hidden来隐藏溢出的部分,接下来为它添加position:relative 属性,然后为里面的img元素分别添加position:absolute属性。CSS代码如 下:

```
#jnImageroll {
   float: left;
   height: 320px;
   margin: 0 11px 0 0;
   overflow: hidden;
    position: relative;
   width: 550px;
\}#jnImageroll img {
    position: absolute;
    let: 0;top: 0;
```
接下来, 对"大屏广告"下方的缩略图设置样式。可以使用 position:absolute和bottom:0的方式让缩略图处于最下方,然后使用 float:left的方式让缩略图以水平方式排列。CSS代码如下:

```
#jnImageroll div {
   bottom: 0;
   overflow: hidden;
   position: absolute;
   float: left;
\}#jnImageroll div a {
   background-color: #444444;
   color: #FFFFFF;
   display: inline-block;
   float: left;
   height: 32px;
   margin-right: 1px;
   overflow: hidden;
   padding: 5px 15px;
```

```
text-align: center;
   width: 79px;
\}#jnImageroll div a:hover {
   text-decoration: none;
\}#jnImageroll div a em {
   cursor: pointer;
   display: block;
   height: 16px;
   overflow: hidden;
   width: 79px;
\}#jnImageroll .last {
   margin: 0;
   width: 80px;
\}#jnImageroll a.chos {
   background: url("../images/adindex.gif") no-repeat center 39px #37A7D7;
   color: #FFFFFF;
```
## 应用样式后,网页呈现图8-6所示的效果。

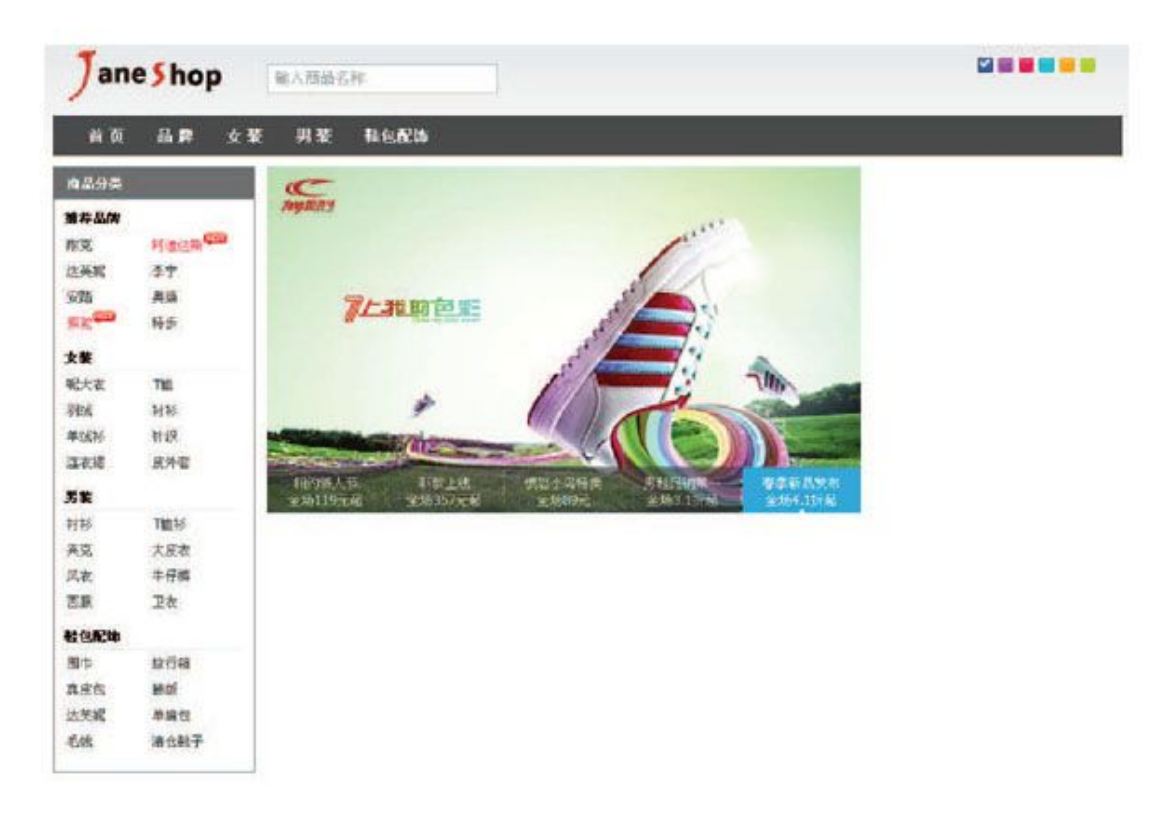

#### 图8-6 大屏广告样式完成

"最新动态"部分由于也都是一些列表元素,所以布局可以借鉴之前 模块的样式设计,CSS代码如下:

```
#jnNotice{
    float: left;
    height: 321px;
    overflow: hidden;
    width: 230px;
\}#jnMiaosha {
   float: left;
    height: 176px;
    margin-bottom: 10px;
    overflow: hidden;
    width: 230px;
\}#jnNoticeInfo {
    float: left;
    border: 1px solid #DFDFDF;
    height: 133px;
    overflow: hidden;
    width: 228px;
\}#jnNoticeInfo h2 {
    height: 23px;
    line-height: 23px;
    border-bottom: 1px solid #DFDFDF;
    text-indent:12px;
\left\{ \right.#jnNoticeInfo ul {
    float: left;
    padding: 6px 2px 0 12px;
\}#jnNoticeInfo li {
    height: 20px;
   line-height: 20px;
    overflow: hidden;
\}#jnNoticeInfo li a{
    color:#666666;
\}#jnNoticeInfo li a:hover{
    color: #008CD7;
    text-decoration: none;
```
应用样式后,网页呈现图8-7所示的效果。

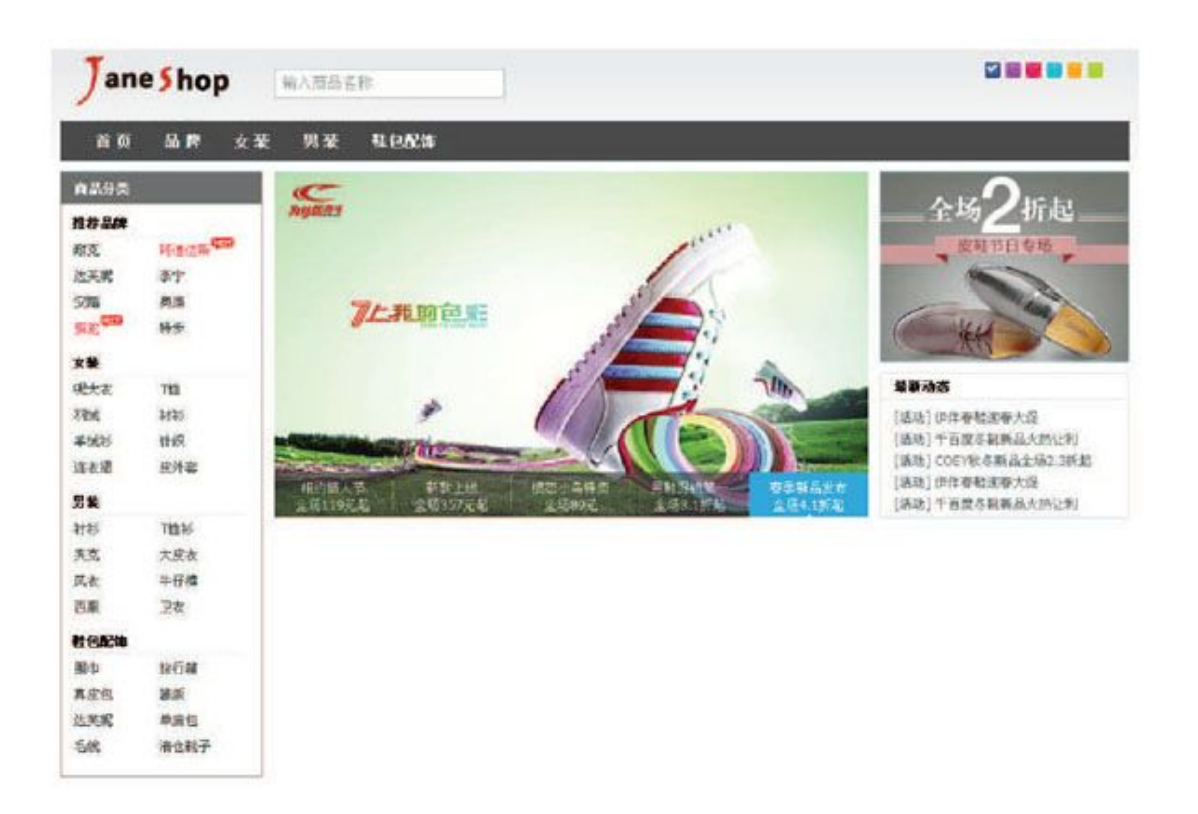

图8-7 最新动态布局

在首页还有最后一块内容,那就是"品牌活动"部分。它的HTML代码 如下:

```
<div id="jnBrand">
   <div id="jnBrandTab">
       <h2 title="品牌活动">品牌活动</h2>
       < u]>
           <li><a title="运动" href="#nogo">运动</a></li>
           <li><a title="女鞋" href="#nogo">女鞋</a></li>
           <li><a title="男鞋" href="#nogo">男鞋</a></li>
           <li><a title="Applife" href="#nogo">童鞋</a></li>
       \langle u \rangle\langle/div>
   <div id="jnBrandContent">
       <div id="jnBrandList">
           < u]>
               <]i><a href="###1" class="JS_live">img alt="耐克" src="images/upload/20120217.jpg" />/a>
                   <span><a href="###1">耐克</a></span>
               </]i>[……中间重复元素省略…… ]
               <] \uparrow
```

```
<a href="###4" class="JS_live"><img alt="安踏" src="images/upload/20120220.png" />/a>
                       <span><a href="###4">安踏</a></span>
                   </1i>\langle u| >\langle/div>
    \langle/div>
\langle/div>
```
从代码可知, "品牌活动"分为"jnBrandTab"和 "jnBrandContent" 两 部 分 。 "jnBrandTab" 是 品 牌 活 动 分 类 , 而 "jnBrandContent"则是品牌活动的内容。"jnBrandTab"部分的CSS代码 如下:

```
#jnBrand {
   float: left;
   height: 230px;
   margin: 10px 0 0;
   overflow: hidden;
   width: 790px;
\}#jnBrandTab {
   border-bottom: 1px solid #E4E4E4;
   height: 29px;
   position: relative;
   width: 790px;
   float: left;
\}#jnBrandTab h2 {
   height: 29px;
   line-height: 29px;
   left: 0:position: absolute;
   width: 100px;
\}#jnBrandTab ul {
   position: absolute;
   right: 0;top: 10px;
\}#jnBrandTab 1i {
   float: left;
   margin: 0 10px 0 0;
\}#jnBrandTab 1i a {
   background-color: #E4E4E4;
   color: #000000;
```

```
display: inline-block;
   height: 20px;
   line-height: 20px;
    padding: 0 10px;
\}#jnBrandTab .chos {
   background: url("../images/chos.gif") no-repeat scroll 50% bottom transparent;
    padding-bottom: 3px;
#jnBrandTab .chos a {
   background-color: #FA5889;
   color: #FFFFFF;
   outline: 0 none;
```
"jnBrandContent"的内容比较多,但宽度有限,所以可以使用 overflow:hidden来隐藏多余的部分。在后面的内容里,我们将通过脚本来 显示多余的部分。CSS代码如下:

```
#jnBrandContent {
    float: left;
    height: 188px;
    overflow: hidden;
    margin: 8px 5px;
    width: 790px;
    position: relative;
#jnBrandList {
    position: absolute;
    left: 0:top: 0;
    width: 3200px;
\rightarrow#jnBrandContent li {
    float: left;
    height: 188px;
    overflow: hidden;
    padding: 0 5px;
    position: relative;
    width: 185px;
\left\{ \right.#jnBrandContent li img {
    left: 5px;
    position: absolute;
    top: 0;
```

```
\}#jnBrandContent li span {
    background-color: #EFEFEF;
    bottom: 0;
    color: #666666;
    display: block;
    font-size: 14px;
    height: 24px;
    line-height: 24px;
    overflow: hidden;
    position: absolute;
    text-align: center;
    width: 183px;
\}#jnBrandContent li a {
    color:#666666;
\}#jnBrandContent li a:hover{
    color: #008CD7;
    text-decoration: none;
```
# 应用样式后,网页呈现图8-8所示的效果。

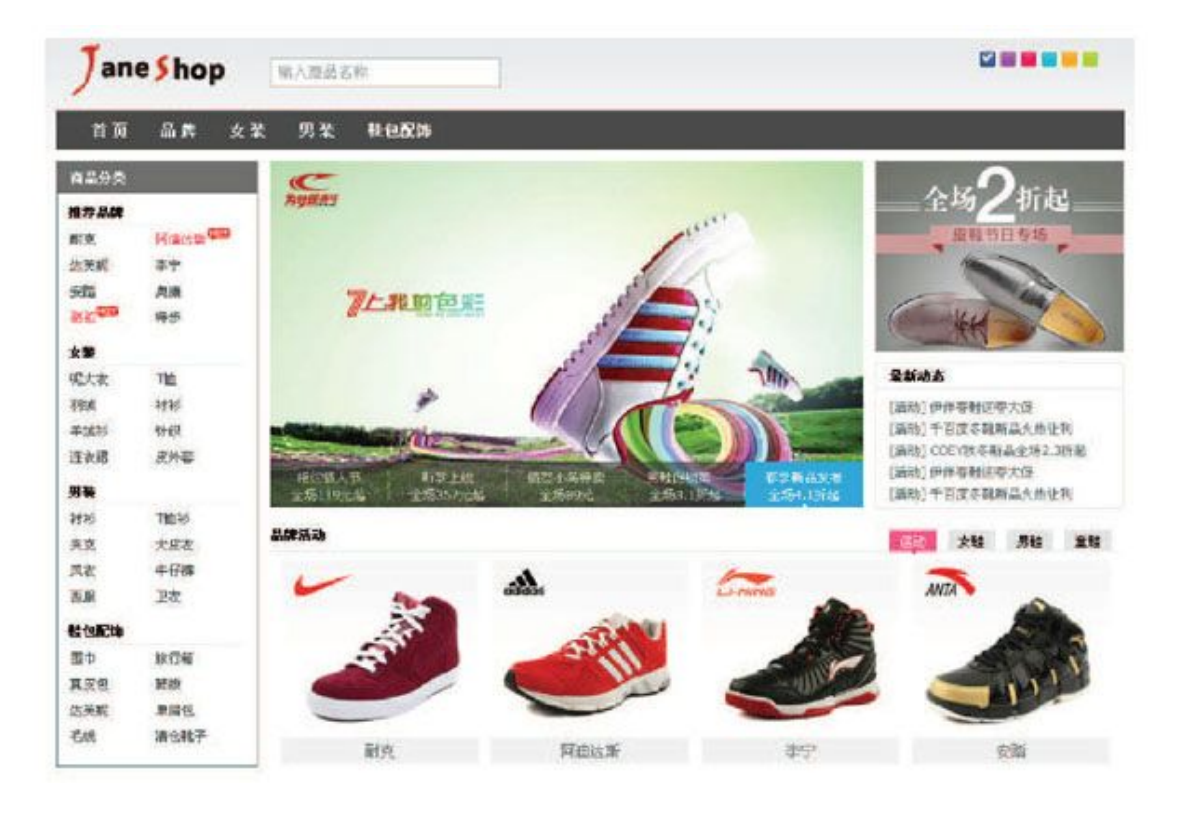

图8-8 首页

(2)详细页(detail.html)主体布局

详细页的头部和左侧样式与首页(index.html)一样,因此只需要修改 内容右侧即可。

根据前面设计的效果图可以把右侧结构分为左列和右列。在左列有一 张大图片、几张小图片和一个选项卡。右列则是一些商品信息介绍,例如 颜色、尺寸和价格等。

详细页主体布局的HTML结构代码如下:

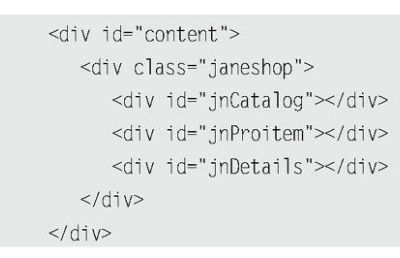

前面我们已经为为商品分类设置了样式,接下来只要为"jnProitem" 和"jnDetails"设置样式即可,分别为左右两个模块设置float属性和 width属性,从而达到布局目的。CSS代码如下:

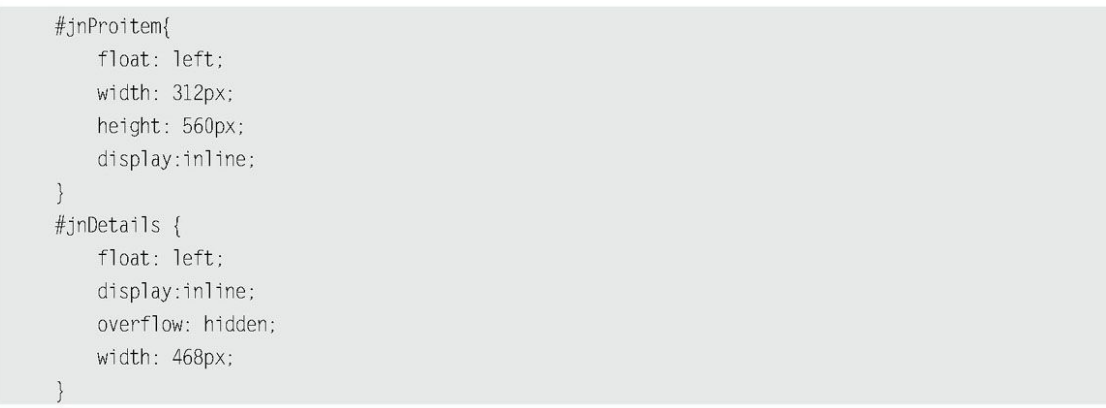

 产品大图和产品缩略图 $\circ$ 

和前面一样,使用float:left让缩略图以水平方式排列。CSS代码如 下:

```
#jnProitem .jqzoomWrap {
    border: 1px solid #BBBBBB;
    cursor: pointer;
    float: left;
    padding: 0;
    position: relative;
\}#jnProitem span {
   clear: both;
```

```
display: block;
    padding-bottom: 10px;
    padding-top: 10px;
    text-align: center;
    width: 320px;
\}#jnProitem ul.imgList{
    height: 80px;
#jnProitem ul.imgList li {
    float:left;
    margin-right:10px;
\}#jnProitem ul.imgList li img {
    width:60px;
    height:60px;
    padding:1px;
    background:#EEE;
    cursor:pointer;
\rightarrow#jnProitem ul.imgList li img:hover {
    padding:1px;
    background: #999;
```
#### 选项卡  $\circ$

在第5章中,我们已经实现了一个选项卡,所以需要将其样式移植过来即 可, CSS代码如下:

```
.tab{clear:both;
    float: left;
    height: 230px;
    overflow: hidden;
    width: 310px;
\left\{ \right..tab .tab_menu {
    clear:both;
\}.tab .tab_menu li {
    float:left;
    text-align:center;
    cursor:pointer;
    list-style:none;
    padding: 1px 6px;
    margin-right:4px;
```

```
background: #F1F1F1;
    border:1px solid #898989;
    border-bottom:none;
\left| \right|.tab .tab_menu li.hover {
    background: #DFDFDF;
\}.tab .tab_menu li.selected {
    color:#FFF;
    background:#6D84B4;
\}.tab .tab_box {
    clear:both;
    border:1px solid #898989;
\}.tab .hide{
    display:none
```
颜色,尺寸和评分  $\Omega$ 

这些元素的样式原理都跟前面的差不多,在这里就不再做过多的阐述 了,读者可以在源代码中查看相关的CSS代码。

应用样式后,网页呈现如图8-9所示的效果。

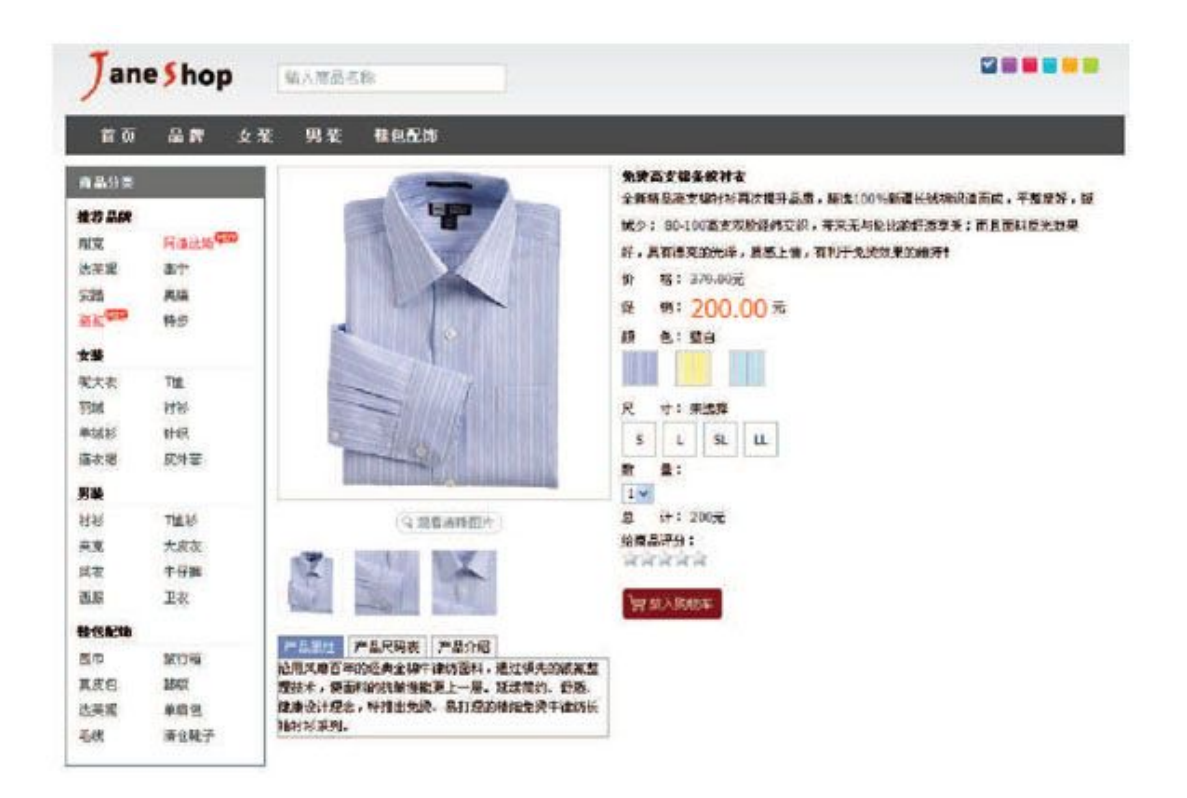

图8-9 详细页效果

此时,网站所需的两个页面都已经完成,与之前设计的效果图一致。 接下来将用jQuery脚本给网站添加一些交互效果。

8.6 [网站脚本\(jQuery\)](#page-14-0)

8.6.1 [准备工作](#page-14-1)

开始编写jQuery代码之前,先确定应该完成哪些功能。

在网站首页(index.html)上将完成如下功能。

- 搜索框文字效果。  $\Omega$
- 网页换肤。
- 导航效果。 $\Omega$
- 左侧商品分类热销效果。
- 中间大屏广告效果。
- 右侧最新动态模块内容添加超链接提示。
- 右侧下部品牌活动横向滚动效果。
- 右侧下部鼠标滑过产品列表效果。

在详细页(detail.html)上将完成如下功能。

- 产品图片放大镜效果。
- 产品图片遮罩层效果。
- 单击产品小图片切换大图。
- 产品属性介绍之类的选项卡。
- 右侧产品颜色切换。
- 右侧产品尺寸切换。
- 右侧产品数量和价格联动。
- 右侧给产品评分的效果。
- 右侧放入购物车。
- 接下来就用jQuery逐步地完成这些效果。

注意:为了使js文件代码更加清晰,每个页面上引用了很多js文件, 实际开发过程中,可以合并成一个js文件。

8.6.2 [首页\(index.html\)上的功能](#page-14-2)

1.搜索框文字效果(input.js)

搜索框默认会有提示文字,如"请输入商品名称",当光标定位在搜 索框上时,需要将提示文字去掉,当光标移开时,如果用户未填写任何内 容,需要把提示文字恢复。在第3章已经实现过类似的效果,不过我们还需 要在此基础上添加回车提交的效果,jQuery代码如下:

```
$(function(){
    $("#inputSearch").focus(function(){
          $(this).addClass("focus");
          if($(this).val() ==this.defaultValue){
               $(<i>this</i>) . <i>val</i>(<math>""</math>);
          \}\}).blur(function(){
         $(this).removeClass("focus");
         if (\$(this).val() == '') {
            $(this).val(this.defaultValue);
         \}}).keyup(function(e){
        if(e. which == 13)alert('回车提交表单!');
        \}\})
\{
```
2.网页换肤(changeSkin.js)

该效果在第5章已经介绍过,需要引入jquery.cookie.js插件,然后将 第5章的切换皮肤的jQuery代码引入,最后修改样式路径即可,代码如下:

```
$ (function()var 1 = $( "#skin 1i");
      $li.click(function(){
              switchSkin(this.id);
      \}) :
      var cookie_skin = $.cookie("MyCssSkin");
      if (cookie_skin) {
             switchSkin(cookie_skin);
      \left\{ \right.\}) :
function switchSkin(skinName){
     $("#"+skinName).addClass("selected")
```

```
.siblings().removeClass("selected");
$("#cssfile").attr("href","styles/skin/"+ skinName +".css");
               //设置不同皮肤
$.cookie("MyCssSkin", skinName, { path: '/', expires: 10 });
```
将以上代码放到一个名为changeSkinjs的文件里,然后在index.html 页面中引用,代码如下:

> <script src="scripts/jquery.cookie.js" type="text/javascript"></script> <script src="scripts/changeSkin.js" type="text/javascript"></script>

引入后, 就可以为网站切换皮肤了。例如把网站皮肤切换为红色, 并 且在关闭浏览器后,再次打开网站时,皮肤依旧是刚才所选择的样式,即 红色,如图8-10所示。

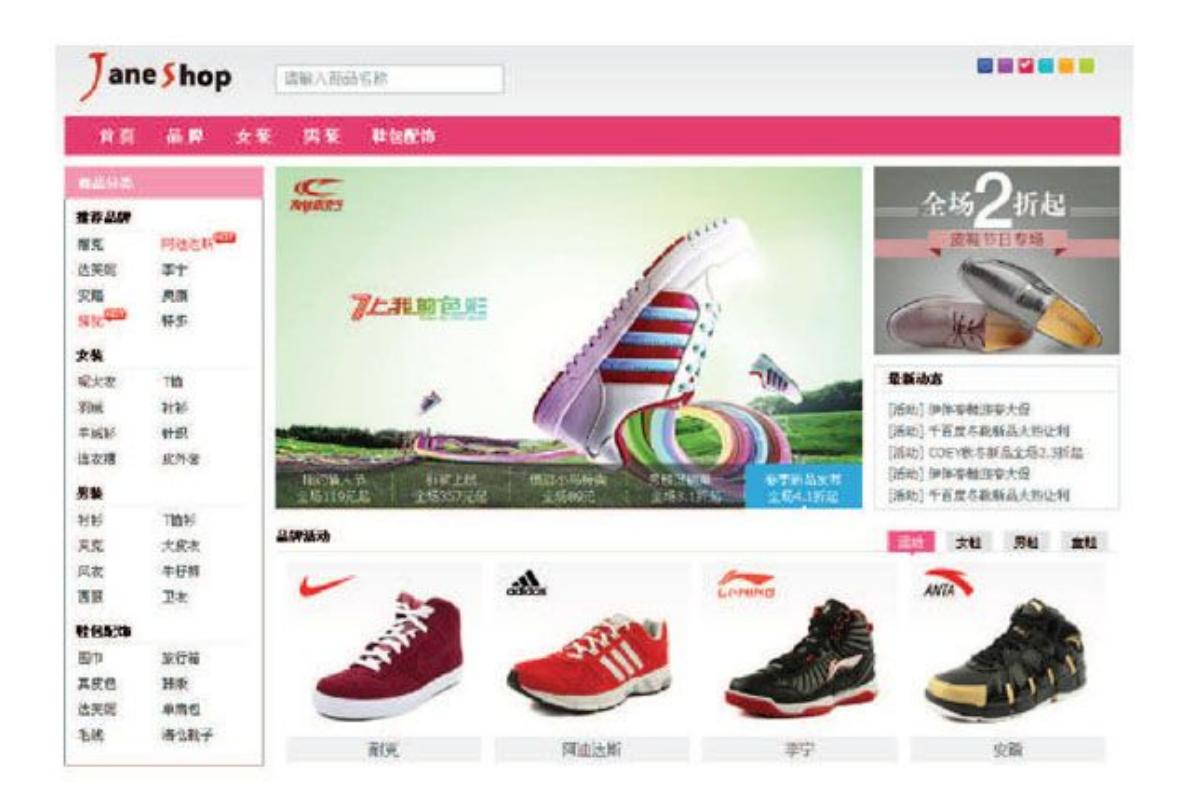

图8-10 切换皮肤成功

3.导航效果(nav.js)

jQuery代码如下:

```
$ (function()$("#nav li").hover(function(){
       $(this).find(".jnNav").show();
  \}, function(){
       $(this).find("..jnNav").hide();\}) ;
\{ \}
```
在上面代码中,使用\$("#nav li")来选择id为nav里面的<li>元素,然 后 为 它 们 添 加 hover 事 件 。 在 hover 事 件 的 第 1 个 函 数 内 , 使 用 \$(this).find(".jnNav")找到<li>元素内部class为"jnNav"的元素,然 后用"show()"方法使二级菜单显示出来。在第2个函数内,用"hide()" 方法使二级菜单隐藏起来。显示效果如图8-11所示。

| 首页        | 品牌  | 女装 | 男業<br>雨克 网迪达斯              | 社包配饰                                    |  |  |  |  |  |  |
|-----------|-----|----|----------------------------|-----------------------------------------|--|--|--|--|--|--|
| 商品分类      | 品牌: |    |                            | 达芙妮   李宁   安选   興康   福號   特步            |  |  |  |  |  |  |
| 推荐品牌      |     |    | 假克 网通达斯 达英妮 李宁 特步          |                                         |  |  |  |  |  |  |
| <b>图克</b> | 品牌: |    | 翔克 阿迪达斯 达芙妮 李宁 安踏 興康 強號 将步 |                                         |  |  |  |  |  |  |
| 法英訳<br>交通 |     |    | 耐克 网络达斯 达英妮 手宁 特步          |                                         |  |  |  |  |  |  |
|           |     |    |                            | $M \rightarrow 2$ and $M \rightarrow 2$ |  |  |  |  |  |  |

图8-11 导航效果

4.左侧商品分类热销效果(addhot.js)

为了完成这个效果,可以先用Firebug工具查看模块的DOM结构,如图 8-12所示。

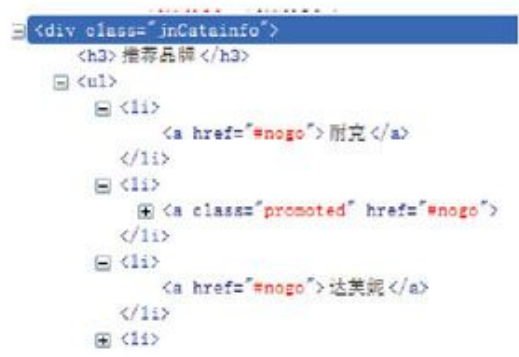

图8-12 模块的DOM结构

在结构中,发现需要添加热销效果的元素上会包含一个"promoted" 的类,通过这个"钩子",我们就能完成热销效果了,jQuery代码如下:

```
$(function()$(".jnCatainfo .promoted").append('<s class="hot"></s>');
\{ \}
```
此时,热销效果如图8-13所示。

5.右侧上部产品广告效果(ad.js)

在实现这个效果之前,先分析下如何来完成这个效果。

在产品广告下方有5个缩略文字介绍,它们分别代表5张广告图,如图 8-14所示。

| 商品分类  |  |  |  |  |  |  |  |
|-------|--|--|--|--|--|--|--|
| 推荐品牌  |  |  |  |  |  |  |  |
| 阿迪达斯中 |  |  |  |  |  |  |  |
| 李宁    |  |  |  |  |  |  |  |
| 奥康    |  |  |  |  |  |  |  |
| 特步    |  |  |  |  |  |  |  |
|       |  |  |  |  |  |  |  |

图8-13 热销效果

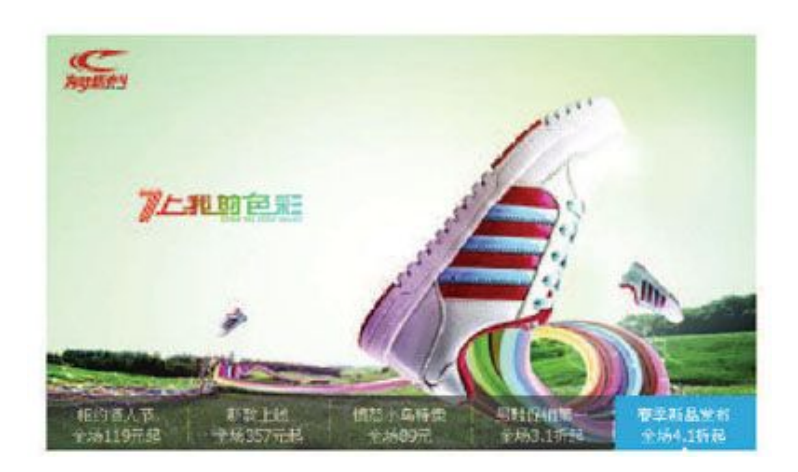

图8-14 广告效果图

当光标滑过文字1时,需要显示第1张图片;当光标滑过文字2时,需要 显示第2张图片;依此类推。因此,如果能正确获取到当前滑过的文字的索 引值,那么完成该效果就非常简单了。完成这个效果的大概结构代码如 下:

```
$(function(){
      var index = 0;
      $("#jnImageroll div a").mouseover(function(){
            showImg(index);
      \}).eq(0).mouseover();
\{)
```
在上面代码中,定义了一个showImg()函数,然后给函数传递了一个参 数index, index代表当前要显示图片的索引。获取当前滑过的<a>元素在所 有 <a> 元 素 中 的 索 引 可 以 使 用 jQuery 的 index() 方 法 来 获 取 。 其 中.eq(0).mouseover()部分是用来初始化的,让第1个文字高亮并显示第1 个图片。你也可以修改eq()方法中的数字来让页面默认显示任意一个广 告。代码如下:

```
var index = 0;
$("#jnImageroll div a").mouseover(function(){
      index = $("\#jnImageroll div a") .index(this);showImg(index);
\}).eq(0).mouseover();
```
接下来完成showImg()函数,showImg()函数代码如下:

```
function showImg(index){
   var $rollobj = $("\#jnlmageroll");
   var $rolllist = $rollobj.find("div a");
   var newhref = $rolllist.eq(index).attr("href");
   $("#JS_imgWrap").attr("href",newhref)
                   .find("img").eq(index).stop(true,true).fadeIn()
                    .siblings().fadeOut();
   $rolllist.removeClass("chos").css("opacity","0.7")
             .eq(index).addClass("chos").css("opacity","1");
```
在上段代码中,首先用获取当前滑过的链接的href值,然后将值设置 给大图外面的超链接。接下来,我们获取所有的大图,然后根据传入的参 数index来显示相应的图片,并且将相邻的图片隐藏起来。你可以使用 show()或者hide()完成这个效果, 但为了让图片能够更加平滑的过渡, 我 们使用了fadeIn()和fadeOut()的动画效果。在使用这些效果之前,使用

stop(true, true)方法将未执行完的动画队列清空,同时将正在执行的动画 跳转到末状态。最后使用addClass("chos").和removeClass("chos")来给 当前的文字添加高亮样式,同时为其设置不透明度。

现在,当光标在广告下方的文字上滑过时,广告就会有平滑过渡切换 的效果。但如果不去碰它,那么广告始终不会动。因此接下来需要为广告 添加自动执行效果。代码如下所示:

```
var adTimer = null:
$('#jnImageroll').hover(function(){
       if(adTimer){
           clearInterval(adTimer);
       \}\}, function(){
       adTimer = setInterval(function(){
         1/...
       \}, 5000);
3)
```
在setInterval()方法的第1个参数中,需要实现以下功能。

**● 调用showImg**(index)来显示广告效果。

每调用一次,给index加1。

如果index的大小已经等于广告展示的总数量,那么把index设置  $\circ$ 为0, 让广告效果又重新开始。

根据以上分析,可以写出如下代码:

```
adTimer = setInterval(function(){
      showImg(index)
      index++;
      if(index==len){index=0;}
\}, 5000);
```
此时,广告还是不会自动切换,因为我们并没有在用户进入页面时, 触发hover方法。前面介绍过,hover()方法的含义是鼠标滑入滑出,它对 应 着 2 个 事 件 , 即 mouseenter 和 mouseleave 。 因 此 可 以 通 过 trigger("mouseleave")函数来触发hover事件的第2个函数。最终完整的代 码如下:

```
$(function()var $imgrolls = $("\#jnImageroll div a");
   $imgrolls.css("opacity","0.7");
   var len = $imgrolls.length;
   var index = 0;
   var adTimer = null;$imgrolls.mouseover(function(){
       index = $imgrolls.index(this);showImg(index);
   \}).eq(0).mouseover();
   //滑入 停止动画, 滑出开始动画.
   $('#jnImageroll').hover(function(){
```

```
if(adTimer){
                clearInterval(adTimer);
            \}\}, function(){
            adTimer = setInterval(function(){
                showImg(index);
                index++;if(index=-len){index=0;}\}, 5000);
    }).trigger("mouseleave");
\}//显示不同的幻灯片
function showImg(index){
   var $rollobj = $("\#jnlmagerol1");
   var $rolllist = $rollobj.find("div a");
    var newhref = $rolllist.eq(index).attr("href");
    $("#JS_imgWrap").attr("href", newhref)
                    .find("img").eq(index).stop(true,true).fadeIn()
                    .siblings().fadeOut();
    $rolllist.removeClass("chos").css("opacity","0.7")
              .eq(index).addClass("chos").css("opacity","1");
```
运行代码后,当光标滑入广告文字时,会显示不同的广告图片;当光 标不碰它时,广告也会自动滚动切换。

6.右侧最新动态模块内容添加超链接提示(tooltip.js)

该效果在第3章的最后一个例子中已经介绍过,只需要将相应的内容引 入即可。

先引入相应的CSS样式,代码如下:

#tooltip{ position:absolute; border:1px solid #333; background: #f7f5d1; padding: 1px; color:#333; display:none;

然后为超链接元素添加class="tooltip"和title属性,代码如下:

<li><a href="#" class="tooltip" title="甜美宽松毛衣今秋一定红."> 甜美宽松毛衣今秋一定红.</a></11>

[……中间<11>元素省略……] <li><a href="#" class="tooltip" title="长袖雪纺衫单穿内搭都超美."> 长袖雪纺衫单穿内搭都超美.</a></li>

最后引入jQuery代码,代码如下:

```
$ (function()var x = 10;
     var y = 20;
     $("a.tooltip").mouseover(function(e){
           this.myTitle = this.title;
           this.title = " :
           var tooltip = "<div id='tooltip'>"+ this.myTitle +"</div>"; //创建 div 元素
                                        //把 div 元素追加到文档中
           $("body").append(tooltip);
           $("\#tooltip").CSS({}"top": (e.\text{pageY+y}) + "px"."left": (e.\text{page}x + x) + "px"\}).show("fast");
                                    //设置 x 坐标和 y 坐标, 并且显示
     }).mouseout(function(){
          this.title = this.myTitle;$("\#tooltip"). remove();
                                         //移除
     }).mousemove(function(e){
           $("#tooltip")
                 .CSS()"top": (e.\text{pageY+y}) + "px"."left": (e.\text{pageX+x}) + "px"\}) ;
     \}) ;
\})
```
运行代码后,最新动态模块内的超链接元素已经有了自制的提示效 果,效果如图8-15所示。

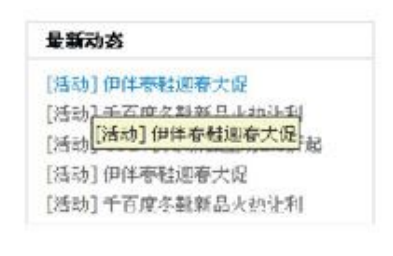

图8-15 提示效果

7.右侧下部品牌活动横向滚动效果(imgSlide.js)

在第4章的案例中,已经对类似效果进行了介绍,因此并不需要花太多 功夫就可以写出如下代码:

```
$(function(){
    $("#jnBrandTab li a").click(function(){
       $(this).parent().addClass("chos")
               .siblings().removeClass("chos");
       var idx = $("\#jnBrandTab 1i a") .index(this);showBrandList(idx);
        return false;
   \}).eq(0).click();
\}) ;
//显示不同的模块
function showBrandList(index){
   var $rollobj = $("\#jnBrandList");
    var rollWidth = $rollobj.find("li").outerWidth();
    rollWidth = rollWidth * 4; //一个版面的宽度
    $rollobj.stop(true,false).animate({ left : -rollWidth*index},1000);
```
当单击品牌活动右上角的分类链接时,产品就会以横向滚动的方式显 示相应内容。

8.右侧下部光标滑过产品列表效果(imgHover.js)

如果还想为产品列表添加光标滑过的效果,其效果如图8-16所示。

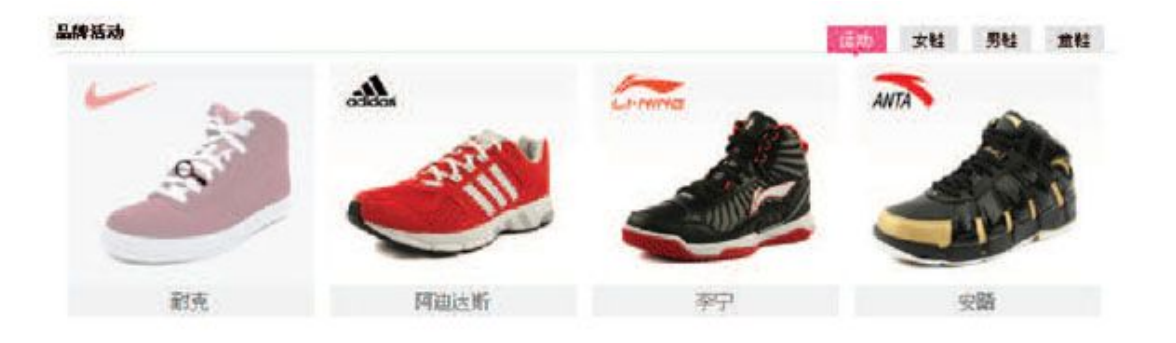

图8-16 光标滑过图片的效果

为了完成这个效果,可以为产品列表中的每个产品都创建一个<span> 元素,它们的高度和宽度都与产品图片相同,然后为它们设置定位方式、 上边距和左边距,使之刚好处于图片上方,代码如下:

```
$(function(){
          $("#jnBrandList li").each(function(index){
               var \text{Sing} = \text{S(this)} \cdot \text{find("img");}var img w = $img.width();
               var img_h = \frac{1}{2} img.height();
               var spanHtml = '<span style="position:absolute;top:0;left:5px;width:'+img_w+'px;height:'+img_h+'px;"
class="imageMask"></span>';
```

```
$(spanHtml).appendTo(this);
    \rbrace )
\{ \}
```
接下来的工作就是通过控制class来达到显示光标滑过的效果。首先在 CSS中添加一组样式,代码如下:

```
.imageOver{
   background:url(../images/zoom.gif) no-repeat 50% 50%;
   filter:alpha(opacity=60);
   opacity: 0.6;
```
当光标滑入class为"imageMask"的元素时,为它添加imageOver样式 来使产品图片出现放大镜效果;当光标滑出元素时,移除imageOver样式。 代码如下:

```
$("#jnBrandList").find(".imageMask").live("hover", function(){
    $(this).toggleClass("imageOver");
\}) ;
```
此时,当光标滑入图片上时,就可以出现放大镜了。

注意,这里使用的是live()方法绑定事件,而不是使用bind()方法。 由于"imageMask"元素是被页面加载完后动态创建的,如果用普通的方式 绑定事件,那么不会生效。而live()方法有个特性就是即使是后面创建的 元素,用它绑定的事件一直会生效。

另外,也可以使用delegate()方法,通过这种事件委派的方式,也能 达到预期的效果,jQuery代码如下:

> \$("#jnBrandList").delegate(".imageMask", "hover", function(){ \$(this).toggleClass("imageOver");  $\})$  ;

至此,首页(index.html)的交互功能就完成了。

8.6.3 [详细页\(detail.html\)上的功能](#page-14-3)

1.产品图片放大镜效果(jquery.zoom.js + use\_jqzoom.js)

首先来看一下最终要实现的效果,如图8-17所示。

如果要亲自动手实现这个效果,或许不是件容易的事情。不过,可以 借助于插件,插件也是jQuery的特色之一。因此可以去官方网站查找一 下,看是否有类似的插件。在本例中,使用的是名为jqzoom的插件,它很 适合此时的需求。

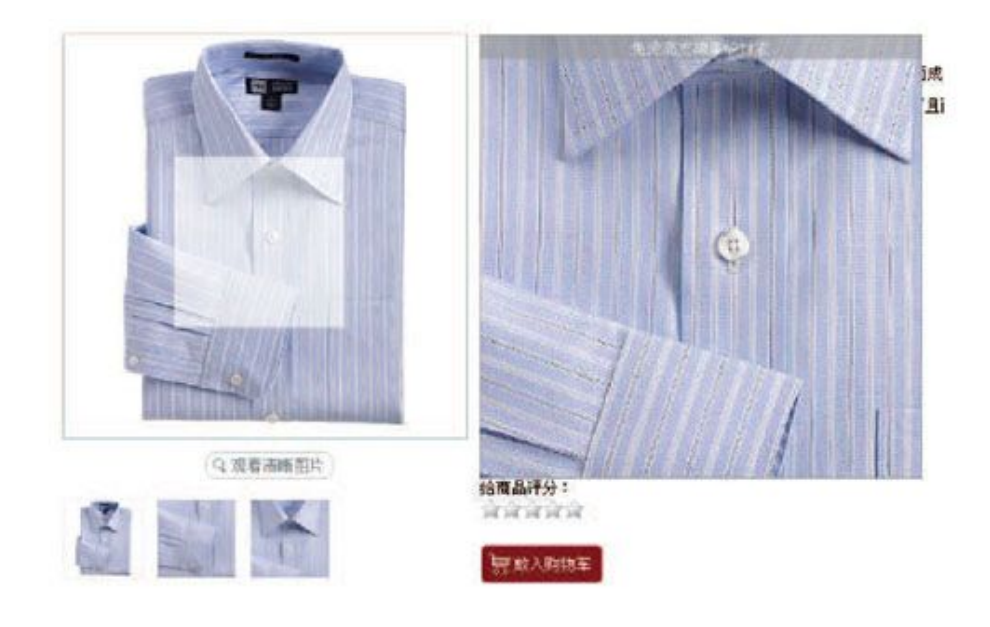

图8-17 产品图片放大镜效果
首先把它引入到网页中,代码如下:

```
<script src="scripts/jquery.jqzoom.js" type="text/javascript"></script>
```
查看官方网站的API使用说明,可以使用如下代码调用jqzoom:

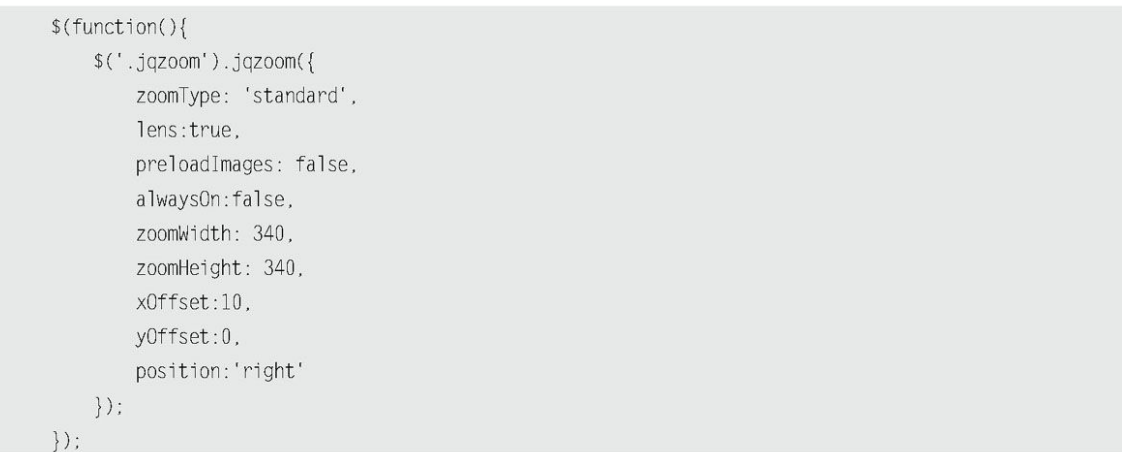

将上面的代码放入名为use jqzoom. js的文件里, 然后引入。

接下来在相应的HTML代码中添加属性, 为<a>元素添加href属性, 它的 值指向产品对应的放大图,同时为它自定义的rel属性,它是小图片切换为 大图片的"钩子",后面将会讲解它。代码如下:

> <a href="images/pro\_img/blue\_one\_big.jpg" class="jqzoom" rel='gal1' title="免烫高支棉条纹衬衣" > <img src="images/pro\_img/blue\_one\_small.jpg"title="免烫高支棉条纹衬衣"alt="免烫高支棉条纹衬衣"

```
id="bigImg" />
     </a>
```
最后不要忘记添加jqzoom所提供的样式。

此时,运行代码后,产品图片的放大效果就显示出来了。

2.产品图片遮罩层效果(jquery.thickbox.js)

当单击"观看清晰图片"按钮时,需要显示图8-18所示的遮罩效果。

同样,在官方网站也有一款非常适合的插件,名为thickbox。按照官 方网站的API说明,引入相应的jQuery和CSS文件,代码如下:

> <script src="scripts/jquery.thickbox.js" type="text/javascript" /> <link rel="stylesheet" href="styles/thickbox.css" type="text/css" /> **Shor**  $8857$ deut er Eschler

图8-18 产品遮罩效果

然后为需要应用该效果的超链接元素添加class="thickbox"和title属 性,它的href值代表着需要弹出的图片。代码如下:

```
<a id="thickImg" href="images/pro_img/blue_one_big.jpg" class="thickbox" title="介绍文字" >
   <img src="images/look.gif" alt="点击看大图" />
</a>
```
此时, 当单击"观看清晰图片"按钮时, 就能出现遮罩层效果了。

在上面的两个效果中,并没有花太多的时间就做出来了,可见,合理 地利用成熟的jQuery插件能极大的提高开发效率。

3.单击产品小图片切换大图(switchlmg.js)

当单击产品小图片时,上面对应的大图片需要切换,并且大图片的放 大镜效果和遮罩效果也必须同时切换。

首先来实现第一个效果:单击小图切换大图。

在前面的jazoom的例子中,我们自定义了一个rel属性,它的值是 "gal1",它是小图切换大图的"钩子",HTML代码如下:

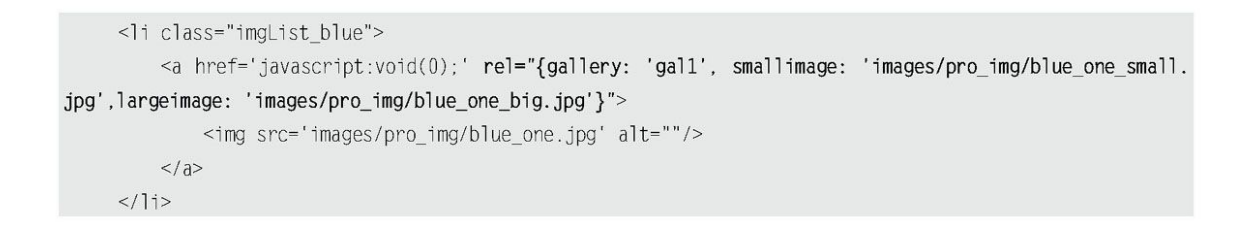

在上面代码中,我们为超链接元素定义了rel属性,它的值又定义了3 个属性,分别是"gallery"、"smallimage"和"largeimage",作用就 是点击小图时, 首先通过"gallery"来找到相应的元素, 然后为元素设置 "smallimage"和"largeimage"。

此时,点击小图可以切换大图,但单击"观看清晰图片"弹出的大图 并未更新。接下来就来实现这个效果。

实现这个效果并不难,但为了使程序更加简单,需要为图片使用基于 某种规则的命名。例如为小图片命名为"blue one small.jpg",为大图 片命名为"blue one big.jpg", 这样就可以很容易地根据单击的图片 (blue one.jpg)来获取相应的大图片和小图片。代码如下:

```
$(function(){
   $("#inProitem ul.imgList li a").bind("click",function(){
          var imgSrc = $(this).find("img").attr("src");var i = imgSrc. lastIndexOf(" .").var unit = imgSrc.substring(i);
         imgSrc = imgSrc.substring(0, i);var imgSrc_big = imgSrc + "_big"+ unit;
         $("#thickImg").attr("href", imgSrc_big);
   \}) ;
\}) :
```
通过lastIndexOf()方法,获取到图片文件名中最后一个"."的位 置 , 然 后 在 substring() 方 法 中 使 用 该 位 置 来 分 割 文 件 名 , 得 到 "blue one"和".jpg"两部分,最后通过拼接" big"来得到相应的大 图片,将它们赋给id为"thickImg"的元素。

应用代码后,当单击产品小图片时,不仅图片能正常切换,而且它们 所对应的放大镜效果和遮罩层效果都能正常显示出当前显示的产品的图 片。

4.产品属性介绍之类的选项卡(tab.js)

在第5章中已经做过一个选项卡的例子,因此可以把代码不加修改而直 接使用, 代码如下:

```
$(function()var $div_li =$("div.tab_menu ul li");
     $div_li.click(function(){
          $(this).addClass("selected")
                                                   //当前<11>元素高亮
                  .siblings().removeClass("selected");
                                                    //去掉其他同辈<11>元素的高亮
          var index = $div_1i.index(this);
                                     //获取当前单击的<li>元素在全部 li 元素中的索引。
       $("div.tab box > div")//选取子节点。不选取子节点会引起错误。如果里面还有<div>元素
              .eq(index).show()
                                     //显示<11>元素对应的<div>元素
             eq(index).snow()<br>.siblings().hide();<br>(fwattias()[
                                    //隐藏其他几个同辈的<div>元素
     \}).hover(function(){
          $(this).addClass("hover");
     \}, function(){
          $(this).removeClass("hover");
     \}\})
```
5.右侧产品颜色切换(switchColor.js)

与单击左侧产品小图片切换为大图片类似,不过还需要多做几步,即 显示当前所选中的颜色和显示相应产品列表。代码如下:

```
$(function()$(".color_change ul li img").click(function(){
          $(this).addClass("hover")
                 .parent().siblings().find("img").removeClass("hover");
          var imgSrc = $(this).attr("src");var i = imgSrc. lastIndexOf(" .").var unit = imgSrc.substring(i);
          imgSrc = imgSrc.substring(0, i);var imgSrc_small = imgSrc + "_one_small"+ unit;
          var imgSrc_big = imgSrc + "_one_big"+ unit;
          $("#bigImg").attr({"src": imgSrc_small });
          $("#thickImg").attr("href", imgSrc_big);
          var alt = $(this).attr("alt");$(".color_change strong").text(alt);
          var newImgSrc = imgSrc.replace("images/pro_img/","");
```

```
$("#jnProitem .imgList li").hide();
      $("#jnProitem .imgList").find(".imgList_"+newImgSrc).show();
\} ) ;
```
 $\}$ :

运行效果后,产品颜色可以正常切换了,但发现一个问题,如果不手 动去单击缩略图,那么放大镜效果显示的图片还是原来的图片。解决方法 很简单,只要触发获取的元素的单击事件即可:

> \$("#jnProitem .imgList").find(".imgList\_"+newImgSrc)  $eq(0).find("a").click()$ ;

6.右侧产品尺寸切换(sizeAndprice.js)

在实现该功能之前,先看一下它的DOM结构,在Firebug工具中显示如 图8-19所示的效果。

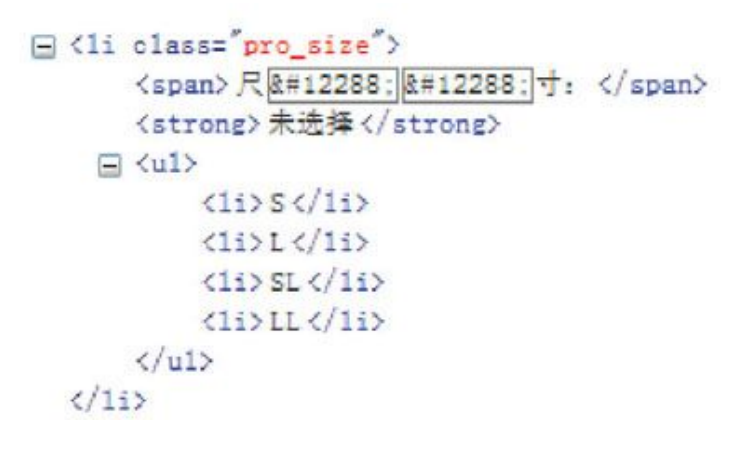

图8-19 产品尺寸的DOM结构

通过观察产品尺寸的DOM结构,可以非常清晰地知道元素之间的各种关 系, 然后利用 jQuery强大的DOM操作功能, 可以写出如下代码:

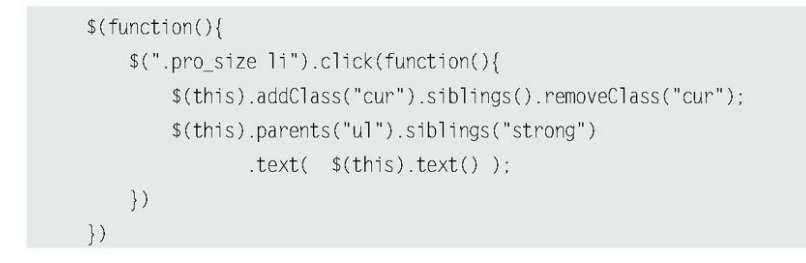

这样,用户就可以通过单击尺寸来进行实时产品尺寸的选择。

7.右侧产品数量和价格联动(sizeAndprice.js)

该功能非常简单,只要能正确获取单价和数量,然后取它们的积,最 后把积赋值给相应的元素即可。需要注意的是,为了防止表单元素刷新后 依旧保持原来的值而引起的价格没有联动问题,需要在页面刚加载时,为 元素绑定change事件之后立即触发change事件。代码如下:

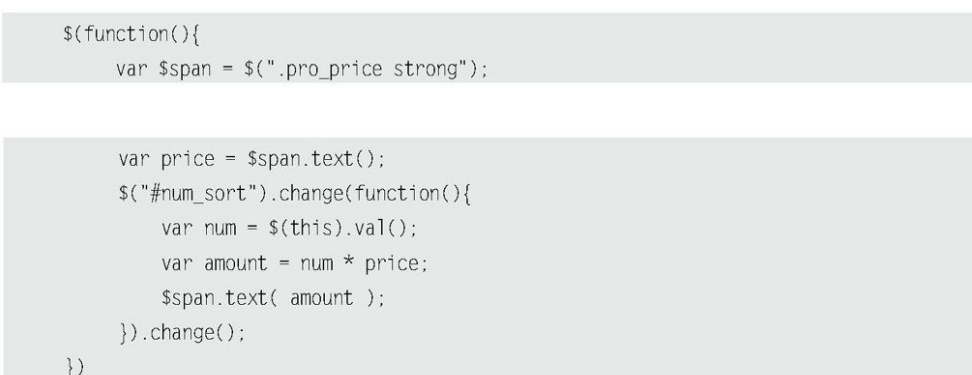

8.右侧给产品评分的效果(star.js)

在开始实现该效果之前,先看一下静态的HTML效果,如果使用如下 HTML代码:

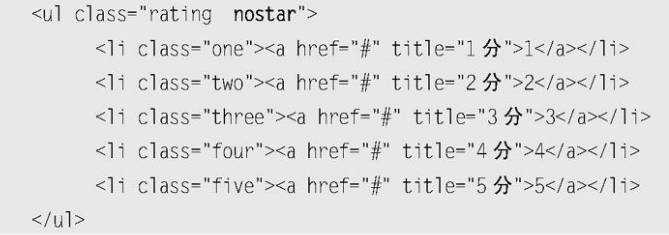

那么会显示图8-20所示的效果。

富富富富富

图8-20 样式为nostar时的效果

# 如果使用如下HTML代码:

<ul class="rating onestar">

<li class="one"><a href="#" title="1 分">1</a></li>

<li class="two"><a href="#" title="2 分">2</a></li>

<li class="four"><a href="#" title="4  $\hat{H}$ ">4</a></li>

<li class="five"><a href="#" title="5 分">5</a></li>  $\langle u \rangle$ 

**RANGE** 

图8-21 样式为onestar时的效果

那么会显示图8-21所示的效果。

由此可以看出,通过改变<ul>元素的class属性,就能实现评分效果 了。

根据这个原理,可以写出如下代码:

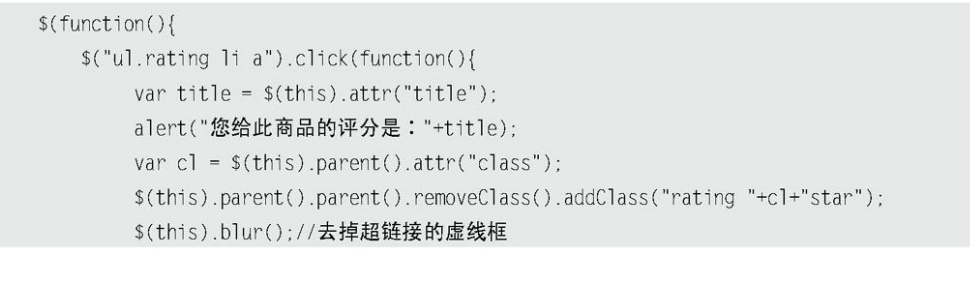

return false;  $\})$ 

 $\{ \}$ 

这样,当用户单击不同的五角星图片时,就可以动态的进行评分了。

9.右侧放入购物车(finish.js)

这一步只需要将用户选择产品的名称、尺寸、颜色、数量和总价告诉 用户,以便用户进行确认是否选择正确,代码如下:

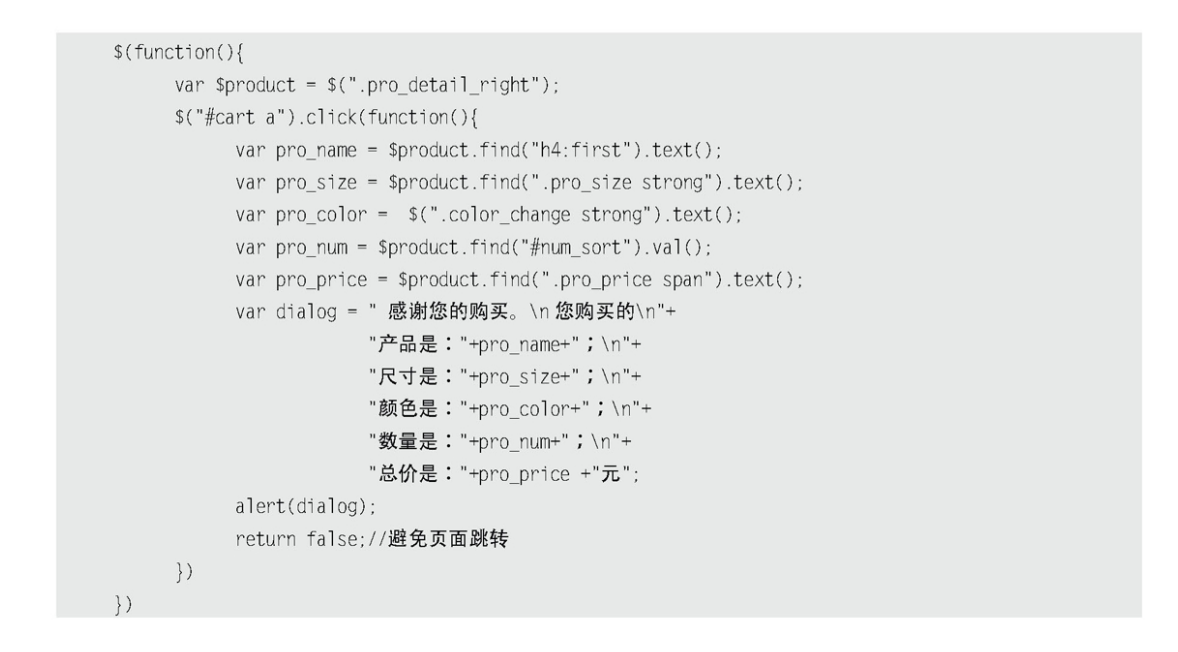

当出现图8-22所示的效果时,那么网站所需的所有效果都已经完成 了。

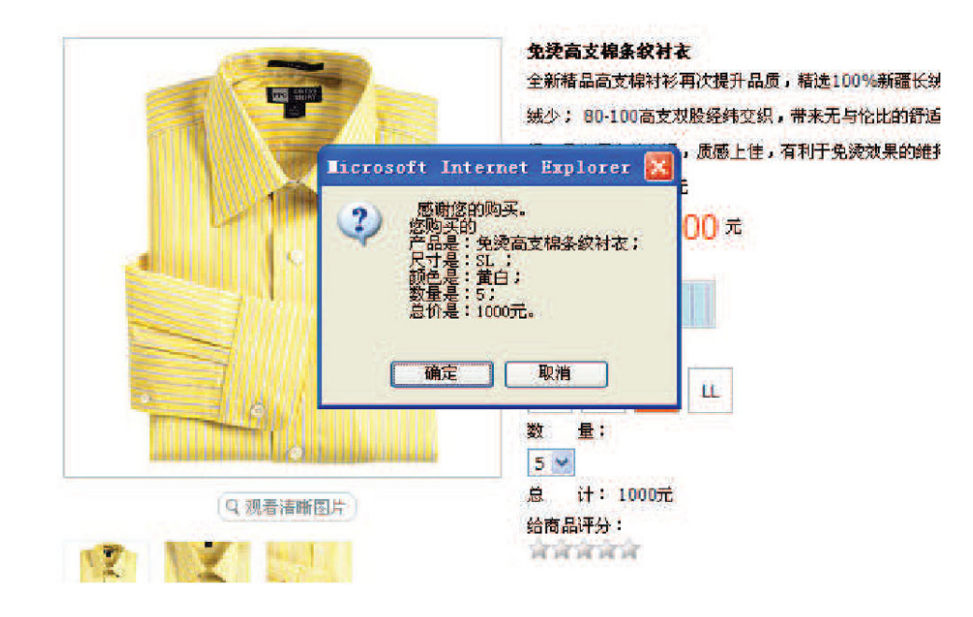

图8-22 alert()方式

如果你觉得以alert()方式去显示内容不太合适的话,那么可以使用第 7章的学习的SimpleModal插件来显示内容。最终购买效果图如图8-23所示

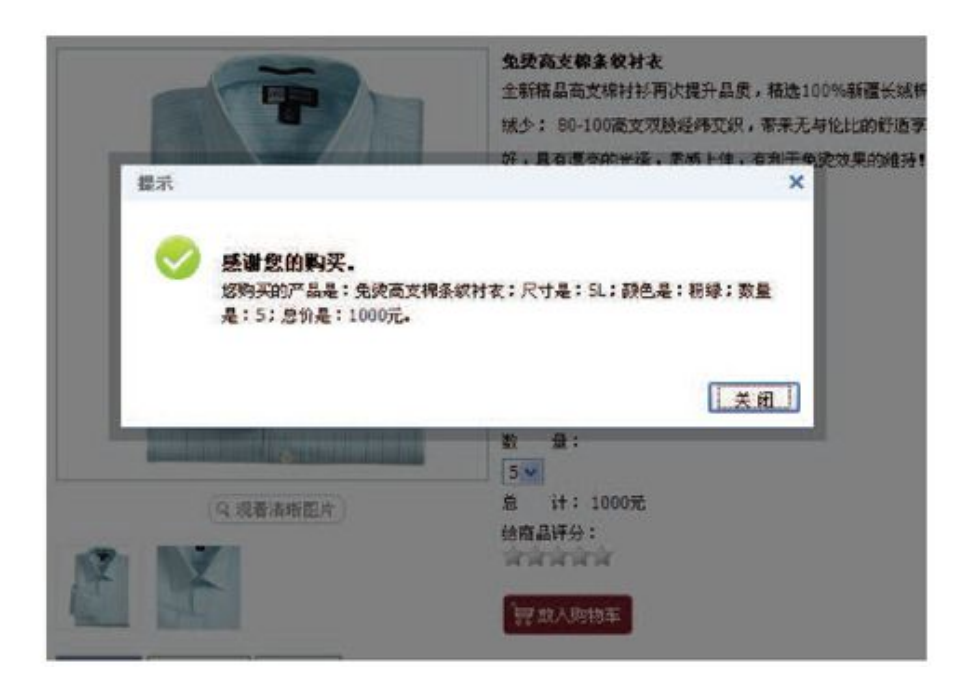

图8-23 SimpleModal方式

现在,可以放心地将这个购物网站交给后台程序员去处理了。该购物 网站已经具备了一个很时尚的形象。在制作网站的过程中使用合法且语义 清晰的XHTML文档来表示网站的结构内容,还用到一些外部CSS样式表为这 个网站实现了特色的视觉效果。最后,利用jQuery所提供的强大功能改善 了网站的行为和可用性,使用户更容易接受这个网站。

## 8.7 [小结](#page-14-0)

本章将前7章讲解的知识点和效果进行整合,读者不仅可以学到jQuery 中的一些理论,还能运用 iQuery创建一个完整的网站。利用 iQuery提供的 方法和函数,相信读者已经可以编写出既实用又功能强大的脚本。虽然本 书将大部分的jQuery方法和函数都讲解了一遍,然而在实例中应用到的只

有一部分,jQuery中还有很多方法和函数等待读者去更加深入地研究和发 掘。

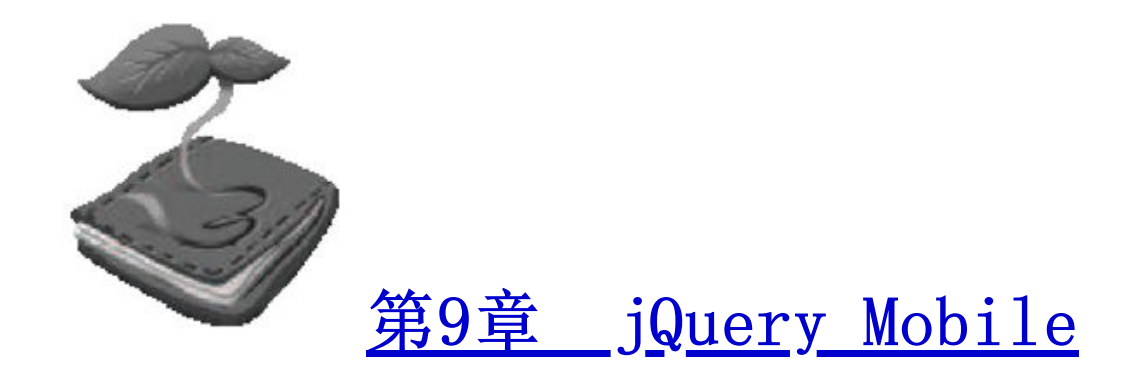

Web 2.0带来的丰富互联网技术让所有人都享受到了技术发展和用户体验进 步的乐趣。作为下一代互联网标准——HTML 5自然也是备受期待和瞩目,HTML 5 已成为互联网爱好者们茶余饭后的话题。那么HTML 5到底是什么,它有哪些特 性,它未来的发展方向在哪里?

## 9.1 HTML [5简介](#page-14-2)

HTML 5 的 前 身 名 为 Web Applications 1.0 。 于 2004 年 被 WHATWG ( Web Hypertext Application Techonlogy Working Group, Web超文本应用技术工作 组)提出, 2007年被W3C采纳, 并被转变为

HTML 5规范的第一个草案。HTML 5已经得到大多数现代浏览器的支持。

谈到Web设计,我们经常把Web分为三个层:

(1)结构层;(2)表现层;(3)行为层。

它们对应的技术,分别是:

 $(1)$  HTML;  $(2)$ CSS;  $(3)$  JavaScript.

随着HTML 5的到来,这三层的内容已经发生变化。在结构层中,HTML 5添加 了新的标记,例如:〈header〉,〈article〉和〈footer〉等。HTML 5还提供了媒体 元素,例如:<audio>, <video>和<canvas>等。HTML 5中表单元素也得到了加 强,新增了进度条、滑动条和颜色拾取器等,同时,表单验证方面也可以用浏览 器内置的验证。

在行为层方面,HTML 5为每个新的元素规定了新的交互方式以及API。例 如,我们可以自定义<video>元素,让其播放和暂停视频动画等。可以使用 <canvas>绘制各种图形。而在HTML 5之前,想要直接在网页上进行直接绘图是不 能轻易完成的,即使是最简单的几何图形也不可以,多数交互只是保存和点击。 在HTML 5之前,如果希望能够跟图片进行更多的操作或者在浏览器当中画出图 形,需要Flash这类插件来帮忙。

不仅是结构和行为发生变化,表现层也同样得到了改进。CSS 3新增了很多 模块,比如,高级选择器、渐变、圆角还有动画等。而在HTML 5之前,这些工作 需要编写脚本才能实现效果。

HTML 5的改变不仅仅是这些,在浏览器的JavaScript API方面也做了不少改 进。以前我们可以用cookie和window之类的API,而新的JavaScript API增加了 很多模块,比如Geolocation, Storage和WebSocket等。

HTML 5还有很多令人心动的特性和新功能, 限于篇幅无法一一举出, 但我对 于HTML 5的前景还是非常看好的,毕竟丰富Web应用的大势已经掀起,让我们共 同期待HTML 5的降临。

#### **9.2** jQuery [Mobile简介](#page-14-3)

对于Web开发者来说,jQuery是非常流行JavaScript类库,而且一直以来它 都是为Web浏览器设计的,并没有特别为移动应用程序设计。jQuery Mobile则是 用来填补jQuery在移动设备应用上的缺憾的一个新项目。它基于jQuery框架并使 用了HTML 5和CSS 3这些新的技术, 除了能提供很多基础的移动页面元素开发功 能外,框架自身还提供了很多可供扩展的API,以便于开发人员在移动应用上使 用。使用该框架可以节省大量的JavaScript代码开发时间。

## 9.3 jQuery [Mobile主要特性](#page-14-4)

jQuery Mobile提供了非常友好的UI组件集和一个强有力的AJAX的导航系 统,以支持动画页面转换。它的策略可以简单地总结为:创建一个在常见智能手 机/平板电脑浏览器领域内能统一用户界面的顶级JavaScript库。概括起来, jQuery Mobile有以下特性:

(1)基于jQuery构建

它采用与jQuery一致的核心和语法,这样能让学习者倍感熟悉,学习曲线也 是最小的。另外,它还使用了jQuery UI代码和模式。

(2)兼容绝大部分手机平台

jQuery Mobile以"Write Less, Do More"作为目标,为所有的主流移动操 作系统平台提供了高度统一的UI框架,而不必为每个移动设备编写独特的应用程 序。它兼容iOS、Android、Blackberry、Palm WebOS、Nokia/Symbian、Windows Mobile、bada和MeeGo等,只要是能解释标准HTML的设备就能提供最基本的支 持。

(3)轻量级的库

基于速度考虑,整个库非常轻量级,同时对图片的依赖也降到最小。

(4)模块化结构

创建定制版本只包括应用所需的功能,而不需要修改应用的结构。

(5)HTML 5标记驱动的配置

快速开发页面,把对开发人员的脚本能力需求降到最小化。

(6)渐进增强原则

jQuery Mobile完全采用渐进增强原则:通过一个全功能的标准HTML网页和 额外的JavaScript

功能层,提供顶级的在线体验。这意味着即使移动浏览器不支持JavaScript,基 于jQuery Mobile的移动应用程序仍能正常的使用,而较新的移动平台能获得更 优秀的用户体验。

(7)响应设计

通过灵敏的技术设计和工具,使得相同的基础代码库可以在不同屏幕大小中 自动缩放。

(8)强大的Ajax的导航系统

它使得页面之间跳转变得更加流畅,同时保持按钮,书签和地址栏的简洁。

(9)易用性

一些辅助功能,比如WAI-ARIA,以确保页面可以在一些屏幕阅读器或者其他 手持设备中正常工作。

(10)支持触摸和鼠标事件

让触摸,鼠标,光标用户都能通过简单的API来流畅使用。

 $(11)$  统一的UI组件

在触摸体验和主题化方面, iQuery Mobile加强和统一了本地控制。

(12)强大的主题化框架

主题编辑器(ThemeRoller)能很容易地进行高度个性化和品牌化的的界面 定制。

接下来我们将通过实例向大家展示jQuery Mobile的特性及好处,让大家一 起来了解这个新框架是如何帮助我们在短时间内建立起一个高质量的移动应用程 序。当然,在这里建议代码使用的移动设备平台最好是iPhone或Android或是在 PC电脑上使用Google浏览器调试。

9.4 jQuery [Mobile的使用](#page-14-5)

9.4.1 [准备工作](#page-14-6)

首先去官方下载最新的jQuery Mobile版本。其次,建议在页面中使用HTML 5标准的页面声明和标签,因为移动设备浏览器对HTML 5标准的支持程度要远远 优于PC设备,因此使用简洁的HTML 5标准可以更加高效地进行开发,避免了因为 声明错误出现的兼容性问题。代码如下:

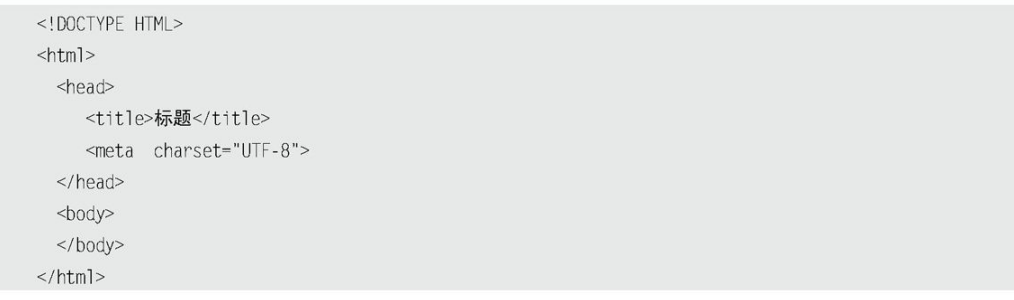

#### 9.4.2 [构建HTML模板](#page-14-7)

jQuery Mobile可以在普通的html标签或html 5标签中工作,在结构化的页 面中,完整的页面结构分为header、content和footer这三个主要区域。一个最 简单的jQuery Mobile代码如下:

```
<! DOCTYPE html>
<html>
   <head>
   <title>My Page</title>
   <meta name="viewport" content="width=device-width, initial-scale=1">
   <link rel="stylesheet" href="css/jquery.mobile-1.0.1.min.css" />
   <script src="js/jquery.js"></script>
   <script src="js/jquery.mobile-1.0.1.min.js"></script>
</head>
<body>
<div data-role="page">
   <div data-role="header">
       <h1>My Title</h1>
   \langlediv>
   <div data-role="content">
       <p>Hello world</p>
   </div>
<div data-role="footer">
       <h4>Footer content</h4>
   </div>
</div>
</body>
\langle/html>
```
# 显示效果如图9.1所示:

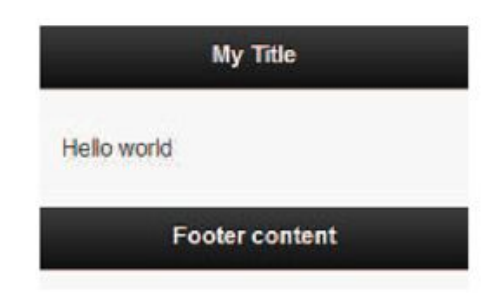

图9.1 图单的jQuery Mobile代码显示

在上面代码中,我们引入了3个文件,这也是使用jQuery Mobile所必备的3 个文件:

- CSS文件: jquery.mobile.css  $\circ$
- jQuery文件: jquery. js  $\Omega$
- jQuery Mobile文件: jquery.mobile.js  $\circ$

注意: 1, 默认情况下, 移动设备的浏览器会像在大屏幕的Web浏览器那样 显示你的页面, 宽度达到了960像素, 然后缩小内容以适应移动设备的 小屏幕,因此用户在移动设备看这个页面时感觉字体就比较小了,必 须要放大才能看得清楚。幸运的是可以使用特殊的Meta元素可视区进 行纠正,这个元素会通知浏览器使用移动设备的宽度作为可视区的宽 度。对于Web应用程序,一个常见的设置是:

<meta name="viewport" content="width=device-width,initial-scale=1,user-scalable=no"/>

这个元素设置宽度为设备的最大宽度,禁止用户放大和缩小。

2, 在<head>中按顺序加入框架的引用, 注意加载的顺序:

<link rel="stylesheet" href="jquery.mobile.css" />

<script src="jquery.js"></script>

<!-- 这里加入项目中其他的 JavaScript -->

<script src="jquery.mobile.js"></script>

## 9.4.3 [data-role属性](#page-14-8)

在上面的代码中可以看到页面中的内容都包装在div标签中,并在标签中加 入data-role="page"

属性。这样jQuery Mobile就会知道哪些内容需要处理。把代码简化后, 如 下所示:

#### <div data-role="page"> <div data-role="header">...</div> <div data-role="content">...</div> <div data-role="footer">...</div>  $<$ /div>

注意: data-属性是HTML 5新推出的很有趣的一个特性, 它可以让开发人员 添加任意属性到html标签中,只要添加的属性名有"data-"前缀。

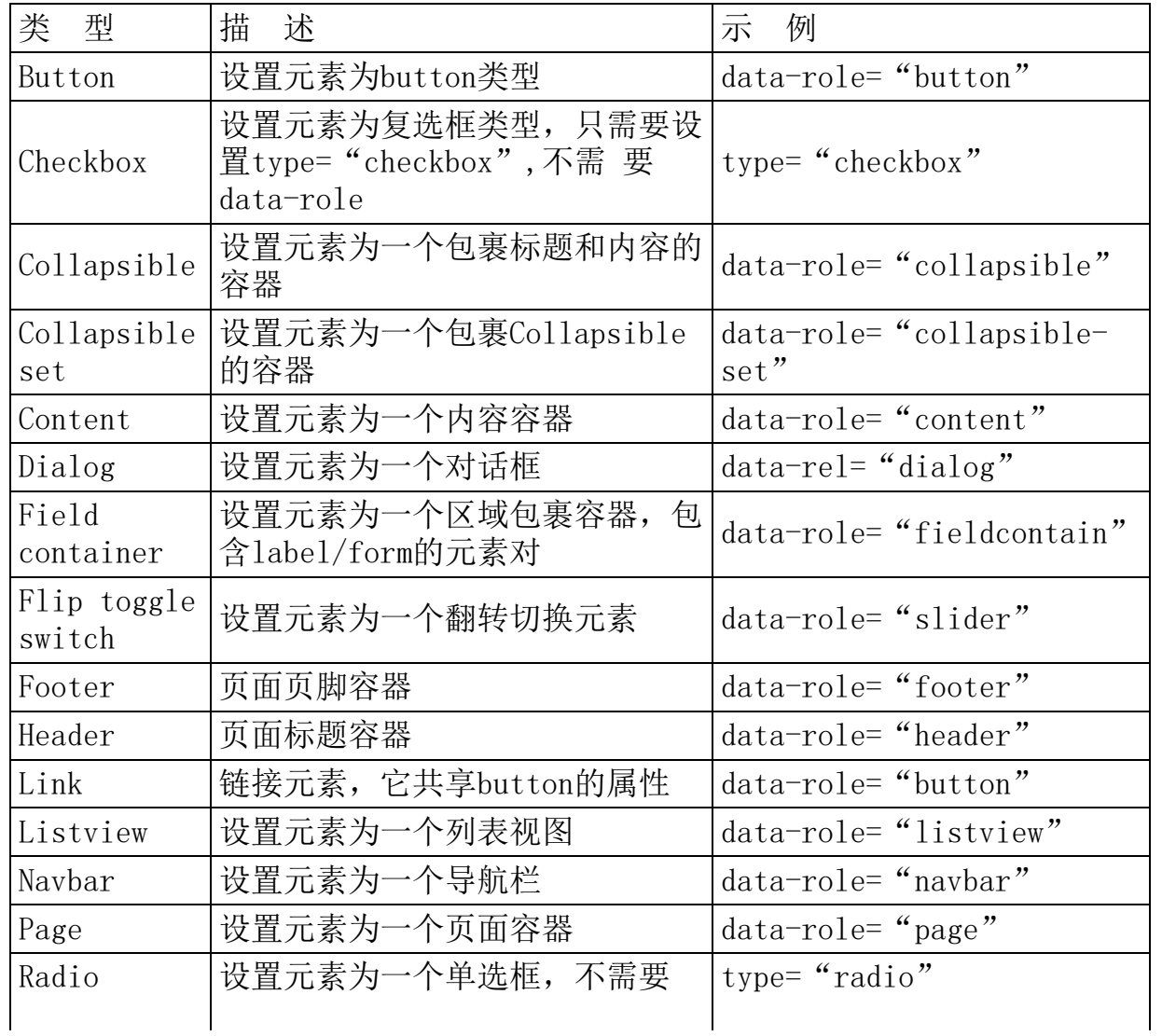

# 表9-1 data-role属性

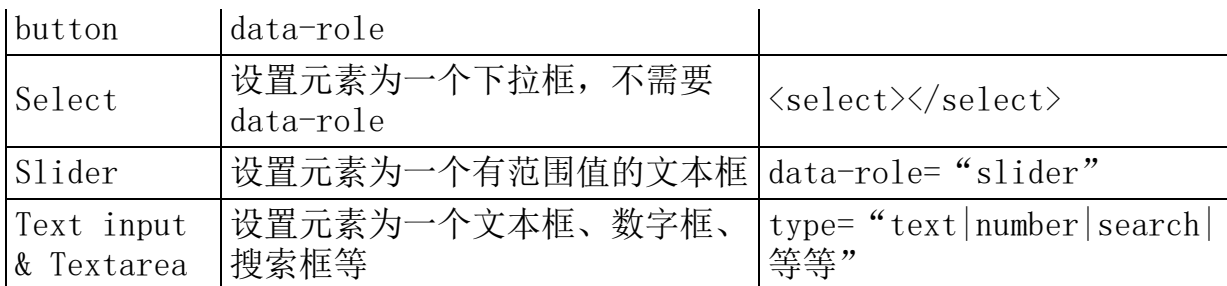

9.4.4 [添加内容](#page-14-9)

如果我们需要在页面中添加一个简单列表,那么就可以使用刚才所说的 data-role属性,将下面代码插入到content中:

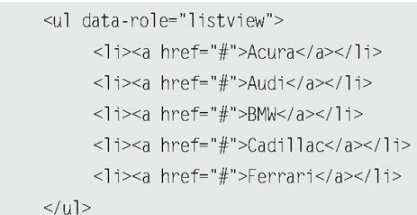

显示效果如图9.2所示:

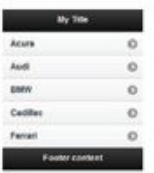

图9.2 列表显示效果(一)

如果你不喜欢宽度为100%的列表,那么你可以通过为ul元素设置data-inset 属性。例如为<ul>设置data-inset="true"。显示效果如图9.3所示。

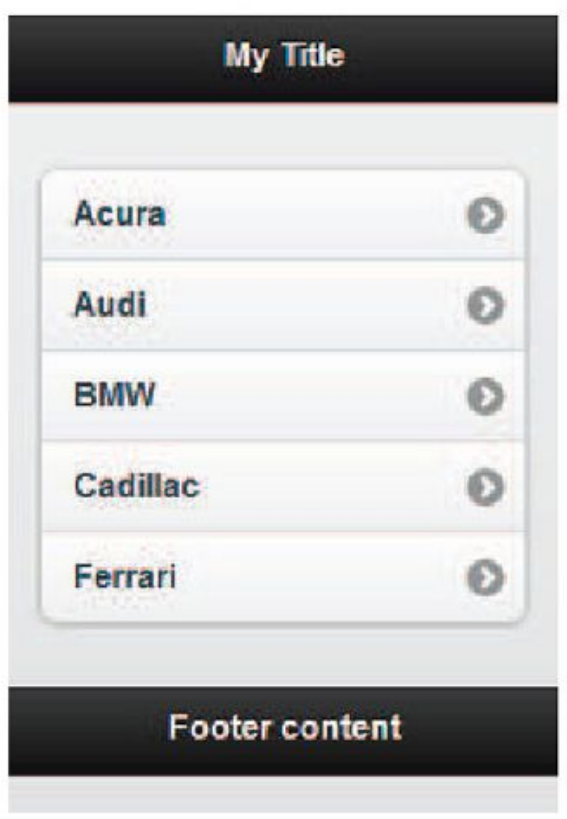

图9.3 列表显示效果(二)

#### 9.4.5 [样式切换](#page-14-10)

jQuery Mobile自带了一些不错的主题,这些主题能够快速的帮助开发人员 修改页面的UI。我们只需在组件上添加data-theme属性即可,它的值是a、b、 c 、 d 或 e 。 此 外 , jQuery Mobile 还 提 供 了 一 个 强 大 的 ThemeRoller 组 件 ( http://jquerymobile.com/themeroller/ ) , 可 以 让 你 自 定 义 主 题 。 ThemeRoller如图9.4所示:

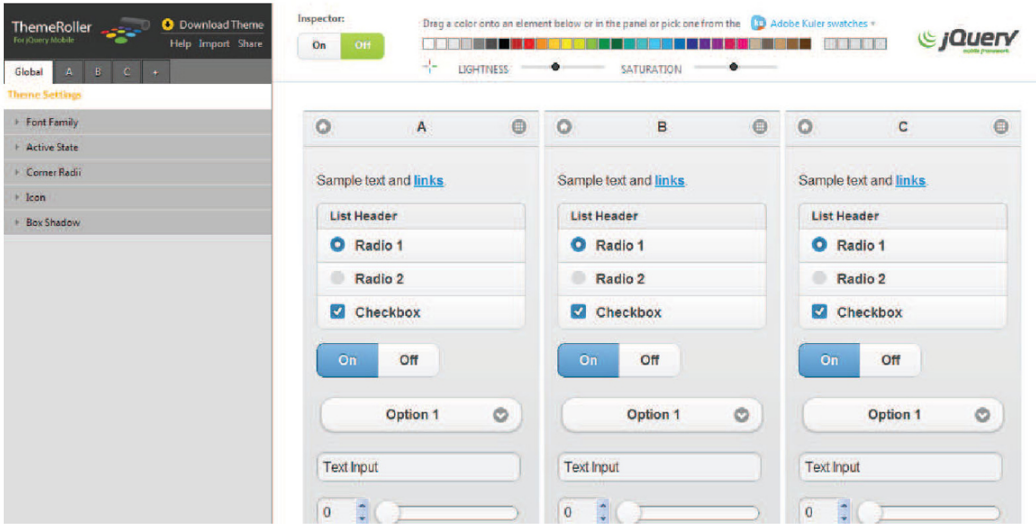

图9.4 Theme Roller界面

# 为列表添加data-theme= "e"后, 显示效果如图9.5所示:

<ul data-role="listview" data-inset="true" data-theme="e"> <li><a href="#">Acura</a></li> <li><a href="#">Audi</a></li>

<1i><a href="#">BMW</a></1i> <li><a href="#">Cadillac</a></li> <li><a href="#">Ferrari</a></li>  $\langle u \rangle$ 

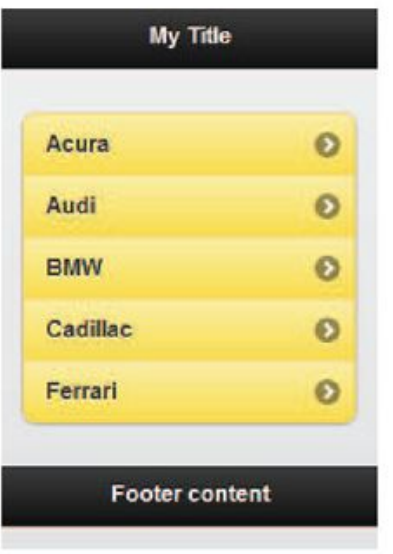

图9.5 切样列表样式

## 9.5 [其他框架](#page-14-11)

9.5.1 [移动框架](#page-14-12)

在移动框架方面,除了jQuery Mobile之外,还有很多移动框架可选。

 jqMobi(http://jqmobi.com)  $\Omega$ 

此jqMobi不是jQuery Mobile, 它们两个完全不同, jqMobi是基于jQuery重 写的,适应于iOS和Android等移动设备的JavaScript框架,它含有jQuery Mobile的大部分功能,但是jqMobi

体积更小,速度更快,兼容性也有所不同。

jqMobi由三个组件组成:查询库、jqUi和jqPlugin。查询库库提供了60多个 API调用,包括Ajax调用、针对webkit的系统选择器调用等。jqUi是一个用户界 面程序库,提供了按钮、部件、固定的header/footer以及可控的滚动部件。该 工具包也仅针对移动版本的WebKit浏览器,同时支持Android 2.2及更高版本。 jqPlugin是用于针对WebKit浏览器交互和接口的插件支持。

Sencha Touch (http://sencha.com)  $\circ$ 

Sencha Touch是专门为移动设备开发应用的JavaScript框架。通过Sencha Touch你可以创建一个非常像native app的web app, 用户界面组件和数据管理全 部基于HTML 5和CSS3的Web标准,兼容Android和iOS。

Sencha Touch是一个重量级的框架,组件封装较多,在各平台交互表现统 一,但入门门槛较高。

Zepto.js(http://zeptojs.com/)

Zepto.js是一个专为Mobile WebKit浏览器而开发的一个JavaScript框架。 它能够帮助开发人员

简单、快速地完成开发任务。更重要的是这个JavaScript框架,是超轻量级 的, 只有5KB。Zepto. js的语法借鉴并兼容 jQuery。

#### 9.5.2 [PhoneGap](#page-15-0)

PhoneGap是一个开源的开发框架,使用HTML、CSS和JavaScript来构建跨平 台的的移动应用程序。它使开发者能够利用iPhone、Android、Palm、Symbian、 Blackberry、Windows Phone和Beda智能手机的核心功能——包括地理定位、加 速器、联系人、声音和振动等。同时借助PhoneGap, Web开发者还可以把已有的 Web应用打包成移动平台上的本地应用或者应用商店里的App,让用户直接下载安 装。

PhoneGap的特性包括: 将HTML/JavaScript代码打包成本地App, 帮助开发者 部署到各种平

台上,并提供了访问移动应用本地特性的接口,同时支持多语言混合的插件 机制。

#### 9.6 [小结](#page-15-1)

本章首先简单介绍了HTML 5,然后重点介绍了jQuery Mobile,包括它的特 性和用法。最后对其他的移动框架进行了介绍。

移动互联网是互联网的未来。HTML 5作为未来移动终端的核心技术,这一点 已经成为业界共识,各家浏览器厂商也频频升级浏览器来更好地支持HTML 5。各 大开发厂商的加入,也让移动开发领域的竞争变得异常激烈。

相信不久的将来,不论是桌面应用还是移动应用,HTML 5都是创新的主旋 律。

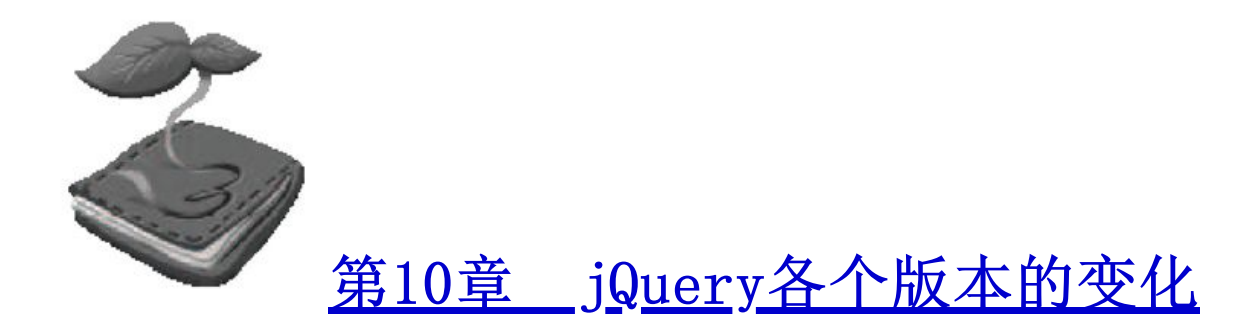

## 10.1 [jQuery的发展历史](#page-15-3)

2005年8月,John Resig提议改进Prototype的"Behaviour"库,于是他在blog上发表 了自己

的想法,并用了3个例子做说明。

第一个例子是为元素注册一个事件:

Behaviour.register({ '#example li': function(e){  $e.$ onclick = function(){ this.parentNode.removeChild(this);  $\left\{ \right.$  $\left\{\right\}$  $\rbrace)$  ;

他认为应该改写为:

\$('#example li').bind('click',function(){ this.parentNode.removeChild(this);  $\})$  :

第二个例子是为不同的元素注册不同的事件:

```
Behaviour.register({
  'b.someclass': function(e){
    e.onclick = function(){
     alert(this.innerHTML);
     \}\},
   '#someid u' : function(e){
   e.onmouseover = function(){
     this.innerHTML = "BLAH!";
     \}\, }
\rbrace) ;
```
## 他认为应该改写为:

```
$('b.someclass').bind('click',function(){
  alert(this.innerHTML);
\}) :
$('#someid u').bind('mouseover',function(){
  this.innerHTML = 'BLAH!';
\}) ;
```
# 第三个例子是为不断变化的元素注册不同的事件:

```
Behaviour.register({
   '#foo ol li': function(a) {
     a.title = "List Items!";a.\text{onclick} = function() \{ alert('Hello!'); \};
   \},
   '#foo ol li.tmp': function(a) {
    a.style.color = 'white';\} .
   '#foo ol li.tmp .foo': function(a) {
     a.style.background = 'red';
  \}\}) :
```
他认为应该改写为:

```
$('#foo 01 1i').set('title','List Items!')
  .select('.tmp')
  .style('color','white')
  .select('.foo')
  .style('background','red');
```
这些代码也是jQuery语法的最初雏形。当时John的想法很简单:他发现这种语法相对现 有的JavaScript库更为简洁。但他没想到的是,这篇文章一经发布就引起了业界的广泛关 注。于是John开始认真思考着这件事情(编写语法更为简洁的JavaScript程序库),直到 2006年1月14日,John正式宣布以jQuery的名称发布自己的程序库。随之而来的是jQuery的 快速发展。

2006年8月,jQuery的第一个稳定版本,并且已经支持CSS选择符、事件处理和AJAX交 互。

2007年7月,jQuery 1.1.3版发布,这次小版本的变化包含了对jQuery选择符引擎执行 速度的显著提升。从这个版本开始,jQuery的性能达到了Prototype、Mootools以及Dojo等 同类JavaScript库的水平。同年9月, jQuery 1.2版发布, 它去掉了对XPath选择符的支持, 原因是相对于CSS语法它已经变得多余了。这一版能够对效果进行更为灵活的定制,而且借 助新增的命名空间事件,也使插件开发变得更容易。同时,jQuery UI项目也开始启动,这 个新的套件是作为曾经流行但已过时的Interface插件的替代项目而发布的。jQuery UI中包 含大量预定义好的部件(widget),以及一组用于构建高级元素(例如可拖放、拖拽、排 序)的工具。

注意:XPath(XML Path Language, XML路径语言)是在XML文档中识别不同元素或者 元素值的一种语言,与CSS在HTML文档中识别元素的方式类似。在涉及属性选择符 时,jQuery使用了XPath中的惯例来标识属性,即将属性前置一个@符号并放在一 对方括号中。例如,要选择所有带title属性的链接,可以使用下面的代码:

 $$('a[@tit]e]')$ 

但在jQuery 1.2去掉对XPath选择符的支持后,这种写法就不能用了,必须使用如 下代码:

# $$('a[title]')$

在一些老的代码和插件中这种问题比较常见。

2008 年 5 月 , jQuery 1.2.6 版 发 布 , 这 版 主 要 是 将 Brandon Aaron 开 发 的 流 行 的 Dimensions

插件的功能移植到了核心库中,同时也修改了许多BUG,而且有不少的性能得到提高。 因此, 如果把你以前的jQuery版本升级到1.2.6, 那么你完全可以从你的代码中排除 Dimensions插件。

注意:Dimensions插件是一个获得元素尺寸、定位的插件。

在jQuery迅速发展的同时,一些大的厂商也看中了商机。2009年9月,微软和诺基亚公 司正式宣布支持开源的jQuery库,另外,微软公司还宣称他们将把jQuery作为Visual Studio工具集的一部分。他将提供包括jQuery的智能提示、代码片段、示例文档编制等内容 在内的功能。微软和诺基亚公司将长期成为jQuery的用户成员,其他成员还有Google, Intel, IBM, Intuit等公司。

2009年1月,jQuery 1.3版发布,它使用了全新的选择符引擎Sizzle,在各个浏览器下 全面超越其他同类型JavaScript框架的查询速度,程序库的性能也因此有了极大提升。这一 版本的第2个变化就是提供live()方法,使用live()方法可以为当前及将来增加的元素绑定 事件,在1.3版之前,如果要为将来增加的元素绑定事件,需要使用livequery插件,而在 1.3版中,可以直接用live()方法。

注意:Sizzle是jQuery作者John Resig新写的DOM选择器引擎。Sizzle有一个重要的特 点,它是完全独立于jQuery的,如果你不想用jQuery,可以只用Sizzle。Sizzle 下载地址:http://sizzlejs.com/

2010年1月,也是jQuery的四周年生日,jQuery 1.4版发布,为了庆祝jQuery四周岁生 日,jQuery团队特别创建了jquery14.com站点,带来了连续14天的新版本专题介绍。

在1.3及更早版本中, jQuery通过JavaScript的eval方法来解析json对象。在1.4中, 如 果你

用的浏览器支持,则会使用原生的JSON.parse解析json对象,这样对json对象的书写验 证则更为严格。比如:{foo: "bar"}的写法将不会被验证为合法的json对象,必须写成 {"foo":"bar"}。如果你的程序打算升级到1.4版本,那么这一点要尤其注意。

 $2010$ 年2月, jQuery 1.4.2版发布, 它新增了有关事件委托的两个方法: delegate()和 undelegate()。delegate()用于替代1.3.2中的live()方法。这个方法比live()来的方便,

而且也可以达到动态添加事件的作用。比如给表格的每个td绑定hover事件,代码如下:

```
1/1.4.2$("table").delegate("td", "hover", function(){
   $(this).toggleClass("hover");
\}) ;
1/1.3.2$("table").each(function(){
   $("td", this).live("hover", function(){
      $(this).toggleClass("hover");
   \}) :
\}) ;
```
2011年1月, jQuery 1.5版发布。该版本做了如下修改:

 重写Ajax模块  $\Omega$ 

(1)最大的变化是调用jQuery.ajax(或jQuery.get, jQuery.post等)会返回jqXHR的 对象,

为不同浏览器内置的XMLHttpRequest对象提供了一致的超集,可以完成以前不可能完成 的任务,比如:中止JSONP请求。

- (2)提供了更高级的统一的API。
- (3)更好的扩展性,可以方便地扩展Ajax的发送与接收,管理Ajax请求。
- 新增延迟对象

开发人员借此可以使用无法立即获得的返回值(如异步Ajax请求的返回结果),而且第 一次能够附加多个事件处理器。

比如,使用新的jQuery Ajax API实现下面的代码:

```
// 发出请求, 并记住 jqxhr 对象
var jqxhr = $.ajax({ url: "example.php" })
    .success(function() { alert("success"); })
    error(function() \{ alert("error"); }\})
```

```
.complete(function() { alert("complete"); });
// 这里可以做其它工作 ...
// 完成另一个功能
```
 jQuery.sub() $\circ$ 

可以方便地创建jQuery副本,不影响原有的jQuery对象,避免jQuery冲突。示例代码如 下:

```
(function()var sub$ = jQuery.sub();
  sub$.fn.myCustomMethod = function(){
    return 'just for me';
   \}:
   sub$(document).ready(function() {
   sub$('body').myCustomMethod() ; // 'just for me'
   \}) ;
\})();
alert( typeof jQuery('body').myCustomMethod ); // undefined
```
内部开发系统

jQuery团队内部开发系统的两点改变: 一是服务器端用Node IS替换了老的Java/Rhino系 统,使得团队可以专注于JavaScript环境的新变化;二是所用的代码压缩优化程序从Google Closure Compiler切换到UglifyJS, 新工具的压缩效果非常令人满意。

2011年5月, jQuery 1.6版发布。该版本重写了Attribute模块和大量的性能改进。值得 注意的是此次更新有2个破坏性的变更,将会影响到现有打算升级到1.6的那些项目。

变更1:更新data()方法

在jQuery1.5中,data()方法可以用来将元素上的数据属性转化为JSON形式的值。 JQuery 1.6已经更新了此功能,data()方法获取的值会以驼峰形式展示,以配合W3C HTML5 规范。比如:

```
//html:<span data-max-value="15" data-min-value="5"></span>
1/1s:
$('span').data(); //jQuery 1.5.2 输出: {"max-value":15, "min-value":5}
$('span').data(); //jQuery 1.6 输出: {"maxValue":15,"minValue":5}
```
变更2:独立方法处理DOM属性,以区分DOM的attributes和properties

一般情况下,attributes表示从文档中获取DOM的状态信息,而properties表示元素的 动态状态信息。比如:

```
//html:<input type="text" value="abc">
1/1s:
$("input:text").attr('value'); //输出 abc
$("input:text").prop('value'); //输出 abc
```
如果用户手动改变文本框的值为"abcdef",那么:

\$("input:text").attr('value'); //输出 abc \$("input:text").prop('value') ; //输出 abcdef

同样,如果网页中的复选框的代码如下:

<input type="checkbox" checked />

那么结果也会有所不同:

\$(":checkbox").attr('checked'); //输出'', 空字符串 \$(":checkbox").prop('checked'); //输出 true

所以在jQuery 1.6中,如果要判断复选框是否选中,需在事件处理程序中使用:

\$(this).prop("checked") //或者 \$(this).is(":checked")

由于jQuery 1.6对attr()方法的改变,导致很多使用attr()方法的程序出现问题,必须 修改为1.6的语法才能使用,这个不向前兼容的改变引起了开发的强烈不满。于是在不到10 天的时间里,jQuery 1.6.1发布,它调整了attr()方法,使其兼容1.6之前的做法。比如:

> \$(":checkbox").attr("checked", true); \$("option").attr("selected", true); \$("input").attr("readonly", true); \$("input").attr("disabled", true); if( $$($ ":checkbox").attr("checked")) { /\* Do something \*/ }

2011年11月, jQuery 1.7版发布。该版本做了如下修改:

 新的事件API: on()和off()  $\Omega$ 

新的on()和off()API统一了jQuery中所有对文档绑定事件的操作,而且它们也更加简 短。代码如下:

> \$(elements).on( events [, selector] [, data], handler ); \$(elements).off( [ events ] [, selector] [, handler] );

其中on()替代了之前版本中的bind()、delegate()和live(); off()替代了unbind()、 undelegate()和die()。下面代码是新旧API调用之间对应的例子:

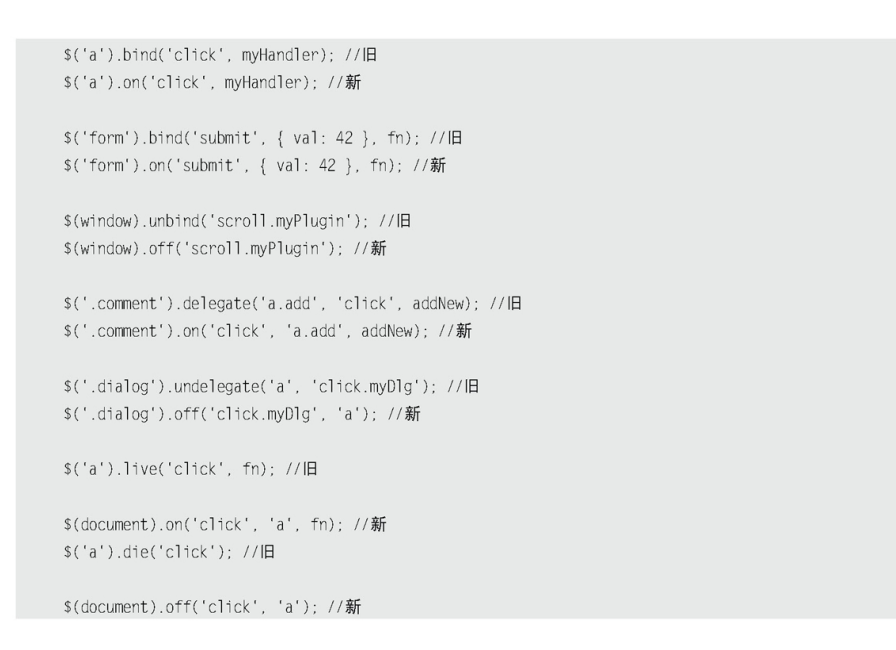

## 事件委托的性能改进

随着页面大小和复杂度的不断增长,事件委托变得越来越重要。比如Backbone, JavaScript MVC和Sproutcore等应用框架都使用了大量的事件委托。考虑到这一点, jQuery 1.7重构了事件委派,使其更加快速,尤其是在大多数常见情况下。图10-1是1.6.4和1.7版 本的性能比较,最终的事件委托和1.6.4相比,节省了大约一半的时间:

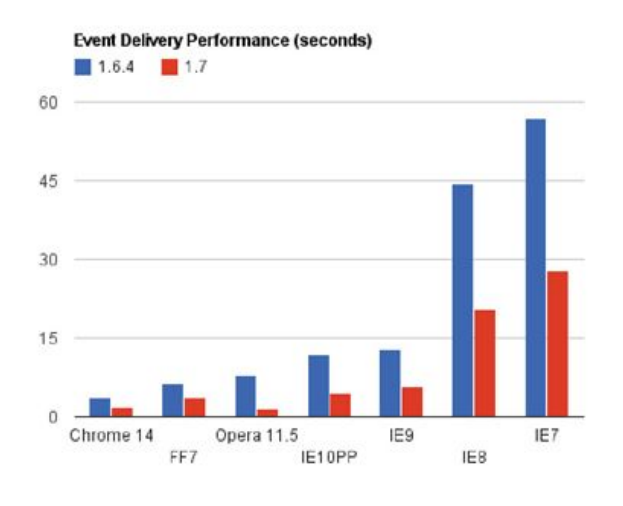

图10-1 不同版本的性能比较

 更好地支持IE 6/7/8下的HTML 5  $\Omega$ 

任何试图在IE 6/7/8中使用新的类似于<section>的HTML 5标签,毫无疑问都会遇到IE 6/7/8无法解析这些标签,甚至将这些标签从文档中移除的问题。在jQuery 1.7中,为较旧

IE版本中html()一类的方法建立了对HTML 5的支持。这一功能和以前的innerShiv相同, 但 你仍然需要在你的文档头部加入HTML5Shiv(或者Modernizr)以使旧IE版本支持HTML 5标 签 。 如 需 要 更 多 资 料 , 请 查 看 The Story of the HTML5 Shiv(http://paulirish.com/2011/the-history-of-the-html5-shiv/)。

 更直观地切换动画  $\circ$ 

在jQuery的旧版本中,类似于slideToggle()或fadeToggle()的切换动画在互相堆放和 前一个动

画被stop()终止时无法正常工作。在1.7版本中这一情况被修复,动画系统会记住元素 的初始值并在一个切换的动画被提前终止时重置它们。

 异步模块定义(AMD)  $\circ$ 

jQuery 1.7支持AMD规范,可以和遵循AMD规范的脚本加载器协作,比如RequireJS或者 curl.js。

 jQuery.Deferred  $\circ$ 

jQuery.Deferred对象除了提供新的进度处理及通知方法之外,同时也新增一个可用来 取得目前Deferred状态的state()方法。Deferred也通过jQuery.Callbacks机制来提供给开 发者一个统一的事件处理接口。

jQuery.isNumeric()

在使用jQuery的过程中,有时候需要知道一个参数是数值或可以被成功的转换为数值的 情况。所以jQuery开发并公开jQuery.isNumeric()方法。为它传递一个任意类型的参数,它 将对应的返回true或false。

弃用和删除的功能

jQuery将开始弃用过时的特性,以使代码库更加精简,同时提高性能。比如live()和 die()已在1.7版本中被弃用,这些方法还将继续有效,但为了兼容以后的版本不建议使用它 们,可以使用on()、off()和delegate()之类的代替。

一些非标准的特性在1.7版本中被彻底移除了,比如event.layerX和event.layerY,可 以使用event.originalEvent.layerX和event.originalEvent.layerY代替。

jQuery.isNaN():这一未公开的实用函数已被删除,新的jQuery.isNumeric()提供了类 似的功能,并且可以被更好的支持。

jQuery.event.proxy():这一未公开和过时的方法已被删除,开发者应使用公开的 jQuery.proxy方法代替。

jQuery所有版本的发行说明可以在官方站点查到,网址为http://blog.jquery.com/和 http://jquery.org/history/。

## 10.2 [jQuery各个版本新增方法](#page-15-4)

jQuery各版本新增方法如表10-1~表10-5所示。

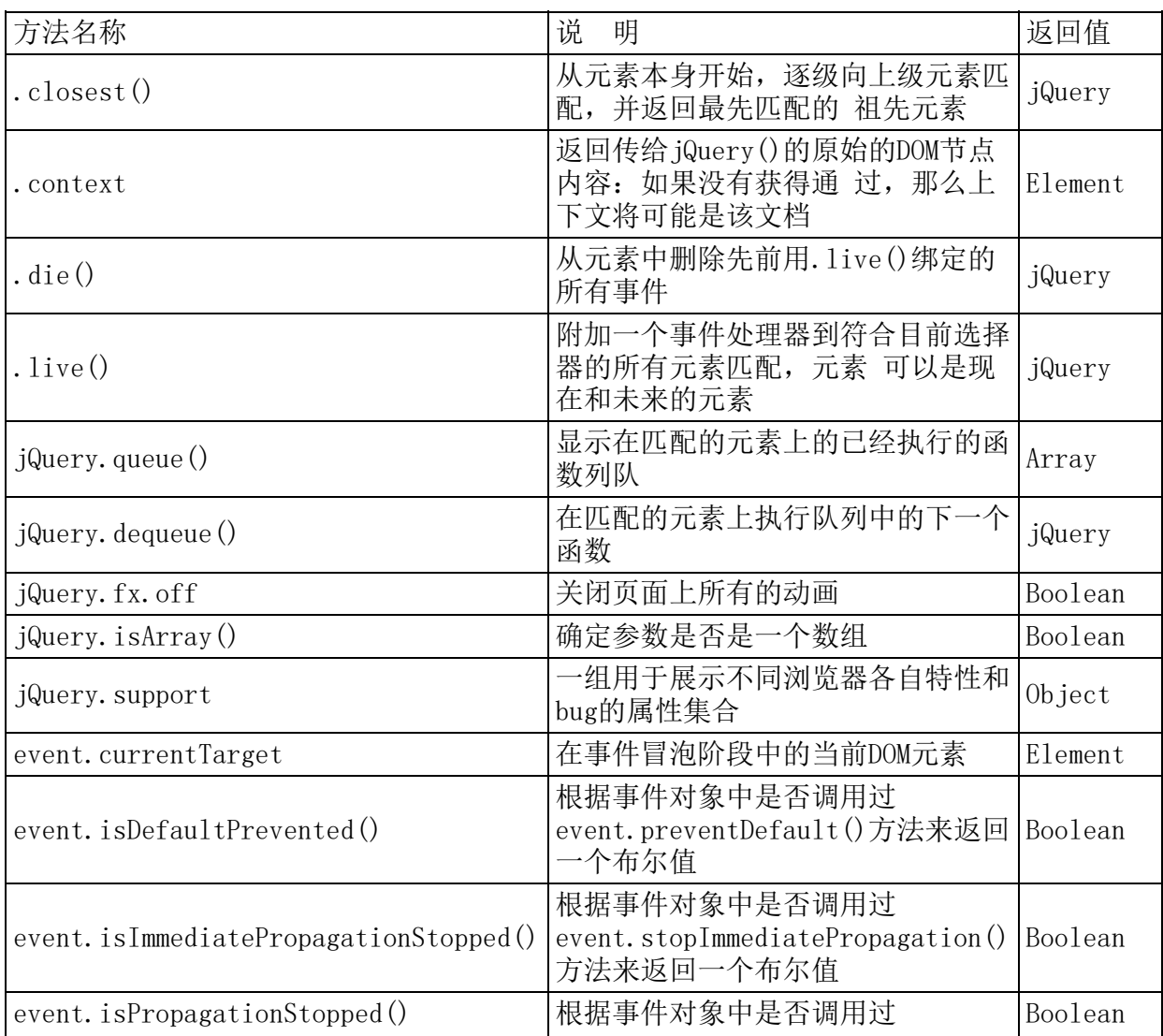

#### 表10-1 jQuery 1.3新增方法

|                                  | event. stopPropagation()方法来返<br>回一个布尔值                   |           |
|----------------------------------|----------------------------------------------------------|-----------|
| event.result                     | 这个属性包含了当前事件最后触发的<br>那个处理函数的返回值, 除非值是 0bject<br>undefined |           |
| event.stopImmediatePropagation() | 阻止剩余的事件处理函数执行并且防<br>止事件冒泡到DOM树上                          | undefined |

表10-2 jQuery 1.4新增方法

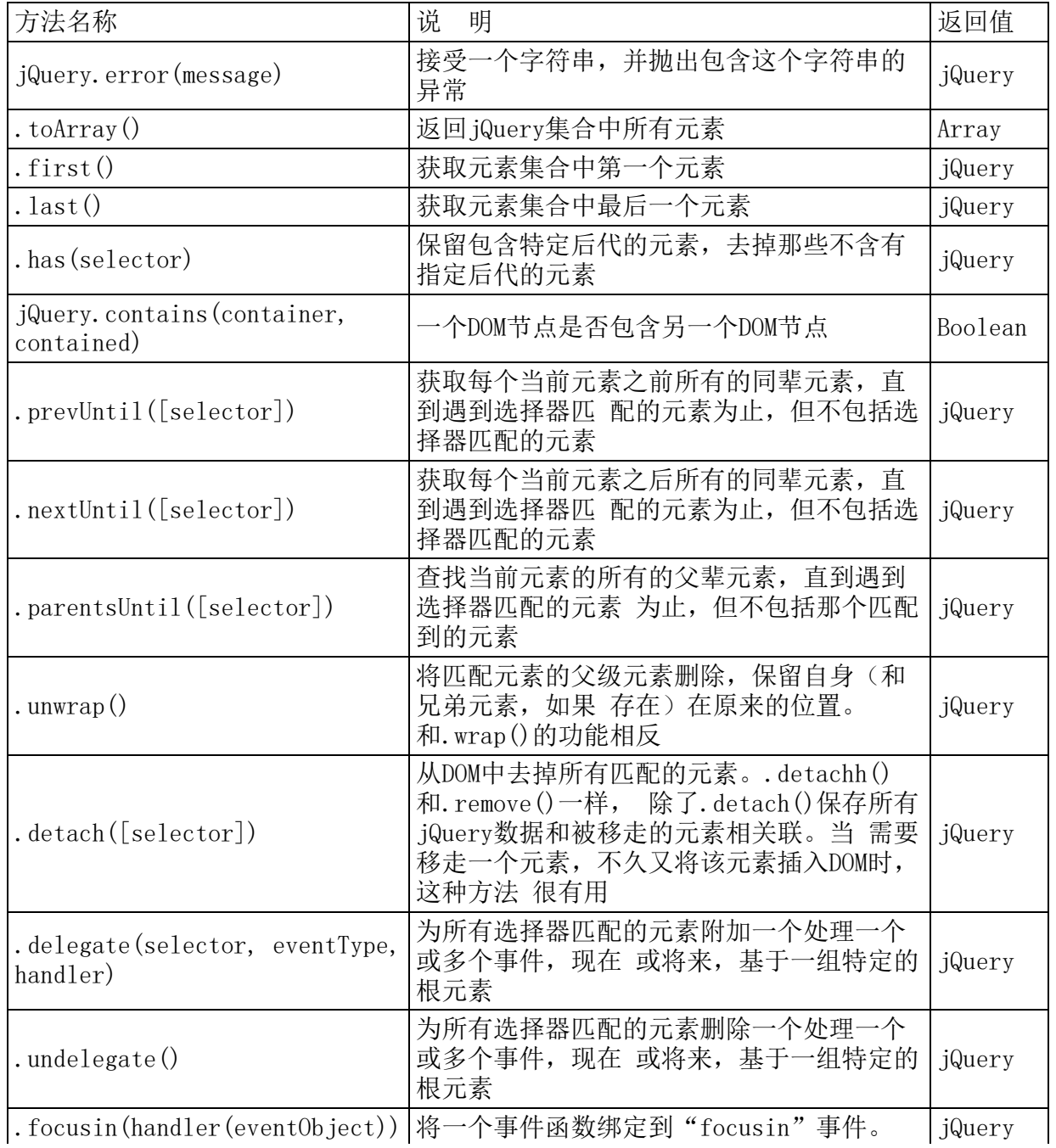
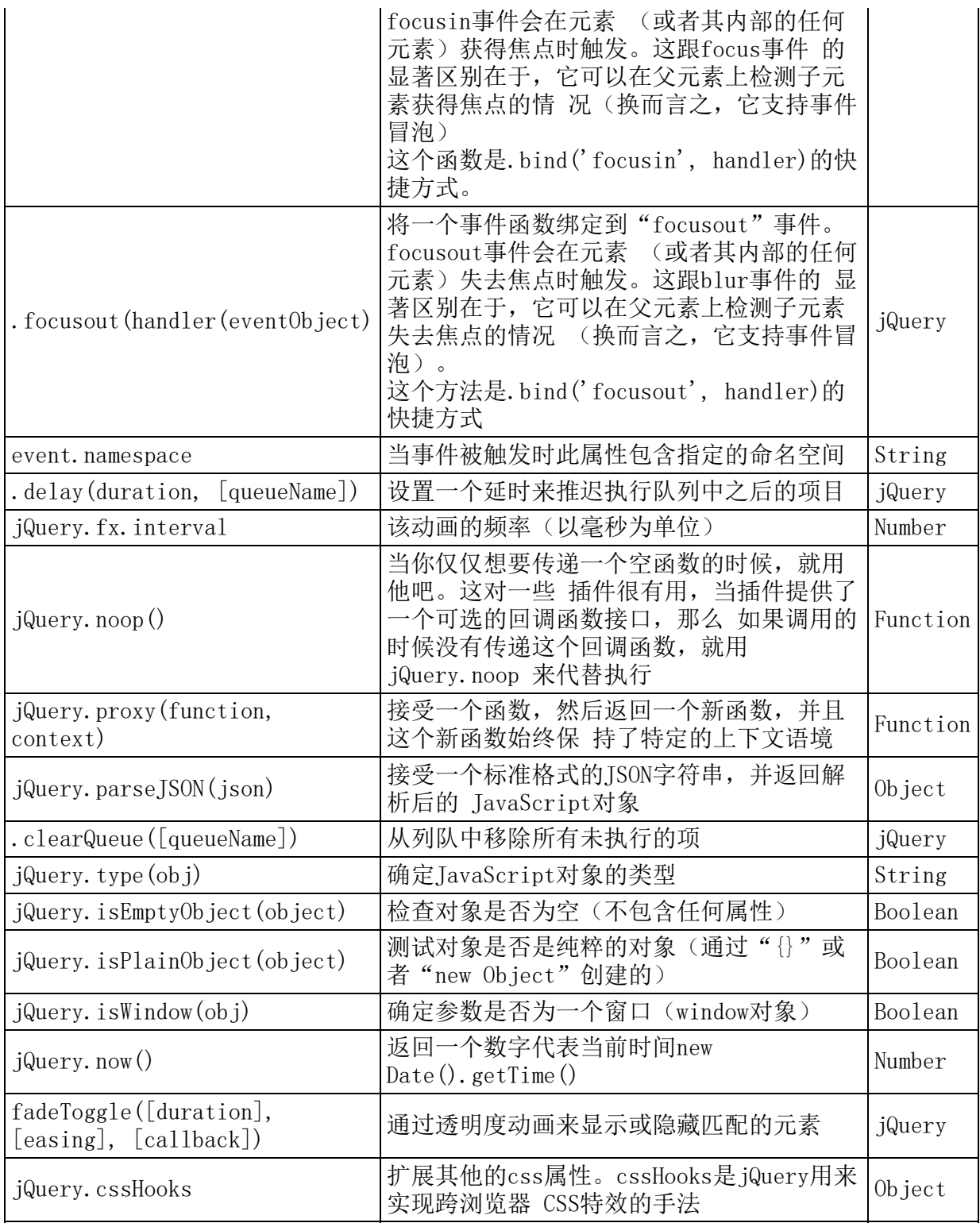

# 表10-3 jQuery 1.5新增方法

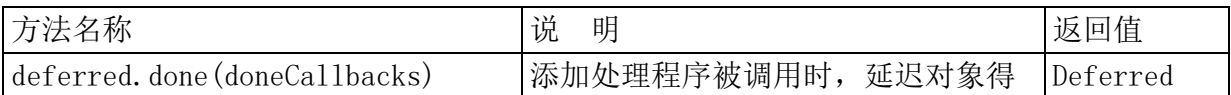

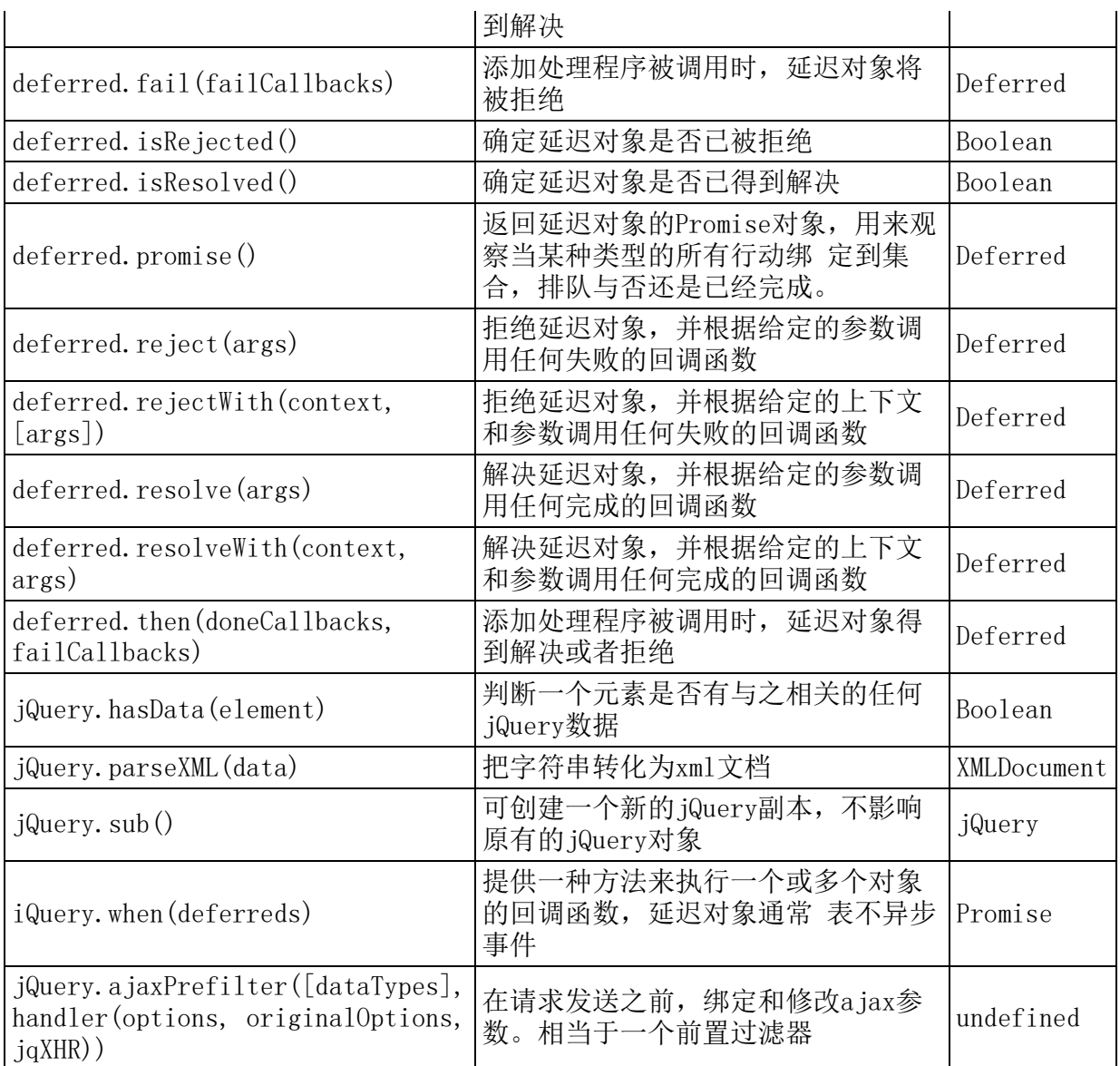

# 表10-4 jQuery 1.6新增方法

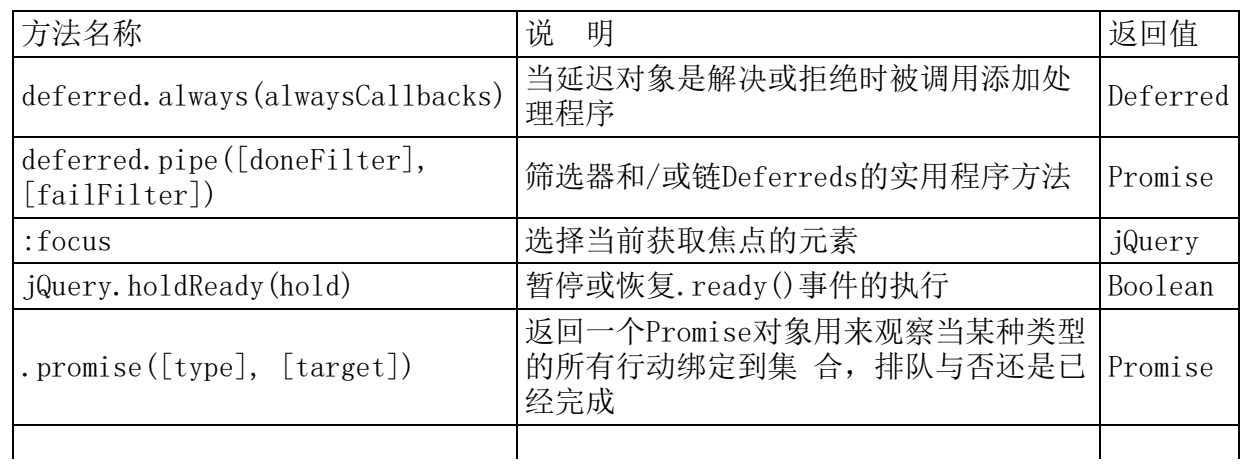

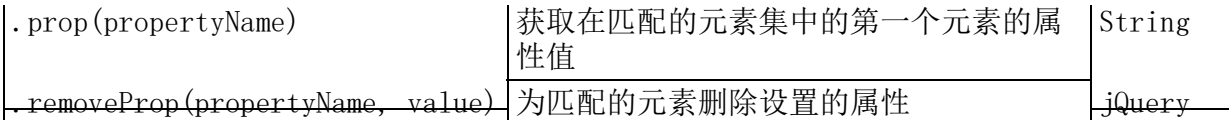

#### 表10-5 jQuery 1.7新增方法

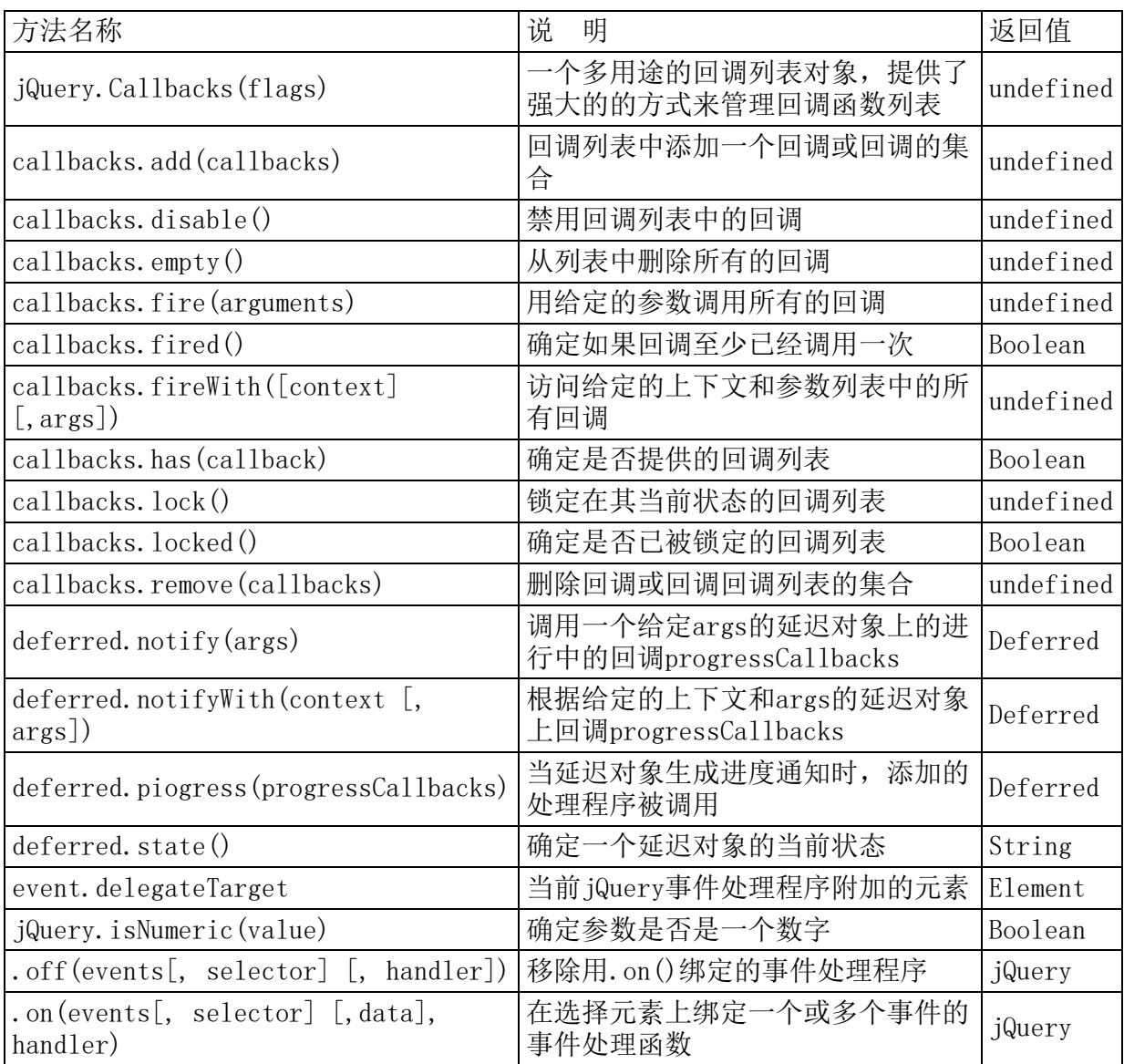

### [10.3](#page-15-0) 小结

本章主要对jQuery的发展历史和jQuery各个版本新增方法进行讲解。jQuery的不断升级 完善的同时也为开发者带来不少困扰,特别是一些方法的改变而导致的不兼容。所以,对于 开发者来说,最好的方式就是掌握每个版本jQuery功能的变化,这正是本章的目的所在。

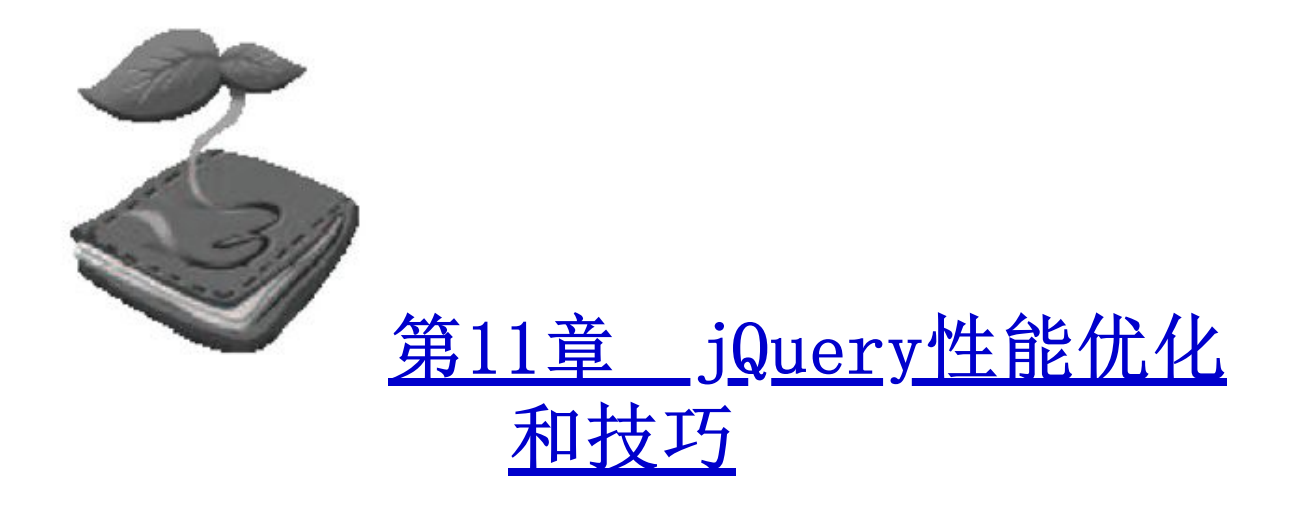

jQuery越来越流行了,大家可能会发现,在浏览网站的过程中,越来 越多的网站开始使用jQuery来构建以往需要靠Flash来实现的超酷动态效 果,事实上jQuery已经是前端开发中重要的类库之一,也成为构建丰富Web 前端的利器。但是作为一个JavaScript类库,很多人并不是很清楚如何正 确使用jQuery来达到最佳的性能,如果你觉得代码书写对于性能的影响不 会那么巨大,那么我只能告诉你,当你使用jQuery开发一个复杂的动画和 Web应用时,它有可能成为你性能上的终极噩梦。

在本章中,我们将介绍在书写代码时,应该需要注意的几个性能问 题,希望对于大家在书写高性能的Web应用中有所帮助。

11.1 [jQuery性能优化](#page-15-2)

1.使用最新版本的jQuery类库

jQuery每一个新的版本都会较上一版进行Bug修复和一些优化,同时也 会包含一些创新,所以建议使用最新版本的jQuery来提高性能。不过你需 要注意的是,在更换版本之后,不要忘记测试你的代码,毕竟有时候不是 完全向后兼容的。

2.使用合适的选择器

jQuery提供给开发人员非常丰富的手段来使用选择器定位DOM元素,它 是开发人员最常使用的功能,但是很少有开发人员会考虑使用不同的选择 器来处理性能问题。这里我们将介绍几种常用的选择器,及其它们之间的 性能差异。

 $\sqrt{$}$  ("#id")

使用id来定位DOM元素无疑是最佳提高性能的方式,因为jQuery底层将 直接调用本地方法document.getElementById()。熟悉JavaScript的人,都 了解这个方法将直接通过元素id来返回对应的

元素。当然,如果这个方式不能直接找到你需要的元素,那么你可以 考虑调用find()方法。代码如下:

\$("#content").find("div")

使用以上代码可以有效的缩小你定位的DOM元素。为了提高性能,建议 从最近的ID元素开始往下搜索。

 $\frac{\gamma''(n'')}{\gamma''(n'')}$ ,  $\frac{\gamma''(n'')}{\gamma''(n'')}$ 

标签选择器的性能也是不错的,它是性能优化的第二选择,因为 jQuery将直接调用本地方法document.getElementsByTagName()来定位DOM 元素。

 $\bullet$   $\mathcal{S}$  (". class")

这种方法较我们来说有些许复杂。对于比较新的浏览器例如IE 9, 它 支持本地方法document.getElementsByClassName(),而对于老的浏览器, 例如IE 8或者更早版本,只能靠使用DOM搜索

方式来实现,这无疑对性能产生较大的影响。所以建议大家有选择性 的使用它。

\$("[attribute=value]")

对于利用属性来定位DOM元素,本地JavaScript方法中并没有直接地实 现,大多都是使用DOM搜索方式来达到效果,很多现代浏览器支持 querySelectorAll()方法,但是不同浏览器间的性能还是有区别。总体来 说,使用这种方式来定位DOM元素,性能并不是非常理想。所以为了获得更 好的优化效果,建议开发中尽量避免这种对性能有害的方式。

 $$('':hidden'')$  $\circ$ 

和上面利用属性来定位DOM的方式类似,这种伪选择器也同样没有直接 在本地JavaScript方法中实现,并且jQuery需要搜索每一个元素来定位这 个选择器,这将对你的应用带来比较大的性能问题。所以建议大家尽量不 要使用。如果你坚持使用这种方式,请先使用ID选择器定位父元素,然后 再使用该选择器,这样对性能优化会有帮助。代码如下:

```
$("#content").find(":hidden");
$("a.button").filter(":animated");
```
以上是使用选择器的基本规则,性能自上而下依次下降,如果大家在 开发中使用选择器,请遵循以上这个简单的优化性能规则。当然,如果觉 得不是非常可信,那么我建议大家使用一个在线工具jsPerf来直观的查看 性能区别,地址: http://jsperf.com/id-vs-class-vs-tag-selectors/2

注意:1.尽量使用ID选择器。

2.尽量给选择器指定上下文。

3.缓存对象

在书写jQuery代码中,开发人员经常喜欢用如下书写方式:

 $$(\text{#transfer}_1\text{ right input}.\text{on}").\text{bind}("click", function() { ... });$ \$("#traffic\_light\_input.on").css("border", "1px\_dashed\_yellow");

\$("#traffic\_light input.on").css("background-color", "orange"); \$("#traffic\_light input.on").fadeIn("slow");

当然,编程中的跳跃思维导致你有可能这样书写代码,这无可厚非, 但是这样导致的结果是:jQuery会在创建每一个选择器的过程中,查找 DOM, 创建多个jQuery对象。比较好的书写方式如下:

```
var $active_light = $("#traffic_light input.on"); //缓存变量
$active_light.bind("click", function(){ ... });
$active_light.css("border", "1px dashed yellow");
$active_light.css("background-color", "orange");
$active light.fadeIn("slow");
```
在本例中,如果使用链式方式将更加简洁,但是这里只为说明使用缓 存变量的重要性,这和Java开发中不要随意的创建对象一样,可以帮助你 有效的提高代码运行性能。

上面代码可以使用jQuery的链式操作再加以改善。如下所示:

```
var $active_light = $("#traffic_light input.on");
$active_light.bind("click", function(){ ... })
                 .CSS({}"border": "1px dashed yellow",
                     "background-color": "orange"
                 \}).fadeIn("slow");
```
如果你打算在其他函数中使用jQuery对象,那么你可以把它们缓存到 全局环境中。如下代码所示:

```
//在全局范围定义一个对象(例如: window 对象)
window . Smy = \{head: $("head"),
   traffic light : $("#traffic light"),
   traffic_button : $("#traffic_button")
\} ;
function do_something(){
   // 现在你可以引用存储的结果并操作它们
   var script = document.createElement("script");
  $my.head.append(script);
   // 当你在函数内部操作是, 可以继续将查询存入全局对象中去.
   \text{Im}y \text{ .cool} results = \frac{2}{3} ("#some ul li");
   \text{Im}y \cdot \text{other} results = \frac{1}{2} results = \frac{1}{2} results = \frac{1}{2} results = \frac{1}{2} results = \frac{1}{2} results = \frac{1}{2} results = \frac{1}{2} results = \frac{1}{2} results = \frac{1}{2} results = \frac{1}{2} resul
   // 将全局函数作为一个普通的 jquery 对象去使用.
  $my.other_results.css("border-color", "red");
   $my.traffic_light.css("border-color", "green");
\left\{ \right\}//你也可以在其他函数中使用它
```
记住,永远不要让相同的选择器在你的代码里出现多次。

#### 4.循环时的DOM操作

使用jQuery可以很方便的添加,删除或者修改DOM节点,但是在一些循 环,例如for(),while()或者\$.each()中处理节点时,下面有个实例值得 大家注意,代码如下:

```
var top_100_list = [...], // 假设这里是 100 个独一无二的字符串
$mylist = $("#mylist"); // jQuery 选择到 <ul> 元素
for (var i=0, 1 = top_100_1ist.length; i<1; i++){
  synlist.append("<\exists i> " + top_100_list[i] + "<\exists i> "
```
以上代码中,我们将每一个新添加的标签元素都作为一个节点添加容 器ID中,实际上jQuery操作消耗的性能也不低,所以更好的方式是尽可能 的减少DOM操作,这里应该将整个元素字符串在插入DOM之前全部创建好, 修改代码如下:

```
var top_100_list = [...], \text{Smylist} = \text{S("mylist").}top_100_1i = ""; // 这个变量将用来存储我们的列表元素
for (var i=0, 1 = top_100_1ist.length; i<1; i++){
  top_100_1i == "<|i>" + top_100_1ist[i] + "<|l|i>";
\}\text{Smylist.html}(\text{top\_100\_li});
```
记得以前有一个同事也写过类似的代码,代码如下:

```
for (i = 0; i < 100; i++) {
    var \text{SmyList} = \frac{\text{S}(\text{HmyList}^{\prime})}{\text{SupList}^{\prime}}$myList.append('This is list item ' + i);
```
看出问题所在了吧,居然把#mylist循环获取了100次!

5.数组方式使用jQuery对象

使用jQuery选择器获取结果是一个jQuery对象。然而,jQuery类库会 让你感觉你正在使用一个定义了索引和长度的数组。在性能方面, 建议使 用简单for或者while循环来处理,而不是\$.each(),这样能使你的代码更 快。

```
$.each(array, function (i) {
   array[i] = i:
\}) :
```
使用for代替each()方法,代码如下:

```
var array = new Array();
for (var i=0; i< array.length; i++) {
  array[i] = i;
```
另外注意,检查长度也是一个检查jQuery对象是否存在的方式,下面 一段代码通过length属性检查页面中是否含有id为"content"元素:

```
var \text{Scontent} = \frac{\text{C}}{\text{Scontent}};
if( $content ){ // 总是 true
    // Do something
\}if( $content.length ){ // 拥有元素才返回 true
    // Do something
```
6.事件代理

每一个JavaScript事件(例如:click, mouseover等)都会冒泡到父 级节点。当我们需要给多个元素调用同个函数时这点会很有用。比如,我 们要为一个表格绑定这样的行为:点击td后,把背景色设置为红色,代码 如下:

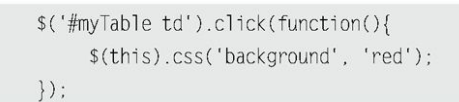

假设有100个td元素,在使用以上方式的时候,你绑定了100个事件, 这将带来很负面的性能影响。那么有什么更好的方式呢?

代替这种效率很差的多元素事件监听的方法就是,你只需向它们的父 节点绑定一次事件,然后通过event.target获取到点击的当前元素,代码 如下:

```
$.each(array, function (i) {
   array[i] = i;\}) ;
```
在改进方式中,你只为一个元素绑定了1个事件。显然,这种方式的性 能要优于之前那种。同时, 在 iQuery 1.7中提供了一个新的方式on(), 来 帮助你将整个事件监听封装到一个便利方法中,如下所示:

```
$('#myTable').on('click','td',function() {
  $(this).css('background', 'red');
\}) ;
```
7.将你的代码转化成jQuery插件

如果你每次都需要花上一定的时间去开发类似的jQuery代码, 那么你 可以考虑将代码变成插件。它能够使你的代码有更好的重用性,并且能够 有效的帮助你组织代码。创建一个插件代码如下:

```
(function(\$)\$.fn.yourPluginName = function()// Your code goes here
      return this;
   \}:
\})(jQuery);
```
8.使用join()来拼接字符串

也许你之前一直使用"+"来拼接长字符串, 现在你可以改改了。虽然 它可能会有点奇怪,但它确实有助于优化性能,尤其是长字符串处理的时 候。

首先创建一个数组,然后循环,最后使用join()把数组转化为字符 串,代码如下:

```
var array = [];
for(var i=0; i<=10000; i++) {
    array[i] = ' - '-1 * '-1 * '-/1 * ';
\}$(f\#list') .html(array.join(''));
```
### 9.合理利用HTML5的Data属性

HTML 5的data属性可以帮助我们插入数据, 特别是前后端的数据交 换。jQuery的data()方法,有效的利用HTML5的属性,来自动得到数据。下 面是个例子:

> <div id="d1" data-role="page" data-last-value="43" data-options='{"name":"John"}'></div>

为了读取数据,你需要使用如下代码:

 $$("\#d1")$ .  $data("role")$ ;  $11$  "page"  $$("\#d1")$ .  $data("lastValue")$ ; // 43  $$("\#d1")$ .data("options").name; // "John";

10.尽量使用原生的JavaScript方法

下面一段代码,它用来判断多选框是否被选中:

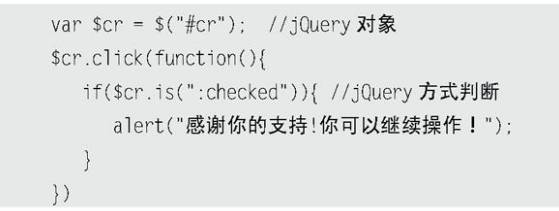

它使用了jQuery提供的is()方法来判断多选框是否选中,但这里可以 直接使用原生的JavaScript方法,看下面代码:

```
var $cr = $("#cr"); //jQuery 对象
var cr = $cr.get(0); //DOM 对象, 获取 $cr[0]
$cr.click(function(){
  if(cr.checked){ //原生的 JavaScript 方式判断
     alert("感谢你的支持!你可以继续操作!");
  \}\{ \}
```
毋庸置疑,第二种方式效率高于第一种方式,因为它不需要拐弯抹角 的去调用许多函数。

还有更多类似的操作。把如下代码:

\$(this).css("color","red");

优化成:

this.style.color ="red";

把如下代码:

 $$(``''$);$ 

优化成:

\$( document.createElement("p") );

经验告诉我们,方法的选择很重要,有时候你也许根本不需要 jQuery。

11.压缩JavaScript

现在的Web项目总是离不开大量JavaScript,而JS文件的体积越来越 大,随之也影响到页面的感知性能。因此,需要对JavaScript文件进行压 缩,一方面是使用Gzip;另一方面则是去除JavaScript文件里的注释、空

白,并且压缩局部变量长度等。对于一些成熟的类库来说,它们本身都会 提供"完整版"和"压缩版"两个版本。当我们需要自己修复类库里的 Bug,这时只能在完整版中修改,对于压缩版自然就无能为力了。此外,自 己写的JavaScript文件也需要压缩。

压 缩 JavaScript 的 工 具 有 很 多 , 你 可 以 使 用 老 牌 的 JSMin, YUI Compressor, 它们都可以用来压缩脚本文件(后者还可以处理CSS), 也可 以使用一些新的工具,比如Google Closure Compiler和UglifyJS。

11.2 [jQuery技巧](#page-15-3)

如今,越来越多的人在使用jQuery类库。这也意味着,需要越来越多 有用的jQuery技巧和解决方案。下面是我整理的一些实用的jQuery技巧。

#### 1.禁用页面的右键菜单

```
$(document).ready(function(){
   $(document).bind("contextmenu",function(e){
      return false;
  \}) ;
\}) ;
```
#### 2.新窗口打开页面

```
$(document).ready(function() {
   //例子 1: href="http://"的超链接将会在新窗口打开链接
   $('a[href^="http://"]').attr("target", "_blank");
   //例子 2: rel="external"的超链接将会在新窗口打开链接
   $("a[rel$='external']").click(function(){
       this.target = "_blank";
   \}) ;
\}) ;
// use
<a href="http://www.cssrain.cn" rel="external">open link</a>
```
#### 3.判断浏览器类型

```
$(document).ready(function() {
// Firefox 2 and above
if ($.browser.mozilla && $.browser.version >= "1.8"){
   // do something
\}// Safari
if($.browser.safari){
   // do something
\}// Chrome
if($.browser.chrome){
   // do something
\}// Opera
if($.browser.opera){
   // do something
\}// IE6 and below
if ( $. browser.msie & $. browser.version \le 6 ){
```

```
// do something
\}// anything above IE6
if ( $. browser.msie && $. browser.version > 6){
    // do something
\}\}) ;
```
需要注意的是,在jQuery 1.3版本之后,官方推荐使用\$.support来代 替\$.browser这种检测方式。

4.输入框文字获取和失去焦点

```
$(document).ready(function() {
    $("input.text1").val("Enter your search text here");
    textFill($('input.text1'));
\}) ;
function textFill(input){ //input focus text function
    var originalvalue = input.val();
    input.focus( function(){
    if($.trim(input.val()) == originalvalue ){{
        input.val('');
    \}\}).blur( function(){
    if( \text{\$}.trim(input.val()) == '')input.val(originalvalue);
    \, }
\rbrace) ;
```
### 5.返回头部滑动动画

```
jQuery.fn.scrollTo = function(speed) {
    var targetOffset = $(this).offset().top;
    $('html,body').stop().animate({scrollTop: targetOffset}, speed);
    return this;
\}:
// use
$("#goheader").click(function(){
   $("body").scrollTo(500);
    return false;
\}) ;
```
# 6.获取鼠标位置

```
$(document).ready(function () {
 $(document).mousemove(function(e){
      $(f//XY').html("X : " + e.pageX + " | Y : " + e.pageY);
```

```
\rbrace ) ;
\rbrace) ;
```
#### 7.判断元素是否存在

```
$(document).ready(function() {
   if ($('#id').length){
      // do something
   \}\}) ;
```
## 8.点击div也可以跳转

```
$("div").click(function(){
   window.location=$(this).find("a").attr("href");
   return false;
\}) ;
1/use
<div><a href="index.html">home</a></div>
```
### 9.根据浏览器大小添加不同的样式

```
$(document).ready(function() {
function checkWindowSize() {
  if ( $(window).width() > 1200 ) { }$('body').addClass('large');
  \}else\{$('body').removeClass('large');
  \}\}$(window).resize(checkWindowSize);
\}) :
```
### 10.设置div在屏幕中央

```
$(document).ready(function() {
   jQuery.fn.center = function () {
       this.css("position","absolute");
       this.css("top", (\$(\text{window})\text{.height}() - \text{this.height}()) / 2+\$(\text{window})\text{.s} \text{.crol1Top() + "px");}this.css("left", (\$(\text{window})\text{.width}() - \text{this.width}()) / 2+\$(\text{window})\text{.s} \text{.} \text{s}(\text{m}) + \text{``px''});
       return this;
   \}1/use
   $("\#XY").center();
\}) ;
```
### 11.创建自己的选择器

```
$(document).ready(function() {
  $. extend($.expr[':'], {
     moreThen500px: function(a) {
         return $(a) . width() > 500;\}\}) ;
  $('.box:moreThen500px').click(function() {
    1/...\}) ;
\}) ;
```
## 12.关闭所有动画效果

\$(document).ready(function() { jQuery.fx.off = true;  $\})$  ;

#### 13.检测鼠标的右键和左键

```
$(document).ready(function() {
  $("#XY").mousedown(function(e){
     alert(e.which) // 1 = 鼠标左键 ; 2 = 鼠标中键; 3 = 鼠标右键
   \})\rbrace ) ;
```
### 14.回车提交表单

```
$(document).ready(function() {
   $("input").keyup(function(e){
      if(e. which == "13") {
         alert("回车提交!")
      \}\} )
\}) ;
```
15.设置全局Ajax参数

```
$("#load").ajaxStart(function(){
  showLoading(); //显示 loading
  disableButtons(); //禁用按钮
\}) :
$("#load").ajaxComplete(function(){
  hideLoading(); //隐藏 loading
  enableButtons(); //启用按钮
\}) ;
```
### 16.获取选中的下拉框

```
$('#someElement').find('option:selected');
$('#someElement option:selected');
```
#### 17.切换复选框

```
var tog = false;
$('button').click(function(){
   $("input[type=checkbox]").attr("checked",!tog);
   tog = !tog;\}) ;
```
## 18.使用siblings()来选择同辈元素

```
// 不这样做
$('#nav li').click(function(){
  $('#nav li').removeClass('active');
   $(this).addClass('active');
\}) :
//替代做法是
$('#nav li').click(function(){
   $(this).addClass('active')
         .siblings().removeClass('active');
\}) ;
```
19.个性化链接

```
$(document).ready(function(){
    $("a[href$='pdf']").addClass("pdf");
    $("a[href$='zip']").addClass("zip");
    $("a[href$='psd']").addClass("psd");
\}) ;
```
#### 20.在一段时间之后自动隐藏或关闭元素

```
//这是 1.3.2 中我们使用 setTimeout 来实现的方式
setTimeout(function() {
   $( 'div' ) . fadeIn(400)\}, 3000);
//而在 1.4 之后的版本可以使用 delay()这一功能来实现的方式
$("div").slideUp(300).delay(3000).fadeIn(400);
```
#### 21.使用Firefox和Firebug来记录事件日志

```
// $('#someDiv').log('div');
jQuery.log = jQuery.fn.log = function (msg) {
```

```
if (console){
         console.log("%s: %o", msg, this);
     \left\{ \right.return this;
\}:
```
### 22.为任何与选择器相匹配的元素绑定事件

```
// 为 table 里面的 td 元素绑定 click 事件, 不管 td 元素是一直存在还是动态创建的
// jQuery 1.4.2 之前使用的方式
$("table").each(function(){
  $("td", this).live("click", function(){
     $(this).toggleClass("hover");
  \}) ;
\}) ;
// jQuery 1.4.2 使用的方式
$("table").delegate("td", "click", function(){
  $(this).toggleClass("hover");
\}) ;
// jQuery 1.7.1 使用的方式
$("table").on("click","td",function(){
  $(this).toggleClass("hover");
\}) ;
```
23.使用css钩子

jQuery.cssHooks是1.4.3新增的方法,当你定义新的CSS Hooks时实际 上定义的是getter和setter方法,比如,border-radius这个圆角属性想要 成功应用于firefox、webkit等浏览器, 需要增加属性前缀, 比如-mozborder-radius和-webkit-border-radius。你可以通过定义CSS Hooks将其 封装成统一的接口borderRadius,而不是一一设置css属性。代码如下:

```
$.csshooks['borderRadius'] = \{get: function(elem, computed, extra){
         // Depending on the browser, read the value of
         // -moz-border-radius, -webkit-border-radius or border-radius
      \},
      set: function(elem, value){
         // Set the appropriate CSS3 property
      \left\{ \right.\} ;
11 use:
$('#rect').css('borderRadius',5);
```
更 多 cssHooks 可 以 查 看 https://github.com/brandonaaron/jquerycssHooks。

24.\$.proxy()的使用

使用回调方法的缺点之一是当执行类库中的方法后,上下文对象被设 置到另外一个元素,比如:

```
<div id="panel" style="display:none">
  <button>Close</button>
\langle/div>
```
执行下面代码:

```
$('#panel').fadeIn(function(){
  $('#panel button').click(function(){
       $(this).fadeOut();
  \}) ;
\}) :
```
你将遇到问题,button元素会消失,而不是panel元素。可以使用 \$.proxy方法解决这个问题,代码如下:

```
$('#panel').fadeIn(function(){
   // Using $.proxy :
   $('#panel button').click($.proxy(function(){
      // this 指向 #panel
      $(this).fadeOut();\}, this));
\}) ;
```
这样才正确的执行。

25.限制Text-Area域中的字符的个数

```
jQuery.fn.maxLength = function(max){
     this.each(function(){
        var type = this.tagName.toLowerCase();
        var inputType = this.type? this.type.toLowerCase() : null;
        if(type == "input" && inputType == "text" || inputType == "password"){
           //应用标准的 maxLength
           this.maxLength = max;
        }else if(type == "textarea"){
           this.onkeypress = function(e){
              var ob = e || event;
              var keyCode = ob.keyCode;
              var hasSelection = document.selection? document.selection.createRange().text.length > 0 :
this.selectionStart != this.selectionEnd;
              return !(this.value.length >= max && (keyCode > 50 || keyCode == 32 || keyCode == 0 || keyCode
```

```
== 13) && !ob.ctrlKey && !ob.altKey && !hasSelection);
           \}:
           this.onkeyup = function()if(this.value.length > max){
                  this.value = this.value.substring(0, \text{max});
               \rightarrow\} :
         \}\}) ;
     \};
     1/use
     $('#mytextarea').maxLength(10);
```
#### 26.本地存储

本地存储是HTML 5提供的特性之一。它提供了非常简单的API接口, 便 于添加你的数据到localStorage全局属性中,代码如下:

localStorage.someData = "This is going to be saved";

事实上对于老的浏览器来说,这并不是个好消息,因为他们不支持, 但是我们可以使用jQuery的插件(http://plugins.jquery.com/plugintags/localstorage)来提供支持,这种方式可以使得本地存储功能正常工 作。

27.解析json数据时报parseError错误

jQuery在1.4版本后,采用了更为严格的json解析方式,即所有内容都 必须要有双引号,如果升级jQuery版本后,ajax加载json报错,有可能就 是这个原因。比如:

```
//1.4 之前版本, key 没引号, 这样没问题
\{key:"28CATEGORY",
status:"0"
```
但升级成jQuery 1.4后,都必须加上双引号,格式如下:

```
\{"key": "28CATEGORY",
"status" : "0"\}
```
### 28.从元素中除去HTML

```
(function(\$) {
$.fn.stripHtml = function() {
var regexp = /<("[^"]*"|'[^']*'|[^'">])*>/gi;
```

```
this.each(function() {
    $(this).html($(this).html().replace(regexp,''));
   \}) ;
   return $(this);
\left\{ \right.\})(jQuery);
//用法:
$( 'div' ) . stripHtm]( ) ;
```
29.扩展String对象的方法

```
$.extend(String.prototype, {
isPositiveInteger:function(){
return (new RegExp(/^[1-9]\d*$/).test(this));
\},
isInteger:function(){
return (new RegExp(/^\d+$/).test(this));
\},
isNumber: function(value, element) {
return (new RegExp(/^-?(?:\d+|\d{1,3}(?:,\d{3})+)(?:\.\d+)?$/).test(this));
\} ,
trim:function(){
return this.replace(/(^\s*)|(\s*$)|\r|\n/g, "");
\},
trans: function() {
return this.replace(/</g, '<').replace(/&gt;/g,'>').replace(/&quot;/g, '"');
\},
replaceAll:function(os, ns) {
return this.replace(new RegExp(os,"gm"),ns);
\},
skipChar:function(ch) {
if (!this || this.length === 0) {return ''; }
if (this.charAt(0)===ch) {return this.substring(1).skipChar(ch);}
return this;
\} ,
isValidPwd:function() {
return (new RegExp(/^([_]|[a-zA-Z0-9]){6,32}$/).test(this));
\},
isValidMail:function(){
return(new RegExp(/^\w+((-\w+)|\\.\w+))*\@[A-Za-z0-9]+(\\.|-)[A-Za-z0-9]+)*\.[A-Za-z0-9]+$/).test(this.trim()));
\},
isSpaces:function() {
for(var i=0; i<this.length; i+=1) {
```

```
var ch = this.charAt(i);
     if (ch!=' '&& ch!="\n" && ch!="\t" && ch!="\r") {return false;}
     \}return true:
     \},
     isPhone:function() {
     return (new RegExp(/(^([0-9]{3,4}[-])?\d{3,8}(-\d{1,6})?$)|(^\([0-9]{3,4}\)\d{3,8}(\(\d{1,6}\))?$)|
(\hat{\wedge} \ddot{\text{d}} \{3,8\}\text{\$})/).test(this));
     \},
     isUrl:function(){
     return (new RegExp(/^[a-zA-z]+:\/\/([a-zA-Z0-9\-\.]+)([-\w .\/?%&=:]*)$/).test(this));
     \},
     isExternalUrl:function(){
     return this.isUrl() && this.indexOf("://"+document.domain) == -1;
     \}\}) ;
     //use
     $("input").val().isInteger();
```
[11.3](#page-15-4) 小结

本章主要讲解了两部分内容,jQuery性能优化和技巧,相信这些能在 实际操作中会有非常大的帮助。

如今,互联网已经发生翻天覆地的变化,Ajax、模板引擎和MVC开发等 一些新型的Web应用正倍受开发者的青睐,与此同时,用户的需求也越来越 高。JavaScript作为增强交互的脚本语言也越来越受到重视,而jQuery作 为一个JavaScript脚本库,相信前途也是一片光明。

未来掌握在自己手中,祝读者朋友早日成为一名真正的Web前端开发工 程师。

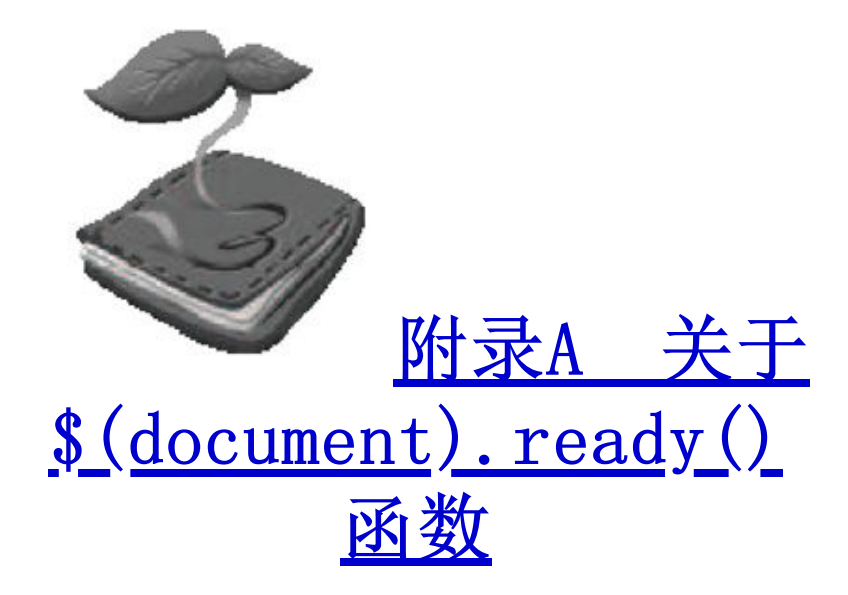

# A. 1  $$(document).ready()$ 函数介绍

学习jQuery的第1个步骤就应该学习\$(document).ready()函数。例如 要 在 页 面 上 运 行 一 个 JavaScript 函 数 , 那 么 就 应 该 将 它 写 在 \$(document).ready()函数内。在该函数内的所有代码都将在DOM加载完毕 后,页面全部内容(包括图片等)完全加载完毕前被执行。

jQuery代码如下:

```
$(document).ready(function() {
    //将 jQuery 代码放在这里
\}) ;
```
\$(document).ready()函数相比其他获得JavaScript事件并执行相应事 件的函数有很多优势。

该函数不需要在HTML代码中讲行任何"行为"标记, 就可以分离 JavaScript代码到每一个独立的文件中。因此很容易对与内容无关的代码 进行维护。当光标在一个链接上悬停时,在浏览器的状态栏中会出现 "javascript:void()"的信息,该信息就是由于在一个<a>标签中直接写 入一个事件而产生的。

在一些传统的页面中,可能会在<body>标签里有onload属性,该属性 限定只能执行一个函数,并且同时也将"行为"标记引入到了页面内容 中 。 Jeremy Keith 所 著 的 《 DOM Scripting 》 展 示 了 如 何 创 建 一 个 addLoadEvent函数以便将JavaScript分离成单独的文件,并允许加载多个 函数。但是它需要一定数量且复杂的代码去实现这个功能。同时,用它加 载的函数,也是必须要等页面所有内容被加载完毕后才执行。由于以上种 种原因本书选择了更为先进的\$(document).ready()函数。

在\$(document).ready()函数括号中的所有代码都会提前(只要DOM在 浏览器中被注册完毕)被执行,而不是在页面所有内容(例如图片等占用 带宽的内容)加载完毕之后才执行事件。它允许用户在第一眼看到元素的 时候,就能立即看到元素产生的一些隐藏效果、显示效果和其他效果。

### A.2 [多个\\$\(document\).ready\(\)函数](#page-15-7)

本节介绍\$(document).ready()函数的另一个功能,即它可以被多次使 用。如果不太在意代码的大小,那么可以将\$(document).ready()函数放到 所有的JavaScript文件中。无论函数是在一个文件中

还是在多个文件中,它都可以将这些函数归组。

例如在项目中,每个页面中都引用了一个公共. is文件, 并且每一 个 .js 文 件 仅 仅 在 首 页 中 被 引 用 , 而 且 它 们 都 需 要 调 用 \$(document).ready()函数。那么可以在首页的<head>标签中,同时加载3 个JavaScript文件,jQuery代码如下:

```
<script type="text/javascript" src="/scripts/jquery.js"></script>
<script type="text/javascript" src="/scripts/common.js"></script>
<script type="text/javascript" src="/scripts/homepage.js"></script>
```
然后可以在每一个独立的.js文件中反复调用该函数,jQuery代码如

```
$(document).ready(function() {
   //将 jQuery 代码放在这里
\} ) ;
$(document).ready(function() {
   //将 jQuery 代码放在这里
\}) ;
```
下:

最 后 需 要 注 意 的 是 , 可 以 使 用 \$(function() {…}) 来 代 替 \$(document).ready()函数,作为它的缩写

形式,缩写方式如下:

```
$ (function() \{//将 jQuery 代码放在这里
\}) ;
```
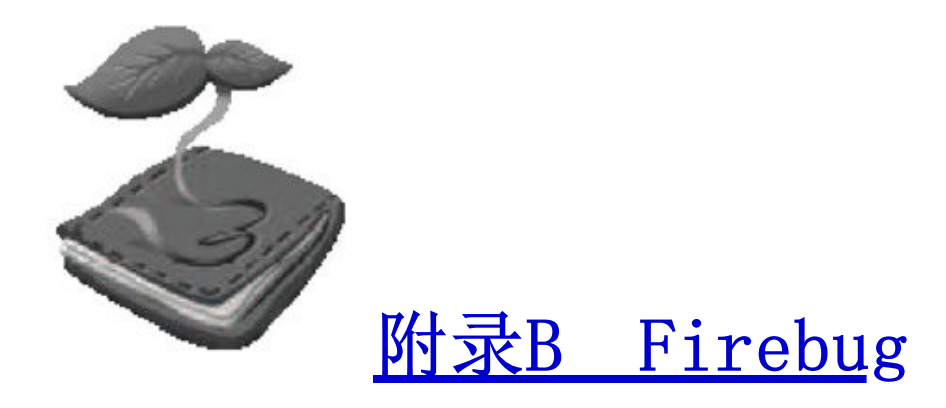

## B.1 [概述](#page-15-9)

Firebug是一个用于网站前端开发的工具,它是Firefox浏览器的一个 扩展插件。它可以调试JavaScript、查看DOM、分析CSS、监控网络流量以 及进行Ajax交互等。它提供了几乎前端开发需要的全部功能。官方网站是 www.getfirebug.com/。

1.Firebug特色

- 查看和编辑HTML。
- 动态修改CSS样式。
- 可视化的CSS距离调整。
- 监控网络行为。
- **合 分析与调试JavaScript。**
- 快速发现错误。  $\circ$
- 查看DOM。  $\Omega$
- 即时执行JavaScript代码。  $\Omega$
- 记录JavaScript日志。 ä
- 2.如何获取Firebug

因为它是Firefox浏览器的一个扩展插件,所以首先需要下载Firefox 浏览器,读者可以访问www.mozilla.com下载并安装Firefox浏览器。本书 以 Firefox 11.0 为 例 。 在 安 装 完 Firefox 浏 览 器 之 后 , 用 它 访 问 https://addons.mozilla.org/zh-CN/firefox/addon/1843, 进入图B-1所 示的页面。点击"添加到Firefox"按钮,会弹出图B-2所示的对话框,然 后单击"立即安装"按钮,最后重新启动Firefox浏览器即可完成安装。

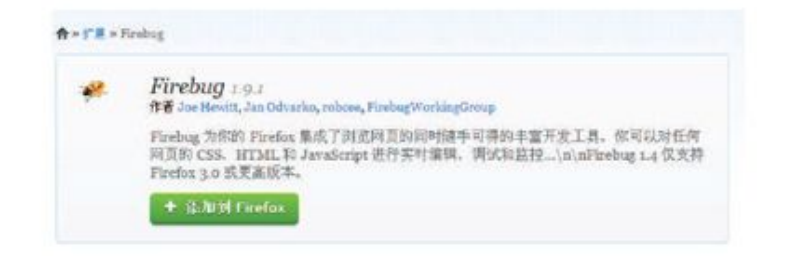

图B-1 Firebug下载

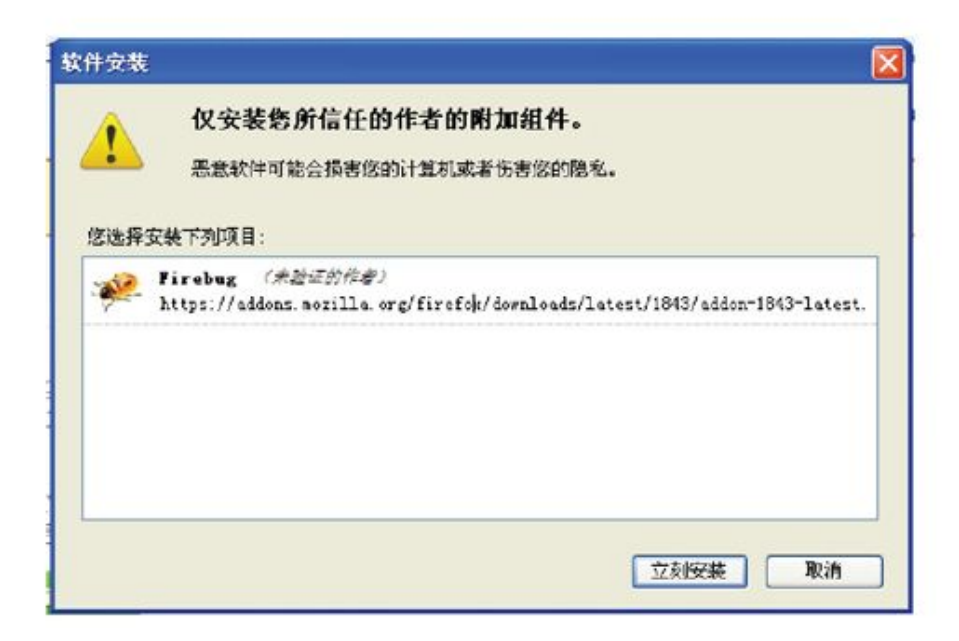

图B-2 Firebug安装

# B.2 [主面板简介](#page-15-10)

安装完成后,在Firefox浏览器的地址后方就会有一个小虫子的图标 。单击该图标后即可展开Firebug的控制台,也可以通过快捷键 <F12>来打开控制台。如果有多个显示器或者屏幕比较大,需要Firebug能 够独立打开一个窗口而不占用Firefox页面底部的空间,可以用通过快捷键 Ctrl+F12来呼出独立的Firebug窗口。如图B-3所示。

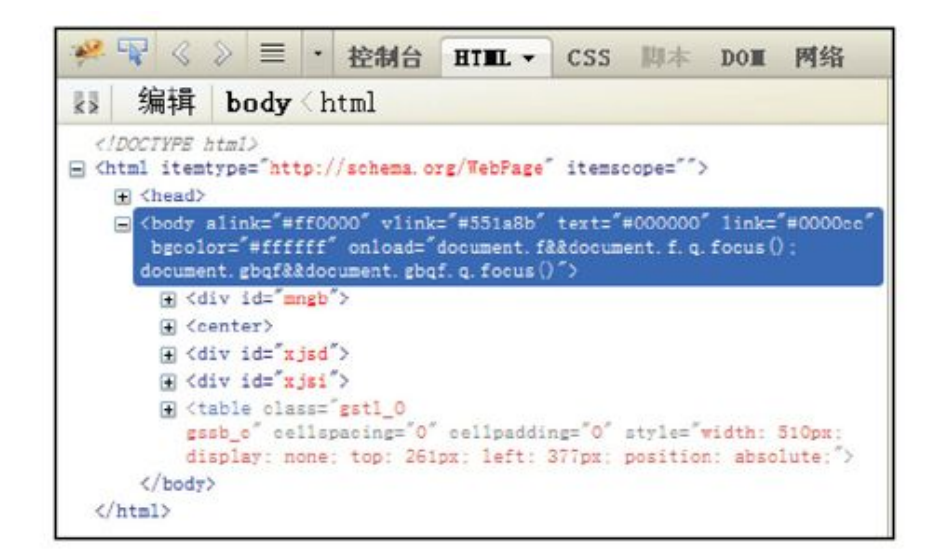

图B-3 Firebug面板

从图B-3中可以看出, Firebug总共包含6个面板, 分别是控制台、 HTML、CSS、脚本、DOM和网络。

控制台面板

用于记录日志、概览、错误提示和执行命令行,同时也用于Ajax的调 试。

 HTML面板  $\Omega$ 

用于查看HTML元素,可以实时地编辑HTML和改变CSS样式。它包含3个 子面板,分别是样式、布局和DOM面板。

**CSS面板** 

用于查看所有页面上的CSS文件,可以动态地修改CSS样式。由于HTML 面板中已经包含了一个CSS面板,因此该面板将很少用到。

脚本面板

用 于 显 示 JavaScript 文 件 及 其 所 在 的 页 面 。 也 可 以 用 来 显 示 JavaScript的Debug调试,包含3个子面板,分别是监控、堆栈和断点。

### **O** DOM面板

用于显示页面上的所有对象。

 网络面板  $\Omega$ 

用于监视网络活动。可以帮助查看一个页面的载入情况,包括文件下 载占用的时间和文件下载出错等信息,也可以用于监视Ajax行为。

B.2.1 [控制台面板](#page-15-11)

1.控制台面板概览

此面板可以用于记录日志,也可以用于输入脚本的命令行。

2.记录日志

Firebug提供如下几个常用的记录日志的函数。

console.log:简单的记录日志。

console.debug: 记录调试信息,并且附上行号的超链接。

console.error: 在消息前显示错误图标,并且附上行号的超链接。 console. info: 在消息前显示信息图标, 并且附上行号的超链接。 console.warn: 在消息前显示警告图标, 并且附上行号的超链接。

在空白的html页面中,向<body>标签里加入<script>标签,代码如 下:

<script type="text/javascript"> console.log('This is log message'); console.debug('This is debug message');

```
console.error('This is error message');
     console.info('This is info message');
     console.warn('This is warning message');
</script>
```
执行代码后可以在Firebug中看到图B-4所示的效果。

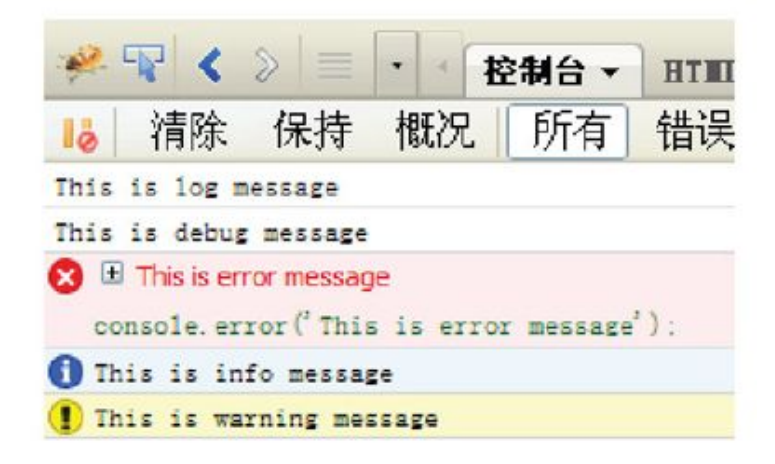

#### 图B-4 执行后的效果

以 前 习 惯 了 使 用 alert 来 调 试 程 序 , 然 而 在 Firebug 下 可 以 使 用 console。

3.格式化字符串输出和多变量输出

这个功能类似于C语言中的语法,可以在console记录日志的方法里使 用。

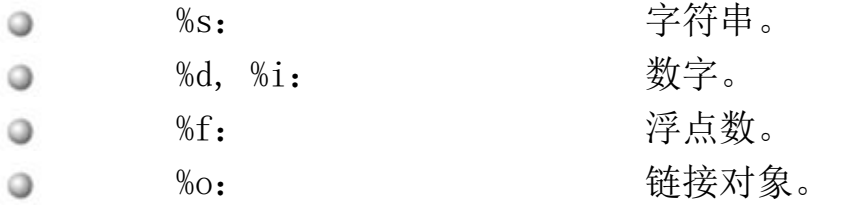

同时,这几个函数支持多个变量。代码如下:

```
var animal="猫", count="3", auther="巴金";
var thing1="《家》",thing2="《春》",thing3="《秋》";
//以下代码均是合法代码
console.log("%d个%s掉入陷阱", count, animal);
console.log(count, "个", animal, "掉入陷阱");
console.log("%s 写了:", auther, thing1, thing2, thing3);
```
# 运行代码后,效果如图B-5所示。

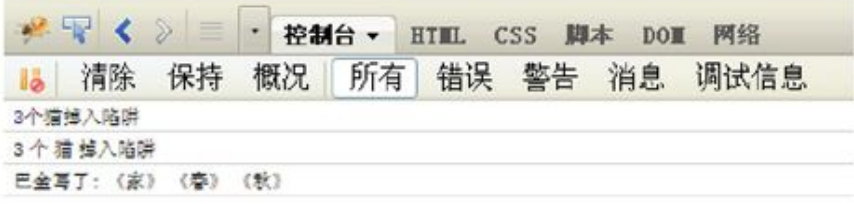

图B-5 console.log运行效果

Firebug控制台还提供了其他功能,例如检测函数执行时间、消息分 组、测试驱动、跟踪、计数以及查看JavaScript概况等。更多资料可以访 问网址:http://getfirebug.com/logging。

4.面板内的子菜单

在图B-5中,在控制台面板内有一排子菜单,分别是清除、保持、概 况、所有等。

"清除"用于清除控制台中的内容。"保持"则是把控制台中的内容 保存,即使刷新了还在。"所有"则是显示全部的信息。后面的"错
误","警告","消息","调试信息"菜单则是对所有进行了一个分 类。

"概况"菜单用于查看函数的性能。通过一个例子来演示这个功能, HTML代码如下:

```
<button type="button" id="btn1">执行循环 1</button>
<button type="button" id="btn2">执行循环 2</button>
<button type="button" id="btn3">执行循环 3</button>
<script type="text/javascript">
    var fl=function() {
         for (var i=0; i<1000; i++)for (var j=0; j<1000; j++);
    \}function f2() {
         for (var i=0; i<1000; i++)for (var j=0; j<1000; j++);
    \}document.getElementById('btn1').onclick=f1;
    document.getElementById('btn2').onclick=f2;
    document.getElementById('btn3').onclick=function() {
         for (var i=0; i<1000; i++)for (var j=0; j<1000; j++);
    \}</script>
```
打开页面后,先启用Firebug控制台面板,然后单击"概况"菜单,如 图B-6所示。

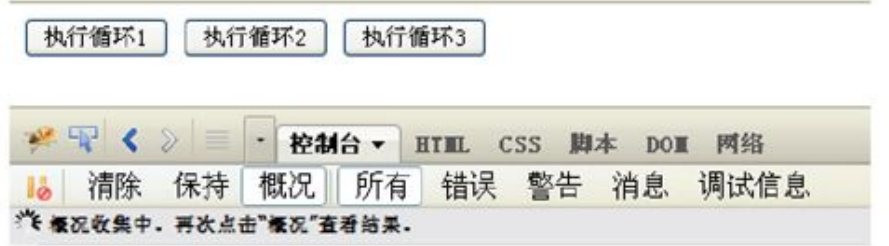

图B-6 单击"概况"菜单后

从上图中可以看到, Firebug中出现一行字, 即"概况收集中。再次单 击"概况"查看结果。"接着,单击"执行循环1"按钮1次,"执行循环 2"按钮2次, "执行循环3"按钮3次, 并再次单击"概况"菜单, 即可看 到图B-7所示的效果。

| $\mathbf{H} = \mathbf{H}$         |                | · 控制台 ·       |                     | <b>HTML</b> CSS IIIX |           | DOM 网络   | ۹       |
|-----------------------------------|----------------|---------------|---------------------|----------------------|-----------|----------|---------|
| 清除<br><b>怪况</b> (19.584 毫秒, 6次调用) | 保持             |               | 概况 所有 错误 警告 消息 调试信息 |                      |           |          |         |
| 商数                                | 调用             |               | 百分比 十 占用时间          | 时间                   | 平均时间      | 最小时间     | 最大时间    |
| anchymous 3                       |                | 50.03%        | 9.793ms             | 9.790mg              | 3.266ms   | 3.150ms  | 3.365ms |
| £ż.                               | $\overline{2}$ | <b>32.89%</b> | 6.443ms             | 6.442ms              | 3.22 line | 3.17 lms | 3.271ms |
| ancorpous                         | $\mathbf{L}$   | 17.08%        | 3.344ms             |                      | 3.344m    | 3.344m   | 3.344ms |

图B-7 再次单击"概况"菜单后

可以看到Firebug显示出了非常详细的报告。包括每个函数的函数名、 调用次数,占用时间的百分比、占用时间、时间、平均时间、最小时间、 最大时间以及所在文件的行数等信息。

5.Ajax调试

控制台面板也可用于Ajax的调试,在一定程度上可以取代网络面板。 这一段涉及Ajax交互,故引入了jQuery库。同时由于本地环境下Ajax创建 的XMLHttpRequest对象无法跨域访问到网络的资源,因此需要搭建服务器 环境。代码如下:

```
<script type="text/javascript" src="../scripts/jquery.js"></script>
<label for="passStr">传递参数:</label><br />
<input type="text" id="passStr" value="Firebug=1.9.1&jQuery=1.7.1" size= "35"/><br />>
<button type="button" id="btn1">进行 Ajax 传递</button>
<script type="text/javascript">
     $("#btn1").click(function(){
          $. ajax(url:"firebug4.php",
                type:"get",
                data:$("#passStr").val()
          \}) ;
    \}) ;
</script>
```
直接单击"进行Ajax传递"按钮,即可在Firebug的控制台中看到本次 Ajax的HTTP请求头信息和服务器响应的头信息,如图B-8所示。它会显示出 本次使用Ajax的GET方法、地址、耗时以及调用Ajax请求的代码行数。最重 要的是有4个标签页,即参数、头信息、响应、HTML。第1个标签用于查看 传递给服务器的参数;第2个标签用于查看响应头信息和请求头信息;第3 个标签用于查看服务器返回的内容。第4个标签则是查看服务器返回的HTML 结构。进行Ajax交互编程时,以上功能是非常有用的。读者可以尝试改变 文本框中传递的参数, 再次单击"进行Ajax传递"按钮, 观察Firebug中的 变化。

如果看不到任何信息出现,可能是将此功能关闭了,可以单击"控制 台"旁边的下拉箭头,将"显示XMLHttpRequests"前面的勾勾选上,如图 B-9所示。

|                | $-2 - 5 - 6 = 0$ | * 控制台 · HTML CSS 脚半 DOM 网络 |  |  |                                                                                      | o |                    | <b>Eight</b> |
|----------------|------------------|----------------------------|--|--|--------------------------------------------------------------------------------------|---|--------------------|--------------|
|                |                  |                            |  |  | 13 清除 保持 概况 所有 错误 警告 消息 调试信息                                                         |   |                    |              |
|                |                  | <b>参数 头信息 响应 HTML</b>      |  |  | GET http://localhost/fl0-firebug/firebug4.php?firebug=1.9.18dQuery=1.7.1 200 OK 30ms |   | jquery, js (第 4 桁) |              |
| NUMETRI, 7. 3. |                  | 这是一个测试。取才传送的参数是:           |  |  |                                                                                      |   |                    |              |

图B-8 Ajax请求信息

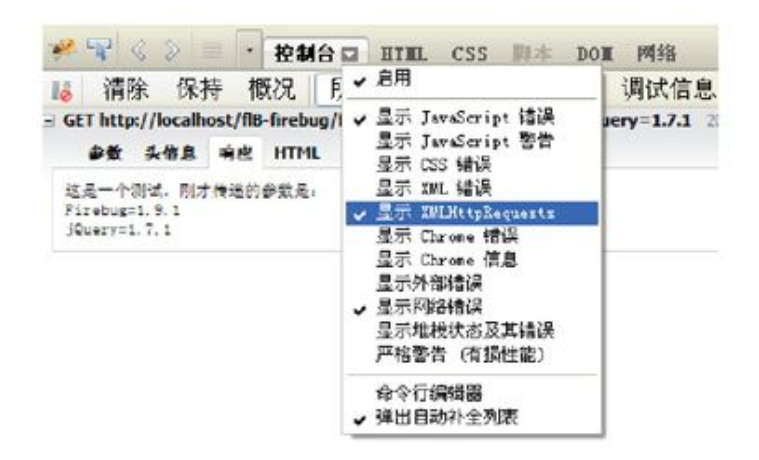

图B-9 显示XMLHttpRequests

#### B.2.2 [HTML面板](#page-16-0)

## 1.查看和修改HTML代码

## HTML面板的强大之处就是能查看和修改HTML代码,而且这些代码都是 经过格式化的。编写如下的代码来讲解该面板。

```
<! DOCTYPE html PUBLIC "-//W3C//DTD XHTML 1.0 Transitional//EN"
       "http://www.w3.org/TR/xhtml1/DTD/xhtml1-transitional.dtd">
<html xmlns="http://www.w3.org/1999/xhtml">
<head>
    <title>Firebug</title>
    <meta http-equiv="Content-Type" content="text/html; charset=utf-8" />
    <meta name="generator" content="editplus" />
    <style type="text/css" title="test">
         div.test{border: 1px solid #ccc;margin: 20px;}
         .test span{color: red;}
         .test strong{color: green;}
         .test em{color: blue;}
         form.test{float:right;padding:20px;border: 1px solid #ccc;}
     </style>
</head>

<div class="test">
     <span>测试</span><br />
     <strong>测试</strong><br />
     <em>测试</em>
\langle/div>
<form method="post" action="#" class="test">
    <input type="text"/><input type="radio"/><br/>>button>测试</button>
\langle form>
<script type="text/javascript">
     var fl=function() {
          for (var i=0; i<1000; i++)for (var j=0; j<1000; j++);
     \}function f2() {
          for (var i=0; i<1000; i++)for (var j=0; j<1000; j++);
     \}</script>
</body>
\langle/html>
```
在Firebug中切换到HTML面板,可以看到图B-10所示的页面。

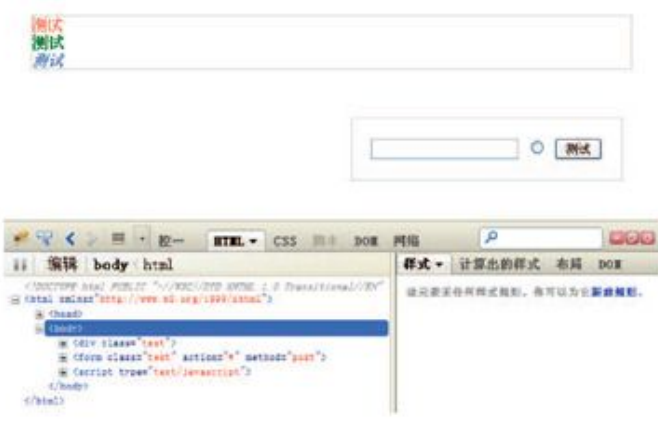

图B-10 初始化效果

在HTML控制台的左侧可以看到整个页面当前的文档结构,可以通过单 击"+"来展开。当单击相应的元素时,右侧面板中就会显示出当前元素的 样式、布局以及DOM信息。而当光标移动到HTML树中相应元素上时,上面页 面中相应的元素将会被高亮显示。例如将光标移动到<form>标签上时,显 示效果如图B-11所示。

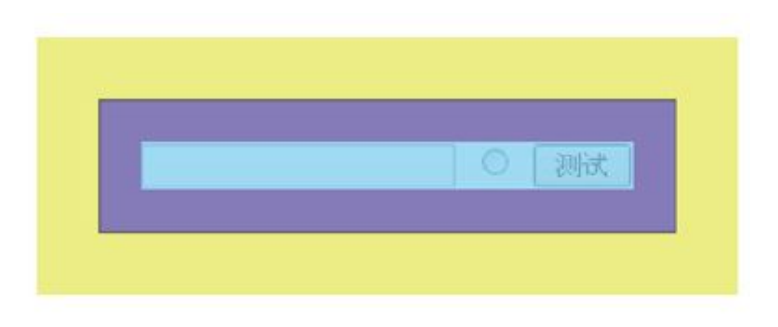

图B-11 将光标移动到form元素上后

在页面中蓝色部分表示元素本身,紫色表示padding部分,而黄色表示 margin部分。同时可以实时地添加、修改和删除HTML节点以及属性,如图 B-12所示。另外,单击script节点还可以直接查看脚本,此处的脚本无论 是内嵌在HTML中还是外部导入的,都可以查看到。同样这也适用于<style> 标签内嵌或者导入的CSS样式和动态创建的HTML代码。

### 2.查看(Inspect)

利用查看(Inspect)功能,可以快速地寻找到某个元素的HTML结构, 如图B-13所示。

| <b>Sody</b>            | E <div class="test"></div>                                                                                                    |
|------------------------|----------------------------------------------------------------------------------------------------|
|                        | F <form action="#" class="test" javascript"="" method="get&gt;&lt;/th&gt;&lt;/tr&gt;&lt;tr&gt;&lt;th&gt;&lt;/th&gt;&lt;th&gt;□ &lt;script type=" text=""></form> |
|                        |                                                                                                    |
|                        | $var$ fl=function $0 \in$                                                                                                    |
| $\tilde{S}$            | for (var i=0; i<1000; i++)for (var j=0; j<1000; j++);                                                                                                    |
|                        |                                                                                                    |
| 5                      | function £20 [                                                                                                    |
| B                      | for $(\text{var } i=0; i \triangleleft 1000; i++)$ for $(\text{var } j=0; j \triangleleft 1000; j++)$ ;                                                          |
|                        |                                                                                                    |
|                        |                                                                                                    |
| $\sqrt{\text{script}}$ |                                                                                                    |
| $\langle$ body>        |                                                                                                    |

图B-12 实时编辑HTML元素

|                               |  |  |  |  |  |  | ● 导く》 三·控… HTM. v CSS 脚本 DOM 网络                                                                                                    |  |    |  |
|-------------------------------|--|--|--|--|--|--|----------------------------------------------------------------------------------------------------|--|----|--|
| 83 点击查看页面中的元素<br>body<br>ktml |  |  |  |  |  |  |                                                                                                    |  | 样式 |  |
|                               |  |  |  |  |  |  | at with P. J. Download Section Assessment of the first contract of the Contract of the Contract of the Contract of the Contract of the Contract of the Contract of the Contract of the Contract of the Contract of the Contrac |  |    |  |

图B-13 查看 (Inspect)功能

例如当单击"Inspect"按钮后,用鼠标在网页中选中一个元素时,元 素会被一个蓝色的框框住,同时下面的HTML面板中相应的HTML树也会展开 并且高亮显示。再次单击后即可退出该模式,并且底部的HTML树也保持在 这个状态。通过这个功能,可以快速寻找页面内的元素,调试和查找相应 代码非常方便。刷新网页后,页面显示的仍然是用Inspect选中的区域。

HTML面板下方的"编辑"按钮可以用于直接编辑选中的HTML代码,而 后面显示的是当前元素在整个DOM中的结构路径。

3.查看DOM中被脚本更改的部分

通过JavaScript来改变样式属性的值可以完成一些动画效果。例如提 供例子中的暗箱操作例子,打开页面后,可以利用查看(Inspect)功能来 选择相应的HTML代码。例如选中例子的中间区域,如图B-14所示。

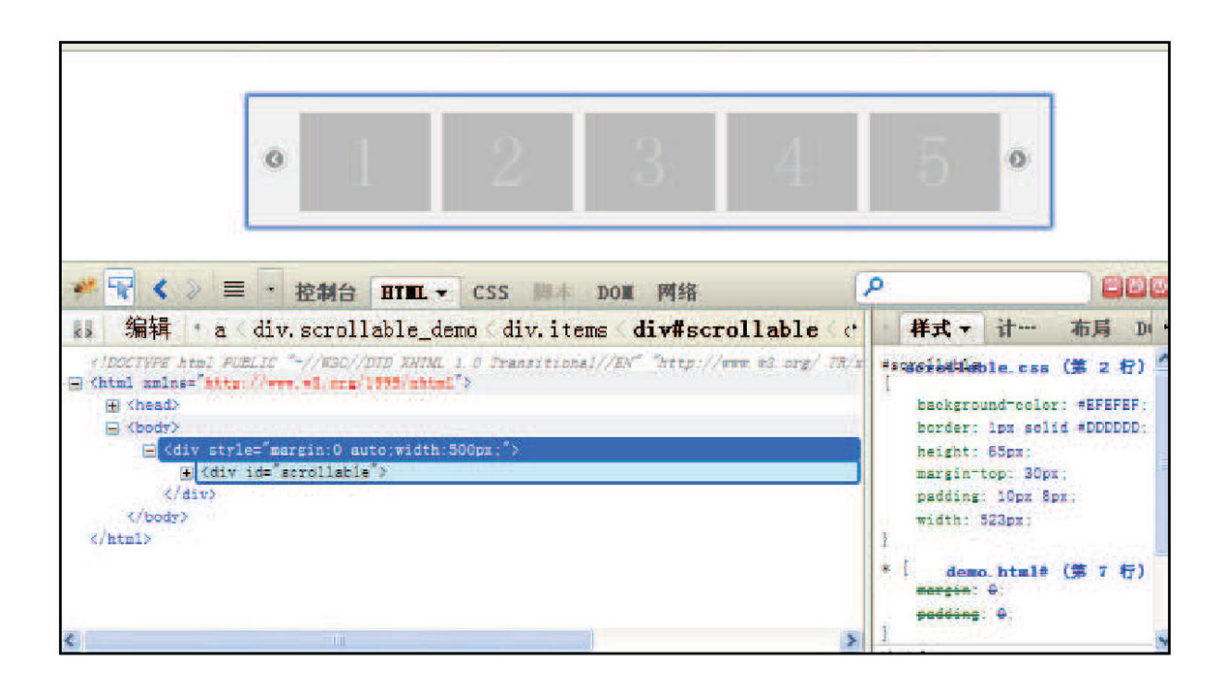

图B-14 选择页面中的元素

单击代码前面的"+"号,可以将代码展开。展开代码如图B-15所示。

当第1次单击向右的按钮后,会出现图B-16所示的效果。

通过上图可以看出,HTML查看器会将页面上改变的内容也记录下来, 并以黄色高亮标记。有了这个功能,网页的暗箱操作将彻底成为历史。笔 者经常利用该功能查看其他网站的动画效果是如何实现的。

## 4.查看和修改元素的样式

在右侧的样式面板中,展示了此元素当前所有的样式。所有样式都可 以实时地禁用以及修改, 如图B-17所示。通过在"padding:10px 8px"前 单击就可以禁用此规则,通过直接在样式上value值上单击就可以修改。

单击"布局"而板即可看到此元素具体的布局属性,这是一个标准的 盒模型。通过"布局"面板,可以很容易地看到元素的偏移量、外边距、 边框、内边距和元素的高度、宽度等信息,如图B-18所示。

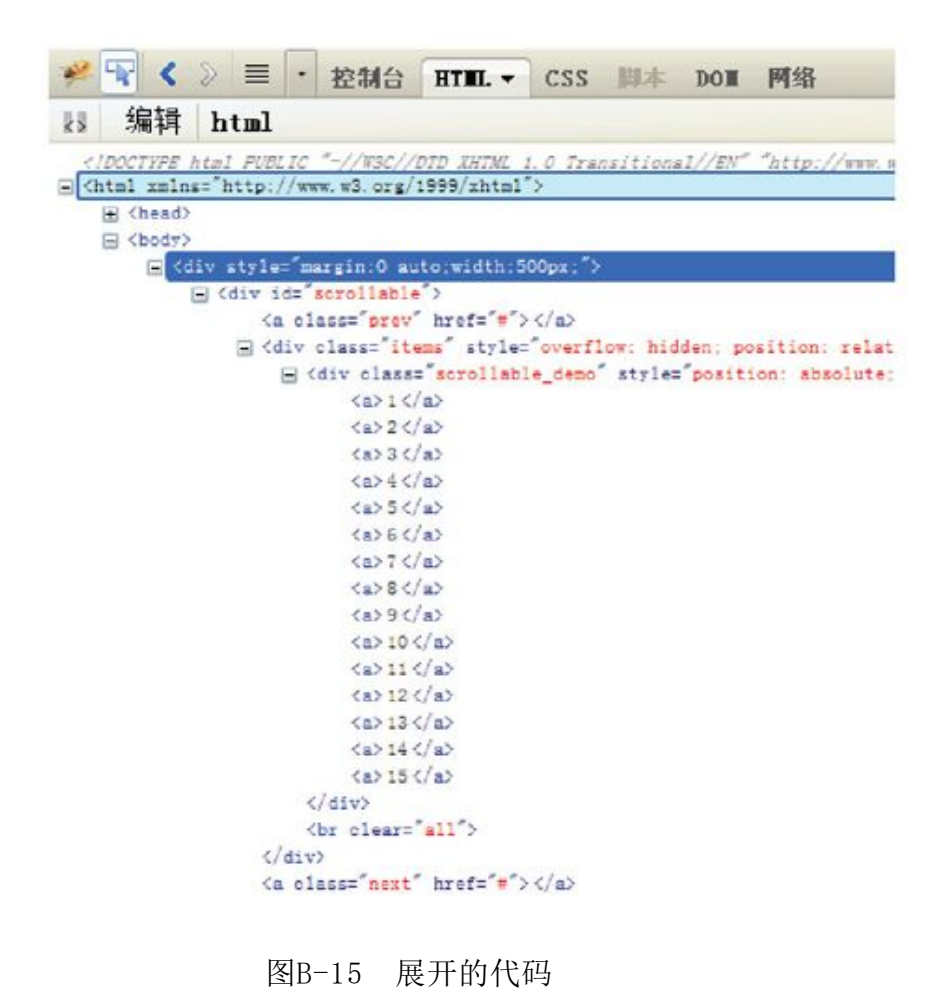

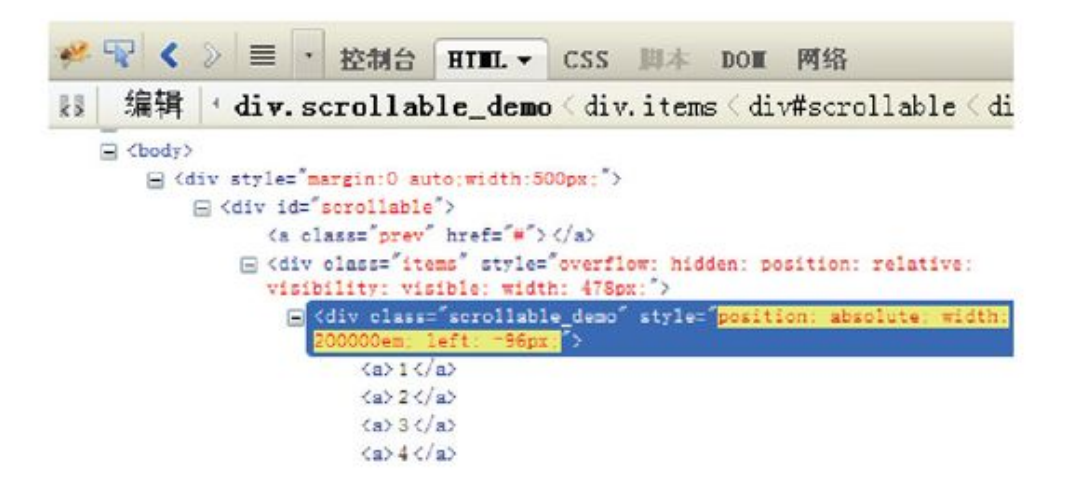

图B-16 单击向右按钮后

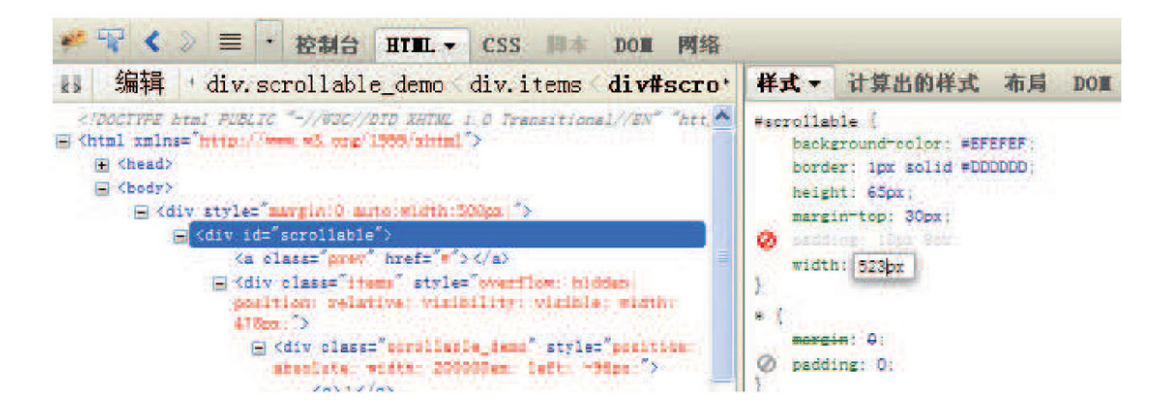

图B-17 在"样式"面板中可以禁用、修改和添加样式

### 5.查看DOM的信息

单击"DOM"面板后可以看到此元素的详细的DOM信息以及函数和事 件,如图B-19所示。

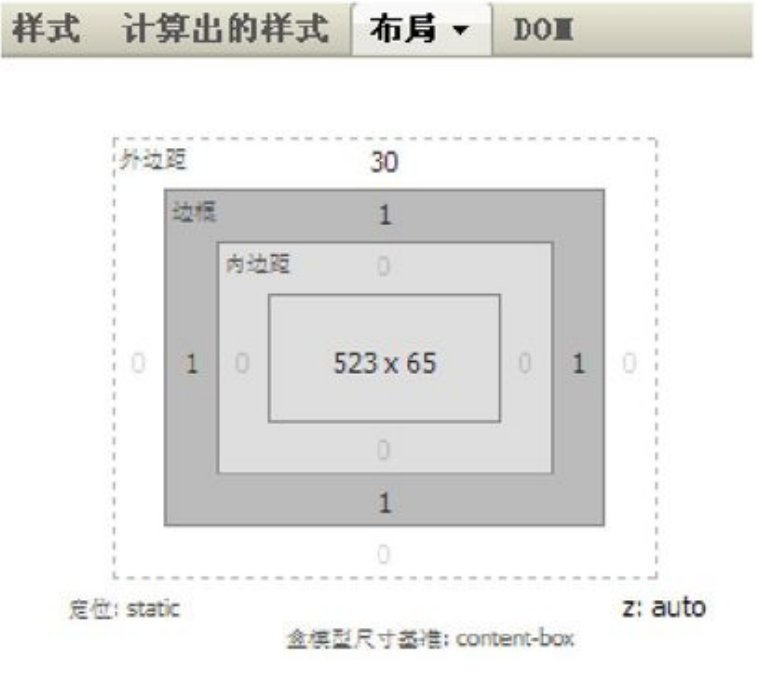

图B-18 在"布局"面板中可以查看某元素具体的布局属性

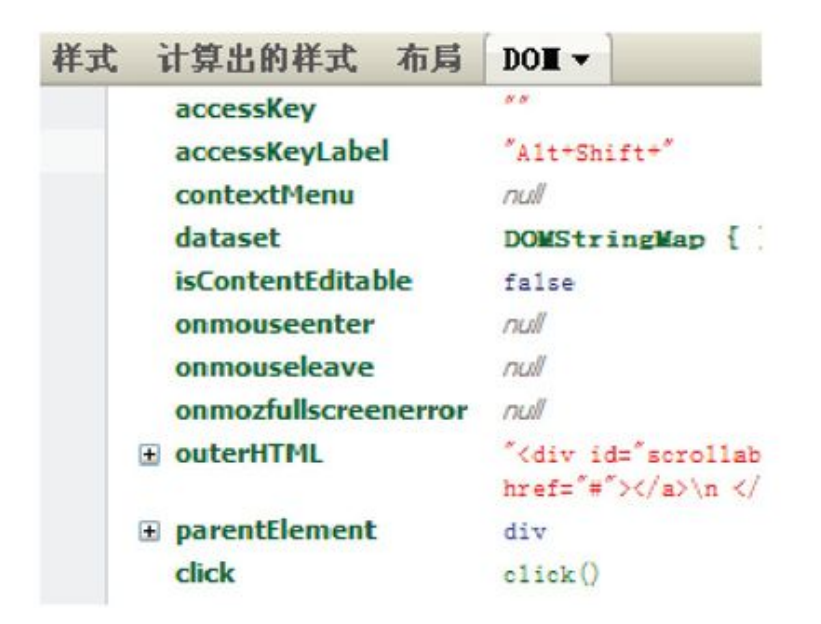

图B-19 在"DOM"面板中可以查看某元素的详细DOM信息

### B.2.3 [CSS、DOM和网络面板](#page-16-1)

这3个面板相对于前面2个面板比较次要,CSS和DOM面板与HTML面板中 右侧的面板功能相似,但不如HTML面板灵活,因此一般使用得很少。

CSS面板特有的一个功能就是可以分别详细查看页面中内嵌以及动态导 入的样式。例如firebug6.html,可以在Firebug中看到图B-20所示的效 果。

单击CSS面板后就可以分别查看相应的样式。此处展示的样式都是经过 格式化的,适合于学习CSS的代码格式和规范。

而在网络面板中,相对有一些强大的功能。例如打开Google网站中国 首页,Firebug显示效果如图B-21所示。

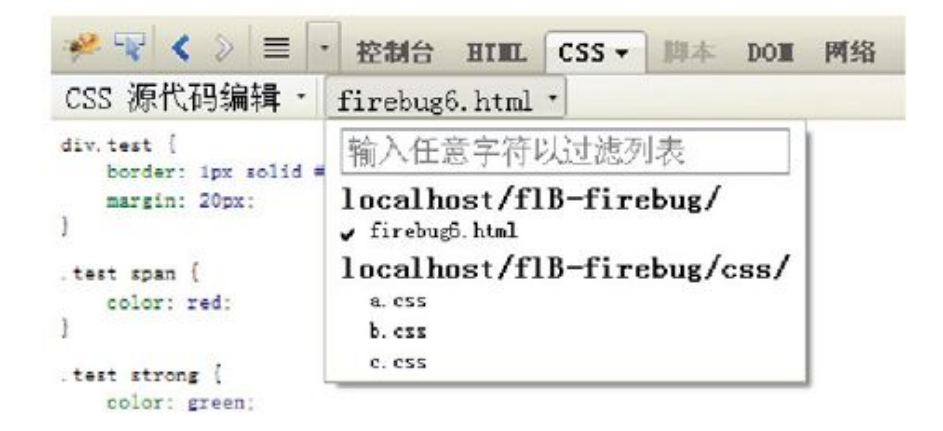

图B-20 在CSS面板中选择样式

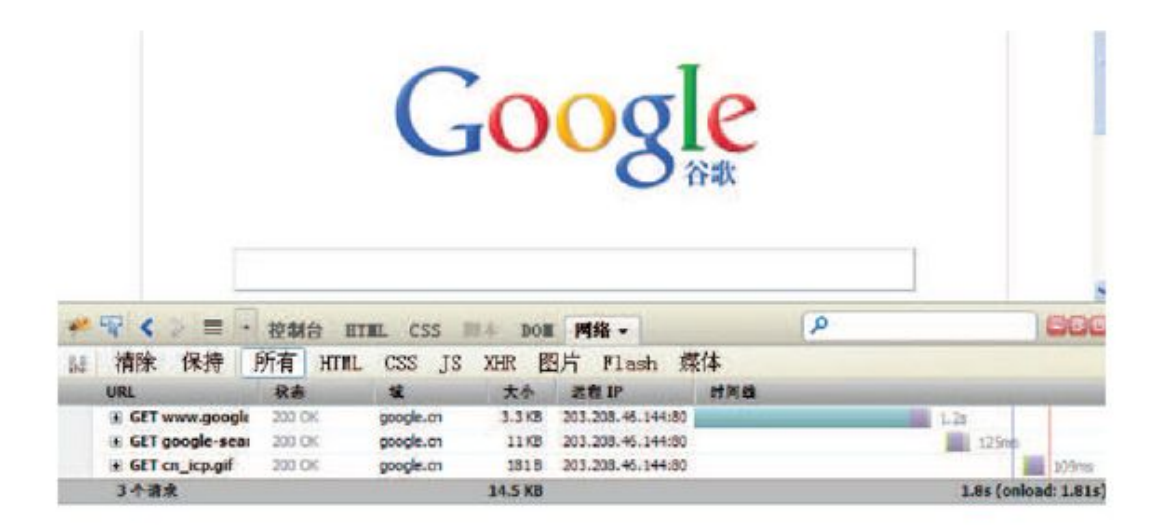

图B-21 网络面板概览

该页面可以监视每一项元素的加载情况,包括脚本,图片等的大小以 及加载用时等,对于页面优化有着极其重要的意义。

此外顶部还可以分类查看元素的HTML、CSS、JS等的加载情况,使分析 更加灵活。

B.2.4 [脚本面板](#page-16-2)

脚本面板不仅可以查看页面内的脚本,而且还有强大的调试功能。

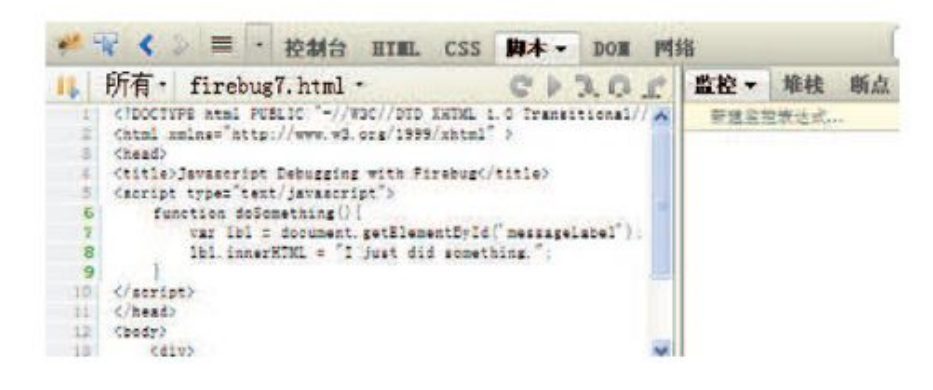

图B-22 脚本面板右侧的3个面板

在脚本面板的右侧有"监控"、"堆栈"和"断点"3个面板,利用 Firebug提供的设置断点的功能,可以很方便的调试程序。如图B-22所示。

1.静态断点

## 例如firebug7.html, 其HTML代码如下:

```
<!DOCTYPE html PUBLIC "-//W3C//DTD XHTML 1.0 Transitional//EN"
       "http://www.w3.org/TR/xhtml1/DTD/xhtml1-transitional.dtd">
<html xmlns="http://www.w3.org/1999/xhtml" >
<head>
<title>Javascript Debugging with Firebug</title>
<script type="text/javascript">
     function doSomething(){
           var lbl = document.getElementById('messageLabel');
           1b1.innerHTML = "I just did something.";
    \rightarrow</script>
</head>
<body>
     <div><div id="messageLabel"></div>
           <input type="button" value="Click Me!" onclick="doSomething();" />
     \langle/div>
</body>
\langle/html>
```
运行代码后可以看到图B-23所示的效果。图中加粗并有颜色的行号表 示此处为JavaScript代码,可以在此处设置断点。

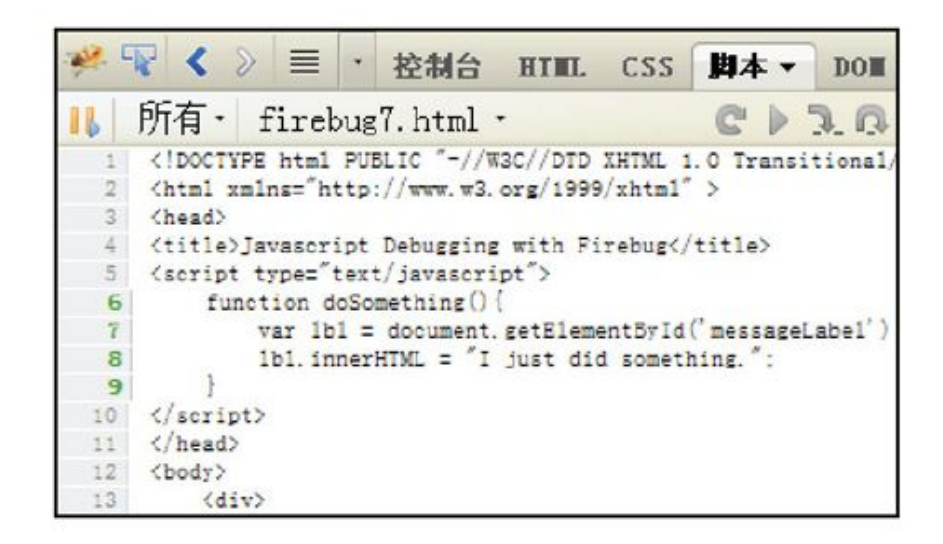

图B-23 脚本面板

比如,我们在第7行这句代码前面单击一下,那么它前面就会出现一个 红褐色的原点,表示此处已经被设置了断点。此时,在右侧断点面板中的 断点列表中,就出现了刚才设置的断点。如果想暂时禁用某个断点,可以 在断点列表中去掉某个断点前面的复选框里的钩,那么此时左侧面板中相 应的断点就从红褐色变成了红灰褐色。如图B-24所示。

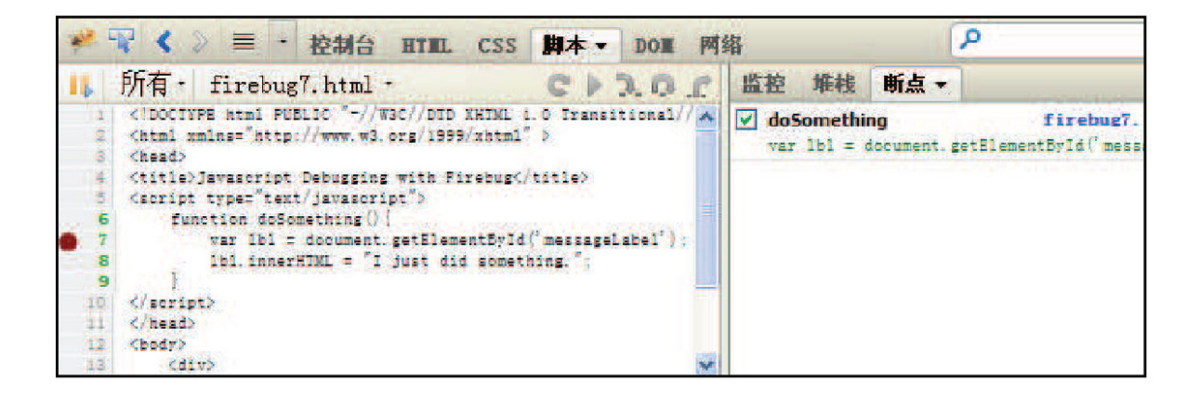

图B-24 设置断点

设置完断点后,我们就可以开始调试程序了。单击页面中的"Click Me!"按钮,可以看到脚本停止在用淡黄色底色标出的那一行上。此时用鼠

标移动到某个变量上即可显示此时这个变量的值。显示效果如图B-25所 示。

此时JavaScript内容上方的 → ■ ■ ■ 这4个按钮已经变得可用了。它 们分别代表"继续执行"、"单步进入"、"单步跳过"和"单步退 出"。

继续执行<F8>:当通过断点来停止执行脚本时,单击<F8>则会恢  $\Omega$ 复执行脚本。

单步进入<F11>: 允许跳到页面中的其他函数内部。  $\Omega$ 

单步跳过<F10>: 单击<F10>来直接跳过函数的调用即跳到return  $\Omega$ 之后。

单步退出<Shift+F11>: 允许恢复脚本的执行, 直到下一个断点为 止。

单击第2个按钮"单步进入", 代码会跳到下一行。显示效果如图B-26 所示。

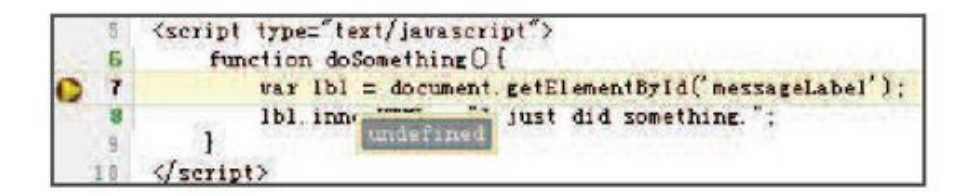

图B-25 程序停在断点上

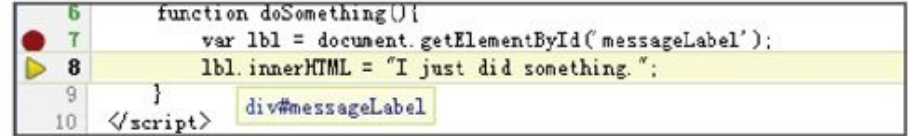

图B-26 单步进入

从上图可以看到, 当鼠标移动到变量"1b1"上时, 就可以显示出它的 内容是一个DOM元素即"div# messageLabel"。

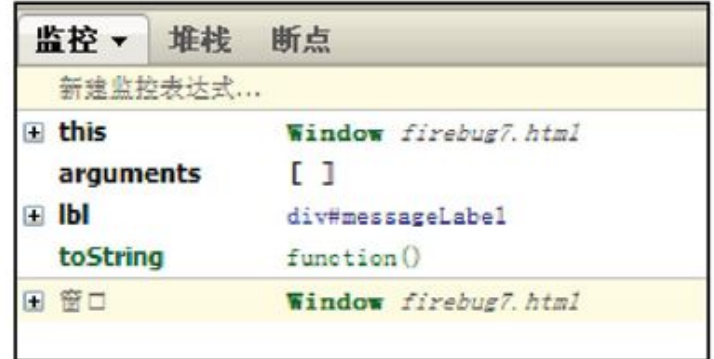

图B-27 "监控"面板

此时将右侧面板切换到"监控"面板,这里列出了几个变量,包括 "this"的指向以及"lbl"的变量。单击"+"就可以看到详细信息。显 示效果如图B-27所示。

2.条件断点

例如firebug8.html, 其HTML代码如下:

```
<! DOCTYPE html PUBLIC "-//W3C//DTD XHTML 1.0 Transitional//EN"
       "http://www.w3.org/TR/xhtml1/DTD/xhtml1-transitional.dtd">
<html xmlns="http://www.w3.org/1999/xhtml" >
<head>
<title>Javascript Debugging with Firebug</title>
<script type="text/javascript">
//<![CDATAL]function doSomething(){
           var 1b1 = document.getElementById('messageLabel');
           arrs=[1, 2, 3, 4, 5, 6, 7, 8, 9];for (var arr in arrs) {
                1b1.innerHTML+=arr+"<br />"
           \}
```
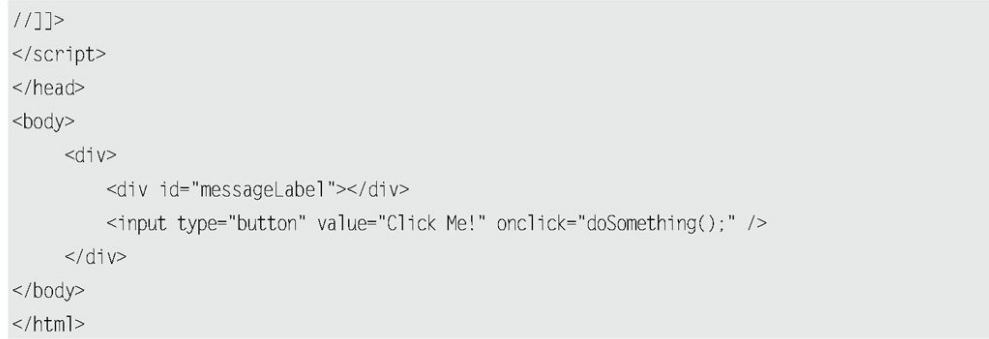

在"1b1. innerHTML+=arr+"<br/> />""这行代码前面的序号上单击鼠标 右键, 就可以出现设置条件断点的输入框。在该框内输入"arr==5", 然 后按回车键确认,显示效果如图B-28所示。

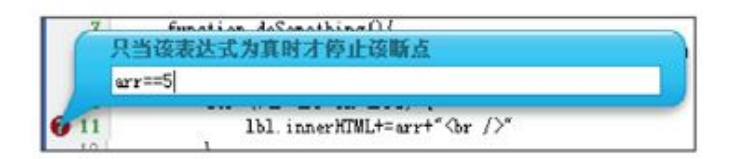

图B-28 设置条件断点

最后单击页面中的"Click Me!"按钮。可以发现, 脚本在"arr==5" 这个表达式为真时停下了,因此"5"以及之后的数字没有显示到页面中。 图B-29和B-30是正常效果和设置条件断点后的效果的对比。

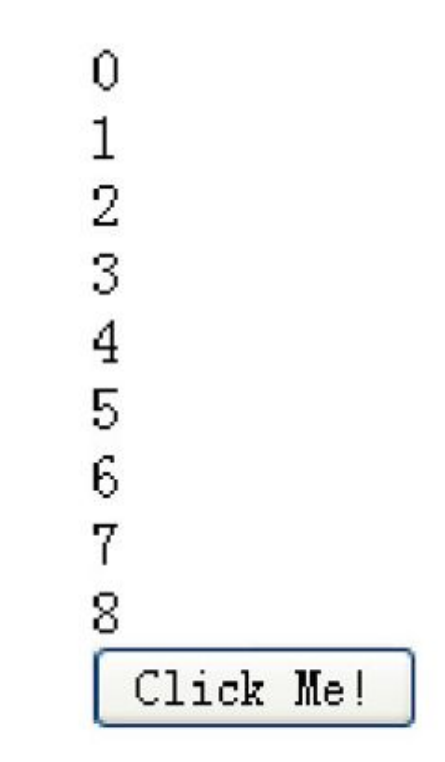

图B-29 正常效果

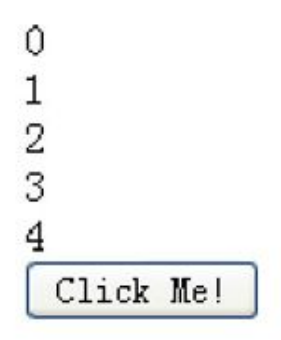

图B-30 设置条件断点后的效果

B.3 [一些资源](#page-16-3)

1.快捷键

按<F12>键可以快速开启Firebug, 如果想要获取完整的快捷键列表, 可 以 访 问 http://getfirebug.com/wiki/index.php/Keyboard and Mouse Shortcuts  $\circ$ 

2.问题

如 果 安 装 过 程 中 遇 到 了 困 难 , 可 以 查 看 Firebug 的 Q&A , 网 址 为 http://getfirebug.com/wiki/index.php/FAQ。

3.Firebug插件

Firebug除了本身强大的功能之外,还有基于Firebug的插件,它们用 于扩充Firebug的功能。比如Google公司开发Page Speed插件,开发人员可 以使用它来评估他们网页的性能,并获得有关如何改进性能的建议。Yahoo 公司开发的用于检测页面整体性能的YSlow和用于调试PHP的FirePHP。还有 用于调试Cookie的Firecookie等。

## B.4 [总结](#page-16-4)

通过本节的学习,读者可以掌握Firebug的基本功能,并且能对以后的 学习和工作提供一定的帮助。Firebug已经逐渐成为一个调试平台,而不仅 仅是一个简单的Firefox的扩展插件。

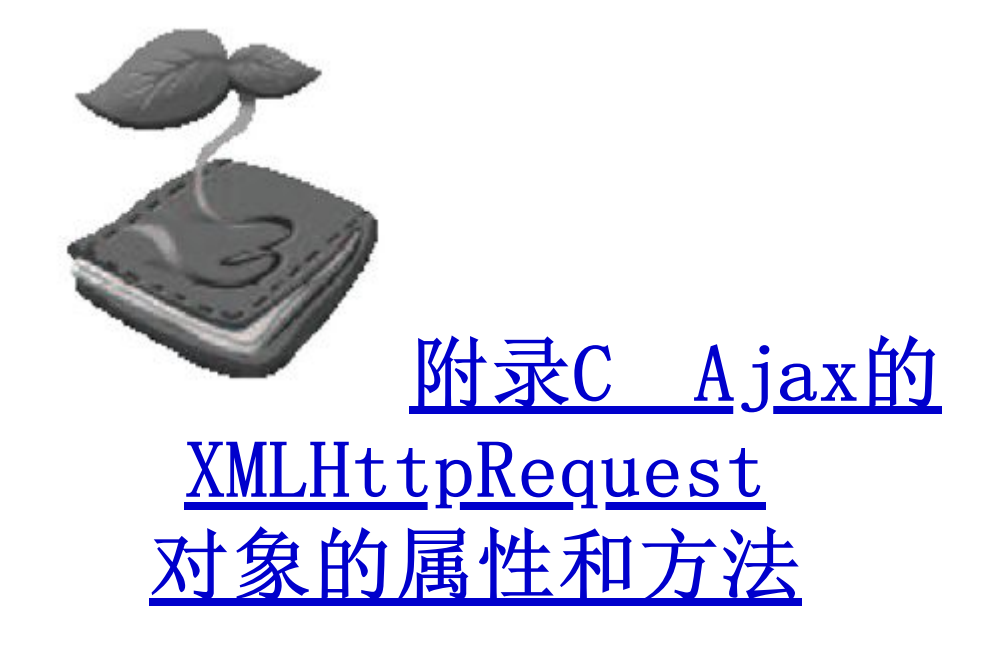

XMLHttpRequest对象是Ajax的核心,它有许多的属性、方法和事 件 以 便 于 脚 本 处 理 和 控 制 HTTP 的 请 求 与 响 应 。 下 面 是 关 于 XMLHttpRequest对象的一些属性和方法的介绍。

1.readyState属性

当一个XMLHttpRequest对象被创建后,readyState属性标识了当 前对象正处于什么状态,可以通过对该属性的访问,来判断此次请求 的状态然后做出相应的操作。readyState属性具体的值代表的意义如 表C-1所示。

## 表C-1 readyState属性

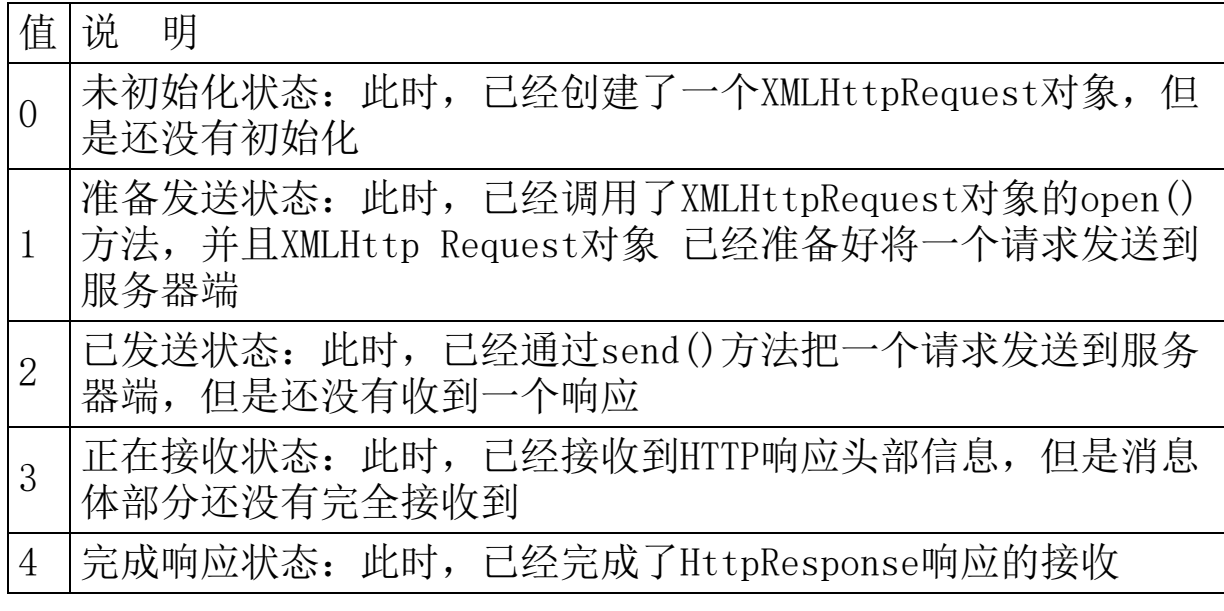

2.responseText属性

responseText属性包含客户端接收到的HTTP响应的文本内容。当 readyState属性值为0、1或2时, responseText属性包含一个空字符 串; 当readyState属性值为3 (正在接收) 时, 响应中包含客户端还未 完 成 的 响 应 信 息; 当 readyState 属 性 值 为 4 ( 已 加 载 ) 时, 该 responseText属性才包含完整的响应信息。

3.responseXML属性

只有当readyState属性值为4,并且响应头部的Content-Type的 MIME类型被指定为XML(text/xml或者application/xml)时,该属性 才会有值并且被解析为一个XML文档,否则该属性值为null。如果是回 传的XML文档结构不良或者未完成响应回传,该属性值也会为null。由 此可见,responseXML属性用来描述被XMLHttpRequest解析后的XML文 档的属性。

4.status属性

status属性描述了HTTP状态代码。注意,仅当readyState属性值 为3(正在接收中)或4(已加载)时,才能对此属性进行访问。如果 在readyState属性值小于3时,试图存取status属性值,将引发一个异 常。

5.statusText属性

statusText属性描述了HTTP状态代码文本,并且仅当readyState 属性值为3或4时才可用。当readyState属性为其他值时试图存取 statusText属性值将引发一个异常。

6.onreadystatechange事件

每 当 readyState 属 性 值 发 生 改 变 时 , 就 会 触 发 onreadystatechange事件。一般都通过该事件来触发回传处理函数。

7.open()方法

XMLHttpRequest 对 象 是 通过调用open (method, uri, async, username, password)方法来进行初始化工作的。调用该方法将得到 一个可以用来进行发送(send()方法)的对象。open()方法有5个参 数。

(1)method参数是必须提供的,用于指定用来发送请求的HTTP方 法(GET, POST, PUT, DELETE或HEAD)。按照HTTP规范,该参数要大 写。

(2)uri参数用于指定XMLHttpRequest对象把请求发送到的服务 器相应的URI,该地址会被自动解析为绝对地址。

(3)async参数用于指定是否请求是异步的,其默认值为true。 如果需要发送一个同步请求,需要把该参数设置为false。

(4)如果需要服务器验证访问用户的情况,那么可以设置 username以及password这两个参数。

8.send()方法

调用open()方法后,就可以通过调用send()方法按照open()方法 设定的参数将请求进行发送。当open()方法中async参数为true时, 在 send()方法调用后立即返回,否则将会中断直到请求返回。需要注意 的是,send()方法必须在readyState属性值为1时,即调用open()方法 以后才能调用。在调用send()方法以后到接收到响应信息之前, readyState属性的值将被设为2;一旦接收到响应消息,readyState属 性值将会被设为3;直到响应接收完成,readyState属性的值才会被设 为4。

send()方法使用一个可选的参数,该参数可以包含可变类型的数 据。用户可以使用它并通过POST方法把数据发送到服务器。另外,可 以显式地使用null参数调用send()方法,这与不用参数调用该方法一 样。对于大多数其他的数据类型,在调用send()方法之前,应该使用 setRequestHeader() 方 法 先 设 置 Content-Type 头 部 。 如 果 send (data) 方法中的data参数的类型为DOMString, 那么, 数据将被 编 码 为 UTF-8 。 如 果 数 据 是 Document 类 型 , 那 么 将 使 用 由 data.xmlEncoding指定的编码

串行化该数据。

9.abort()方法

该方法可以暂停一个HttpRequest的请求发送或者HttpResponse的 接收,并且将XMLHttp Request对象设置为初始化状态。

10.setRequestHeader()方法

该方法用来设置请求的头部信息。当readyState属性值为1时,可 以在调用open()方法后调用这个方法;否则将得到一个异常。 setRequestHeader (header, value)方法包含两个参数: 前一个是 header键名称,后一个是键值。

11.getResponseHeader()方法

此方法用于检索响应的头部值,仅当readyState属性值是3或 4(即在响应头部可用以后)时,才可以调用这个方法;否则,该方法 返回一个空字符串。此外还可以通过getAllResponse Headers()方法 获取所有的HttpResponse的头部信息。

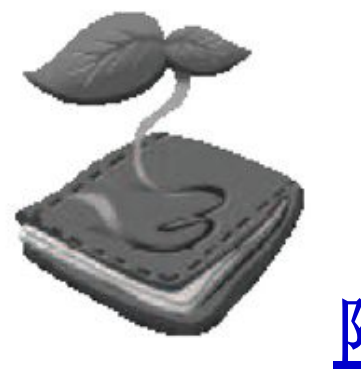

# 附录D jQuery [\\$.ajax\(\)](#page-16-6) 方法的 参数详解

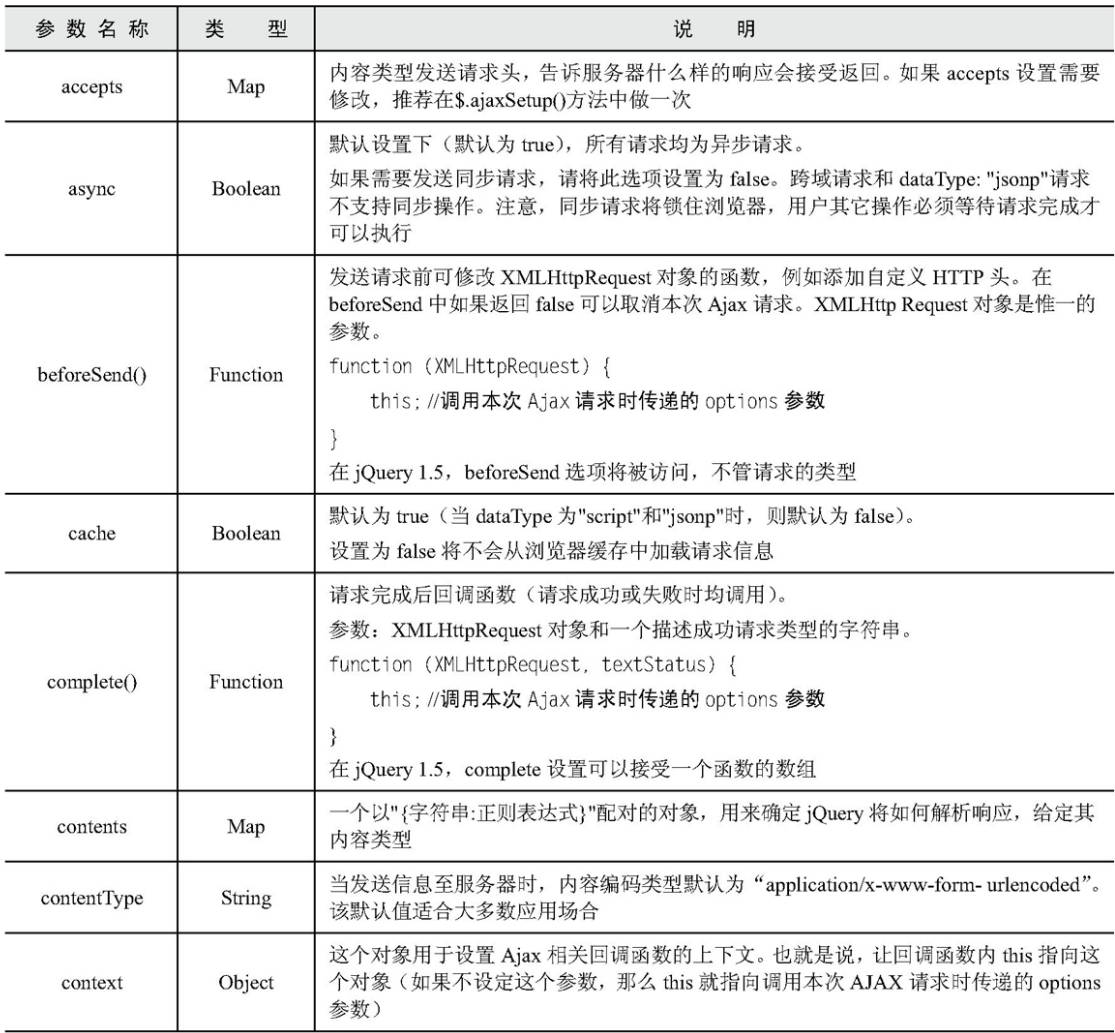

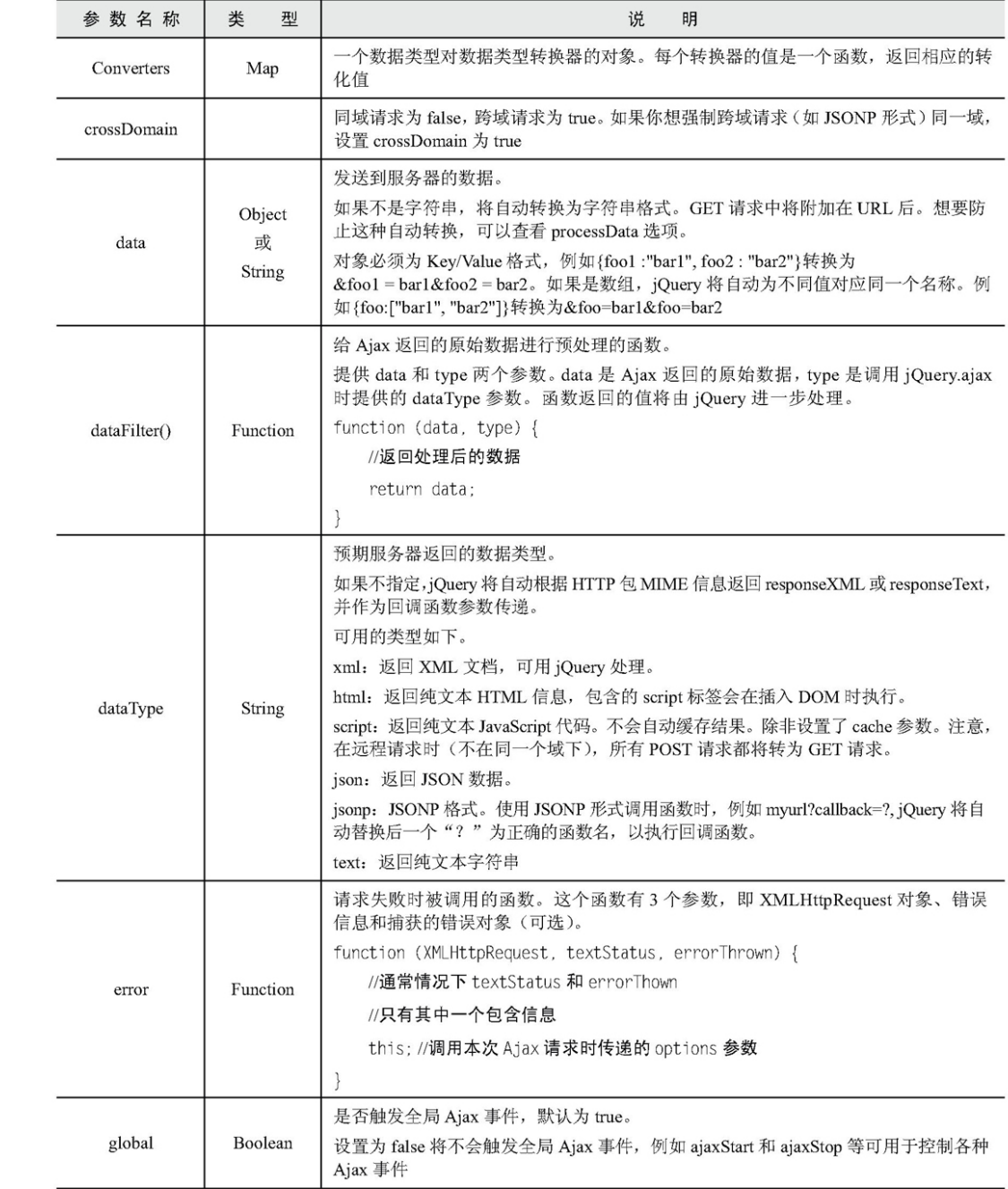

Ē.

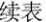

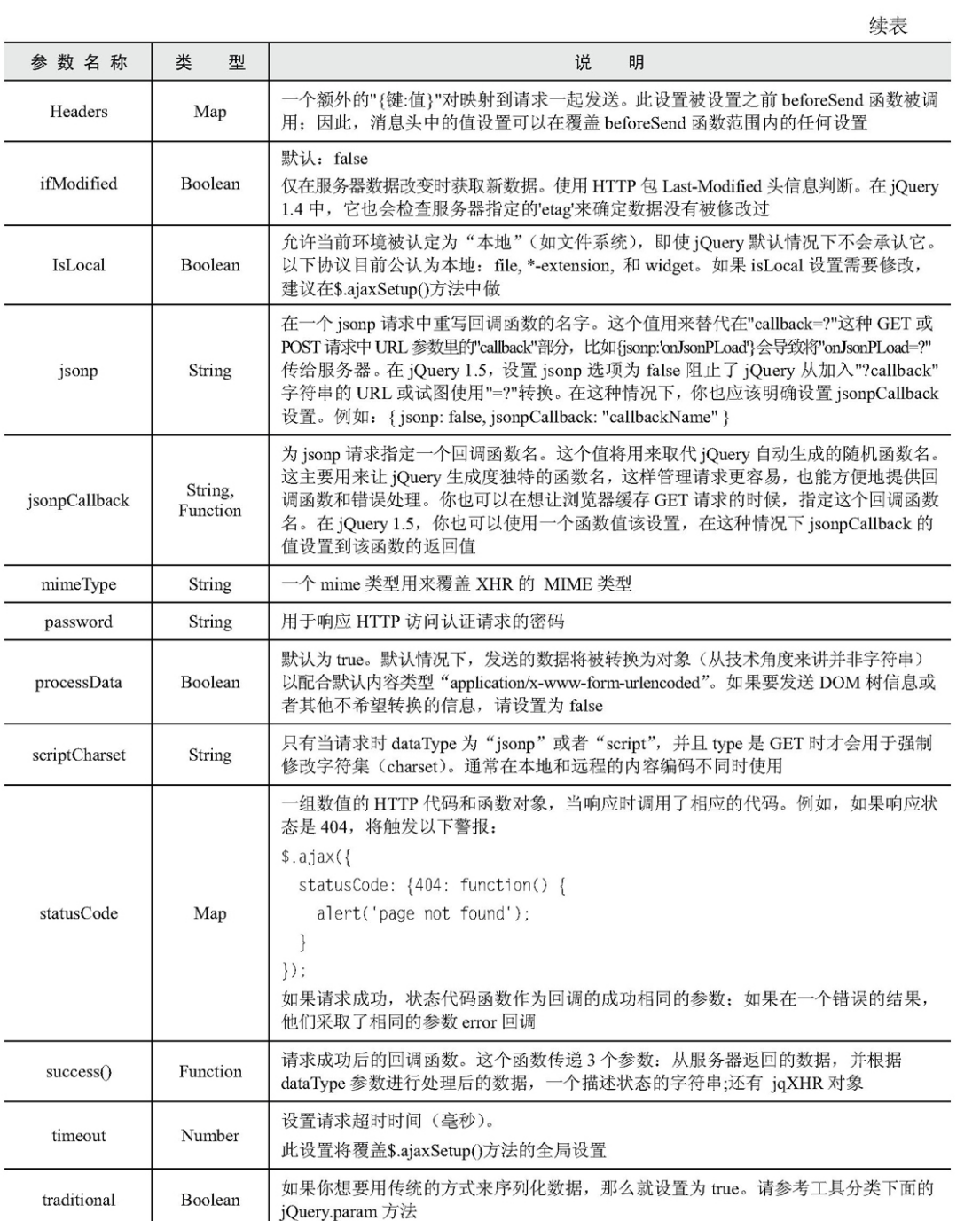

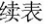

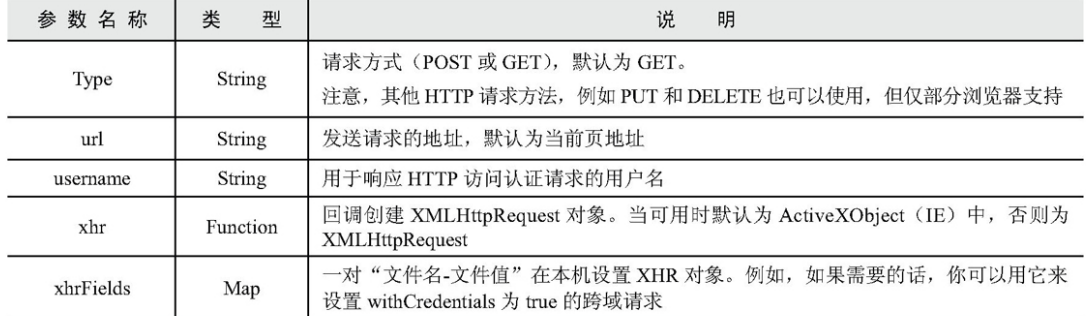

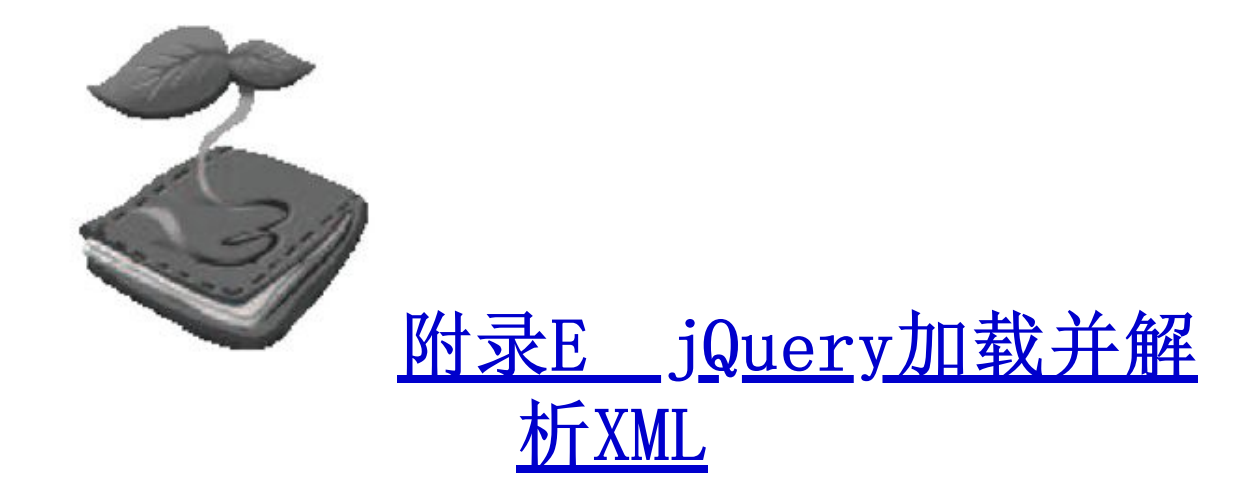

## E.1 [简述](#page-16-8)

XML(eXtensible Markup Language)即可扩展标记语言,与HTML一 样,都是属于SGML标准通用语言。在XML中,采用了如下语法。

(1)任何起始标签都必须有一个结束标签。

(2)可以采用另一种简化语法,即在一个标签中同时表示起始和结束 标签。这种语法是在右边闭合尖括号之前紧跟一个斜线(/),例如 <tag/>。XML解析器会将其翻译成<tag></tag>。

(3)标签必须按照合理的顺序进行嵌套,因此结束标签必须按镜像顺 序匹配起始标签, 例如<b> this is a <i>sample</i> string</b>。这相 当于将起始和结束标签看作是数学中的左右括号,在没有关闭所有的内部 括号之前,不能关闭外面的括号。

(4)所有的属性都需要有值,并且需要在值的周围加上双引号。

## E.2 [Content-Type](#page-16-9)

很多情况下XML文件不能正常解析都是由于Content-Type没有设置好。 如果Content-Type本身就是一个XML文件则不需要设置;如果是由后台程序 动态生成的,那么就需要设置Content-Type为"text/xml",否则jQuery 会以默认的"text/html"方式处理,导致解析失败。以下是几种常见语言 中设置Content-Type的方式。

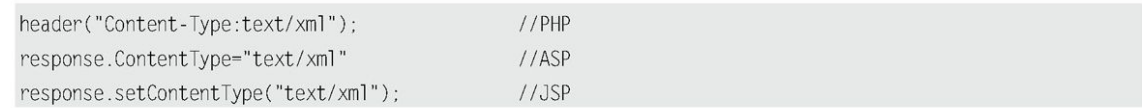

### E.3 [XML结构](#page-16-10)

作为一个标准的XML,必须要遵循严格的格式规定,其中最重要的一条 规则就是XML必须是封闭的。例如如下代码就是错误的,因为它并没有闭 合。

```
<?xml version="1.0" encoding="UTF-8"?>
   <name>zhangsan
```
另外XML文档只能有一个顶层元素。例如以下代码就是错误的,原因是 它有多个顶层元素。

```
<?xml version="1.0" encoding="UTF-8"?>
<name>zhangsan</name>
<\mathrm{id}>1</math><i><math>/\mathrm{id}></math><name>lisi</name>
<\text{id}>2</math><1>d>
```
一个正确的XML应该是下面这样的形式。

```
<?xml version="1.0" encoding="UTF-8"?>
<stulist><student email="1@1.com">
         <name>zhangsan</name>
        <\frac{1}{3}</student>
     <student email="202.com">
        <name>lisi</name>
         <\frac{1}{d} 2<\frac{1}{d}\le/student>
\le/stulist>
```
## E.4 [获取XML](#page-16-11)

利用上面提到的正确的XML,通过jQuery的Ajax函数进行读取,jQuery 代码如下:

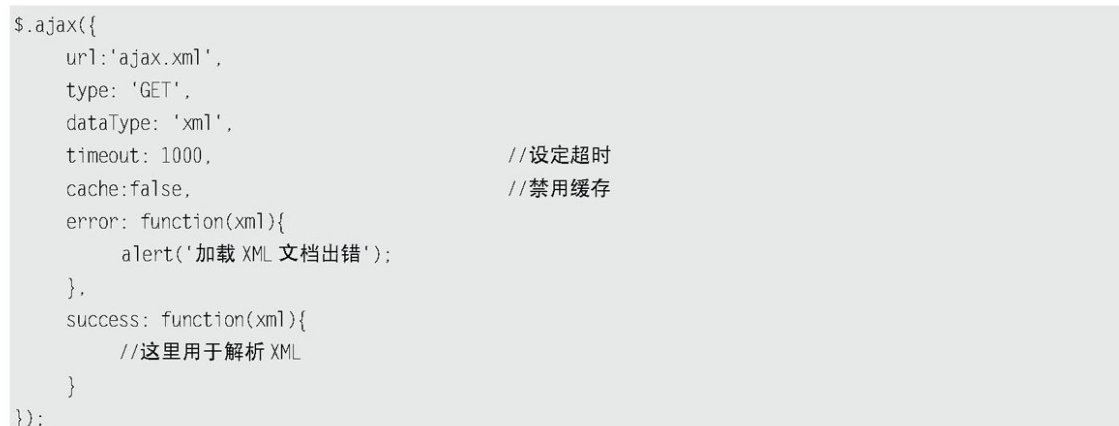

这样就可以很容易地从后台读取到一段XML,当然也可以用简单的 \$.get()方法和\$.post()方法来去获取。代码如下:

```
$.get('ajax.xml',function(xml){
   //这里用于解析 XML
\}) ;
```
E.5 [解析XML](#page-16-12)

解析XML文档与解析DOM一样,也可以用find()、children()等函数来 解析和用each()方法来进行遍历,另外也可以用text()和attr()方法来获 取节点文本和属性。例如在success回调里解析XML。代码如下:

```
success: function(xml){
   $(xml).find("student").each(function(i){ //查找所有 student 节点并遍历
   var id=$(this).children("id"); //取得子节点
      var id value=id.text();
                                  //取节点文本
                                 //这里就是 id 的值了
   alert(id value);
   alert($(this).attr("email")); //这里能显示 student 下的 email 属性
   \});
```
通过上面的代码,能成功获取到相应的数据。接下来就可以将解析出 来的数据添加到已有的HTML文件中。通常可以先生成一个DOM元素片段,然 后将数据用appendTo()函数添加进这个元素片段中,最后将这个片段添加 进HTML文档中。success回调代码如下:

```
success: function(xml){
   var frag=$("<ul/>");
                                      //建立一个代码片段
   $(xml).find("student").each(function(i){ //遍历所有 student 节点
     var id=$(this).children("id");     //获取id节点
     id value=id.text();
                                      //获取节点文本
     email=$(this).attr("email");
                                      //获取 student 下的 email 属性
     //构造 HTML 字符串, 通过 append()方法添加之前建立的代码片段
     frag.append("<li>"+id value+"-"+email+"</li>");
   \});
   frag.appendTo("#load");
                                       //最后将得到的 frag 添加 HTML 文档中
```
## E.6 [禁用缓存](#page-16-13)

在项目中经常会遇到一个问题,即数据已经更新了,但传递的还是以 前的数据。要避免这种情况,就应当禁用缓存。禁用缓存的方式有很多 种。如果是通过\$.post()方法获取的数据,那么默认就是禁用缓存的。如 果是用了\$.get()方法,可以通过设置时间戳来避免缓存。可以在URL的后 面加上+ $($ +new Date $)$ , 代码如下:

```
$.get('ajax.xml?'+(+new Date), function(xml){
   1/...
\}) ;
// (+new Date)等价于 new Date().getTime()
```
之所以不用随机数,是因为随机数对于同一台电脑来说,在大量使用 之后出现重复的概率会很大,而用时间戳则不会出现这种情况。

此外,如果使用了\$.ajax()方法来获取数据,只需要设置cache:false 即可。但要注意,false是布尔值而不是一个字符串,在这一点上初学者很 容易犯错。

掌握了以上内容后,读者就可以顺利地写出符合XML语法规范并能正确 解析的XML文件了。

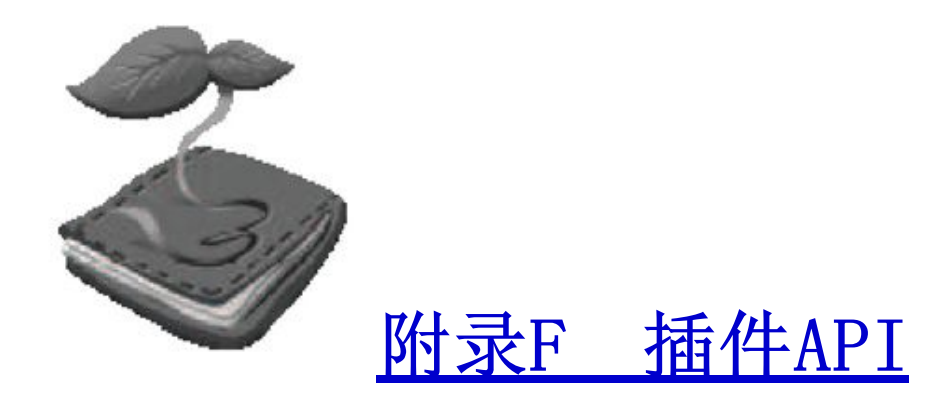

## F.1 [Validation插件API](#page-16-15)

Validation插件有两个经常被用到的选项, 分别是方法(method)和 规则(rule)。

(1)方法。验证方法就是通过执行验证逻辑判断一个元素是否合法。 例如email()方法就是检查当前文本格式是否是正确的E-mail格式。读者能 很方便地利用Validation插件提供的方法来完成验证。另外,读者也可以 自定义方法。

(2)规则。验证规则将元素和元素的验证方法关联起来,例如验证一 个需要E-mail格式和必填的属性name为email的元素,可以定义该元素的规 则如下:

email:  $\{$ required: true,  $email:$ true

插件方法如表F-1所示。

# 表F-1 插件方法

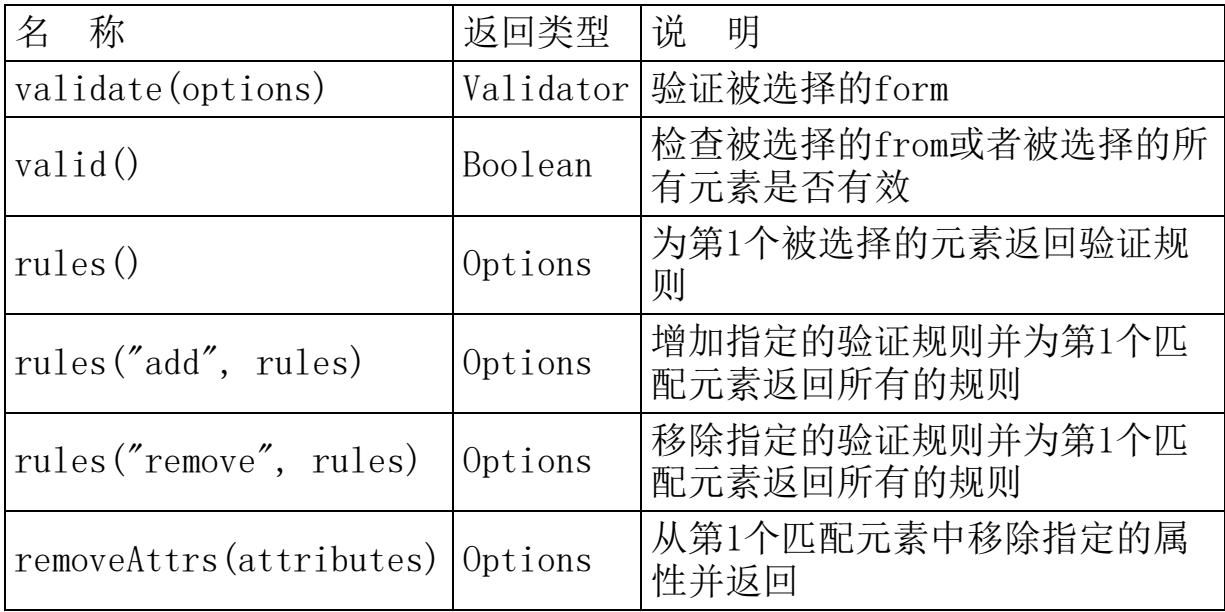

内置验证规则如表F-2所示。

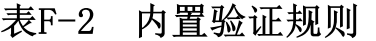

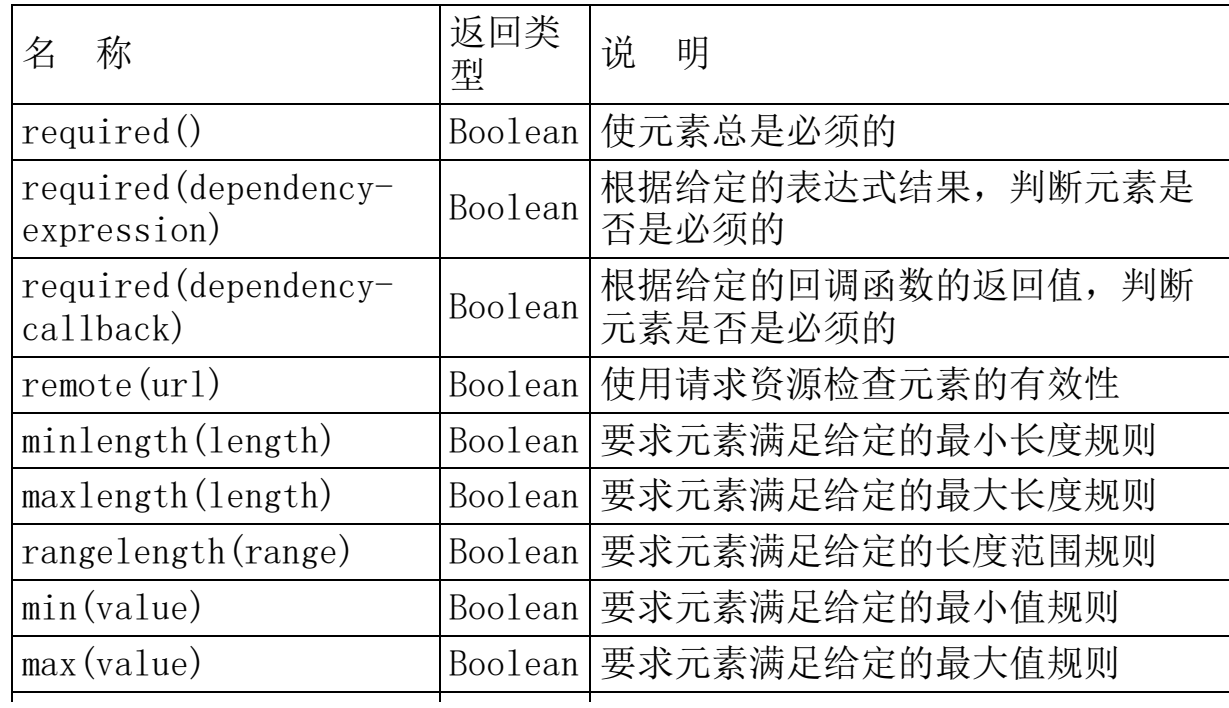
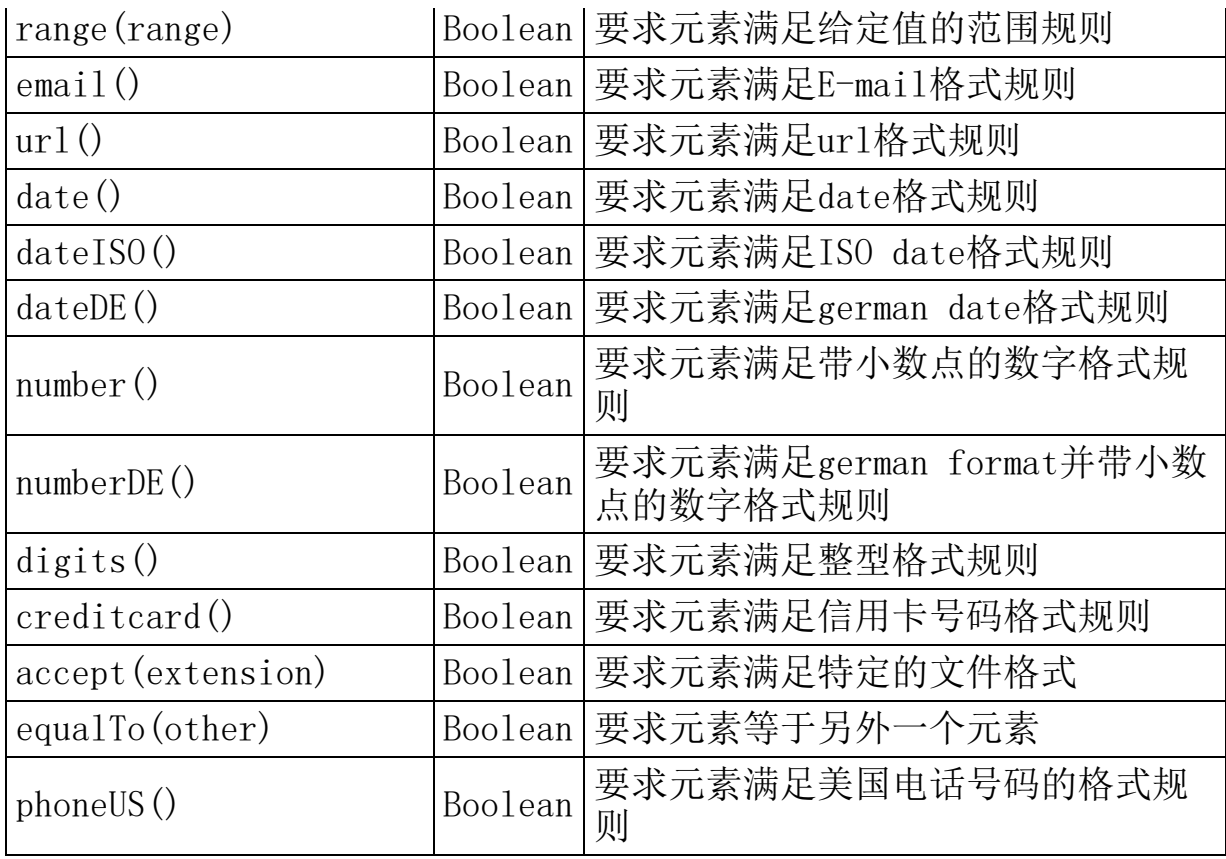

#### Validator  $\circ$

Validation验证会返回一个Validator对象,validator对象可以帮助 用户触发validation程序或者

改变form的内容。validator对象更多的方法如表F-3所示。

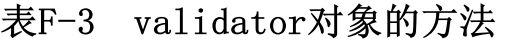

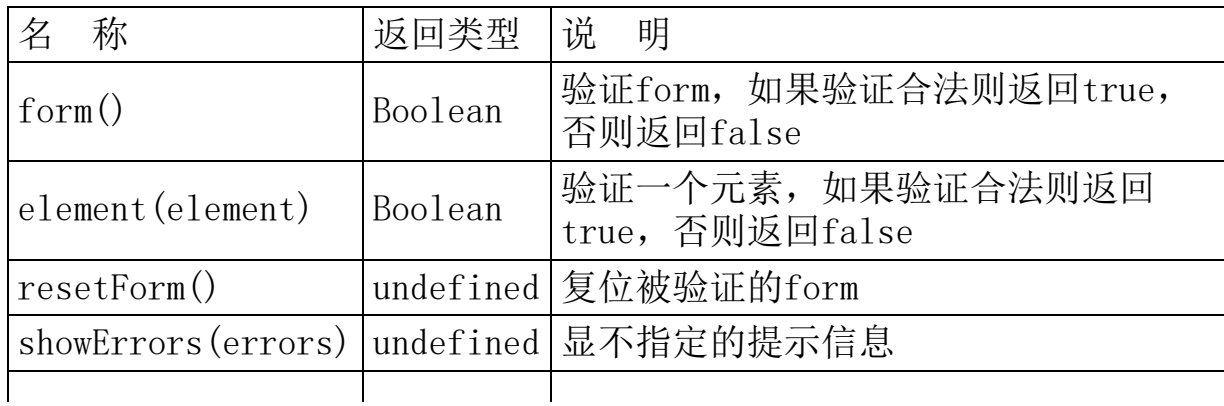

## numberOfInvalids() Integer |返回无效字段的个数

validator对象中的静态方法如表F-4所示。

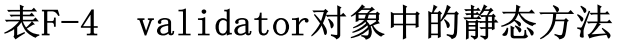

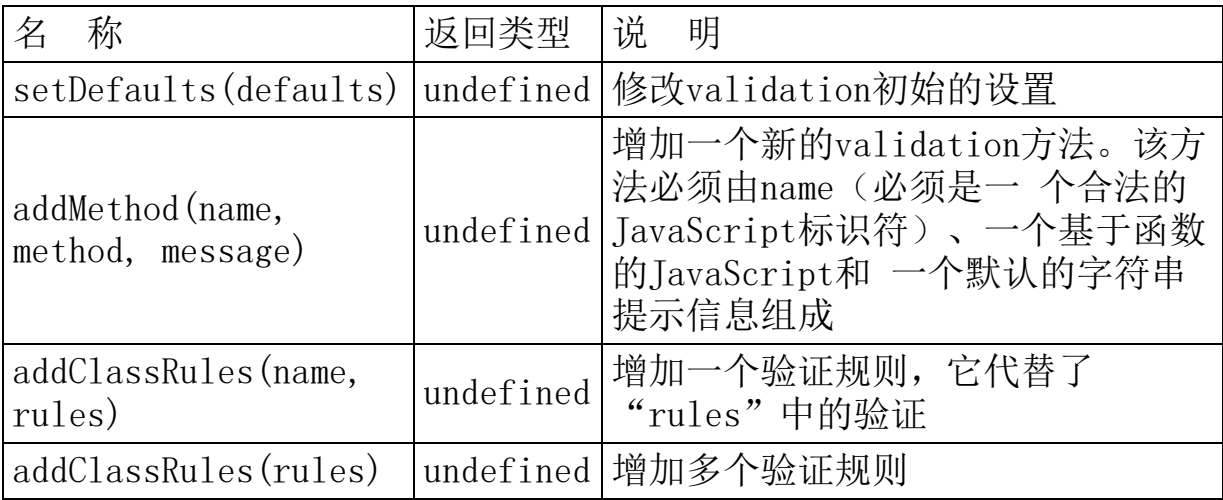

 实用项  $\Omega$ 

## 表F-5 实用项

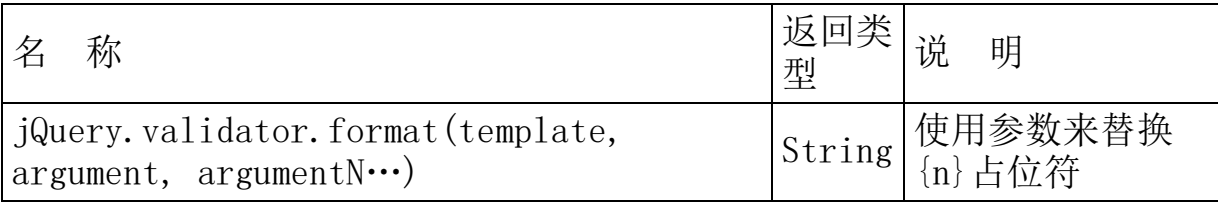

 普通选择器  $\Omega$ 

## 表F-6 普通选择器

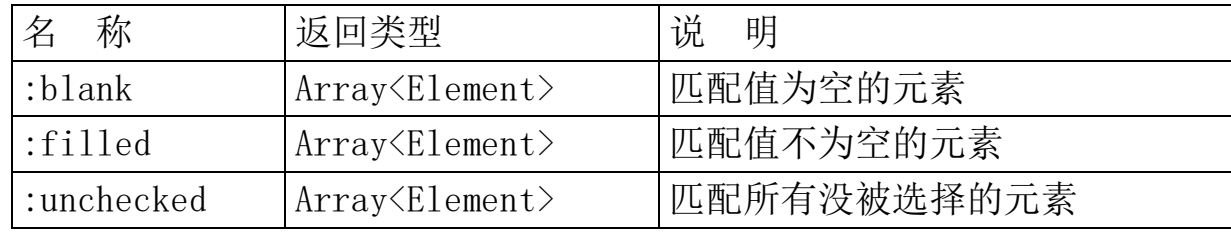

F.2 [Form插件API](#page-16-0)

(1)Form插件API

Form插件拥有很多方法,这些方法可以使用户很容易地管理表单数据 和提交表单。

ajaxForm()

增加所需要的事件监听器,为Ajax提交表单做好准备。AjaxForm()方 法并没有提交表单,而是在\$(document).ready()方法中,使用ajaxForm() 方法来为Ajax提交表单做好准备。ajaxForm方法可以接受0个或1个参数。 单个的参数既可以是一个回调函数,也可以是一个Options对象。此方法可 以进行链式操作。

例子:

\$('#myFormId').ajaxForm();

 ajaxSubmit()  $\Omega$ 

立 即 通 过 Ajax 方 式 提 交 表 单 。 在 大 多 数 情 况 下 , 都 是 调 用 ajaxSubmit()方法来响应用户的提交表单操作。AjaxSubmit()方法可以接 受0个或1个参数。单个的参数既可以是一个回调函数,也可以是一个 Options对象。此方法可以进行链式操作。

例子:

```
//绑定表单提交事件处理器
$('#myFormId').submit(function() {
   //提交表单。
   $(this).ajaxSubmit();
   //返回 false 以防止浏览器的提交
   return false;
\}) ;
```
 formSerialize()  $\circ$ 

该方法将表单中所有的元素串行化(序列化)为一个字符串。 formSerialize()方法会返回一个格式化好的字符串,格式如下:

name1=value1&name2=value2

因为返回的是字符串,而不是jQuery对象,所以该方法不能进行链式 操作。

例子:

var queryString = \$('#myFormId').formSerialize();

//然后可以使用\$.get()、\$.post()、\$.ajax()等 Ajax 方法来提交数据 \$.post('myscript.php', queryString, function(data){ });

 fieldSerialize()  $\bigcirc$ 

fieldSerialize()方法将表单的字段元素串行化(序列化)成一个字 符串。当用户只需要串行化表单的一部分时就可以用到该方法了。 fieldSerialize()方法会返回一个格式化后的字符串,格式如下:

name1=value1&name2=value2

因为返回的是字符串,所以该方法不可以进行链式操作。

例子:

```
var queryString = $('#myFormId .specialFields').fieldSerialize();
//将id为myFormId表单内 class 为 specialFields 的元素序列化
```
fieldValue()

fieldValue()方法把匹配元素的值插入到数组中,然后返回这个数 组。从0.91版本起,该方法总是以数组的形式返回数据,如果元素值被判 定无效,则数组为空,否则数组将包含一个或多个元素值。fieldValueO方 法返回一个数组,因此不可以进行链式操作。

例子:

```
//取得密码框输入值
var value = $('#myFormId :password').fieldValue();
alert('第一个密码为: ' + value[0]);
```
 resetForm()  $\Omega$ 

该方法通过调用表单元素原有的DOM方法重置表单到初始状态。 resetForm()方法可以进行链式操作。

例子:

\$('#myFormId').resetForm();

 clearForm()  $\Omega$ 

clearForm()方法用来清空表单中的元素。该方法将所有的文本框 (text)、密码框(password)和文本域(textarea)元素置空,清除下 拉框(select)元素的选定以及将所有的单选按钮(radio)和多选按钮 (checkbox)重置为非选定状态。clearForm()方法可以进行链式操作。

例子:

\$('#myFormId').clearForm();

 clearFields() $\circ$ 

clearFields()方法用来清空字段元素。当用户需要清空一部分表单元 素时就会用到该方法。clearFields()方法可以进行链式操作。

例子:

\$('#myFormId .specialFields').clearFields(); //将id为myFormId 表单内 class 为 specialFields 的元素清空

(2)ajaxForm and ajaxSubmit的Options对象

ajaxForm()方法和ajaxSubmit()方法支持许多选项,这些选项都可以 通过Options对象来设置。Options对象是一个简单的JavaScript对象,包 含了如下属性与值的集合。

 target  $\circ$ 

指明页面中根据服务器响应进行更新的元素。这个值可能是一个特殊 的jQuery选择器字符串、一个jQuery对象或者一个DOM元素。

默认值: null。

 url  $\circ$ 

将表单元素提交到指定的url中。

默认值:表单action属性的值。

 $\Omega$ type

指定提交表单数据的方法(method): GET或POST。

默认值:表单method属性的值(如果没有找到,则为GET)。

 beforeSubmitΔ

表单提交前的回调函数。beforeSubmit回调函数被用来运行预提交逻 辑或者校验表单数据。假如beforeSubmit回调函数返回false,则表单将不 会被提交。beforeSubmit回调函数有3个参数: 数组形式的表单数据、 jQuery表单对象和传递给ajaxForm()方法或ajaxSubmit()方法的Options对 象。表单数据数组遵循以下数据格式(json类型)。

```
beforeSubmit: function(arr, $form, options) {
  // The array of form data takes the following form:
  // [{name:'username', value:'jresig'}, {name:'password',value: 'secret' } ]
  // return false to cancel submit
```
默认值: null。

 success  $\circ$ 

表单成功提交后调用的回调函数。假如success回调函数被指定,将在 服务器返回响应后被调用。success函数可以传回responseText或者 responseXML的值(决定值的数据类型是dataType选项)

默认值: null。

 dataType  $\circ$ 

期望的服务器响应的数据类型,可以是null、xml、script或者json。 dataType提供了指定的方法以便控制服务器的响应。这个指定的方法将被 直接地反映到jQuery.httpData()方法中。dataType支持以下格式。

xml。如果dataType被指定为xml,服务器返回内容将被

作为XML来对待。同时, 如果"success"回调函数被指定, responseXML的 值将会传递给回调函数。

 json。如果dataType被指定为json,服务器返回内容将 被执行, 如果"success"回调函数

被指定,返回的内容将会传递给回调函数。

script。如果dataType被指定为script, 服务器返回内 容将被放在全局环境中执行。

默认值: null。

 semantic  $\circ$ 

是否需要定义为严格的语义格式。注意,普通的表单序列化要遵循的 语义不能包括type属性为image的input元素。假如服务器有严格的语义要 求,而表单也至少包含一个type="image"元素的时候,那么必须设置 semantic选项为true。

默认值: false。

 resetForm  $\circ$ 

表单是否在提交成功后被重置。

默认值: null。

 clearForm  $\circ$ 

表单是否在提交成功后被清空。

 $\exists$ 默认值:  $null_{\circ}$ 

 iframe  $\circ$ 

表单是否总是将服务器响应指向到一个iframe。iframe在文件上传时 会很有用。

默认值: false。

 data  $\Omega$ 

包含额外数据的对象通过form形式提交。

data: { key1: 'value1', key2: 'value2' }

 error  $\circ$ 

错误时的回调函数。

 beforeSerialize  $\circ$ 

回调函数被调用前被序列化。它可以在调用之前检索其值的形式。它 带有两个参数: form对象和ajaxForm/ ajaxSubmit传递过来的options对 象。

beforeSerialize: function(\$form, options) { // return false to cancel submit

默认值: null。

 replaceTarget  $\Omega$ 

可选,与target选项一起使用。如果想将目标元素一起替换掉,请设 为true, 如果只想替换目标元素的内容, 则设为false。

默认值: false。在v2.43后增加。

 iframeSrc  $\circ$ 

字符串值,当/如果使用iframe时作为iframe的src属性。

默认值: about:blank

网页使用https协议时默认值为: javascript:false

 forceSync  $\Omega$ 

布尔值,当上传文件(或使用iframe选项)时,提交表单前为了消除 短延迟,设置为true。延迟的使用是为了让浏览器渲染DOM更新前执行原有 的表单submit。这时显示一条信息告知用户,如: "请稍等…",会改善 可用性。

默认值: false。在v2.38后增加。

 uploadProgress  $\Omega$ 

上传进度信息(如果浏览器支持)回调函数。回调传递以下参数:

1)event:浏览器事件

2)position:位置(整数)

3) total: 总长度 (整数)

4) percentComplete: 完成度(整数)

默认值: null

 iframeTarget $\Omega$ 

使用iframe元素作为响应文件上传目标。默认情况下,该插件将创建 一个临时的iframe元素来捕捉上传文件时的反应。此选项允许您使用现有 的iframe,如果你想。使用此选项时,插件对来自服务器的响应不作任何 处理。

默认值: null。在v2.76后增加。

(3)Form插件实例

```
//准备选项对象
var options = {
```

```
target: '#divToUpdate',
               comment.php',
     ur:success: function() {
         alert('谢谢你的评论!');
     \left\{ \right\}\}:
//在 ajaxForm()方法中使用 options 对象
$('#myForm').ajaxForm(options);
```
注意,利用此Options对象,可以将值传给jQuery的\$.ajax()方法。假 如用户熟悉\$.ajax()方法提供的options对象,那么可以利用它们来将 Options对象传递给ajaxForm()方法和ajaxSubmit()方法。

F.3 [SimpleModal插件API](#page-17-0)

API 的 官 方 网 站 地 址 为 : http://www.ericmmartin.com/projects/simplemodal/

| 称                           | 「功能说明                  |
|-----------------------------|------------------------|
| appendTo<br>[String:'body'] | 将弹出框添加到的父容器, 参数为css选择器 |
| focus [Boolean:true]        | 把焦点保持在模态窗口上            |
|                             |                        |

表F-7 SimpleModal插件的API

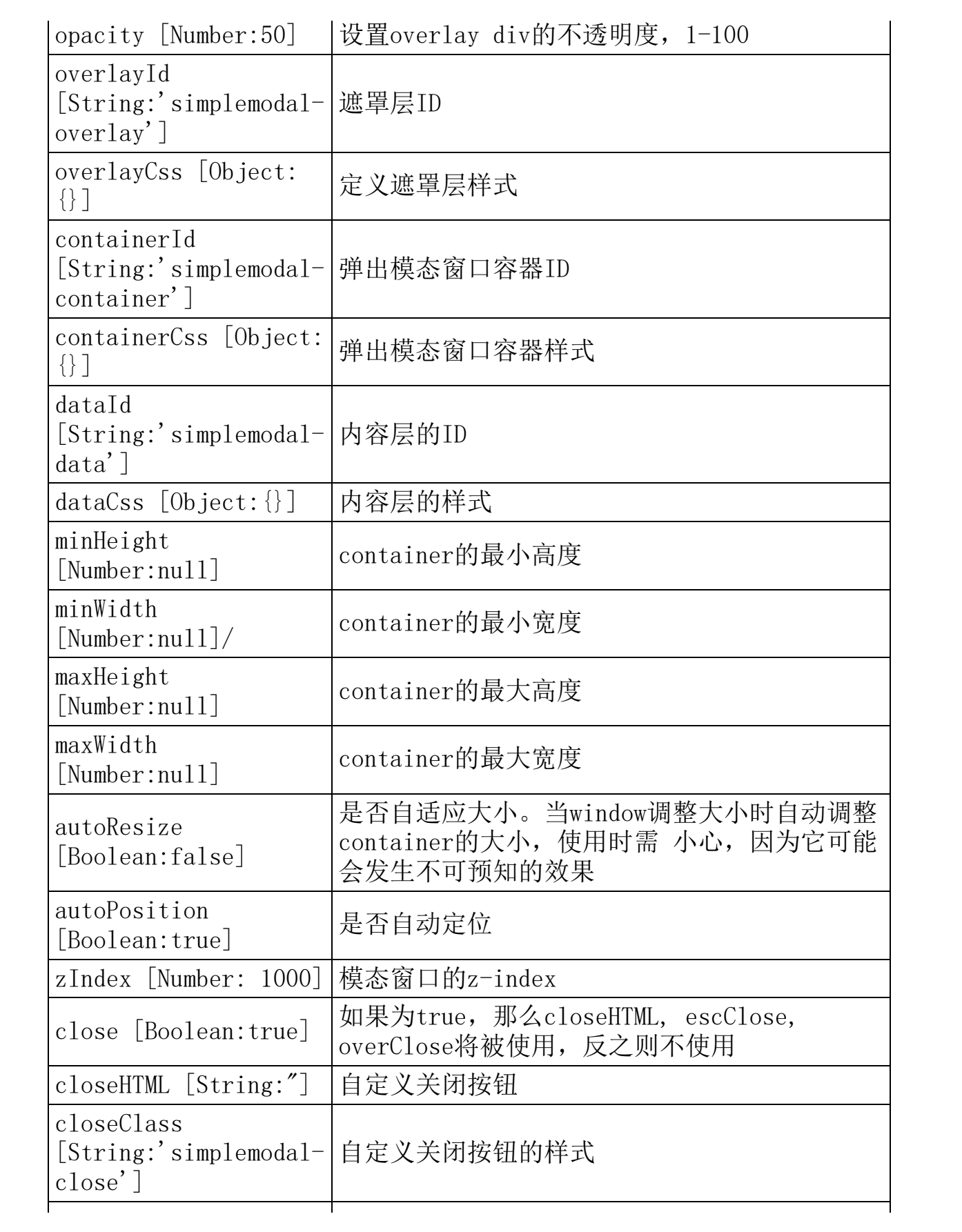

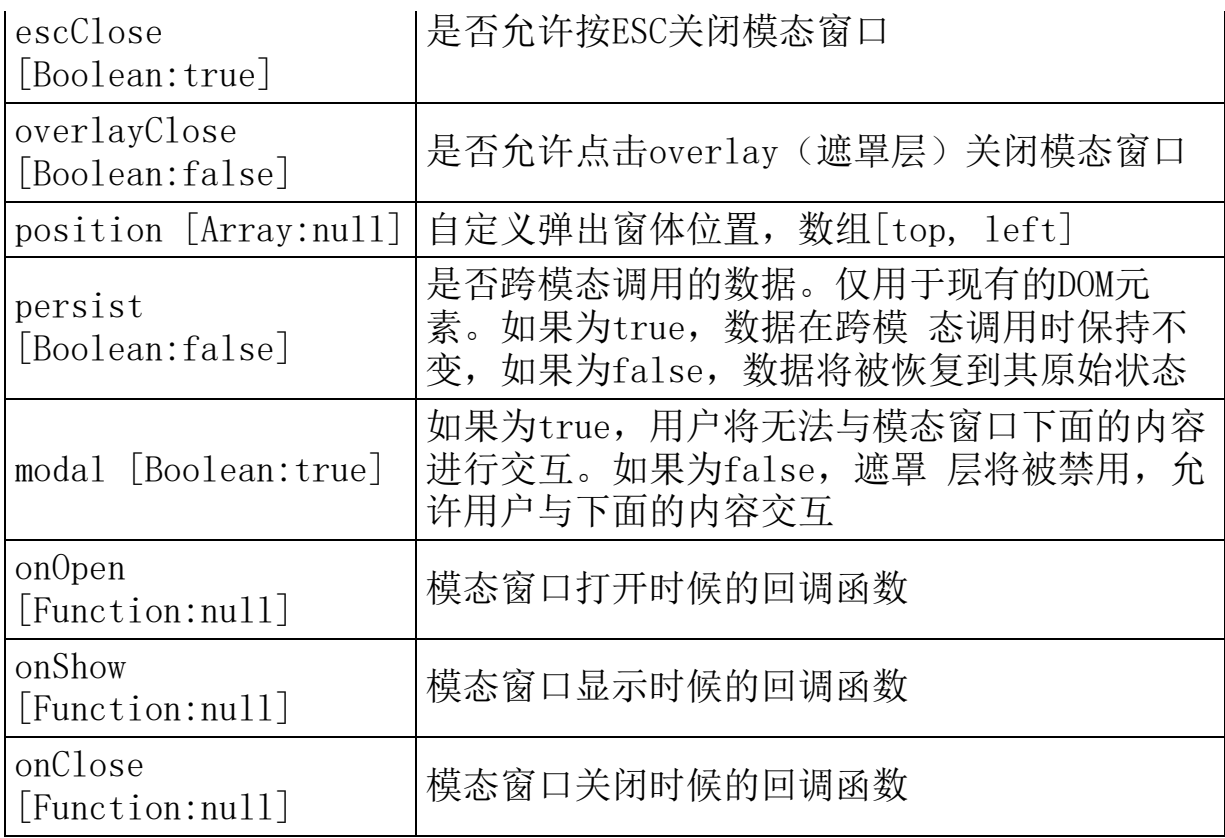

## F.4 [Cookie插件API](#page-17-1)

API 的 官 方 网 站 地 址 为 : https://github.com/carhartl/jquerycookie

#### 写入Cookie。  $\Omega$

\$.cookie('the\_cookie', 'the\_value');

注意:"the\_cookie"为待写入的Cookie名,"the\_value"为待写 入的值。

 读取Cookie。 $\circ$ 

\$.cookie('the\_cookie');

注意: "the\_cookie"为待读取的Cookie名。

 删除Cookie。  $\Omega$ 

\$.cookie('the cookie', null);

注意: "the cookie"为Cookie名, 设置为null即删除此Cookie。必 须使用与之前设置时相同的路径(path)和域名(domain),才 可以正确删除Cookie。

### 其他可选参数。

```
$.cookie('the_cookie', 'the_value', {
     expires: 7,
     path: '/',
    domain: 'jquery.com',
    secure: true
\}:
```
注意: expires: (Number|Date) 有效期。可以设置一个整 数作为有效期(单位:天),也可以直接设置一个日期对象作为 Cookie的过期日期。如果指定日期为负数,例如已经过去的日 子, 那么此Cookie将被删除; 如果不设置或者设置为null, 那么

此Cookie将被当作Session Cookie处理,并且在浏览器关闭后删 除。

path: (String) cookie的路径属性。默认是创建该Cookie 的页面路径。

domain: (String) cookie的域名属性。默认是创建该 Cookie的页面域名。

secure: (Boolean)如果设为true, 那么此Cookie的 传输会要求一个安全协议,例如HTTPS。

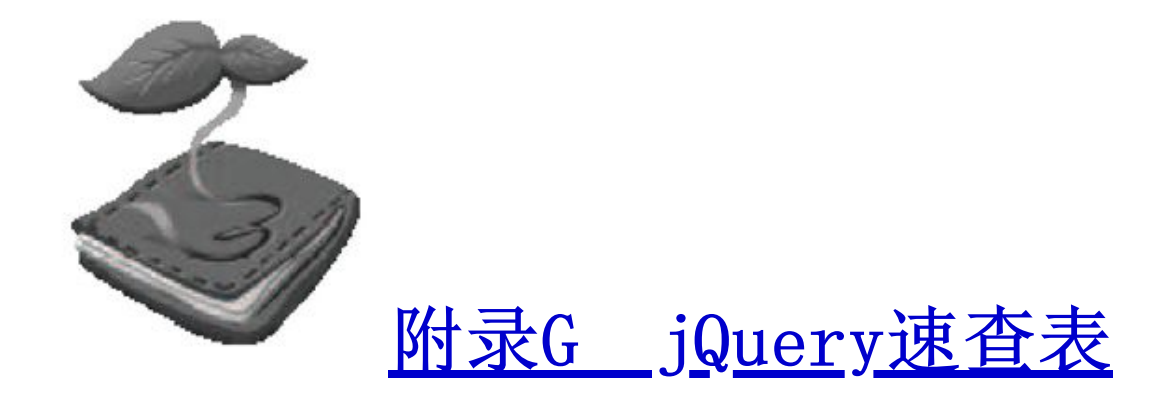

G.1 [基础](#page-17-3)

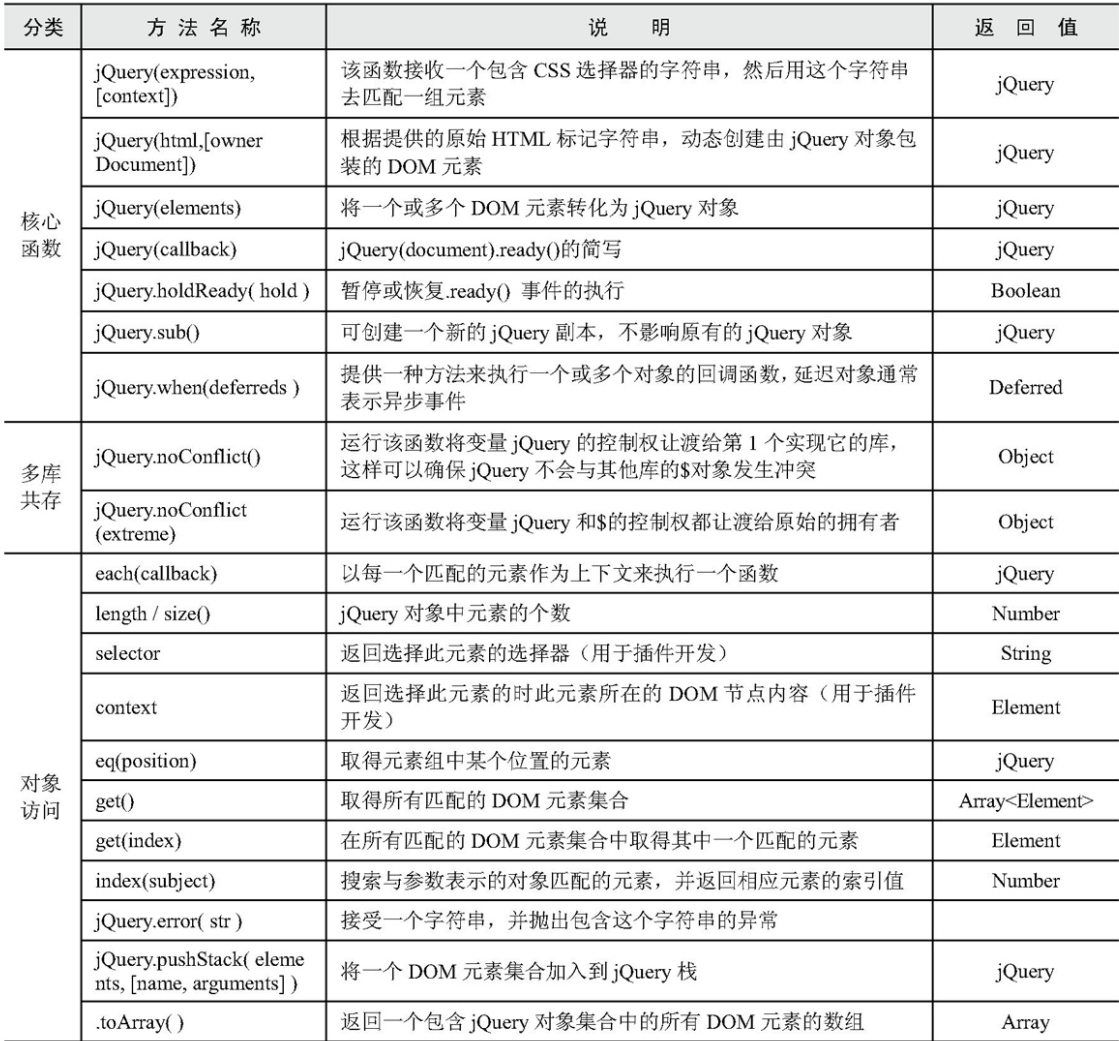

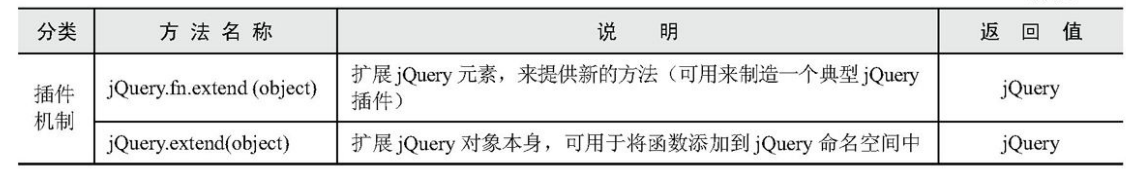

## G.2 [选择器](#page-17-4)

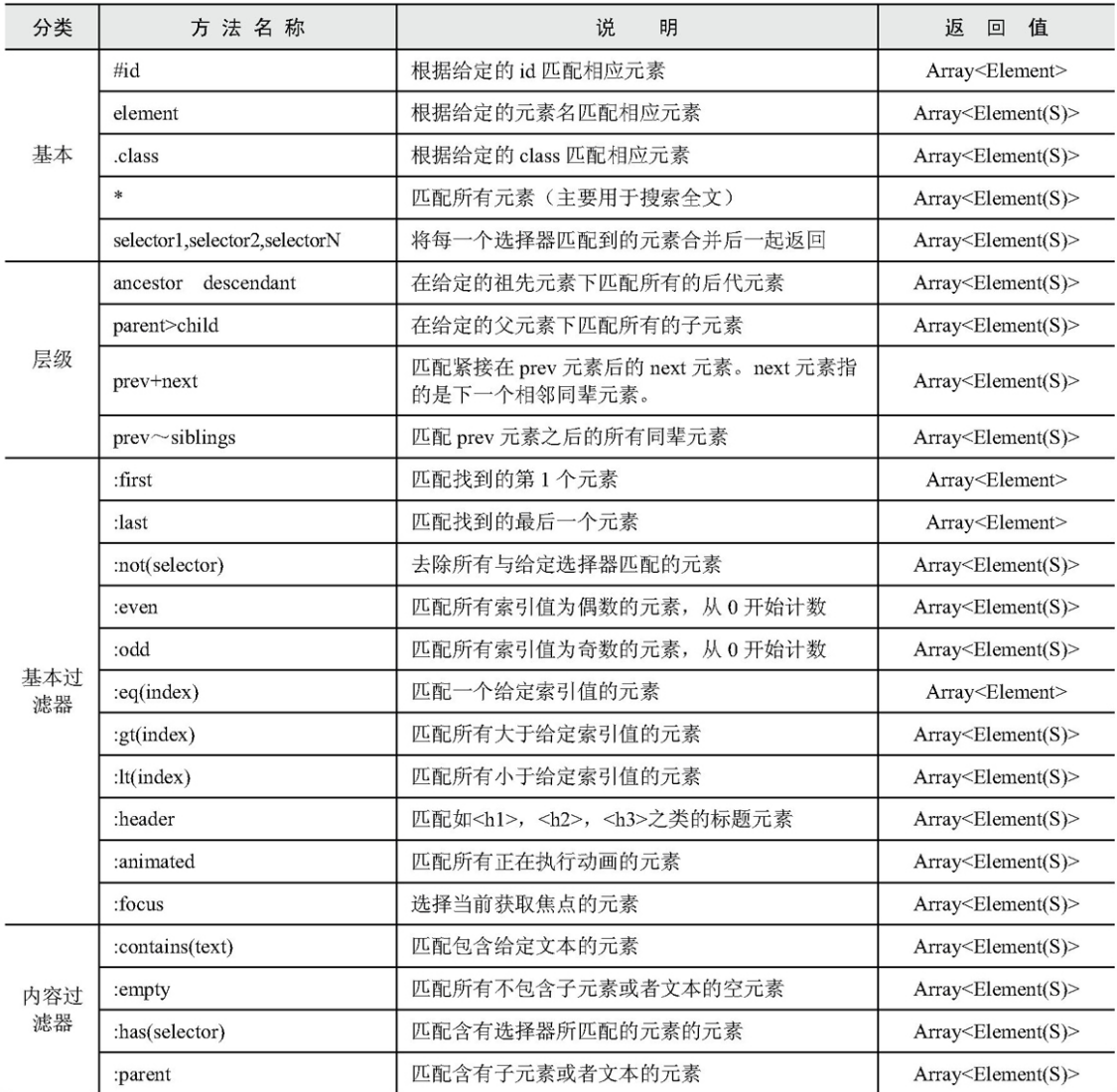

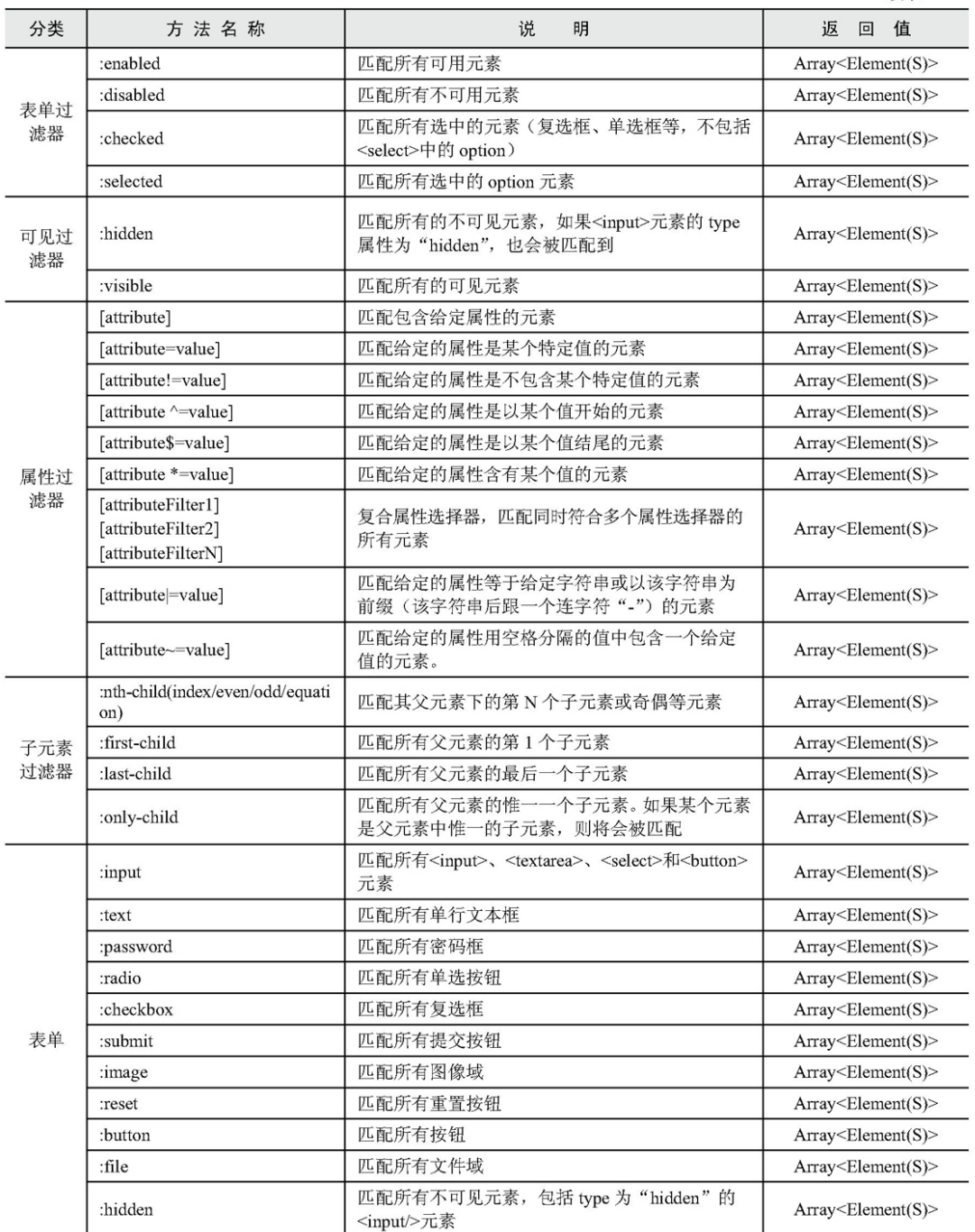

# G.3 [属性](#page-17-5)

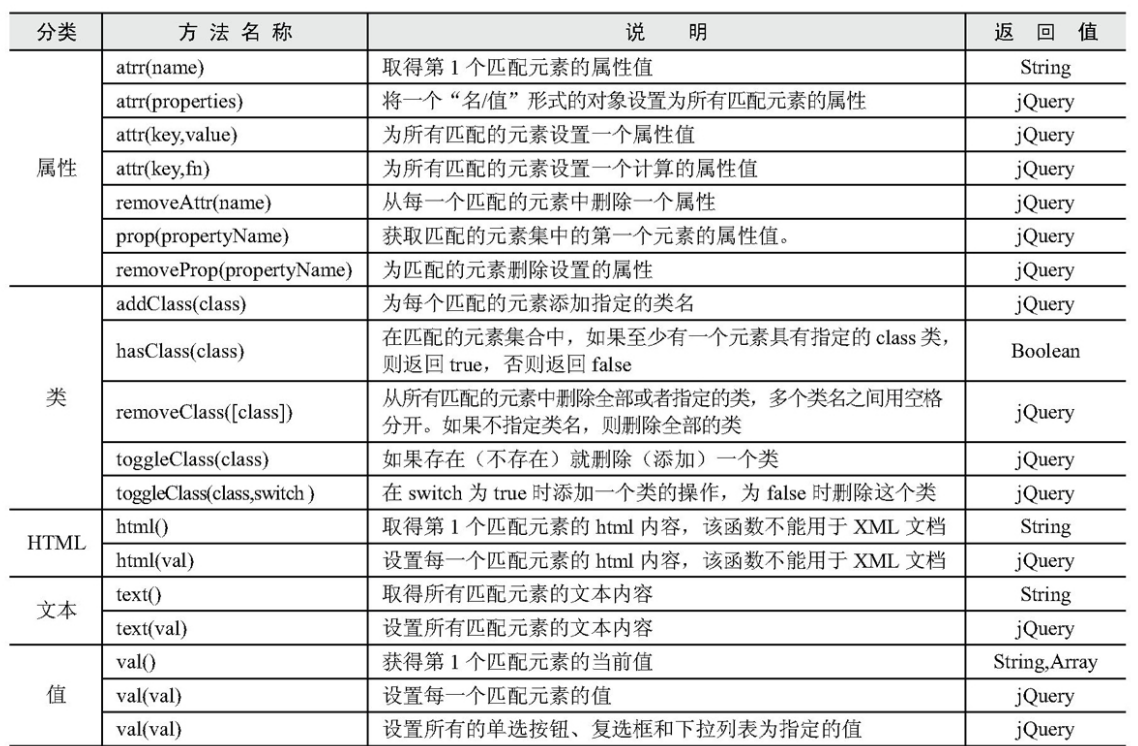

# G.4 [筛选](#page-17-6)

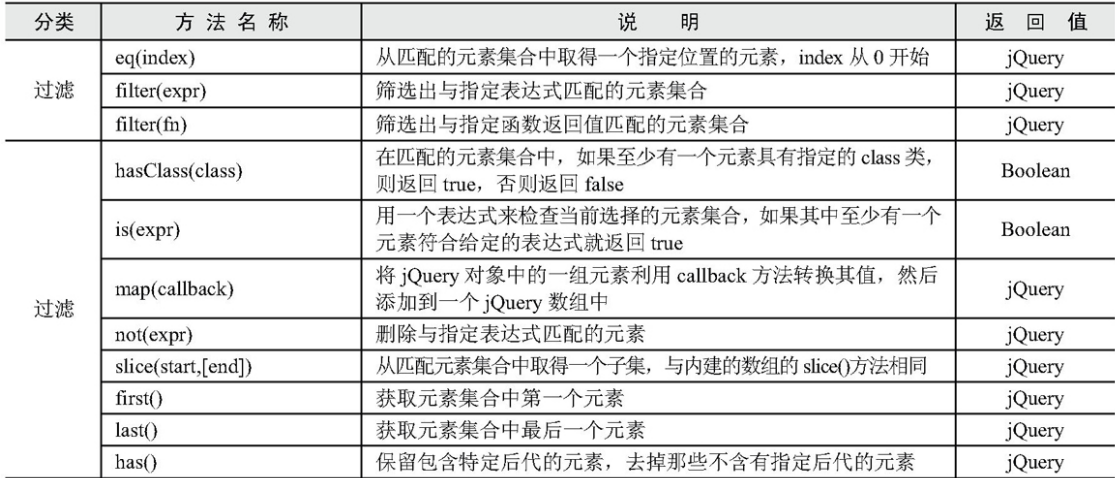

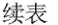

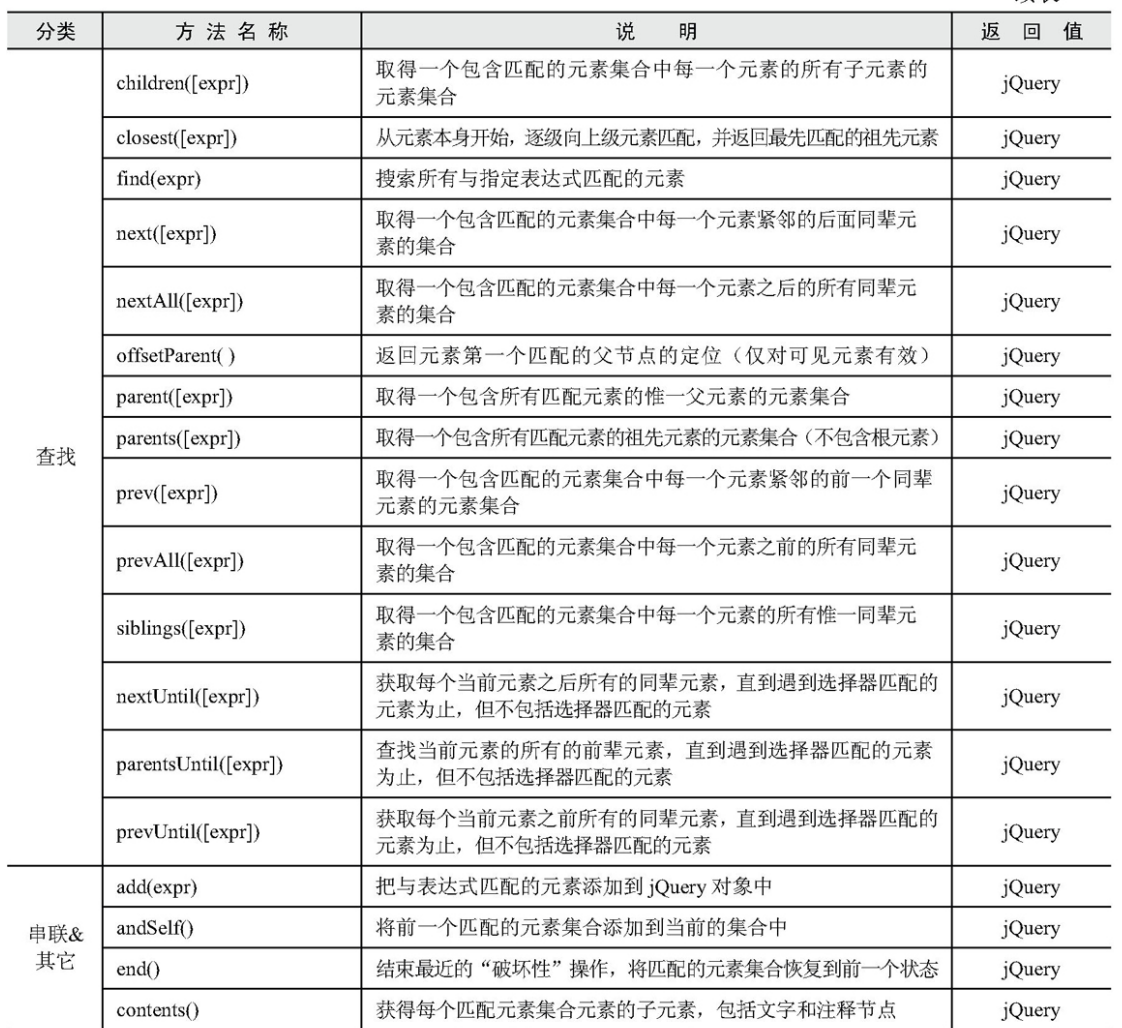

# G.5 [文档处理](#page-17-7)

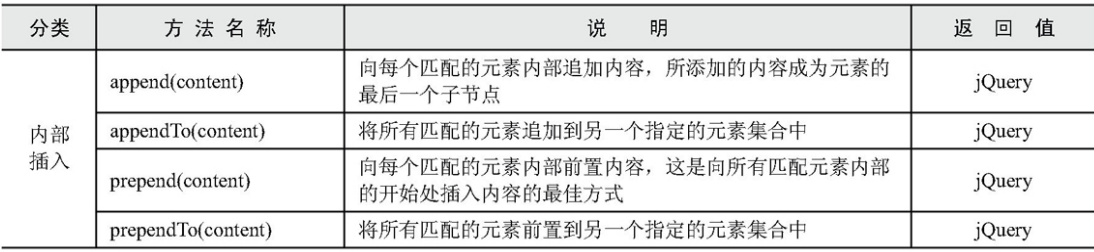

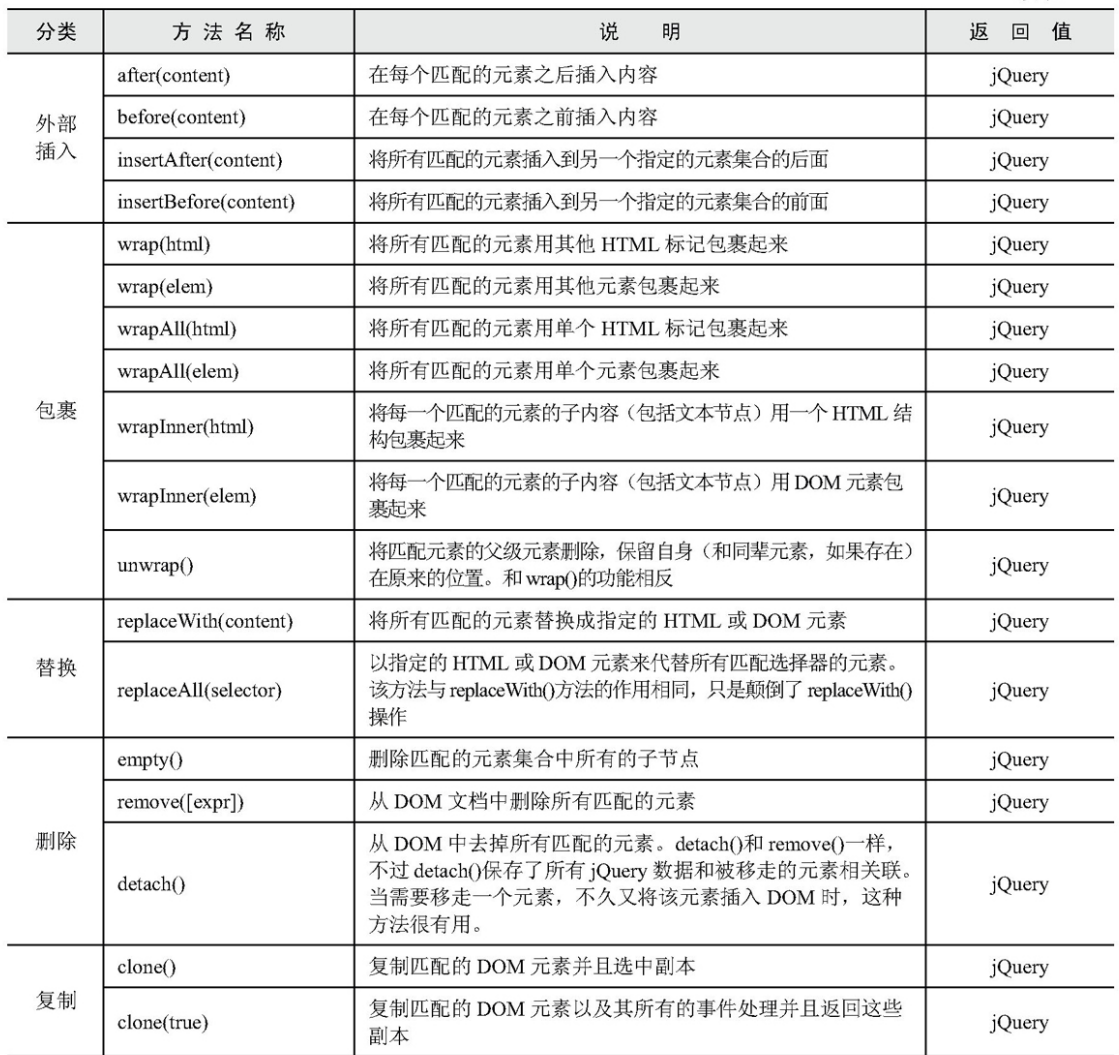

# G.6 [CSS](#page-17-8)

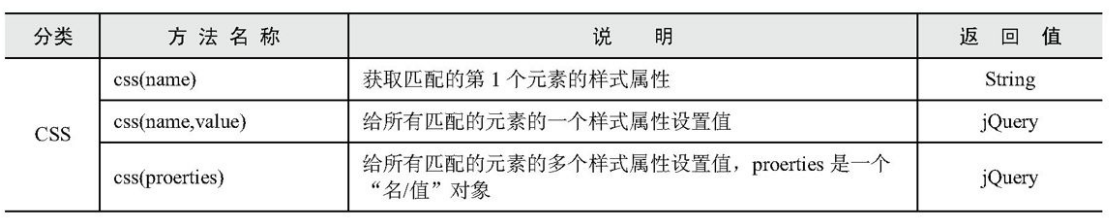

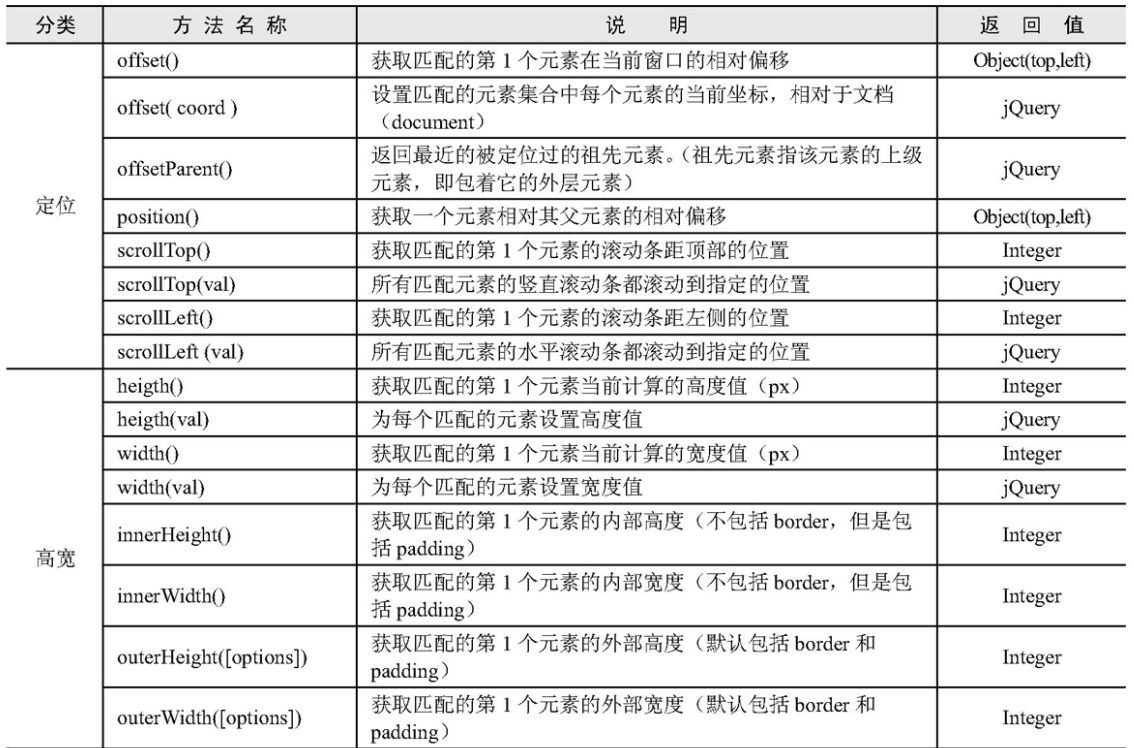

# G.7 [事件](#page-17-9)

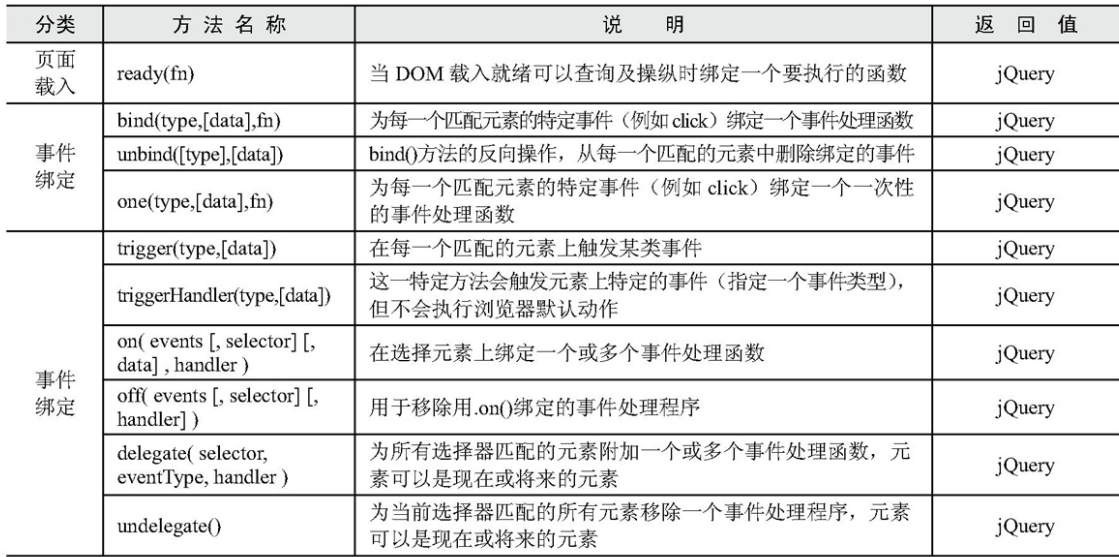

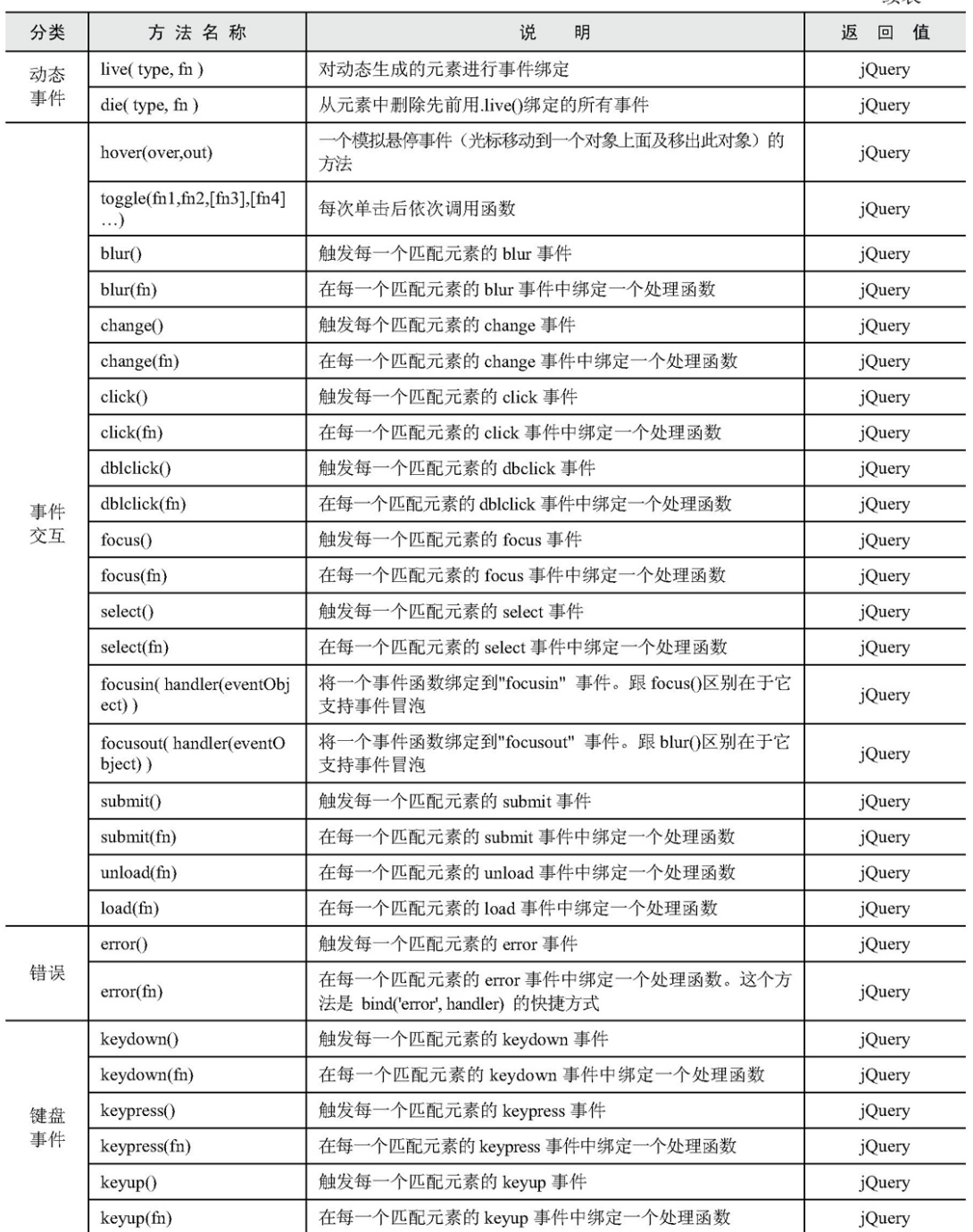

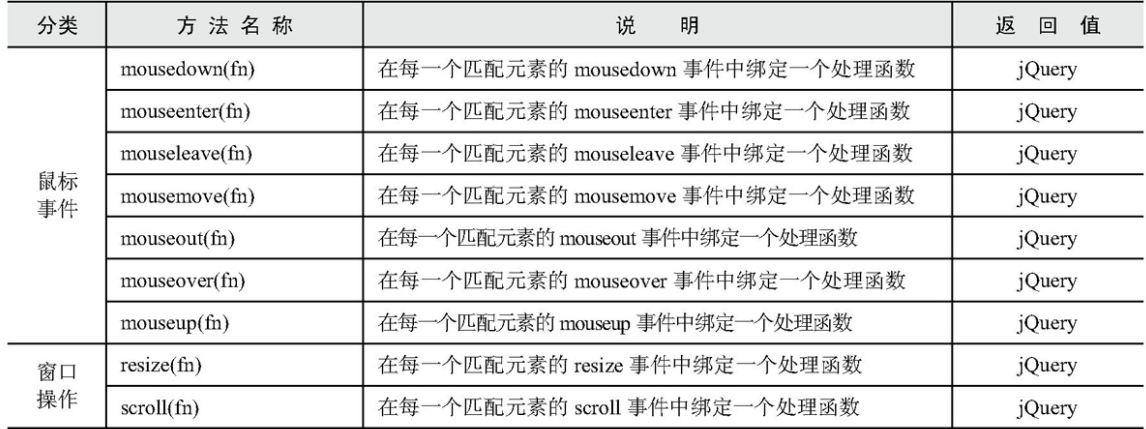

# G.8 [效果](#page-17-10)

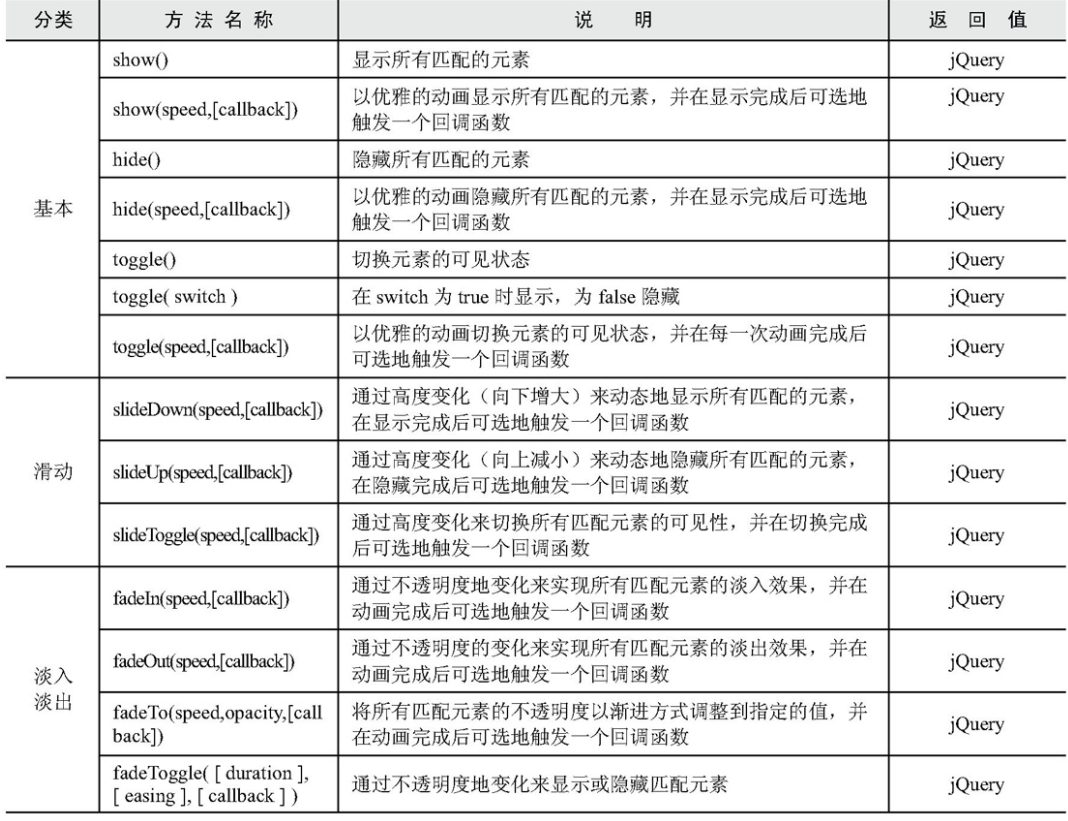

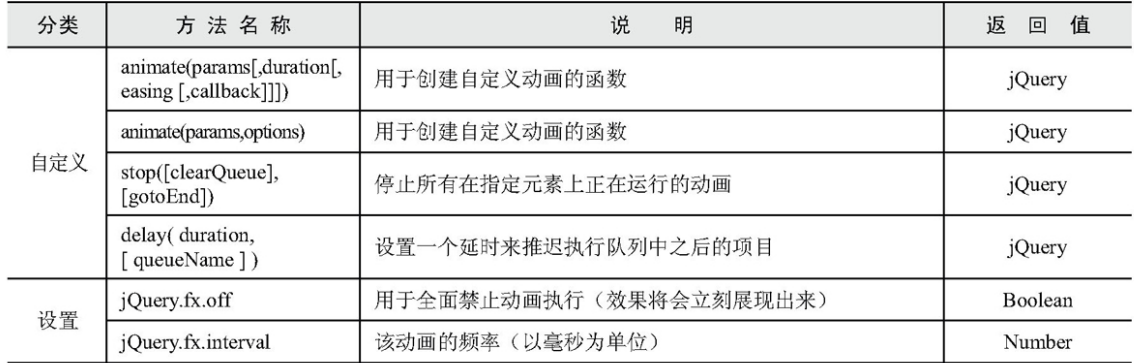

# G.9 [Ajax](#page-17-11)

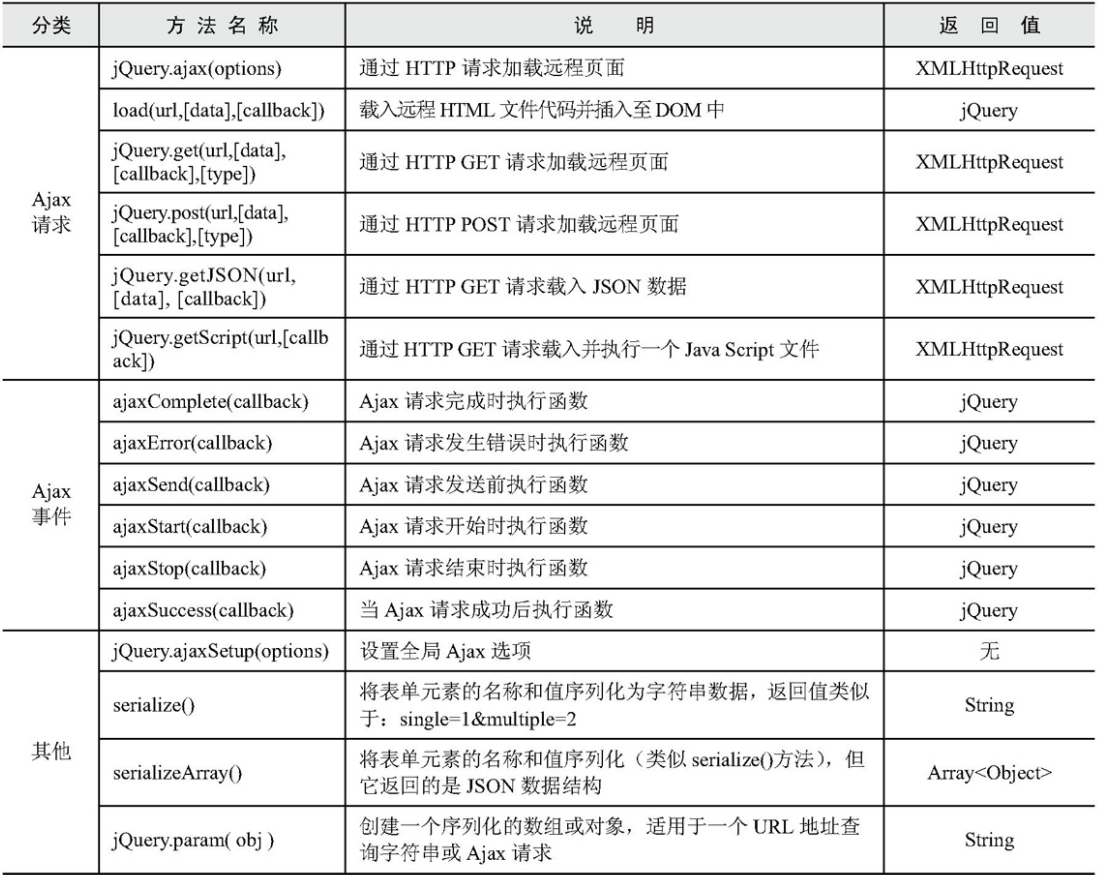

# G.10 [实用项](#page-17-12)

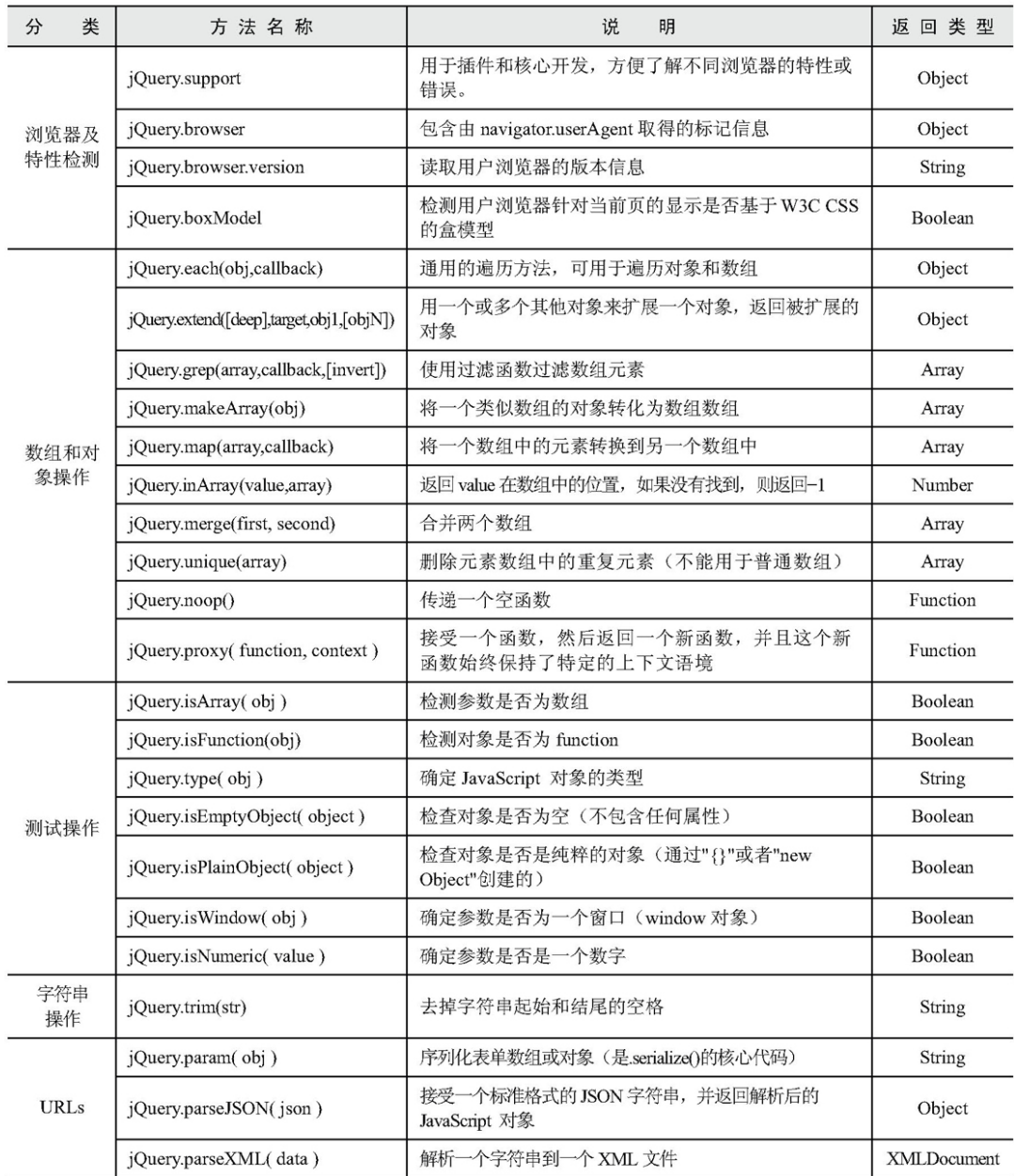

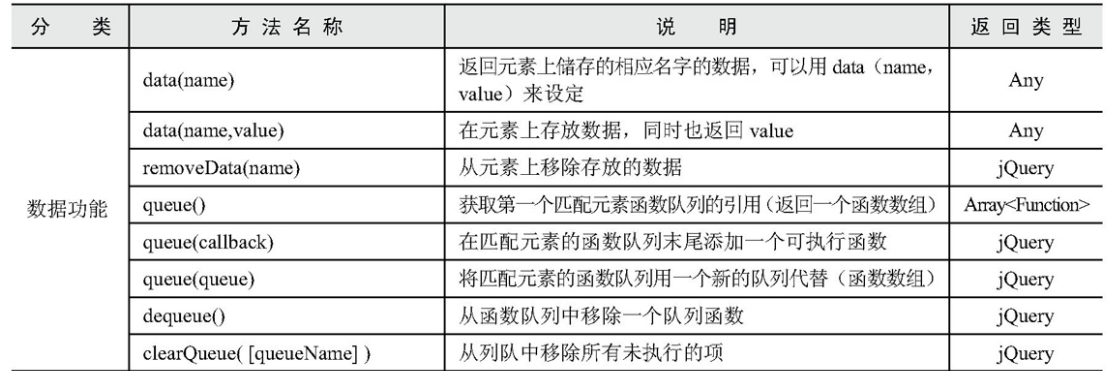

# G.11 [其他对象](#page-17-13)

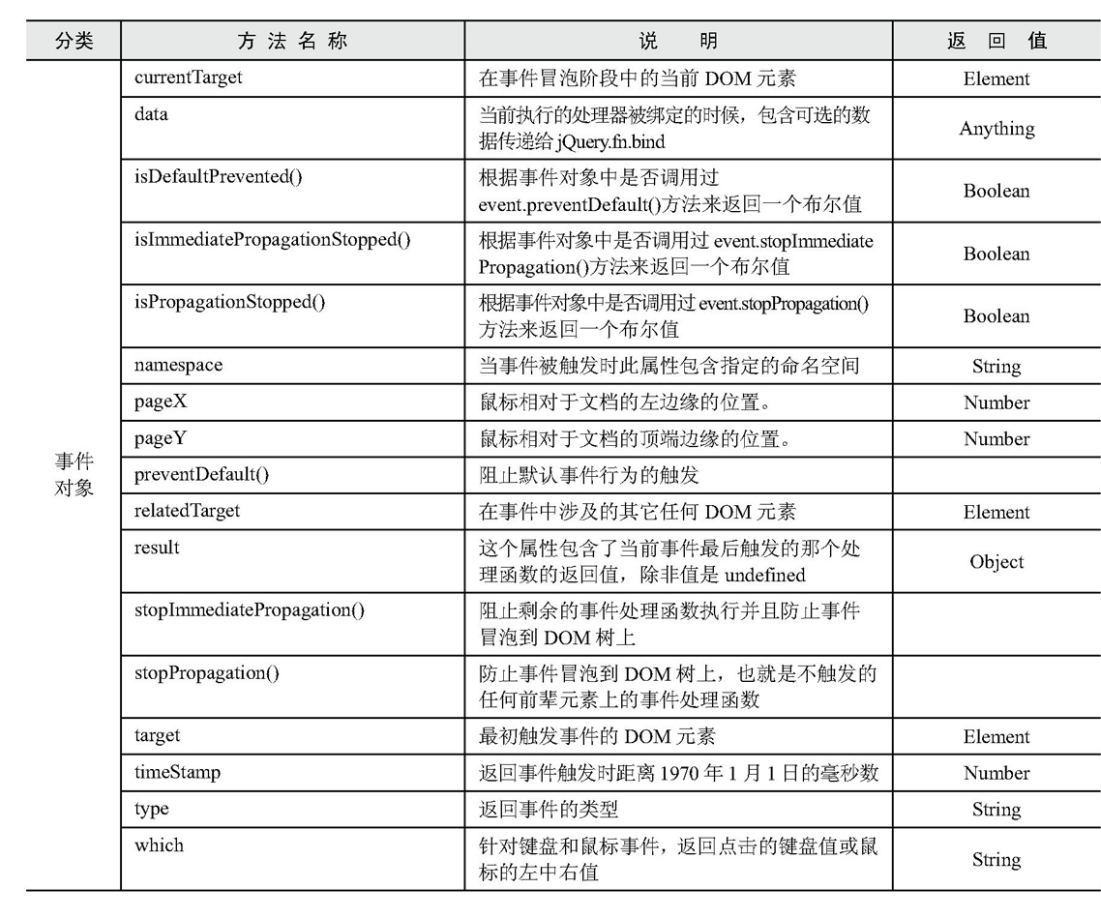

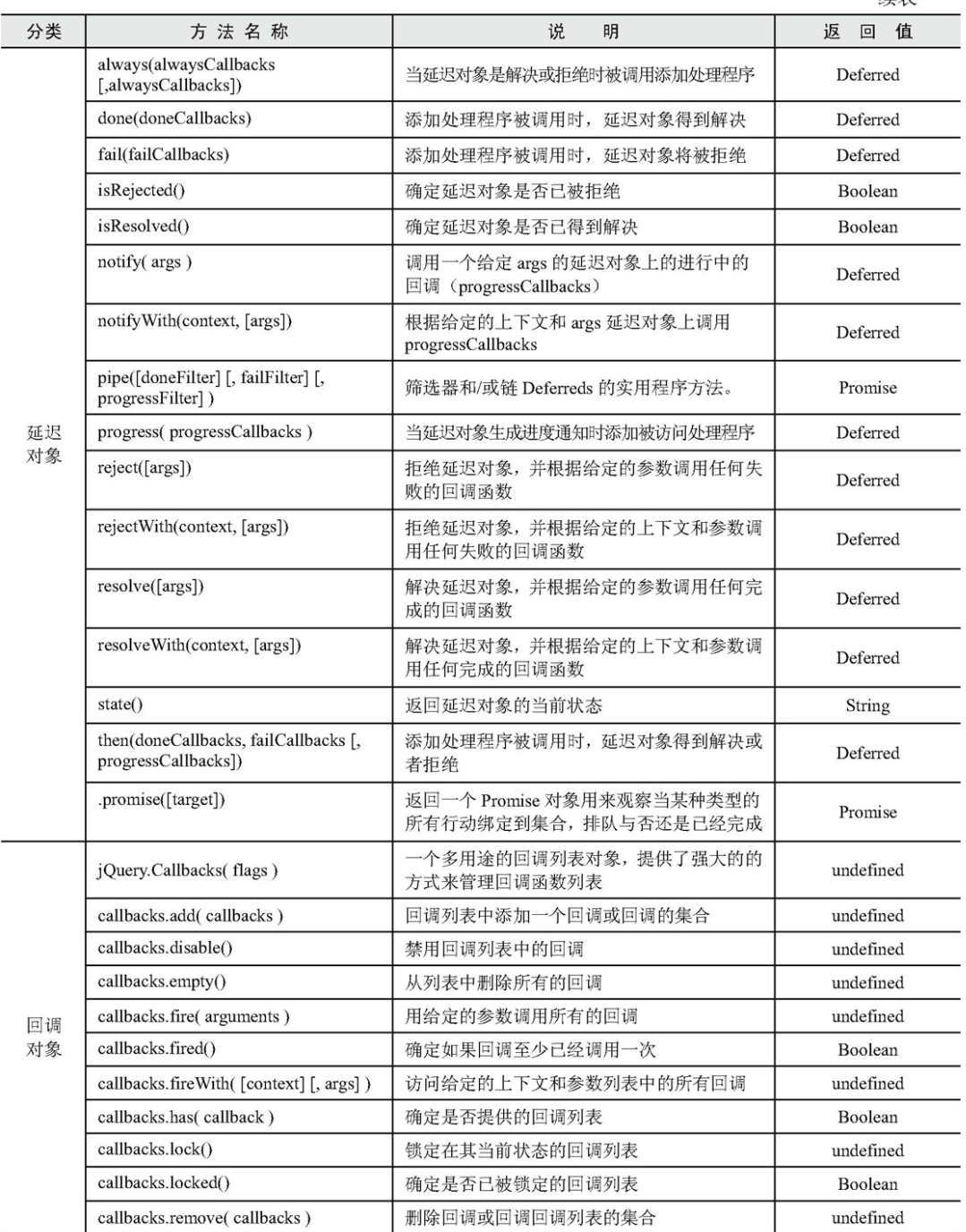

 $jQuery$ , 顾名思义, 也就是JavaScript和查询(Query), 即是 辅助JavaScript开发的库。

本书循序渐进地对jQuery的各种方法和使用技巧进行介绍,读者可以 系统地掌握jQuery中关于DOM操作、事件监听和动画效果、表单操作、 AJAX以及插件方面的知识点,并结合每个章节后面的案例演示进行练 习,达到掌握各章节知识点,更好地进行开发实践的目的。